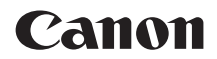

# **EOS 90B**

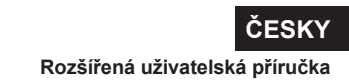

# <span id="page-1-1"></span><span id="page-1-0"></span>**Úvod**

### **Než začnete fotografovat, přečtěte si následující**

Chcete-li se vyhnout potížím a nehodám při fotografování, přečtěte si nejprve části "Bezpečnostní pokyny" ( $\bigcap_{25}$ – $\bigcap_{27}$ ) a "Pokyny k zacházení" ( $\cap$ 28– $\cap$ 30). Také si přečtěte pozorně tuto příručku a ujistěte se o správném používání fotoaparátu.

#### **Tuto příručku využívejte při použití fotoaparátu, chcete-li se s fotoaparátem ještě více seznámit**

Během čtení tohoto návodu udělejte několik zkušebních snímků a prohlédněte si výsledek. Umožní vám to lépe porozumět funkcím fotoaparátu. Uchovávejte tuto příručku na bezpečném místě, abyste do ní mohli v případě potřeby nahlédnout.

#### **Zkouška fotoaparátu před použitím a záruka**

Po vyfotografování si snímky přehrajte a zkontrolujte, zda byly správně zaznamenány. Společnost Canon nenese odpovědnost za jakoukoli způsobenou ztrátu či škodu, pokud došlo k poškození fotoaparátu nebo paměťové karty a snímky nelze zaznamenat ani stáhnout do počítače.

#### **Autorská práva**

Autorská práva v některých zemích zakazují používání snímků zaznamenaných fotoaparátem (nebo hudby/snímků s hudbou přenesených na paměťovou kartu) pro účely jiné než osobní účely. Je také třeba mít na paměti, že při určitých veřejných produkcích, na výstavách apod. může být fotografování zakázáno i pro soukromé účely.

# <span id="page-2-0"></span>**Kontrolní seznam položek**

Než začnete s fotoaparátem pracovat, zkontrolujte, zda balení obsahuje všechny následující položky. Pokud některá položka chybí, obraťte se na prodejce.

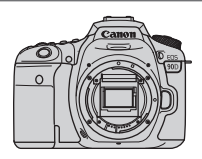

**Fotoaparát** (s krytkou těla)

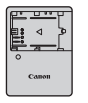

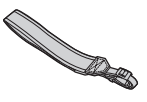

**Bateriový zdroj LP-E6N** (s ochranným krytem)

**Nabíječka baterií LC-E6E\***

**Řemen**

- \* Nabíječka baterií LC-E6E je dodávána s napájecím kabelem.
- $\bullet$  Fotoaparát neobsahuje paměťovou kartu ( $\Box$ 10), propojovací kabel ani kabel HDMI.
- o Podrobnější informace o Rozšířené uživatelské příručce a Návodech k použití naleznete na další stránce.
- o Jestliže jste si pořídili sadu objektivu, zkontrolujte, zda balení daný objektiv obsahuje.
- o Dejte pozor, abyste žádnou z výše uvedených položek neztratili.
- Ü o Pokud potřebujete Návody k použití objektivů, stáhněte si je z webové stránky Canon  $($  $\Box$ 4).

Návody k použití objektivu (soubory PDF) se pro objektivy prodávají samostatně. Při nákupu sady objektivu je nutné mít na paměti, že některé s objektivem dodané příslušenství se může lišit od příslušenství popsaného v návodech k použití objektivu.

# <span id="page-3-0"></span>**Návody k použití**

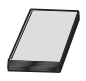

**Návod k použití, dodaný spolu s fotoaparátem, poskytuje základní popisy fotoaparátu a funkcí Wi-Fi.** Rozšířená uživatelská příručka (tento soubor PDF) s kompletními pokyny a samostatný soubor PDF Doplňkové informace se specifikacemi a dalšími podrobnostmi lze stáhnout z webu společnosti Canon na počítač nebo jiné zařízení.

#### **Stažení Rozšířené uživatelské příručky / Návodů k použití**

Rozšířenou uživatelskou příručku a Návody k použití objektivů a softwaru (soubory PDF) lze stáhnout z webu společnosti Canon do počítače či jiného zařízení.

- $\bullet$  **Web pro stažení** 
	- **Rozšířená uživatelská příručka nebo Doplňkové informace [www.canon.com/icpd](http://www.canon.com/icpd)**
	- **Návod k použití objektivu [www.canon.com/icpd](http://canon.jp/lens-acc-manual)**
	- **Návod k použití softwaru [www.canon.com/icpd](http://www.canon.com/icpd)**
- o **K prohlížení souborů PDF je vyžadován software určený k prohlížení souborů ve formátu Adobe PDF, jako je Adobe Acrobat Reader DC (doporučujeme používat nejnovější verzi).** 
	- o Prohlížeč Adobe Acrobat Reader DC lze stáhnout zdarma z Internetu.
	- o Dvojitým kliknutím na stažený soubor PDF jej otevřete.
	- o Chcete-li se dozvědět více o používání prohlížeče PDF, prostudujte si nápovědu k softwaru a podobné zdroje.

#### **Stažení Rozšířené uživatelské příručky / Návodů k použití pomocí QR kódu**

Rozšířenou uživatelskou příručku a návody k použití objektivů a softwaru (soubory PDF) lze stáhnout do smartphonu nebo tabletu pomocí QR kódu.

#### **[www.canon.com/icpd](http://www.canon.com/icpd)**

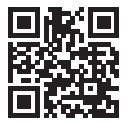

围

- o K načtení QR kódu je vyžadována softwarová aplikace.
	- o Zvolte svoji zemi nebo oblast bydliště a stáhněte si Rozšířenou uživatelskou příručku / Návody k použití.
	- o Chcete-li zobrazit QR kód na obrazovce fotoaparátu, vyberte možnost **[**5**: URL pro manuál/software]**.

# <span id="page-5-0"></span>**Stručný návod k používání**

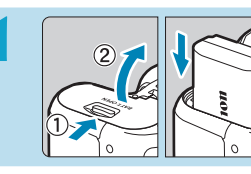

### **1 Vložte baterii (**[=](#page-46-0)**47).**

Po nákupu nabijte baterii a začněte používat (<sub>144</sub>).

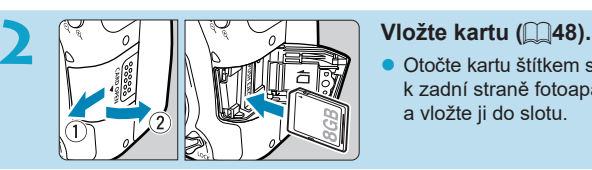

**• Otočte kartu štítkem směrem** k zadní straně fotoaparátu a vložte ji do slotu.

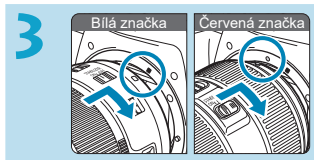

#### **Nasaďte objektiv (** $\Box$ **54).**

Zarovnejte značky pro nasazení na objektivu a na fotoaparátu (červené nebo bílé) pro nasazení objektivu.

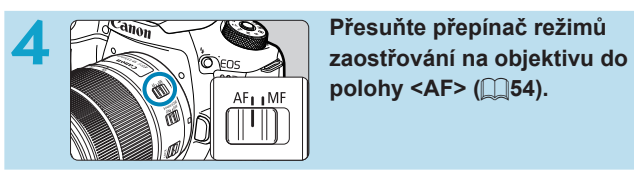

**polohy <AF> (** $\Box$ **54).** 

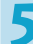

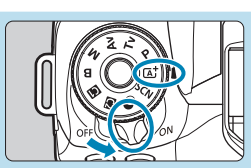

**5 Přesuňte vypínač napájení do**<br> **polohy <** ON> a poté volič režimů **polohy <** ON> a poté volič režimů **na možnost <** $\overline{A}$ **<sup>+</sup> > (** $\supseteq$  **52).** 

- **Při otáčení voliče režimů přidržujte** stisknuté středové tlačítko.
- $\bullet$  Veškerá nezbytná nastavení fotoaparátu se provedou automaticky.

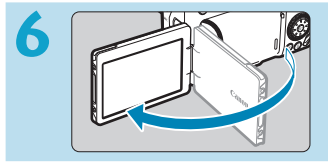

#### **Vyklopte obrazovku (** $\Box$ **51).**

Pokud se objeví obrazovka nastavení data/času/pásma, přejděte na **[10516**.

#### **7 Zaostřete na objekt (**[=](#page-56-0)**57).**

- Dívejte se do hledáčku a vystřeďte objekt na střed záběru.
- z Namáčkněte tlačítko spouště do poloviny a fotoaparát zaostří na fotografovaný objekt.
- Pokud v hledáčku bliká ikona < $\blacktriangle$ >. stisknutím tlačítka < 4 > zvedněte vestavěný blesk.

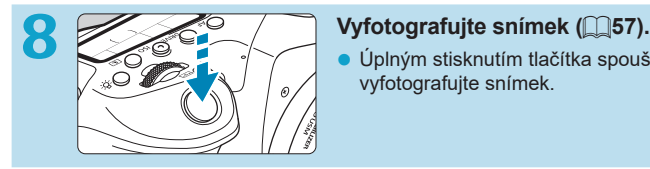

125 5.5

<sup>80</sup> (00

 $5%$ 

**• Úplným stisknutím tlačítka spouště** vyfotografujte snímek.

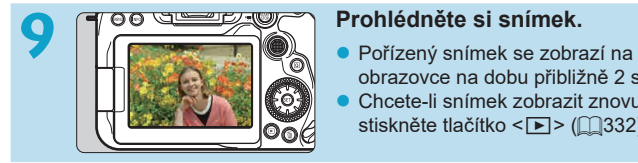

- obrazovce na dobu přibližně 2 s.
- z Chcete-li snímek zobrazit znovu, stiskněte tlačítko < $\blacktriangleright$  ( $\mod 332$ ).

• Chcete-li fotografovat, zatímco budete sledovat obrazovku, prostudujte si část "Snímání s živým náhledem" ( $\Box$ 71).

# **O tomto návodu**

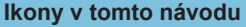

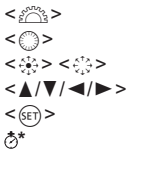

- : Označuje hlavní ovladač.
	- : Označuje rychloovladač.
		- : Označuje multiovladač 1 a 2.
		- : Označuje směr, kterým tlačit multiovladač.
		- <0> : Označuje tlačítko nastavení.
		- **\*** : Znázorňuje dobu trvání (v \* sekundách) operace vámi stisknutého tlačítka, počítá se čas od uvolnění tlačítka.
- Kromě výše uvedených se v tomto návodu při popisu příslušných funkcí používají také ikony a symboly uvedené na tlačítkách fotoaparátu a zobrazené na displeji.
- $\star$  : Ikona  $\star$  napravo od názvu stránky znamená, že funkce je dostupná pouze v režimu Kreativní zóny <**P**>, <**Tv**>, <**Av**>,  $\leq M$  > nebo  $\leq B$  >.
- =\*\*\* : Odkazuje na čísla stránek s dalšími informacemi.
	- : Upozornění umožňující předejít potížím při fotografování.
	- : Doplňkové informace.
	- : Tipy nebo rady pro vytvoření dokonalejších fotografií.
	- : Rady ohledně řešení potíží.

#### **Základní předpoklady pro pokyny k obsluze, vzorové fotografie**

- Před jakýmkoli postupem dle pokynů se ujistěte, zda je vypínač napájení nastaven do polohy <0N> a zda je vypnutá funkce Blokování více funkcí  $($  $\Box$  $52,$  $\Box$  $60$  $).$
- z Vychází se z předpokladu, že pro veškerá nastavení v nabídkách a uživatelské funkce jsou nastaveny výchozí hodnoty.
- z Na obrázcích v tomto návodu je jako příklad zobrazen fotoaparát s nasazeným objektivem EF-S18-135mm f/3.5-5.6 IS USM.
- Ukázkové fotografie zobrazené na fotoaparátu a použité v této příručce jsou určeny pouze k naučným účelům.

# **Kompatibilní karty**

Následující karty lze použít s fotoaparátem bez ohledu na kapacitu. **Pokud je karta nová nebo byla předtím naformátována (inicializována) v jiném fotoaparátu či počítači, naformátujte ji v tomto fotoaparátu (** $\Box$ **[511\)](#page-510-0).** 

#### **• Paměťové karty SD/SDHC/SDXC**

Podporovány jsou i karty UHS-I a UHS-II.

#### **Karty, na které lze zaznamenat filmy**

Při záznamu filmů použijte velkokapacitní kartu s dostatečným výkonem (dostatečnou rychlostí zápisu a čtení), která zvládne nastavenou velikost filmového záznamu. Podrobné informace viz  $\Box$ [618.](#page-617-0)

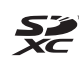

V tomto návodu jsou pojmem "karta" označovány paměťové karty SD, SDHC a SDXC.

\* **Fotoaparát není dodáván s kartou pro záznam fotografií a filmů.** Je třeba ji zakoupit samostatně.

# <span id="page-10-0"></span>**Kapitoly**

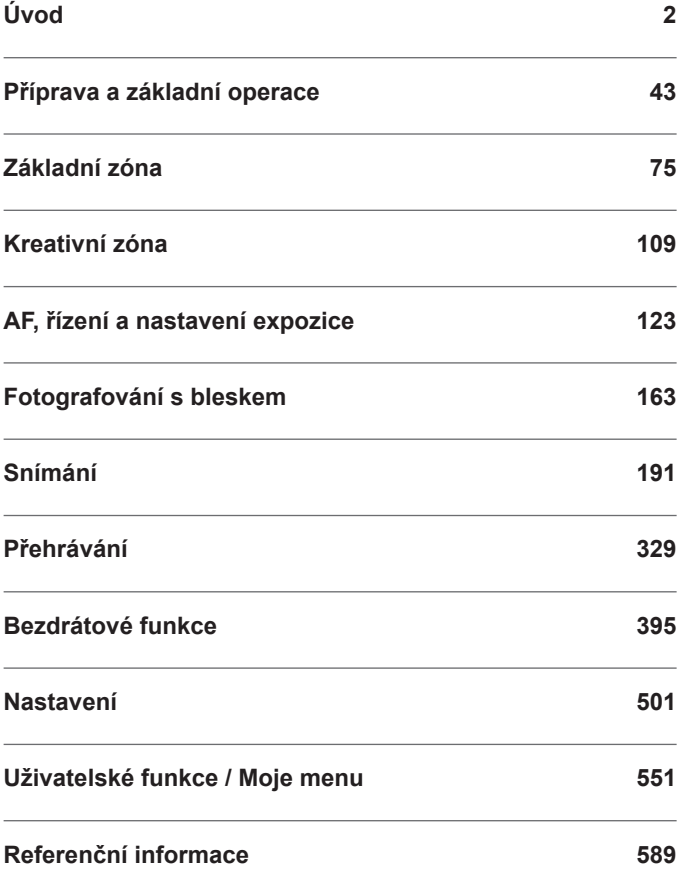

# Obsah

#### Úvod

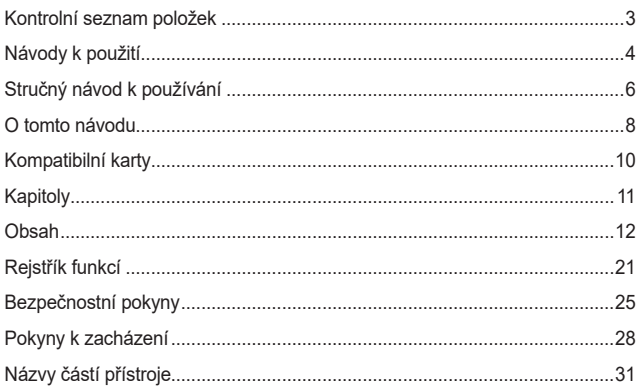

### Příprava a základní operace

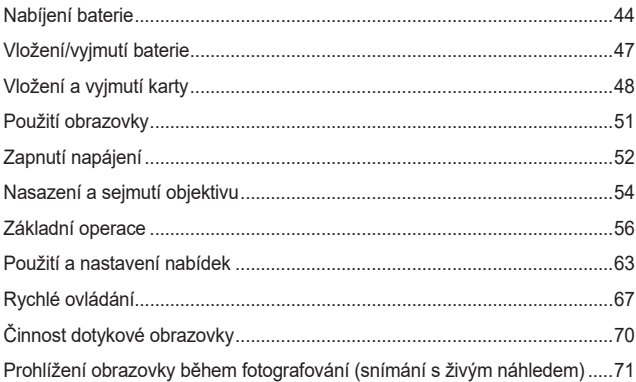

43

### **Základní zóna 75**

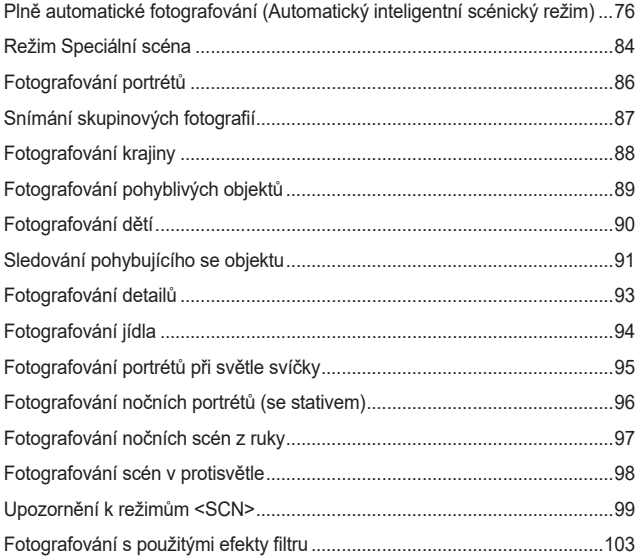

### **[Kreativní zóna](#page-108-1) 109**

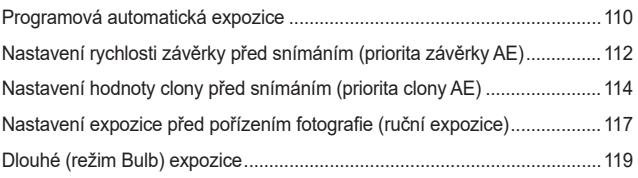

#### **[AF, řízení a nastavení expozice](#page-122-1) 123**

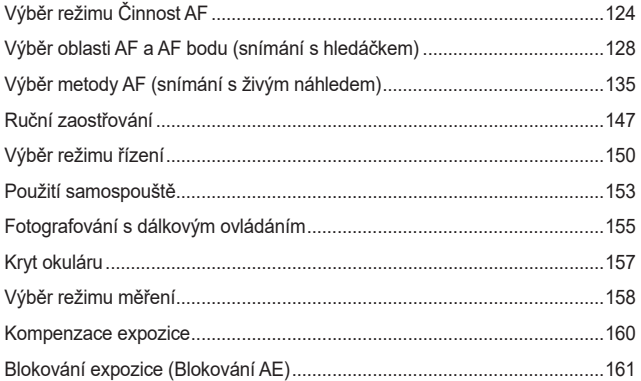

### **[Fotografování s](#page-162-1) bleskem 163**

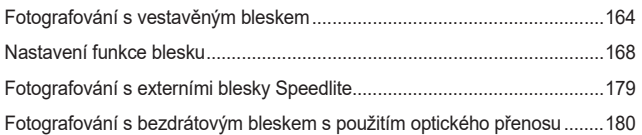

#### **[Snímání](#page-190-1) 191**

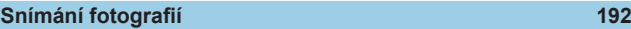

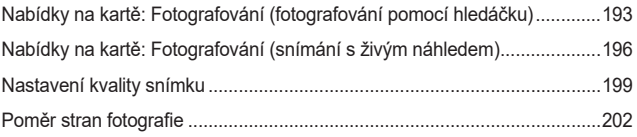

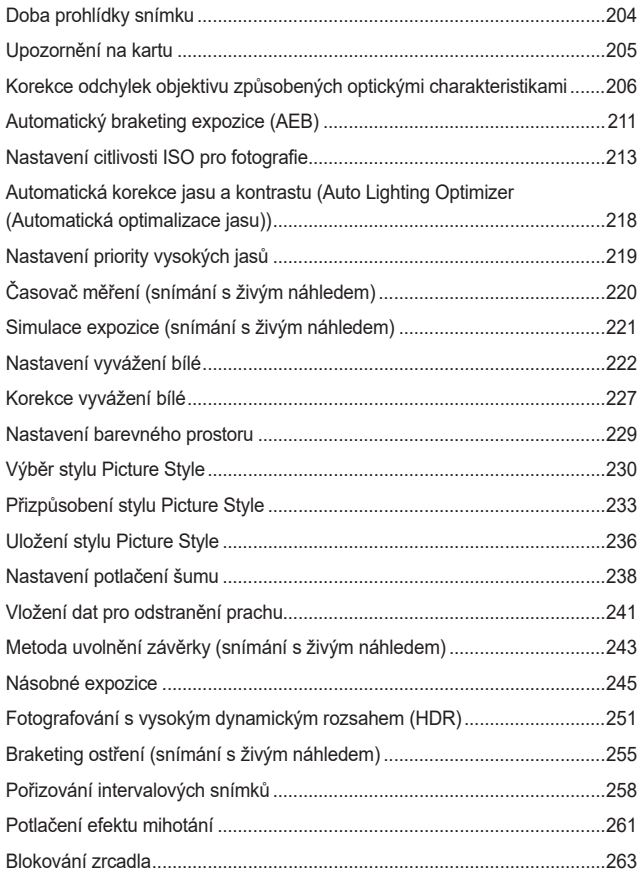

#### Obsah

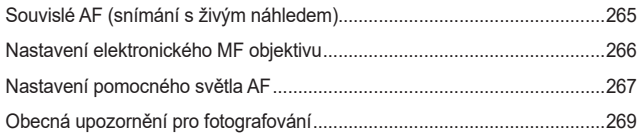

#### **[Záznam filmu](#page-272-0) 273**

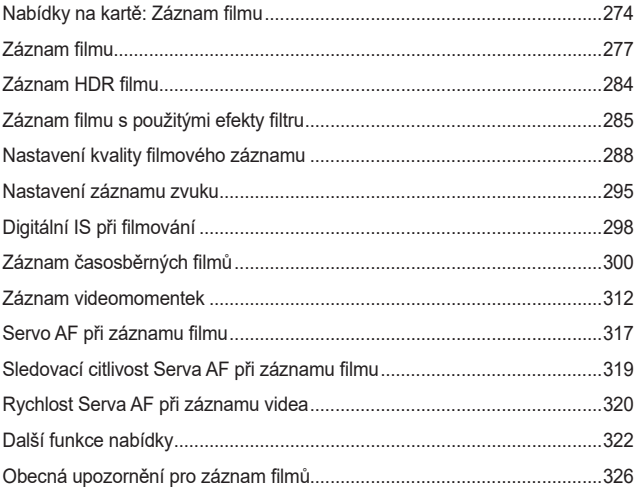

### **[Přehrávání](#page-328-1) 329**

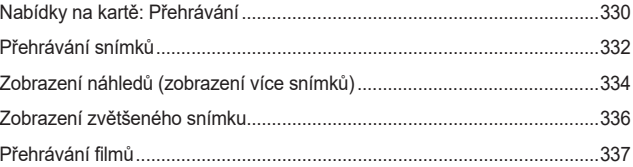

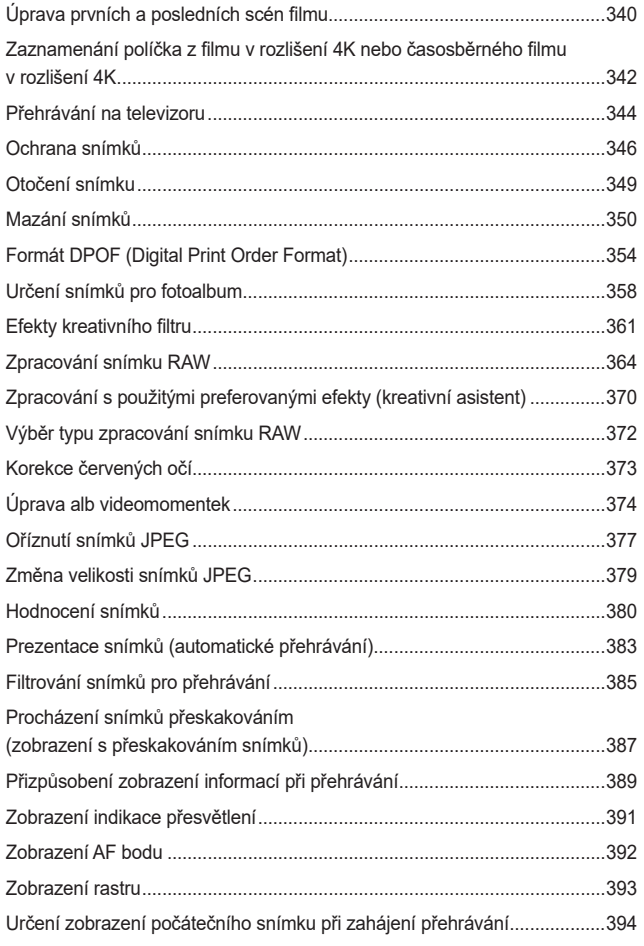

#### **[Bezdrátové funkce](#page-394-1) 395**

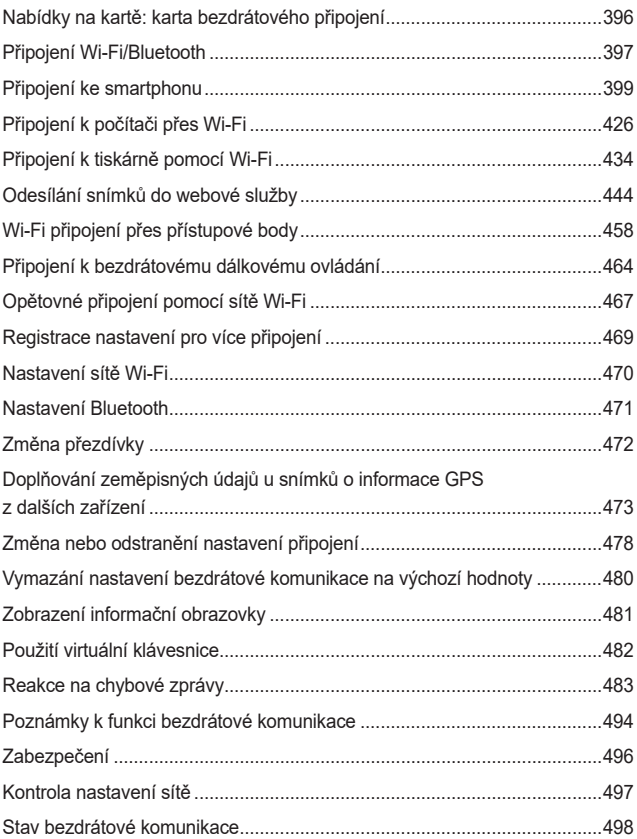

#### **[Nastavení](#page-500-1) 501**

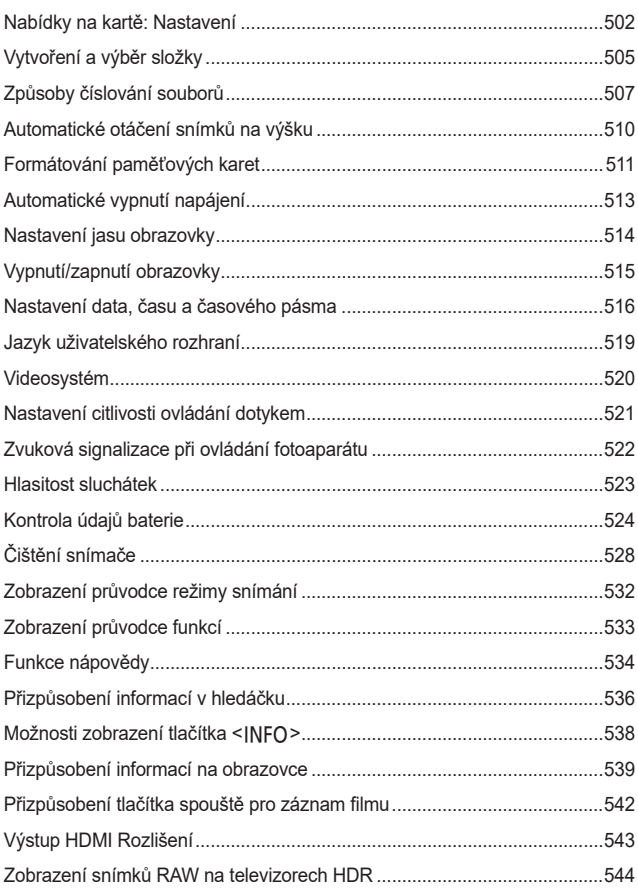

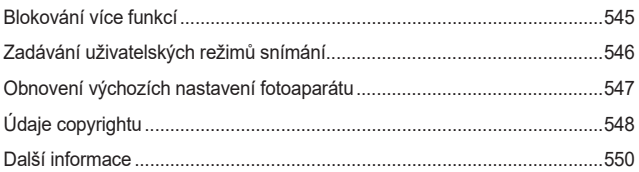

### **[Uživatelské funkce / Moje](#page-550-1) menu 551**

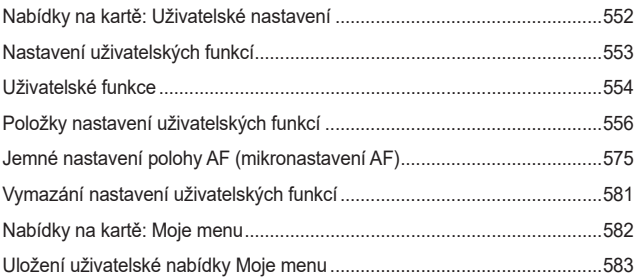

### **Referenční informace 589**

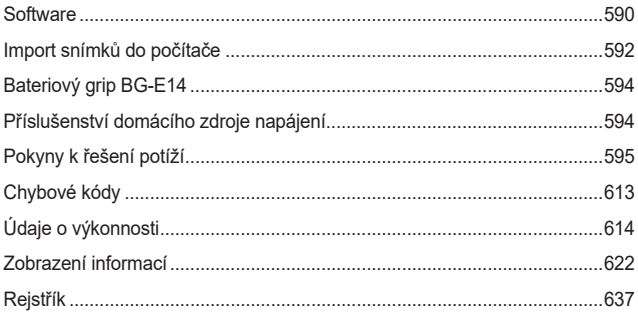

# <span id="page-20-0"></span>**Rejstřík funkcí**

#### **Napájení**

- $\bullet$  Nabíjení baterie ( $\cap$ 44)
- $\bullet$  Stav baterie ( $\cap$ 53)
- $\bullet$  Úspora energie ( $\Box$ [513\)](#page-512-1)
- $\bullet$  Kontrola údajů o baterii ( $\Box$ [524\)](#page-523-1)

#### **Karty**

- $\bullet$  Uvolnění závěrky bez karty ( $\Box$ [205\)](#page-204-1)
- $\bullet$  Formátování ( $\Box$ [511\)](#page-510-0)
- Karty kompatibilní se záznamem filmu  $($  $\cap$ [617\)](#page-616-0)

#### **Objektiv**

- $\bullet$  Nasazení ( $\Box$ 54)
- $\bullet$  Sejmutí ( $\Box$ 55)

#### **Základní nastavení**

- $\bullet$  Datum/čas/pásmo ( $\Box$ [516](#page-515-2))
- $\bullet$  Jazyk ( $\Box$ [519\)](#page-518-1)
- $\bullet$  Zvuková signalizace ( $\Box$ [522\)](#page-521-1)
- Vymazat všechna nastavení fotoaparátu (<sub>19[547](#page-546-1)</sub>)
- $\bullet$  Údaje copyrightu ( $\Box$ [548](#page-547-1))

#### **Hledáček**

- $\bullet$  Dioptrická korekce ( $\Box$ 56)
- **Zobrazení informací v hledáčku**  $($ <del> $\Box$ </del>[536\)](#page-535-1)
- z Formát zobrazení v hledáčku  $($  $\Box$ [536\)](#page-535-1)

#### **Obrazovka**

- $\bullet$  Proměnný úhel ( $\cap$ 51)
- $\bullet$  Ovládání dotykem ( $\cap$ [70\)](#page-69-0)
- $\bullet$  Jas ( $\Box$ [514\)](#page-513-1)
- Nápověda (<sup>11</sup>[534\)](#page-533-1)
- $\bullet$  Elektronický horizont ( $\Box$ [539\)](#page-538-1)

#### **Automatické zaostřování (AF)**

- $\bullet$  Činnost AF ( $\Box$ [124](#page-123-1))
- $\bullet$  Metoda AF ( $\cap$ [135\)](#page-134-1)
- $\bullet$  Volba AF bodu ( $\Box$ [140\)](#page-139-0)
- $\bullet$  AF detekce očí ( $\Box$ [142\)](#page-141-0)
- $\bullet$  Ruční zaostřování ( $\Box$ [147](#page-146-1))
- **Nastavení zvýraznění okrajů** pro MF  $($ <del>[149](#page-148-0)</del>)
- Souvislé AF  $($ [265\)](#page-264-1)
- $\bullet$  Elektronické ruční ostření ( $\Box$ [266\)](#page-265-1)
- $\bullet$  Pomocné světlo AF ( $\cap$ [267](#page-266-1))

#### **Měření**

 $\bullet$  Režim měření ( $\Box$ [158\)](#page-157-1)

#### **Řízení**

- $\bullet$  Režim řízení ( $\Box$ [150](#page-149-1))
- $\bullet$  Samospoušť ( $\Box$ [153\)](#page-152-1)
- **· Maximální počet snímků sekvence**  $($  $\Box$  $201)$  $201)$

#### **Nastavení záznamu snímků**

- $\bullet$  Vytvoření/výběr složky ( $\Box$ [505\)](#page-504-1)
- $\bullet$  Číslování souborů ( $\Box$ [507](#page-506-1))

#### **Kvalita snímku**

- $\bullet$  Kvalita snímku ( $\cap$ [199\)](#page-198-1)
- $\bullet$  Poměr stran u fotografií ( $\Box$ [202\)](#page-201-1)
- $\bullet$  Korekce odchylky objektivu ( $\Box$ [206\)](#page-205-1)
- Citlivost ISO (fotografie)  $($ [213\)](#page-212-1)
- Auto Lighting Optimizer (Automatická optimalizace jasu)  $($  $\Box$ [218\)](#page-217-1)
- $\bullet$  Priorita vysokých jasů ( $\Box$ [219](#page-218-1))
- $\bullet$  Vyvážení bílé ( $\Box$ [222](#page-221-1))
- $\bullet$  Styl Picture Style ( $\Box$ [230](#page-229-1))
- · Potlačení šumu pro dlouhé expozice (<sub>[238](#page-237-1)</sub>)
- · Potlačení šumu pro vysoké citlivosti ISO (<sub>2239</sub>)
- $\bullet$  Potlačení mihotání ( $\Box$ [261](#page-260-1))

#### **Snímání**

- $\bullet$  Režim snímání ( $\Box$ 38)
- $\bullet$  Blokování více funkcí ( $\Box$ 60)
- $\bullet$  Rychlé ovládání ( $\cap$ 67)
- $\bullet$  Expozice dotykem ( $\Box$ 72)
- $\bullet$  Kreativní asistent ( $\Box$ 82)
- $\bullet$  Kreativní filtry ( $\Box$ [103\)](#page-102-1)
- · Náhled hloubky ostrosti (DOF)  $($ <del> $\Box$ </del> [116\)](#page-115-0)
- $\bullet$  Časovač režimu Bulb ( $\Box$ [120\)](#page-119-0)
- $\bullet$  Zvětšené zobrazení ( $\Box$ [144\)](#page-143-0)
- $\bullet$  Dálkové ovládání ( $\cap$ [155](#page-154-1))
- $\bullet$  Dálková spoušť ( $\Box$ [156\)](#page-155-0)
- $\bullet$  Násobné expozice ( $\Box$ [245](#page-244-1))
- $\bullet$  Režim HDR ( $\Box$ [251\)](#page-250-1)
- $\bullet$  Braketing ostření ( $\Box$ [255\)](#page-254-1)
- $\bullet$  Intervalové snímání ( $\Box$ [258\)](#page-257-1)
- $\bullet$  Blokování zrcadla ( $\Box$ [263\)](#page-262-1)
- **Zobrazení informací o snímku**  $($   $\Box$ [539\)](#page-538-1)
- $\bullet$  Zobrazení rastru ( $\cap$ [540](#page-539-0))
- $\bullet$  Chybové kódy ( $\Box$ [613](#page-612-0))

#### **Expozice**

- **Kompenzace expozice v režimu M** s automatickou citlivostí ISO  $($  $\Box$ [118](#page-117-0))
- $\bullet$  Kompenzace expozice ( $\Box$ [160](#page-159-1))
- $\bullet$  Blokování AE ( $\Box$ [161](#page-160-1))
- $\bullet$  AEB ( $\cap$ [211](#page-210-1))
- $\bullet$  Simulace expozice ( $\Box$ [221](#page-220-1))
- $\bullet$  Bezpečný posun ( $\Box$ [558](#page-557-0))

#### **Blesk**

- $\bullet$  Vestavěný blesk ( $\Box$ [164](#page-163-1))
- Kompenzace expozice s bleskem  $($  $\Box$ [166\)](#page-165-0)
- **Blokování expozice s bleskem**  $($  $\Box$ [167\)](#page-166-0)
- Nastavení funkce blesku  $($ 1)[168\)](#page-167-1)
- $\bullet$  Externí blesk ( $\Box$ [179](#page-178-1))
- **•** Fotografování s optickým bezdrátovým bleskem (**QQ180**)

#### **Záznam filmu**

- **Záznam v režimu automatické** expozice (<sub>2[277](#page-276-1)</sub>)
- Záznam v režimu ruční expozice  $($  $\cap$  $279)$
- $\bullet$  HDR film ( $\Box$ [284\)](#page-283-1)
- $\bullet$  Režim kreativních filtrů ( $\Box$ [285\)](#page-284-1)
- · Velikost filmového záznamu (=[288\)](#page-287-1)
- $\bullet$  Protivětrný filtr ( $\Box$ [295\)](#page-294-1)
- $\bullet$  Záznam zvuku ( $\Box$ [295](#page-294-2))
- $\bullet$  Mikrofon ( $\Box$ [296\)](#page-295-0)
- $\bullet$  Tlumič ( $\cap$ [296](#page-295-1))
- $\bullet$  Časosběrný film ( $\Box$ [300\)](#page-299-1)
- $\bullet$  Videomomentka ( $\Box$ [312](#page-311-1))
- $\bullet$  Servo AF při záznamu filmu ( $\Box$ [317](#page-316-1))
- **Sledovací citlivost Serva AF při** záznamu filmu ([1][319\)](#page-318-1)
- Rychlost Serva AF při záznamu filmu  $($ 1[320\)](#page-319-1)
- $\bullet$  Citlivost ISO (film) ( $\Box$ [322\)](#page-321-1)
- **Snímání s dálkovým ovládáním**  $(\square$ [322\)](#page-321-2)
- $\bullet$  Automatický delší čas ( $\Box$ [324](#page-323-0))
- $\bullet$  Výstup HDMI ( $\Box$ [325](#page-324-0))
- $\bullet$  Film v rozlišení 4K ( $\Box$ [342\)](#page-341-1)
- $\bullet$  Sluchátko ( $\Box$ [523\)](#page-522-1)
- $\bullet$  Rozlišení výstupu HDMI ( $\cap$ [543](#page-542-1))

#### **Přehrávání**

- $\bullet$  Doba prohlídky snímku ( $\cap$ [204\)](#page-203-1)
- Zobrazení jednotlivých snímků  $(\Box$ [332](#page-331-2))
- $\bullet$  Přehrávání dotykem ( $\Box$ [335\)](#page-334-0)
- $\bullet$  Zvětšené zobrazení ( $\cap$ [336\)](#page-335-1)
- $\bullet$  Zobrazení náhledů ( $\Box$ [334](#page-333-1))
- $\bullet$  Přehrávání filmů ( $\Box$ [337\)](#page-336-1)
- $\bullet$  Úprava prvních a posledních scén filmu  $($ 1[340\)](#page-339-1)
- $\bullet$  Zachycení políčka (4K) ( $\Box$ [342\)](#page-341-1)
- Zobrazení snímků na televizoru  $($ <del> $\cap$  $344)$  $344)$ </del>
- $\bullet$  Ochrana ( $\Box$ [346\)](#page-345-1)
- $\bullet$  Otáčení snímků ( $\Box$ [349](#page-348-1))
- $\bullet$  Mazání ( $\Box$ [350\)](#page-349-1)
- $\bullet$  Hodnocení ( $\Box$ [380\)](#page-379-1)
- $\bullet$  Prezentace ( $\cap$ [383](#page-382-1))
- · Nastavení podmínek hledání snímků (<sup>1385</sup>)
- **Procházení snímků (zobrazení** s přeskakováním snímků) ([1][387\)](#page-386-1)
- Zobrazení informací při přehrávání  $(\square$ [389](#page-388-1))
- $\bullet$  Indikace přepalů ( $\Box$ [391](#page-390-1))
- $\bullet$  Zobrazení AF bodu ( $\Box$ [392\)](#page-391-1)
- $\bullet$  Zobrazení rastru ( $\cap$ [393](#page-392-1))
- Zobrazení informací o snímku  $($   $\Box$ [539](#page-538-1))
- $\bullet$  Výstup HDR ( $\Box$ [544\)](#page-543-1)

#### **Úprava snímků**

- $\bullet$  Kreativní filtry ( $\cap$ [361\)](#page-360-1)
- $\bullet$  Zpracování snímku RAW ( $\cap$ [364\)](#page-363-1)
- $\bullet$  Korekce červených očí ( $\Box$ [373](#page-372-1))
- $\bullet$  Album videomomentek ( $\Box$ [374\)](#page-373-1)
- $\bullet$  Oříznutí snímků JPEG ( $\cap$ [377](#page-376-1))
- **· Změna velikosti snímků JPEG**  $($  $\cap$  $379)$

#### **Příkaz tisku**

- · Příkaz tisku (DPOF) ([1[354\)](#page-353-1)
- $\bullet$  Nastavení fotoalba ( $\Box$ [358\)](#page-357-1)

#### **Uživatelské nastavení**

- $\bullet$  Uživatelský režim snímání  $($  $\Box$ [546\)](#page-545-1)
- $\bullet$  Uživatelské funkce (C.Fn) ( $\Box$ [552\)](#page-551-1)
- **Uživatelské nastavení ovládacích** prvků (<sub>19[571\)](#page-570-0)</sub>
- $\bullet$  Moje menu ( $\Box$ [583](#page-582-0))

#### **Čištění snímače a odstranění prachu**

- Vložení dat pro odstranění prachu  $($  $\Box$ [241\)](#page-240-1)
- $\bullet$  Čištění snímače ( $\Box$ [528\)](#page-527-1)
- $\bullet$  Ruční čištění snímače ( $\Box$ [530](#page-529-0))

#### **Software**

- Stažení a instalace (**QQ590**)
- $\bullet$  Návody k použití softwaru ( $\Box$ [591\)](#page-590-0)

#### **Bezdrátové funkce**

- $\bullet$  Připojení ke smartphonu ( $\Box$ [399\)](#page-398-1)
- z Automatické odesílání snímků do smartphonu (<sub>1412</sub>)
- · Dálkové ovládání (EOS Utility)  $($  $\Box$  $426)$
- z Automatické odeslání snímků do počítače (<sub>[1</sub>[431](#page-430-0))
- $\bullet$  Tisk na tiskárnách s rozhraním sítě Wi-Fi (<sub>1[434](#page-433-1)</sub>)
- Načtení na webové stránky  $($  $\Box$ [444\)](#page-443-1)
- **Připojení k bezdrátovému** dálkovému ovládání (<sub>1[464\)](#page-463-1)</sub>
- **·** Doplňování zeměpisných údajů ke snímkům  $($ [473](#page-472-1))
- **Vymazání nastavení bezdrátové** komunikace  $($ [480](#page-479-1))

# <span id="page-24-1"></span>**Bezpečnostní pokyny**

<span id="page-24-0"></span>Nezapomeňte si tyto pokyny přečíst, abyste mohli výrobek ovládat bezpečně. Postupujte podle nich, abyste předešli zranění nebo újmě na zdraví obsluhy výrobku či jiných osob.

### **VAROVÁNÍ: Označuje riziko vážného poranění nebo smrti.**

o Výrobek udržujte mimo dosah malých dětí.

Řemen omotaný kolem krku osoby může zapříčinit uškrcení.

Části nebo součásti fotoaparátů a příslušenství jsou nebezpečné, pokud by došlo k jejich spolknutí. V případě spolknutí okamžitě vyhledejte lékařskou pomoc. Baterie je v případě spolknutí nebezpečná. V případě spolknutí okamžitě vyhledejte lékařskou pomoc.

- o Používejte pouze napájecí zdroje uvedené v tomto návodu k použití pro použití s příslušným výrobkem.
- o Výrobek nerozebírejte ani neupravujte.
- o Výrobek nevystavujte silným úderům ani vibracím.
- o Nedotýkejte se žádných odhalených vnitřních součástí.
- o V případě neobvyklých okolností, jako je přítomnost kouře či nezvyklý zápach, přestaňte výrobek okamžitě používat.
- o K čištění výrobku nepoužívejte organická rozpouštědla jako alkohol, benzín nebo ředidlo.
- o Dbejte, aby výrobek nezmokl. Do výrobku nevkládejte cizí předměty a nevlévejte tekutiny.
- o Výrobek nepoužívejte v prostředí, v němž mohou být přítomny hořlavé výpary.

Může dojít k úrazu elektrickým proudem, výbuchu či vzniku ohně.

● Nenecháveite objektiv ani fotoaparát/videokameru s nasazeným objektivem nechráněné, aniž byste nasadili krytku objektivu.

Objektiv by mohl soustředit světlo a mohlo by dojít ke vzniku požáru.

o U přístrojů vybavených hledáčkem nikdy hledáčkem nepozorujte silné zdroje světla, jakým je například slunce v jasném dni nebo laserové a jiné silné zdroje umělého světla.

Mohou zapříčinit poškození vašeho zraku.

o Nedotýkejte se výrobku připojeného k elektrické zásuvce během bouřek s blesky. Může dojít k úrazu elektrickým proudem.

- o Při používání komerčně dostupných baterií nebo dodaných bateriových zdrojů dodržujte následující pokyny.
	- y Používejte baterie/bateriové zdroje pouze s příslušným uvedeným výrobkem.
	- Baterie/bateriové zdroje nezahřívejte ani je nevystavujte ohni.
	- y Nenabíjejte baterie/bateriové zdroje pomocí neschválených nabíječek baterií.
	- y Nevystavujte svorky špíně ani je nenechte přijít do styku s kovovými kolíky či jinými metalickými předměty.
	- Nepoužívejte vytékající baterie/bateriové zdroje.

y Při likvidaci baterií/bateriových zdrojů izolujte svorky páskou nebo jiným způsobem. Může dojít k úrazu elektrickým proudem, výbuchu či vzniku ohně.

Pokud baterie/bateriový zdroj vytéká a tento materiál se dostane do kontaktu s vaší pokožkou či oděvem, opláchněte zasaženou oblast důkladně tekoucí vodou. Při zasažení očí důkladně vypláchněte velkým množstvím čisté tekoucí vody a okamžitě vyhledejte lékařskou pomoc.

- o Při používání nabíječky baterií dodržujte následující pokyny.
	- y Pravidelně odstraňujte veškerý usazený prach ze zástrčky napájení a elektrické zásuvky pomocí suchého hadříku.
	- Nezapojujte ani neodpojujte výrobek mokrýma rukama.
	- y Nepoužívejte výrobek, pokud není zástrčka napájení zcela zasunuta do elektrické zásuvky.
	- Nevystavujte zástrčku napájení a svorky špíně ani je nenechte přijít do styku s kovovými kolíky či jinými metalickými předměty.
- $\bullet$  Nepokládejte těžké předměty na napájecí kabel. Napájecí kabel nepoškozujte, nelámeite ani neupravujte.
- o Při používání a krátce po používání nebalte výrobek do látky ani jiných materiálů, když je výrobek stále ještě teplý.
- o Neodpojujte výrobek tažením za napájecí kabel.
- o Nenechávejte výrobek zapojený na napájení po dlouhá časová období.
- o Nenabíjejte baterie/bateriové zdroje při teplotách mimo teplotní rozsah 5–40 °C.
- Může dojít k úrazu elektrickým proudem, výbuchu či vzniku ohně.
- o Nedovolte zachování styku produktu se stejným místem pokožky po delší dobu používání.
- To může vést k nízkoteplotním kontaktním popáleninám, včetně zarudnutí pokožky a puchýřů, i když produkt není na pohmat horký. Používání stativu nebo podobného zařízení doporučujeme při používání produktu v horkých místech a pro osoby s problémy s oběhovým systémem nebo méně citlivou pokožkou.
- o Řiďte se všemi znameními, která nabádají k vypnutí výrobku na místech, kde je jeho používání zakázané.

Pokud tak neučiníte, může dojít k poruše jiných zařízení kvůli efektu elektromagnetických vln a dokonce i k nehodě.

# <span id="page-26-0"></span>**UPOZORNĚNÍ: Označuje riziko poranění.**

o Nepoužívejte blesk v bezprostřední blízkosti očí osob.

Může poranit oči.

o Nedívejte se na obrazovku nebo hledáčkem po dlouhá časová období.

Může dojít ke vzniku symptomů obdobných cestovní nemoci (kinetóza).

V takovém případě přestaňte okamžitě používat výrobek a odpočiňte si na chvíli, než jej opět začnete používat.

o Blesk vyvíjí při aktivaci vysoké teploty. Během pořizování snímků udržujte prsty, jiné části těla a předměty mimo externí blesk.

Může dojít k popáleninám nebo poruše blesku.

o Nenechávejte výrobek na místech vystavených extrémně vysokým nebo nízkým teplotám.

Výrobek se může extrémně zahřát/ochladit a při dotyku způsobit popáleniny nebo poranění.

- o Řemen je určený pouze k použití na tělo. Zavěšení řemenu s jakýmkoli výrobkem připnutým na háček nebo jiný objekt může zapříčinit poškození výrobku. Výrobkem také netřepejte ani jej nevystavujte silným úderům.
- o Nevyvíjejte silný tlak na objektiv a zabraňte, aby do něho udeřil jakýkoli předmět. Může dojít k poranění nebo poškození výrobku.
- o Výrobek připevněte pouze na stativ, který je dostatečně robustní.
- $\bullet$  Nepřenášejte výrobek, pokud je připevněn na stativ.

Může dojít k poranění nebo ke vzniku nehody.

o Nedotýkejte se žádných částí uvnitř výrobku.

Může dojít k poranění.

o Pokud se během používání tohoto výrobku nebo po jeho použití objeví neobvyklá kožní reakce nebo podráždění, přestaňte jej dále používat a vyhledejte lékařskou pomoc/ošetření.

# <span id="page-27-1"></span><span id="page-27-0"></span>**Pokyny k zacházení**

#### **Péče o fotoaparát**

- **Fotoaparát je citlivé zařízení. Nevystavujte jej pádům a nárazům.**
- Fotoaparát není vodotěsný a nelze jej používat pod vodou.
- Chcete-li maximalizovat odolnost fotoaparátu vůči prachu a odkapávající vodě, udržujte kryt konektorů, kryt prostoru na baterie, kryt slotu na karty a všechny další kryty pevně uzavřené.
- Tento fotoaparát byl navržen jako odolný vůči prachu a kapající vodě, což má bránit vniknutí písku, nečistot, prachu či vody, která na něj neočekávaně padá, dovnitř, ale je nemožné zabránit naprostému pronikání nečistot, prachu, vody nebo soli. Pokuste se zabránit tomu, aby se na fotoaparát dostaly nečistoty, prach, voda nebo sůl.
- Pokud se voda dostane na fotoaparát, otřete ji suchou a čistou látkou. Pokud se na fotoaparát dostanou nečistoty, prach nebo sůl, otřete je čistou a dobře vyždímanou látkou.
- Používání fotoaparátu v místě s velkým množstvím nečistot nebo prachu může způsobit závadu.
- z Doporučujeme po použití fotoaparát vyčistit. Delší vystavení fotoaparátu působení prachu, nečistot, vody nebo soli může způsobit závadu.
- Pokud omylem upustíte fotoaparát do vody nebo máte obavy z vniknutí vlhkosti (vody), nečistot, prachu či soli do fotoaparátu, neprodleně se poraďte s nejbližším servisním střediskem společnosti Canon.
- Neponechávejte fotoaparát v blízkosti zařízení produkujících silné magnetické pole, jako jsou permanentní magnety nebo elektromotory. Nepoužívejte ani neukládejte fotoaparát v blízkosti zařízení vyzařujících silné elektromagnetické vlnění, například velké antény. Silné magnetické pole může způsobit nesprávnou funkci fotoaparátu nebo zničení dat snímku.
- **Neponechávejte fotoaparát v nadměrně horkém prostředí, například** v automobilu na přímém slunci. Vysoké teploty mohou způsobit nesprávnou funkci fotoaparátu.
- **Fotoaparát obsahuje citlivé elektrické obvody. Nikdy se nepokoušejte** fotoaparát sami rozebírat.
- **Neblokujte činnost zrcadla prstem apod. Pokud tak učiníte, může dojít** k závadě.
- Používeite pouze komerčně dostupné ofukovací balonky k odfouknutí prachu, pokud ulpí na objektivu, hledáčku, zrcadle, matnici atd. K čištění těla fotoaparátu a objektivu nepoužívejte čističe obsahující organická rozpouštědla. V případě výskytu odolných nečistot odneste fotoaparát do nejbližšího servisního střediska Canon.
- z Nedotýkejte se elektrických kontaktů fotoaparátu prsty. Zabráníte tak korozi kontaktů. Zkorodované kontakty mohou způsobit nesprávnou funkci fotoaparátu.
- $\bullet$  Pokud je fotoaparát náhle přemístěn z chladného prostředí do teplého může na fotoaparátu a jeho vnitřních součástech dojít ke kondenzaci vlhkosti. Chcete-li kondenzaci zabránit, vložte fotoaparát do utěsněného plastového sáčku a vyčkejte, dokud se neohřeje na vyšší teplotu. Teprve pak jej ze sáčku vyjměte.
- **Pokud na fotoaparátu zkondenzuje vlhkost, nepoužívejte jej ani nesnímejte** objektiv a nevyndávejte kartu nebo baterii, aby se zabránilo poškození. Vypněte fotoaparát a před dalším používáním vyčkejte, než se vlhkost zcela vypaří. I když fotoaparát zcela vyschne, pokud je vnitřně stále chladný, nesnímejte objektiv a nevyndávejte kartu ani baterii, dokud se fotoaparát zcela neadaptuje na teplotu okolního prostředí.
- Pokud fotoaparát nebudete delší dobu používat, vyjměte baterii a uložte jej na chladném, suchém, dobře větraném místě. Čas od času i na uloženém fotoaparátu několikrát stiskněte tlačítko spouště, abyste ověřili, zda fotoaparát stále funguje.
- Neskladuite fotoaparát na místech, kde se vyskytují chemické látky, které mohou způsobit korozi, například v chemické laboratoři.
- z Jestliže fotoaparát nebyl dlouhou dobu používán, vyzkoušejte před jeho opětovným použitím všechny funkce. Pokud jste fotoaparát delší dobu nepoužívali nebo se chystáte fotografovat důležité snímky, například při cestě do zahraničí, nechejte jej zkontrolovat v nejbližším servisním středisku Canon nebo jej zkontrolujte sami a ověřte, zda je řádně funkční.
- Pokud delší dobu opakujete kontinuální snímání nebo provádíte snímání s živým náhledem nebo snímání filmů, fotoaparát se může značně zahřát. Nejedná se o závadu.
- Pokud se v oblasti snímku nebo jeho okolí nachází jasný zdroj světla, může dojít k výskytu stínů.

#### **Obrazovka a panel LCD**

- **· I když se obrazovka vyrábí pomocí velmi přesné technologie s více než** 99,99 % efektivních pixelů, 0,01 % nebo méně pixelů může být mrtvých a také se zde mohou vyskytovat místa černé, červené nebo dalších barev. Nejedná se o závadu. Tyto pixely nemají vliv na zaznamenané snímky.
- Pokud je obrazovka ponechána v zapnutém stavu dlouhou dobu. může se projevit "vypálení" určitých míst, kdy jsou patrné stopy dříve zobrazeného obrazu. Tento jev je však pouze dočasný a vymizí, pokud fotoaparát nebudete několik dnů používat.
- $\bullet$  Za nízkých teplot se může zdát, že obrazovka displeje reaguje pomalu, a za vysokých teplot se může obrazovka jevit černá. Při pokojové teplotě se obnoví normální zobrazení.

#### **Karty**

Dodržením následujících pokynů ochráníte kartu i data, která jsou na ní zaznamenána:

- Chraňte kartu před pádem, ohnutím nebo vlhkostí. Nevystavujte kartu působení nadměrné síly, nárazům ani vibracím.
- $\bullet$  Nedotýkeite se elektronických kontaktů karty prsty ani žádnými kovovými předměty.
- Nelepte na kartu žádné štítky apod.
- Kartu neskladujte ani nepoužívejte v blízkosti zařízení vytvářejících silné magnetické pole, jako jsou televizory, reproduktory nebo permanentní magnety. Dejte pozor také na místa s výskytem statické elektřiny.
- z Neponechávejte kartu na přímém slunečním světle nebo v blízkosti zdroje tepla.
- **Kartu uchovávejte v pouzdře.**
- Neskladujte ji na horkých, prašných nebo vlhkých místech.

#### <span id="page-29-0"></span>**Objektiv**

● Po sejmutí objektivu z fotoaparátu položte objektiv zadní stranou nahoru a nasaďte zadní krytku objektivu, abyste zabránili poškrábání povrchu objektivu a elektrických kontaktů (1).

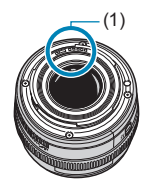

# <span id="page-30-0"></span>**Názvy částí přístroje**

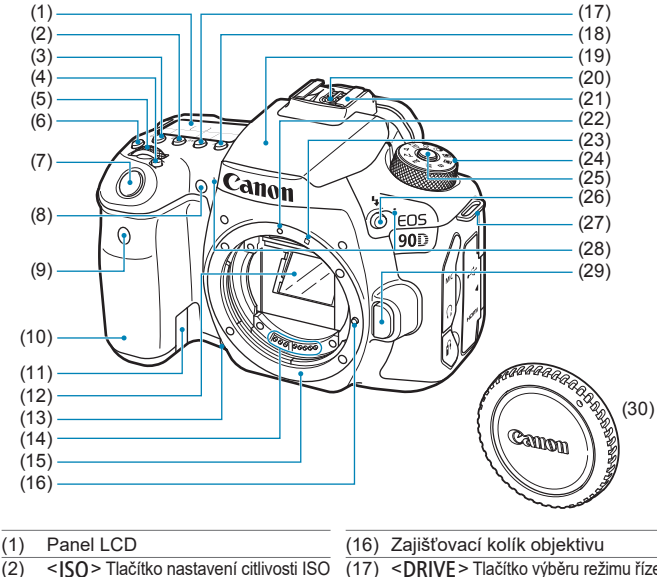

- $(3)$  <  $\circ$  > Tlačítko výběru režimu měření
- $(4)$  < $\boxed{\cdot}$  = Tlačítko pro výběr oblasti AF /metody AF
- $(5)$  < $\mathcal{E}$  > Hlavní ovladač
- $(6) \leq B \leq T$ lačítko podsvětlení panelu LCD
- (7) Tlačítko spouště
- (8) Indikátor redukce jevu červených očí/ samospouště/dálkového ovládání
- (9) Snímač dálkového ovládání
- (10) Grip (prostor pro baterii)
- (11) Otvor pro kabel DC propojky
- (12) Zrcadlo
- (13) Tlačítko náhledu hloubky ostrosti
- (14) Kontakty
- (15) Bajonet pro uchycení objektivu
- (17) <DRIVE > Tlačítko výběru režimu řízení
- (18) <**AF**> Tlačítko pro výběr činnosti AF/metody AF
- (19) Vestavěný blesk/zdroj pomocného světla AF
- (20) Synchronizační kontakty blesku
- (21) Sáňky pro příslušenství
- (22) Značka pro nasazení objektivu typu EF
- (23) Značka pro nasazení objektivu typu EF-S
- (24) Volič režimů
- (25) Uvolňovací tlačítko voliče režimů
- $(26) <$   $\leq$   $\frac{1}{2}$   $>$  Tlačítko blesku<br>(27) Úchvt pro řemen
- (27) Úchyt pro řemen
- (28) Vestavěné mikrofony
- (29) Uvolňovací tlačítko objektivu
- (30) Krytka těla

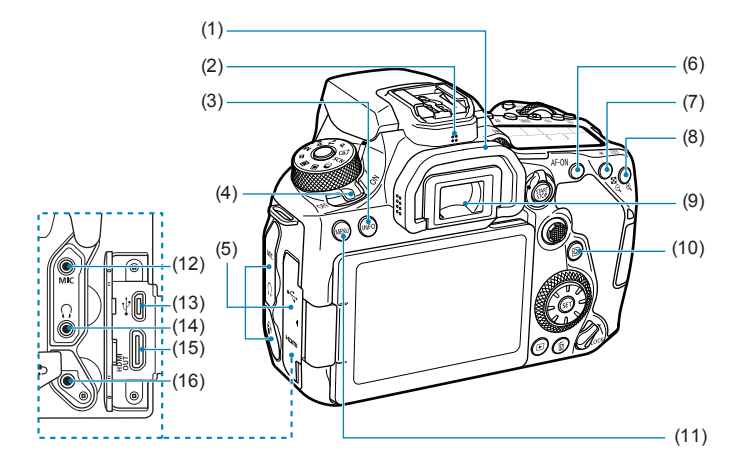

- (1) Oční mušle
- (2) Reproduktor
- (3) <INFO > Tlačítko informací
- (4) Vypínač napájení
- (5) Kryt konektorů
- (6) < AF-ON> Tlačítko aktivace AF
- (7)  $\leq$   $\neq$  > Tlačítko blokování AE/ blokování FE <@ > Tlačítko zobrazení náhledů/ zmenšení
- (8)  $\leq$   $\frac{1}{2}$  > Tlačítko volby AF bodu/ <@ > Tlačítko zvětšení
- (9) Okulár hledáčku
- (10) < [Q] > Tlačítko rychlého ovládání
- (11) <MFNIJ>Tlačítko Menu
- (12) < MIC > Vstupní konektor pro externí mikrofon
- $(13) \leq \leftarrow \rightarrow$  Digitální konektor
- (14) < $\Omega$ > Konektor sluchátek
- (15) <HDMI OUT> Konektor HDMI mini OUT
- (16) <F> Konektor pro dálkové ovládání

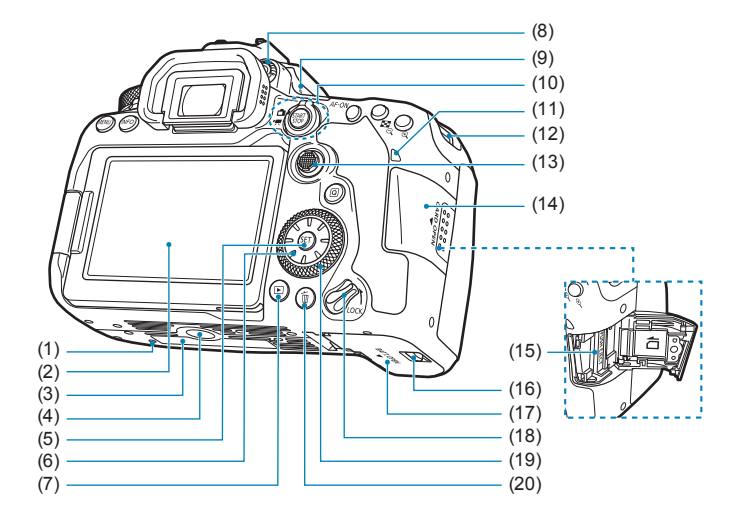

- (1) Polohovací otvor příslušenství
- (2) Obrazovka
- (3) Sériové číslo
- (4) Závit pro stativ
- $(5)$  <  $(s_{ET})$  > Tlačítko nastavení
- (6)  $\langle$   $\langle$   $\cdot$   $\rangle$   $\langle$   $\rangle$   $\langle$   $\r$ Multiovladač 2
- $(7)$  < $\blacktriangleright$  Tlačítko přehrávání
- (8) Kolečko dioptrické korekce
- (9)  $\leq$   $\Theta$  > Značka ohniskové roviny
- (10) <<a> Tlačítko snímání s živým náhledem/ <<sup>\*</sup> > Spínač snímání filmů
	- <START > Tlačítko spuštění/zastavení
- (11) Indikátor přístupu na kartu
- (12) Úchyt pro řemen
- $(13)$  < $\div$  Multiovladač 1
- (14) Kryt slotu karty
- (15) Slot karty
- (16) Zámek krytu prostoru pro baterii
- (17) Kryt prostoru pro baterii
- (18) Přepínač blokování více funkcí
- (19) < > Rychloovladač
- (20) <L> Tlačítko vymazání

#### **Zobrazení informací v hledáčku**

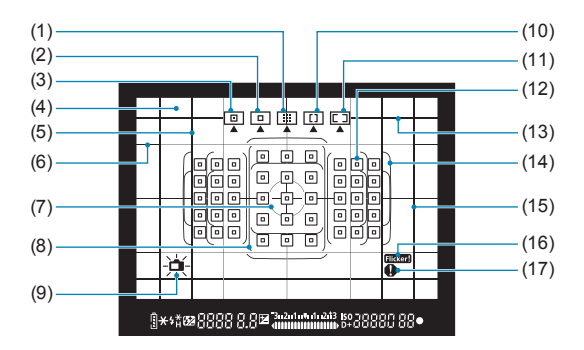

- (1) Zónové AF (ruční výběr zóny)
- (2) 1 bodový AF (ruční výběr)
- (3) Bodový AF (ruční výběr)
- (4) Matnice
- (5) Hranice poměru stran (1:1)
- (6) Rastr
- (7) Kruhová ploška bodového měření
- (8) Rámeček rozšířeného zónového AF
- (9) Elektronický horizont
- (10) Rozšířené zónové AF (ruční výběr zóny)
- (11) AF s automatickým výběrem
- $(12)$  < $\Box$ > 1 bodový AF bod <<sub>[m</sub>> Bod bodového AF
- (13) Hranice poměru stran (16:9)
- (14) Rámeček plošného AF
- (15) Hranice poměru stran (4:3)
- $(16)$  <  $\blacksquare$  = Detekce mihotání
- (17) <<br/> **a**> Varovná ikona

<sup>\*</sup> Na displeji se zobrazí pouze nastavení, která jsou aktuálně použita.

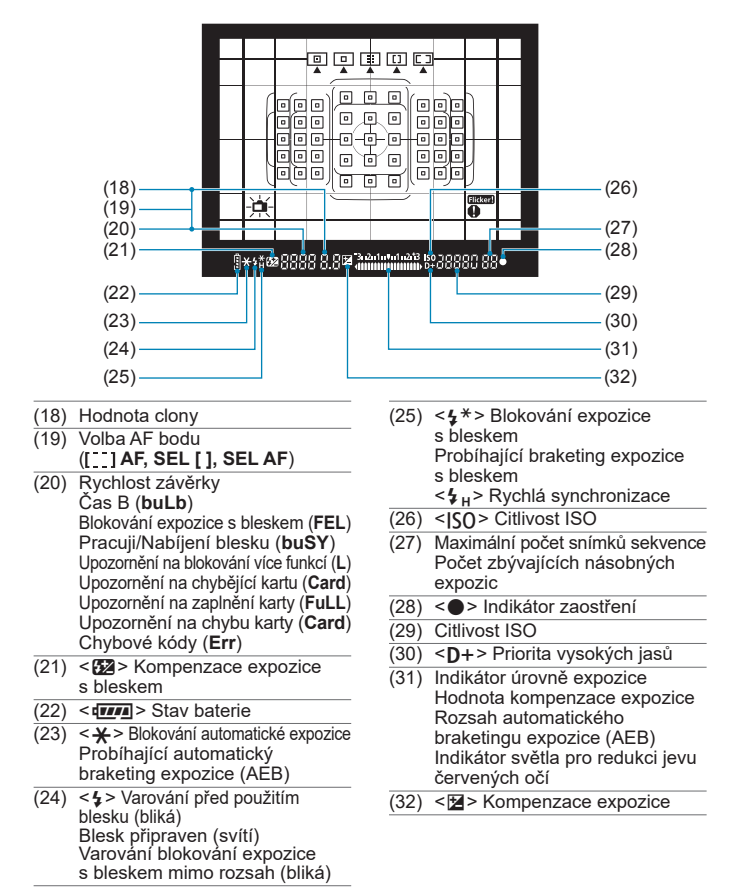

Na displeji se zobrazí pouze nastavení, která jsou aktuálně použita.

**Panel LCD**

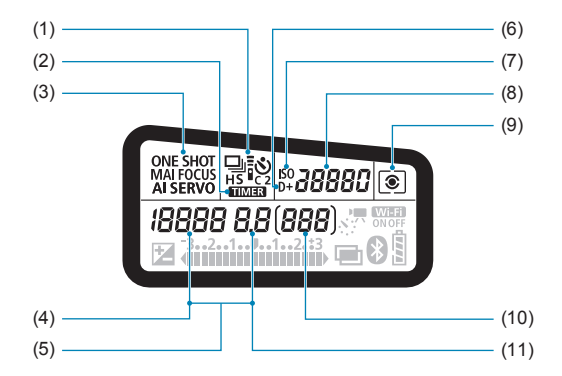

- (1) Režim řízení
- $(2)$  <  $\sqrt{MN}$  > Časovač režimu Bulb/ Intervalové snímání
- (3) Činnost AF
- (4) Rychlost závěrky Čas B (**buLb**) Blokování expozice s bleskem (**FEL**) Zbývající počet snímků pro časosběrný film Pracuji/Nabíjení blesku (**buSY**) Upozornění na blokování více funkcí (**L**) Čištění obrazového snímače (**CLn**) Upozornění na chybějící kartu (**Card**) Upozornění na zaplnění karty (**FuLL**) Upozornění na chybu karty (**Card**) Chybové kódy (**Err**)
- (5) Volba AF bodu ( **AF, SEL [ ], SEL AF**)
- (6)  $\leq$ **D**+> Priorita vysokých jasů
- (7) <i> Citlivost ISO
- (8) Citlivost ISO
- (9) Režim měření
- (10) Počet možných snímků Odpočítávání samospouště Doba dlouhé expozice Číslo chyby Počet zbývajících snímků pro záznam
- (11) Hodnota clony

<sup>\*</sup> Na displeji se zobrazí pouze nastavení, která jsou aktuálně použita.
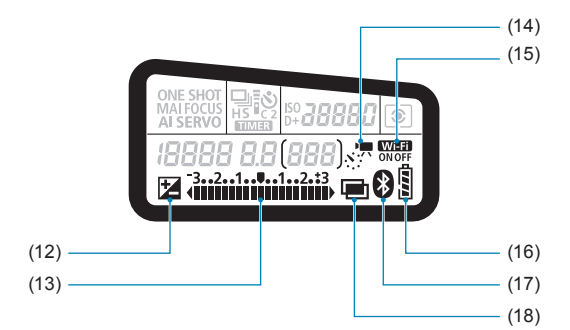

- $(12)$  <  $\blacksquare$  > Kompenzace expozice
- (13) Indikátor úrovně expozice Hodnota kompenzace expozice Rozsah automatického braketingu expozice (AEB) Indikátor světla pro redukci jevu červených očí
- (14)  $\langle s \rangle$  = Časosběrné filmy
- $(15)$  < WHE > Funkce Wi-Fi
- (16) Stav baterie
- $(17) <$   $\odot$  Funkce Bluetooth
- (18) <■> Násobné expozice

#### **Volič režimů**

Při otáčení voliče režimů přidržujte stisknuté uvolňovací tlačítko voliče režimů, které se nachází uprostřed.

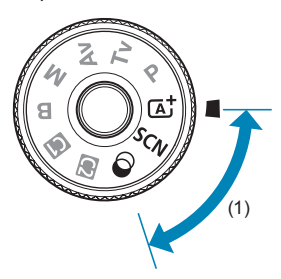

#### **(1) Základní zóna**

Stačí pouze stisknout tlačítko spouště. Fotoaparát nastaví vše podle fotografovaného objektu nebo fotografované scény.

#### **(** $\overline{A}^{\dagger}$  **: Automatický inteligentní scénický režim (** $\text{m}$ **76)**

#### $SCN : Speciální scéna (1984)$

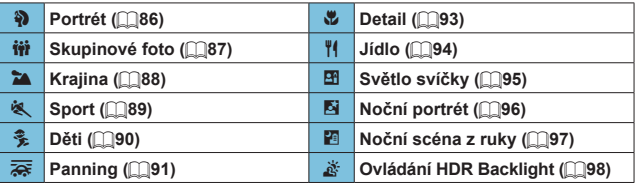

#### **a** : Kreativní filtry ([[103](#page-102-0))

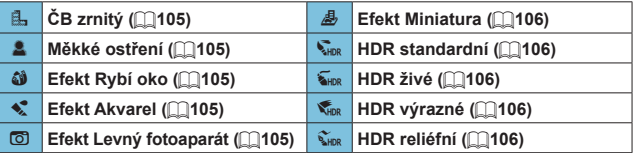

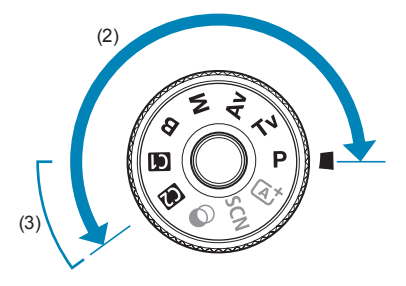

#### **(2) Kreativní zóna**

Tyto režimy poskytují rozsáhlejší ovládání pro snímání různých objektů požadovaným způsobem.

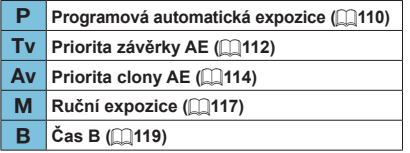

#### **(3) Uživatelské režimy snímání**

Můžete přiřadit funkce < $P$ >, < $Tv$ >, < $Av$ >, < $M$ >, < $B$ >, činnost AF, funkce nabídky a další pro uživatelské režimy < $\binom{m}{k}$  nebo < $\binom{m}{k}$  ( $\binom{m}{k}$ [546](#page-545-0)).

#### **Nabíječka baterií LC-E6E**

Nabíječka pro bateriový zdroj LP-E6N/LP-E6 (QQ44).

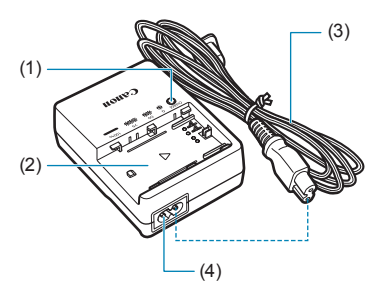

- (1) Indikátor nabíjení
- (2) Slot pro bateriový zdroj
- (3) Napájecí kabel
- (4) Zásuvka pro napájecí kabel

#### **Připevnění řemenu**

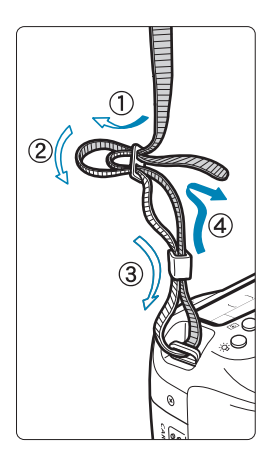

Provlékněte jeden konec řemenu zespoda okem úchytu pro řemen na fotoaparátu. Potom jej provlékněte přezkou na řemenu podle obrázku. Zatáhněte za řemen, abyste jej napnuli, a zkontrolujte, zda se nemůže z přezky uvolnit.

 K řemenu je připevněn kryt okuláru (1) (=[157](#page-156-0)).

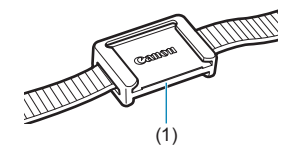

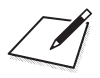

# **Příprava a základní operace**

V této kapitole jsou popsány přípravné úkony před zahájením fotografování a základní operace s fotoaparátem.

## <span id="page-43-0"></span>**Nabíjení baterie**

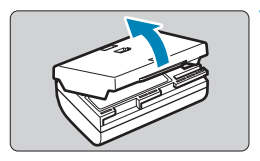

**1 Sejměte ochranný kryt dodaný s baterií.**

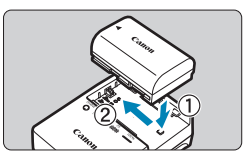

**2 Vložte baterii do nabíječky.** • Vyjměte baterii obráceným postupem.

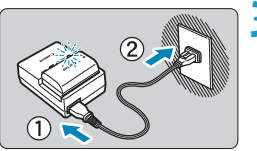

#### **3 Nabijte baterii.**

- **Připojte napájecí kabel k nabíječce** a zasuňte zástrčku napájecího kabelu do zásuvky elektrické sítě.
- **Automaticky se zahájí nabíjení** a indikátor nabíjení začne oranžově blikat.

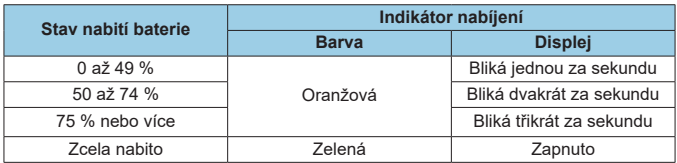

- z **Úplné nabití zcela vybité baterie trvá přibližně 2 hodiny a 30 minut při pokojové teplotě (23 °C).** Doba vyžadovaná k nabití baterie se bude značně lišit v závislosti na teplotě okolního prostředí a zbývající kapacitě baterie.
- Z bezpečnostních důvodů bude nabíjení baterie při nízkých teplotách (5 až 10 °C) trvat déle (přibližně až 4 hodiny).
- z **Po zakoupení není baterie plně nabitá.** Před použitím baterii nabijte.
- z **Nabíjejte baterii v den, kdy ji budete používat, nebo o den dříve.** Nabitá baterie se bude postupně vybíjet a ztrácet svou kapacitu i během skladování.
- z **Po dobití vyjměte baterii z nabíječky a odpojte nabíječku z elektrické zásuvky.**
- **Ochranný kryt na baterii můžete nasadit dvěma různými způsoby a označit tak, zda je baterie nabitá.** Pokud je baterie nabitá, nasaďte ochranný kryt tak, aby se otvor ve tvaru baterie <  $\Box$  > nacházel nad modrou nálepkou na baterii. Jestliže je baterie vybitá, nasaďte ochranný kryt opačně.

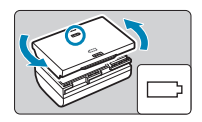

- **Pokud fotoaparát nepoužíváte, vyjměte baterii.** Pokud je baterie ponechána ve fotoaparátu dlouhou dobu, je z ní stále odebírán malý proud, což vede k nadměrnému vybíjení a zkrácení životnosti baterie. Skladujte baterii s nasazeným ochranným krytem. Jestliže baterii po úplném nabití uložíte, může se snížit její výkon.
- z **Nabíječku baterií můžete používat i v zahraničí.** Nabíječku baterií lze připojit do elektrické sítě napájení se střídavým proudem a napětím 100 V až 240 V 50/60 Hz. V případě potřeby připojte volně prodejný adaptér zástrčky vhodný pro danou zemi nebo oblast. Nepřipojujte k nabíječce baterií přenosný transformátor. Mohlo by dojít k poškození nabíječky baterií.
- z **Pokud se baterie rychle vybije i po úplném nabití, dosáhla konce své životnosti.**

Zkontrolujte schopnost dobití baterie (<sub>19[524](#page-523-0)</sub>) a zakupte si novou baterii.

- O Po odpojení zástrčky napájecího kabelu nabíječky se po dobu přibližně 10 s nedotýkejte vidlice.
	- Pokud zbývající kapacita baterie (□[524](#page-523-0)) dosahuje 94 % nebo více, baterie se nebude nabíjet.
	- o Dodaná nabíječka neumožňuje nabití jiné baterie, než je bateriový zdroj LP-E6N/LP-E6.

## **Vložení/vyjmutí baterie**

Do fotoaparátu vložte plně nabitý akumulátor LP-E6N (nebo LP-E6).

## **Vložení**

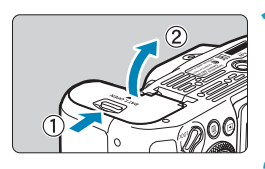

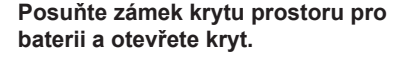

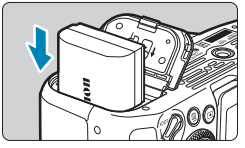

#### **2 Vložte baterii.**

- **· Vložte koncem s elektrickými kontakty.**
- Zasouvejte baterii, dokud nezapadne na místo.

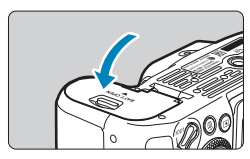

#### **3 Zavřete kryt.**

**• Stiskněte kryt, dokud se nezaklapne.** 

Nelze použít jiné baterie než bateriový zdroj LP-E6N nebo LP-E6.

## **Vyjmutí**

Û

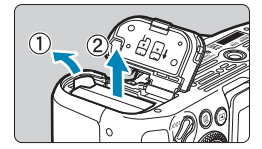

#### **Otevřete kryt a vyjměte baterii.**

- Zatlačte na páčku zámku baterie ve směru šipky, jak je znázorněno na obrázku, a vyjměte baterii.
- Na baterii vždy nasaďte dodaný ochranný kryt (<sub>144</sub>4), abyste zabránili jejímu zkratování.

## **Vložení a vyjmutí karty**

Zachycené snímky se zaznamenávají na kartu.

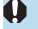

o **Přesvědčte se, zda je přepínač ochrany proti zápisu karty (1) nastaven do horní polohy, která umožňuje zápis a mazání.**

#### **Vložení**

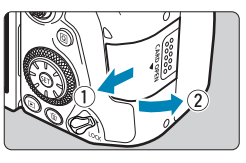

**1 Posuňte kryt tak, aby se otevřel.**

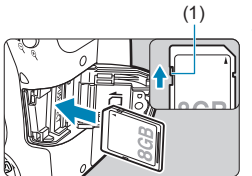

#### (1) **2 Vložte kartu.**

**D** Otočte kartu stranou se štítkem směrem k sobě a vložte ji tak, aby zapadla na místo, jak je znázorněno na obrázku.

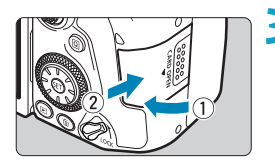

#### **3 Zavřete kryt.**

**· Zavřete kryt a posuňte jej ve směru** šipek, jak je znázorněno na obrázku, dokud nezaklapne.

#### **Formátování karty**

Pokud je karta nová nebo byla předtím naformátována (inicializována) v jiném fotoaparátu či počítači, naformátujte ji v tomto fotoaparátu ( $\Box$ [511](#page-510-0)).

#### **Vyjmutí**

同

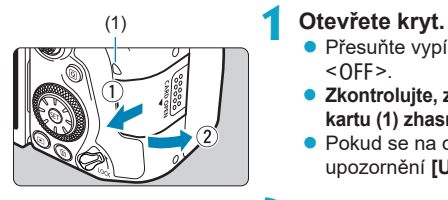

- **Přesuňte vypínač napájení do polohy**  $<$  OFF $>$ .
- z **Zkontrolujte, zda je indikátor přístupu na kartu (1) zhasnutý, a poté otevřete kryt.**
- Pokud se na obrazovce zobrazuje upozornění **[Ukládání...]**, zavřete kryt.

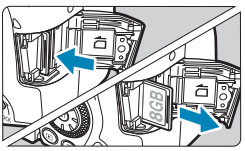

#### **2 Vyjměte kartu.**

- **Jemně kartu stlačte směrem dovnitř** a poté ji uvolněte, aby se vysunula.
- Vytáhněte ji ven v přímém směru a zavřete kryt.

**• Počet možných snímků se liší v závislosti na zbývající kapacitě karty,** nastavení kvality snímků, citlivosti ISO atd.

o Nastavení položky **[**z**: Uvolnit závěrku bez karty]** na možnost **[Zakázat]** zajistí ochranu pro případ, že zapomenete vložit kartu ( $\Box$ [205](#page-204-0)).

- o **Pokud indikátor přístupu na kartu svítí či bliká, signalizuje, že probíhá zápis snímků na kartu, čtení snímků z karty, mazání snímků nebo přenos dat. Během této doby neotvírejte kryt slotu karty. Rovněž nikdy neprovádějte žádnou z následujících činností, zatímco svítí nebo bliká indikátor přístupu na kartu. V opačném případě může dojít k poškození dat snímků, karty nebo fotoaparátu.**
	- **Vyjmutí karty.**
	- **Vyjmutí baterie.**
	- **Vystavení fotoaparátu otřesům nebo nárazům.**
	- **Odpojení nebo připojení napájecího kabelu při používání příslušenství**  domácího zdroje napájení (prodává se samostatně, **[1[594](#page-593-0)**).
	- o Pokud jsou na kartě již zaznamenány snímky, nemusí jejich číslování začínat od hodnoty  $0001$  ( $\cap$ [507](#page-506-0)).
	- o Jestliže se na obrazovce zobrazí chybová zpráva týkající se karty, vyjměte kartu a znovu ji vložte. Pokud chyba přetrvává, použijte jinou kartu. Jestliže můžete přenést snímky uložené na kartě do počítače, přeneste je všechny a poté kartu naformátujte ve fotoaparátu (m [511\)](#page-510-0). Je možné, že karta pak bude opět normálně fungovat.
	- o Nedotýkejte se kontaktů karty prsty ani kovovými předměty. Nevystavujte kontakty prachu ani vodě. Dostanou-li se na kontakty nečistoty, mohou kontakty selhat.
	- o Multimediální karty (MMC) nelze použít. (Zobrazí se chyba karty.)
	- o Používání karet UHS-II microSDHC/SDXC s adaptérem microSD až SD se nedoporučuje. Při použití karet UHS-II použijte karty SDHC/SDXC.

## **Použití obrazovky**

Můžete změnit směr a úhel natočení obrazovky.

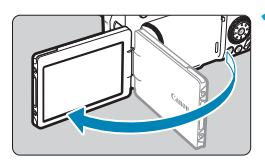

#### **1 Vyklopte obrazovku.**

# 175° 180° 90°

#### **2 Otočte obrazovku.**

- **· Odklopenou obrazovku můžete otočit** nahoru, dolů nebo o 180° směrem k fotografovanému objektu.
- **·** Udávaný úhel je pouze přibližný.

# Н۵

0

ħ

#### **3 Obraťte ji směrem k sobě.**

- · Normálně používejte fotoaparát s obrazovkou natočenou k sobě.
- o Při otáčení obrazovky dbejte na to, abyste jí neotáčeli prudce, a nepůsobili tak příliš velkou silou na osu otáčení (závěs).
	- o Po připojení kabelu ke konektoru fotoaparátu bude rozsah úhlu otočení odklopené obrazovky omezen.

Pokud fotoaparát nepoužíváte, zavřete obrazovku tak, aby směřovala dovnitř. Obrazovku tak budete chránit.

## **Zapnutí napájení**

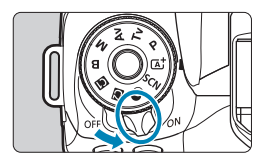

 $\bullet$  <  $ON$ > Fotoaparát se zapne.

 $\bullet$  <0FF>

Fotoaparát je vypnutý a nepracuje. Nastavte vypínač napájení do této polohy, jestliže fotoaparát nepoužíváte.

#### **Nastavení data, času a časového pásma**

Pokud se po zapnutí vypínače napájení zobrazí obrazovka nastavení data/ času/pásma, nastavte datum/čas/pásmo podle pokynů uvedených na **QQ[516](#page-515-0)**.

#### **Změna jazyka uživatelského rozhraní**

Změna jazyka uživatelského rozhraní viz [1][519](#page-518-0).

#### **Automatické čištění snímače**

- $\bullet$  Kdykoli přesunete vypínač napájení do polohy <0N> nebo <0FF>, dojde automaticky k čištění snímače. (Může být slyšitelný slabý zvuk.) Během čištění snímače se na obrazovce zobrazí ikona < $f_{\text{max}}$  >.
- Pokud opakovaně v krátkých intervalech změníte polohu vypínače napájení <0N>/<0FF>, nemusí se ikona <  $t_{\text{m}}$  > zobrazit. Nejde o závadu, ale o normální chování.
- 围 Pokud přesunete vypínač napájení do polohy <0FF> v době, kdy se zaznamenává snímek na kartu, zobrazí se zpráva **[Ukládání...]** a napájení se vypne až po dokončení záznamu.

#### z **Indikátor stavu baterie**

Po přesunutí vypínače napájení do polohy <0N> se zobrazí stav baterie.

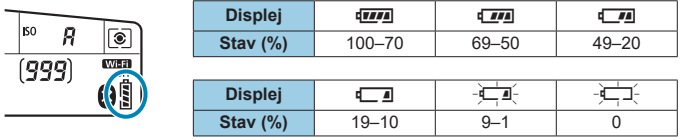

**• Provedením libovolného z následujících kroků způsobíte, že se baterie** vybije rychleji:

- Stisknutím tlačítka spouště do poloviny na dlouhou dobu.
- Častou aktivací automatického zaostřování (AF) bez pořízení snímku.
- Používáním funkce Image Stabilizer (Stabilizátor obrazu) objektivu.
- Používání funkce Wi-Fi nebo Bluetooth.
- Častým používáním obrazovky.

F

- o Počet možných snímků se může snížit v závislosti na aktuálních podmínkách snímání.
- o Mechanizmus objektivu je napájen z baterie fotoaparátu. Určité objektivy mohou způsobovat rychlejší vybíjení baterie než jiné objektivy.
- o Za nízkých okolních teplot nemusí být fotografování možné i při dostatečně nabité baterii.

**Ke kontrole stavu baterie použijte položku <b>[4: Info baterie]** (**Q**[524\)](#page-523-0).

## **Nasazení a sejmutí objektivu**

Používat je možné všechny objektivy typů EF a EF-S. **Fotoaparát nelze používat s objektivy RF nebo EF-M.**

#### **Nasazení objektivu**

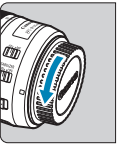

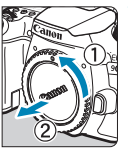

#### **1 Sejměte krytky.**

Sejměte zadní krytku objektivu a krytku těla otočením ve směru znázorněném šipkami na obrázku.

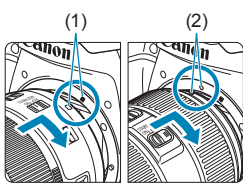

#### (1) (2) **2 Nasaďte objektiv.**

- **Vyrovnejte bílou nebo červenou značku** pro nasazení na objektivu s odpovídající značkou pro nasazení na fotoaparátu a otáčejte objektivem ve směru znázorněném šipkou, dokud nezaskočí na místo.
	- (1) Bílá značka
	- (2) Červená značka

#### **3 Přesuňte přepínač režimů zaostřování na objektivu do polohy <AF>.**

- **<AF**> označuje automatické zaostřování.
- **<MF**> označuje ruční zaostřování. Automatické zaostřování nebude funkční.

## **4 Sejměte přední krytku objektivu.**

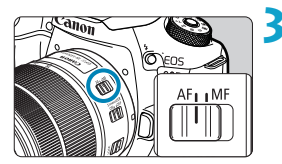

#### **Sejmutí objektivu**

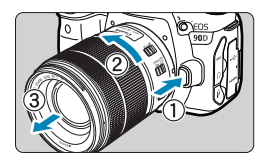

#### **Stiskněte uvolňovací tlačítko objektivu a otočte objektivem ve směru šipky, jak je znázorněno na obrázku.**

- z Otočte objektivem až na doraz a sejměte jej.
- Na sejmutý objektiv nasaďte zadní krytku objektivu.
- **Nedíveite se žádným objektivem přímo do slunce. Mohli byste si poškodit zrak.** o Při nasazování nebo snímání objektivu přesuňte vypínač napájení fotoaparátu do polohy  $\leq$  OFF $\geq$ .
- o Pokud se přední část objektivu (zaostřovací kroužek) během automatického zaostřování otáčí, nedotýkejte se jí.

Pokyny k použití objektivu najdete v Návodu k použití objektivu ( $\Box$ 4).

#### **Zorný úhel fotografování**

Ħ

Protože je oblast snímku menší než formát pro 35mm kinofilm, odpovídá efektivní zorný úhel přibližně 1,6násobku uvedené ohniskové vzdálenosti objektivu.

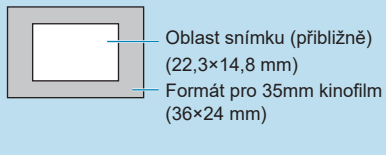

#### **Rady pro zamezení vzniku šmouh a prachu**

- $\bullet$  Výměnu objektivů provádějte rychle a na místech s minimální prašností.
- oPři ukládání fotoaparátu bez nasazeného objektivu nezapomeňte nasadit na fotoaparát krytku těla.
- oPřed nasazením odstraňte z krytky těla prach.

## **Základní operace**

#### **Nastavení hledáčku**

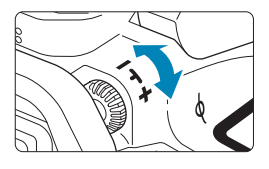

- **Otáčejte kolečkem dioptrické korekce** doleva nebo doprava, dokud neuvidíte AF body v hledáčku ostře.
- **Pokud je otáčení kolečka obtížné.** sejměte oční mušli (<sup>1[157](#page-156-0))</sup>.

Pokud dioptrická korekce fotoaparátu stále nedokáže zajistit ostrý obraz v hledáčku, doporučujeme použít dioptrické korekční čočky řady E (prodávají se samostatně).

#### **Držení fotoaparátu**

R

Chcete-li pořídit ostré snímky, držte fotoaparát pevně, abyste minimalizovali jeho rozhýbání.

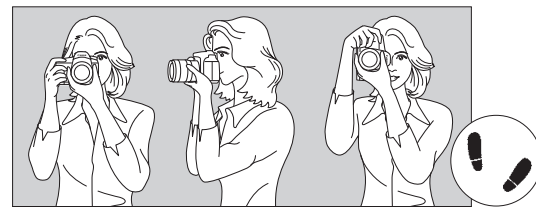

Horizontální snímání Vertikální snímání

- 1. Pevně uchopte grip fotoaparátu pravou rukou.
- 2. Levou rukou podepřete zespodu objektiv.
- 3. Dotýkejte se lehce pravým ukazováčkem tlačítka spouště.
- 4. Paže a lokty mírně přitiskněte k přední části těla.
- 5. K dosažení stabilního postoje je potřebné nakročit jednou nohou nepatrně před druhou nohu.
- 6. Fotoaparát přitiskněte k obličeji a podívejte se do hledáčku.

Pokyny pro fotografování se sledováním obrazovky naleznete na  $\Box$ [71.](#page-70-0)

ħ

#### <span id="page-56-0"></span>**Tlačítko spouště**

Tlačítko spouště má dvě polohy. Lze jej namáčknout napůl. Poté je možné tlačítko spouště stisknout úplně.

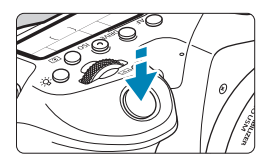

#### **Stisknutí do poloviny**

Dojde k aktivaci automatického zaostřování a systému automatické expozice, který nastaví rychlost závěrky a clonu. Nastavení expozice (rychlost závěrky a clona) se zobrazí v hledáčku a na panelu LCD po přibližně 4 sekundy (časovač měření/ $\Delta$ 4).

#### **Úplné stisknutí**

Dojde k uvolnění závěrky a vyfotografování snímku.

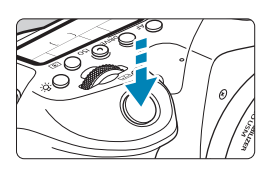

#### z **Zamezení rozhýbání fotoaparátu**

Pohyb fotoaparátu drženého v rukou v okamžiku expozice je označován jako rozhýbání fotoaparátu. To může způsobit rozmazání snímků. Chcete‑li rozhýbání fotoaparátu zamezit, zapamatujte si následující pokyny:

- Uchopte fotoaparát a stabilizujte jej způsobem uvedeným na předcházející straně.
- Automaticky zaostřete stisknutím tlačítka spouště do poloviny, poté tlačítko spouště pomalu stiskněte úplně.
- 凮 o Pokud stisknete tlačítko spouště úplně bez předchozího namáčknutí nebo jej namáčknete a bezprostředně poté jej stisknete úplně, vyfotografuje fotoaparát snímek až po krátké době.
	- o Namáčknutím tlačítka spouště napůl lze přejít zpět do stavu připravenosti ke snímání i během zobrazení nabídky nebo přehrávání snímků.

#### **Volič režimů**

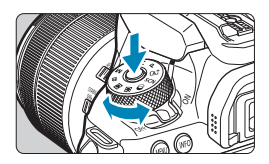

 $\mathscr{E}$ **Hlavní ovladač** 

#### **Při otáčení voliče přidržujte stisknuté uvolňovací tlačítko uprostřed voliče.**

S jeho pomocí nastavíte režim snímání.

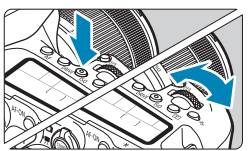

#### **(1) Po stisknutí tlačítka otáčejte voličem <**6**>.**

Pokud stisknete tlačítko, jako jsou <**AF**>, <DRIVE>, <ISO> nebo <[<sup>8</sup>]>, příslušná funkce zůstane zvolená po dobu 6 sekund (∂6). Během této doby můžete otáčením voliče < $\mathcal{E}$  > změnit požadované nastavení. Po ukončení časovače nebo stisknutí tlačítka spouště do poloviny bude fotoaparát připraven k návratu do stavu připravenosti ke snímání.

**• Tento volič použijte k výběru režimu** činnosti AF, režimu řízení, citlivosti ISO, režimu měření, AF bodu atd.

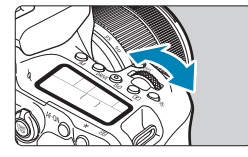

#### **(2) Otáčejte pouze voličem <**6**>.**

Dívejte se do zobrazení v hledáčku nebo na panel LCD a otáčejte voličem < $\mathcal{E}$ :

• Pomocí tohoto voliče lze nastavit rychlost závěrky, hodnotu clony a další možnosti.

Provedení operací v kroku (1) může být provedeno i v případě, že je přepínač  $\leq$ IOCK > nastaven do horní polohy (Blokování více funkcí,  $\cap$ 60).

ħ

#### 5 **Rychloovladač**

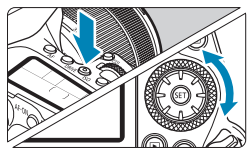

#### **(1) Po stisknutí tlačítka otáčejte voličem <**5**>.**

Pokud stisknete tlačítko, jako jsou <**AF**>, <i> nebo <q>, příslušná funkce zůstane zvolená po dobu 6 sekund ( $\delta$ 6). Během této doby můžete otáčením voliče <5> změnit požadované nastavení. Po ukončení časovače nebo stisknutí tlačítka spouště do poloviny bude fotoaparát připraven k návratu do stavu připravenosti ke snímání.

**• Tento volič použijte k výběru režimu** činnosti AF, citlivosti ISO, režimu měření, AF bodu atd.

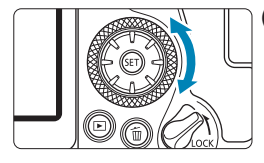

ħ

#### **(2) Otáčejte pouze voličem <**5**>.**

Dívejte se do zobrazení v hledáčku nebo na panel LCD a otáčejte voličem < s>.

**• Pomocí tohoto voliče lze nastavit** hodnotu kompenzace expozice, hodnotu clony pro ruční expozice a další možnosti.

o Provedení operací v kroku (1) může být provedeno i v případě, že je přepínač <LOCK > nastaven do horní polohy (Blokování více funkcí, 0060).

#### $\div$  **Multiovladač 1/** $\div$  Multiovladač 2

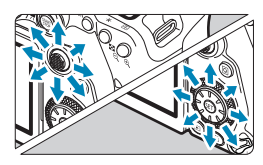

Multiovladač <<s> ie osmisměrová klávesa se středovým tlačítkem. Chcete‑li jej použít, lehce jej stiskněte špičkou prstu.

- $\bullet$  Multiovladač < $\frac{3}{2}$ > je osmisměrová klávesa.
- **Používá se pro činnosti jako volba AF** bodu, korekci vyvážení bílé, AF bod/ pohyb rámečku zvětšení při snímání nebo záznam filmu s živým náhledem, pohyb rámečku zvětšení během přehrávání nebo nastavení funkce Rychlé ovládání.
- **Rovněž lze používat k výběru** a nastavovat položek nabídky.
- $\bullet$  Multiovladač < $\xi^* \geq 1$ ze také používat k procházení snímků během přehrávání.

Korekci vyvážení bílé a přesunutí rámečku zvětšení při přehrávání lze provádět i v případě, že je spínač <LOCK > nastaven do horní polohy (Blokování více funkcí).

#### <span id="page-59-0"></span>**LOCK Blokování více funkcí**

**Při nastavení <b>[4: Blokování více funkcí]** a nastavení spínače <LOCK > nahoru můžete zabránit změně nastavení náhodným stisknutím hlavního ovladače, rychloovladače nebo multiovladače nebo neúmyslným klepnutím na panel dotykové obrazovky.

Informace o možnosti **[↓: Blokování více funkcí]** najdete na **□[545](#page-544-0)**.

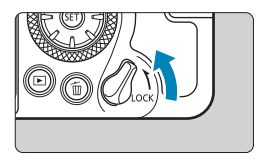

Přepínač <LOCK > je nastaven do horní polohy: Blokování je aktivováno Přepínač <LOCK > je nastaven do dolní polohy: Blokování je uvolněné

**• Ve výchozím nastavení bude volič < se v zablokované poloze, pokud bude** přepínač blokování více funkcí v blokované poloze.

ħ

⊓

#### **恐 Podsvícení LCD panelu**

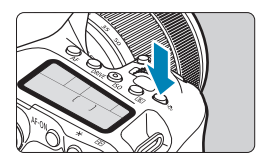

Stisknutím tlačítka <<br/>:8:> můžete podsvětlit panel LCD. Osvětlení panelu LCD zapnete ( $\delta$ 6) nebo vypnete stisknutím tlačítka < $\delta$ :>.

Úplným stisknutím tlačítka spouště během dlouhé expozice vypnete osvětlení panelu LCD.

#### **Tlačítko AF-ON**

匤

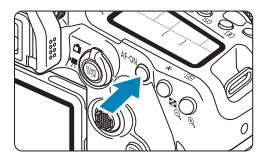

Při fotografování v režimech kreativní zóny má stejný účinek jako namáčknutí tlačítka spouště napůl ([1]57). Při záznamu filmů rovněž umožní automatické zaostřování v režimech kreativní zóny.

#### **Tlačítko INFO**

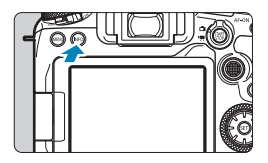

Každým stisknutím tlačítka <INFO> se změní zobrazované informace. Následující ukázkové obrazovky jsou pro statické fotografie.

Když je zobrazena obrazovka rychlého ovládání, můžete stisknout tlačítko < $\overline{Q}$  > a přímo nakonfigurovat funkce snímání  $(\Box$ 67).

#### **Při snímání s hledáčkem**

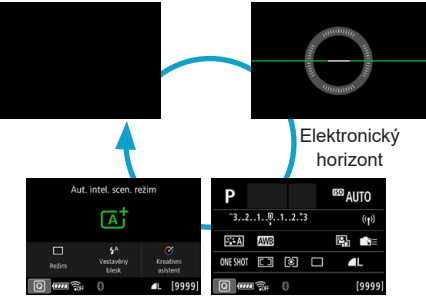

Obrazovka rychlého ovládání

## **Při snímání s živým náhledem**

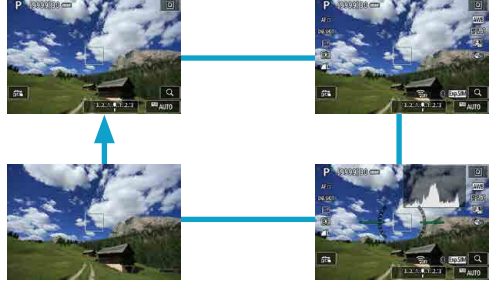

## **Použití a nastavení nabídek**

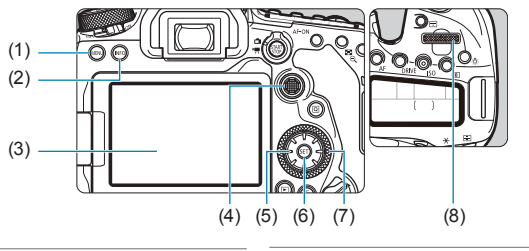

- (1) Tlačítko <MENU>
- (2) Tlačítko  $\leq$ INFO $\geq$
- (3) Obrazovka
- $(4) \leq \frac{1}{2}$  > Multiovladač 1
- (5)  $\langle \xi_i^2 \rangle$  Multiovladač 2  $(6)$  < $(s_{ET})$ > Tlačítko
- $(7)$  <  $\odot$  > Rychloovladač
- $(8) \leq \frac{6}{5}$  > Hlavní ovladač

#### **Obrazovka nabídky režimů základní zóny**

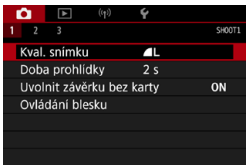

\* V režimech základní zóny se určité karty a možnosti nabídek nezobrazí.

#### (6) (4) (5) (7) (8) (9)  $(1)$ E ∩ Τй  $(9)$ c 7  $\overline{A}$  $\overline{5}$  $\overline{6}$ SHOOT<sub>1</sub> (2) Kval, snímku  $\blacksquare$ Poměr stran sním.  $3:2$ Doba prohlídky  $2s$  $(3)$  Uvolnit závěrku bez karty Names Container UV UVO Korekce odchylky objektivu Ovládání blesku (1) Hlavní záložky (6) ((p): Bezdrátové funkce (2) Sekundární karty (7)  $\blacklozenge$ : Nastavení (3) Položky nabídky (8) **O**: Uživatelské funkce (4) **a**: Fotografování  $(9)$   $\div$ : Moje menu (5) 3: Přehrávání (10) Nastavení nabídky

#### **Postup nastavení položek nabídky**

**Obrazovka nabídky režimů kreativní zóny**

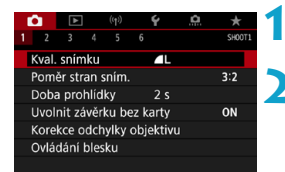

#### **1 Zobrazte obrazovku nabídky.**

• Stiskněte tlačítko <MFNU>.

#### **2 Vyberte příslušnou kartu.**

- Každým stisknutím tlačítka < $\overline{Q}$ nebo <INFO> přepnete na další hlavní záložku (skupina funkcí).
- Otáčením voliče <<br />
<a> vyberete sekundární kartu.

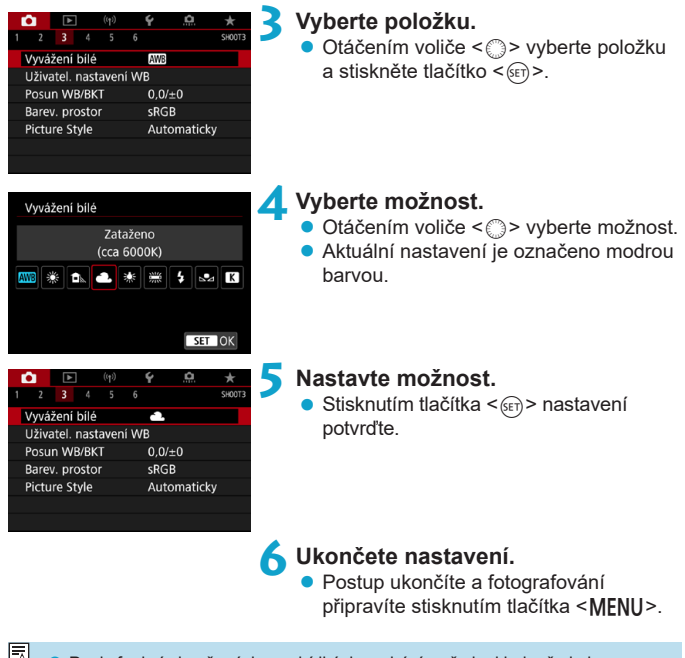

**O Popis funkcí obsažených v nabídkách vychází z předpokladu, že bylo** stisknuto tlačítko <MENU> a je zobrazena obrazovka nabídky.

o Nabídku můžete ovládat také klepnutím na obrazovku nabídky nebo pomocí multiovladače < $\langle \frac{3}{2} \rangle$  <  $\langle \frac{4}{2} \rangle$  >.

● Operaci zrušíte stisknutím tlačítka <MENU>.

#### **Ztmavené položky v nabídce**

Příklad: Priorita vysokých jasů

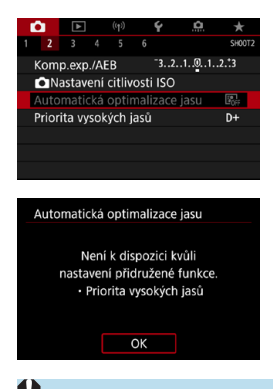

Ztmavené položky nabídky nelze nastavit. Položka nabídky se zobrazí šedě, když je přepsána nastavením jiné funkce.

Chcete-li zjistit, o kterou funkci se jedná, vyberte ztmavenú položku nabídky a stiskněte tlačítko <6m>. Ztmavenú položku nabídky budete moci vybrat, až zrušíte nastavení funkce, která ji přepisuje.

Možná nebude možné zobrazit funkci potlačení pro některé ztmavené položky v nabídce.

**Pomocí možnosti [4: Vymazat všechna nast.fotoap.]** můžete obnovit výchozí nastavení funkcí nabídek ( $\Box$ [547\)](#page-546-0).

∏

## <span id="page-66-0"></span>**Rychlé ovládání**

Můžete přímo vybrat nebo nastavit funkce snímání zobrazené na obrazovce.

#### **Při snímání s hledáčkem**

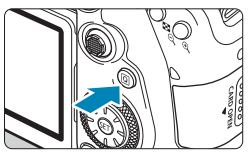

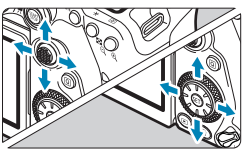

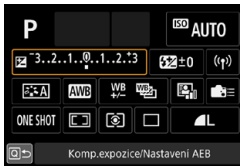

#### **Základní zóna**

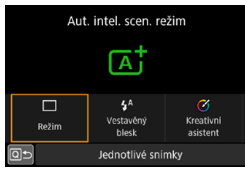

#### **1 Stiskněte tlačítko <**Q**> (**7**).**

#### **2 Vyberte položku nastavení.**

- $\bullet$  Výběr proveďte stisknutím tlačítek < $\blacktriangle$  >  $<\nabla$ > < $\prec$  >  $<\nabla$ >.
- **Kreativní zóna zámali v Niklam Kreativní zóna z** 
	- z Některé položky lze nastavit otáčením voliče < $\frac{1}{2}$ > nebo <1> bez stisknutí tlačítka < $(s_{ET})$ >.

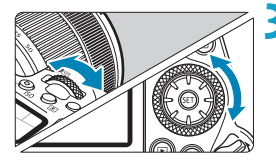

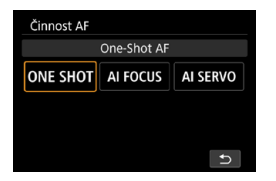

#### **3 Vyberte možnost.**

- $\bullet$  Otáčením voliče < $\mathbb{R}^n$ > nebo < $\mathbb{R}^n$ > nebo stisknutím tlačítek  $\langle \blacktriangleleft \rangle \langle \blacktriangleright \rangle$ změňte nastavení. Některé položky se poté nastaví stisknutím tlačítka.
- · Na předchozí obrazovku se vrátíte stisknutím tlačítka  $\leq$
- $\bullet$  Pokud vyberete položku < $\bullet$  =>, < $\Box$ > nebo  $\langle \langle \cdot | \cdot \rangle \rangle$  stisknutím tlačítka  $\langle MFMII \rangle$ funkci opustíte.
- Chcete-li přistoupit z obrazovky rychlého ovládání na odpovídající nabídku nastavení, stiskněte tlačítko <AF>. <R>, <i>, <q>, <S> nebo <G> a pak upravte nastavení voličem <6> nebo <5>, klávesami <Y>
	- $\leq$  > nebo tlačítkem  $\leq$ r $\geq$

#### **Při snímání s živým náhledem/záznamu filmů**

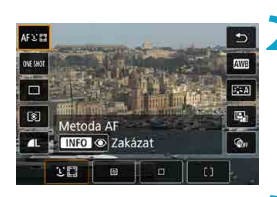

## **Stiskněte tlačítko <** $\overline{Q}$  **> (** $\overline{Q}$ **10).**

#### **2 Vyberte položku nastavení.**

 $\bullet$  Výběr proveďte stisknutím tlačítek < $\blacktriangle$  > < $\blacktriangledown$  >.

#### **3 Vyberte možnost.**

- z Otáčením voliče <6> nebo <5> nebo stisknutím tlačítek <<> změňte nastavení. Některé položky se poté nastaví stisknutím tlačítka.
- $\bullet$  Stisknutím tlačítka < $\overline{Q}$  > se vrátíte na předchozí obrazovku.

#### **Během přehrávání**

## **1 Stiskněte tlačítko <**Q**> (**7**).**

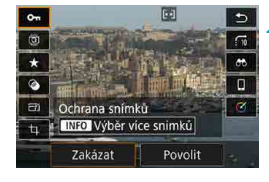

Ħ

#### **2 Vyberte položku nastavení.**

 $\bullet$  Výběr proveďte stisknutím tlačítek < $\blacktriangle > \blacktriangledown > \blacktriangledown$ 

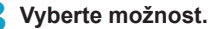

- $\bullet$  Otáčením voliče < $\hat{\mathcal{E}}$ > nebo < $\circ$ nebo stisknutím tlačítek <<> změňte nastavení. Některé položky se poté nastaví stisknutím tlačítka.
- · Nakonfigurujte položky označené ikonou **[**s**]** ve spodní části obrazovky stisknutím tlačítka  $\leq$  GET)  $\geq$ .
- $\bullet$  Tuto operaci zrušíte stisknutím tlačítka  $<$ MFNII $>$ .
- $\bullet$  Stisknutím tlačítka < $\overline{Q}$  > se vrátíte na předchozí obrazovku.

O o Před otočením snímků nastavte položku **[**5**: Automatické otáčení]** na hodnotu **[Zapid □ ]** (□[349\)](#page-348-0). Když je položka **[4 : Automatické otáčení]** nastavena na hodnotu **[Zap□]** nebo **[Vyp]**, snímky budou označeny vámi vybranou možností  $[\n\text{a}]$  Otočit snímek], ale neotočí se ve fotoaparátu.

Stisknutím tlačítka < $\overline{Q}$  > při zobrazení náhledů přepnete do režimu zobrazení jednotlivých snímků a zobrazíte obrazovku rychlého ovládání. Opětovným stisknutím tlačítka < $\overline{Q}$  > se vrátíte do zobrazení náhledů.

o Pro snímky z jiných fotoaparátů mohou být dostupné možnosti omezené.

# **Činnost dotykové obrazovky**

#### **Klepnutí**

#### **Vzorová obrazovka (Rychlé ovládání)**

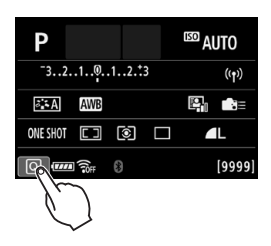

- $\bullet$  Klepněte prstem na obrazovku (krátce se prstem dotkněte obrazovky a poté z ní prst sejměte).
- z Pokud například klepnete na ikonu **[**Q**]**, zobrazí se obrazovka rychlého ovládání. Klepnutím na ikonu **[**Q**]** se můžete vrátit na předchozí obrazovku.

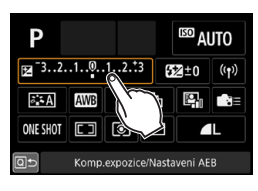

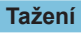

#### **Vzorová obrazovka (Obrazovka nabídky)**

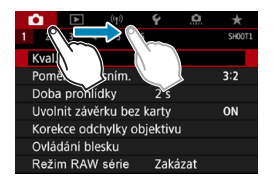

**• Posouvejte prst, přičemž se dotýkejte** obrazovky.

**Pokud je volba <b>[4: Tón]** nastavena na možnost **[Dotkněte se**  $\mathbb{X}$ ] nebo **[Zakázat]**, nezazní při dotykových operacích zvuková signalizace ( $\Box$ [522\)](#page-521-0).

o Nastavení ovládání dotykem lze upravit v položce **[**5**: Ovládání dotykem]** ( $\Box$ [521](#page-520-0)).

同

## <span id="page-70-0"></span>**Prohlížení obrazovky během fotografování (snímání s živým náhledem)**

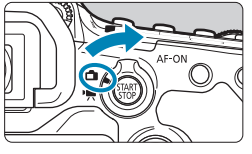

**1 Přesuňte přepínač snímání s živým náhledem/snímání filmů do polohy <**A**>.**

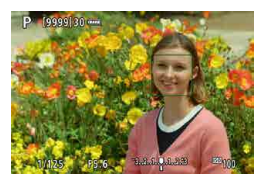

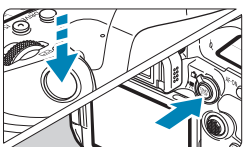

#### **2 Zobrazte obraz živého náhledu.**

- Stiskněte tlačítko < $\Sigma_{\text{C}}^{\text{SIAR}}$  >.
- **·** Úroveň jasu obrazu živého náhledu se velice blíží úrovni jasu skutečného snímku, který fotografujete.

#### **3 Zaostřete na fotografovaný objekt.**

- **Stisknutím tlačítka spouště do poloviny** zaostřete.
- $\bullet$  Pokud bliká ikona < $\sharp$  >, stisknutím tlačítka < $\frac{1}{2}$  zvedněte vestavěný blesk.
- **Tvář nebo objekt můžete také vybrat** klepnutím na obrazovku  $($ 1)72).

#### **4 Vyfotografujte snímek.**

- **Zcela stiskněte tlačítko spouště.**
- **·** Snímání s živým náhledem ukončíte stisknutím tlačítka  $\leq$   $\frac{57887}{2}$ .

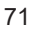

#### <span id="page-71-0"></span>**Fotografování s funkcí Expozice dotykem**

Zaostřit a vyfotografovat snímek lze automaticky pouhým klepnutím na obrazovku.

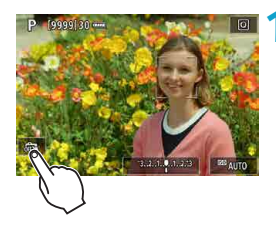

#### **1 Povolte funkci Expozice dotykem.**

- **Klepněte na ikonu <b>[** $\frac{2}{\sqrt{3}}$ ] v levém dolním rohu obrazovky. Po každém klepnutí na ikonu dojde k záměně ikon **[**y**]** a **[**x**]**.
- **f**<sup>2</sup>/ $\uparrow$  (Expozice dotykem: Povolit) Fotoaparát zaostří na bod, na který klepnete, a pak bude snímek pořízen.
- **•** [ $\frac{1}{2}$ ] (Expozice dotykem: Zakázat) Klepnutím na bod můžete vybrat místo, na které chcete zaostřit. Úplným stisknutím tlačítka spouště vyfotografujte snímek.

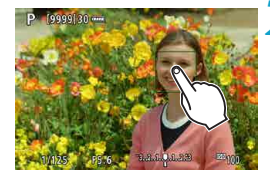

#### **2 Klepnutím na obrazovku vyfotografujte snímek.**

- Klepněte na tvář nebo objekt na obrazovce. Fotoaparát zaostří na místo (Dotykové AF), na které klepnete, pomocí nastavené metody AF  $($  $\Box$ [135](#page-134-0)– $\Box$ [136\)](#page-135-0).
- **Po nastavení <b>[** $\vec{x}$ ] se barva AF bodu změní na zelenou po dosažení zaostření a fotoaparát automaticky vyfotografuje snímek.
- Pokud se nepodaří zaostřit, barva AF bodu se změní na oranžovou a snímek nebude možné vyfotografovat. Znovu klepněte na tvář nebo objekt na obrazovce.
- o Fotoaparát snímá v režimu jednotlivých snímků bez ohledu na nastavení režimu řízení.
	- o Klepnutím na obrazovku se zaostří pomocí funkce **[One-Shot AF]** bez ohledu na nastavení činnosti AF.
	- o Klepnutím na obrazovku ve zvětšeném zobrazení se snímek nezaostří nebo nevyfotografuje.
	- o Bez ohledu na to, kam klepnete pro snímání pomocí funkce Kreativní filtr efekt Rybí oko budou snímky zaostřené na AF bod uprostřed obrazovky.
	- o Expozice dotykem nemá žádný efekt, když snímáte pomocí funkce Kreativní filtr efekt Miniatura.
	- Pokud fotografujete pomocí funkce **[cold block prohlídky]** nastavené na **[Přidržet]**, můžete stisknout tlačítko spouště do poloviny a pořídit další snímek.

o Při expozicích s režimem Bulb jedním klepnutím zahájíte expozici a opětovným klepnutím ji zastavíte. Dávejte pozor, abyste při klepání na obrazovku nerozhýbali fotoaparát.

围

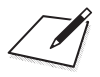

# **Základní zóna**

V této kapitole je popsáno použití režimů základní zóny na voliči režimů tak, abyste dosáhli co nejlepších výsledků. Při použití režimů základní zóny stačí zaměřit fotoaparát na fotografovaný objekt a stisknout tlačítko spouště. Vše ostatní nastaví fotoaparát automaticky.

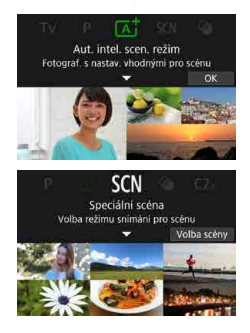

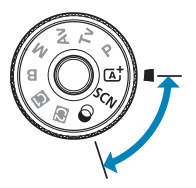

# **Plně automatické fotografování (Automatický inteligentní scénický režim)**

**<**A**> je plně automatický režim. Fotoaparát analyzuje scénu a automaticky nastaví optimální nastavení.** Také dokáže automaticky nastavit zaostření na fotografiích nebo pohybujících se předmětech zjišťováním pohybu předmětu (<sub>180</sub>).

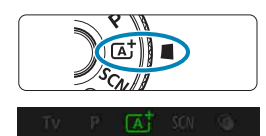

Aut. intel. scen. režim Fotograf, s nastav, vhodnými pro scénu

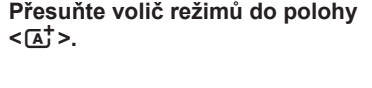

**2** Stiskněte tlačítko < $(SET)$ >. **• Přečtěte si zprávu a vyberte <b>[OK]**.

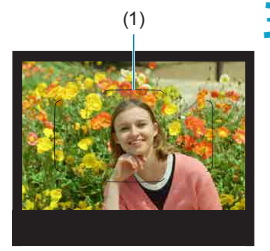

- (1) **3 Fotoaparát zaměřte na zvolený cíl (objekt).**
	- **Fotoaparát se v podstatě zaostří na** nejbližší objekt.
	- **·** Při snímání s hledáčkem můžete pomáhat s ostřením vystředěním rámečku plošného AF (1) na objekt.
	- **Když se při snímání s živým náhledem** na obrazovce zobrazí rámeček (AF bod), zaměřte jej na objekt.

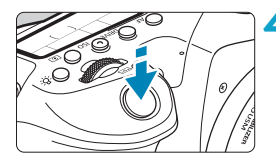

### **4Zaostřete na fotografovaný objekt.**

 $\bullet$  Stisknutím tlačítka spouště do poloviny zaostřete.

Pokud bliká ikona <</a> <</a>, stisknutím tlačítka  $\leq$   $\frac{1}{2}$  zvedněte vestavěný blesk. **Snímání pomocí hledáčku**

- **Při dosažení zaostření se zobrazí AF** bod použitý k zaostření. Současně zazní zvuková signalizace a rozsvítí se indikátor zaostření <● > v hledáčku. Za nedostatečného osvětlení se AF body krátce červeně rozsvítí.
- **Při nedostatečném osvětlení se při** vysunutém vestavěném blesku podle potřeby automaticky spouští pomocné světlo AF (kontinuální blesk).

#### **Snímání s živým náhledem**

- · Jakmile je objekt zaostřený, AF bod zezelená a fotoaparát zapípá.
- AF bod v zaostření na pohybující se objekt zmodrá a sleduje pohyb objektu. Fotoaparát nevydá žádný tón.

# **5 Vyfotografujte snímek.**

- · Úplným stisknutím tlačítka spouště vyfotografujte snímek.
- Pořízený snímek se zobrazí na obrazovce na dobu přibližně 2 s.
- Vestavěný blesk vrátíte zpět tak, že jej stlačíte prsty směrem dolů.

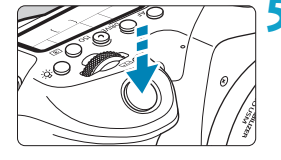

- T Pohyb objektu (ať jsou objekty nehybné či pohyblivé) nemusí být správně detekován pro některé podmínky objektu nebo snímání.
- Ħ  $Režim *A<sub>i</sub><sup>†</sup>*$  vytváří působivěji vypadající barvy ve scénách v přírodě, pod širým nebem nebo při západu slunce. Pokud nedosáhnete požadovaných tónů barev, přejděte na režim kreativní zóny (CD39) a vyberte jiný styl Picture Style než < $\sqrt{230}$  $\sqrt{230}$  $\sqrt{230}$ . Poté vyfotografujte snímek znovu ( $\Box$ 230).

### **Minimalizace rozmazaných fotografií**

- **Dáveite pozor na rozhýbání fotoaparátu při snímání z ruky. Chcete-li se** vyvarovat otřesů fotoaparátu, zvažte použití stativu. Použijte robustní stativ, který unese hmotnost fotografického vybavení. Připevněte fotoaparát na stativ důkladně.
- $\bullet$  Doporučuje se použít dálkovou spoušť (prodává se samostatně,  $\Box$ [156](#page-155-0)) nebo bezdrátové dálkové ovládání (prodává se samostatně, [1155].

# **Časté otázky**

### ● Zaostření není možné (indikované blikající ikonou <●> **v hledáčku, při snímání s hledáčkem nebo oranžovým AF bodem při snímání s živým náhledem).**

Zaměřte AF bod na oblast s dobrým kontrastem a namáčkněte tlačítko spouště napůl ( $\cap$ 57). Pokud iste příliš blízko fotografovaného objektu, posuňte se od něj dále a vyfotografujte jej znovu.

### z **Zobrazí se více AF bodů současně.**

Zaostření bylo dosaženo ve všech těchto bodech.

### z **Po stisknutí tlačítka spouště do poloviny nedojde k zaostření na fotografovaný objekt.**

Pokud je přepínač režimů zaostřování na objektivu nastaven do polohy <**MF**>, přesuňte jej do polohy <**AF**>.

# **• Bliká zobrazená hodnota rychlosti závěrky.**

Vzhledem k tomu, že je scéna příliš tmavá, může pořízení snímku vést k rozmazání objektu způsobenému otřesy fotoaparátu. Doporučuje se použít stativ a vestavěný nebo externí blesk (Q[179\)](#page-178-0).

### **• Snímky isou příliš tmavé.**

V případě, že jsou objekty snímané ve dne v protisvětle nebo při fotografování při slabém osvětlení, vysuňte vestavěný blesk, aby se aktivoval automatický záblesk blesku.

### z **Vestavěný blesk zableskl opakovaně při vysunutí během snímání při slabém osvětlení.**

Pro usnadnění automatického zaostřování může při namáčknutí spouště vestavěný blesk opakovaně emitovat záblesk (Q[126\)](#page-125-0).

### **• Fotografie pořízené s bleskem jsou příliš jasné.**

Snímky mohou být jasné (přeexponované), pokud fotografujete s bleskem objekty na krátkou vzdálenost. Přesuňte se dále od objektu a znovu vyfotografujte snímek.

### z **Dolní část snímků pořízených s bleskem je nepřirozeně tmavá.**

Fotografování objektů, které jsou příliš blízko, může způsobit, že bude na snímcích viditelný stín objektivu. Přesuňte se dále od objektu a znovu vyfotografujte snímek. Před snímáním rovněž odstraňte sluneční clonu.

**Pokud nepoužíváte vestavěný blesk, povšimněte si následujícího.** 

- o Při nedostatku světla, kde hrozí nebezpečí rozhýbání fotoaparátu, bude v hledáčku blikat zobrazení nastavené rychlosti závěrky. Držte fotoaparát co nejpevněji nebo použijte stativ. Pokud používáte objektiv se zoomem, můžete omezit rozmazání způsobené otřesy fotoaparátu nastavením objektivu na širokoúhlý konec.
- o Při fotografování portrétů při nedostatečném osvětlení požádejte fotografované osoby, aby se nehýbaly, dokud nedokončíte fotografování. Jakýkoli pohyb během fotografování způsobí, že osoba bude na snímku vypadat rozostřená.

### <span id="page-79-0"></span>**Změna kompozice snímku**

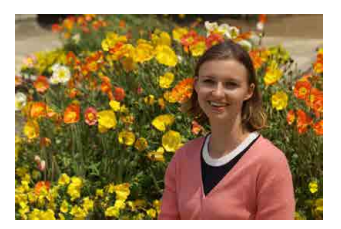

U některých motivů může umístění fotografovaného objektu doleva či doprava zahrnovat vyváženější snímek s příjemným pozadím a novou perspektivou. Namáčknutím tlačítka spouště napůl zaostřete na nepohyblivý objekt. Zaostření na tento objekt bude následně zablokováno. Podržte tlačítko spouště stisknuté napůl, změňte kompozici snímku a poté úplným stisknutím tlačítka spouště pořiďte snímek. Tato funkce se označuje jako "blokování zaostření".

o Při snímání s živým náhledem se fotoaparát i nadále zaostřuje na všechny původně detekované a zaostřené obličeje, i když změníte kompozici snímku.

# **Fotografování pohybujících se objektů**

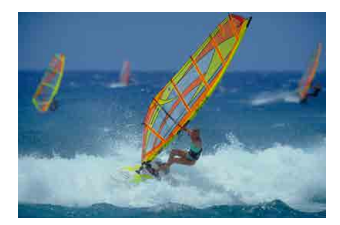

Namáčknutí tlačítka spouště napůl se sledují pohyblivé objekty, aby zůstávaly zaostřené.

Udržujte objekt v rámečku plošného AF (při snímání s hledáčkem) nebo na obrazovce (při snímání s živým náhledem) s namáčknutou spouští a v rozhodující moment spoušť úplně stiskněte.

围

### **Ikony scény**

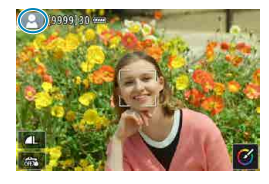

**Úprava nastavení**

Fotoaparát rozpozná typ scény a nastaví vše automaticky podle fotografované scény. Při snímání s živým náhledem se v levé horní části obrazovky zobrazí ikona představující typ detekované scény  $($  $\Box$ [627\)](#page-626-0).

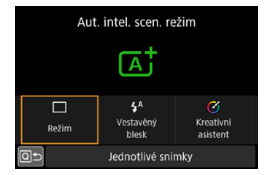

Při snímání s hledáčkem můžete stisknutím tlačítka < Q > upravit režim řízení, záblesk vestavěného blesku a nastavení funkce Kreativní asistent.

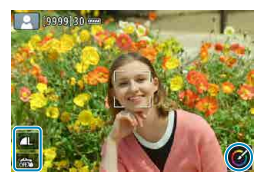

Při snímání s živým náhledem můžete dotykem ikon upravit nastavení kvality snímku, expozice dotykem a funkce Kreativní asistent.

### **Snímání s použitými efekty (Kreativní asistent)**

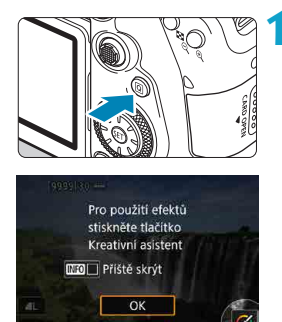

### **1 Stiskněte tlačítko <**Q**>.**

- $\bullet$  Pomocí tlačítek  $\lt \blacktriangleleft \gt \lt \blacktriangleright$  v hledáčku vyberte položku **[Kreativní asistent]** a stiskněte tlačítko  $\leq$   $\sqrt{\text{sn}}$  >.
- **Při snímání s živým náhledem si** přečtěte zprávu a vyberte **[OK]**.

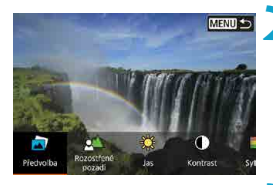

# **MENU**  $\overline{\circ}$ eutrain

### **2 Zvolte efekt.**

- Pomocí tlačítek <<→ > vyberte efekt a stiskněte tlačítko  $\leq$   $\sqrt{\text{sn}}$  >.
- Výběr lze rovněž provést otáčením voliče  $\langle \mathcal{S} \rangle$  nebo  $\langle \mathcal{S} \rangle$ .

### **3 Vyberte úroveň efektu a další podrobnosti.**

- Nastavte jej pomocí tlačítek <<> a stiskněte tlačítko  $\leq$   $\sqrt{\text{sn}}$  >.
- Chcete-li nastavení resetovat, stiskněte tlačítko <**X** > a poté vyberte **[OK]**.
- Nastavení lze rovněž provést otáčením voliče < $\mathcal{E}$  > nebo < $\mathcal{E}$  >.

# **Efekty Kreativního asistenta**

# ● **[**a] Předvolba

Vyberte jeden z přednastavených efektů.

Vezměte na vědomí, že možnosti **[Sytost]**, **[Tón barvy 1]** a **[Tón barvy 2]** nejsou dostupné s režimem **[ČB]**.

# z **[ ] Rozostřené pozadí**

Slouží k úpravě rozmazání pozadí. Při výběru vyšších hodnot dosáhnete ostřejších pozadí a s nižšími hodnotami budou rozostřenější. Hodnota **[Automaticky]** zajistí, aby nastavení rozmazání pozadí odpovídalo jasu. V závislosti na jasu objektivu (clonové číslo) nemusí být některé pozice dostupné.

# z **[ ] Jas**

Slouží k úpravě jasu snímku.

### z **[ ] Kontrast**

Slouží k úpravě kontrastu.

# ● **[** $\Xi$ ] Sytost

Slouží k úpravě sytosti barev.

### z **[ ] Tón barvy 1**

Slouží k úpravě tónu žluté/modré barvy.

### z **[ ] Tón barvy 2**

Slouží k úpravě tónu zelené/purpurové barvy.

# ● **[** <sup>[</sup> **d**] Černobílé

围.

Nastavte efekt tónování pro černobílé fotografování.

o Při použití blesku není k dispozici možnost **[Rozostřené pozadí]**.

o Tato nastavení se vynulují při přepnutí režimů snímání nebo nastavení vypínače napájení do polohy < OFF >. Chcete-li tato nastavení uložit, nastavte možnost **[**z**: Uchovat data Kreat.asistent]** na **[Povolit]**.

# **Efekty při ukládání**

Chcete-li uložit aktuální nastavení do fotoaparátu, stiskněte tlačítko <INFO > na obrazovce nastavení Kreativní asistent a pak vyberte možnost **[OK]**. Uložit je možné až tři předvolby pod označením **[USER\*]**. Po uložení tří předvoleb musí být jedna ze stávajících předvoleb **[USER\*]** přepsána, aby bylo možné uložit novou.

# **Režim Speciální scéna**

Pokud pro objekt nebo scénu vyberete režim snímání, fotoaparát automaticky zvolí správná nastavení.

Zkratka <SCN> označuje režim Speciální scéna.

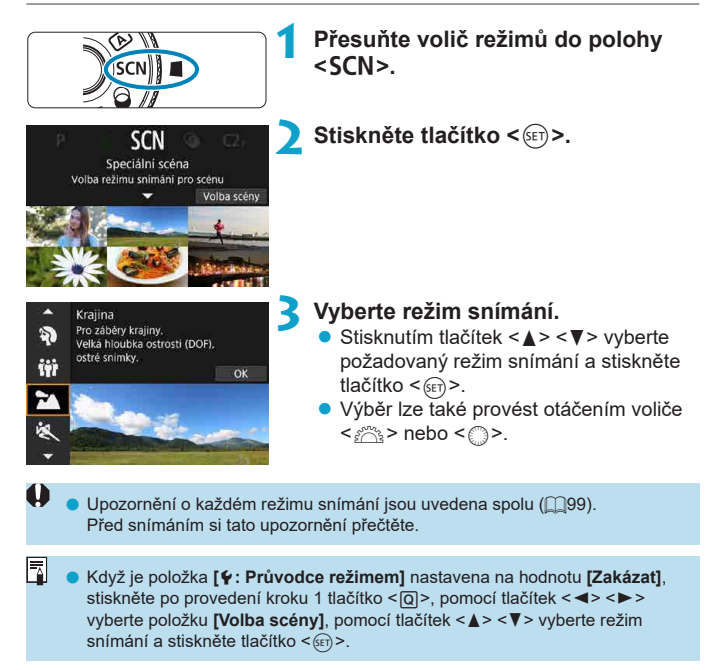

# **Režimy snímání dostupné v režimu** 8

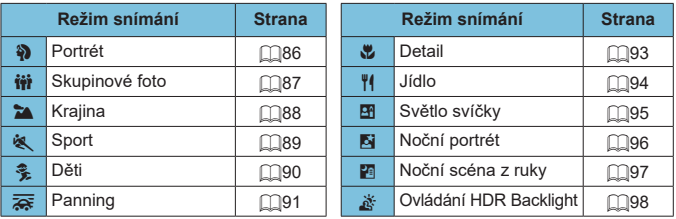

 $\bigoplus$  **s** Snímání s živým náhledem není v režimu < $\mathbb{H}$ > k dispozici.

# <span id="page-85-0"></span>**Fotografování portrétů**

Režim < $\Diamond$  > (Portrét) zajišťuje rozmazání pozadí, aby lépe vynikla fotografovaná osoba. Zajišťuje také jemnější vzhled odstínů pleti a vlasů.

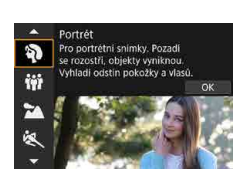

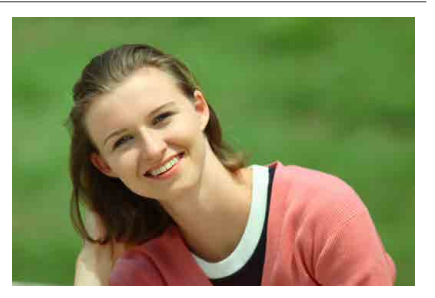

# $\frac{1}{200}$  Tipy k fotografování

#### z **Vyberte místo, na kterém je vzdálenost mezi objektem a pozadím nejdelší.**

Čím větší bude vzdálenost fotografovaného objektu od pozadí, tím rozmazanější bude vzhled pozadí. Fotografovaný objekt také lépe vynikne na jednoduchém a tmavém pozadí.

### **• Použijte teleobjektiv.**

Pokud používáte objektiv se zoomem, použijte konec teleobjektivu k zaplnění snímku obrazem fotografované osoby od pasu nahoru.

### z **Zaostřete na tvář.**

Při zaostřování před fotografováním se ujistěte, zda je AF bod zobrazený na obličeji (při snímání s hledáčkem) nebo že AF bod na obličeji je zelený (při snímání s živým náhledem). Při snímání detailů obličeje při snímání s živým náhledem můžete nastavit možnost **[**z**: AF detekce očí]** na **[Povolit]** a snímat se zaostřením na oči osoby.

### **• Fotografujte kontinuálně.**

Výchozí nastavení je <i> (Pomalé kontinuální snímání). Jestliže podržíte tlačítko spouště, můžete snímat kontinuálně k zachycení změn ve výrazu tváře a pozice fotografovaného objektu.

# <span id="page-86-0"></span>**Snímání skupinových fotografií**

K fotografování skupinových fotografií použijte režim < $\ddot{m}$  > (Skupinové foto). Můžete pořídit snímky, na kterých budou zaostřeni lidé v popředí i v pozadí.

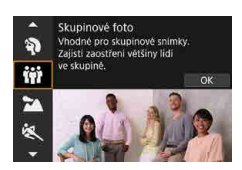

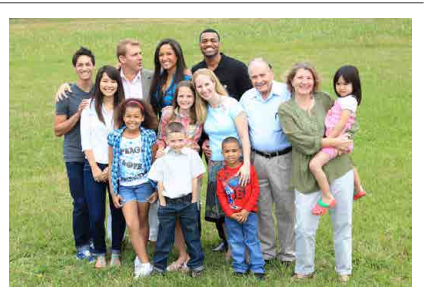

# $\frac{1}{200}$  Tipy k fotografování

R

# **• Použijte širokoúhlý objektiv.**

Když používáte objektiv se zoomem, použijte širokoúhlý konec k usnadnění zaostření všech osob ve skupině zároveň, od přední řady po zadní. Také pokud mezi objekty a fotoaparátem vytvoříte odstup (takže budou na snímku celá těla objektů), dojde ke zvýšení hloubky ohniskového rozsahu.

# **• Vyfotografujte skupinu několikrát.**

Doporučujeme vyfotografovat několik snímků pro případ, že někteří lidé zavřou oči.

o Při snímání v interiéru nebo při nedostatečném osvětlení doporučujeme používat stativ.

# <span id="page-87-0"></span>**Fotografování krajiny**

Režim <  $\geq$  > (Krajina) použijte pro rozlehlé scenérie nebo v případech, kdy chcete mít zaostřen celý záběr, od blízkých objektů až po vzdálené. Pro snímky s živými odstíny modré a zelené barvy a se silným doostřením a výrazným vzhledem.

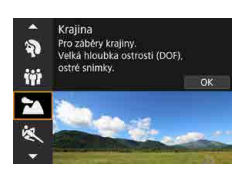

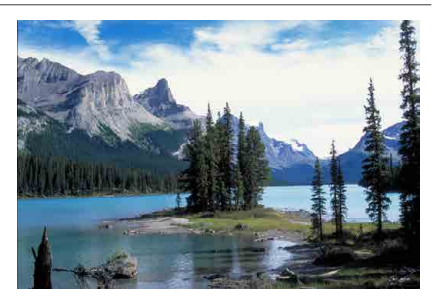

# **EXECUTE Tipy k fotografování**

### **• Při použití objektivu se zoomem využijte jeho širokoúhlé nastavení.**

Pokud používáte objektiv se zoomem, nastavte objektiv na širokoúhlý konec a zaostřete objekty poblíž a daleko. Snímky krajin také získají při tomto nastavení lepší perspektivu.

# **• Při fotografování nočních scén držte fotoaparát v klidu.**

Doporučujeme použít stativ.

# <span id="page-88-0"></span>**Fotografování pohyblivých objektů**

Režim < $\&$  > (Sport) slouží k fotografování pohybujících se objektů, jako je běžící osoba nebo jedoucí vozidlo.

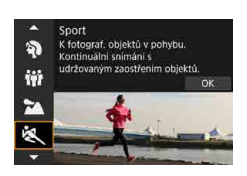

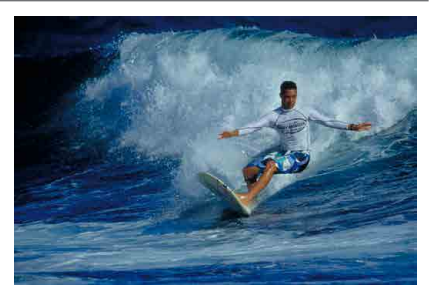

# $\frac{1}{200}$  Tipy k fotografování

### **• Použijte teleobiektiv.**

Teleobjektiv je vhodný pro fotografování z dálky.

# **• Sledujte objekt pomocí rámečku plošného AF.**

Při snímání s hledáčkem namiřte rámeček plošného AF na objekt a stisknutím tlačítka spouště do poloviny zahajte ostření. Během automatického zaostřování bude zvuková signalizace stále vydávat tichý signál. Pokud nelze dosáhnout zaostření, bude indikátor zaostření <  $\bullet$  > blikat. Při snímání s živým náhledem se při namáčknutí spouště zobrazí rámeček plošného AF. Jakmile je objekt zaostřený, AF bod zmodrá.

### **• Fotografujte kontinuálně.**

Výchozí nastavení je < $\Box$ IH> (Rychlé kontinuální snímání). V rozhodujícím okamžiku pořiďte snímek úplným stisknutím tlačítka spouště. Chcete-li sledovat objekt a zachytit změny během jeho pohybu, držte tlačítko spouště stisknuté a snímejte kontinuálně.

# <span id="page-89-0"></span>**Fotografování dětí**

K fotografování pobíhajících dětí použijte režim <  $\frac{2}{3}$  > (Děti). Odstíny pleti budou vypadat zdravě.

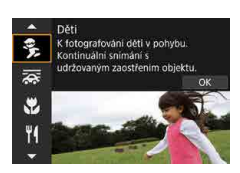

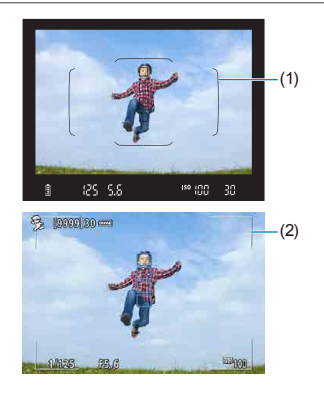

# **Tipy k fotografování**

# **• Sledujte objekt pomocí rámečku plošného AF.**

Při snímání s hledáčkem namiřte rámeček plošného AF (1) na objekt a stisknutím tlačítka spouště do poloviny zahajte ostření. Během automatického zaostřování bude zvuková signalizace stále vydávat tichý signál. Pokud nelze dosáhnout zaostření, bude indikátor zaostření <● > blikat. Při snímání s živým náhledem se při namáčknutí spouště zobrazí rámeček plošného AF (2). Jakmile je objekt zaostřený, AF bod zmodrá.

# **• Fotografujte kontinuálně.**

Výchozí nastavení je <**□**iH> (Rychlé kontinuální snímání). V rozhodujícím okamžiku pořiďte snímek úplným stisknutím tlačítka spouště. Chcete-li sledovat objekt a zachytit změny ve výrazu tváře a pohyb, držte tlačítko spouště stisknuté a snímejte kontinuálně.

### **• Pokud bliká ikona < 4>**

Stisknutím tlačítka < $\frac{1}{2}$  zvedněte vestavěný blesk.

# <span id="page-90-0"></span>**Sledování pohybujícího se objektu**

Chcete-li na snímku zachytit rychlost a na pozadí objektu použít efekt rozostřeného pohybu, použijte režim < $\sqrt{2}$  (Panning). Pokud použijete objektiv podporující režim < $\sqrt{2\pi}$  >, detekuje se, opraví a omezí rozmazání objektu.

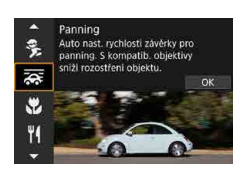

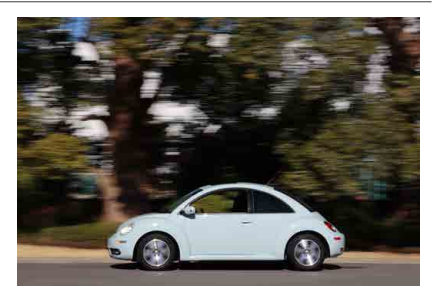

# $\frac{1}{200}$  Tipy k fotografování

### $\bullet$  **Otáčejte fotoaparátem za pohybujícím se objektem.**

Při fotografování plynule otáčejte fotoaparátem a sledujte pohybující se objekt. AF bod zamiřte na část pohybujícího se objektu, na kterou chcete zaostřit, pak namáčkněte tlačítko spouště napůl a držte jej podržené během otáčení fotoaparátem podle rychlosti a pohybu objektu. Úplným stisknutím tlačítka spouště během pohybu fotoaparátu vyfotografujte snímek. Pokračujte ve sledování objektu fotoaparátem.

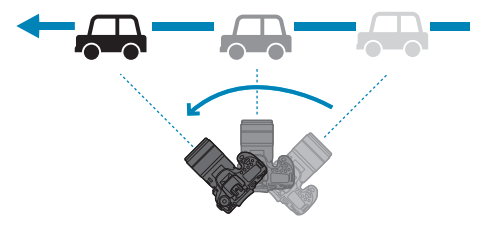

### **• Nastavte úroveň rozmazání pohybu na pozadí.**

Pomocí možnosti **[Efekt]** můžete nastavit úroveň rozmazání pohybu na pozadí. Při nastavení **[Max]** bude rychlost závěrky nižší, aby se zvýšilo rozmazání pohybu na pozadí kolem objektu. Pokud dojde k rozmazání objektu, omezte ho nastavením možnosti **[Efekt]** na hodnotu **[Střed]** nebo **[Min]**.

### **• Fotografuite kontinuálně.**

Výchozí nastavení je < 
le / (kontinuální snímání). V rozhodujícím okamžiku pořiďte snímek úplným stisknutím tlačítka spouště. Pohybující se objekty můžete sledovat prostřednictvím sledování pohybujícího se objektu (panning) fotoaparátem za současného držení tlačítka spouště stisknutého, aby snímal kontinuálně.

- **o Informace o objektivech, které podporují režim <** $\frac{1}{\sqrt{N}}$ **>, naleznete na webové** stránce Canon.
	- $\bullet$  S objektivy, které podporují režim < $\overline{\bullet}$  >, fotoaparát automaticky koriguje rozmazání objektu a (v závislosti na nastavení **[Efekt]**) nastaví rychlost závěrky, bez ohledu na nastavení funkce IS objektivu.
	- o Výchozí nastavení režimu výběru oblasti AF je Zónové AF s vybraným středem obrazovky.
	- o Metodu AF lze nastavit pouze na **[1 bodový AF]** nebo **[Zónový AF]**. Ve výchozím nastavení je nastavena na **[Zónový AF]** s vybranou zónou ve středu obrazovky.
	- o Aby se předešlo rozhýbání fotoaparátu, doporučuje se uchopit fotoaparát oběma rukama, držet paže u těla a při fotografování plynule sledovat pohyb objektu.
	- o Tento efekt je nejúčinnější u vlaků, automobilů apod., které se pohybují stálou rychlostí jedním směrem.
	- o Doporučuje se pořídit zkušební snímky nebo okamžitě po fotografování snímek přehrát a zkontrolovat.
	- o S teleobjektivem dbejte na rozhýbání fotoaparátu a rozmazání objektu. Chcete-li se vyvarovat otřesů fotoaparátu, zvažte použití stativu nebo monopodu.

同

# <span id="page-92-0"></span>**Fotografování detailů**

Chcete-li zblízka fotografovat květiny nebo malé předměty, použijte režim <4> (Detail). Pokud chcete, aby se malé objekty jevily mnohem větší, použijte makroobjektiv (prodává se samostatně).

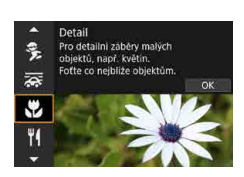

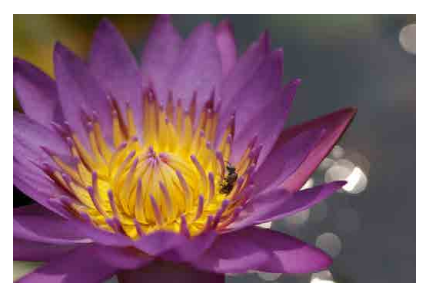

# $\frac{1}{200}$  Tipy k fotografování

# **• Použijte jednoduché pozadí.**

Na jednoduchém pozadí vyniknou malé předměty, jako například květiny, lépe.

### z **Přesuňte se co nejblíže k fotografovanému objektu.**

Ověřte, jaká je minimální zaostřovací vzdálenost objektivu. Minimální zaostřitelná vzdálenost objektivu se měří od značky  $\leftarrow \leftrightarrow$  (ohnisková rovina) na horní straně fotoaparátu k fotografovanému objektu. Zaostřování není možné, pokud jste příliš blízko.

#### **• Při použití objektivu se zoomem použijte konec teleobjektivu.** Pokud používáte objektiv se zoomem, bude se při použití konce teleobjektivu jevit fotografovaný objekt větší.

### **• Pokud bliká ikona <** $\frac{1}{2}$ **>**

Stisknutím tlačítka < $\frac{1}{2}$  zvedněte vestavěný blesk.

# <span id="page-93-0"></span>**Fotografování jídla**

Chcete-li na snímku zachytit jídlo, použijte režim <\\\digma{\text{ \text{ C}{(Jidlo). Fotografie budou jasné a budou vzbuzovat chuť k jídlu. Rovněž podle světelného zdroje bude na snímcích pořízených pod wolframovým světlem potlačen červený nádech atd.

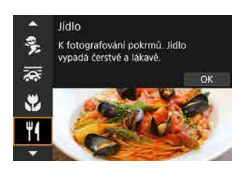

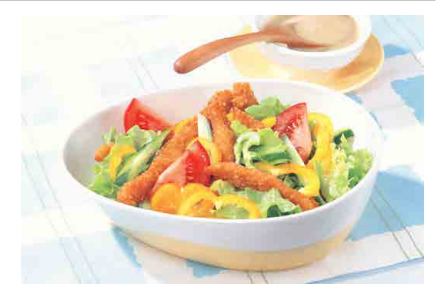

# $\frac{1}{200}$  Tipy k fotografování

### $\bullet$  **Změňte tón barvy.**

Můžete změnit nastavení položky **[Tón barvy]**. Pokud chcete zvýšit červený nádech jídla, upravte nastavení směrem k textu **[Teplé]** (červená). Pokud vypadá příliš červeně, upravte nastavení směrem k textu **[Chladné]** (modrá).

# <span id="page-94-0"></span>**Fotografování portrétů při světle svíčky**

K fotografování osoby při světle svíčky použijte režim < $\mathbf{F}$ > (Světlo svíčky). Světlo svíčky se odráží v tónech barvy snímku.

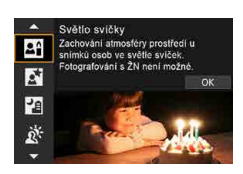

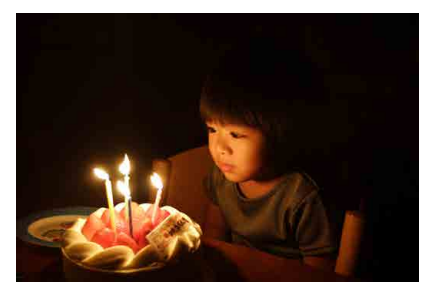

# $\frac{1}{200}$  Tipy k fotografování

# **• K zaostřování použijte středový AF bod.**

Zaměřte středový AF bod v hledáčku na objekt a poté pořiďte fotografii.

### z **Pokud v hledáčku bliká zobrazení číselných údajů (rychlost závěrky), zabraňte rozhýbání fotoaparátu.**

Při nedostatku světla, kde hrozí nebezpečí rozhýbání fotoaparátu, bude v hledáčku blikat zobrazení nastavené rychlosti závěrky. Pokud používáte objektiv se zoomem, uvažte oddálení a držte fotoaparát v klidu nebo použijte stativ. Pokud používáte objektiv se zoomem, můžete omezit rozmazání způsobené otřesy fotoaparátu nastavením objektivu na širokoúhlý konec.

# z **Změňte tón barvy.**

Můžete změnit nastavení položky **[Tón barvy]**. Pokud chcete zvýšit červený nádech světla svíčky, upravte nastavení směrem k textu **[Teplý]** (červená). Pokud vypadá příliš červeně, upravte nastavení směrem k textu **[Studený]** (modrá).

# $\bullet$  Upravte jas.

ħ

Můžete změnit nastavení **[Jas]**. Chcete-li zesvětlit snímek, nastavujte směrem k hodnotě + nebo nastavujte k hodnotě –, pokud je snímek příliš jasný.

#### **Metodu AF lze pouze nastavit na [1 bodový AF].**

# <span id="page-95-0"></span>**Fotografování nočních portrétů (se stativem)**

Pokud chcete fotografovat osoby v noci a chcete dosáhnout přirozeně vypadající noční scény v pozadí, použijte režim < $\mathbb{N}$  > (Noční portrét). **Vezměte na vědomí, že fotografování v tomto režimu vyžaduje vestavěný blesk nebo externí blesk Speedlite.** Doporučujeme použít stativ.

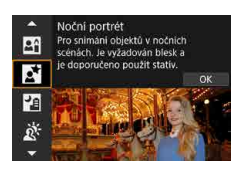

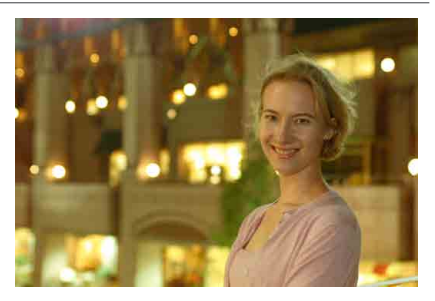

# *X* Tipy k fotografování

# z **Použijte širokoúhlý objektiv a stativ.**

Jestliže používáte objektiv se zoomem, nastavte co nejkratší ohniskovou vzdálenost, abyste dosáhli širokoúhlého nočního záběru. Při fotografování z ruky dochází k rozhýbání fotoaparátu, proto rovněž doporučujeme používat stativ.

# **• Zkontroluite jas snímku.**

Doporučujeme přehrát pořízený snímek na místě a zkontrolovat jas. Pokud objekt vypadá tmavý, přesuňte se blíže a vyfotografujte snímek znovu.

# z **Zkuste také fotografovat v jiných režimech snímání.**

U snímků pořizovaných v noci se zvyšuje riziko, že se na nich projeví rozhýbání fotoaparátu, proto doporučujeme fotografovat také v režimech  $<$  $\overline{A}$ <sup>+</sup> $>$  $a$  $<$  $\overline{F}$  $>$ .

Při společném použití samospouště a blesku se po pořízení snímku krátce rozsvítí indikátor samospouště.

Ħ

# <span id="page-96-0"></span>**Fotografování nočních scén z ruky**

Režim < $F > (Noční scéna z ruky) umožňuje fotografovat noční scény, i když$ držíte fotoaparát v rukou. V tomto režimu snímání jsou pro každý snímek po sobě pořízeny čtyři dílčí snímky a je zaznamenán výsledný jeden snímek s potlačeným vlivem rozhýbání fotoaparátu.

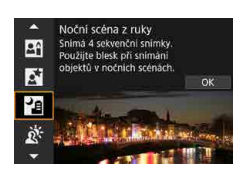

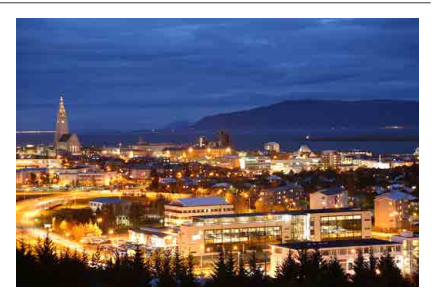

# **Tipy k fotografování**

### **• Držte fotoaparát co nejpevněji.**

Udržujte lokty blízko k vašemu tělu, abyste fotoaparát drželi v klidu ([=](#page-55-0)56). V tomto režimu jsou čtyři dílčí snímky vyrovnány a sloučeny do jediného snímku. Pokud je však jakýkoli ze čtyř dílčích snímků významně posunutý v důsledku rozhýbání fotoaparátu, nemusí být dílčí snímky ve výsledném snímku řádně vyrovnány.

# **• Pro portréty použijte blesk.**

Pokud budou snímky zahrnovat osoby, použijte vestavěný blesk nebo externí blesk Speedlite. K vyfotografování prvního dílčího snímku bude použit blesk, aby byl pořízen pěkný portrét. Požádejte osobu, aby se nehýbala, dokud nebudou pořízeny všechny čtyři po sobě následující dílčí snímky.

# <span id="page-97-0"></span>**Fotografování scén v protisvětle**

Při fotografování scén, které obsahují jasné i tmavé oblasti, použijte režim <  $\&$  > (Ovládání HDR Backlight). Při pořizování jednoho snímku v tomto režimu jsou po sobě vyfotografovány tři dílčí snímky s odlišnými expozicemi. Výsledkem je jeden snímek s širokým rozsahem tónů, jenž má minimalizovány oříznuté stíny způsobené protisvětlem.

\* Zkratka HDR označuje vysoký dynamický rozsah (High Dynamic Range).

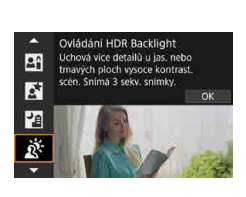

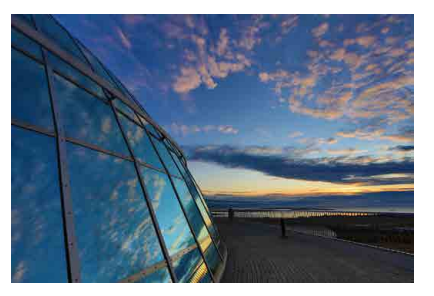

# *X* Tipy k fotografování

# **• Držte fotoaparát co nejpevněji.**

Udržujte lokty blízko k vašemu tělu, abyste fotoaparát drželi v klidu ([=](#page-55-0)56). V tomto režimu jsou tři dílčí snímky vyrovnány a sloučeny do jediného snímku. Pokud je však jakýkoli ze tří dílčích snímků významně posunutý v důsledku rozhýbání fotoaparátu, nemusí být dílčí snímky ve výsledném snímku řádně vyrovnány.

# **Upozornění k režimům <SCN>**

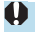

# <span id="page-98-0"></span>q**: Skupinové foto**

- o Zorný úhel se nepatrně mění z důvodu korekce distorze.
- o Podle podmínek snímání se nemusí podařit zaostřit na každého od přední po zadní část snímku.

#### 3**: Krajina**

- o Vestavěný blesk nebude při focení snímku emitovat záblesk, i když je zvednutý.
- o Záblesk nebudou emitovat ani blesky Speedlite, pokud jsou používány.

#### 5**: Sport**

- o Při nedostatku světla, kde hrozí nebezpečí rozhýbání fotoaparátu, bude vlevo dole blikat hodnota rychlosti závěrky. Držte fotoaparát co nejpevněji a vyfotografujte snímek.
- o Při použití blesku se rychlost kontinuálního snímání sníží.

### C**: Děti**

o Rychlost kontinuálního snímání je nižší, když blesk emituje záblesk během kontinuálního snímání s živým náhledem. Fotoaparát i nadále snímá s nižší rychlostí kontinuálního snímání i poté, kdy blesk přestane emitovat záblesky.

#### r**: Panning**

- o Rychlost závěrky se sníží. Tento režim tedy není vhodný pro jiné snímání než sledování pohybujícího se objektu.
- Nelze vybrat možnost <**대**H> nebo <**대S**>.
- **Fotografování s bleskem není možné.**
- $\bullet$  Přestože je pro snímky pořízené objektivy podporujícími režim < $\overline{z}$ použita funkce IS teleobjektivu, tento efekt se nezobrazuje v hledáčku ani na obrazovce během snímání. (Funkce IS a korekce rozmazání objektu se aktivují při snímání, bez ohledu na nastavení funkce IS objektivu.)
- $\bullet$  Pokud objektiv nepodporuje režim < $\overline{2s}$  >, neopraví se rozmazání objektu. Pouze automatická úprava rychlosti závěrky se však projeví podle nastavení možnosti **[Efekt]**.
- o Při snímání za jasného světla, například za slunečného letního dne nebo při snímání pomalého objektu nemusí být dosaženo nastaveného stupně efektu panningu.

# r**: Panning (pokračování)**

- $\bullet$  Když použijete objektiv podporující režim  $\leq$   $\geq$  >, rozmazání objektu se nemusí správně opravit při snímání následujících objektů nebo za následujících podmínek snímání.
	- Objekty s velmi nízkým kontrastem.
	- Objekty fotografované při nedostatku světla.
	- Objekty v silném protisvětle nebo odrážející světlo.
	- Objekty s opakujícími se vzory.
	- Objekty s menším množstvím vzorů nebo s jednotvárnými vzory.
	- Objekty s odrazy (obrazy odrážející se ve skle apod.).
	- Objekty menší než rámeček zóny AF.
	- Když se v rámečku zóny AF pohybuje více objektů.
	- Objekty pohybující se nepravidelným směrem nebo měnící se rychlostí.
	- Objekty, jejichž pohyby jsou částečně nepravidelné. (Například vertikální pohyb běžce.)
	- Objekty, jejichž rychlost se výrazně mění. (Například okamžitě po začátku pohybu nebo při zatáčení.)
	- Když fotoaparátem pohybujete příliš rychle nebo příliš pomalu.
	- Když pohyb fotoaparátu neodpovídá pohybu objektu.
	- Když je dlouhá ohnisková vzdálenost objektivu.

#### P**: Jídlo**

- **Teplý barevný nádech subiektů může vyblednout.**
- o Je-li na scéně více zdrojů světla, nádech teplé barvy snímku se nemusí snížit.
- o Při použití blesku se položka **[Tón barvy]** nastaví na možnost Standardní.
- Pokud jsou na snímku lidé, nemusí se správně zachytit odstín pokožky.

#### y**: Světlo svíčky**

o Blesk nebude emitovat záblesk. Nicméně pro spouštění pomocného světla AF doporučujeme předem vysunout blesk (Q[126\)](#page-125-0).

# 6**: Noční portrét**

- o Požádejte fotografované osoby, aby se nehýbaly ještě chvíli po emitování blesku.
- o Při snímání s živým náhledem může být obtížné zaostřit, pokud je tvář fotografované osoby tmavá. V tomto případě přesuňte přepínač režimů zaostřování na objektivu do polohy <**MF**> a zaostřete ručně.
- o Při snímání noční scény s živým náhledem může být obtížné zaostřit pomocí AF, pokud se v AF bodu nachází bodové zdroje světla. V tomto případě přesuňte přepínač režimů zaostřování na objektivu do polohy <**MF**> a zaostřete ručně.
- o Zobrazený obraz živého náhledu nebude vypadat přesně stejně jako skutečný zachycený snímek.

#### F**: Noční scéna z ruky**

- o V porovnání s jinými režimy snímání bude oblast snímku menší.
- o Nelze nastavit obrazovou kvalitu RAW.
- o Při snímání noční scény s živým náhledem může být obtížné zaostřit pomocí AF, pokud se v AF bodu nachází bodové zdroje světla. V tomto případě přesuňte přepínač režimů zaostřování na objektivu do polohy <**MF**> a zaostřete ručně.
- o Zobrazený obraz živého náhledu nebude vypadat přesně stejně jako skutečný zachycený snímek.
- o Pokud používáte blesk a objekt je blízko, může dojít k přeexponování.
- o Jestliže používáte blesk k fotografování noční scény s omezeným osvětlením, dílčí snímky nemusí být správně vyrovnány. V důsledku toho může být snímek rozmazaný.
- o Pokud používáte blesk a fotografovaná osoba je blízko pozadí, které je rovněž osvětleno zábleskem, dílčí snímky nemusí být správně vyrovnány. V důsledku toho může být snímek rozmazaný. Mohou se také objevit nepřirozené stíny a nevhodné barvy.
- o Úhel pokrytí blesku s externím bleskem Speedlite:
	- Při použití blesku Speedlite s automatickým nastavením pokrytí blesku bude zoom trvale nastaven do krajní polohy pro širokoúhlý konec, bez ohledu na polohu zoomu objektivu.
	- Při použití blesku Speedlite, který vyžaduje ruční nastavení pokrytí blesku, nastavte hlavu blesku do normální polohy.

### F**: Noční scéna z ruky (pokračování)**

- o Při fotografování pohybujícího se objektu může pohyb objektu zanechat zbytkový obraz nebo oblast obklopující objekt může být tmavá.
- o Vyrovnání dílčích snímků nemusí být řádně funkční pro opakující se vzory (mříž, pruhy atd.), ploché nebo jednotónové snímky či dílčí snímky, které jsou vzájemně výrazně posunuté v důsledku rozhýbání fotoaparátu.
- o Zaznamenání snímků na kartu trvá určitou dobu, protože snímky jsou po pořízení sloučeny. Během zpracování snímků se v hledáčku a na panelu LCD zobrazí zpráva "buSY" a nebude možné pořídit další snímek, dokud se zpracování nedokončí.

### G**: Ovládání HDR Backlight**

- o V porovnání s jinými režimy snímání bude oblast snímku menší.
- o Nelze nastavit obrazovou kvalitu RAW.
- **O** Fotografování s bleskem není možné.
- o Uvědomte si, že snímek nemusí být vykreslen s jemním stupňováním a může vypadat nestejnoměrně nebo obsahovat výrazný šum.
- o Režim Ovládání HDR Backlight nemusí být účinný pro scény s příliš silným protisvětlem nebo pro scény s mimořádně vysokým kontrastem.
- o Při fotografování objektů, které jsou dostatečně jasné, například u normálně osvětlených scén, může snímek vypadat nepřirozeně v důsledku použitého efektu HDR.
- o Při fotografování pohybujícího se objektu může pohyb objektu zanechat zbytkový obraz nebo oblast obklopující objekt může být tmavá.
- o Vyrovnání dílčích snímků nemusí být řádně funkční pro opakující se vzory (mříž, pruhy atd.), ploché nebo jednotónové snímky či dílčí snímky, které jsou vzájemně výrazně posunuté v důsledku rozhýbání fotoaparátu.
- o Zaznamenání snímků na kartu trvá určitou dobu, protože snímky jsou po pořízení sloučeny. Během zpracování snímků se v hledáčku a na panelu LCD zobrazí zpráva "**buSY**" a nebude možné pořídit další snímek, dokud se zpracování nedokončí.

# **Fotografování s použitými efekty filtru**

Fotografovat je možné s použitím efektů filtru. Při snímání s živým náhledem si můžete před fotografováním prohlédnout efekty filtru.

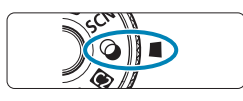

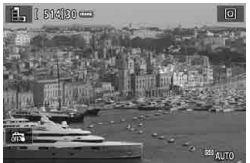

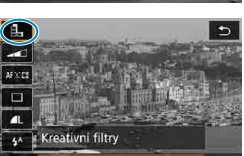

SET Volba filtru

 $\alpha$ 

 $\check{C}/B$  zrno Snímky jsou zpracovány tak. aby byly vytvořeny zrnité černobilé snímky

同

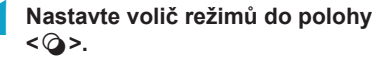

# **2 Zobrazte obraz živého náhledu.**

**• Přesuňte přepínač snímání s živým** náhledem/záznamu filmů do polohy < $\blacksquare$ > a stiskněte tlačítko < $\mathbb{R}^n$ >.

# **3 Na obrazovce rychlého ovládání vyberte [Kreativní filtry].**

- Stiskněte tlačítko  $\leq$   $\overline{O}$   $\geq$  ( $\approx$  10)
- $\bullet$  Pomocí tlačítek < $\angle$  > <  $\bullet$  > vyberte ikonu v levé horní části a stiskněte tlačítko  $\langle \widehat{\text{SET}} \rangle$

# **4 Vyberte efekt filtru.**

- Pomocí tlačítek <▲> <▼> vyberte efekt filtru (CD[104–](#page-103-0)CD[106](#page-105-0)) a stiskněte tlačítko <6er)>.
- $\bullet$  Snímek se zobrazí s aplikovaným efektem filtru.

Pokud upřednostňujete nakonfigurování nastavení bez Živého, stiskněte po provedení kroku 1 tlačítko <Q> a vyberte možnost **[Volba filtru]**.

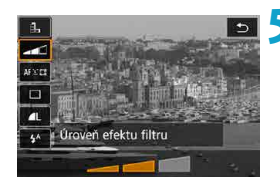

# **5 Nastavte efekt a vyfotografujte snímek.**

- $\bullet$  Stiskněte tlačítko < $\overline{Q}$  > a vyberte ikonu pod položkou **[Kreativní filtry]**  $(S$  výjimkou  $\mathbf{A}, \mathbf{S}_{\text{LDR}}$ ,  $\mathbf{S}_{\text{LDR}}$ ,  $\mathbf{S}_{\text{LDR}}$ , a  $\mathbf{S}_{\text{LDR}}$ ).
- Pomocí tlačítek <<→ < > upravte efekt a stiskněte tlačítko  $\leq$   $\sqrt{\text{sn}}$  >.
- Formáty RAW a RAW+JPEG nejsou k dispozici. Když je nastavena obrazová kvalita RAW, isou snímky zachyceny s kvalitou snímku  $\blacksquare$ . Když je nastavena obrazová kvalita RAW+JPEG, jsou snímky zachyceny v nastavené kvalitě snímku JPEG.
	- o Když je nastaveno <I>, <W>, <X>, <Z>, <H> nebo <c>, není kontinuální snímání k dispozici.
	- o Ke snímkům vyfotografovaným s použitím filtru efekt Rybí oko nebudou připojena data pro odstranění prachu (QQ[241](#page-240-0)).

#### <span id="page-103-0"></span>b. **Při snímání s živým náhledem**

- o Při použití filtru ČB zrnitý se zrnitý náhled bude poněkud lišit od vzhledu snímků.
- o Při použití možnosti filtru Měkké ostření nebo Efekt miniatury se náhled měkkého ostření může poněkud lišit od vzhledu snímků.
- o Nezobrazuje se histogram.
- o Zvětšení zobrazení není k dispozici.
- o Při snímání s živým náhledem v režimech Kreativní zóny jsou některá nastavení kreativního filtru dostupná z obrazovky rychlého ovládání.

### **Charakteristiky kreativního filtru**

# ● *自*、ČB zrnitý

Učiní snímek zrnitý a černobílý. Černobílý efekt můžete změnit úpravou kontrastu.

### **•** *L* Měkké ostření

Dodá snímku měkký vzhled. Stupeň měkkosti můžete změnit úpravou rozmazání.

### **• M** Efekt Rybí oko

Dává efekt objektivu typu rybí oko. Snímek bude mít soudkovité zkreslení. V závislosti na úrovni tohoto efektu filtru se změní oříznutá oblast podél okrajů snímku. Rovněž, protože tento efekt filtru zvětšuje střed snímku, může se zdánlivé rozlišení uprostřed zhoršit v závislosti na počtu zaznamenaných pixelů, nastavte efekt filtru a zároveň kontrolujte výsledný snímek. Použit je jeden AF bod s pevným nastavením na střed.

### **x** Efekt Akvarel

Zajistí fotografii vzhled akvarelu s tlumenými barvami. Úpravou efektu můžete změnit sytost barev. Uvědomte si, že noční nebo tmavé scény nemusí být vykresleny s jemním stupňováním a mohou vypadat nestejnoměrně nebo obsahovat výrazný šum.

### **• © Efekt Levný fotoaparát**

Posune barvy na typické z levných fotoaparátů a ztmaví všechny čtyři rohy snímku. Možnosti tónu barvy lze použít ke změně barevného nádechu.

### **B** *e* Efekt Miniatura

#### Vytváří efekt diorámy.

Snímání s výchozími nastaveními zachová střed snímku ostrý. Při snímání s živým náhledem můžete přesunout oblast, která vypadá ostrá (rámeček scény) podle popisu v části "Operace s efektem Miniatura" (=[108](#page-107-0)). Jako AF metoda se používá 1bodové AF. Doporučujeme fotografování s vyrovnaným AF bodem a rámečkem scény. Při snímání s hledáčkem zaměřte středový AF bod v hledáčku na objekt a poté pořiďte fotografii.

### **•**  $\sum_{n=1}^{\infty}$  **HDR standardní**

Fotografie uchovávají více detailů v jasných plochách a stínech. Se sníženým kontrastem a plošším stupňování připomíná výsledek malbu. Obrysy objektů budou mít jasné (nebo tmavé) okraje.

### **B**  $\sum_{i=1}^{\infty}$  HDR živé

Barvy jsou sytější než u efektu **[HDR standardní]** a nízký kontrast a ploché stupňování vytvoří efekt grafického umění.

### ● <del>C</del><sub>1</sub></sub> HDR výrazné

Barvy jsou nejsytější, čímž zvýrazňují objekt a dodávají snímku vzhled olejomalby.

### <span id="page-105-0"></span>**•**  $\zeta_{\text{m}}$  **HDR reliéfní**

Sytost barev, jas, kontrast a stupňování jsou sníženy tak, aby snímek vypadal plochý. Snímek vypadá vybledlý a starý. Obrysy objektů budou mít jasné (nebo tmavé) okraje.

∏

S režimem < $\binom{R}{k_{\text{max}}}$ >, < $\binom{R}{k_{\text{max}}}$ > a < $\binom{R}{k_{\text{max}}}$ > můžete snímat fotografie s širokým dynamickým rozsahem, které si zachovají detaily ve světlých tónech a stínech ve scénách s vysokým kontrastem. Pro každý záběr jsou pořízeny tři po sobě následující snímky s různými úrovněmi jasu a použity k vytvoření jednoho snímku. Prostudujte si upozornění na [[107.](#page-106-0)

# **P** Poznámky o režimu < $\frac{1}{2}$ <sub>AHR</sub>>, < $\frac{1}{2}$ <sub>AHR</sub>> a < $\frac{2}{2}$ <sub>AHR</sub>>

- <span id="page-106-0"></span>o V porovnání s jinými režimy snímání bude oblast snímku menší.
- o Živé náhledy efektu filtru nebudou vypadat přesně stejně jako vaše fotografie.
- o Při fotografování pohybujícího se objektu může pohyb objektu zanechat zbytkový obraz nebo oblast obklopující objekt může být tmavá.
- o Vyrovnání dílčích snímků nemusí být řádně funkční pro opakující se vzory (mříž, pruhy atd.), ploché nebo jednotónové snímky či dílčí snímky, které jsou vzájemně výrazně posunuté v důsledku rozhýbání fotoaparátu.
- o Dávejte pozor na rozhýbání fotoaparátu při snímání z ruky.
- o Stupňování barev oblohy nebo bílých stěn nemusí být správně reprodukováno. Mohou se objevit nerovnoměrné barvy, expozice nebo šum.
- o Fotografování při osvětlení zářivkami nebo diodami LED může vést k nepřirozené reprodukci barev osvětlených oblastí.
- o Zaznamenání snímků na kartu trvá určitou dobu, protože snímky jsou po pořízení sloučeny. Během zpracování snímků se v hledáčku a na panelu LCD zobrazí zpráva "**buSY**" a nebude možné pořídit další snímek, dokud se zpracování nedokončí.
- o Fotografování s bleskem není možné. Nicméně pro spouštění pomocného světla AF doporučujeme předem vysunout blesk ( $\Box$ [126\)](#page-125-0).

### <span id="page-107-0"></span>**Operace s efektem Miniatura**

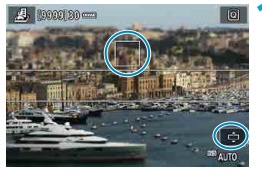

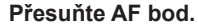

Posuňte bod AF do místa, na které chcete zaostřit.

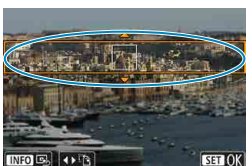

### **2 Posuňte rámeček scény a vyfotografujte snímek.**

- **·** Posuňte rámeček scény, pokud se Bod AF nachází mimo něj; Bod AF musí být s tímto rámečkem vyrovnán.
- **Chcete-li vyrobit rámeček scény pohyblivý** (zobrazený oranžově), stiskněte tlačítko < <sup>e</sup> > nebo klepněte na ikonu [<del>r</del>̀] ve spodní pravé části obrazovky. Klepnutím na ikonu **[**T**]** můžete rovněž přepnout mezi svislou a vodorovnou orientací rámečku scény. Přepnutí orientace rámečku scény je též možné tlačítky  $\lt \blacktriangleleft$ < $\triangleright$  > při zobrazení ve vodorovné orientaci a tlačítky <▲> <▼> ve svislé orientaci.
- $\bullet$  Pomocí tlačítek < $\blacktriangle$ > <V>nebo << < $\blacktriangleright$  > přesuňte rámeček scény. Chcete-li rámeček scény opět přesunout do středu, stiskněte tlačítko <INFO>.
- Polohu rámečku scény potvrdíte stisknutím tlačítka < $(F)$  >.
# **Kreativní zóna**

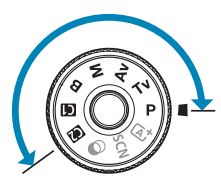

ħ

Režimy kreativní zóny poskytují svobodu snímat různými způsoby tím, že nastavíte preferovanou rychlost závěrky, hodnotu clony, expozici a další.

z Chcete-li vymazat popis režimu snímání zobrazený při otáčení voličem režimů, stiskněte tlačítko <(x) > ([[][532\)](#page-531-0).

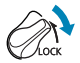

Ujistěte se, zda je blokování více funkcí vypnuté.

### **Programová automatická expozice**

Fotoaparát automaticky nastaví rychlost závěrky a clonu podle jasu objektu.

- \* Zkratka <**P**> označuje program.
- \* Zkratka AE označuje automatickou expozici (Auto Exposure).

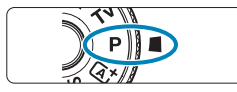

#### **1** Přesuňte volič režimů do polohy < $P$ >.

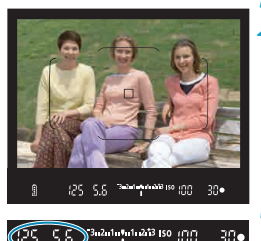

### **2 Zaostřete na fotografovaný objekt.**

● Zaměřte AF bod na fotografovaný objekt a stiskněte tlačítko spouště do poloviny.

#### **3 Zkontrolujte zobrazené hodnoty a vyfotografujte snímek.**

• Dokud hodnota expozice nebliká, bude dosažena standardní expozice.

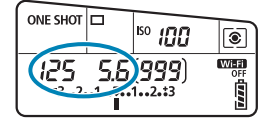

#### o Blikající hodnota rychlosti závěrky "**30"**" a nejnižší clonové číslo signalizují podexponování. Zvyšte citlivost ISO nebo použijte blesk.

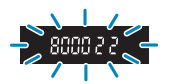

o Blikající hodnota rychlosti závěrky "**8000**" a nejvyšší clonové číslo signalizují přeexponování. Snižte citlivost ISO nebo použijte ND filtr (prodává se samostatně) k omezení množství světla vnikajícího do objektivu.

#### **Rozdíly mezi režimem <<b>P**> a < $\overline{A}$ <sup>+</sup>>

 $\bullet$  V režimu  $\leq$   $\uppi$ <sup>+</sup> $\geq$  je z důvodu ochrany před vytvářením nepovedených snímků mnoho funkcí nastaveno automaticky, například metoda AF a režim měření. Počet funkcí, které lze zadat, je omezený. V režimu <P> se však automaticky nastavují pouze rychlost závěrky a clona. Můžete bez omezení nastavit metodu AF, režim měření a další funkce.

#### **Posun programu**

围.

- Chcete-li upravit kombinaci rychlosti závěrky a hodnoty clony a zároveň uchovat stejnou expozici, namáčkněte tlačítko spouště napůl a otočte voličem s < $\approx$ . Tato funkce je označována jako posun programu (někdy také jako flexibilní program).
- o Posun programu se automaticky zruší při ukončení časovače měření (vypne se zobrazení nastavení expozice).
- o Posun programu nelze použít s bleskem.

### **Nastavení rychlosti závěrky před snímáním (priorita závěrky AE)**

V tomto režimu nastavujete rychlost závěrky a fotoaparát automaticky nastaví clonu, aby byla zajištěna standardní expozice vyhovující jasu objektu. Vyšší rychlost závěrky může "zmrazit" akci pohybujícího se objektu. Nižší rychlost závěrky může vytvořit efekt rozostření, který umocňuje dojem pohybu.

 $*$  < Tv > označuje předvolbu času.

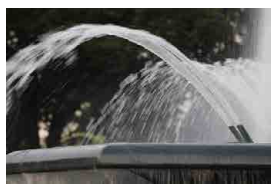

Rozmazaný pohyb (Nízká rychlost: 1/30 s)

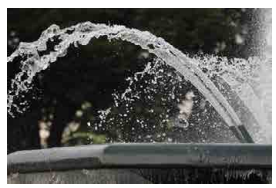

Zmrazený pohyb (Vysoká rychlost: 1/2000 s)

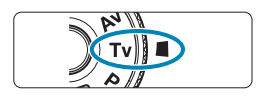

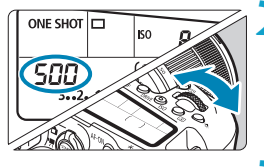

**1 Přesuňte volič režimů do polohy**  <Tv>.

- **2 Nastavte požadovanou rychlost závěrky.**
- $\bullet$  Nastavení provedete voličem < $\mathscr{E}$ .

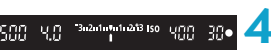

**• Stiskněte tlačítko spouště do poloviny. 4Zkontrolujte zobrazené hodnoty a vyfotografujte snímek.**

**3 Zaostřete na fotografovaný objekt.**

● Dokud hodnota clony nebliká, bude dosažena standardní expozice.

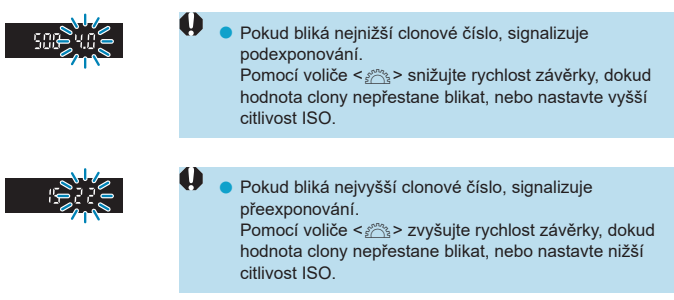

### **Zobrazená hodnota rychlosti závěrky**

- Rychlosti závěrky od "8000"\* po "4" představují jmenovatel zlomku rychlosti závěrky. Hodnota "**125**" například znamená 1/125 s, hodnota "**0"5**" představuje 0,5 s a hodnota "**15"**" značí 15 s.
	- \* "**16000**", když je při snímání s živým náhledem položka **[**z**: Režim závěrky]** nastavena na hodnotu **[Elektronická]**.

## **Nastavení hodnoty clony před snímáním (priorita clony AE)**

V tomto režimu nastavujete požadovanou clonu a fotoaparát automaticky nastaví rychlost závěrky, aby byla zajištěna standardní expozice odpovídající jasu objektu. Vyšší clonové číslo (menší otvor clony) způsobí rozšíření hloubky ostrosti záběru blíže do popředí i dále do pozadí. Naproti tomu při nižším clonovém čísle (větším otvoru clony) se hloubka ostrosti záběru v popředí i v pozadí zmenší.

 $* **Av**$  označuje hodnotu (otevření) clony.

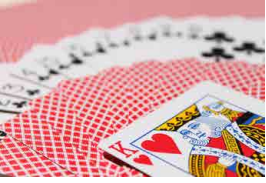

Rozmazané pozadí (s nízkým clonovým číslem: f/5.6)

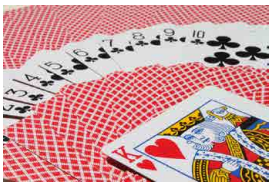

Ostré popředí i pozadí (s vysokým clonovým číslem: f/32)

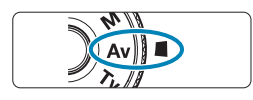

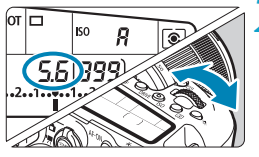

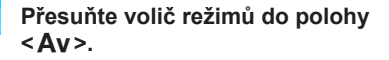

#### **2 Nastavte požadovanou clonu.** ■ Nastavení provedete voličem < $\mathbb{R}^n > 0$

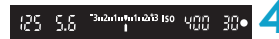

**3 Zaostřete na fotografovaný objekt. • Stiskněte tlačítko spouště do poloviny.** 

#### **4Zkontrolujte zobrazené hodnoty a vyfotografujte snímek.**

· Dokud hodnota rychlosti závěrky nebliká, bude dosažena standardní expozice.

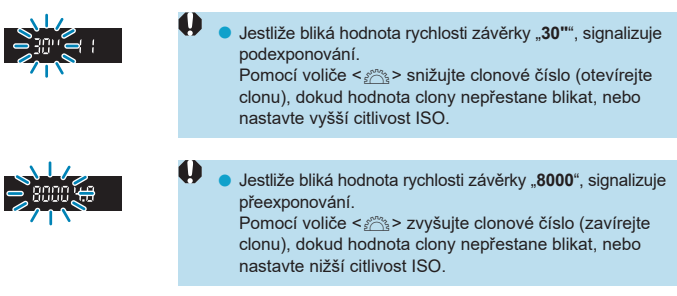

# **Zobrazená hodnota clony**

o Čím je clonové číslo větší, tím bude otvor clony menší. Zobrazené clonové číslo se u různých objektivů liší. Pokud není na fotoaparát nasazen žádný objektiv, zobrazí se jako clona hodnota "**00**".

#### **Kontrola zachycené oblasti** $\star$

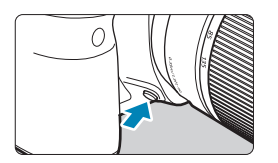

Stisknutím tlačítka náhledu hloubky ostrosti zacloňte objektiv na aktuálně nastavenou hodnotu a zkontrolujte zachycenou oblast (hloubka ostrosti).

- $\overline{\mathbb{F}}$ Čím větší je hodnota clony, tím širší ostře zachycená oblast (od popředí po pozadí), ale tím tmavší zobrazení v hledáčku.
	- o Efekt hloubky ostrosti je snadno zjevný v obrazu živého náhledu, když změníte hodnotu clony a stisknete tlačítko náhledu hloubky ostrosti ( $\Box$ 71).
	- o Expozice je zablokována (blokování AE), dokud držíte stisknuté tlačítko náhledu hloubky ostrosti.
	- o Stisknutí tlačítka náhledu hloubky ostrosti, když je připojen blesk Speedlite  $470EX-AI$  s přepínačem < $\triangleleft$  > nastaveným na možnost < $\triangleleft$  > (plně automatický režim), spustí plně automatický režim měření vzdálenosti AI.B.

### **Nastavení expozice před pořízením fotografie (ruční expozice)**

V tomto režimu můžete podle potřeby nastavit rychlost závěrky i clonu. Pokud chcete určit expozici, sledujte indikátor úrovně expozice nebo použijte volně prodejný expozimetr.

\* <M> označuje ruční nastavení (Manual).

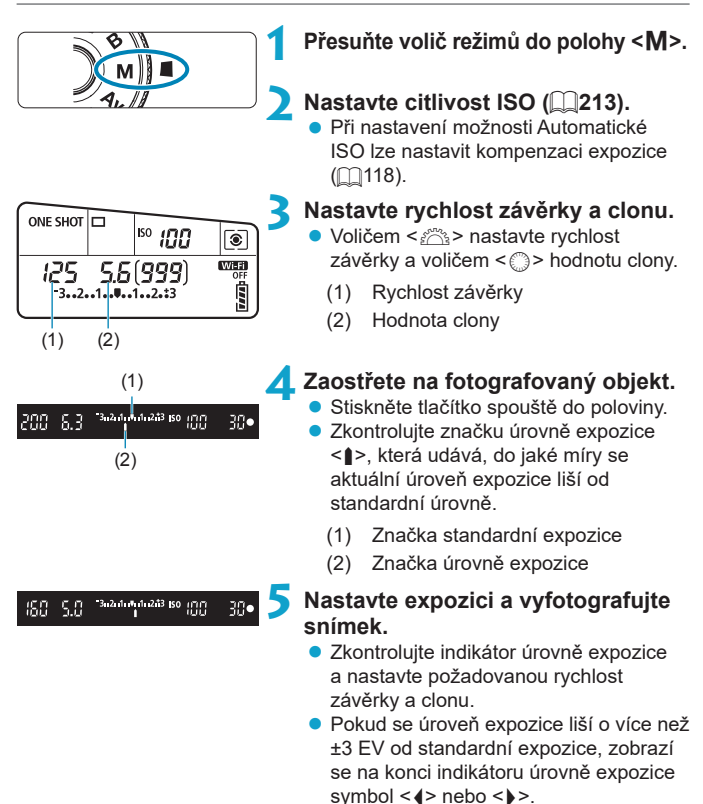

#### <span id="page-117-0"></span>**Kompenzace expozice pomocí automatického ISO**

Je-li pro snímání v režimu ruční expozice citlivost ISO nastavena na možnost **[A]** (AUTO), můžete kompenzaci expozice ( $\Box$ [160\)](#page-159-0) nastavit následujícím způsobem:

- **[**z**: Komp.exp./AEB]**
- **[ : Komp.exp. (drž.tlač., otoč. )]** v položce **[**8**C.Fn III-3: Zákaznické nastavení]**
- Obrazovka rychlého ovládání
- Ü o Je-li zvoleno automatické nastavení citlivosti ISO, nastavení citlivosti ISO se změní tak, aby byla dosažena standardní expozice s nastavenou rychlostí závěrky a clonou. Z tohoto důvodu nemusíte získat požadovaný efekt expozice. V tomto případě nastavte kompenzaci expozice.
	- **O** Je-li fotoaparát nastaven do režimu < $M$ > + automatické ISO + < $\circledast$  > (Poměrové měření) a položka **[**8**C.Fn I-8: Rež. měř. AE zámek po ostř.]** je nastavena na výchozí hodnotu (<sub>19558</sub>), podržením tlačítka spouště stisknutého do poloviny se zablokuje citlivost ISO po zaostření pomocí jednosnímkového automatického zaostřování (One-Shot AF).
		- o Chcete-li porovnat současnou expozici s expozicí při počátečním stisknutí tlačítka < $\angle\neq$ > s automaticky nastavenou citlivostí ISO, stiskněte tlačítko < $\angle\neq$ >, změňte kompozici snímku a zkontrolujte indikátor úrovně expozice.
		- o Pokud je nastaveno automatické ISO a položku **[**8**C.Fn I-1: Kroky úrovně expozice]** nastavíte na možnost **[1/2-kroku]**, implementuje se jakákoli kompenzace expozice s kroky po 1/2 EV při citlivosti ISO (kroky po 1/3 EV) a rychlosti závěrky. Zobrazená hodnota rychlosti závěrky se však nezmění.

同

### **Dlouhé (režim Bulb) expozice**

V tomto režimu zůstane závěrka otevřená tak dlouho, dokud podržíte tlačítko spouště úplně stisknuté, a zavře se po jeho uvolnění. Dlouhá expozice je vhodná pro fotografování nočních snímků, ohňostrojů, nebe a jiných objektů vyžadujících dlouhé expoziční doby.

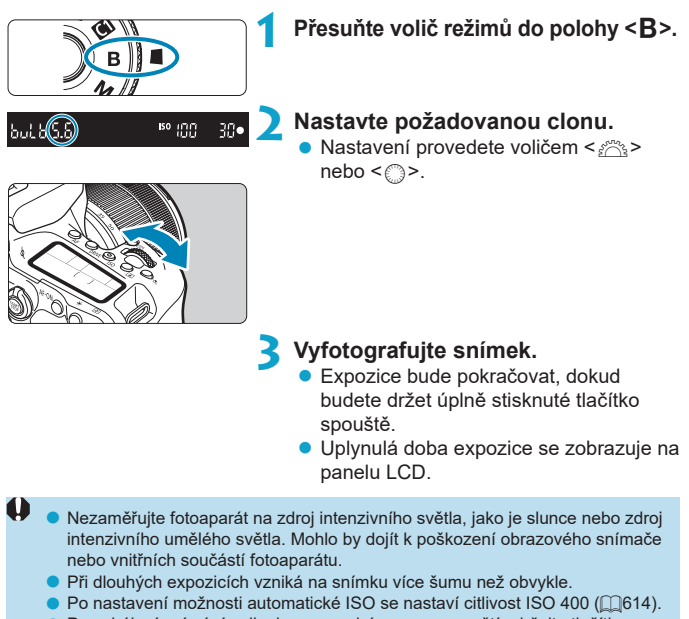

o Po zahájení snímání s dlouhou expozicí se samospouští udržujte tlačítko spouště zcela stisknuté, dokud se snímání nedokončí. Pokud uvolníte tlačítko spouště během odpočítávání samospouště, nevyfotí se žádný snímek, i když zazní zvuk uvolnění závěrky.

Ħ

- o Pomocí možnosti **[**z**: Potlač. šumu dlouhé expozice]** lze během dlouhé expozice potlačit šum  $($  $\Box$ [238\)](#page-237-0).
	- o Pro dlouhé expozice doporučujeme použít stativ a časovač času B. V kombinaci můžete také použít blokování zrcadla ( $\cap$ [263](#page-262-0)).
	- $\bullet$  Můžete také využít dálkovou spoušť RS-60E3 (prodává se samostatně,  $\Box$ [156\)](#page-155-0).
	- o Dlouhé expozice můžete také ovládat pomocí dálkového ovladače RC-6 (prodává se samostatně, □[155\)](#page-154-0) nebo bezdrátového dálkového ovládání BR-E1 (prodává se samostatně, [156]. Po stisknutí uvolňovacího tlačítka (tlačítko pro přenos) na dálkovém ovladači dojde ihned nebo po uplynutí 2 sekund k zahájení dlouhé expozice. Opětovným stisknutím daného tlačítka ji ukončíte.

#### **Časovač režimu Bulb** $\mathbf{\hat{x}}$

Použití časovače režimu Bulb eliminuje potřebu držet tlačítko spouště stisknuté během expozice.

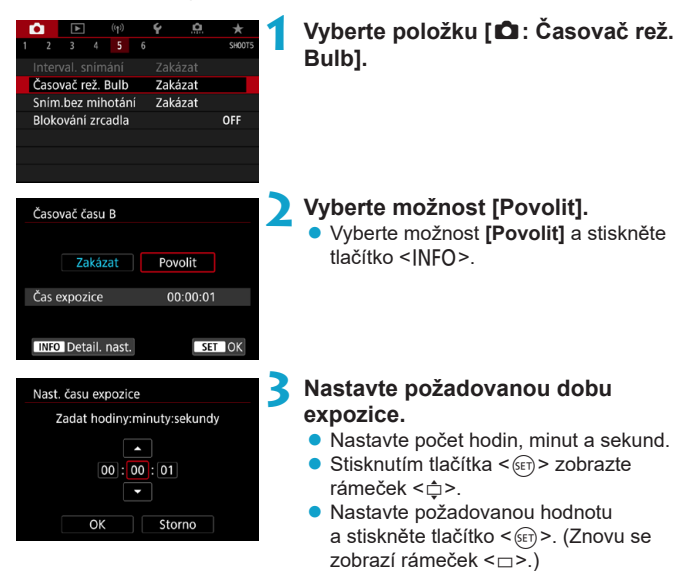

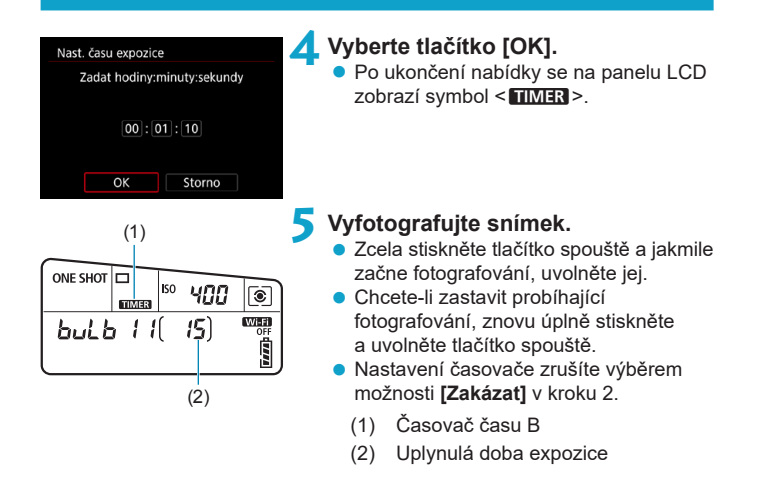

- o Když je časovač režimu Bulb v provozu, pokud zcela stisknete tlačítko spouště a uvolníte ho, dlouhá expozice se zastaví.
- o Pokud budete tlačítko spouště držet zcela stisknuté, bude dlouhá expozice pokračovat i po uplynutí nastavené doby expozice.

O

● Když nastavíte vypínač napájení do polohy < OFF> nebo změníte na režim záznamu filmu či snímání jiný než < $B$ >, zruší se časovač režimu Bulb a nastavení se vrátí zpět na hodnotu **[Zakázat]**.

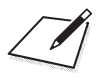

# **AF, řízení a nastavení expozice**

V této kapitole se popisuje, jak nakonfigurovat AF, režim řízení, režim měření a související nastavení.

- $\bullet$  Ikona  $\hat{\star}$  v pravé části záhlaví stránky oznamuje, že funkce je dostupná pouze v režimu Kreativní zóna.
- V základní zóně se činnost AF nastaví automaticky.

围

o <**AF**> označuje automatické zaostřování. <**MF**> označuje ruční zaostřování.

# <span id="page-123-0"></span>**Výběr režimu Činnost AF** Mateural Mateural Mateural Mateural Mateural Mateural Mateural Mateural Mateural Mateural Mateural Mateural Mateural Mateural Mateural Mateural Mateural Mateural Mateural Mateural Mateural Mateur

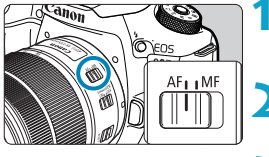

**1 Přesuňte přepínač režimů zaostřování na objektivu do polohy <AF>.**

**2 Otočte volič režimů na kreativní zónu.**

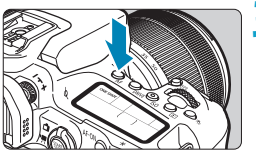

**3** Stiskněte tlačítko <AF> ( $\ˆ$ 6).

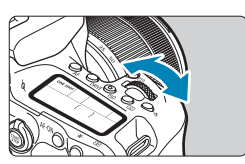

#### **4 Vyberte činnost AF.**

● Otáčejte voličem < $\mathcal{Z}_2$ > nebo < $\mathbb{Q}$ >. ONE SHOT : Jednosnímkové automatické zaostřování (One-Shot AF) AI FOCUS: AI zaostř. AF AI SERVO: AI Servo AF

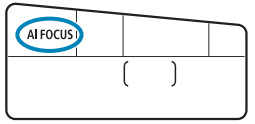

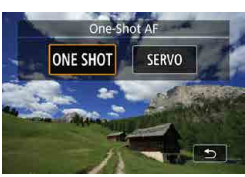

**• Při snímání s živým náhledem stiskněte** tlačítka <**◀> <▶>**. ONE SHOT : Jednosnímkové automatické zaostřování (One-Shot AF) SFRVO: Servo AF

#### <span id="page-124-0"></span>**Jednosnímkové automatické zaostřování (One-Shot AF) pro statické objekty**

Tento režim činnosti AF je vhodný pro statické objekty. Po stisknutí tlačítka spouště do poloviny zaostří fotoaparát pouze jednorázově.

- **Jakmile je při snímání s hledáčkem objekt zaostřený, že se zobrazí AF** bod, rozsvítí se v hledáčku indikátor zaostření <● > a fotoaparát zapípá.
- **Jakmile je při snímání s živým náhledem objekt zaostřený, AF bod** zezelená a fotoaparát zapípá.
- **Zaostření zůstane uzamčeno, pokud podržíte tlačítko spouště napůl** zmáčknuté, a umožní vám před pořízením snímku změnit kompozici snímku.
- RI o Je-li položka **[**5**: Tón]** nastavena na možnost **[Zakázat]**, nezazní při dosažení zaostření zvuková signalizace.

#### <span id="page-124-1"></span>**AI Servo AF (snímání s hledáčkem) nebo Servo AF (snímání s živým náhledem) pro pohyblivé objekty**

Tento režim činnosti AF je vhodný pro pohyblivé objekty. Fotoaparát bude nepřetržitě zaostřovat na objekt, dokud budete držet tlačítko spouště stisknuté do poloviny.

- **Jakmile je při snímání s hledáčkem objekt zaostřený, zobrazí se AF bod.**
- **·** Jakmile je při snímání s živým náhledem objekt zaostřený. AF bod zmodrá.
- **Expozice je nastavena v okamžiku vyfotografování snímku.**

ħ

Zvuková signalizace nezazní ani v případě, že došlo k zaostření. ■ Nerozsvítí se indikátor zaostření <● > v hledáčku.

#### **Inteligentní automatické zaostřování (AI zaostř. AF, snímání s hledáčkem) pro automatické přepínání režimu činnosti AF**

Inteligentní automatické zaostřování (AI zaostř. AF) automaticky přepíná režim činnosti AF z jednosnímkového automatického zaostřování na inteligentní průběžné automatické zaostřování v případě, že se statický objekt začne pohybovat.

- z Poté, kdy fotoaparát použije jednosnímkové automatické zaostřování (One-Shot AF) k zaostření na objekt, pokud detekuje pohyb objektu, změnu vzdálenosti nebo podobné změny, přepne na inteligentní průběžné automatické zaostřování (AI Servo AF) a pokračuje ve sledování pohybujícího se objektu.
- ħ **• Fotoaparát nadále tiše vydává zvukový signál, pokud jsou předměty zaostřené** s použitím serva.
	- Indikátor zaostření <●> v hledáčku se nerozsvítí, pokud jsou předměty zaostřené s použitím serva.
	- o Fotografování s blokovaným zaostřením není při použití serva možné.
	- $\bullet$  V režimu  $\leq$   $\sqrt{4}$  > při snímání s živým náhledem se k zaostřování používá funkce AI zaostř. AF. Povšimněte si, že k zaostřování na pohyblivé objekty se používá funkce Servo AF. Po dosažení zaostření se AF bod zbarví modře. Vezměte na vědomí, že fotoaparát se nepřepne na funkci Servo AF, pokud se objekt začne pohybovat během kontinuálního snímání.

#### **Pomocné světlo AF**

- Při snímání s hledáčkem může vestavěný blesk emitovat pomocné světlo, aby usnadnil automatické zaostřování při nedostatku světla nebo jiných podmínkách, ve kterých je automatické zaostřování obtížné. Pomocné světlo AF bude emitováno podle potřeby po stisknutí tlačítka  $\langle 4 \rangle$ k vysunutí blesku a namáčknutí tlačítka spouště napůl.
- **Pomocné světlo AF není emitováno při snímání s živým náhledem,** ani pokud je zabudovaný blesk vysunutý.
- Blesk neemituje pomocné světlo AF, když je činnost AF nastavena na možnost **[AI zaostř. AF]** nebo **[AI Servo AF]**.

ħ o Chcete-li zakázat spouštění pomocného světla AF, nastavte **[**z**: Spuštění pomoc. světla AF]** na **[Zakázat]**.

#### **AF body svítící červeně (snímání s hledáčkem)**

AF body se rozsvítí červeně při dosažení zaostření za slabého osvětlení nebo na tmavém objektu. Rozsvícení můžete zakázat v režimech kreativní zóny (<sub>1</sub>[569\)](#page-568-0).

### **Výběr oblasti AF a AF bodu (snímání s hledáčkem)**

Počet použitelných AF bodů, uspořádání AF bodů, tvar rámečku plošného AF atd. se budou lišit v závislosti na použitém objektivu. Podrobnosti viz "Doplňkové informace".

### **Režim výběru oblasti AF**

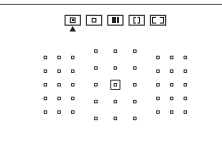

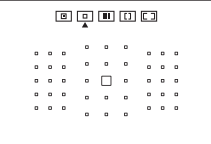

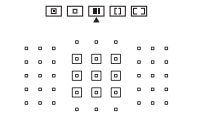

### N**: Bodový AF (ruční výběr)**

- **Fotoaparát zaměřuje v užší oblasti než** při 1 bodovém AF.
- Je efektivní pro bodové zaostřování nebo zaostřování na překrývající se objekty, jako je zvíře v kleci.
- Oblast AF je úzká, proto může být zaostřování v některých podmínkách snímání obtížné.

#### E**: 1 bodový AF (ruční výběr)**

**• Fotoaparát zaostří pomocí jednoho AF** bodu.

#### F**: Zónové AF (ruční výběr zóny)**

- **Fotoaparát zaostřuje v zóně skládající** se z devíti AF bodů. Objekty je snazší získat než s 1 bodovým AF.
- Obecně se zaostřuje na nejbližší objekt. Vezměte na vědomí, že detekované obličeje dostanou při zaostřování prioritu.
- S inteligentním průběžným automatickým zaostřováním (AI Servo AF) pokračuje zaostřování tak dlouho, dokud lze objekty sledovat v rámci zóny.

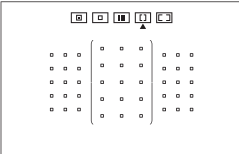

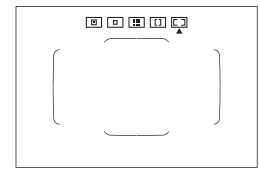

#### G**: Rozšířené zónové AF (ruční výběr zóny)**

- Oblast AF je rozdělena do tří zón zaostření (levá, střední a pravá).
- z Objekty je snazší získat než se zónovým AF.
- · Obecně se zaostřuje na nejbližší objekt. Vezměte na vědomí, že detekované obličeje dostanou při zaostřování prioritu.
- S inteligentním průběžným automatickým zaostřováním (AI Servo AF) pokračuje zaostřování tak dlouho, dokud lze objekty sledovat v rámci rozšířené zóny.

#### H**: AF s automatickým výběrem**

- K zaostření slouží rámeček plošného AF (celá oblast AF).
- **Jednosnímkové automatické zaostřování** (One-Shot AF) obecně zaostřuje na nejbližší objekt. Vezměte na vědomí, že detekované obličeje dostanou při zaostřování prioritu.
- S funkcí AI Servo AF můžete nastavit počáteční pozici pro AI Servo AF (=[133](#page-132-0)). Dokud bude rámeček plošného AF schopen během snímání objekt sledovat, bude zaostřování pokračovat.
- AF body nemusí za některých podmínek snímání sledovat objekty, když se používá AI Servo AF s funkcí Zónové AF, Rozšířené zónové AF nebo AF s automatickým výběrem.
	- o Zaostřování může být složité, pokud používáte okrajový AF bod, širokoúhlý objektiv nebo teleobjektiv. V takovém případě použijte středový AF bod nebo AF bod blízko u středu.
	- o Když se rozsvítí AF body, celý hledáček nebo jeho část se může rozsvítit červeně. Jedná se o charakteristickou vlastnost zobrazení AF bodů.
	- o Za nízkých teplot může být displej AF bodu obtížně viditelný nebo může být odezva sledování pomalejší z důvodu vlastností zařízení zobrazujícího AF body (využívá tekuté krystaly).

Pomocí položky [ $\Omega$ .C.Fn II-10: Bod AF na základě orientace] můžete nastavit režim výběru oblasti AF a AF bod nebo pouze AF bod samostatně pro fotografování na výšku a fotografování na šířku (QQ[565](#page-564-0)).

F

#### <span id="page-130-0"></span>**Výběr režimu oblasti AF**

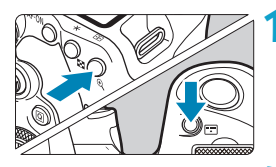

 $\blacksquare$ 

#### $1$  Stiskněte tlačítko < $\boxed{1}$  > nebo < $\boxed{1}$ **(**9**).**

### **2 Stiskněte tlačítko <**G**>.**

- Po každém stisknutí tlačítka <<sub>[77]</sub> > se změní režim výběru oblasti AF.
- o Funkce **[**8**C.Fn II-7: Výběr režimu oblasti AF]** umožňuje omezit volitelné režimy výběru oblasti AF pouze na ty, které chcete používat (QQ[563](#page-562-0)).
- o Nastavíte-li položku **[**8**C.Fn II-9: Metoda volby oblasti AF]** na možnost **[1:**G9**Hlavní ovladač]**, můžete zvolit režim výběru oblasti AF stisknutím tlačítka < $\Xi$  > nebo < $\Xi$  > a následným otáčením voliče < $\Im$  > ( $\Box$ [564\)](#page-563-0).

#### <span id="page-131-0"></span>**Ruční výběr AF bodu nebo zóny**

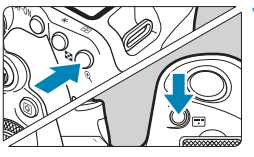

**Stiskněte tlačítko <<b>F**<sup>1</sup>> nebo <**F**<sup>1</sup> **(**9**).**

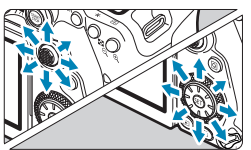

#### **2 Vyberte AF bod nebo zónu.**

- Vyberte AF bod pomocí multiovladače  $\langle \xi_i^2 \rangle$  >  $\langle \xi_i^2 \rangle$  > nebo voliče  $\langle \xi_i^2 \rangle$  > či  $\langle \xi_i^2 \rangle$  >.
- Chcete-li vybrat středový AF bod nebo zónu, stiskněte < $(s_{F})$ > nebo < $s_{F}^{s_{F}}$ >.

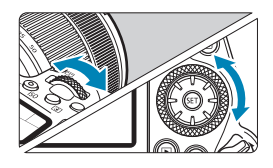

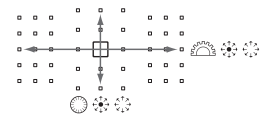

■ Když držíte stisknuté tlačítko <<br>
<sub>Q</sub>>, můžete otáčením voliče <<
<sup>2</sup><br>
×<br>
vybrat AF bod svislým směrem.

- o Na panelu LCD se zobrazí následující informace.
	- Bodový AF a 1 bodový AF: **SEL** (středový), **SEL AF** (jiný než středový)
	- Zónové AF, rozšířené zónové AF a AF s automatickým výběrem: **AF**

围

#### **Význam rozsvícených nebo blikajících AF bodů**

Po stisknutí tlačítka  $\leq$   $\frac{1}{2}$  > nebo  $\leq$   $\frac{1}{2}$  > se rozsvítí AF body pro křížové zaostřování zajišťující vysoce přesné automatické zaostřování. Blikající AF body jsou citlivé na vodorovné nebo svislé linie. Podrobnosti viz "Doplňkové informace".

<span id="page-132-0"></span>**Nastavení počáteční polohy AI Servo AF**

Když má možnost **[**8**C.Fn II-11: Vých.bod Servo AF, /**c**]** hodnotu **[1:Výchozí bod AF pro /**c**]**, můžete ručně nastavit počáteční pozici  $p$ ro AI Servo AF ( $\cap$ [566\)](#page-565-0).

**Nastavte režim výběru oblasti AF na [** $\Box$ **] Automatický výběr AF]** (**Q**[131\)](#page-130-0).

**2 Nastavte činnost AF na [AI Servo AF] (** $\Box$ **[124](#page-123-0)).** 

**3 Nastavte AF bod (** $\Box$ **[132\)](#page-131-0).** 

#### **Podmínky snímání, které ztíží zaostření**

- **Objekty s velmi nízkým kontrastem** (příklad: modrá obloha, jednobarevné rovné plochy apod.)
- **Velmi slabě osvětlené objekty**
- z Objekty v silném protisvětle nebo odrážející světlo (příklad: automobily s vysoce lesklými karoseriemi apod.)
- Blízké a vzdálené objekty v blízkosti AF bodu (příklad: zvířata v klecích apod.)
- **Zdroje světla, jako jsou světelné body, které se nacházejí blízko jednoho** AF bodu

(příklad: noční scény apod.)

- Objekty s opakujícími se vzory (příklad: okna mrakodrapu, klávesnice počítače apod.)
- z Objekty s jemnějšími vzory než AF bod (příklad: obličeje nebo květiny stejně malé jako AF bod nebo menší apod.)

V takových případech zaostřete jedním z následujících dvou způsobů.

- (1) V režimu jednosnímkového automatického zaostřování (One-Shot AF) zaostřete na objekt ve stejné vzdálenosti, v jaké se nachází fotografovaný objekt, zablokujte zaostření a poté změňte kompozici  $($  $\Box$ [125\)](#page-124-0).
- (2) Přesuňte přepínač režimů zaostřování na objektivu do polohy <**MF**> a zaostřete ručně ([1[147\)](#page-146-0).

Ħ o V závislosti na objektu můžete za účelem zaostření mírně změnit kompozici snímku a provést činnost AF znovu.

### **Výběr metody AF (snímání s živým náhledem)**

#### **Metoda AF**

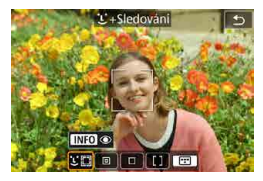

#### **: Tvář+Sledování**

Fotoaparát zjistí tváře osob a zaostří na ně. < > (AF bod) se zobrazí nad každou detekovanou tváří, která je následně sledována.

Pokud nedojde k detekci tváře, na celou oblast AF se aplikuje automatický výběr AF.

S funkcí Servo AF můžete nastavit počáteční pozici pro AF  $($  $\cap$ [143\)](#page-142-0). Dokud bude rámeček plošného AF schopen během snímání objekt sledovat, bude zaostřování pokračovat.

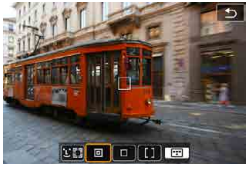

#### **: Bodový AF**  $\boxed{\Box}$

Fotoaparát zaměřuje v užší oblasti než při 1 bodovém AF.

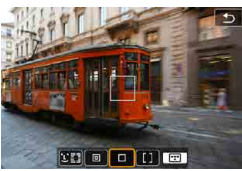

#### **: 1 bodový AF** Fotoaparát zaostří pomocí jednoho AF bodu  $\leq \square$ >.

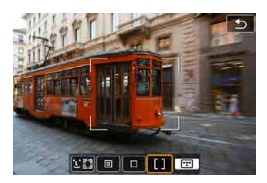

### **: Zónový AF**

Tato funkce používá automatický výběr AF v rámečku zónového AF za účelem pokrytí velké oblasti a zaostřování je tak jednodušší než u 1 bodového AF.

Upřednostňuje zaostření na nejbližší objekt. Prioritu při zaostřování dostávají i tváře osob v rámečku zónového AF. AF body v zaostření jsou zobrazené s  $\leq$   $\mid$  >.

#### <span id="page-136-0"></span>**Výběr metody AF**

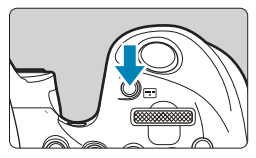

**1 Stiskněte tlačítko <**G**>.**

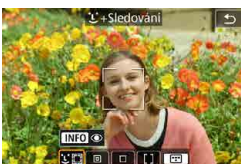

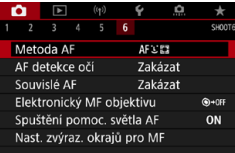

Ħ

#### **2 Vyberte požadovanou metodu AF.**

- Po každém stisknutí tlačítka <<sub>[:]</sub> > se změní metoda AF.
- z Výběr můžete rovněž provést z nastavení **[**z**: Metoda AF]**.

- **O** V režimu < $\overline{A}$ <sup>+</sup> > se  $\overline{L}$ **+Sledování**] nastaví automaticky.
	- **O** V režimu < $\frac{1}{\sqrt{25}}$  > lze nastavit pouze možnost **[1 bodový AF]** nebo **[Zónový AF]**.
	- $\bullet$  Popisy na  $\Box$ [138](#page-137-0)– $\Box$ [141](#page-140-0) předpokládají, že činnost AF je nastavena na jednosnímkové automatické zaostřování **[One-Shot AF]** ([1[125](#page-124-0)). Při nastavení **[Servo AF]** ( $\Box$ [125](#page-124-1)) se AF bod při dosažení zaostření zbarví modře.
	- o Postup expozice dotykem (AF a tlačítko spouště ovládáním dotykem) naleznete na **[1]**72.
	- o Nastavíte-li položku **[**8**C.Fn II-9: Metoda volby oblasti AF]** na možnost **[1:**G9**Hlavní ovladač]**, můžete zvolit metodu AF stisknutím tlačítka <G> a následným otáčením voliče < $s^{\text{max}}$ >.

#### <span id="page-137-0"></span>**b u** (tvář)+Sledování:  $\Sigma$

Fotoaparát zjistí lidské tváře a zaostří na ně. Pokud se tvář pohybuje, pohybuje se rovněž AF bod <[; ]>, aby ji mohl sledovat.

Možnost **[AF detekce očí]** můžete nastavit na **[Povolit]** a snímat se zaostřením na oči osoby ([1[142\)](#page-141-0).

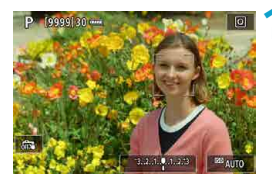

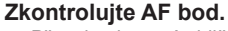

- $\bullet$  Přes detekovaný obličej se objeví < $\left[\right]$  > (AF bod).
- Pomocí kláves <<> ><
>>>
můžete po zobrazení << >> zvolit obličei.
- $\bullet$  Stisknutím multiovladače < $\leftrightarrow$  > přesuňte AF bod na tvář osoby ve středu.

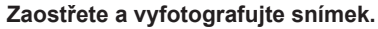

Jakmile namáčknete spoušť a objekt je zaostřený, AF bod zezelená a fotoaparát zapípá.

Oranžový AF bod indikuje, že fotoaparát nemohl zaostřit na objekty.

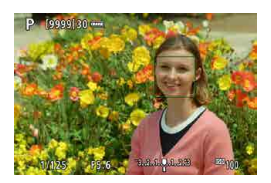

#### **Klepnutí na tvář pro zaostření**

Ħ

Klepnutím na tvář nebo objekt, na který se má zaostřit, se změní AF bod na  $\leq$  > a zaostří se na místo klepnutí.

I když se tvář nebo objekt posune na obrazovce, AF bod  $\leq$  > se posune, aby je sledoval.

- O o Pokud je tvář osoby výrazně mimo rovinu zaostření, nebude detekce tváře možná. Upravte zaostření ručně (<sub>1147</sub>), aby bylo možné detekovat tvář, poté proveďte automatické zaostření (AF).
	- o Jako tvář může být detekován jiný objekt než lidský obličej.
	- o Detekce tváře nebude funkční, pokud je obličej v záběru příliš malý nebo velký, příliš světlý nebo tmavý, případně částečně zakrytý.
	- o AF neumí detekovat objekty nebo tváře osob v rozích obrazovky. Změňte kompozici snímku tak, aby byl objekt ve středu, nebo přesuňte objekt blíže ke středu.
	- $\bullet$  Rámeček <  $\geq$  může pokrývat pouze část tváře, ne celou tvář.
	- o Velikost AF bodu se změní v závislosti na objektu.

#### z **Bodový AF / 1bodový AF / Zónový AF**

Můžete ručně nastavit AF bod nebo rámeček zónového AF. Na této straně jsou jako příklad uvedeny obrazovky jednobodového AF.

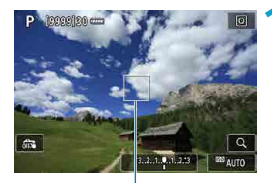

(1)

#### **1 Zkontrolujte AF bod.**

● Zobrazí se AF bod (1). S funkcí Zónový AF je zobrazen rámeček zóny AF.

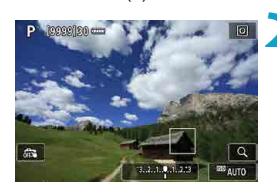

#### **2 Přesuňte AF bod.**

- Pomocí multiovladače <<s> <<s>> přesuňte AF bod na místo, na které chcete zaostřit (ale povšimněte si, že s některými objektivy se nemusí přesunout k okraji obrazovky).
- **AF bod můžete přesunout také** klepnutím na obrazovku.
- Chcete-li přesunout AF bod nebo rámeček zónového AF do středu, stiskněte multiovladač < $\frac{4}{5}$ > nebo tlačítko < $(s_{ET})$ > či < $\overline{m}$ >.

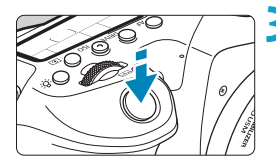

### <span id="page-140-0"></span>**3 Zaostřete a vyfotografujte snímek.**

**• Zaměřte AF bod na fotografovaný objekt** a stiskněte tlačítko spouště do poloviny. Po správném zaostření se barva AF bodu změní na zelenou a uslyšíte zvukovou signalizaci.

Jestliže zaostřit nelze, změní se barva AF bodu na oranžovou.

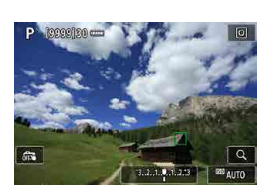

F

Ü AF body nemusí za některých podmínek snímání sledovat objekty, když se používá Servo AF s funkcí Zónové AF.

o Zaostřování může být složité, pokud používáte okrajový AF bod. V tomto případě vyberte AF bod ve středu.

o S nastavením **[**8**C.Fn II-10: Bod AF na základě orientace]** můžete nastavit samostatné AF body pro svislé a vodorovné snímání (QQ[565](#page-564-0)).

#### <span id="page-141-0"></span>**AF detekce očí**

S metodou AF nastavenou na **[**u**+Sledování]** můžete nahrávat se zaostřením na oči osoby.

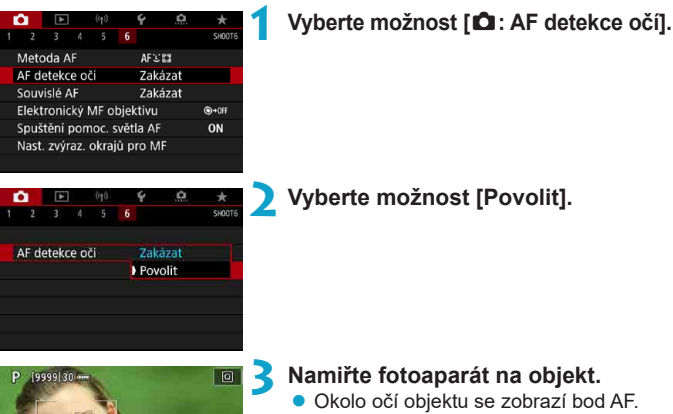

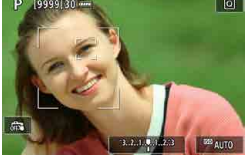

- **Oči pro zaostření můžete vybrat** klepnutím na obrazovku. Celá tvář se vybere, když klepnete na jiné rysy obličeje, jako je nos nebo ústa. Oči jsou pro zaostření vybrány automaticky.
- z V závislosti na nastavení **[AF detekce očí]** můžete pro zaostření zvolit tlačítky  $\leq$   $\blacktriangleleft$ > <▶> oči, když se zobrazí < "...">.

**4 Vyfotografujte snímek.**

Oči osoby nemusí být v závislosti na objektu a snímacích podmínkách detekovány správně.

o Chcete-li zakázat AF detekce očí bez použití funkcí nabídky, stiskněte jedno po druhém tato tlačítka: <[T]> a <|NFO>. Funkci AF detekce očí spustíte opětovným stisknutím tlačítka <INFO>.

#### <span id="page-142-0"></span>**Nastavení počáteční polohy Servo AF**

Když má možnost **[**8**C.Fn II-11: Vých.bod Servo AF, /**c**]** hodnotu **[1:Výchozí bod AF pro /**c**]**, můžete volně nastavit počáteční pozici pro Servo AF (<sub>19566</sub>).

> **1 Nastavte metodu AF na [**u**+Sledování] (**=**[137\)](#page-136-0).**

**2 Nastavte položku Činnost AF na možnost [Servo AF] ([[124](#page-123-0)).** 

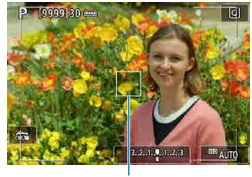

同

#### **3 Nastavte AF bod (**=**[132](#page-131-0)).**

- K přesunutí AF bodu (1) použijte multiovladač < $\frac{3}{2}$ > < $\frac{3}{2}$ > nebo klepněte na obrazovku a pak jej nastavte.
- $\bullet$  Stisknutím multiovladače < $\frac{3}{2}$ >, tlačítka <6ET) > nebo < m > přesunete AF bod zpět do středu obrazovky.

 $(1)$ 

#### **Zvětšené zobrazení**

Pro kontrolu ostření v případě, kdy je metoda AF jiná než **[**u**+Sledování]**, zvětšete zobrazení cca 5× nebo 10×, a to stisknutím tlačítka < $\text{Q}$  > (nebo klepnutím na ikonu  $\leq Q$ ).

- z Zvětšení je vystředěné na bodě AF pro **[Bodový AF]** nebo **[1 bodový AF]** a na rámeček zónového AF pro **[Zónový AF]**.
- $\bullet$  Automatické zaostřování se zvětšeným zobrazením provedete stisknutím tlačítka spouště do poloviny při nastavení **[1 bodový AF]** a **[Bodový AF]**. Pokud jsou nastaveny jiné metody AF, automatické zaostřování se provede po obnovení normálního zobrazení.
- **V režimu Servo AF po stisknutí tlačítka spouště do poloviny ve zvětšeném** zobrazení fotoaparát obnoví normální zobrazení pro zaostření.
	- o Pokud je obtížné zaostřit ve zvětšeném zobrazení, přejděte zpět do normálního zobrazení a proveďte automatické zaostření.
		- o Pokud provádíte automatické zaostření (AF) v normálním zobrazení a pak použijete zvětšené zobrazení, nemusí být dosaženo přesného zaostření.
		- o Rychlost automatického zaostřování se v normálním a ve zvětšeném zobrazení liší.
		- o Režim Souvislé AF není k dispozici, pokud je zobrazení zvětšené.
		- o Při zvětšeném zobrazení může být dosažení správného zaostření obtížné
			- v důsledku rozhýbání fotoaparátu. Doporučujeme použít stativ.
### **Tipy k fotografování s AF**

- $\bullet$  Po stisknutí tlačítka spouště do poloviny se provede opětovné zaostření i když fotoaparát již zaostřil.
- z V průběhu automatického zaostřování je možné změnit jas snímku.
- z V závislosti na předmětu a podmínkách snímání se mohou zaostření nebo rychlost kontinuálního snímání snížit.
- **Pokud během snímání dojde ke změně zdroje světla, může obrazovka** blikat a zaostření může být obtížné. V tomto případě opětovně spusťte fotoaparát a pokračujte ve snímání s AF se zvoleným zdrojem světla.
- $\bullet$  Pokud není možné zaostření v režimu AF, proveďte ruční ostření ( $\Box$ [147](#page-146-0)).
- V případě objektů v rohu obrazovky, které jsou lehce rozostřené, zkuste objekty vystředit (nebo AF bod, nebo rámeček zónového AF) a zaostřit na ně, poté před dalším fotografováním změňte kompozici snímku.
- Při použití určitých objektivů může zaostření pomocí automatického zaostřování trvat déle nebo nemusí být vůbec možné.

#### **Podmínky snímání, které ztíží zaostření**

- Objekty s nízkým kontrastem, jako je modrá obloha, jednobarevné ploché povrchy nebo situace, kdy dochází k oříznutí detailů ve světlech nebo stínech.
- **Objekty fotografované při nedostatku světla**.
- **Pruhy a další vzory s kontrastem pouze ve vodorovném směru.**
- Objekty s opakujícími se vzory (příklad: okna mrakodrapů, klávesnice počítačů apod.).
- **•** Jemné linie a obrysy objektu.
- **Fotografování se světelným zdrojem, jehož jas, barva nebo způsob** osvětlení se neustále mění.
- **Noční scéna nebo světelné body.**
- z Obraz mihotá při zářivkovém osvětlení nebo osvětlení LED diodovým světlem.
- · Mimořádně malé objekty.
- Objekty na okraji obrazovky.
- Objekty v silném protisvětle nebo objekty odrážející světlo (příklad: automobil s vysoce lesklou karoserií apod.).
- **Blízké a vzdálené objekty v dosahu jednoho AF bodu (příklad: zvíře** v kleci apod.).
- Objekty, které se neustále pohybují v rámci AF bodu a nebudou statické z důvodu rozhýbání fotoaparátu nebo rozmazání objektu.
- z Automatické zaostřování (AF) v situaci, kdy je objekt značně neostrý.
- **·** Je použit efekt měkkého ostření pomocí objektivu pro měkké ostření.
- **·** Je použit filtr zvláštního efektu.
- Na obrazovce se během automatického zaostřování objeví šum (světelné body, pruhy atd.).

#### **Rozsah AF**

Dostupný rozsah automatického zaostřování se liší v závislosti na použitém objektivu a poměru stran, dále také podle toho, zda nahráváte pomocí funkcí jako Ořez filmu v kvalitě 4K nebo Digitální IS při filmování.

## <span id="page-146-0"></span>**Ruční zaostřování**

Pokud nelze zaostřit pomocí automatického zaostřování, zaostřete ručně podle následujícího postupu.

#### **Při snímání s hledáčkem**

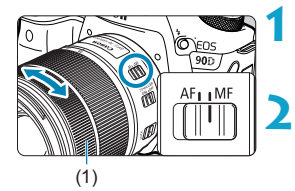

**1 Přesuňte přepínač režimů zaostřování na objektivu do polohy <MF>.**

### **2 Zaostřete na fotografovaný objekt.**

Otáčejte zaostřovacím kroužkem objektivu (1), dokud nebude fotografovaný objekt v hledáčku ostrý.

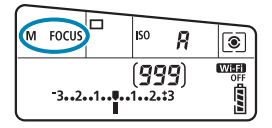

围

- o Po stisknutí tlačítka spouště do poloviny v režimu ručního zaostřování se v hledáčku zobrazí AF bod, v němž došlo k zaostření, a rozsvítí se indikátor  $z$ aostření  $\leq$   $\blacktriangleright$
- o Při AF s automatickým výběrem se v případě, že dojde k zaostření ve středovém AF bodu, rozsvítí indikátor zaostření  $\leq$

### **Při snímání s živým náhledem**

Obraz můžete při zaostřování zvětšit.

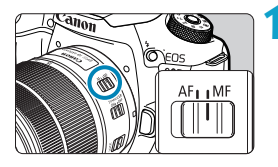

### **1 Přesuňte přepínač režimů zaostřování na objektivu do polohy <MF>.**

• Zhruba zaostřete otočením zaostřovacího kroužku objektivu.

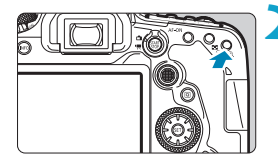

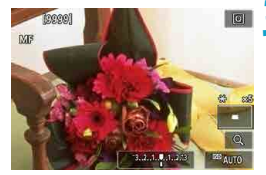

#### **2 Zvětšete snímek.**

Stisknutím tlačítka < $\mathcal{Q}$  > aktivuite zvětšené zobrazení.

### **3 Určete oblast, která se má zvětšit.**

- $\bullet$  Pomocí multiovladače < $\frac{3}{2}$ > < $\frac{3}{2}$ > přesuňte zvětšenou oblast do pozice pro zaostřování.
- **Chcete-li oblast zvětšení přesunout do** středu, stiskněte multiovladač < $\leftrightarrow$ nebo tlačítko < sm> či <m>.
- $\bullet$  Každým stisknutím tlačítka < $\mathcal{R}$  > měníte poměr zvětšení, viz následující.

 $1x \rightarrow 5x \rightarrow 10x$ 

### **4Zaostřete na fotografovaný objekt.**

- **Sleduite zvětšený obraz a zaostřete** otáčením zaostřovacího kroužku objektivu.
- **Po správném zaostření se stisknutím** tlačítka < $\textcircled{2}$  > vraťte do normálního záběru.

o Ve zvětšeném zobrazení je expozice zablokována.

o Během normálního zobrazení můžete k fotografování používat expozici dotykem.

Ħ

#### **Nastavení Zvýraznění okrajů pro MF (zdůraznění orámování)**

Při snímání s živým náhledem mohou být okraje zaostřených objektů zobrazeny barevně, takže je zaostřování snazší. Můžete nastavit barvu obrysů a nastavit citlivost (úroveň) detekce hran (kromě režimu  $\leq$   $\sqrt{4}$  >).

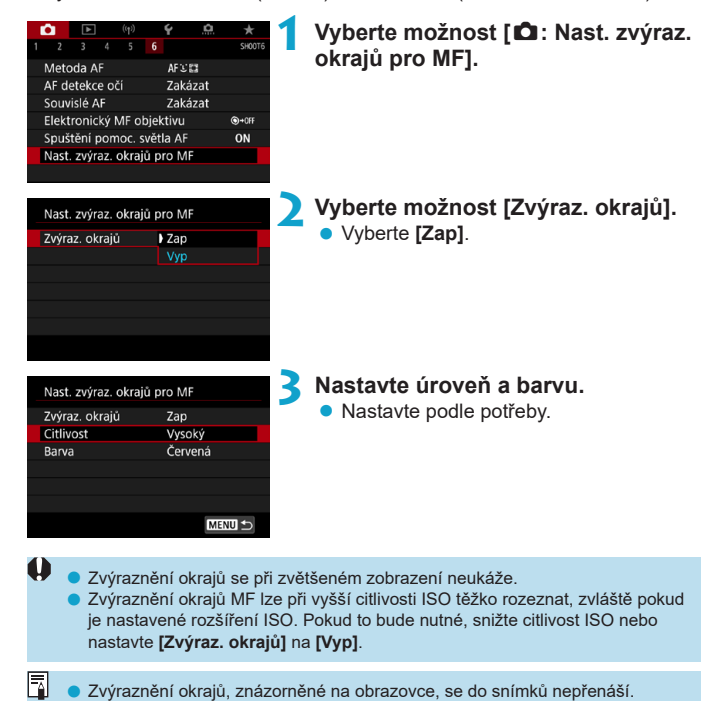

## **Výběr režimu řízení**

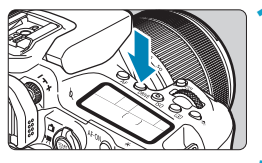

**1 Stiskněte tlačítko <**R**> (**9**).**

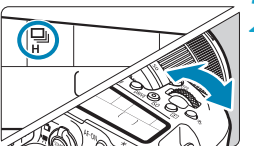

**2 Vyberte režim řízení.**  $\bullet$  Otáčeite voličem < $\mathscr{E}$ >.

### **■**  $\Box$ : Jednotlivé snímkv

<span id="page-149-0"></span>Po úplném stisknutí tlačítka spouště bude vyfotografován pouze jeden snímek.

### **•** ロ<sup>H</sup>: Rychlé kontinuální snímání

Po dobu, kdy je zcela stisknuto tlačítko spouště, můžete fotografovat kontinuálně rychlostí maximálně přibližně 10 snímků/s při snímání s hledáčkem nebo 11 snímků/s při snímání s živým náhledem. Když je při snímání s živým náhledem nastavena činnost AF na **[Servo AF]**, bude rychlost kontinuálního snímání maximálně přibližně 7,0 snímků/s.

#### z i**: Pomalé kontinuální snímání / kontinuálním snímání**

Po dobu, kdy je zcela stisknuto tlačítko spouště, můžete fotografovat kontinuálně rychlostí **maximálně přibližně 3,0 snímky/s**. (V režimu  $\leq$  $\geq$  maximálně přibližně 5.7 snímků/s při snímání s hledáčkem a maximálně přibližně 4,3 snímků/s při snímání s živým náhledem.)

#### **●** □ □ · Jednotlivé tiché snímání

Při fotografování pomocí hledáčku můžete vytvořit jednotlivé snímky s tiššími mechanickými zvuky. Tuto možnost nelze nastavit pro snímání s živým náhledem.

#### **•**  $\Box$ <sub>15</sub>: Kontinuální tiché snímání

Při fotografování pomocí hledáčku můžete snímat kontinuálně (rychlostí **maximálně přibližně 3,0 snímky/s**) s tiššími mechanickými zvuky. Tuto možnost nelze nastavit pro snímání s živým náhledem.

#### <span id="page-150-0"></span>zQ**: Samospoušť: 10 s / dálkové ovládání**

zk**: Samospoušť: 2 s / dálkové ovládání**

#### zq**: Samospoušť: Kontinuální snímání**

Podrobnosti o fotografování se samospouští viz  $\Box$ [153](#page-152-0). Informace o fotografování s dálkovým ovládáním viz  $\Box$ [155.](#page-154-0)

- Přibližně 10 snímků za sekundu je maximální rychlost rychlého kontinuálního snímání  $\leq \Box_0 H$  ( $\cap$ [150](#page-149-0)) za těchto podmínek: snímání s plně nabitým bateriovým zdrojem LP-E6N při rychlosti závěrky 1/1000 s nebo rychlejší a minimálním zacloněním (v závislosti na objektivu), s vypnutou funkcí Image Stabilizer (Stabilizátor obrazu) (v závislosti na objektivu), při pokojové teplotě (+23 °C), se zakázanou redukcí mihotání.
	- $\bullet$  Rychlost rychlého kontinuálního snímání pro  $\leq$   $\square$ <sub>I</sub>H > se může snížit v závislosti na faktorech jako teplota, stav baterie, redukce mihotání, rychlost závěrky, hodnota clony, podmínky objektu, jas, činnost AF, objektiv, snímání s živým náhledem, použití vestavěného blesku a nastavení funkcí snímání.
	- o Po nastavení položky **[**z**: Sním.bez mihotání]** na možnost **[Povolit]** (=[261](#page-260-0)) může při fotografování v blikajícím světle dojít ke snížení maximální rychlosti kontinuálního snímání. Navíc může být interval kontinuálního snímání nepravidelný nebo se může prodloužit čas zpoždění při uvolnění závěrky.
	- **·** Při inteligentním průběžném automatickém zaostřování AI Servo AF/Servo AF může dojít ke snížení maximální rychlosti kontinuálního snímání v závislosti na podmínkách objektu a použitém objektivu.
	- o Rychlé kontinuální snímání může být nižší při používání bateriového gripu BG‑E14 (prodává se samostatně) s bateriemi AA/R6.
	- o Pokud je teplota baterie nízká z důvodu nízké teploty okolního prostředí, maximální rychlost kontinuálního snímání se může snížit.
	- Pokud je nastaven režim <□S> nebo <□S>, může být časové zpoždění od okamžiku, kdy úplně stisknete tlačítko spouště, až do uvolnění spouště delší než obvykle.
	- o Pokud dojde při kontinuálním snímání k zaplnění vnitřní paměti, rychlost kontinuálního snímání se může snížit, protože snímání bude dočasně deaktivováno (<sub>2[201](#page-200-0)</sub>).

## <span id="page-152-0"></span>**Použití samospouště**

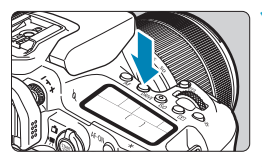

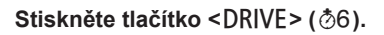

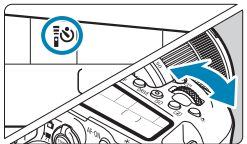

#### **2 Vyberte požadovanou možnost samospouště.**

- $\bullet$  Otáčejte voličem < $\mathcal{E}$ >.
- Q**: Snímek za 10 sekund.** Je rovněž možné fotografovat s dálkovým ovládáním ([1[155\)](#page-154-0).
- k**: Snímek za 2 sekundy.** Je rovněž možné fotografovat s dálkovým ovládáním ([1[155\)](#page-154-0).
	- q**: Kontinuální snímání za 10 s po zadaný počet snímků**

Pomocí voliče < se > nastavte počet snímků, které se vyfotografují (2–10). Fotografování s dálkovým ovládáním není možné.

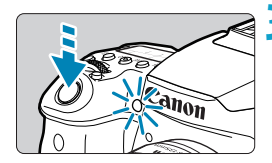

### **3 Vyfotografujte snímek.**

- Zaostřete na objekt a poté úplně stiskněte tlačítko spouště.
- Funkci samospouště lze kontrolovat pomocí indikátoru samospouště, zvukové signalizace a odpočítávání (v sekundách) na panelu LCD.

ist i

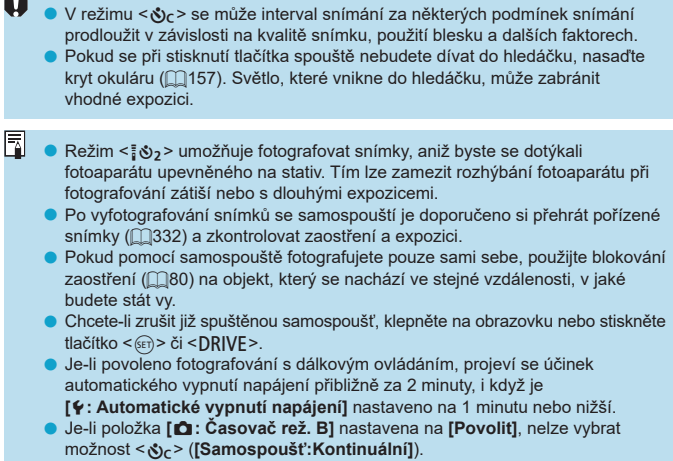

### 155

## <span id="page-154-0"></span>**Fotografování s dálkovým ovládáním**

Pro fotografování s dálkovým ovládáním můžete použít dálkový ovladač RC-6, bezdrátové dálkové ovládání BR-E1 nebo dálkovou spoušť RS‑60E3 (připojení přes infračervený přenos, Bluetooth a drátově; prodávají se samostatně).

### **Dálkový ovladač RC-6**

Umožňuje fotografování na dálku ze vzdálenosti přibližně až 5 metrů od přední části fotoaparátu. Snímky lze pořizovat okamžitě nebo s 2sekundovou prodlevou.

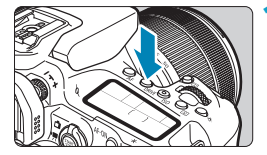

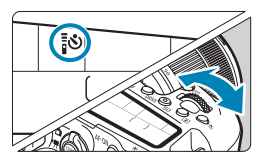

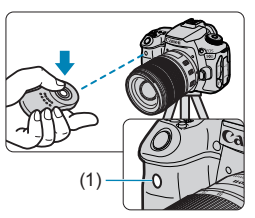

## $16$  **Stiskněte tlačítko <DRIVE>** ( $6$ 6).

- **2 Vyberte samospoušť/dálkové ovládání.**
	- Otáčením voliče < $\frac{2}{3}$ > vyberte položku  $\langle$  =  $\mathcal{S}$  > nebo  $\langle$  =  $\mathcal{S}$ <sub>2</sub> >.
- **3 Stiskněte uvolňovací tlačítko (pro přenos) na dálkovém ovladači.**
	- Nasměrujte dálkový ovladač na snímač dálkového ovládání na fotoaparátu (1) a pak stiskněte uvolňovací tlačítko (pro přenos).
	- **Pokud je přepínač režimu ostření** nastaven na <**AF**>, probíhá automatické zaostřování.
	- **Rozsvítí se indikátor dálkového ovládání** a dojde k pořízení snímku.
- **Infračervená dálková ovládání jako RC-6 nelze používat k fotografování** s dálkovým ovládáním, pokud je fotoaparát spárovaný přes Bluetooth se smartphonem nebo bezdrátovým dálkovým ovládáním.
	- o Osvětlení zářivkami nebo diodami LED může způsobit nesprávnou funkci fotoaparátu neúmyslným spuštěním závěrky. Pokuste se udržet fotoaparát v dostatečné vzdálenosti od takových zdrojů světla.
	- o Pokud namíříte dálkový ovladač televizoru směrem na fotoaparát a použijete jej, můžete způsobit nesprávnou operaci fotoaparátu neúmyslným spuštěním závěrky.
	- o Pokud je světlo emitováno z blesku jiného fotoaparátu v blízkosti tohoto fotoaparátu, může dojít k nesprávné funkci fotoaparátu v důsledku nechtěného spuštění závěrky. Snímač dálkového ovládání nevystavujte záblesku blesku jiného fotoaparátu.

#### **Bezdrátové dálkové ovládání BR-E1**

Umožňuje fotografování na dálku ze vzdálenosti přibližně až 5 metrů od fotoaparátu.

Po spárování fotoaparátu a BR-E1 ([[1[464](#page-463-0)) nastavte režim řízení na < $\zeta$ >  $nebo < \frac{8}{32}$  ( $\Box$ [151](#page-150-0)).

Postup ovládání naleznete v návodu k použití dálkového ovládání BR-E1.

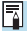

### **RC-6 a BR-E1**

- o Pokud je povoleno fotografování s dálkovým ovládáním, automatické vypnutí napájení se uplatní po přibližně 2 minutách.
- $\bullet$  Dálkové ovladače RC-6 a BR-E1 lze rovněž použít k záznamu filmu ( $\Box$ [322](#page-321-0)).

#### **Dálková spoušť RS-60E3**

Dálková spoušť po připojení k fotoaparátu umožňuje snímat vzdáleně prostřednictvím drátového připojení.

Postup ovládání naleznete v návodu k použití dálkové spouště RS-60E3.

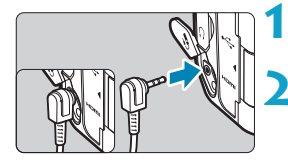

**1 Otevřete kryt konektorů.**

**2 Připojte zástrčku do konektoru pro dálkové ovládání.**

## <span id="page-156-0"></span>**Kryt okuláru**

Snímky vyfotografované bez dívání se přes hledáček (například při použití samospoušti nebo dálkového ovládání) mohou být podexponované. Chcete-li tomu zabránit, použijte kryt okuláru (□41), který je připevněn k řemenu fotoaparátu.

Všimněte si, že připojení krytu okuláru není nutné při snímání s živým náhledem nebo záznamu filmu.

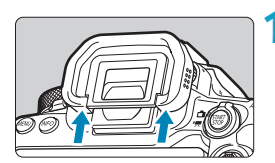

#### **1 Sejměte oční mušli.**

● Sejměte oční mušli tak, že zatlačíte na její spodní část.

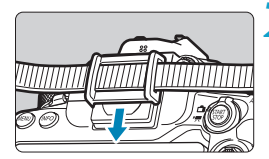

#### **2 Nasaďte kryt okuláru.**

- **Zasuňte kryt okuláru do drážky okuláru** směrem shora dolů.
- **Po ukončení fotografování sejměte kryt** okuláru a nasaďte oční mušli.

## <span id="page-157-0"></span>**Výběr režimu měření** <sup>M</sup>

Můžete zvolit, jak fotoaparát stanoví jas objektu. V základní zóně se automaticky nastaví poměrové měření. (V režimu  $\leq$ SCN: EF> nebo  $\leq$   $\odot$ :  $\approx$ se automaticky nastaví celoplošné měření se zdůrazněným středem.)

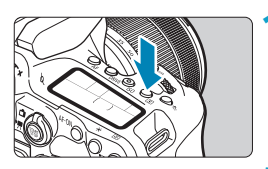

**Stiskněte tlačítko <** $\sqrt{2}$  **> (** $\ddot{\circ}$ **10).** 

Můžete též stisknout tlačítko < $\overline{Q}$  > a nakonfigurovat toto nastavení z obrazovky rychlého ovládání.

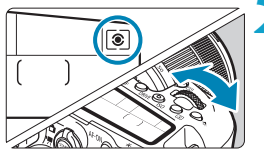

## **2 Vyberte režim měření.**

• Otáčejte voličem < $\mathbb{R}^n$ >> nebo < s>.

### z q **Poměrové měření**

Jedná se o univerzální režim měření vhodný i pro objekty v protisvětle. Fotoaparát upraví expozici automaticky tak, aby odpovídala fotografované scéně.

### **• © Částečné měření**

Tento režim je efektivní v případě, že se v pozadí objektu nachází výrazně jasnější světla, např. v důsledku protisvětla atd. Pokrývá přibližně 6,5 % plochy ve středu obrazovky při snímání s hledáčkem nebo 4,5 % při snímání s živým náhledem.

### **•**  $\overline{\cdot}$  Bodové měření

Tento režim je efektivní při měření určité části objektu nebo scény. Pokrývá přibližně 2,0 % plochy ve středu obrazovky při snímání s hledáčkem nebo 2,6 % při snímání s živým náhledem. V hledáčku se zobrazí kruhová ploška bodového měření.

### **•**  $\Box$  Celoplošné měření se zdůrazněným středem

Měření je zprůměrováno přes celou obrazovku, avšak střed obrazovky má větší váhu.

o Fotoaparát ve výchozím nastavení nastaví následující expozici. V režimu < $\sqrt{\epsilon}$  > se podržením tlačítka spouště stisknutého do poloviny zablokuje nastavení expozice (blokování AE) po zaostření pomocí jednosnímkového automatického zaostřování (One-Shot AF). V režimech <ci>, <ei>a <di></a>> a < expozice nastaví v okamžiku pořízení snímku. (Po namáčknutí tlačítka spouště napůl nedojde k zablokování expozice.)

围

o V režimu **[**8**C.Fn I-8: Rež. měř. AE zámek po ostř.]** můžete nastavit, zda se má expozice zablokovat (blokování AE) po zaostření pomocí jednosnímkového automatického zaostřování (One-Shot AF) (Q1[558\)](#page-557-0).

## <span id="page-159-0"></span>**Kompenzace expozice** Manuscript  $\star$

Kompenzace expozice může zjasnit (zvýšená expozice) nebo ztmavit (snížená expozice) standardní expozici nastavenou fotoaparátem. Kompenzaci expozice lze nastavit v režimech snímání <**P**>, <**Tv**>, <**Av**> a <**M**>. Podrobnosti o kompenzaci expozice v režimu < $M$ >s nastavenou funkcí automatické ISO naleznete na  $\cap$ [118](#page-117-0).

#### Zvýšená expozice pro světlejší snímek

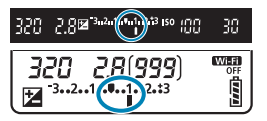

Snížená expozice pro tmavší snímek

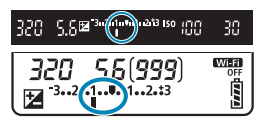

### **1 Zkontrolujte expozici.**

Stiskněte tlačítko spouště do poloviny a zkontrolujte indikátor úrovně expozice.

### **2 Nastavte hodnotu kompenzace.**

- $\bullet$  Nastavení provedete voličem  $\leq$  >.
- $\bullet$  Rozsah kompenzace expozice je  $\pm 5$  EV při snímání s hledáčkem a ±3 EV při snímání s živým náhledem.
- Jak je zobrazeno na hledáčku a panelu LCD, je rozsah kompenzace expozice ±3 EV. Chcete-li nastavit kompenzaci expozice přesahující ±3 EV, je třeba použít rychlé ovládání (<sup>17</sup>71) nebo postupovat podle pokynů pro funkci **[** $\bullet$ **:** Komp.exp./AEB] ( $\Box$ [211\)](#page-210-0).
- **3 Vyfotografujte snímek.**
	- $\bullet$  Chcete-li zrušit kompenzaci expozice. vraťte indikátor úrovně expozice <l>> na značku standardní expozice  $\leq \blacksquare$ .
- o Pokud je položka **[**z**: Auto Lighting Optimizer/**z**: Automatická optimalizace jasu]** (**[218**) nastavena na jakoukoli jinou možnost než **[Zakázat]**, může být snímek jasný, přestože je nastavena snížená kompenzace expozice s cílem získat tmavší snímek.
	- Hodnota kompenzace expozice bude platit i po přesunutí vypínače napájení do polohy  $\leq$  OFF $\geq$ .
		- Pokud hodnota kompenzace expozice překročí ±3 EV, zobrazí se na konci indikátoru úrovně expozice symbol < $\langle\!\!\!\rangle$  > nebo < $\rangle\!\!\!\rangle$ >.

ħ

## **Blokování expozice (Blokování AE)** <sup>M</sup>

Expozici můžete uzamknout, když chcete nastavit zaostření a expozici samostatně nebo pořizujete více snímků se stejným nastavením expozice. Stisknutím tlačítka < $\angle\neq$  zablokujte naměřenou expozici, poté změňte kompozici a vyfotografujte snímek. Lze ji účinně použít u objektů fotografovaných v protisvětle apod.

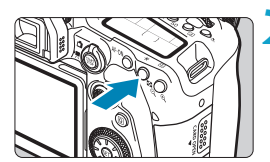

### **1 Zaostřete na fotografovaný objekt.**

**• Stiskněte tlačítko spouště do poloviny.** 

#### **2 Stiskněte tlačítko <** $\angle$ **A** > ( $\Diamond$ 4).

- z V hledáčku nebo na obrazovce se zobrazí ikona < $\frac{4}{3}$ > indikující, že expozice je blokována (blokování AE).
- $\bullet$  Při každém stisknutí tlačítka < $\angle\neq$ > se zablokuje aktuální nastavení expozice.

#### **3 Změňte kompozici a vyfotografujte snímek.**

**• Pokud chcete pořídit více fotografií při** zachování blokování AE, přidržte tlačítko <A> a stisknutím tlačítka spouště vyfotografujte další snímek.

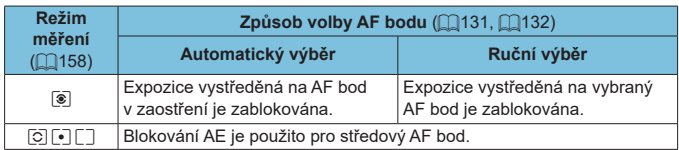

### **Účinek blokování AE**

\* Pokud je nastaven režim <<br />  $\leq$  > a přepínač režimů zaostřování objektivu je přesunut do polohy <**MF**>, blokování AE se použije s expozicí naměřenou pro středový AF bod.

Blokování AE není při použití dlouhých expozic možné.

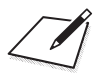

# **Fotografování s bleskem**

V této kapitole se popisuje, jak fotografovat s vestavěným nebo externím bleskem (blesky Speedlite řady EL/EX).

**Blesk nelze používat během záznamu filmů.** o Při fotografování s bleskem není AEB k dispozici.

O

## **Fotografování s vestavěným bleskem**

Použití vestavěného blesku se doporučuje, pokud se v hledáčku nebo na obrazovce zobrazí ikona < $\frac{1}{2}$ >, když jsou objekty snímané ve dne v protisvětle nebo při fotografování při slabém osvětlení.

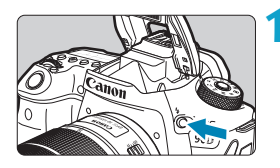

### **1 Stiskněte tlačítko <**I**>.**

### **2 Stiskněte tlačítko spouště do poloviny.**

● Potvrďte, zda se v hledáčku nebo na obrazovce zobrazila ikona < $\overline{4}$ >.

### **3 Vyfotografujte snímek.**

- **Vestavěný blesk emituje záblesk podle** nastavení funkce **[Záblesk blesku]**  $($  $\Box$ [169](#page-168-0)).
- Chcete-li zatáhnout vestavěný blesk po záblesku, zatlačte jej prsty, až se zacvakne na místo.

#### **Přibližný dosah vestavěného blesku**

(přibližný dosah v metrech)

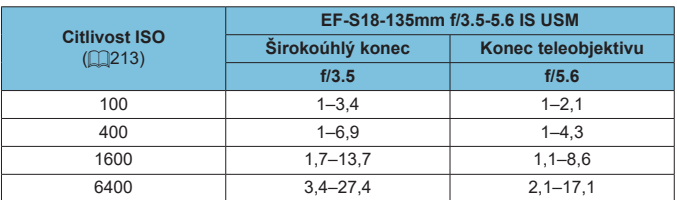

\* Při snímání vzdálených objektů při vysokých citlivostech ISO nebo za jistých podmínek objektu nemusí být možné získat standardní expozici.

#### **Rychlost závěrky a hodnota clony při fotografování s bleskem**

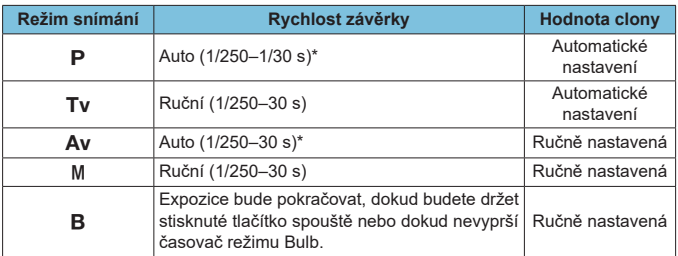

\* Když je položka **[Pomalá synchr.]** v nabídce **[**z**: Ovládání blesku]** nastavena na hodnotu **[1/250-30 s auto]**.

o Nepoužívejte vestavěný blesk, pokud není zcela vysunutý.

o Dolní část snímků může být tmavá, pokud je světlo z vestavěného blesku zastíněno sluneční clonou nebo objektem, který se nachází příliš blízko.

Je-li dolní část snímků tmavá, když používáte superteleobjektiv nebo objektivy s velkým průměrem, uvažte použití externího blesku Speedlite (prodává se samostatně, [1[179](#page-178-0)).

#### **Fotografování s bleskem v režimu <Av>**

O

围

Výkon blesku se automaticky upraví, aby zajišťoval vhodnou expozici s bleskem pro zadanou hodnotu clony.

Při nedostatečném osvětlení je hlavní objekt exponován pomocí měření automaticky vydaného záblesku a pozadí je pomocí pomalé rychlosti závěrky, aby se zajistila standardní expozice pro objekt i pozadí. Doporučujeme použít stativ.

#### <span id="page-165-0"></span>**Kompenzace expozice s bleskem** $\frac{1}{N}$

Podobně jako je nastavitelná kompenzace expozice, je možné rovněž nastavit výkon vestavěného blesku.

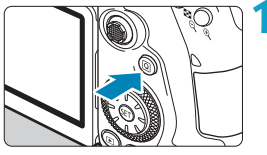

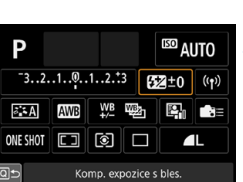

## **1 Stiskněte tlačítko <**Q**>.**

**2** Vyberte položku [22].

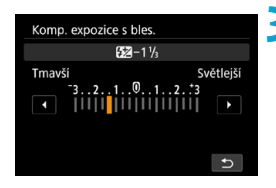

#### **3 Nastavte hodnotu kompenzace.**

- **Chcete-li mít expozici s bleskem** jasnější, nastavte velikost kompenzace směrem k textu **[Světlejší]** (kladná kompenzace), nebo pokud ji chcete mít tmavější, nastavte ji směrem k textu **[Tmavší]** (záporná kompenzace).
- · Po dokončení fotografování postupujte podle kroků 1 až 3 a vraťte hodnotu kompenzace na nulu.

o Jestliže nastavíte položku **[**z**: Auto Lighting Optimizer/**z**: Automatická optimalizace jasu]** ( $\Box$ [218\)](#page-217-0) na jakoukoli jinou možnost než **[Zakázat]**, mohou snímky vypadat jasné, přestože byla nastavena záporná kompenzace.

- Hodnota kompenzace expozice bude platit i po přesunutí vypínače napájení do polohy  $\leq$  OFF $\geq$ .
	- o Kompenzaci expozice s bleskem lze také nastavit pomocí položky **[Nastav. vestav. blesku]** v nabídce **[**z**: Ovládání blesku]** (=[168](#page-167-0)).
	- o K nastavení kompenzace expozice s bleskem pro externí blesk Speedlite lze použít také fotoaparát, a to stejným způsobem jako pro vestavěný blesk.

ħ

### A**Fotografování s blokováním FE**M

Snímání s hledáčkem s blokováním FE (expozice s bleskem) poskytuje vhodnou expozici s bleskem na zadanou oblast objektu.

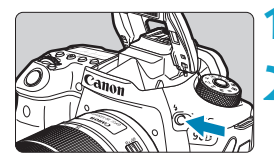

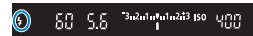

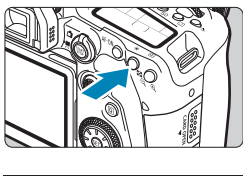

#### 50 5.5 3-2-1-5-1-2-2-3 ISO UTIL

### **1 Stiskněte tlačítko <**I**>.**

### **2 Stiskněte tlačítko spouště do poloviny.**

z Namáčkněte tlačítko spouště napůl a potvrďte, zda se v hledáčku nebo na obrazovce zobrazila ikona < $\frac{1}{2}$ >.

### **3 Stiskněte tlačítko <**A**> (**8**).**

- · Vystřeďte objekt v hledáčku nebo na obrazovce a stiskněte tlačítko  $\leq$  $\neq$  >. Blesk emituje předzáblesk a uchová se požadovaná úroveň výkonu blesku. V hledáčku nebo na obrazovce se krátce zobrazí výraz **[FEL]** a rozsvítí se
	- ikona  $<$   $\frac{1}{2}$ \*>.
- $\bullet$  Po každém stisknutí tlačítka < $\clubsuit$ > je emitován měřicí předzáblesk a je zachován výkon blesku potřebný pro fotografování.

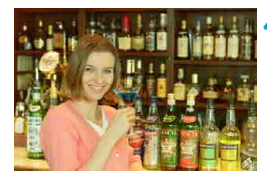

#### **4 Vyfotografujte snímek.**

 $\bullet$  Upravte kompozici snímku a úplně stiskněte tlačítko spouště.

Pokud jsou objekty příliš vzdálené a snímky by byly tmavé, bliká ikona < $\frac{1}{2}$ >. Přibližte se k objektu a opakujte kroky 2 až 4.

## <span id="page-167-0"></span>**Nastavení funkce blesku**

Funkce vestavěného blesku nebo externích blesků Speedlite řady EL/EX lze nastavit z obrazovek nabídky na fotoaparátu.

Než začnete nastavovat funkce externích blesků Speedlite, nasaďte blesk Speedlite a zapněte jej.

Podrobné informace o funkcích externího blesku Speedlite naleznete v návodu k použití tohoto blesku.

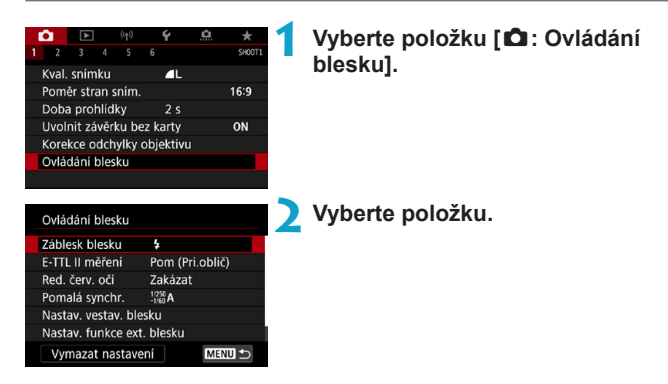

### <span id="page-168-0"></span>**Záblesk blesku**

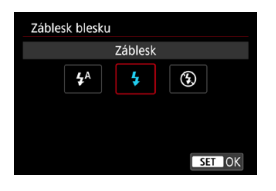

Nastavení na **[**a**]** (v režimech základní zóny nebo  $\langle P \rangle$ ), aby se blesk spouštěl automaticky podle okolních podmínek prostředí. Nastavení na **[4]**, aby se blesk spustil při každém jednotlivém vyfocení. Vyberte **[**b**]** (v režimech kreativní zóny), aby byl blesk neustále vypnutý, nebo v případě použití pomocného světla AF.

### **Měření blesku E-TTL II**  $\star$

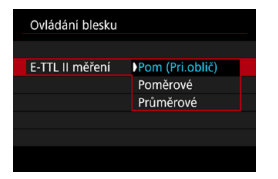

Pro měření blesku vhodné pro záběry osob nastavte hodnotu **[Pom (Pri.oblič)]**. Rychlost kontinuálního snímání pro režim **[□<sub>i</sub>H]** se stane pomalejší, než když je zvolena hodnota **[Poměrové]** nebo **[Průměrové]**. Nastavením na hodnotu **[Poměrové]** se zvolí měření blesku, které při kontinuálním snímání klade důraz na záblesky. Je-li nastavena hodnota **[Průměrové]**, bude expozice s bleskem zprůměrována pro celou měřenou scénu.

o Ani po nastavení možnosti **[Pom (Pri.oblič)]** nemusí být, v závislosti na podmínkách fotografování a fotografovaném objektu, dosaženo očekávaného výsledku.

#### **Redukce jevu červených očí**

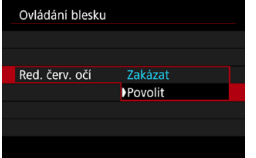

Chcete-li redukovat červené oči, nastavte možnost **[Povolit]**, která před zablesknutím blesku emituje světlo pro redukci jevu červených očí.

#### **Pomalá synchronizace**

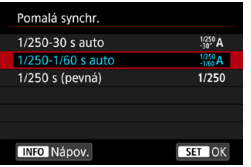

Pro fotografování s bleskem lze v režimu priority clony  $AE < Av$  nebo programové automatické expozice <**P**> nastavit rychlost synchronizace blesku.

### z **[ ] 1/250-30 s auto**

Rychlost synchronizace blesku je nastavena automaticky v rozsahu 1/250 s až 30 s podle jasu scény. Za určitých podmínek snímání v místech s nedostatečným osvětlením se používá fotografování s nízkou rychlostí synchronizace, a rychlost závěrky se automaticky sníží.

### z **[ ] 1/250-1/60 s auto**

Zabraňuje automatickému nastavení nízké rychlosti závěrky při nedostatečném osvětlení. Jedná se o účinný způsob, jak předejít rozmazání objektu a rozhýbání fotoaparátu. Avšak zatímco fotografovaný objekt bude po osvícení bleskem exponován správně, pozadí může vyjít tmavé.

### z **[ ] 1/250 s (pevná)**

Rychlost synchronizace blesku je pevně nastavena na 1/250 s. Tato možnost chrání účinněji před rozmazáním objektu a rozhýbáním fotoaparátu než možnost **[1/250-1/60 s auto]**. Při nedostatečném osvětlení však bude pozadí objektu tmavší než u nastavení **[1/250-1/60 s auto]**.

o Chcete-li použít fotografování s nízkou rychlostí synchronizace v režimu < Av > nebo < P >, nastavte možnost [1/250-30 s auto].

### **Nastavení funkce vestavěného blesku**  $\mathbf{\hat{x}}$

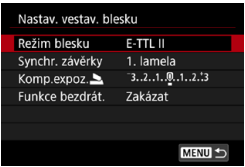

#### z **Režim blesku**

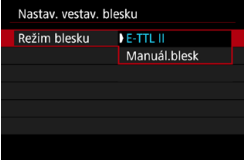

Nastavte na hodnotu **[E-TTL II]** pro snímání v plně automatickém režimu blesku E-TTL II/E-TTL.

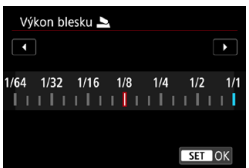

Chcete-li ručně zadat upřednostňovaný výkon blesku, nastavte hodnotu **[Manuál.blesk]**.

#### **Bynchronizace závěrky**

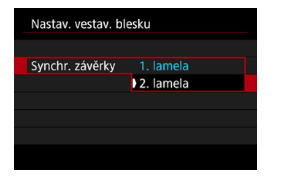

Normálně je tato položka nastavena na hodnotu **[1. lamela]**, takže záblesk je emitován bezprostředně po zahájení expozice. Nastavením hodnoty **[2. lamela]** a používáním nízkých rychlostí závěrky dosáhnete přirozeně vypadajících snímků stop pohybu objektu jako předních světel vozidla.

Při použití synchronizace na druhou lamelu nastavte rychlost závěrky 1/80 s nebo nižší. Při rychlosti závěrky vyšší než 1/80 s bude automaticky použita synchronizace na první lamelu, i když je nastavena možnost **[2. lamela]**.

#### z **Kompenzace expozice s bleskem**

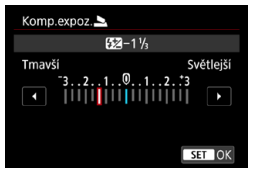

Podobně jako je nastavitelná kompenzace expozice, je možné rovněž nastavit výkon vestavěného blesku ([[166\)](#page-165-0).

### z **Bezdrátové funkce**

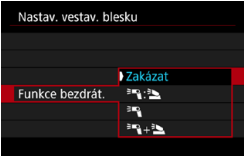

Chcete-li fotografovat s vícenásobným osvětlením bezdrátovými blesky, můžete použít další blesk Canon Speedlite kompatibilní s fotografováním s optickým bezdrátovým bleskem (Q[180](#page-179-0)).

#### **Nastavení funkce externího blesku**  $\mathbf{\hat{x}}$

Zobrazené informace, poloha zobrazení a dostupné možnosti se liší podle modelu blesku Speedlite, jeho nastavení uživatelských funkcí, režimu blesku a dalších faktorů. Podrobné informace o funkcích zábleskové jednotky naleznete v jejím návodu k použití.

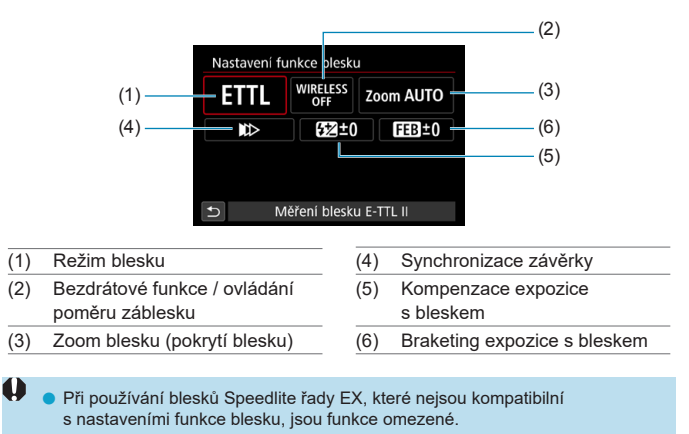

#### **Ukázková obrazovka**

#### z **Režim blesku**

Můžete vybrat režim blesku, který vyhovuje požadovanému fotografování s bleskem.

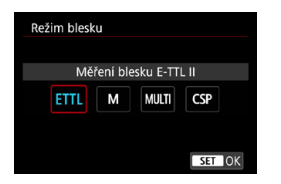

**[E-TTL II]** je standardní režim blesků Speedlite řady EL/EX pro automatické fotografování s bleskem. V režimu **[Manuál.blesk]** můžete nastavit položku **[Výkon blesku]** pro blesk Speedlite sami.

Režim **[CSP]** (režim priority kontinuálního snímání) je k dispozici při používání kompatibilního externího blesku Speedlite. Tento režim automaticky sníží výkon blesku o jeden EV a zvýší citlivost ISO o jeden EV. Je užitečný při kontinuálním snímání a pomáhá šetřit energii baterie blesku. Informace o dalších režimech blesku naleznete v návodu k použití blesku Speedlite kompatibilního s příslušným režimem blesku.

Podle potřeby upravte kompenzaci expozice  $($  $\cap$ [160](#page-159-0)) v případě přeexponování fotografování s bleskem s **[CSP]** v režimu <**Tv** > nebo <**M** >.

o S režimem **[CSP]** je citlivost ISO automaticky nastavena na hodnotu **[Auto]**.

O

R

#### z **Bezdrátové funkce**

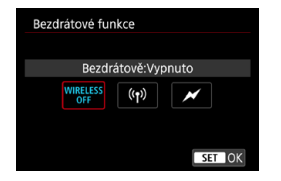

Chcete-li fotografovat s bezdrátovým vícenásobným osvětlením blesky, můžete použít rádiový nebo optický bezdrátový přenos. Podrobné informace o bezdrátovém blesku naleznete v návodu k použití blesku Speedlite, který je kompatibilní s fotografováním s bezdrátovým bleskem.

#### z **Ovládání poměru záblesku**

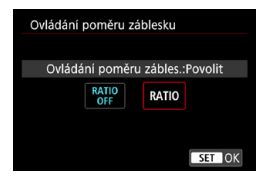

Ovládání poměru záblesku můžete nastavit pomocí makroblesku.

Podrobné informace o ovládání poměru záblesku naleznete v návodu k použití makroblesku.

#### z **Zoom blesku (pokrytí blesku)**

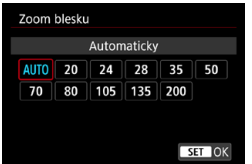

Při použití blesků Speedlite vybavených pohyblivou hlavou blesku můžete nastavit pokrytí blesku.

### **Synchronizace závěrky**

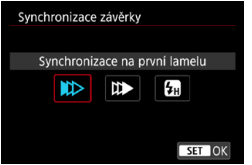

Normálně tuto položku nastavte na možnost **[Synchronizace na první lamelu]**, aby byl záblesk emitován bezprostředně po zahájení expozice. Nastavením hodnoty **[Synchronizace na druhou lamelu]** a používáním nízkých rychlostí závěrky dosáhnete přirozeně vypadajících snímků stop pohybu objektu jako předních světel vozidla.

Chcete-li fotografovat s bleskem při vyšších rychlostech závěrky,

než maximální rychlost synchronizace závěrky s bleskem, nastavte hodnotu **[Vysokorychlostní synchronizace]**. To je efektivní při snímání s otevřenou clonou v režimu  $\langle Ay \rangle$ , například aby se rozostřilo pozadí za objekty venku za denního světla.

o Při použití synchronizace na druhou lamelu nastavte rychlost závěrky 1/80 s nebo nižší. Je-li rychlost závěrky vyšší než 1/80 s, bude automaticky použita synchronizace na první lamelu, i když je nastavena možnost **[Synchronizace na druhou lamelu]**.

#### z **Kompenzace expozice s bleskem**

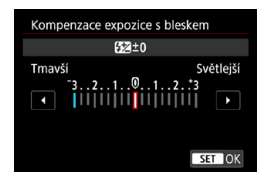

Podobně jako je nastavitelná kompenzace expozice, je možné rovněž nastavit výkon externích blesků Speedlite.

Pokud ie kompenzace expozice s bleskem nastavena prostřednictvím blesku Speedlite, nelze nastavit kompenzaci expozice s bleskem pomocí fotoaparátu. Vezměte na vědomí, že nastavení blesku Speedlite potlačí nastavení fotoaparátu, pokud dojde k jejich nastavení současně.

7 I

#### z **Braketing expozice s bleskem**

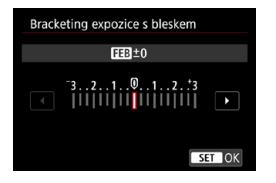

Externí blesky Speedlite vybavené funkcí braketing expozice s bleskem (FEB) mohou automaticky změnit výkon externího blesku, neboť se najednou pořídí tři snímky.

#### **Nastavení uživatelských funkcí externího blesku**

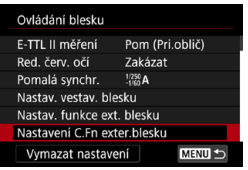

W

Podrobné informace o uživatelských funkcích externího blesku Speedlite naleznete v návodu k použití blesku Speedlite.

**J**e-li u blesku Speedlite řady EL/EX nastavena uživatelská funkce **[Režim měření blesku]** na hodnotu **[Měření blesku TTL]** (automatický zábleskový režim), blesk Speedlite bude vždy emitovat záblesk s plným výkonem.

**O Osobní funkci externího blesku Speedlite (P.Fn) nelze nastavit ani zrušit na** obrazovce **[**z**: Ovládání blesku Speedlite]** fotoaparátu. Nastavení proveďte přímo na externím blesku Speedlite.

#### **Vymazání nastavení funkce blesku / nastavení uživatelských**  funkcí blesku  $\star$

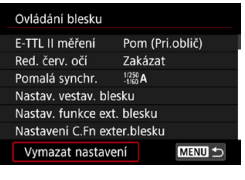

### **1 Vyberte možnost [Vymazat nastavení].**

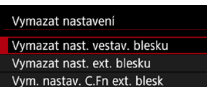

#### **2 Vyberte nastavení, která chcete vymazat.**

- z Vyberte položku **[Vymazat nast. vestav. blesku]**, **[Vymazat nast. ext. blesku]** nebo **[Vym. nastav. C.Fn ext. blesk]**.
- V potvrzovacím dialogu vyberte položku **[OK]**. Následně se vymažou veškerá nastavení blesku nebo uživatelských funkcí.

## <span id="page-178-0"></span>**Fotografování s externími blesky Speedlite**

#### **Blesky Speedlite řady EL/EX pro fotoaparáty EOS**

Fotoaparát podporuje fotografování s bleskem s použitím všech funkcí blesků Speedlite řady EL/EX (prodávají se samostatně). Postup ovládání naleznete v návodu k použití blesku Speedlite řady EL/EX.

### **Jiné blesky Canon Speedlite než řady EL/EX**

- Blesky Speedlite řad EZ/E/EG/ML/TL nastavené do automatického zábleskového režimu TTL nebo A-TTL lze provozovat pouze na plný výkon. Před fotografováním nastavte na fotoaparátu režim snímání  $\leq M$  nebo  $\leq$  **Av** > a upravte hodnotu clony.
- **Při použití blesku Speedlite vybaveného režimem ručního nastavení** blesku fotografujte v tomto režimu.

#### **Zábleskové jednotky jiného výrobce**

#### **Rychlost synchronizace**

0

Fotoaparát lze synchronizovat s kompaktními zábleskovými jednotkami jiných výrobců při rychlosti až do 1/250 s. Při použití velkých studiových zábleskových jednotek trvá záblesk déle než při použití kompaktní zábleskové jednotky. Doba trvání záblesku se liší v závislosti na modelu. Před fotografováním nezapomeňte zkontrolovat řádné provedení synchronizace blesku pořízením zkušebního snímku při rychlosti synchronizace přibližně 1/60 s až 1/30 s.

- o Před připojením externího blesku Speedlite zasuňte vestavěný blesk.
- o Pokud při snímání s živým náhledem používáte externí blesk Speedlite, nastavte položku **[**z**: Režim závěrky]** na možnost jinou než **[Elektronická]**  $($  $\Box$  [243](#page-242-0)).
- o Pokud je fotoaparát používán se zábleskovou jednotkou nebo příslušenstvím určeným pro fotoaparáty jiné značky, nejenže nemusí fotoaparát fungovat správně, ale může dojít k jeho poruše.
- o Do sáněk pro příslušenství fotoaparátu nezasouvejte vysokonapěťové externí blesky. Nemusely by emitovat záblesky.

## <span id="page-179-0"></span>**Fotografování s bezdrátovým bleskem**  $\vec{x}$ **s použitím optického přenosu**

Chcete-li fotografovat s vícenásobným osvětlením bezdrátovými blesky, můžete použít vestavěný blesk jako vysílač pro externí blesky Canon Speedlite kompatibilní s fotografováním s optickým bezdrátovým bleskem.

### **Nastavení a umístění přijímače**

Podle návodu k použití externího blesku Speedlite (přijímače) nakonfigurujte následující nastavení.

- **Nastavte blesk Speedlite jako přijímač.**
- Nastavte fotoaparát a blesk Speedlite na stejný kanál.
- Nastavte skupinu blesků přijímače pro ovládání poměru intenzity záblesků.
- **· Umístěte fotoaparát a přijímač do následující vzdálenosti.**
- z Nastavte přijímač, aby směřoval bezdrátovým senzorem na fotoaparát.

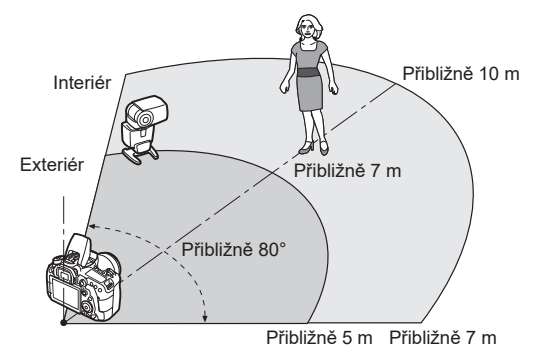

#### **Zrušení automatické vypnutí přijímače**

Stiskněte tlačítko <A> fotoaparátu. Zrušte funkci ručního blesku přijímače stisknutím testovacího tlačítka blesku.
### **Metody fotografování s bezdrátovým bleskem s použitím optického přenosu**

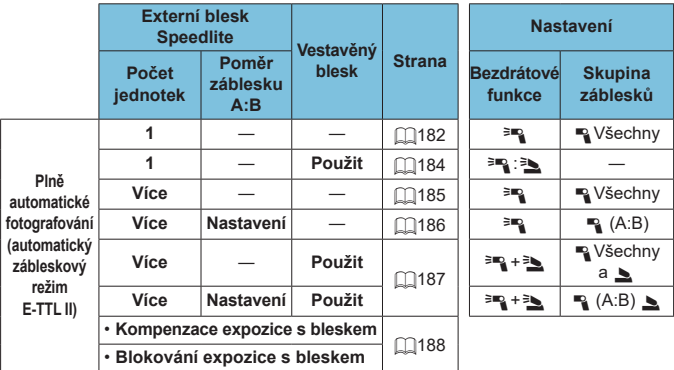

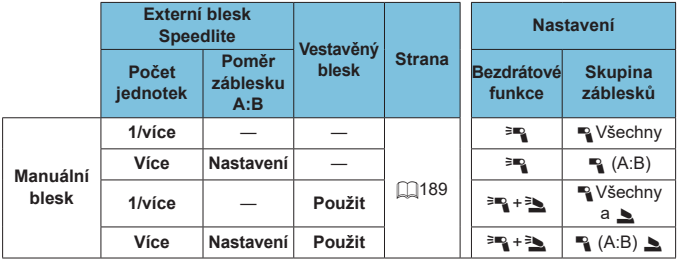

\*  $\equiv$  /  $\equiv$  : externí blesk Speedlite;  $\equiv$  /  $\equiv$  : vestavěný blesk

 $\bigoplus$  Aby bylo možné ovládat přijímače opticky, emituje vestavěný blesk záblesky, i když je zakázáno emitování záblesků.

#### <span id="page-181-0"></span>**Plně automatické fotografování s jedním přijímačem**

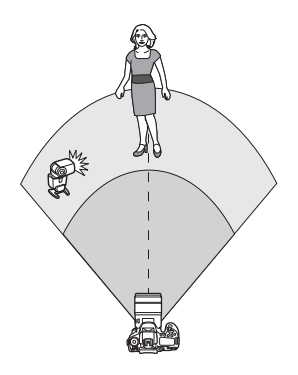

Plně automatické fotografování s bezdrátovým bleskem pomocí jednoho přijímače a jednoho vysílače. Kroky 1 až 4 a 6 platí pro všechny způsoby fotografování s bezdrátovým bleskem.

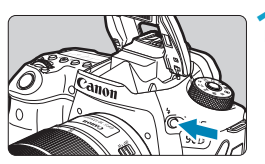

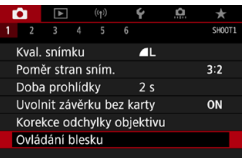

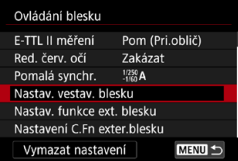

# **1 Stiskněte tlačítko <**I**>.**

**2 Vyberte položku [Ovládání blesku].** z Vyberte položku **[**z**: Ovládání blesku]**.

**3 Vyberte položku [Nastav. vestav. blesku].**

<span id="page-182-0"></span>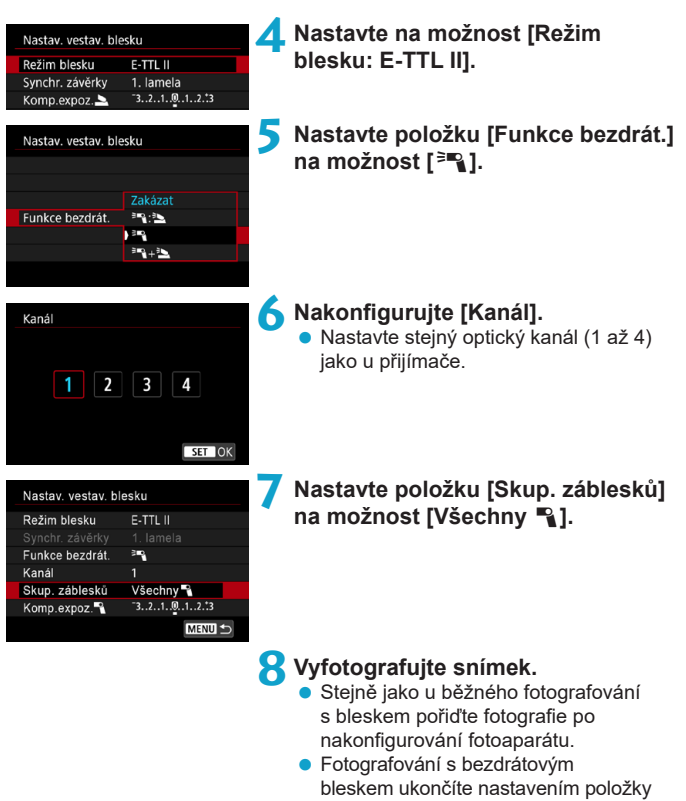

**[Funkce bezdrát.]** na hodnotu **[Zakázat]**.

### <span id="page-183-0"></span>**Automatický zábleskový režim s jedním přijímačem**

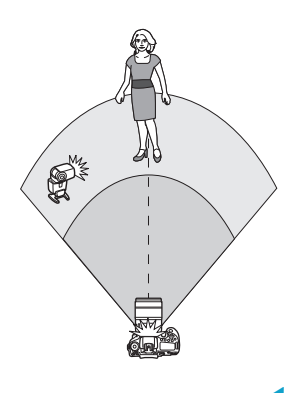

Změnou poměru výkonu blesku z přijímače a vysílače můžete upravit, jak se na objektech budou utvářet stíny.

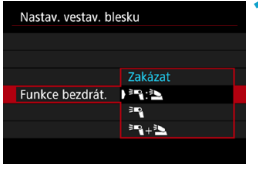

#### **1 Nastavte položku [Funkce bezdrát.] na možnost [**0**:**3**].**

**• Nastavte položku [Funkce bezdrát.]** na možnost **[**0**:**3**]** podle popisu v kroku  $5$  na  $\Box$ [183](#page-182-0).

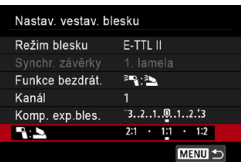

#### **2 Nastavte poměr výkonu blesku externího blesku Speedlite vůči vestavěnému blesku.**

z Vyberte možnost **[**0**:**3**]** a nastavte poměr intenzity záblesků v rozsahu 8:1 až 1:1.

Pokud je výkon záblesku z vysílače nedostatečný, zvyšte citlivost ISO ( $\Box$ [213](#page-212-0)). o Když se zkonvertují poměry intenzity záblesků od 8:1 po 1:1 na počet kroků expozice, odpovídají hodnotě 3:1 až 1:1 (v krocích po 1/2 EV).

围

### <span id="page-184-0"></span>**Automatický zábleskový režim s více přijímači**

Více přijímačů lze považovat za jedinou zábleskovou jednotku nebo, pokud upřednostňujete poměr intenzity záblesků, za samostatné skupiny. Základní nastavení jsou následující.

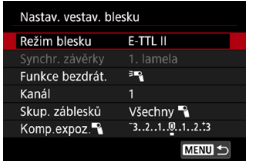

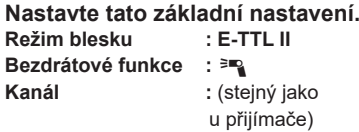

<span id="page-184-1"></span>z **[Všechny** 1**] Použití více přijímačů jako jediné zábleskové jednotky**

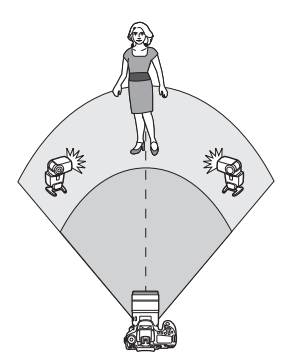

Všechny zábleskové jednotky emitují záblesk se stejným výkonem a celkový kombinovaný výkon je automaticky řízen tak, aby zajišťoval standardní expozici.

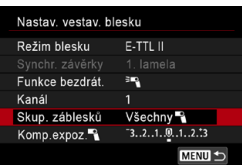

**Nastavte položku [Skup. záblesků] na možnost [Všechny** 1**].**

<span id="page-185-0"></span>z **[**1**(A:B)] Automatický zábleskový režim se dvěma skupinami přijímačů**

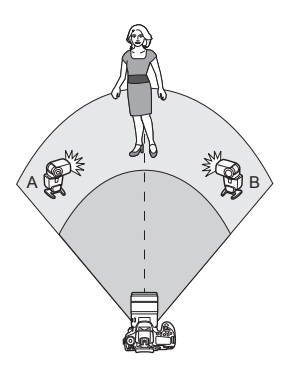

Přijímače mohou být přiřazeny jako skupiny blesků A a B a je možné upravit relativní výkon každé z nich. Expozice je automaticky řízena tak, aby kombinovaný výkon skupin poskytoval standardní expozici.

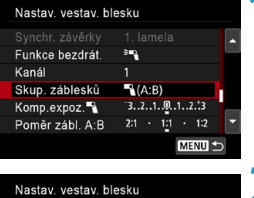

 $\ddot{\phantom{1}}$ 

 $\mathbb{R}$  $(A:B)$ 

 $-3...2...1...0...1...2...3$ Poměr zábl. A:B 2:1 · 1:1 · 1:2 |

MENU

Funkce bezdrát.

Komp.expoz.

Kanál Skup. záblesků **1 Nastavte položku [Skup. záblesků] na možnost [**1**(A:B)].**

**2 Nastavte položku [Poměr zábl. A:B].**

o Pokud je položka **[Skupina blesků]** nastavena na hodnotu **[**1**(A:B)]** nebudou zábleskové jednotky ve skupině C emitovat záblesk.

同 Když se zkonvertují poměry intenzity záblesků od 8:1 po 1:1 na počet kroků expozice, odpovídají hodnotě 3:1 až 1:1 (v krocích po 1/2 EV).

### <span id="page-186-0"></span>**Automatický zábleskový režim s více přijímači a vysílačem**

Do uspořádání fotografování s bezdrátovým bleskem popsaných od  $\Box$ [185](#page-184-1) do □[186](#page-185-0) můžete zahrnout vysílač

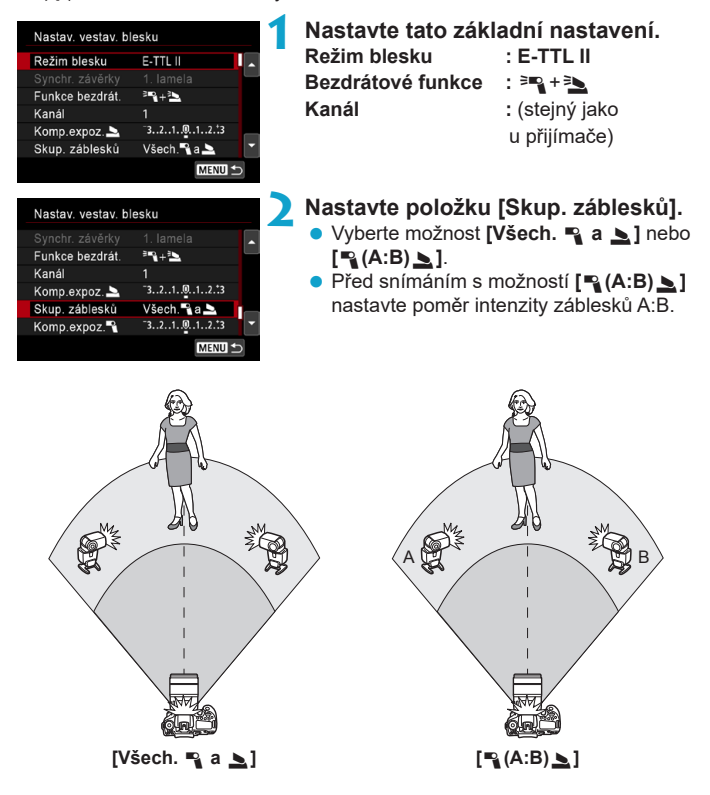

### <span id="page-187-0"></span>**Pokročilé fotografování s bezdrátovým bleskem**

#### z **Kompenzace expozice s bleskem**

K dispozici při nastavení položky **[Režim blesku]** na hodnotu **[E-TTL II]**. Vezměte na vědomí, že nastavení položek dostupných pro kompenzaci expozice s bleskem (viz dále) se liší v závislosti na podrobnostech nastavení položek **[Funkce bezdrát.]** a **[Skup. záblesků]**.

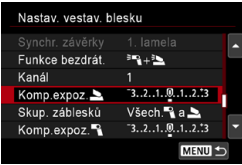

#### **Kompenzace expozice s bleskem**

**• Stejná velikost kompenzace expozice** s bleskem je nastavena pro vestavěný blesk a všechny externí blesky Speedlite.

#### 2 **Kompenzace expozice s bleskem**

• Nastavte kompenzaci expozice s bleskem pro vysílač.

#### 1 **Kompenzace expozice s bleskem**

**• Stejná velikost kompenzace expozice** s bleskem je nastavena pro všechny přijímače.

#### z **Blokování expozice s bleskem**

Expozici s bleskem (blokování FE, [1][167](#page-166-0)) můžete zablokovat stisknutím tlačítka  $\leq$  $\frac{1}{2}$ >.

### <span id="page-188-0"></span>**Fotografování s více bezdrátovými blesky se zadaným výkonem**

K dispozici při nastavení položky **[Režim blesku]** na hodnotu **[Manuál.blesk]**. Dostupné možnosti výkonu blesku (jako **[Výkon blesku**1**]** a **[Výkon skup. A]**) se liší podle podrobností nastavení položky **[Funkce bezdrát.]** (viz dále).

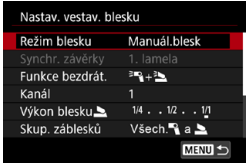

# **Bezdrátové funkce:** 0

- **Skupina záblesků: Všechny**  $\blacksquare$ Stejný ručně nastavený výkon blesku je nastaven pro všechny přijímače.
- **Skupina záblesků: · (A:B)** Přijímače mohou být přiřazeny do skupin blesků A nebo B a je možné nastavit výkon každé z nich.

#### **Bezdrátové funkce:** 0**+**3

**• Skupina záblesků: Všech. • a >** Výkon blesku vysílačů a přijímačů lze nastavit samostatně.

#### **• Skupina záblesků: • (A:B) >** Přijímače mohou být přiřazeny do skupin blesků A nebo B a je možné nastavit výkon každé z nich. Výkon blesku lze rovněž nastavit pro vysílač.

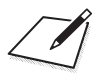

# **Snímání**

V této kapitole je popsáno fotografování a představuje nastavení nabídky na kartě fotografování (**[**z**]**).

# **Snímání fotografií**

• Ikona  $\hat{\mathbf{x}}$  v pravé části záhlaví stránky oznamuje, že funkce je dostupná pouze v režimu Kreativní zóna.

# **Nabídky na kartě: Fotografování (fotografování pomocí hledáčku)**

# z **Fotografování 1**

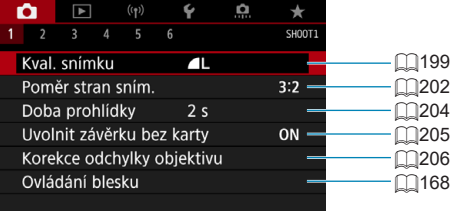

# z **Fotografování 2**

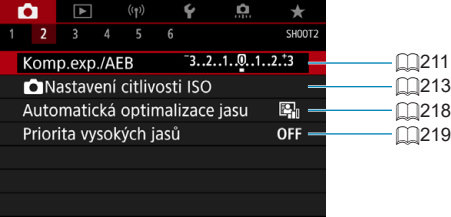

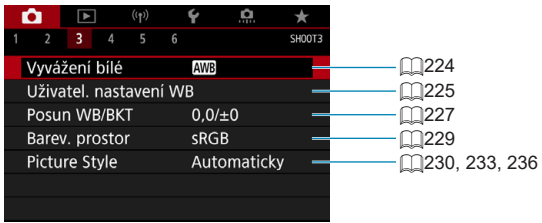

### z **Fotografování 4**

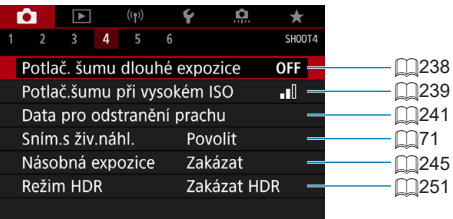

# z **Fotografování 5**

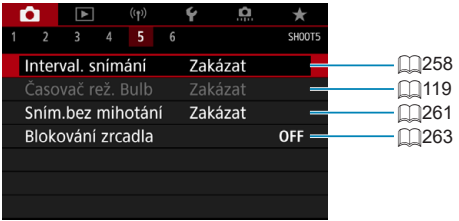

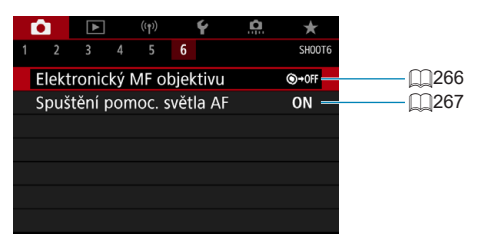

**V režimech základní zóny jsou zobrazeny následující obrazovky. Vezměte na vědomí, že dostupné položky nastavení se liší podle režimu snímání.**

z **Fotografování 1**

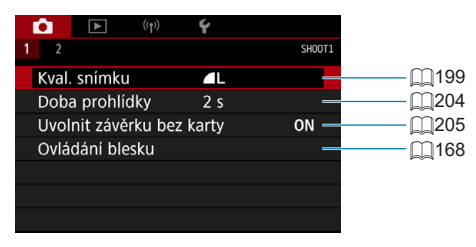

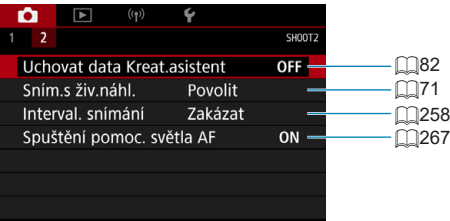

# **Nabídky na kartě: Fotografování (snímání s živým náhledem)**

# z **Fotografování 1**

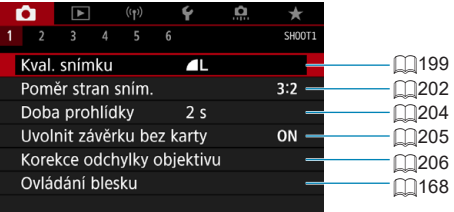

# z **Fotografování 2**

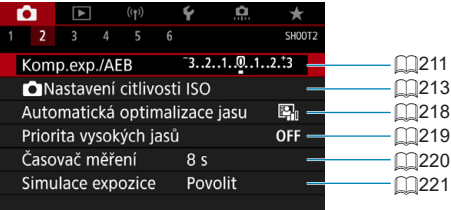

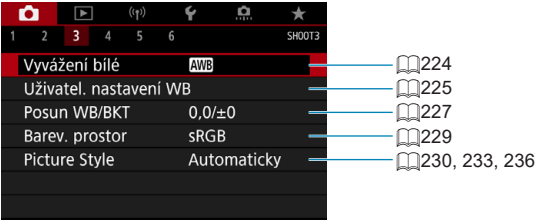

# z **Fotografování 4**

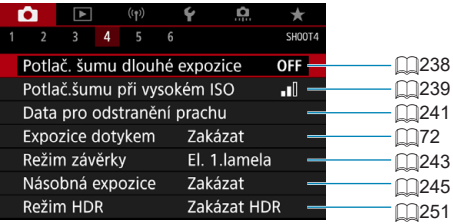

# z **Fotografování 5**

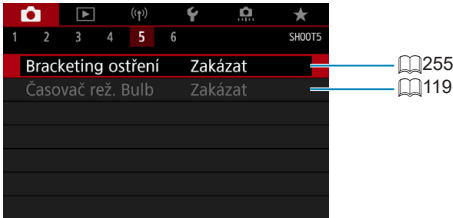

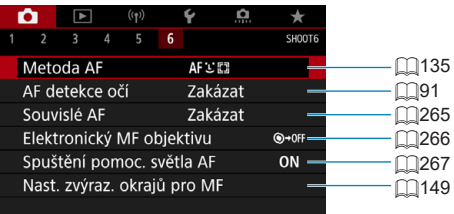

**V režimech základní zóny jsou zobrazeny následující obrazovky. Vezměte na vědomí, že dostupné položky nastavení se liší podle režimu snímání.**

z **Fotografování 1**

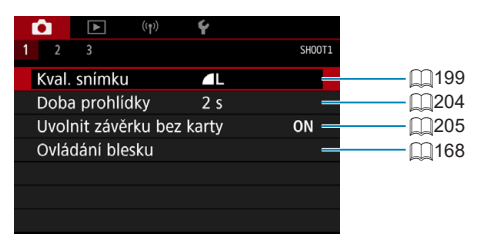

z **Fotografování 2**

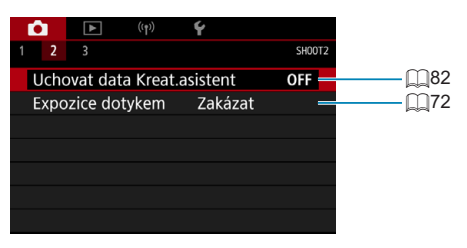

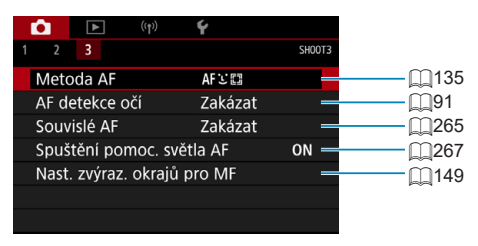

# <span id="page-198-0"></span>**Nastavení kvality snímku**

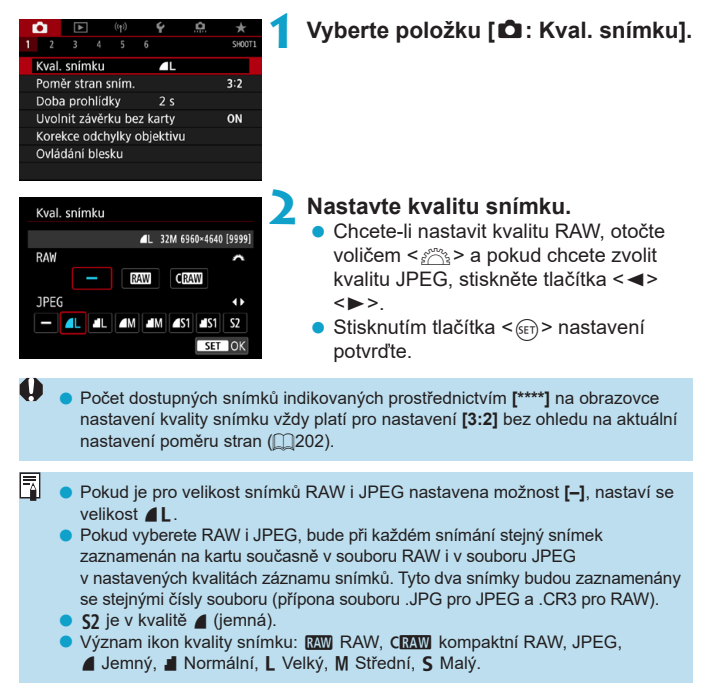

### **Snímky typu RAW**

Snímky RAW představují surová data z obrazového snímače, která jsou nahrána na kartu digitálně jako soubory **MW** nebo CMW (menší než MW), podle vašeho výběru.

Snímky RAW mohou být zpracovány pomocí funkce **[**3**: Zpracování snímku RAWI** ( $\Box$ [364](#page-363-0)), aby byly uloženy jako snímky JPEG. Vzhledem k tomu, že se samotný snímek typu RAW nezmění, lze jej zpracovat a vytvářet tak libovolný počet snímků typu JPEG.

Ke zpracování snímků RAW použijte dodaný software Digital Photo Professional (software EOS). Podle toho, jak budou obrázky použity, v nich můžete provádět různé úpravy a generovat obrázky ve formátu JPEG nebo v jiných typech s těmito úpravami.

K zobrazení snímků typu RAW v počítači doporučujeme použít dodaný software Digital Photo Professional (dále zkráceně DPP, software EOS).

- o Starší verze DPP (ver. 4.x) nepodporují zobrazení, zpracování, úpravy ani další operace se snímky RAW vyfotografovanými tímto fotoaparátem. Pokud máte v počítači nainstalován software DPP verze 4.x nebo starší, stáhněte a nainstalujte si nejnovější verzi softwaru DPP z webových stránek Canon (C) [590\)](#page-589-0). (Předchozí verze bude přepsána.) Podobně ani DPP ver. 3.x a starší nepodporuje zobrazení, zpracování, úpravy ani další operace se snímky RAW vyfotografovanými tímto fotoaparátem.
- o Volně prodejný software nemusí být schopen zobrazit snímky RAW pořízené tímto fotoaparátem. Informace o kompatibilitě získáte od výrobce softwaru.

### **Přehled nastavení kvality snímků**

Pokyny pro velikosti souborů, počet možných snímků a maximální počet snímků sekvence jsou uvedeny na [[[615.](#page-614-0)]

同

# **Maximální počet snímků sekvence při kontinuálním snímání**

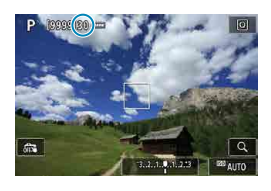

 $3n^2n^4n^4n^2n^3$  iso  $n^2n^2$ 

 $55$ 125

Přibližný maximální počet snímků sekvence je zobrazen na obrazovce záznamu a dolní pravé části hledáčku.

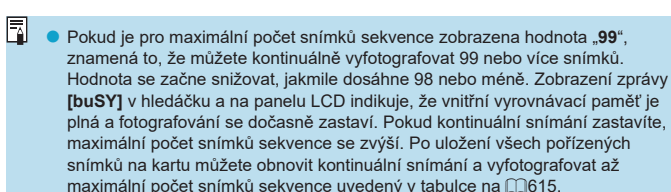

# <span id="page-201-0"></span>**Poměr stran fotografie** Mateural Mateural Mateural Mateural Mateural Mateural Mateural Mateural Mateural Mateural Mateural Mateural Mateural Mateural Mateural Mateural Mateural Mateural Mateural Mateural Mateural Mateural

Můžete změnit poměr stran snímku.

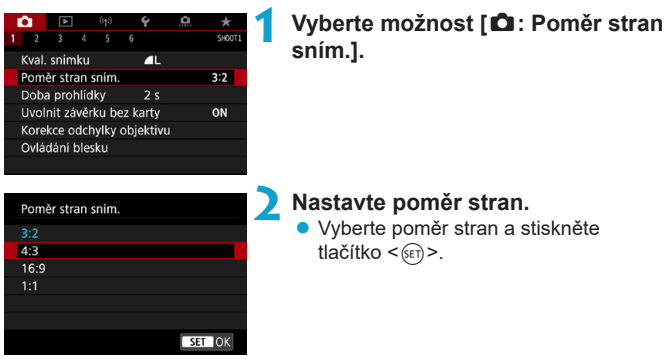

# **• Snímky typu JPEG**

Snímky budou zaznamenány s nastaveným poměrem stran.

# **• Snímky typu RAW**

Snímky budou vždy zaznamenány s poměrem stran **[3:2]**. Informace o vybraném poměru stran se přidává do souboru snímku typu RAW. Při zpracování snímku typu RAW v Digital Photo Professional (software EOS) to umožňuje vytvořit snímek se stejným poměrem stran, který byl nastaven při snímání.

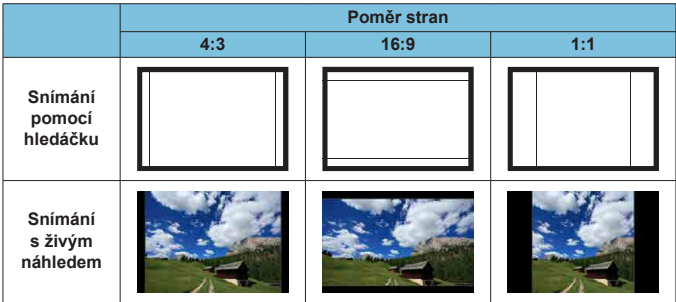

o Obrázek bude pořízen s nastavením poměru stran **[3:2]** pro vícenásobné expozice.

 $\boldsymbol{\theta}$ 

围

o Při přehrávání se snímky formátu RAW pořízené v poměru stran **[4:3]**, **[16:9]** nebo **[1:1]** zobrazí s čárami označujícími příslušný poměr stran. (Tyto čáry se na snímku nezaznamenají.)

# <span id="page-203-0"></span>**Doba prohlídky snímku**

Chcete-li ponechat zobrazený zachycený snímek, nastavte možnost **[Přidržet]**. Pokud zachycený snímek zobrazit nechcete, nastavte možnost **[Vyp]**.

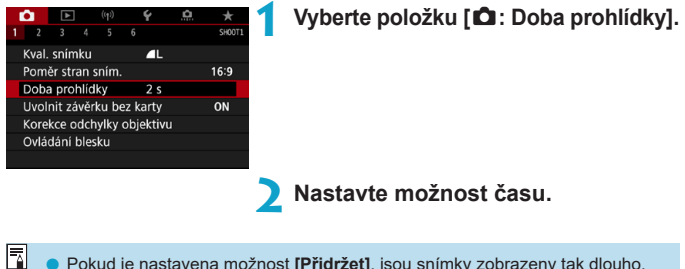

o Pokud je nastavena možnost **[Přidržet]**, jsou snímky zobrazeny tak dlouho, dokud nevyprší čas nastavený v položce **[**5**: Autom.vypnutí]**.

# <span id="page-204-0"></span>**Upozornění na kartu**

Fotoaparát můžete nastavit tak, aby nesnímal, pokud v něm není založená karta. Výchozí nastavení je **[Povolit]**.

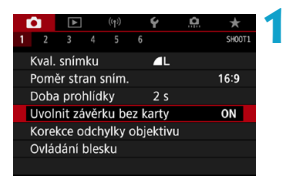

**1 Vyberte položku [**z**: Uvolnit závěrku bez karty].**

**2 Vyberte možnost [Zakázat].**

# <span id="page-205-0"></span>Korekce odchylek objektivu způsobených **\* optickými charakteristikami**

Optické charakteristiky objektivu mohou způsobovat vinětaci, distorzi snímku a další problémy. Fotoaparát dokáže tyto jevy kompenzovat pomocí funkce **[Korekce odchylky objektivu]**.

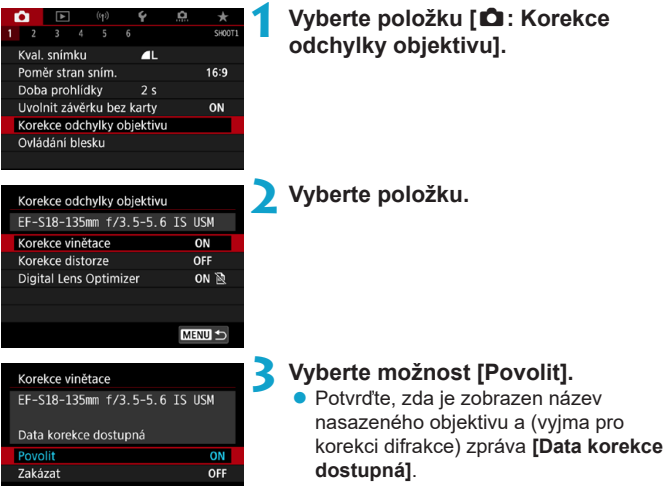

SET OK

z Pokud se zobrazí zpráva **[Data korekce nedostupná]** nebo **[ ]**, prostudujte si část "Digital Lens Optimizer" na 2[208](#page-207-0).

#### **Korekce vinětace**

Vinětaci (tmavé rohy snímku) lze korigovat.

- $\mathbf{u}$ o V závislosti na podmínkách fotografování se může v okrajových částech snímku objevit šum.
	- o Čím vyšší bude citlivost ISO, tím nižší bude intenzita korekce.
	- o Použitá hodnota korekce bude nižší než maximální hodnota korekce, která byla použita v softwaru Digital Photo Professional (software EOS).
		- o Vinětace se automaticky opravuje v režimech základní zóny, pokud jsou data korekce zaregistrována do fotoaparátu.

#### **Korekce distorze**

围

 $\bullet$ 

ħ

Distorzi (deformace snímku) lze korigovat.

- **O Ke korekci distorze zachycuje fotoaparát užší oblast snímku, než je oblast** pozorovaná při snímání, což poněkud ořezává snímek a nepatrně snižuje zdánlivé rozlišení.
	- o Nastavení korekce distorze může nepatrně změnit zorný úhel.
	- o Pokud zvětšíte snímky, nebude korekce distorze pro zobrazené snímky použita.
- o Korekce distorze se nepoužívá při záznamu filmu.
- o Ke snímkům s provedenou korekcí distorze nebudou připojena data pro odstranění prachu ( $\Box$ [241\)](#page-240-0). Rovněž může být AF bod zobrazen mimo polohu relativně vzhledem k momentu fotografování.

Distorze je opravena automaticky, když je režim <SCN> nastaven na režim < $\dots$  > a data korekce jsou zaregistrována do fotoaparátu.

### <span id="page-207-0"></span>**Digital Lens Optimizer**

Korigovat lze různé odchylky způsobené optickými charakteristikami objektivu, spolu s difrakcí a ztrátou jasnosti vyvolanou low-pass filtrem. Pokud funkce **[Digital Lens Optimizer]** zobrazuje zprávu **[Data korekce nedostupná]** nebo **[ ]**, můžete použít nástroj EOS Utility pro přidání dat korekce objektivu do fotoaparátu. Více informací naleznete v příručce EOS Utility Návod k použití.

- O V závislosti na podmínkách snímání se může vlivem efektů korekce zesílit šum. Hrany snímku mohou být též zvýrazněné. Před snímáním upravte podle potřeby ostrost stylu Picture Style nebo nastavte položku **[Digital Lens Optimizer]** na možnost **[Zakázat]**.
	- o Čím vyšší bude citlivost ISO, tím nižší bude intenzita korekce.
	- o Při záznamu filmů se položka **[Digital Lens Optimizer]** nezobrazí. (Korekci nelze provést.)
- Ħ o Když povolíte **[Digital Lens Optimizer]**, opraví se chromatická vada i difrakce, i když tyto možnosti nebudou zobrazené.
	- o Digital Lens Optimizer se používá automaticky v režimech základní zóny, pokud jsou data korekce zaregistrována do fotoaparátu.

#### **Korekce chromatické vady**

Chromatickou vadu (rozptyl barev podél obrysů objektu) lze korigovat.

**Položka <b>[Korekce bar. odchylky]** není zobrazena, pokud je povolena položka **[Digital Lens Optimizer]**.

#### **Korekce difrakce**

ħ

Difrakci (ztráta ostrosti způsobená clonou) lze korigovat.

- O o V závislosti na podmínkách snímání se může vlivem efektů korekce zesílit šum.
	- o Čím vyšší bude citlivost ISO, tím nižší bude intenzita korekce.
	- o Při záznamu filmů se položka **[Korekce difrakce]** nezobrazí. (Korekci nelze provést.)
- 围 **O** Pomocí "Korekce difrakce" je kromě difrakce opraveno i degradované rozlišení způsobené low-pass filtrem. Z tohoto důvodu je korekce účinná dokonce i při téměř otevřené cloně.
	- o Položka **[Korekce difrakce]** není zobrazena, pokud je povolena položka **[Digital Lens Optimizer]**.

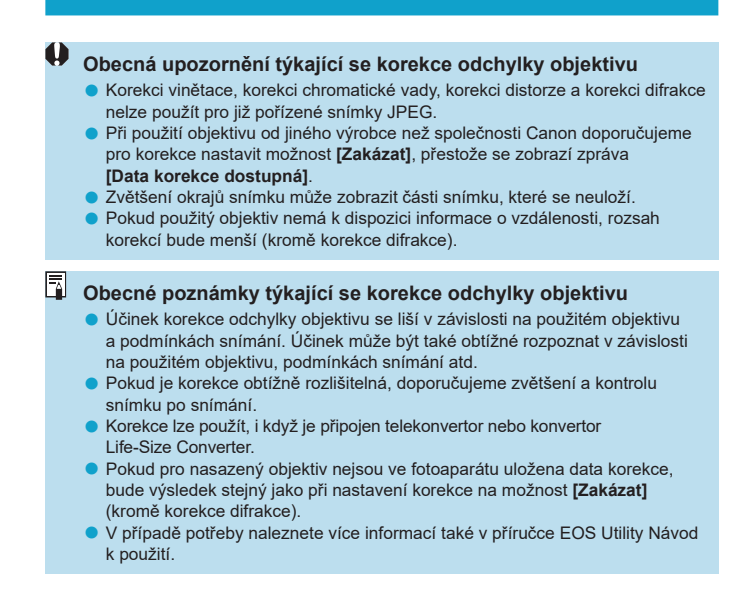

# <span id="page-210-0"></span>**Automatický braketing expozice (AEB)** <sup>M</sup>

Můžete zachytit tři snímky při různých rychlostech závěrky, hodnotách clony a citlivostech ISO, které budou upraveny fotoaparátem. Tato funkce se nazývá automatický braketing expozice (AEB).

\* Zkratka AEB označuje automatický braketing expozice (Auto Exposure Bracketing).

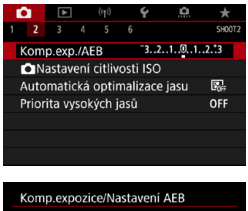

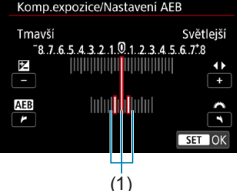

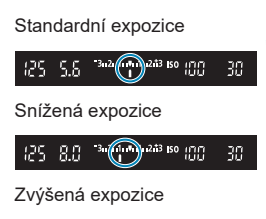

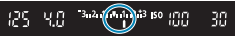

# **1 Vyberte položku [**z**: Komp.exp./AEB].**

### **2 Nastavte rozsah automatického braketingu expozice (AEB).**

- Otáčením voliče < $\frac{2}{3}$ > nastavte rozsah automatického braketingu expozice (AEB) (1). Stisknutím tlačítek  $\leq$   $\leq$   $\geq$   $\geq$   $\geq$ nastavte úroveň kompenzace expozice.
- Stisknutím tlačítka < $(F)$ > nastavení potvrďte.
- Po zavření nabídky se na obrazovce zobrazí rozsah automatického braketingu expozice (AEB).

### **3 Vyfotografujte snímek.**

- Vyfotografují se tři snímky se stupňovanou expozicí podle nastaveného režimu řízení v následujícím pořadí: standardní expozice, snížená expozice a zvýšená expozice.
- **Automatický braketing expozice AEB** se automaticky nezruší. Chcete-li zrušit automatický braketing expozice AEB, proveďte krok 2 a vypněte zobrazení rozsahu automatického braketingu expozice.
- o Pokud je položka **[**z**: Auto Lighting Optimizer/**z**: Automatická optimalizace jasu]** ( $\Box$ [218\)](#page-217-0) nastavena na jakoukoli jinou možnost než **[Zakázat]**, efekt automatického braketingu expozice (AEB) může být omezen.
- Ħ Jestliže je nastaven režim řízení < $\square$ >, stiskněte tlačítko spouště pro každý snímek třikrát. Pokud je nastaven režim < $\Box$ H> nebo < $\Box$ l> a přidržíte úplně stisknuté tlačítko spouště, vyfotografují se tři po sobě jdoucí snímky se stupňovanou expozicí a poté fotoaparát automaticky ukončí snímání. Pokud je nastaven režim < $\mathcal{S}_{10}$ > nebo < $\mathcal{S}_{22}$ >, budou pořízeny tři po sobě jdoucí snímky v braketingu po uplynutí 10sekundové nebo 2sekundové prodlevy. Při nastavení na < $\mathcal{N}_c$  > je při kontinuálním snímání pořízen trojnásobek zadaného počtu snímků.
	- o Automatický braketing expozice AEB můžete nastavit v kombinaci s kompenzací expozice.
	- o Automatický braketing expozice nelze použít s bleskem, potlačením šumu více snímky, braketingem ostření ani s režimem HDR.
	- o Automatický braketing expozice AEB se automaticky zruší, když provedete jednu z těchto akcí: přesunete vypínač napájení do polohy <0FF> nebo jakmile bude plně nabitý blesk.

# <span id="page-212-0"></span>**Nastavení citlivosti ISO pro fotografie** <sup>M</sup>

Nastavte citlivost ISO (citlivost obrazového snímače na světlo) tak, aby odpovídala intenzitě okolního osvětlení. V režimech základní zóny se citlivost ISO nastaví automaticky.

Informace o citlivosti ISO během záznamu filmů viz **Electo**.

# **1 Stiskněte tlačítko <**i**> (**9**).**

 $\bullet$  Můžete též stisknout tlačítko < $\overline{Q}$ a nakonfigurovat toto nastavení z obrazovky rychlého ovládání.

#### **2 Nastavte citlivost ISO.**

- Otáčeite voličem <*8*<sup>3</sup> > nebo <*6* >.
- **Chcete-li nastavit citlivost ISO** automaticky, vyberte možnost **[A]** nebo **[AUTO]** ( $\Box$ [614\)](#page-613-0).

# **Přehled citlivosti ISO**

- Nízké citlivosti ISO snižují při některých podmínkách snímání šum snímků, ale mohou zvýšit riziko rozhýbání fotoaparátu/objektu nebo zmenšit ostře zachycenou oblast (menší hloubka ostrosti).
- **Vysoké citlivosti ISO umožňují snímání s velmi slabým osvětlením, větší** zaostřené oblasti (větší hloubka ostrosti) a větší dosah blesku, ale mohou zvýšit šum snímků.

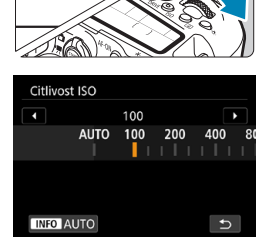

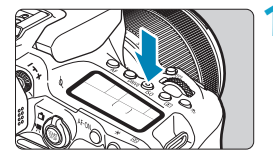

- o Šum snímku (jako světelné body či pruhy) se může v rozsahu H (odpovídá citlivosti ISO 51200) zvětšit a zdánlivé rozlišení snížit, protože se jedná o rozšířenou citlivost ISO.
	- Citlivost ISO 100/125/160 nebo rozšířenou citlivost ISO nelze vybrat, pokud je položka **[**z**: Priorita vysokých jasů]** nastavena na možnost **[Povolit]** nebo **[Vylepšeno]** ( $\Box$ [219](#page-218-0)).
	- o Při fotografování s vysokou citlivostí ISO, při vysoké teplotě, s dlouhou expozicí nebo násobnou expozicí může být ve snímku patrný šum (zrnitost, světelné body, pruhy atd.), nepravidelné barvy nebo posun barev.
	- o Při fotografování v podmínkách, které vytvářejí mimořádné množství šumu, jako je kombinace vysoké citlivosti ISO, vysoké teploty a dlouhé expozice, se snímky nemusí zaznamenat správně.
	- o Použití vysoké citlivosti ISO a blesku k fotografování blízkého objektu může vést k přeexponování.

# **Rozsah citlivosti ISO při ručním nastavení**

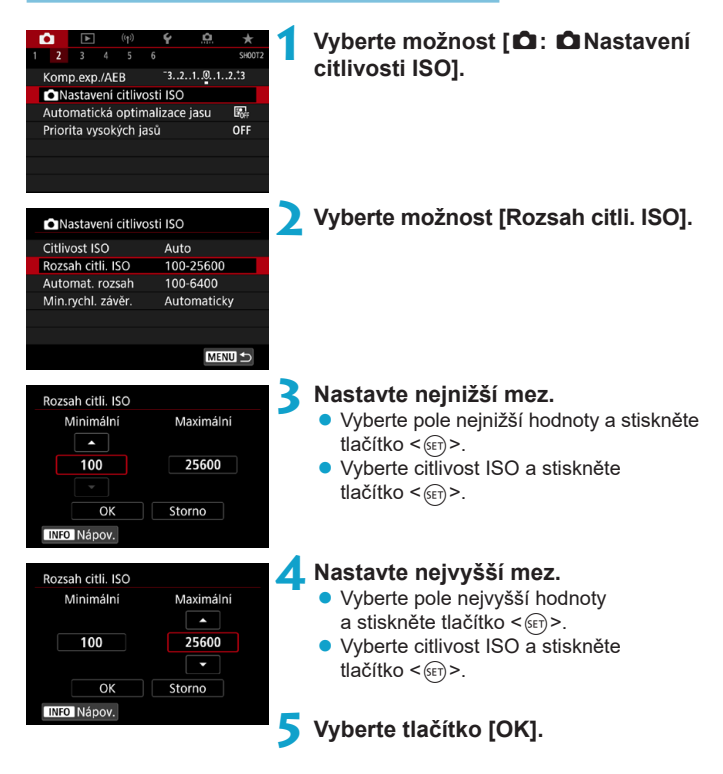

### **Rozsah citlivosti ISO používaný s automatickým ISO**

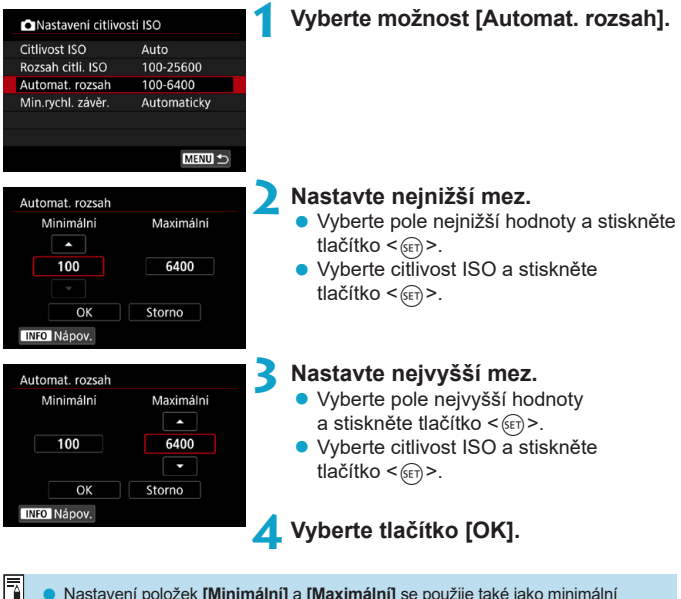

o Nastavení položek **[Minimální]** a **[Maximální]** se použije také jako minimální a maximální citlivost ISO bezpečného posunu způsobeného citlivostí ISO (CD[558](#page-557-0)).
### **Minimální rychlost závěrky pro automatické ISO**

To může pomoci snížit rozhýbání fotoaparátu a rozmazání objektu v režimu  $\langle P \rangle$  a  $\langle Av \rangle$  při snímání pohybujících se objektů s širokoúhlým objektivem nebo při používání teleobjektivu.

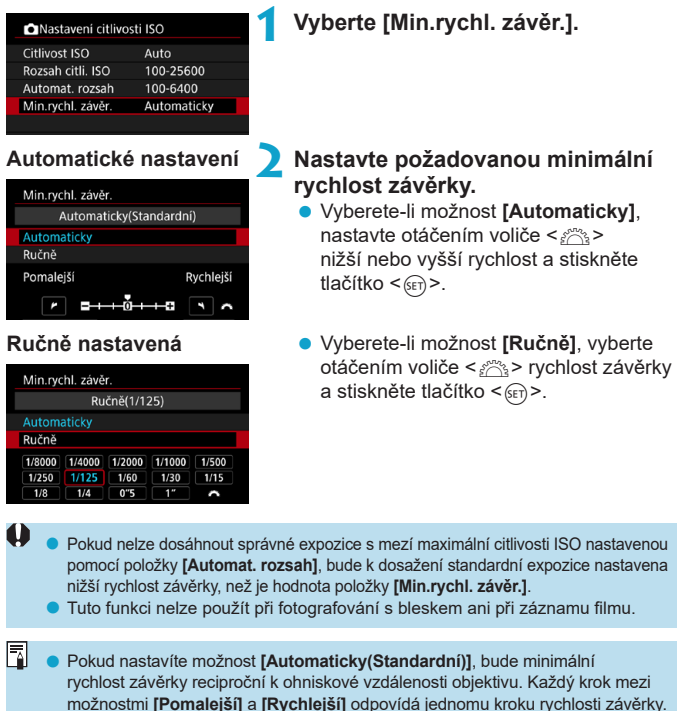

# **Automatická korekce jasu a kontrastu** <sup>M</sup> **(Auto Lighting Optimizer (Automatická optimalizace jasu))**

Jas a kontrast lze korigovat automaticky, pokud snímky vypadají tmavé nebo pokud je kontrast příliš nízký či vysoký.

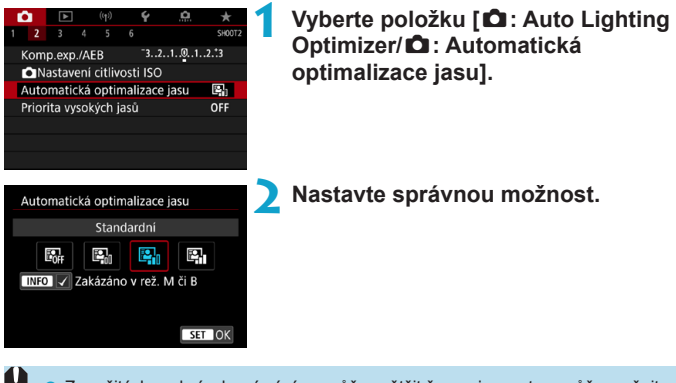

- Za určitých podmínek snímání se může zvětšit šum a jasnost se může změnit. o Pokud je účinek funkce Auto Lighting Optimizer (Automatická optimalizace jasu) příliš silný a výsledky nejsou na preferované úrovni jasu, nastavte možnost **[Nízká]** nebo **[Zakázat]**.
	- o Pokud je zvoleno jiné nastavení než **[Zakázat]** a použijete kompenzaci expozice nebo kompenzaci expozice s bleskem ke ztmavení expozice, snímek může nadále vycházet světlý. Chcete-li zajistit tmavší expozici, nastavte pro tuto funkci možnost **[Zakázat]**.
	- **· Maximální počet snímků sekvence je s možností <b>[Vysoká]** nižší. Záznam snímku na kartu trvá také déle.
- 同 Pokud v kroku 2 stisknete tlačítko <INFO > a odstraníte zatržítko **[√]** pro položku **[Zakázáno v rež. M či B]**, bude možné nastavit položku **[**z**: Auto Lighting Optimizer/** $\bullet$ **: Automatická optimalizace jasul i v režimech <<b>M**> a <**B**>.

# **Nastavení priority vysokých jasů** <sup>M</sup>

Můžete minimalizovat přeexponované oblasti s oříznutými jasnými plochami.

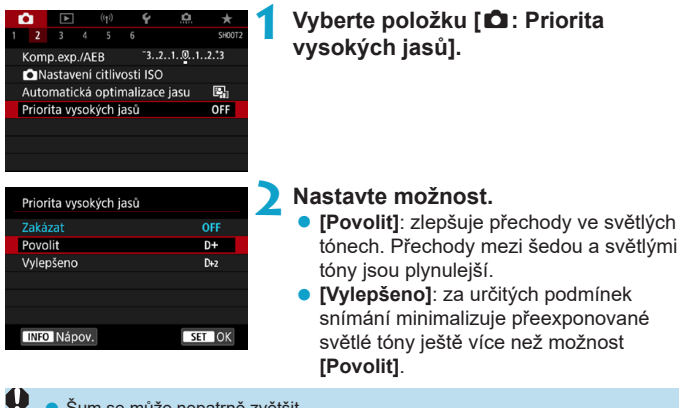

Sum se může nepatrně zvětšit.

- o Dostupná citlivost ISO začíná na ISO 200. Hodnoty z rozšířeného rozsahu citlivosti ISO nelze nastavit.
- o Možnost **[Vylepšeno]** není dostupná při záznamu filmů.
- **O S možností <b>[Vylepšeno]** nemusí výsledky v některých scénách vypadat podle očekávání.

# **Časovač měření (snímání s živým náhledem)** \*

Můžete nastavit, jak dlouho poběží časovač měření (což určuje dobu trvání zobrazení expozice/blokování AE) po spuštění akcí, jako je stisknutí tlačítka spouště do poloviny.

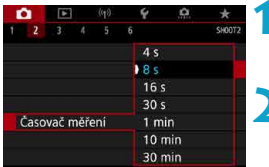

**1 Vyberte položku [**z**: Časovač měření].**

**2 Nastavte možnost času.**

# **Simulace expozice (snímání s živým náhledem)**  $\star$

Simulace expozice simuluje a zobrazuje, jak bude vypadat jas (expozice) skutečného snímku.

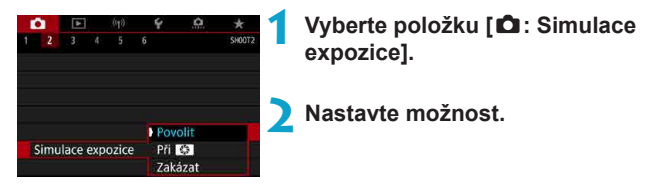

#### **• Povolit (Exp.SIM)**

Jas zobrazeného snímku se bude blížit skutečnému jasu (expozici) výsledného snímku. Pokud nastavíte kompenzaci expozice, změní se jas snímku odpovídajícím způsobem.

#### **Při** ea

Normálně se snímek zobrazí se standardním jasem, což usnadní jeho sledování ( $\overline{F}$ ). Jas snímku se bude blížit skutečnému jasu (expozici) výsledného snímku pouze v případě, že stisknete a podržíte tlačítko přiřazené náhledu hloubky ostrosti **[Náhled hloubky ostrosti (DOF)]** (pomocí funkce **[** $\Omega$ , C.Fn III-3: Vlastní nastavení tlačítek], ( $\Box$ [571](#page-570-0))) ( $\overline{\text{cos}}$ ).

#### $\bullet$  **Zakázat (<b>CDIS**E)

Snímek se zobrazí se standardním jasem, což usnadní jeho sledování. I když nastavíte kompenzaci expozice, snímek se zobrazí se standardním jasem.

# **Nastavení vyvážení bílé** Mastavení v

Vyvážení bílé (WB) slouží k tomu, aby bílé oblasti snímku neměly žádný barevný nádech. Správného vyvážení bílé lze obvykle dosáhnout pomocí nastavení Automaticky **[**Q**]** (Priorita prostředí) nebo **[**Q**w]** (Priorita bílé). Pokud nelze pomocí nastavení Automaticky dosáhnout přirozených barev, můžete zvolit vyvážení bílé odpovídající zdroji světla, nebo můžete vyvážení bílé nastavit ručně tak, že vyfotografujete bílý objekt.

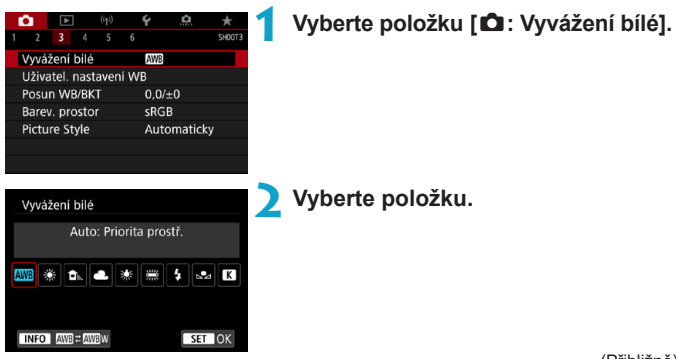

(Přibližně)

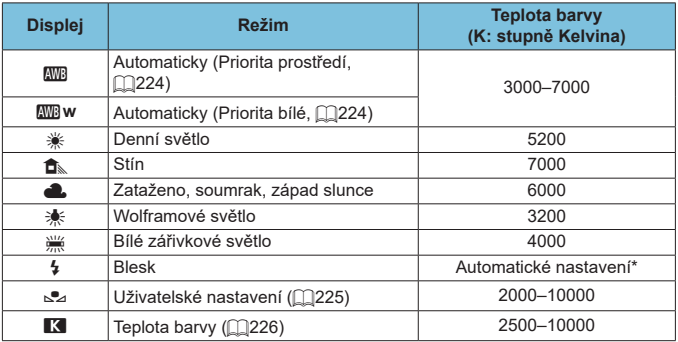

\* Lze použít s blesky Speedlite vybavenými funkcí pro přenos teploty barvy. V opačném případě bude pevně nastavena teplota barvy přibližně 6000K.

#### **Vyvážení bílé**

Lidskému oku se bílý objekt jeví jako bílý bez ohledu na typ osvětlení. Při použití digitálního fotoaparátu se základová bílá pro korekci barev stanoví v závislosti na teplotě barvy osvětlení, poté se pomocí softwaru upraví tak, aby bílé oblasti vypadaly bíle. Pomocí této funkce můžete pořizovat snímky s přirozenými barevnými tóny.

#### <span id="page-223-0"></span>**[**Q**] Automatické vyvážení bílé**

Pomocí nastavení **[**Q**]** můžete mírně zvýšit intenzitu nádechu teplé barvy při pořizování snímků scény osvícené wolframovým světlem. Pokud vyberete nastavení **[**Q**w]**, můžete snížit intenzitu nádechu teplé barvy snímku.

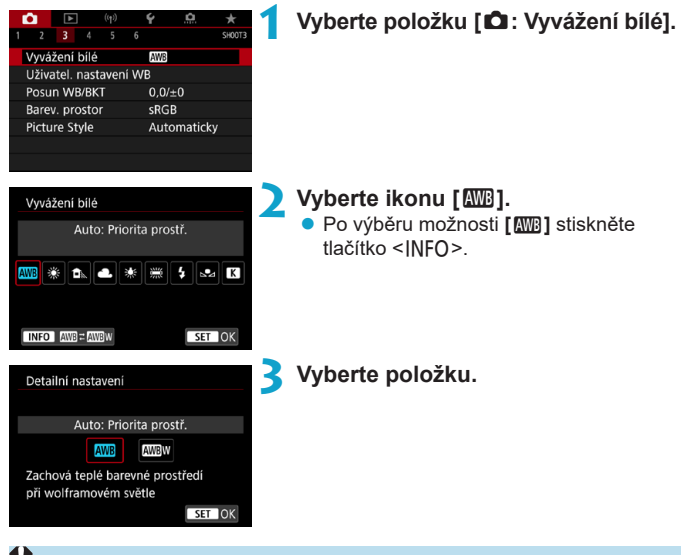

#### **Upozornění pro nastavení [**Q**w]**

- o Teplý barevný nádech subjektů může vyblednout.
- o Je-li na scéně více zdrojů světla, nádech teplé barvy snímku se nemusí snížit.
- o Při použití blesku bude barevný tón stejný jako v případě **[**Q**]**.

#### <span id="page-224-0"></span>**[**O**] Uživatel. nastavení WB**

U vlastního vyvážení bílé můžete ručně nastavit vyvážení bílé pro konkrétní zdroj světla místa fotografování. Provádějte tento postup pod světelným zdrojem na místě aktuálního fotografování.

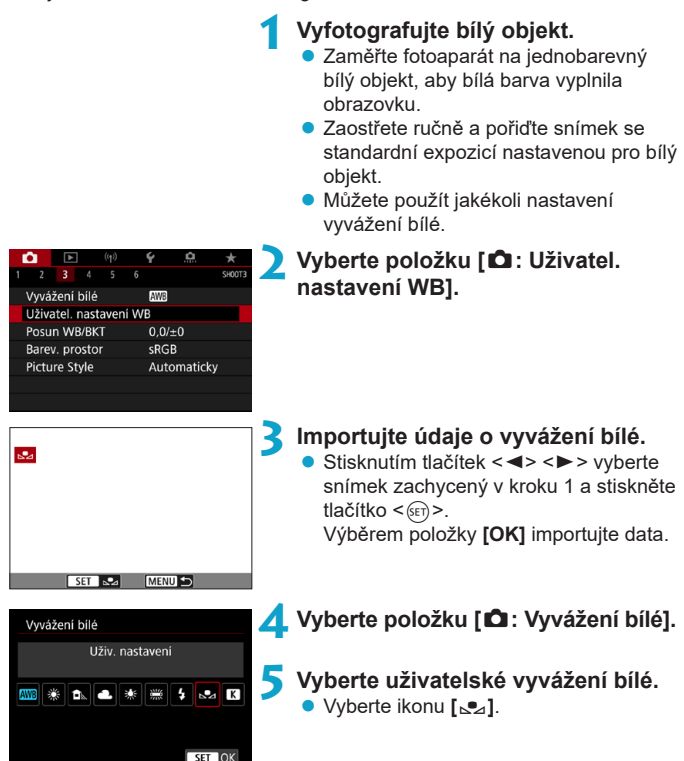

- o Pokud se expozice dosažená v kroku 1 značně liší od standardní expozice, nemusí být dosaženo správné vyvážení bílé.
	- o Tyto snímky nemohou být zvoleny: snímky zachycené pomocí stylu Picture Style nastaveného na **[Černobílý]**, snímky upravené pomocí kreativního filtru před nebo po zachycení, snímky s násobnou expozicí, oříznuté snímky a snímky pořízené jiným fotoaparátem.
	- o Snímky, které nelze použít v nastavení, mohou být zobrazeny.
	- Místo snímání bílého objektu můžete také snímat šedou kartu nebo tabulku se standardní 18 % šedou (volně prodejné).

#### <span id="page-225-0"></span>**[**P**] Teplota barvy**

F

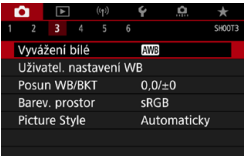

# **1 Vyberte položku [**z**: Vyvážení bílé].**

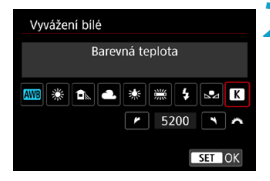

#### **2 Nastavte teplotu barvy.**

- **v** Vyberte možnost **[P2**].
- Otáčením voliče < $\frac{28}{100}$ > nastavte požadovanou teplotu barvy a stiskněte tlačítko < $(s_{ET})$  >.
- Teplotu barvy lze nastavit v rozmezí přibližně 2500K až 10000K v krocích po 100K.
- Ħ Při zadávání teploty barvy pro zdroj umělého světla nastavte podle potřeby korekci vyvážení bílé (posun k purpurové nebo zelené).
	- o Pokud nastavujete hodnotu parametru **[**P**]** podle měření prováděného pomocí volně prodejného měřiče teploty barvy, vyfotografujte zkušební snímky a upravte nastavení tak, aby kompenzovalo rozdíl mezi hodnotou naměřenou měřičem teploty barvy a hodnotou teploty barvy podle fotoaparátu.

# **Korekce vyvážení bílé** Matematics Matematics

Korekce vyvážení bílé má stejný účinek jako použití volně prodejného konverzního filtru teploty barvy nebo filtru pro korekci barev.

#### **Korekce vyvážení bílé**

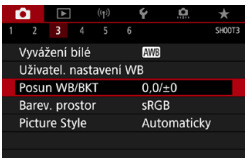

### **1 Vyberte položku [**z**: Posun WB/BKT].**

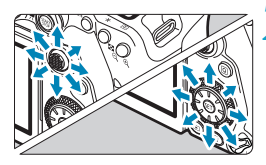

Ukázka nastavení: A2, G1

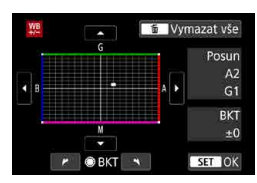

ħ

# **2 Nastavte korekci vyvážení bílé.**

- $\bullet$  Pomocí multiovladače < $\frac{32}{2}$ > < $\frac{61}{2}$ > přesuňte značku "" do požadované polohy.
- **Písmeno B označuje modrou barvu,** A jantarovou, M purpurovou a G zelenou. Vyvážení barev snímku se upraví směrem k barvě, k níž posunete značku. Položka "**Posun**" na pravé straně obrazovky udává směr a velikost korekce.
- Stisknutím tlačítka < $m$ > se zruší všechna nastavení položky **[Posun WB/BKT]**.
- Stisknutím tlačítka < $(n)$ > nastavení ukončíte.

o Jedna úroveň korekce modré/jantarové odpovídá přibližně hodnotě 5 miredů konverzního filtru teploty barvy. (Mired: Měrná jednotka pro teplotu barvy používaná k udávání hodnot, jako je hustota konverzního filtru teploty barvy.)

#### **Automatický braketing vyvážení bílé**

Braketing vyvážení bílé (WB-BKT) umožňuje najednou zachytit tři snímky s různými tóny barvy.

Posun směrem k B/A (modrá/ jantarová) ±3 úrovně

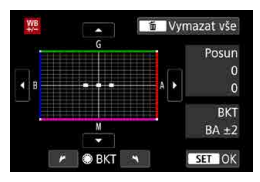

#### **Nastavte krok braketingu vyvážení bílé.**

- V kroku 2 postupu "Korekce vyvážení bílé" se při otáčení voliče < $\mathbb{S}$ > změní značka "■" na obrazovce na značku "■ ■ ■ (3 body).
- **Otáčením voliče po směru hodinových** ručiček nastavíte braketing s posunem ve směru B/A a otáčením proti směru ve směru M/G.

Údaj "**BKT**" vpravo označuje směr braketingu a intenzitu korekce.

- Stisknutím tlačítka < $m$ > se zruší všechna nastavení položky **[Posun WB/ BKT]**.
- Stisknutím tlačítka < $(F)$ > nastavení ukončíte.
- Œ Při braketingu vyvážení bílé se sníží maximální počet snímků sekvence pro kontinuální snímání.
	- o Vzhledem k tomu, že jsou pro každý snímek zaznamenány tři varianty, trvá zaznamenání snímku na kartu déle.
- ħ Snímky budou pořízeny se stupňovaným vyvážením bílé v následujícím pořadí: 1. standardní vyvážení bílé, 2. posun směrem k modré (B) a 3. posun směrem k jantarové (A) nebo 1. standardní vyvážení bílé, 2. posun směrem k purpurové (M) a 3. posun směrem k zelené (G).
	- o Společně s braketingem vyvážení bílé můžete také nastavit korekci vyvážení bílé a automatický braketing expozice. Pokud nastavíte automatický braketing expozice v kombinaci s braketingem vyvážení bílé, bude pro každou jednotlivou fotografii zaznamenáno celkem devět snímků.
	- o Při nastavení braketingu vyvážení bílé při snímání s živým náhledem bliká ikona vyvážení bílé.
	- **O** Zkratka "**BKT**" označuje braketing.

# **Nastavení barevného prostoru** Mastavení barevného prostoru

Rozsah reprodukovatelných barev se nazývá "barevný prostor". Při běžném fotografování doporučujeme použít barevný prostor sRGB.

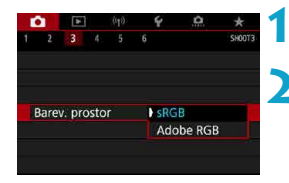

# **1 Vyberte položku [**z**: Barev. prostor].**

**2 Nastavte možnost barevného prostoru.**

#### **Adobe RGB**

Ħ

Tento barevný prostor se nejčastěji používá v komerčních tiskových provozech a podobných oblastech profesionálního nasazení. Doporučuje se při používání zařízení jako monitory kompatibilní s barevným prostorem Adobe RGB nebo tiskárny kompatibilní se systémem DCF 2.0 (Exif 2.21 a novější).

- o Pokud byl snímek pořízen v barevném prostoru Adobe RGB, bude prvním znakem v názvu souboru podtržítko "
	- o Profil ICC není do snímku vložen. Popis profilu ICC naleznete v příručce Digital Photo Professional návod k použití (software EOS).
	- o V režimech základní zóny se automaticky nastaví barevný prostor **[sRGB]**.

# <span id="page-229-0"></span>**Výběr stylu Picture Style Monomatic M**

Pouze výběrem některé předvolby Picture Style můžete dosáhnout charakteristik snímku efektivně odpovídajících požadovanému vyznění fotografie nebo objektu.

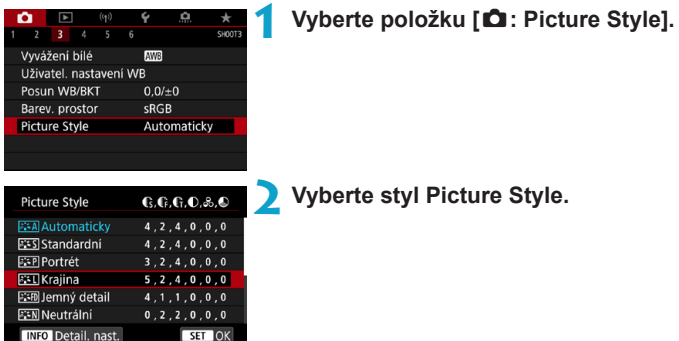

#### **Charakteristiky stylů Picture Style**

### **D** [**a:** All Automaticky

Tóny barev budou automaticky upraveny tak, aby odpovídaly fotografované scéně. Barvy budou vypadat živě pro modrou oblohu, zeleň a západ slunce ve scénách v přírodě, pod širým nebem nebo při západu slunce.

**• Pokud není dosažen požadovaný tón barev při nastavení možnosti [Automaticky]**, použijte jiný styl Picture Style.

#### **•** [*B***ES**] Standardní

Snímek obsahuje živé barvy a je ostrý a výrazný. Jedná se o obecně použitelný styl Picture Style, který je vhodný pro většinu prostředí.

#### z **[**Q**] Portrét**

Umožňuje dosažení přirozených odstínů pleti. Vzhled snímku je jemnější. Vhodný pro detailní portréty.

Změnou nastavení **[Tón barvy]** (**[[234](#page-233-0)**) můžete upravit odstín pleti.

Ħ

# **• [बिया] Krajina**

Pro snímky s živými odstíny modré a zelené barvy a se silným doostřením a výrazným vzhledem. Je vhodný pro působivou krajinu.

# **•** [aːːn] Jemný detail

Je vhodný pro zachycení detailního obrysu a jemné struktury fotografovaného cíle. Barvy budou nepatrně živější.

### **• [BEN] Neutrální**

Vhodný pro následné zpracování snímků v počítači. Poskytuje nevýrazné snímky s přirozenými barvami, relativně nízkým jasem a nepříliš velkou sytostí barev.

# z **[**U**] Věrný**

Vhodný pro následné zpracování snímků v počítači. Pokud je fotografovaný objekt zachycen při slunečním světle s teplotou barvy 5200K, budou barvy kolorimetricky upraveny tak, aby odpovídaly barvám objektu. Poskytuje nevýrazné snímky s relativně nízkým jasem a nepříliš velkou sytostí barev.

# <u>।</u> [∑मा] Černobílý

同

Umožňuje vytvářet černobílé snímky.

- o Ze snímků JPEG snímaných pomocí možnosti **[Černobílý]** stylu Picture Style není možné obnovit barevné snímky.
	- **Pro nastavení možnosti <b>[Černobílý]** ve fotoaparátu můžete zvolit zobrazení symbolu < $\bullet$  > v hledáčku ( $\Box$ [570](#page-569-0)).

# **• [** $\frac{|\mathcal{Z}^*|}{|\mathcal{Z}^*|}$ **] Uživatelem definovaný 1–3**

Můžete uložit některý ze základních stylů, jako jsou **[Portrét]**, **[Krajina]**, soubor stylu Picture Style atd., a upravit jej požadovaným způsobem (=[236](#page-235-0)). Použije-li se dosud nenastavený uživatelsky definovaný styl Picture Style, snímky budou pořízeny se stejnými charakteristikami nastavení jako s výchozím nastavením **[Automaticky]**.

#### **Symboly**

Na této obrazovce výběru Picture Style se nacházejí ikony pro nastavení **[Síla]**, **[Jemnost]** nebo **[Práh]** pro parametr **[Ostrost]** a také **[Kontrast]** a další. Číslice udávají hodnoty těchto nastavení uvedených pro daný styl Picture Style.

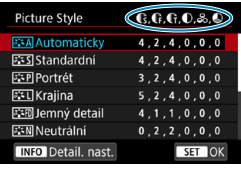

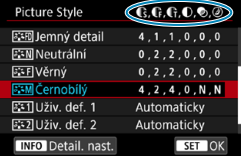

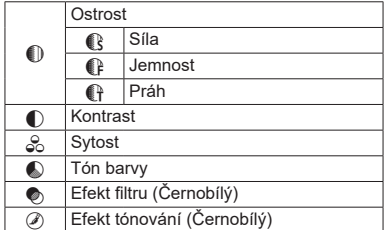

o Při záznamu filmu se pro položky **[Jemnost]** a **[Práh]** funkce **[Ostrost]** zobrazí hvězdička "\*". **[Jemnost]** a **[Práh]** se na filmy nevztahují.

 $\mathbf{\omega}$ 

# <span id="page-232-0"></span>**Přizpůsobení stylu Picture Style Marskot**

Každý styl Picture Style si můžete sami upravit jeho změnou z výchozích nastavení. Přizpůsobení stylu **[Černobílý]** je popsáno na **[1] [235](#page-234-0)**.

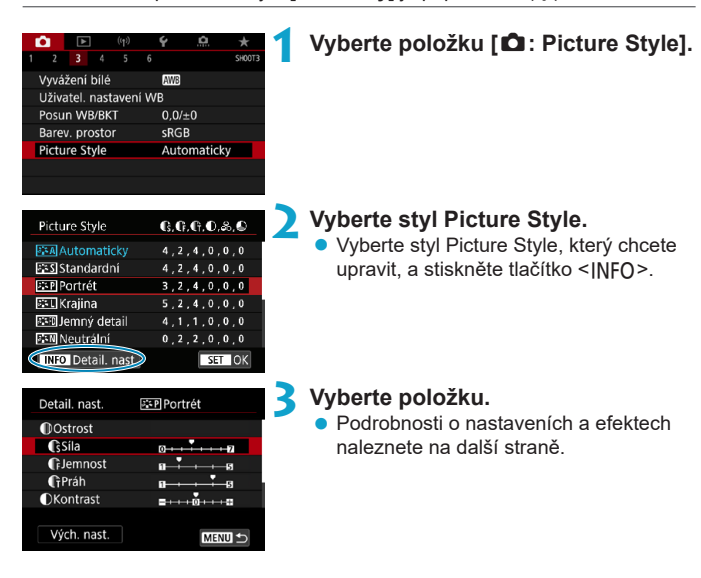

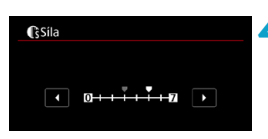

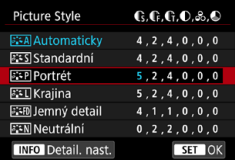

### <span id="page-233-0"></span>**Nastavení a efekty**

#### **4 Nastavte úroveň efektu.**

- Stisknutím tlačítka <MFNU> uložte upravené nastavení a přejděte zpět na obrazovku výběru Picture Style.
- **Veškerá nastavení, která změníte** z výchozích hodnot, se zobrazí modře.

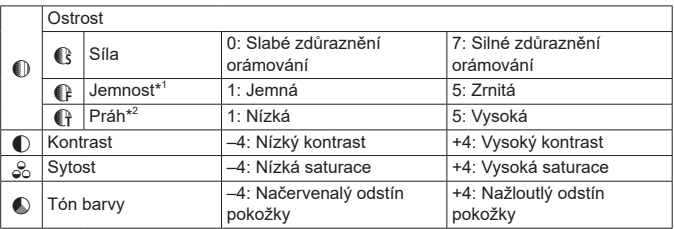

\*1: Udává jemnost obrysů, které se mají zvýraznit. Nižší hodnota znamená, že budou zvýrazněny jemnější obrysy.

- \*2: Nastavuje míru zvýraznění obrysu v závislosti na rozdílu v kontrastu mezi objektem a okolím. Čím nižší bude číslo, tím větší část obrysu bude zvýrazněna při nízkém rozdílu kontrastu. Při nižších hodnotách však také obvykle dochází ke zvýraznění šumu.
	- o Pro záznam filmu nelze nastavit položky **[Jemnost]** a **[Práh]** pro funkci **[Ostrost]** (nezobrazí se).
		- o Výběrem položky **[Vých. nast.]** v kroku 3 lze opět nastavit výchozí hodnoty parametrů příslušného stylu Picture Style.
		- o Chcete-li fotografovat s upraveným stylem Picture Style, tak jej nejprve vyberte a poté pořiďte fotografii.

R

### <span id="page-234-0"></span>**[**V**] Nastavení stylu Černobílý**

### **[**k**] Efekt filtru**

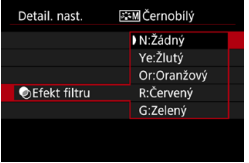

Při aplikaci efektu filtru na černobílý snímek mohou lépe vyniknout bílé mraky či zelené stromy.

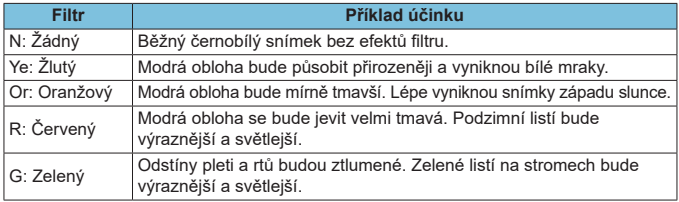

o Zvýšení hodnoty **[Kontrast]** bude mít za následek výraznější efekt filtru.

#### **[**l**] Efekt tónování**

∏

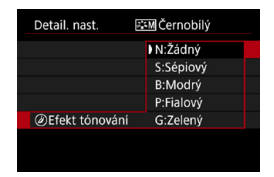

Pomocí efektu tónování lze vytvořit černobílý snímek ve zvoleném tónu. Je efektivní, když chcete vytvořit působivější snímky.

Krajina

# <span id="page-235-0"></span>**Uložení stylu Picture Style** Material Material Material Material Material Material Material Material Material Ma

Černobílý

SET OK

Je možné vybrat některý ze základních stylů Picture Style, jako je **[Portrét]** nebo **[Krajina]**, upravit jej požadovaným způsobem a uložit jako styl

**[Uživ. def. 1]**, **[Uživ. def. 2]** nebo **[Uživ. def. 3]**. To je užitečné při vytváření více stylů Picture Style s různými nastaveními.

Styly Picture Style, které jste do fotoaparátu přidali prostřednictvím softwaru EOS Utility (software EOS), můžete podle potřeby upravit zde.

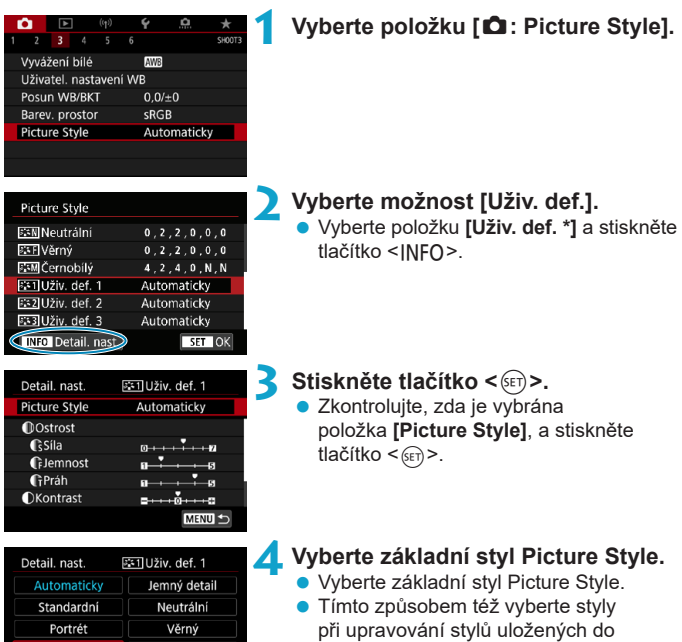

fotoaparátu prostřednictvím nástroje EOS Utility (software EOS).

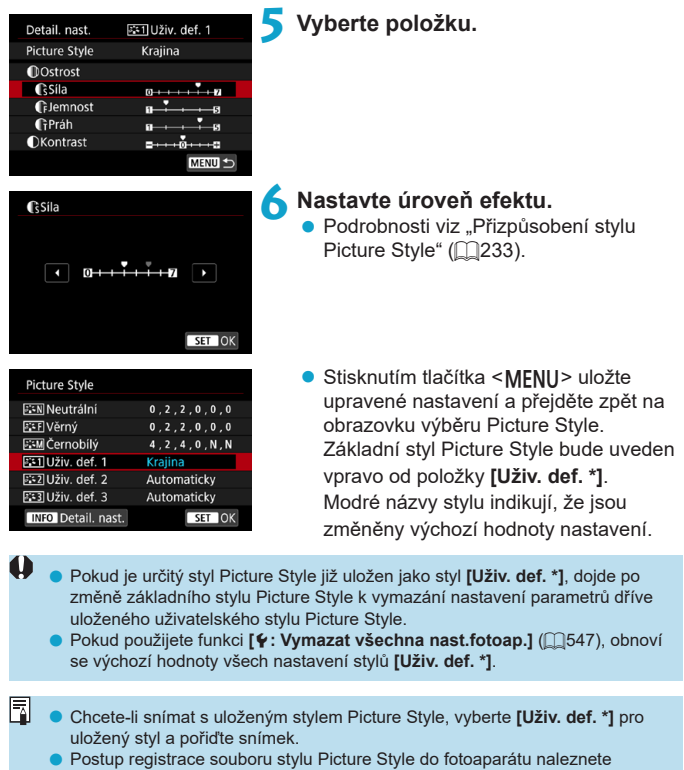

v příručce EOS Utility Návod k použití.

# **Nastavení potlačení šumu** Mastavení potlačení **stranu Mastavení z**

#### **Potlačení šumu dlouhé expozice**

Pro snímky exponované 1 s nebo déle lze potlačit šum (světelné body a pruhy), který je typický pro dlouhé expozice.

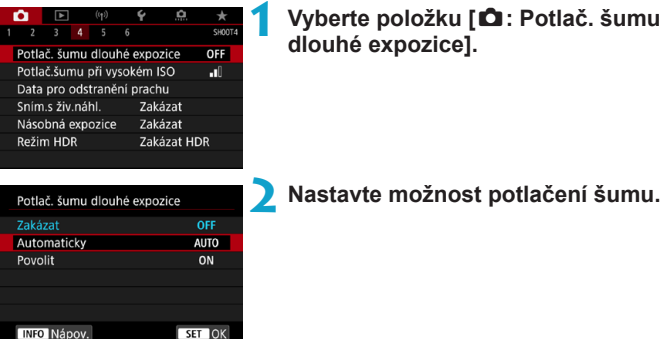

#### $\bullet$  **[AUTO] Automaticky**

U expozic trvajících 1 s nebo déle bude automaticky provedeno potlačení šumu, pokud bude zjištěn šum typický pro dlouhé expozice. Nastavení **[AUTO]** je dostatečně účinné ve většině případů.

# $\bullet$  **[ON] Povolit**

Potlačení šumu je uplatňováno u všech expozic s časem 1 s a delším. Nastavení **[Povolit]** může být schopné potlačit šum, který nelze detekovat pomocí nastavení **[Automaticky]**.

**• Při použití možnosti <b>[Automaticky]** nebo **[Povolit]** může proces potlačení šumu po pořízení snímku trvat stejně dlouhou dobu jako expozice.

o Snímky mohou vypadat zrnitější při použití nastavení **[Povolit]** než při použití nastavení **[Zakázat]** nebo **[Automaticky]**.

**· S nastavením <b>[Povolit]** zpracování potlačení šumu (indikované zobrazením zprávy "**buSY**") při snímání dlouhých expozic během zobrazení živého náhledu pozastaví zobrazení živého náhledu a další fotografování není možné, dokud se neukončí zpracování.

Œ

#### **Potlačení šumu při vysokém ISO**

Tato funkce potlačuje šum vytvářený ve snímku. Tato funkce je zejména efektivní při fotografování při vysokých citlivostech ISO. Při pořizování snímku při nízkých citlivostech ISO lze dále potlačit šum v tmavších částech snímku (v oblastech stínů).

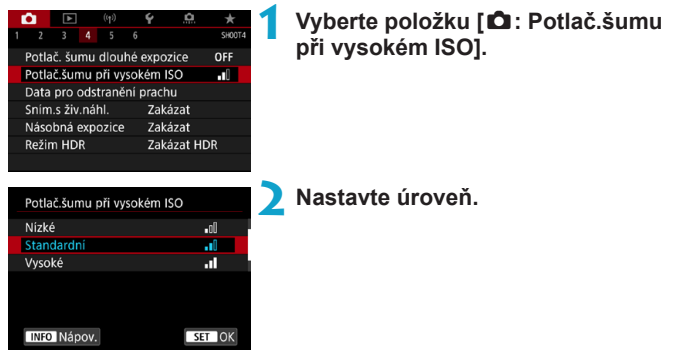

#### z **[**M**] Potlačení šumu více snímky**

Použije potlačení šumu s vyšší kvalitou snímku, než když je použita možnost **[Vysoká]**. Pro jednotlivou fotografii se souvisle pořídí čtyři dílčí snímky, které budou automaticky vyrovnány a sloučeny do jediného snímku JPEG.

Je-li kvalita snímků nastavena na možnost RAW nebo RAW+JPEG, nelze položku **[Potlač. šumu u více sním.]** nastavit.

#### **Upozornění pro nastavení potlačení šumu u více snímků**

- o Pokud je snímek významně posunutý v důsledku rozhýbání fotoaparátu, může se účinek potlačení šumu snížit.
- o Pokud fotoaparát držíte v rukou, uchopte jej co nejpevněji, abyste zamezili jeho rozhýbání. Doporučujeme použít stativ.
- o Při fotografování pohyblivého objektu může pohyb objektu zanechat zbytkový obraz.
- o Automatické zarovnání snímku nemusí správně fungovat u opakujících se vzorů (mříž, pruhy atd.) nebo plochých jednotónových snímků.
- o Pokud se během pořízení čtyř po sobě jdoucích snímků změní jas objektu, může na výsledném snímku dojít k nestejnoměrné expozici.
- o Po zachycení snímků může chvíli trvat, než budou snímek zaznamenány na kartu po provedení potlačení šumu a spojeny do jednoho snímku. V hledáčku a na panelu LCD se během zpracování snímků zobrazí zpráva "**buSY**" a fotografování není možné, dokud se zpracování neukončí.
- o Možnost **[Potlač. šumu u více sním.]** není k dispozici při snímání s dlouhou expozicí, snímání s AEB nebo braketingem WB, snímání snímků RAW nebo RAW+JPEG nebo s funkcemi jako potlačení šumu dlouhé expozice, násobné expozice či režim HDR.
- o Fotografování s bleskem není možné. Upozorňujeme, že pomocné světlo AF externího blesku Speedlite určeného pro fotoaparáty řady EOS bude aktivováno v souladu s nastavením **[**z**: Spuštění pomoc. světla AF]**.
- o Možnost **[Potlač. šumu u více sním.]** není dostupná (není zobrazena) při nahrávání filmů.
- $\bullet$  Pokud přesunete vypínač napájení do polohy < $\circ$ FF>, vyměníte baterii nebo kartu, přepnete do základní zóny nebo režimu snímání <**B** > nebo přepnete na záznam filmu, automaticky se přepne na možnost **[Standardní]**.

# **Vložení dat pro odstranění prachu** M

V případě, že čištění snímače zanechá na snímači prach, lze ke snímkům vložit data pro odstranění prachu použitá k vymazání prašných míst. Data pro odstranění prachu využívá program Digital Photo Professional (software EOS) k automatickému vymazání prachových částic.

#### **Příprava**

- z Připravte si čistě bílý předmět, například list papíru.
- Nastavte ohniskovou vzdálenost objektivu na 50 mm nebo více.
- Přesuňte přepínač režimů zaostřování na objektivu do polohy <MF> a nastavte zaostření na nekonečno (∞).

#### **Pořizování dat pro odstranění prachu**

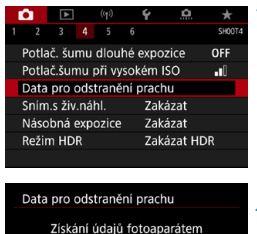

pro odstranění prachu přiloženým softwarem. Viz návod k použití

00/00/00 00:00

OK

Aktualizace:

Storno

#### **1 Vyberte položku [**z**: Data pro odstranění prachu].**

**2 Vyberte tlačítko [OK]. • Po provedení automatického** samočištění snímače se zobrazí zpráva. Přestože bude během čištění možné zaslechnout mechanický zvuk závěrky, nebude vyfotografován žádný snímek.

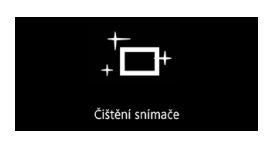

#### Data pro odstranění prachu

Jakmile je připr. k focení, stiskněte úplně tlačítko závěrky

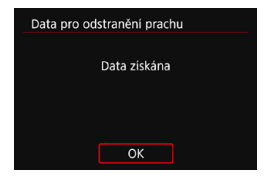

### **3 Vyfotografujte jednobarevný bílý objekt.**

- Vyfotografujte s jednobarevným bílým předmětem (jako nový list bílého papíru) vyplňujícím obrazovku, ze vzdálenosti 20 až 30 cm.
- Snímek nebude uložen, data lze proto získat i v případě, že do fotoaparátu není vložena karta.

Po vyfotografování snímku začne fotoaparát shromažďovat data pro odstranění prachu. Po získání dat pro odstranění prachu se zobrazí zpráva.

**• Pokud se nepodaří úspěšně získat data,** zobrazí se chybová zpráva. Postupujte podle pokynů v části "Příprava" na předchozí straně, poté vyberte položku **[OK]**. Znovu vyfotografujte snímek.

### **Vložení dat pro odstranění prachu**

Od tohoto okamžiku bude fotoaparát doplňovat získaná data pro odstranění prachu ke všem fotografiím. Data pro odstranění prachu se doporučuje získat před fotografováním.

Podrobné informace o použití softwaru Digital Photo Professional (softwaru EOS) k automatickému vymazání prachových částic naleznete v příručce Digital Photo Professional Návod k použití.

Velikost souborů není v podstatě ovlivněna daty pro odstranění prachu přidanými ke snímkům.

W Pokud objekt obsahuje jakýkoli vzor nebo jakoukoli strukturu, mohou být považovány za data pro odstranění prachu, což by ovlivnilo přesnost odstranění prachových částic pomocí softwaru Digital Photo Professional (softwaru EOS).

# **Metoda uvolnění závěrky (snímání s živým** <sup>M</sup> **náhledem)**

Při snímání s živým náhledem si můžete zvolit, jak se závěrka uvolní.

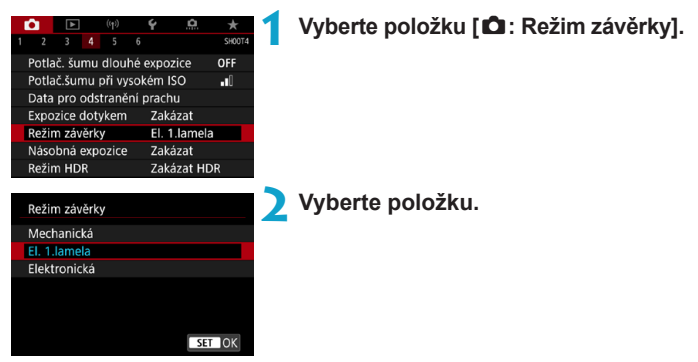

#### **• Mechanická**

Snímání aktivuje mechanickou závěrku. Pokud použijete objektiv TS-E (s výjimkou objektivů TS-E17mm f/4L a TS-E24mm f/3.5L II) pro posun nebo sklon objektivů nebo použijete mezikroužky, nezapomeňte ji nastavit na možnost **[Mechanická]**. Je-li nastavena volba **[El. 1.lamela]** nebo **[Elektronická]**, nemusí být dosaženo standardní expozice nebo může dojít k nestejnoměrné expozici.

#### z **El. 1. lamela**

Snímání pouze aktivuje druhou lamelu závěrky. Závěrka je tišší než s možností **[Mechanická]**.

#### z **Elektronická**

Umožňuje snímat při maximální rychlosti závěrky 1/16000 s bez zvuků závěrky.

K dispozici s režimy řízení jinými než <**o**lH>, <**ol**|> nebo < $\mathcal{S}_0$ >. Fotografování s bleskem není možné.

- o Možnost **[Elektronická]** není dostupná při snímání s hledáčkem s režimem řízení nastaveným na <**□**<sub>i</sub>H>, <□<sub>i</sub>> nebo <**n>**.
	- $\bullet$  Rozostřené oblasti snímku mohou být v závislosti na podmínkách snímání nekompletní při snímání blízko minimálního zaclonění při vysokých rychlostech závěrky. Pokud se vám nelíbí vzhled rozostřených oblastí snímku, snímání s následujícími nastaveními může zajistit lepší výsledky.
		- Proveďte fotografování bez elektronické první lamely.
		- Snižte rychlost závěrky.
		- Zvyšte clonové číslo.
	- **·** S nastavením **[Elektronická]** může rozhýbání fotoaparátu nebo pohyb objektu způsobit distorzi snímku.
	- o Nastavení režimu závěrky na **[Elektronická]** za mihotavého osvětlení může způsobit patrné blikání obrazovky a snímky mohou být pořízeny s vodorovnými pruhy (šum) nebo nevyváženou expozicí.

# **Násobné expozice model de la provincial de la provincial de la provincial de la provincial de la provincial de**

Můžete pořídit násobné expozice, které sloučíte do jednoho snímku. Pokud pořizujete snímky s násobnou expozicí pomocí snímání s živým náhledem, můžete v reálném čase vidět, jak se jednotlivé expozice slučují.

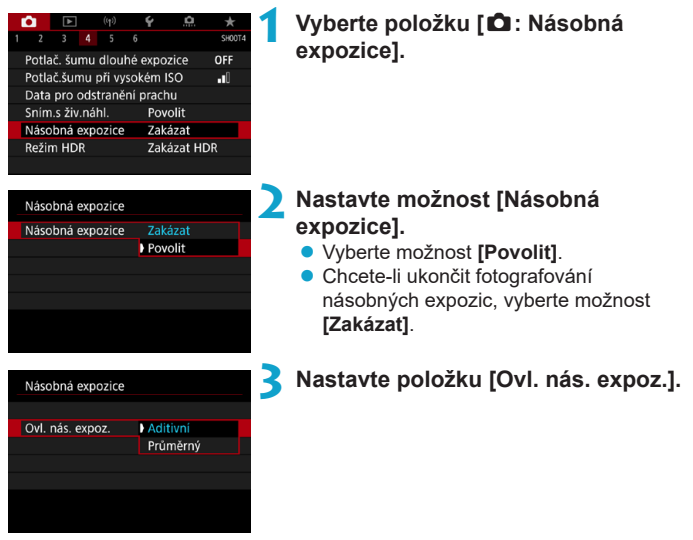

#### **• Aditivní**

Expozice každého jednotlivého zachyceného snímku je přidávána součtově. Na základě nastavení položky **[Počet expozic]** nastavte zápornou kompenzaci expozice. Chcete-li nastavit hodnotu kompenzace expozice, postupujte podle níže uvedených základních pokynů. **Pravidlo pro nastavení kompenzace expozice podle počtu expozic** Dvě expozice: –1 EV, tři expozice: –1,5 EV, čtyři expozice: –2 EV

#### **• Průměrný**

Na základě nastavení položky **[Počet expozic]** se při fotografování násobných expozic automaticky nastaví záporná kompenzace expozice. Pokud pořizujete násobné expozice stejné scény, expozice pozadí objektu bude automaticky řízena tak, aby byla dosažena standardní expozice.

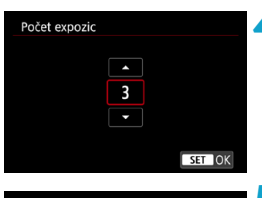

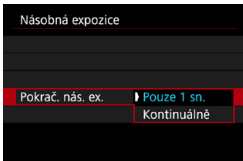

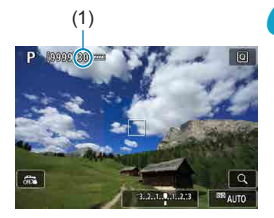

# **4 Nastavte [Počet expozic].**

 $\bullet$  Vyberte počet kopií a stiskněte  $t$ lačítko < $(F)$ 

# **5 Nastavte možnost [Pokrač. nás. ex.].**

- z Při nastavení možnosti **[Pouze 1 sn.]** bude fotografování s násobnou expozicí automaticky zrušeno po ukončení snímání.
- z Při nastavení možnosti **[Kontinuálně]** bude fotografování s násobnou expozicí pokračovat, dokud nebude pro položku z kroku 2 nastavena možnost **[Zakázat]**.

# (1) **6 Vyfotografujte první expozici.**

- **Zobrazí se zachycený snímek.**
- · Na obrazovce v části (1) můžete zkontrolovat zbývající počet expozic.
- **Pořízený snímek lze zobrazit stisknutím** tlačítka < $\boxed{\blacktriangleright}$  ( $\boxed{\square}$ [249](#page-248-0)).

### **7 Vyfotografujte další expozice.**

- **·** Dosud pořízené snímky se zobrazí sloučené. Chcete-li zobrazit pouze snímky, stiskněte opakovaně tlačítko  $<$ INFO $>$ .
- **Chcete-li při snímání s živým náhledem** zobrazit aktuální stav snímku s násobnou expozicí, zkontrolovat expozici a prohlédnout si, jak budou snímky sloučeny, podržte stisknuté tlačítko náhledu hloubky ostrosti (nebo tlačítko přiřazené funkci **[Náhled hloubky ostrosti (DOF)]**).
- **Fotografování s násobnou expozicí skončí** po pořízení stanoveného počtu expozic.
- **Při kontinuálním snímání se rychlost kontinuálního snímání výrazně sníží.**
- o Uloží se pouze sloučený snímek s násobnou expozicí. Snímky pořízené v krocích 6 a 7 pro snímek s násobnou expozicí nebudou uloženy.
- o Kvalita snímků, citlivost ISO, styl Picture Style, potlačení šumu při vysokém ISO a barevný prostor atd. nastavené pro první jednotlivou expozici budou nastaveny také pro následující expozice.
- o Pro fotografování s násobnou expozicí nelze nastavit poměr stran. Snímky budou vždy pořízeny s poměrem stran 3:2.
- o Pokud nastavíte braketing vyvážení bílé, potlačení šumu u více snímků, režim HDR či kreativní filtr, fotografování s násobnou expozicí nelze nastavit.
- o Při fotografování s násobnou expozicí se nastavení položek **[**z**: Korekce odchylky objektivu]**, **[**z**: Auto Lighting Optimizer/**z**: Automatická optimalizace jasu]** a **[**z**: Priorita zvýraz. tónu]** automaticky změní na možnost **[Zakázat]**.
- o Pokud nastavíte položku **[**z**: Picture Style]** na možnost **[Automaticky]**, použije se při fotografování možnost **[Standardní]**.
- o U násobných expozic bude s rostoucím počtem expozic více patrný šum, nerovnoměrné barvy a proužkování.
- o Pokud je nastavena možnost **[Aditivní]**, bude zpracování snímku po pořízení násobných expozic určitou dobu trvat. (Indikátor přístupu na kartu bude svítit déle.)
- o Pokud budete snímat s živým náhledem, když je nastavena možnost **[Aditivní]**, funkce živého náhledu se automaticky zastaví při ukončení fotografování s násobnou expozicí.
- o Jas a šum snímku s násobnou expozicí zobrazené v kroku 7 během snímání se budou lišit od těch z konečného stavu zaznamenaného snímku s násobnou expozicí.
- o Fotografování s násobnou expozicí se zruší, pokud přepnete vypínač napájení do polohy <0FF> nebo vyměníte baterie či karty.
- $\bullet$  Pokud přepnete na režim základní zóny nebo na < $\bullet$  / $\bullet$  >, fotografování s násobnou expozicí se ukončí.
- o Připojíte-li fotoaparát k počítači, fotografování s násobnou expozicí nebude možné. Připojíte-li fotoaparát k počítači během snímání, fotografování s násobnou expozicí se ukončí.

o Informace o snímku pro poslední snímek se zaznamenají a připojí ke snímku s násobnou expozicí.

Ħ

#### <span id="page-247-0"></span>**Sloučení násobných expozic se snímkem RAW zaznamenaným na kartu**

Snímek RAW zaznamenaný na kartu můžete vybrat jako první jednotlivou expozici. Vybraný snímek RAW zůstane nedotčen.

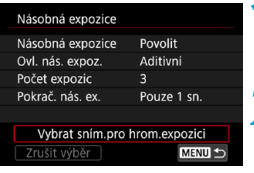

#### **1 Vyberte položku [Vybrat sním.pro hrom.expozici].**

#### **2 Vyberte první snímek.**

- Pomocí tlačítek <<→ <→> vyberte první snímek a stiskněte tlačítko  $\leq$   $\leq$   $\leq$   $\geq$ .
- z Vyberte tlačítko **[OK]**. Ve spodní části obrazovky se zobrazí číslo souboru vybraného snímku.

#### **3 Vyfotografujte snímek.**

● Po výběru prvního snímku se počet zbývajících expozic tak, jak je nastaven pomocí položky **[Počet expozic]**, sníží o 1.

#### $\bf{0}$ ● Snímky JPEG nelze vybrat.

- o Tyto snímky nelze vybrat jako první jednotlivou expozici: snímky pořízené s položkou **[**z**: Priorita vysokých jasů]** nastavenou na možnost **[Povolit]** nebo **[Vylepšeno]** nebo snímky pořízené s položkou **[**z**: Poměr stran sním.]** nastavenou na jinou možnost než **[3:2]**.
- o Možnost **[Zakázat]** se použije pro položky **[**z**: Korekce odchylky objektivu]** a **[**z**: Auto Lighting Optimizer/**z**: Automatická optimalizace jasu]** bez ohledu na nastavení snímku vybraného jako první jednotlivá expozice.
- Citlivost ISO, styl Picture Style, potlačení šumu při vysoké citlivosti ISO, barevný prostor atd. nastavené pro první snímek budou také použity pro následující snímky.
- o Pokud je možnost Picture Style nastavená na možnost **[Automaticky]** pro snímek vybraný jako první snímek, použije se při fotografování možnost **[Standardní]**.
- o Nelze vybrat snímek pořízený jiným fotoaparátem.
- o Snímky, které nelze sloučit, mohou být zobrazeny.

ħ o Můžete též vybrat snímek RAW použitý při fotografování s násobnou expozicí. o Výběrem položky **[Zrušit výběr]** zrušíte výběr snímku.

#### <span id="page-248-0"></span>**Kontrola a odstranění násobných expozic během fotografování**

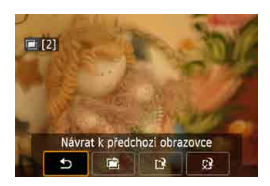

Před ukončením fotografování nastaveného počtu expozic můžete stisknout tlačítko <**IE** > a zobrazit aktuální stav snímku s násobnou expozicí, zkontrolovat expozici a prohlédnout si, jak budou snímky sloučeny. Pokud stisknete tlačítko <m>></br/>s zobrazí se operace, které je možné provést během fotografování s násobnou expozicí.

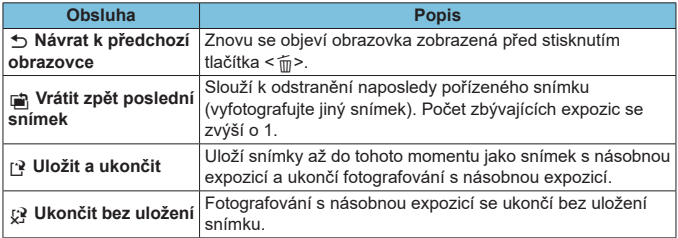

Při fotografování s násobnou expozicí lze přehrávat pouze snímky s násobnou expozicí.

### **Časté otázky**

#### z **Existují nějaká omezení týkající se kvality snímku?**

Všechny jednotlivé expozice a snímek s násobnou expozicí jsou zachyceny nastavenou kvalitou snímku.

#### **• Mohu sloučit snímky zaznamenané na kartu?**

Pomocí funkce **[Vybrat sním.pro hrom.expozici]** můžete vybrat první  $i$ ednotlivou expozici ze snímků zaznamenaných na kartu ( $\cap$ [248](#page-247-0)). Uvědomte si, že nelze sloučit více snímků, které jsou již zaznamenány na kartu.

#### z **Bude při fotografování s násobnou expozicí účinná funkce automatického vypnutí napájení?**

Při fotografování s násobnou expozicí nebude aktivní funkce automatického vypnutí napájení.

Před zahájením fotografování s násobnou expozicí se aktivuje automatické vypnutí napájení v době nastavené na fotoaparátu a nastavení násobné expozice budou zrušena.

# **Fotografování s vysokým dynamickým** <sup>M</sup> **rozsahem (HDR)**

Můžete snímat fotografie s oříznutými jasnými plochami a stíny budou potlačeny pro vysoký dynamický rozsah tónů, dokonce i u scén s vysokým kontrastem. HDR je užitečné pro pořizování snímků krajin a zátiší. HDR jsou pro každý záběr pořízeny tři po sobě následující snímky s různými expozicemi (standardní expozicí, podexponováním a přeexponováním) a poté jsou automaticky sloučeny dohromady. Snímek pořízený v režimu HDR je zaznamenán jako snímek JPEG.

\* Zkratka HDR označuje vysoký dynamický rozsah (High Dynamic Range).

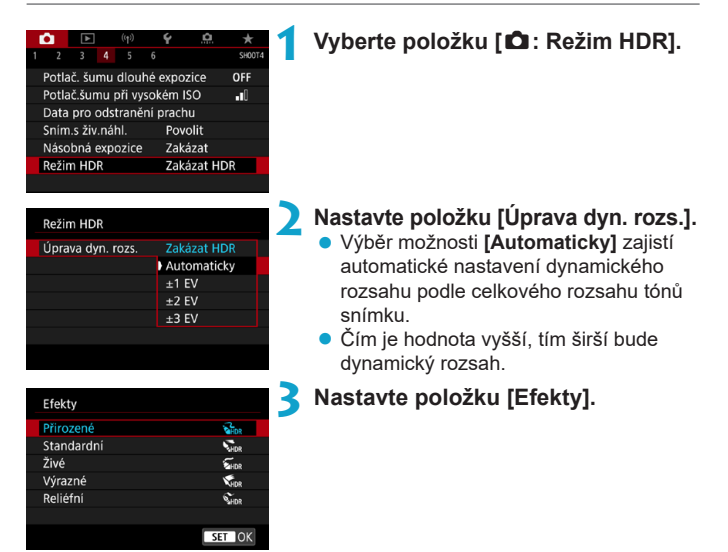

#### **Efekty**

#### z **[**P**] Přirozené**

Je určen pro snímky, u nichž je potřebné zachovat široký rozsah tónů a kde by jinak došlo ke ztrátě detailů v oblastech světel a stínů. Oříznuté jasné a tmavé plochy se zredukují.

#### ● **[** $\sum_{n=1}$  Standardní

Zatímco oříznuté jasné a tmavé plochy se redukují více než u efektu **[Přirozené]**, kontrast se sníží a stupňování bude plošší, aby snímek vypadal jako malovaný obraz. Obrysy objektů budou mít jasné (nebo tmavé) okraje.

#### z **[**B**] Živé**

Barvy jsou sytější než u efektu **[Standardní]** a nízký kontrast a ploché stupňování vytvoří efekt grafického umění.

#### **• [** $\sum_{i=1}^{\infty}$ **] Výrazné**

Barvy jsou nejsytější, čímž zvýrazňují objekt a dodávají snímku vzhled olejomalby.

### **•** [ $\Sigma$ <sub>HDR</sub>] Reliéfní

Sytost barev, jas, kontrast a stupňování jsou sníženy tak, aby snímek vypadal plochý. Snímek vypadá vybledlý a starý. Obrysy objektů budou mít jasné (nebo tmavé) okraje.

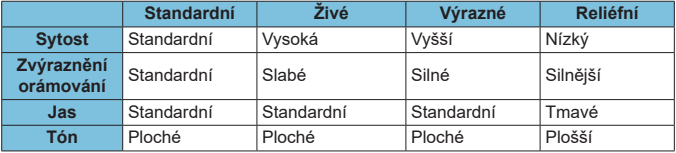

Jednotlivé efekty budou použity na základě charakteristik aktuálně nastaveného stylu Picture Style (Q[230\)](#page-229-0).

ħ
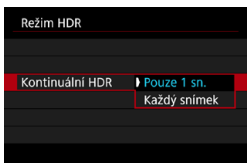

### Režim HDR Auto, zarovn, sn. Povolit **Zakázat**

O

#### **4 Nastavte položku [Kontinuální HDR].**

- z Při nastavení možnosti **[Pouze 1 sn.]** bude HDR automaticky zrušeno po ukončení snímání.
- z Při nastavení možnosti **[Každý snímek]** bude HDR pokračovat, dokud nebude pro položku z kroku 2 nastavena možnost **[Zakázat HDR]**.
- **5 Nastavte položku [Auto. zarovn. sn.] a vyfotografujte snímek.**
	- **•** Pro fotografování z ruky vyberte možnost **[Povolit]**. Při použití stativu vyberte možnost **[Zakázat]**.
- Snímky s HDR RAW jsou zachyceny v kvalitě snímku JPEG 1. Snímky s HDR RAW+JPEG jsou zachyceny v nastavené kvalitě snímku JPEG.
- o Fotografování s vysokým dynamickým rozsahem není možné použít s rozšířeným rozšířenou citlivostí ISO (H).
- o Při snímání HDR se následující položky automaticky nastaví na **[Zakázat]**: **[Korekce distorze]** v nabídce **[**z**: Korekce odchylky objektivu]**, **[**z**: Auto Lighting Optimizer/**z**: Automatická optimalizace jasu]** a **[**z**: Priorita vysokých jasů]**.
- o Fotografování v režimu AEB a fotografování s bleskem nejsou dostupné.
- o Při fotografování pohyblivého objektu může pohyb objektu zanechat zbytkový obraz.
- o Při HDR se pořídí tři snímky s různými, automaticky nastavenými rychlostmi závěrky. I v režimech snímání < $Ty$ > a < $M$ > bude rychlost závěrky posunuta na základě vámi nastavené rychlosti závěrky.
- o Aby se předešlo rozhýbání fotoaparátu, může být nastavena vyšší citlivost ISO.

#### **Při snímání s živým náhledem**

o Náhledy efektu živého náhledu nebudou vypadat přesně stejně jako vaše fotografie.

- o Při pořizování snímků v režimu HDR s položkou **[Auto. zarovn. sn.]** nastavenou na možnost **[Povolit]** nebudou ke snímku připojeny informace o zobrazení AF bodu ( $\Box$ [392\)](#page-391-0) a data pro odstranění prachu ( $\Box$ [241](#page-240-0)).
	- o Pokud provedete HDR z ruky, když je položka **[Auto. zarovn. sn.]** nastavena na možnost **[Povolit]**, okrajové části snímku se nepatrně oříznou a mírně se sníží rozlišení. Také pokud snímky nelze řádně zarovnat z důvodu otřesů fotoaparátu apod., automatické zarovnání snímků se nemusí uplatnit. Upozorňujeme, že při fotografování s nadměrně jasným (nebo tmavým) nastavením expozice nemusí automatické zarovnání snímků fungovat správně.
	- o Pokud provedete HDR z ruky, když je položka **[Auto. zarovn. sn.]** nastavena na možnost **[Zakázat]**, tři snímky nemusí být řádně zarovnány a efekt HDR může být snížený. Doporučujeme použít stativ.
	- o Automatické zarovnání snímku nemusí správně fungovat u opakujících se vzorů (mříž, pruhy atd.) nebo plochých jednotónových snímků.
	- o Stupňování barev oblohy nebo bílých stěn nemusí být správně reprodukováno. Mohou se objevit nerovnoměrné barvy, expozice nebo šum.
	- o HDR při osvětlení zářivkami nebo diodami LED může vést k nepřirozené reprodukci barev osvětlených oblastí.
	- o Při fotografování s vysokým dynamickým rozsahem (HDR) dojde ke sloučení snímků, které jsou pak uloženy na kartu, což může určitou dobu trvat. Během zpracování snímků se v hledáčku a na panelu LCD zobrazí zpráva "**buSY**" a nebude možné pořídit další snímek, dokud se zpracování nedokončí.

# **Braketing ostření (snímání s živým** <sup>M</sup> **náhledem)**

Braketing ostření\* umožňuje kontinuální snímání s automatickou změnou ohniskové vzdálenosti po jednotlivém snímku. Z těchto snímků lze vytvořit jeden snímek zaostřený na širokou oblast pomocí aplikace, která podporuje komponování hloubky, jako je software Digital Photo Professional (software EOS). \* Zkratka "BKT" označuje braketing.

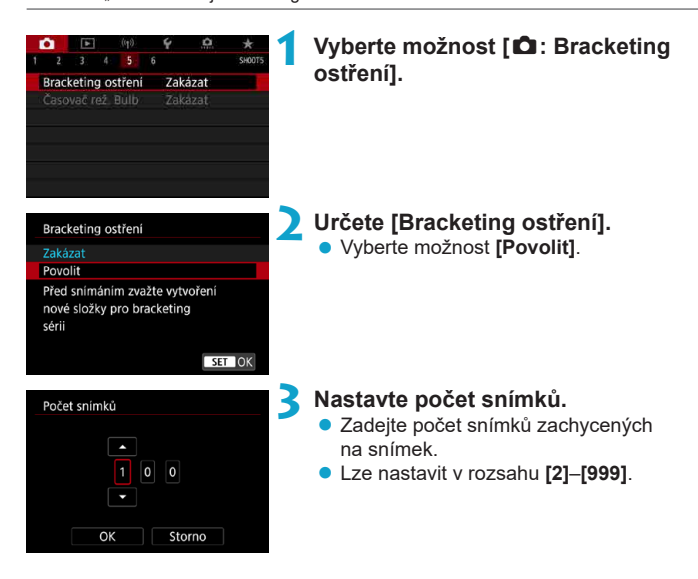

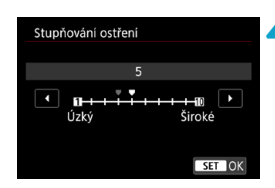

#### **4 Nastavte [Stupňování ostření].**

**• Určete, jak hodně posunout zaostřování.** Tato hodnota se automaticky upravuje, aby vyhovovala hodnotě clony v momentu snímání.

Větší hodnoty clony zvyšují posun zaostření a proto braketing ostření pokrývá v tomto případě širší rozsah pod stejnými nastaveními možností

- **[Stupňování ostření]** a **[Počet snímků]**.
- **Po dokončení nastavení stiskněte** tlačítko < $\varepsilon$ <sub>c</sub> $\geq$ .

#### **5 Nastavte možnost [Plynulá expozice].**

**• Změny v jasu snímku během braketingu** ostření lze potlačit nastavením možnosti **[Plynulá expozice]** na **[Povolit]**, což upraví rozdíly relativní k aktuálnímu clonovému číslu (efektivní clonové číslo), které se mění s polohou ohniska.

#### **6 Vyfotografujte snímek.**

- Chcete-li snímky uložit do nové složky, klepněte na ikonu **[ ]** a vyberte **[OK]**.
- Zaostřete na bližší konec preferované ohniskové vzdálenosti a pak úplně stiskněte spoušť.
- · Jakmile začne fotografování, pusťte tlačítko spouště.
- z Fotoaparát snímá kontinuálně a posouvá polohu ohniska na nekonečno.
- Snímání se ukončí po zadaném počtu snímků nebo na vzdáleném konci ohniskové vzdálenosti.

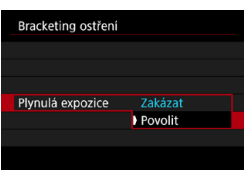

- **Braketing ostření je určen pro fotografování ze stativu.** 
	- o Doporučuje se fotografování s širším zorným úhlem. Po komponování hloubky můžete podle potřeby ořezat snímek.
	- o Používat lze následující objektivy (k dubnu 2019).
		- $\cdot$  FF16-35mm f/4L IS USM
		- FF24-70mm f/4L IS LISM
		- EF100mm f/2.8L MACRO IS USM
		- FF180mm f/3.5L MACRO USM
		- EF-S35mm f/2.8 MACRO IS STM
		- FF-S60mm f/2.8 MACRO USM
		- FF-S18-135mm f/3.5-5.6 IS USM
	- o U následujících objektivů nastavte položku **[Plynulá expozice]** na **[Zakázat]**, protože mohou způsobovat změny v jasu snímku.
		- EF100mm f/2.8 L MACRO IS USM
		- FF180mm f/3.5 L MACRO USM
		- EF-S60mm f/2.8 MACRO USM
	- o Vhodná nastavení možnosti **[Stupňování ostření]** se liší v závislosti na subjektu. Nevhodné nastavení možnosti **[Stupňování ostření]** může způsobit nerovnoměrnost v kompozitních snímcích nebo snímání může trvat delší dobu, protože se snímá více snímků. Pořiďte několik zkušebních snímků, abyste určili vhodné nastavení možnosti **[Stupňování ostření]**.
	- o Kombinování snímků může trvat delší dobu, pokud je nastavení **[Počet snímků]** vysoké.
	- **Fotografování s bleskem není možné.**

ħ

- o Fotografování za blikajícího světla může mít za následek nerovnoměrné snímky. V tomto případě může snížení rychlosti závěrky zajistit lepší výsledky.
- o Pokud je přepínač režimu ostření objektivu nastaven na <**MF**>, není braketing ostření k dispozici.
- o Zrušení probíhajícího fotografování může způsobit problémy s expozicí v posledním snímku. Pokud kombinujete snímky v softwaru Digital Photo Professional, vyhněte se použití posledního snímku.
- o Doporučuje se používat stativ, dálkovou spoušť (prodává se samostatně,  $\Box$ [156\)](#page-155-0) nebo bezdrátové dálkové ovládání (prodává se samostatně,  $\Box$ [156](#page-155-1)).
- o K dosažení nejlepších výsledků nastavte hodnotu clony před snímáním v rozsahu f/5.6–11.
- o Podrobnosti jako rychlost závěrky, hodnota clony a citlivost ISO se určí podle podmínek pro první snímek.
- o Chcete-li zrušit snímání, znovu úplně stiskněte tlačítko spouště.
- **•** Při přesunutí vypínače napájení do polohy <0FF> se funkce **[Bracketing ostření]** přepne na **[Zakázat]**.

# **Pořizování intervalových snímků**

S intervalovým snímáním při snímání s hledáčkem můžete nastavit interval snímání a počet snímků, aby fotoaparát opakovaně fotografoval, jakmile dosáhne zadaný interval.

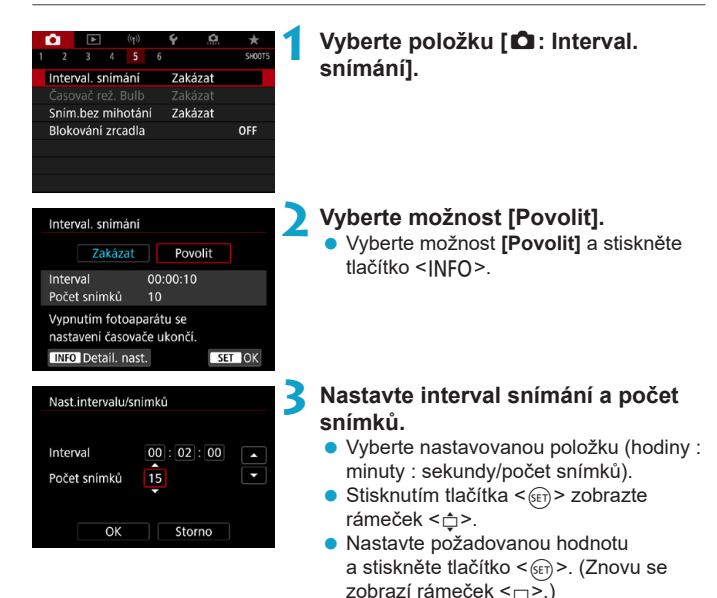

 $\bullet$  Interval

Lze nastavit v rozsahu **[00:00:01]**–**[99:59:59]**.

#### z **Počet snímků**

Může být nastaven v rozsahu **[01]**–**[99]**. Chcete-li zachovat intervalové snímání zapnuté natrvalo než jej zastavíte, nastavte hodnotu **[00]**.

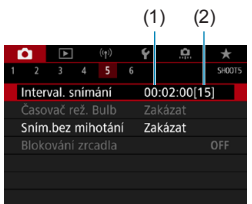

#### (1) (2) **4 Vyberte tlačítko [OK].**

- **Nastavení intervalového snímání se** zobrazí na obrazovce nabídky.
	- (1) Interval
	- (2) Počet snímků

#### **5 Vyfotografujte snímek.**

- **•** První snímek je pořízen a snímání pokračuje podle nastavení intervalového snímání.
- **Během pořizování invervalových snímků** bude <  $\blacksquare \blacksquare \blacksquare \blacksquare$  blikat na LCD panelu.
- **Po pořízení nastaveného počtu snímků** se pořizování intervalových snímků zastaví a automaticky zruší.
- **O** Doporučujeme použít stativ.

围

- o Doporučujeme napřed pořídit testovací snímky.
- o I během pořizování intervalových snímků můžete úplným stisknutím spouště pořizovat snímky jako obvykle. Uvědomte si, že se fotoaparát připraví na další intervalové snímání přibližně 5 s předem, což dočasně omezí činnosti jako upravení nastavení snímání, přístup do nabídek a přehrávání snímků.
- o Pokud není další naplánovaný snímek intervalového snímání možný, protože fotoaparát snímá nebo zpracovává snímky, bude přeskočen.
- **I** během činnosti intervalového snímání je automatické vypnutí spuštěno po přibližně 8 s nečinnosti, pokud není možnost **[**5**: Autom.vypnutí]** nastavena na **[Zakázat]**. Fotoaparát se opět automaticky zapne přibližně 1 minutu před naplánovaným pořízením snímku.
- o Lze jej také kombinovat s automatickým braketingem expozice, braketingem vyvážení bílé, násobnou expozicí a režimem HDR.
- o Chcete-li zastavit pořizování intervalových snímků, přesuňte vypínač napájení do polohy <0FF>.
- **Nezaměřujte fotoaparát na zdroj intenzivního světla, jako je slunce nebo zdroj** intenzivního umělého světla. Mohlo by dojít k poškození obrazového snímače nebo vnitřních součástí fotoaparátu.
	- o Nastavení přepínače režimů zaostřování na objektivu na možnost <**AF**> zabraňuje, aby fotoaparát snímal, pokud nejsou objekty zaostřené. Před snímáním doporučujeme přesunout přepínač do polohy <**MF**> a poté zaostřit ručně.
	- o Pokud je doba snímání příliš dlouhá, doporučujeme používat příslušenství domácího zdroje napájení (prodává se samostatně).
	- o Fotografování s dlouhými expozicemi nebo používání rychlostí závěrky delších než interval snímání zabrání snímání v daný interval. Z tohoto důvodu bude pořízeno méně snímků, než je určeno. Používání rychlostí závěrky téměř stejných jako interval snímání může též snížit počet snímků.
	- o Pokud doba potřebná pro záznam na kartu překročí interval snímání na základě nastavených funkcí snímání nebo výkonnosti karty, nemusí být některé snímky pořízeny v zadaných intervalech.
	- o Pokud při pořizování intervalových snímků používáte blesk, nastavte delší interval, než je doba nabíjení blesku. Intervaly, které jsou příliš krátké, mohou zabránit emitování záblesku blesku.
	- o Intervaly, které jsou příliš krátké, mohou zabránit fotografování nebo automatickému zaostřování.
	- Pokud nastavíte vypínač napájení do polohy < OFF>, nastavíte režim snímání na <B> nebo <<br/>
	<<br/>
	<br/>
	<br/>
	cebo > nebo použijete nástroj EOS Utility (software EOS), pořizování intervalových snímků bude stornováno a vynulováno na možnost **[Zakázat]**.
	- o Během pořizování intervalových snímků není možné fotografovat s dálkovým ovládáním ( $\Box$ [155\)](#page-154-0) ani s dálkovou spouští a bleskem Speedlite.

### **Potlačení efektu mihotání** Matematik Matematik

Při pořizování snímků s využitím vysoké rychlosti závěrky pod zářivkovým či podobným osvětlením může blikání světelného zdroje způsobit mihotání a nerovnoměrnou vertikální expozici snímků. Pokud za těchto podmínek použijete kontinuální snímání, mohou se snímky vyznačovat nerovnoměrnou expozicí a barvami. Snímání s potlačením mihotání umožňuje fotografování pomocí hledáčku v okamžicích, kdy jsou expozice a barvy méně ovlivněny mihotáním.

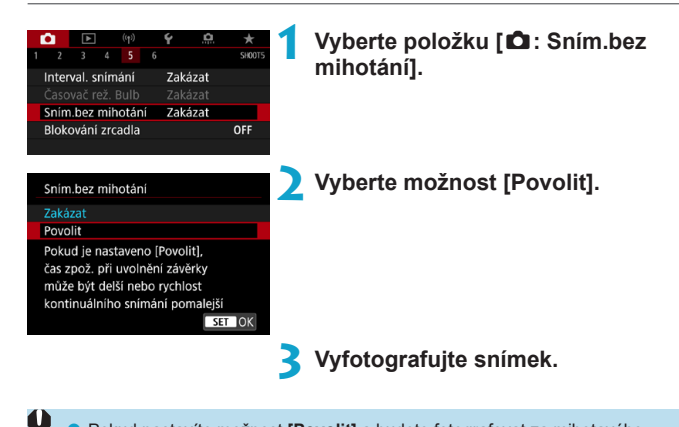

- o Pokud nastavíte možnost **[Povolit]** a budete fotografovat za mihotavého osvětlení, může se čas zpoždění při uvolnění závěrky prodloužit. Rovněž kontinuální snímání se může zpomalit nebo být nepravidelné.
	- o Neplatí pro snímky s blokováním zrcadla, snímání s živým náhledem nebo záznam filmu.
	- o Detekce mihotání je možná pouze při frekvenci 100 až 120 Hz. Efekt mihotání nelze zmírnit, ani pokud se frekvence mihotání zdroje světla během kontinuálního snímání změní.
- **Pokud se v režimech <** $\mathbf{P}$ **> a <** $\mathbf{A}$ **v > během kontinuálního snímání změní** rychlost závěrky nebo pokud vyfotografujete více snímků stejné scény při různých rychlostech závěrky, nemusí být tón barev konzistentní. Chcete-li nekonzistentním tónům barev předejít, fotografujte v režimu <M> nebo <Tv> při neměnné rychlosti závěrky.
	- o Tón barvy zachycených snímků se může lišit mezi možností **[Povolit]** a **[Zakázat]**.
	- o Rychlost závěrky, hodnota clony a citlivost ISO se mohou změnit při zahájení snímání s nastavením blokování AE.
	- o Pokud se za objektem nachází tmavé pozadí nebo pokud je součástí kompozice jasný zdroj světla, nemusí se mihotání detekovat správně.
	- o Redukce mihotání nemusí být při zvláštním osvětlení možná.
	- o V závislosti na zdroji osvětlení se mihotání nemusí detekovat správně.
	- o V závislosti na zdrojích světla nebo podmínkách snímání nemusí ani použití této funkce zaručit, že dosáhnete očekávaných výsledků.
- Ħ o Doporučujeme napřed pořídit testovací snímky.
	- Pokud snímáte s redukcí mihotání, rozsvítí se < Flicker → Pokud se symbol < Flicker<sup>1</sup> > v hledáčku nezobrazí, nastavte možnost **[Detekce mihotání]** v nabídce **[Zobrazení v hledáčku]** na hodnotu **[Ukázat]** (=[536\)](#page-535-0). Symbol <Glidker) > se nezobrazí, pokud aktuální zdroj osvětlení nemihotá, ani pokud není žádné mihotání rozpoznáno.
	- o I když nastavíte možnost **[**z**: Sním.bez mihotání]** na **[Zakázat]**, s možností **[Detekce mihotání]** nastavenou na **[Ukázat]**, bude symbol < **Eliaker]** > v hledáčku blikat, aby vás varoval, pokud fotoaparát měří za blikajícího zdroje osvětlení.
	- $\bullet$  Přestože není symbol <  $\Box$   $\Box$   $\Box$  zobrazen v režimech základní zóny, efekty mihotání jsou i nadále během fotografování sníženy.
	- o Pokud fotografujete s bezdrátovým bleskem, nemusíte dosáhnout kýžených výsledků.

# **Blokování zrcadla** Matematik Matematik Matematik Matematik Matematik Matematik Matematik Matematik Matematik Ma

Funkce Blokování zrcadla zajistí, že při snímání s hledáčkem zůstane zrcadlo nahoře, aby se omezilo rozmazání způsobené pohybem zrcadla. Užitečné při fotografování detailů (makrofotografování) při použití superteleobjektivu, při fotografování s nízkou rychlostí závěrky apod.

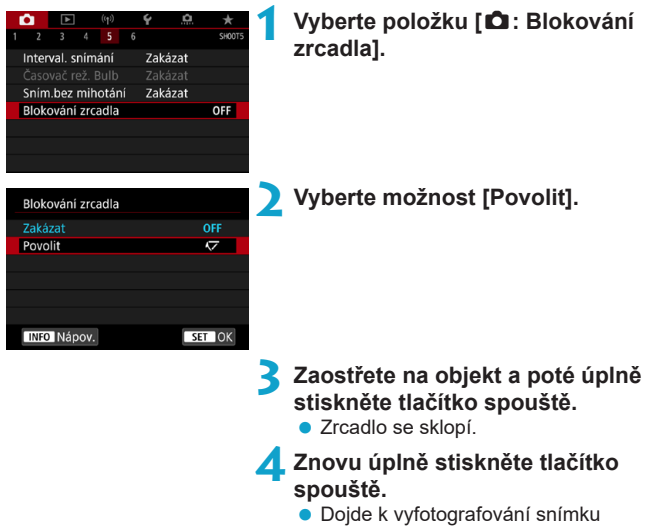

a zrcadlo se vrátí do dolní polohy.

同

- Nezaměřuite fotoaparát na zdroj intenzivního světla, jako je slunce nebo zdroj intenzivního umělého světla. Mohlo by dojít k poškození obrazového snímače nebo vnitřních součástí fotoaparátu.
	- o Ve velmi jasném světle, například na pláži nebo lyžařské sjezdovce za slunečného dne, vyfotografujte snímek ihned po stabilizaci blokování zrcadla.
	- o Během blokování zrcadla není možné měnit nastavení funkcí snímání a používat nabídky.
- o Při povolení této funkce se použije režim řízení po jednotlivých snímcích.
	- o S blokováním zrcadla lze také použít samospoušť.
	- o Po uplynutí přibližně 30 s od zablokování se zrcadlo automaticky vrátí zpět do spodní polohy. Znovu je zablokujete úplným stisknutím tlačítka spouště.
	- o Zvažte použití stativu a dálkového ovládání (dálkové spoušti RS-60E3, dálkového ovladače RC-6 nebo bezdrátového dálkového ovládání BR-E1, všechny jsou prodávány samostatně).

# **Souvislé AF (snímání s živým náhledem)**

Tato funkce udržuje při snímání s živým náhledem zaostření obecně na objekt. Tato funkce umožňuje okamžité zaostření po stisknutí tlačítka spouště do poloviny.

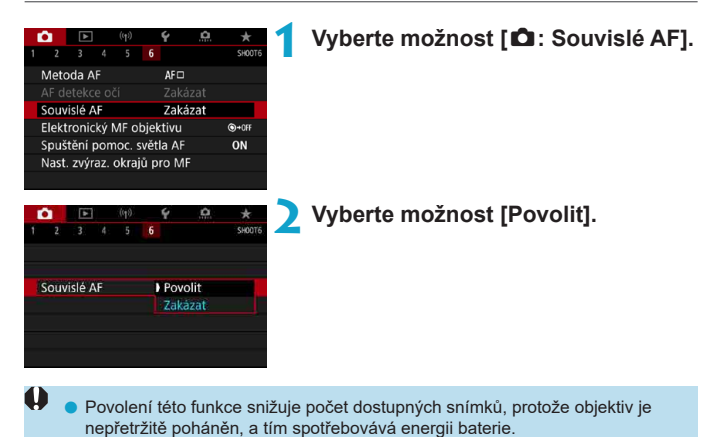

# <span id="page-265-0"></span>**Nastavení elektronického MF objektivu**

Pro objektivy typů EF nebo EF-S vybavené elektronickým ručním zaostřováním můžete stanovit, jak se nastavení ručního zaostřování použije s funkcí jednosnímkové automatické zaostřování (One-Shot AF).

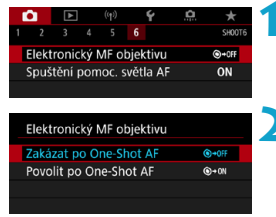

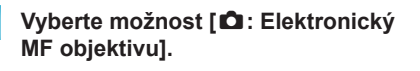

**2 Vyberte položku.**

#### ● Zakázat po One-Shot AF

Nastavení ručního zaostřování po činnosti AF je vypnuto.

#### **• Povolit po One-Shot AF**

Zaostření můžete nastavit ručně po činnosti AF, pokud podržíte napůl cesty stisknuté tlačítko spouště.

Podrobné informace o specifikacích ručního zaostřování objektivu naleznete v návodu k použití objektivu.

ħ

# **Nastavení pomocného světla AF**

Můžete zadat, zda při snímání s hledáčkem používat pomocné světlo AF vestavěného blesku nebo blesku Speedlite.

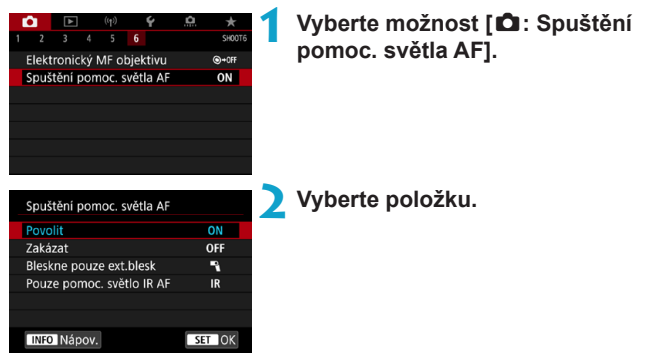

### $\bullet$  **[ON] Povolit**

Povoluje v případě potřeby spuštění pomocného světla AF. Stisknutím tlačítka < $\frac{1}{2}$  aktivujte záblesk pomocného světla AF z vestavěného blesku.

### **• [OFF] Zakázat**

Zakazuje spuštění pomocného světla AF. Nastavte, pokud nechcete, aby zablesklo pomocné světlo AF.

#### z **[**1**] Bleskne pouze externí blesk**

Umožňuje spouštění pomocného světla AF podle potřeby, pouze při použití externích blesků Speedlite.

### **• [IR] Pouze pomocné světlo IR AF**

Umožňuje spuštění infračerveného pomocného světla AF emitovaného prostřednictvím externích blesků Speedlite vybavených touto funkcí, když jsou připojeny tyto zábleskové jednotky.

- o Pokud je uživatelská funkce **[Spuštění pomoc. světla AF]** externího blesku Speedlite nastavena na možnost **[Zakázat]**, pomocné světlo AF nebude emitováno.
- 围 o Pokud nastavíte možnost **[Povolit]** nebo **[Bleskne pouze ext.blesk]**, pomocné světlo AF připojeného blesku Speedlite řady EX vybaveného LED světlem bude při snímání s živým náhledem podle potřeby emitovat záblesky z LED světla blesku Speedlite.

# <span id="page-268-0"></span>**Obecná upozornění pro fotografování**

#### **Platí pro fotografování s hledáčkem i snímání s živým náhledem**

### **Kvalita snímku**

- o Při fotografování s vysokými citlivostmi ISO může být patrný šum (například jako světelné body a pruhy).
- o Fotografování za vysokých teplot může vést k vytváření zrnitých snímků nebo k nerovnoměrnosti barev na snímku.

#### **Snímání s živým náhledem**

o Nezaměřujte fotoaparát na zdroj intenzivního světla, jako je slunce nebo zdroj intenzivního umělého světla. Mohlo by dojít k poškození obrazového snímače nebo vnitřních součástí fotoaparátu.

#### **Kvalita snímku**

- o Časté dlouhodobější snímání může způsobit nárůst teploty uvnitř fotoaparátu a ovlivnit kvalitu snímku. Pokud nesnímáte, vždy vypněte fotoaparát.
- o Pokud fotografujete s dlouhou expozicí a vnitřní teplota fotoaparátu je vysoká, může dojít ke zhoršení kvality snímků. Ukončete snímání a před opětovným pokračováním počkejte několik minut.

#### **Bílá ikona [**s**] a červená ikona [**E**]**

- o Pokud se zvýší vnitřní teplota fotoaparátu v důsledku dlouhotrvajícího snímání nebo používání v teplých prostředích, zobrazí se bílá ikona **[**s**]** nebo červená ikona **[**E**]**.
- o Bílá ikona **[**s**]** signalizuje, že se zhorší kvalita snímků. Ukončete na chvíli snímání fotografií a nechte fotoaparát vychladnout.
- o Pokud je zobrazena bílá ikona **[**s**]**, doporučuje se fotografovat při nízkých citlivostech ISO místo vysokých citlivostí.
- o Červená ikona **[**E**]** znamená, že snímání se brzy automaticky ukončí. Snímání nebude opět možné, dokud vnitřek fotoaparátu nevychladne, proto přestaňte dočasně snímat nebo vypněte fotoaparát a nechte jej na chvíli vychladnout.
- o Dlouhodobější snímání v horkých prostředích způsobí, že se bílá **[**s**]** nebo červená ikona **[**E**]** zobrazí dříve. Pokud nesnímáte, vždy vypněte fotoaparát.
- o Pokud vnitřní teplota fotoaparátu dosáhne vysoké hodnoty, může se kvalita snímků pořízených s vysokou citlivostí ISO nebo dlouhou expozicí snížit ještě předtím, než se zobrazí bílá ikona **[**s**]**.

#### **Výsledky snímání**

- o Při zvětšeném zobrazení se rychlost závěrky a clona zobrazí červenou barvou. Pokud vyfotografujete snímek v době, kdy je obraz zvětšen, nemusí expozice dopadnout podle vašich představ. Před pořízením snímku se vraťte do normálního zobrazení.
- o I když vyfotografujete snímek při zvětšeném zobrazení, zachytí oblast odpovídající normálnímu zobrazení.

#### **Snímky a zobrazení**

- o Při nedostatečném nebo příliš jasném osvětlení nemusí zobrazený snímek odrážet skutečný jas zachyceného snímku.
- o Při nedostatečném osvětlení může být šum patrnější v zobrazení obrazu i při nízkých citlivostech ISO, ale ve snímcích bude méně šumu, protože kvalita snímku se liší mezi zobrazením a zachycenými snímky.
- o Obrazovka nebo hodnota expozice může mihotat, pokud se změní zdroj světla (osvětlení). V takovém případě přestaňte dočasně snímat a pokračujte se zdrojem světla, který budete používat.
- o Nasměrování fotoaparátu jiným směrem může krátkodobě zabránit správnému zobrazení jasu. Před pořízením snímku počkejte, dokud se úroveň jasu nestabilizuje.
- o Pokud se v záběru nachází zdroj velmi jasného světla, může se oblast s vysokým jasem jevit na obrazovce černá. Na skutečném zachyceném snímku však bude jasná oblast zobrazena správně.
- o Pokud při nedostatečném osvětlení nastavíte položku **[**5**: Jas displeje]** na jasné nastavení, může se na snímku objevit šum nebo nerovnoměrné barvy. V pořízeném snímku však nebudou šum ani nerovnoměrnost barev zaznamenány.
- o Po zvětšení obrazu může jeho ostrost vypadat výraznější než na skutečném snímku.

#### **Uživatelské funkce**

o Některé uživatelské funkce nejsou dostupné (některá nastavení nemají účinek). **Objektiv a blesk**

- Pokud je nasazený objektiv vybaven funkcí Image Stabilizer (Stabilizátor obrazu) a nastavíte přepínač funkce Image Stabilizer (Stabilizátor obrazu) (IS) do polohy <0N>, bude funkce Image Stabilizer (Stabilizátor obrazu) stále aktivní i v případě, že nestisknete tlačítko spouště do poloviny. Funkce Image Stabilizer (Stabilizátor obrazu) spotřebovává energii baterie, a v závislosti na podmínkách snímání tak může způsobit snížení počtu možných snímků. Pokud není nutné používat funkci Image Stabilizer (Stabilizátor obrazu), například při použití stativu, doporučujeme přesunout přepínač IS do polohy <0FF>.
- o S objektivy typu EF je přednastavení zaostření během snímání dostupné pouze tehdy, když používáte (super) teleobjektivy vybavené touto funkcí dostupné od druhé poloviny roku 2011.
- o Funkce Blokování FE není dostupná s vestavěným bleskem. Při použití externího blesku Speedlite nebude funkční blokování expozice s bleskem a nebude možné emitovat modelovací záblesk.

<span id="page-270-0"></span>围 o Pomocí kabelu HDMI HTC-100 (prodává se samostatně) můžete zobrazit obraz na televizoru (<sub>[1]</sub>[344](#page-343-0)). Upozorňujeme, že zvuk vysílán nebude.

#### **Zobrazení informací při snímání s živým náhledem**

Podrobnosti o ikonách zobrazených pro snímání fotografií naleznete na <sub>[10[623.](#page-622-0)</sub>

F o Když je bíle zobrazena ikona **[**g**]**, znamená to, že je zobrazen obraz s úrovní jasu, která se velmi blíží úrovni jasu skutečného snímku, který fotografujete.

o Pokud bliká ikona **[**g**]**, znamená to, že je obraz zobrazen s jasem, který se liší od skutečného výsledku snímání z důvodu nedostatečného nebo příliš jasného osvětlení. Ve skutečně zaznamenaném snímku se však nastavení expozice projeví. Uvědomte si, že šum může být více patrný než u skutečného zaznamenaného snímku.

**O** Simulace expozice nemusí být při některých nastaveních snímání provedena. Ikona **[**g**]** a histogram se zobrazí šedě. Snímek bude zobrazen na obrazovce se standardním jasem. Při nedostatečném nebo příliš jasném osvětlení se nemusí histogram zobrazit správně.

o Histogram lze zobrazit, pokud je možnost **[**z**: Simulace expozice]** nastavena na **[Povolit]** ( $\Box$ [221](#page-220-0)).

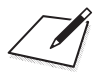

# **Záznam filmu**

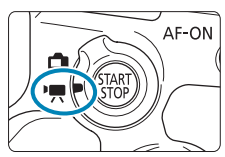

 $\boldsymbol{\theta}$ 

Chcete-li nahrávat filmy, přesuňte přepínač snímání s živým náhledem/záznamu filmů do polohy  $\langle \mathbf{P}, \mathbf{R} \rangle$ .

● Ikona  $\hat{\mathbf{x}}$  v pravé části záhlaví stránky oznamuje, že funkce je dostupná pouze v režimu Kreativní zóna.

o Po přepnutí ze snímání fotografií na záznam filmu zkontrolujte před pořízením záznamu filmů znovu nastavení fotoaparátu.

# **Nabídky na kartě: Záznam filmu**

#### z **Fotografování 1**

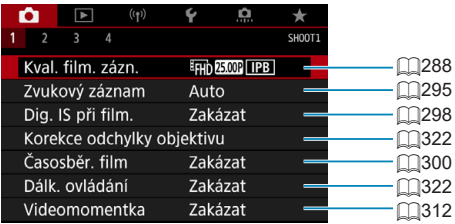

#### z **Fotografování 2**

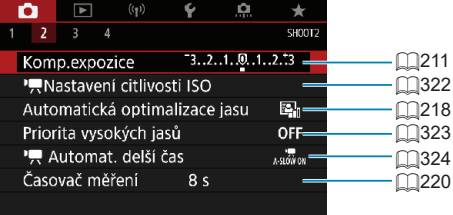

#### z **Fotografování 3**

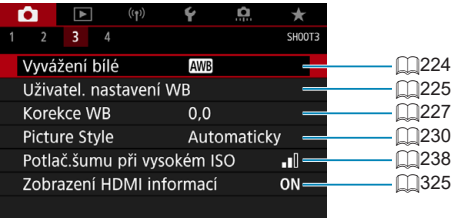

### z **Fotografování 4**

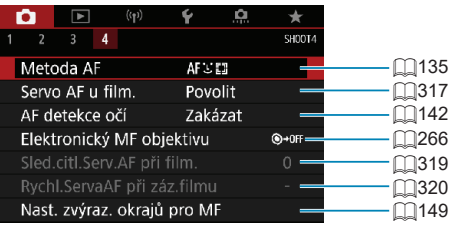

**V režimech základní zóny jsou zobrazeny následující obrazovky. Vezměte na vědomí, že dostupné položky nastavení se liší podle režimu snímání.**

z **Fotografování 1**

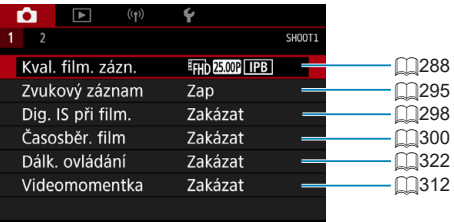

z **Fotografování 2**

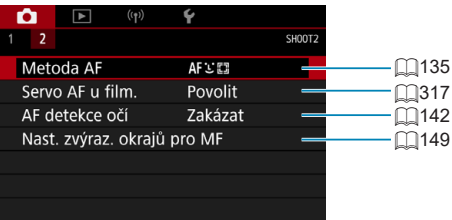

# **Záznam filmu**

#### <span id="page-276-0"></span>y**/**k **Záznam v režimu automatické expozice**

Řízení automatické expozice upraví expozici tak, aby vyhovovala aktuálnímu jasu scény.

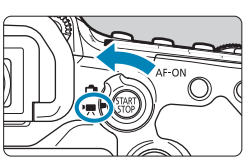

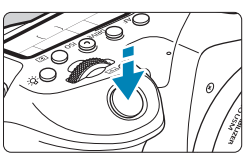

### **1 Volič režimů nastavte na jiný režim než <SCN>, <** $@>$  **nebo <** $M>$ **.**

**2 Přesuňte přepínač snímání s živým náhledem/snímání filmů do**  polohy <<sup>1</sup>只>.

### **3 Zaostřete na fotografovaný objekt.**

- **Před zahájením záznamu filmu zaostřete** pomocí automatického nebo ručního zaostřování (**[**[135](#page-134-0), [<sup>147</sup>).
- Ve výchozím režimu je možnost **[**z**: Servo AF u film.]** nastavena na hodnotu **[Povolit]**, takže fotoaparát bude trvale zaostřovat ( $\Box$ [317\)](#page-316-0).
- **Po namáčknutí tlačítka spouště** fotoaparát zaostří pomocí aktuální metody AF.

#### <span id="page-276-1"></span>**4Zaznamenejte film.**

Stisknutím tlačítka < $\Sigma_{\text{CMB}}$  > spusťte záznam filmu.

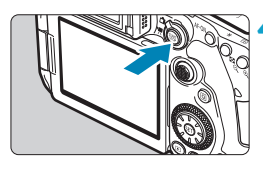

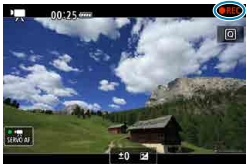

- z V průběhu záznamu filmu se v pravém horním rohu displeje zobrazí značka "oREC".
- **· Zvuk je zaznamenáván vestavěným** mikrofonem (<sub>131</sub>31).
- z Záznam filmu ukončíte opětovným stisknutím tlačítka < $\Sigma_{\text{RRT}}$  >.

同

#### **Citlivost ISO v režimech základní zóny**

• Citlivost ISO se nastaví automaticky na hodnotu v rozsahu od ISO 100 do 12 800.

#### **Citlivost ISO v režimech <<b>P**>, <**T**<sub>V</sub>>, <**A**<sub>V</sub>> a <**B**>

- **Nastaví se podle detailů možnosti <b>[ci: ] Nastavení citlivosti ISO]** ( $\Box$ [322](#page-321-2)).
- $\mathbf{u}$ **Je-li nastaven režim <SCN>, projeví se záznam HDR filmu (** $\Box$ **[284\)](#page-283-0).** 
	- $\bullet$  I když nastavíte režim < $\mathsf{Ty}\geq \mathsf{nebo}$  <  $\mathsf{Ay}\geq \mathsf{neb}$  nebude možné provést záznam filmu s prioritou rychlosti závěrky nebo clony. Záznam v režimu automatické expozice se projeví jako v režimu  $\leq P$ .
	- $\bullet$  Informace o citlivosti ISO během časosběrného záznamu naleznete na  $\cap$ [322](#page-321-2).
	- o Záznam v režimech základní zóny produkuje stejné výsledky jako pro režim  $\leq$   $\sqrt{4}$  >. V režimu  $\leq$   $\sqrt{4}$  > se v levém horním rohu obrazovky zobrazí ikona scény detekované fotoaparátem ( $\Box$ [627](#page-626-0)).
		- $\bullet$  V režimech Kreativní zóny můžete stisknutím tlačítka < $\clubsuit$  > ( $\cap$ [161\)](#page-160-0) zablokovat expozici (blokování AE). Použijete-li při záznamu filmu funkci blokování AE, můžete ji zrušit stisknutím tlačítka <[--]>. (Nastavení blokování AE zůstane zachováno, dokud nestisknete tlačítko <FI>.)
		- o Kompenzaci expozice v režimech Kreativní zóny lze nastavit v rozsahu až ±3 EV.
		- Citlivost ISO, rychlost závěrky a clona nejsou zaznamenány v informacích Exif k filmu.
		- o Při záznamu filmu v režimu automatické expozice (s výjimkou časosběrného záznamu) fotoaparát podporuje funkci blesku Speedlite a za nedostatečného osvětlení automaticky rozsvítí jeho LED světlo. Podrobné informace naleznete v návodu k použití blesku Speedlite řady EX.

#### M **Záznam s ruční expozicí** Pro záznam filmu můžete ručně nastavit rychlost závěrky, clonu a citlivost ISO. **1 Přesuňte přepínač snímání s živým náhledem/snímání filmů do**   $p_{\rm{oloh}}$   $\langle \mathbf{P}, \mathbf{P} \rangle$ . **2** Přesuňte volič režimů do polohy < $M$ >. **3 Nastavte citlivost ISO.** Auto  $\overline{\phantom{a}}$ • Stiskněte tlačítko <ISO>. **AITO**  $100$ 200 Tu Li Nastavení citlivosti ISO se zobrazí na obrazovce.  $\bullet$  Nastavení provedete voličem < $\mathcal{E}$  $nebo < \bigcirc$  >. **INFO AUTO 4 Nastavte rychlost závěrky a clonu.** • Stiskněte tlačítko spouště do poloviny a zkontrolujte indikátor úrovně expozice. • Chcete-li nastavit rychlost závěrky (1), otáčejte voličem < $65$ . Chcete-li  $(1/30)$   $\frac{15.6}{20}$   $\frac{10}{20}$ nastavit clonu (2), otáčejte voličem < s>.  $(1)$ **5 Zaostřete a zaznamenejte film.** ● Postup je stejný jako v krocích 3 a 4 části "Záznam v režimu automatické expozice" (<sub>[11</sub>[277\)](#page-276-0).  $(f5.6)$  = 0 (2)

- Během záznamu filmu doporučujeme neměnit rychlost závěrky, clonu ani citlivost ISO. Mohlo by dojít k zaznamenání změn v expozici nebo vytvoření více šumu při vysoké citlivosti ISO.
	- o Při filmování pohybujícího se objektu je doporučeno použít rychlost závěrky v rozsahu přibližně 1/25 s až 1/125 s. Čím je rychlost závěrky vyšší, tím bude pohyb objektu vypadat méně plynule.
	- o Pokud změníte rychlost závěrky během záznamu při zářivkovém osvětlení nebo při osvětlení LED diodovým světlem, může se zaznamenat mihotání obrazu.
- Ħ Při použití automatického nastavení citlivosti ISO lze nastavit kompenzaci expozice v rozsahu ±3 EV.
	- o Jestliže je zvoleno automatické nastavení citlivosti ISO, můžete stisknutím tlačítka < $\frac{4}{3}$  zablokovat citlivost ISO. Použijete-li blokování citlivosti ISO při záznamu filmu, můžete jej zrušit stisknutím tlačítka <<a>. (Blokování citlivosti ISO zůstane zachováno, dokud nestisknete tlačítko <F-1>.)
	- $\bullet$  Pokud stisknete tlačítko < $\angle\neq$  > a poté změníte kompozici záběru, můžete na indikátoru úrovně expozice zjistit rozdíl v úrovni expozice v porovnání se stavem při stisknutí tlačítka  $\leq$   $\neq$   $\geq$ .
	- Pokud je fotoaparát připraven ke snímání v režimu <M>, stisknutím tlačítka <INFO> můžete zobrazit histogram.

#### **Citlivost ISO v režimu <M>**

Citlivost ISO lze nastavit ručně nebo vybrat možnost **[AUTO]**. Podrobné informace o citlivosti ISO naleznete na  $\Box$ [620.](#page-619-0)

#### **Dostupné rychlosti závěrky**

Rychlost závěrky v režimu <M > lze nastavit v rozsahu 1/4000 s až 1/8 s.

 $\mathbf{u}$  $\blacktriangleright$  Pro záznam časosběrného filmu ( $\boxdot$ [300](#page-299-0)) se dostupné rychlosti závěrky budou lišit.

#### **Snímání fotografií**

**Během záznamu filmu fotografovat nelze.** Pokud chcete pořizovat fotografie, ukončete záznam filmu a začněte fotografovat pomocí hledáčku nebo živého náhledu.

#### **Zobrazení informací (záznam filmu)**

Podrobnosti o ikonách zobrazených pro snímání filmu naleznete na **D**[625.](#page-624-0)

#### **Upozornění pro záznam filmů**

- o Nezaměřujte fotoaparát na zdroj intenzivního světla, jako je slunce nebo zdroj intenzivního umělého světla. Mohlo by dojít k poškození obrazového snímače nebo vnitřních součástí fotoaparátu.
- o Snímáte-li objekt s jemnými detaily, může dojít ke vzniku moaré a nesprávné reprodukce barev.
- o Pokud je nastavena funkce **[**Q**]** nebo **[**Q**w]** a během záznamu filmu se změní citlivost ISO nebo clona, může se změnit také vyvážení bílé.
- o Nahráváte-li film při zářivkovém osvětlení nebo při osvětlení LED diodovým světlem, může obraz filmu mihotat.
- o Pokud provedete automatické zaostřování (AF) s objektivem typu USM během záznamu filmu za slabého osvětlení, může se zaznamenat šum ve formě vodorovných pruhů. Ke stejnému typu šumu může dojít, pokud zaostřujete ručně s určitými objektivy vybavenými kroužkem elektronického zaostřování.
- o Pokud hodláte během záznamu filmu používat zoom, doporučujeme pořídit několik zkušebních filmů. Používání zoomu při záznamu filmu může způsobit změny expozice nebo zachycení zvuků objektivu, nestejnou úroveň zvuku nebo rozostření obrazu.
- o Vysoká clonová čísla mohou prodloužit nebo znemožnit přesné zaostření.
- o Pokud během záznamu filmu namáčknete spoušť, abyste provedli automatické zaostřování, může dojít k následujícím situacím: krátkodobé výrazné rozostření, zaznamenání změn v jasu filmu, krátkodobé zastavení záznamu a zaznamenání mechanického zvuku objektivu.
- $\bullet$  Zabraňte zakrytí vestavěných mikrofonů ( $\Box$ [277](#page-276-1)) prsty nebo jinými předměty.
- $\bullet$  . Obecná upozornění pro záznam filmů" naleznete na  $\cap$ [326](#page-325-0)– $\cap$ [327](#page-326-0).
- o V případě potřeby si přečtěte také "Obecná upozornění pro fotografování" na  $\Box$ [269–](#page-268-0) $\Box$ [271.](#page-270-0)

### **Poznámky pro záznam filmů**

- o Při každém záznamu filmu se na kartě vytvoří nový videosoubor.
- o Pokrytí zorného pole u filmu pro záznam v rozlišení 4K, Full HD nebo HD je přibližně 100 %.
- o Chcete-li povolit zahájení či zastavení záznamu filmu úplným stisknutím tlačítka spouště, nastavte nabídku **[Plné zmáčknutí]** pro položku **[**5**: Funkce tl. spouště pro filmy]** na možnost **[Spušt./zast.film.]**.
- $\bullet$  Vestavěný mikrofon fotoaparátu ( $\Box$ [277\)](#page-276-1) zaznamenává stereofonní zvuk.
- o Místo vestavěného mikrofonu jsou použity libovolné externí mikrofony jako směrový stereofonní mikrofon DM-E1 (prodává se samostatně) připojené na VSTUPNÍ konektor pro externí mikrofon (QQ[296\)](#page-295-0).
- o Použít lze většinu externích mikrofonů s miniaturní zástrčkou o průměru 3,5 mm.
- o S objektivy typu EF je přednastavení zaostření během záznamu filmu dostupné pouze tehdy, když používáte (super) teleobjektivy vybavené touto funkcí dostupné od druhé poloviny roku 2011.
- Pro časosběrné filmy v rozlišení 4K, Full HD a HD je použito vzorkování barev YCbCr 4:2:0 (8bitové) a barevný prostor Rec. ITU-R BT.709.

# <span id="page-283-0"></span>**Záznam HDR filmu**

Můžete snímat filmy s dynamickým rozsahem, které si zachovají detaily ve světlých tónech ve scénách s vysokým kontrastem.

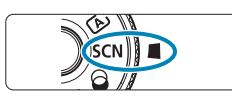

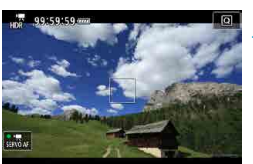

#### **1 Přesuňte volič režimů do polohy <**8**>.**

#### **2 Zaznamenejte HDR film.**

● Zaznameneite film steiným způsobem jako při záznamu normálního filmu.

Vzhledem k tomu, že se při vytváření HDR filmu slučuje více snímků, mohou některé části filmu vypadat zkresleně. To je více patrné u snímků ovlivněných chvěním fotoaparátu a proto uvažte použití stativu. Uvědomte si, že i při použití stativu pro záznam mohou být zbytkové obrazy nebo šum postřehnutelné, pokud je HDR film přehráván po jednotlivých snímcích nebo zpomaleně, v porovnání s normálním přehráváním.

**O Velikost záznamu je F<sub>HD</sub> 227 (PB)** (NTSC) nebo F<sub>HD</sub> 2007 (PB) (PAL).

o Při nahrávání HDR filmů se automaticky nastaví citlivost ISO.

Ħ

# **Záznam filmu s použitými efekty filtru**

V režimu < $\odot$  > (kreativní filtry) je možné zaznamenávat filmy s použitými efekty filtru.

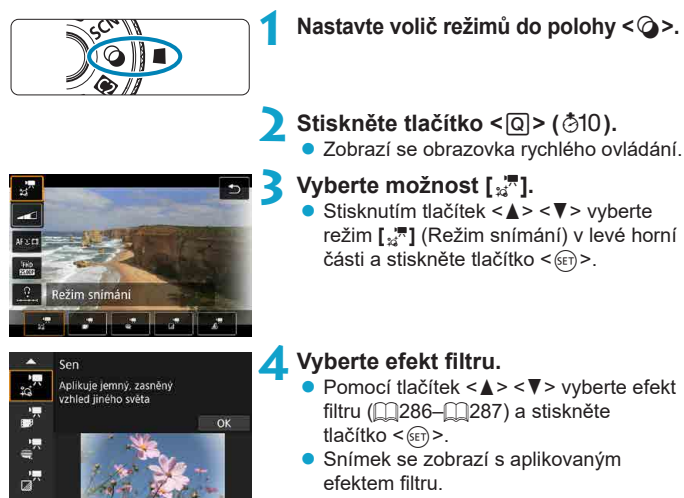

**· U filmů s efektem Miniatura přesuňte** Bod AF do pozice pro zaostření. Posuňte rámeček scény, pokud se Bod AF nachází mimo něj; Bod AF musí být s tímto rámečkem vyrovnán.

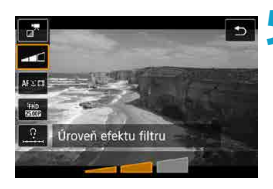

#### **5 Upravte úroveň efektu filtru.**

- $\bullet$  Stiskněte tlačítko  $\leq$   $\overline{O}$  > a vyberte níže uvedenou ikonu **[Režim snímání]**.
- Pomocí tlačítek <<→ > upravte efekt a stiskněte tlačítko  $\leq$   $\sqrt{\text{sn}}$  $>$ .
- **Při nastavení filmů s efektem Miniatura** vyberte rychlost přehrávání.

### **6Zaznamenejte film.**

#### û o Zvětšení zobrazení není k dispozici.

- o Nezobrazuje se histogram.
- o Není k dispozici pro snímání videomomentek, časosběrné filmy nebo digitální IS při filmování.

o V režimech Kreativní zóny jsou nastavení kreativního filtru dostupná z obrazovky rychlého ovládání (m[103](#page-102-0)).

#### <span id="page-285-0"></span>**Charakteristiky kreativního filtru**

#### <sup>o</sup> ..<sup>™</sup> Sen

Ħ

Aplikuje jemný, zasněný vzhled jiného světa. Celkově změkčí vzhled filmu a rozmaže okrajové části obrazovky. Rozmazané oblasti kolem okrajů obrazovky můžete upravit.

#### ● <del>■</del> Staré filmv

Přidáním chvění, škrábanců a mihotání vytvoří atmosféru jako ze starých filmů. Horní a spodní část obrazu je zakryta černou maskou. Efekty chvění a škrábanců lze upravit v efektu filtru.

#### <sub>≝</sub><sup>π</sup> Vzpomínky

Vytvoří atmosféru vzpomínky. Celkově změkčí vzhled filmu a sníží jas okrajových částí obrazovky. Upravením efektu filtru můžete upravit celkovou saturaci a tmavé oblasti kolem okrajů.

### **•**  $\overline{x}$  **Dramatický ČB**

Vytvoří atmosféru dramatického realismu v černobílé s vysokým kontrastem. Můžete upravit zrnitost a černobílý efekt.

#### <span id="page-286-0"></span>**EXALGER 15 ON S** efektem Miniatura

Filmy lze zaznamenávat s použitím efektu Miniatura (dioráma). Vyberte rychlost přehrávání a snímejte. Chcete-li vyrobit pohyblivý rámeček scény, stiskněte v kroku 4 tlačítko <⊕ > (nebo klepněte na ikonu **[**∂] v pravé spodní části obrazovky) a když změní barvu na oranžovou, přesuňte jej tlačítky <▲> <▼>. Chcete-li rámeček opět přesunout do středu, stiskněte tlačítko <INFO>. Pro přepnutí mezi svislou a vodorovnou orientací zobrazení rámečku scény klepněte na ikonu **[**i**]** v levé spodní části obrazovky. Stisknutím <  $\sqrt{\frac{2}{1}}$  potvrďte polohu rámečku scény. V kroku 5 nastavte před zahájením záznamu rychlost přehrávání na hodnotu **[5x]**, **[10x]** nebo **[20x]**. Jako metoda AF se používá Live jednobodový AF zaostřující na objekty vystředěné v bílém rámečku. Bílý rámeček je během záznamu skrytý.

#### **Rychlost a doba přehrávání (pro 1minutový film)**

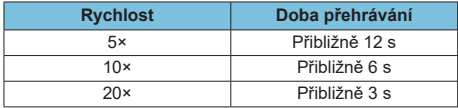

0 o Stupňování barev oblohy nebo bílých stěn nemusí být správně reprodukováno. Mohou se objevit nerovnoměrné barvy, expozice nebo šum.

#### **[**o**] (Filmy s efektem Miniatura)**

- o Nezaznamená se zvuk.
- o Funkce Servo AF při záznamu filmu nebude fungovat.
- $\bullet$  Úprava není k dispozici pro filmy s dobou přehrávání kratší než 1 s ( $\Box$ [338](#page-337-0)).

# <span id="page-287-0"></span>**Nastavení kvality filmového záznamu**

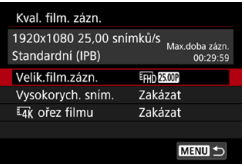

Na kartě **[**z**: Kval. film. zázn.]** nastavte velikost snímku, snímkovou frekvenci a metodu komprese. Film bude zaznamenán jako soubor MP4. Snímková frekvence zobrazená na obrazovce **[Velik.film.zázn.]** se automaticky přepne podle nastavení položky **[** $\blacklozenge$ **: Videosystém]** ( $\cap$ [520\)](#page-519-0).

o **Rychlost zápisu a čtení karty požadovaná pro záznam filmů (rychlostní požadavky na kartu) se liší v závislosti na velikosti filmového záznamu. Než začnete nahrávat filmy, podívejte se na [1][617](#page-616-0), kde můžete zkontrolovat rychlostní požadavky na kartu.**

#### **Velikost snímku**

 $\mathbf{u}$ 

#### **• [Hz** 13840×2160

Film se zaznamená v kvalitě 4K. Poměr stran obrazu je 16:9.

#### z **[**L**] 1920×1080**

Film bude zaznamenán v kvalitě Full HD (Full High-Definition). Poměr stran obrazu je 16:9.

#### z **[**w**] 1280×720**

Film se zaznamená v kvalitě HD (High-Definition). Poměr stran obrazu je 16:9.
- o Pokud změníte nastavení položky **[**5**: Videosystém]**, nastavte také znovu **[**z**: Velik.film.zázn.]**.
- $\bullet$  Normální přehrávání filmů v rozlišení 4K a  $_{\rm FHI}$  som /  $_{\rm SMB}$  nemusí být možné na jiných zařízeních, protože přehrávání je náročné na zpracování.
- $\bullet$  Jasnost a šum se liší v závislosti na kvalitě filmového záznamu a nastavení oříznutého snímání.
- **Filmy nelze zaznamenávat v kvalitě VGA.**

### **Záznam filmu v kvalitě 4K**

퀣

- **K záznamu filmů v rozlišení 4K je nutná vysoce výkonná karta. Podrobné** informace naleznete v části "Karty, na které lze zaznamenat filmy" na  $\bigcap 617$  $\bigcap 617$ .
- **·** Záznam filmů v rozlišení 4K významně zvyšuje zatížení, což může zapříčinit rychlejší nebo výraznější zvýšení teploty uvnitř fotoaparátu než u běžných filmů. **Pokud se během záznamu filmu zobrazí červená ikona** E **nebo [**x**], karta může být horká, a proto zastavte záznam filmu a než vyjmete kartu, nechte fotoaparát vychladnout. (Nevyjímejte kartu ihned.)**
- Z filmu v rozlišení 4K můžete vybrat jakýkoli snímek a uložit jej na kartu jako přibližně 8,3 megapixelovou (3840×2160) fotografii ve formátu JPEG ( $\cap$ [342\)](#page-341-0).
- **S možností**  $\left[\frac{H_{\text{A}}}{H_{\text{B}}}\right]$  **Ořez filmu] nastavenou na <b>[Povolit]** můžete zaznamenávat filmy oříznuté kolem středu obrazovky. jako při používání teleobjektivu. Vezměte na vědomí, že časosběrné filmy se nezaznamenávají oříznuté ani s nastavenou hodnotou **[Povolit]**.

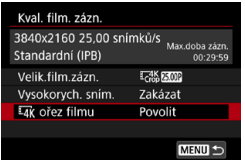

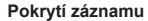

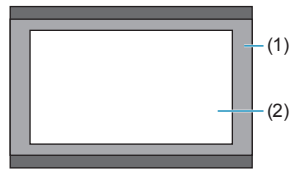

(1) **[Zakázat]** (2) **[Povolit]**

### **Snímková frekvence (sn./s: snímky za sekundu)**

### z **[**8**] 59,94 sn./s / [**6**] 29,97 sn./s**

Pro oblasti, kde se používá televizní systém NTSC (Severní Amerika, Japonsko, Jižní Korea, Mexiko atd.).

### z **[**7**] 50,00 sn./s / [**5**] 25,00 sn./s**

Pro oblasti, kde se používá televizní systém PAL (Evropa, Rusko, Čína, Austrálie atd.)

### **Metoda komprese**

### z **[**X**] IPB (standardní)**

Při záznamu efektivně komprimuje několik snímků současně.

### z **[ ] IPB (lehká)**

Jelikož je film zaznamenán při nižší přenosové rychlosti než u metody IPB (standardní), bude velikost souboru menší než u metody IPB (standardní) a kompatibilita přehrávání bude vyšší. Bude pak možné zaznamenávat déle než s možností IPB (standardní) (s využitím karty stejné kapacity).

## **Formát filmového záznamu**

## **•** [MP4] MP4

Všechny filmy, které nasnímáte fotoaparátem, jsou zaznamenány jako videosoubory ve formátu MP4 (přípona souboru ".MP4").

### **Karty, na které lze zaznamenat filmy**

围

Podrobnosti o kartách, které lze používat pro různé velikosti filmového  $z$ áznamu viz  $\Box$ [617](#page-616-0).

K záznamu filmů použijte velkokapacitní kartu s rychlostí zápisu/čtení (jak je uvedeno v rychlostních požadavcích karty) uvedenou v tabulce na  $\bigcap_{n=1}^{n} 617$ nebo vyšší než standardní specifikace. **Vyzkoušejte karty zaznamenáním několika filmů, abyste se ujistili, že mohou zaznamenávat správně ve zvolené velikosti (**=[288](#page-287-0)**).**

- $\mathbf{u}$  $\bullet$  Před nahráváním filmů v rozlišení 4K naformátuite karty ( $\Box$ [511\)](#page-510-0). o Pokud k záznamu filmů použijete kartu s nízkou rychlostí zápisu, film se nemusí zaznamenat správně. Rovněž pokud budete přehrávat film uložený na kartě s nízkou rychlostí čtení, nemusí se přehrát správně. o Při záznamu filmů používejte vysoce výkonné karty s rychlostí zápisu dostatečně vyšší než bitový tok. o Pokud nelze filmy zaznamenat normálně, naformátujte kartu a zkuste to znovu. Pokud formátování nevyřešilo problém, vyhledejte si další informace na webu výrobce karty apod.
	- o Abyste dosáhli lepšího výkonu s kartou, doporučujeme před pořízením záznamu filmu naformátovat kartu ve fotoaparátu ( $\Box$ [511\)](#page-510-0).
	- o Informace o rychlostech zápisu a čtení karty naleznete na webu výrobce příslušné karty apod.

### **Vysokorychlostní snímání**

Filmy v kvalitě Full HD můžete nahrávat při vysokorychlostním snímání 119,88 sn./s. nebo 100,0 sn./s. To je ideální pro záznam filmů, které budou přehrávány zpomaleně. Maximální doba záznamu na film je 7 minut 29 sekund.

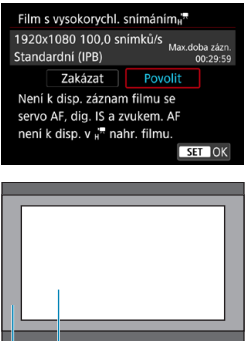

Filmy se zaznamenávají jako FH 199 198 nebo F<sub>HD</sub> M<sub>3</sub>M<sub>1</sub> | <sub>IPB</sub><sub>1</sub>, Jsou zaznamenány oříznuté okolo středu obrazovky záznamu. Funkce Servo AF při záznamu filmu a Digitální IS při film. nemají při záznamu filmů s vysokorychlostním snímáním žádný efekt. AF se nepoužívá k zaostřování.

(1) Full HD záznam

(2) Záznam s vysokorychlostním snímáním

 $(1)$   $(2)$ Protože se filmy s vysokorychlostním snímáním zaznamenávají jako videosoubory při 29,97/25,00 sn./s., přehrávají se zpomaleně při 1/4 rychlosti.

û o Pokud vrátíte hodnotu tohoto nastavení na **[Zakázat]**, zkontrolujte nastavení **[Velik.film.zázn.]**.

o Obrazovka může během záznamu filmů s vysokorychlostním snímáním při zářivkovém osvětlení nebo při osvětlení LED diodovým světlem mihotat.

- o Při zahájení nebo zastavení záznamu filmů s vysokorychlostním snímáním se film na okamžik neaktualizuje a snímek se dočasně zastaví. Nezapomeňte na tuto skutečnost při záznamu filmů na externí zařízení přes rozhraní HDMI.
- o Snímkové frekvence filmu zobrazené na obrazovce při záznamu filmů s vysokorychlostním snímáním neodpovídají snímkové frekvenci zaznamenaného filmu.
- o Nezaznamená se zvuk.

### **Videosoubory větší než 4 GB**

û

I když zaznamenáte film o velikosti přesahující 4 GB, můžete pokračovat v záznamu bez přerušení.

### z **Použití karet SD/SDHC naformátovaných ve fotoaparátu**

Pokud použijete fotoaparát k formátování karty SD/SDHC, naformátuje se v souborovém systému FAT32.

Pokud s kartou naformátovanou v souborovém systému FAT32 zaznamenáváte film a velikost souboru překročí 4 GB, vytvoří se automaticky nový videosoubor.

Při přehrávání filmu bude nutné přehrát jednotlivé videosoubory samostatně. Soubory filmu se nepřehrají automaticky jeden po druhém. Až skončí přehrávání filmu, vyberte další film a přehrajte jej.

### **• Použití karet SDXC naformátovaných ve fotoaparátu**

Pokud použijete fotoaparát k formátování karty SDXC, naformátuje se v souborovém systému exFAT.

Při použití karty naformátované pomocí souborového systému exFAT se film uloží jako jeden soubor (aniž by byl rozdělen do více souborů), i když velikost souboru při záznamu filmu překročí 4 GB.

o Při importu souborů filmů přesahujících 4 GB do počítače použijte nástroj EOS Utility nebo čtečku karet (<sub>19593</sub>). Uložit soubory překračující délku 4 GB nemusí být možné, pokud se o to pokusíte s použitím standardních funkcí operačního systému počítače.

# **Celková doba záznamu filmu a velikost souboru za minutu**

Podrobnosti o velikostech souboru a době záznamu dostupné při každé velikosti filmového záznamu viz  $\Box$ [618.](#page-617-0)

### **Maximální doba záznamu filmu**

### z **Záznam filmů bez vysokorychlostního snímání**

Maximální doba záznamu jednoho filmu je 29 min. 59 s. Jakmile se dosáhne doba 29 min. 59 s, snímání se automaticky zastaví. Záznam filmu můžete opět zahájit po stisknutí tlačítka snímání filmů (film se zaznamená jako nový soubor).

### z **Záznam filmů s vysokorychlostním snímáním**

Maximální doba záznamu jednoho filmu je 7 min. 29 s. Jakmile se dosáhne doba 7 min. 29 s, snímání se automaticky zastaví. Záznam vysokorychlostního filmu můžete opět zahájit po stisknutí tlačítka snímání filmů (film se zaznamená jako nový soubor).

# **Nastavení záznamu zvuku**

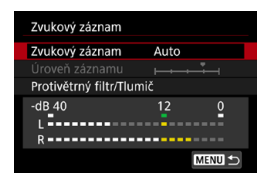

Filmy a zvuk můžete zároveň zaznamenávat pomocí vestavěného stereofonního mikrofonu nebo externího stereofonního mikrofonu. Můžete také podle uvážení měnit úroveň záznamu zvuku. Funkce záznamu zvuku nastavte pomocí

položky **[**z**: Zvukový záznam]**.

# **Záznam zvuku/Úroveň záznamu zvuku**

# z **Auto**

Úroveň záznamu zvuku se nastavuje automaticky. Automatické řízení úrovně se projeví automaticky v reakci na úroveň zvuku.

# z **Ruční**

Úroveň záznamu zvuku můžete upravit podle potřeby. Vyberte položku **[Úroveň záznamu]**, stiskněte tlačítka <<**>>** a sledujte ukazatel úrovně a upravujte úroveň záznamu zvuku. Sledujte indikátor zachování špičkové úrovně a upravte nastavení tak, aby se pro nejhlasitější zvuky ukazatel úrovně občas rozsvítil vpravo od značky "12" (-12 dB). Při překročení hodnoty "0" dojde ke zkreslení zvuku.

# z **Zakázat**

Nebude zaznamenáván zvuk.

# **Protivětrný filtr**

Po nastavení možnosti **[Automaticky]** je automaticky potlačován šum způsobený venkovním větrem. Aktivuje se pouze při používání vestavěného mikrofonu fotoaparátu. Když se uplatní funkce protivětrného filtru, potlačí se také část hlubokých basových zvuků.

# **Tlumič**

Automaticky potlačuje zkreslení zvuku způsobené hlasitými zvuky. Pokud při nastavení možnosti **[Zvukový záznam]** na hodnotu **[Automaticky]** nebo **[Ručně]** dochází ke zkreslení, nastavte hodnotu **[Povolit]**.

## **Externí mikrofon**

Pokud je ke VSTUPNÍMU konektoru pro externí mikrofon fotoaparátu připojen externí mikrofon vybavený miniaturní zástrčkou (průměr 3,5 mm), bude upřednostněn. Doporučujeme použít směrový stereofonní mikrofon DM-E1 (prodává se samostatně).

### **Sluchátka**

Po připojení volně prodejných sluchátek vybavených 3,5mm minikonektorem k příslušnému konektoru sluchátek lze během záznamu nebo přehrávání filmů poslouchat zvuk. Chcete-li upravit hlasitost sluchátek, otevřete nabídku **[** $\cdot$ **]: Hlas. sluchátek]** (**[[[[clest]** nebo stiskněte tlačítko < [q] >, vyberte možnost **[**∩] a nastavte ji pomocí tlačítek <<**→** <**►**>.

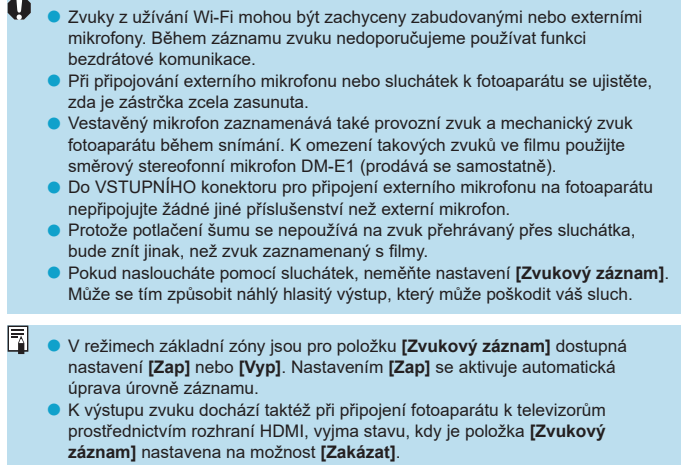

- **záznam]** nastavena na možnost **[Zakázat]**.<br>● Vyvážení hlasitosti zvuku mezi levým (L) a pravým (R) kanálem nelze upravit.
- o Zvuk se zaznamená s 16bitovou vzorkovací frekvencí 48 kHz.

# **Digitální IS při filmování**

Funkce Digitální IS při filmování redukuje možnost rozhýbání kamery při filmování. Digitální IS při filmování může poskytovat účinnou stabilizaci i v případě, že objektiv není vybaven stabilizátorem obrazu. Pokud používáte objektiv s funkcí Image Stabilizer (Stabilizátor obrazu), nastavte přepínač funkce Image Stabilizer (Stabilizátor obrazu) objektivu na <0N>.

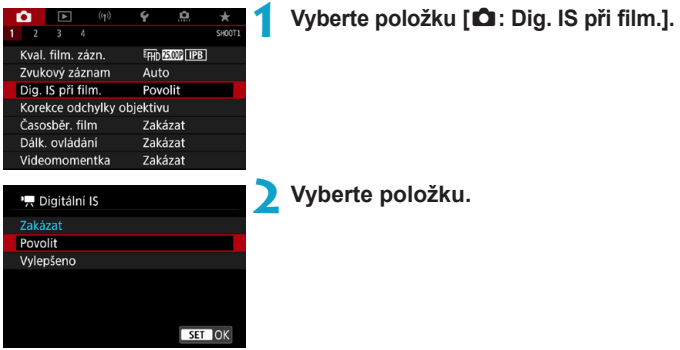

# **• Zakázat (** $\mathbb{W}_{\text{off}}$ )

Stabilizace obrazu pomocí funkce Digitální IS při filmování je deaktivována.

# **• Povolit (** $(\psi, \eta)$

Rozhýbání fotoaparátu bude opraveno. Obraz bude nepatrně zvětšený.

# **z** Vylepšeno ( $\langle \langle \psi, \psi \rangle$

V porovnání s nastavením možnosti **[Povolit]** lze opravit silnější rozhýbání fotoaparátu. Obraz bude více zvětšený.

- **Digitální IS při filmování nebude fungovat, pokud je přepínač funkce Image** Stabilizer (Stabilizátor obrazu) objektivu nastavený na možnost <0FF>.
	- o U objektivu, jehož ohnisková vzdálenost je větší než 800 mm, nebude digitální IS při film. fungovat.
	- $\bullet$  Digitální IS při filmování nelze nastavit do režimu < $SCN$  nebo < $\odot$  > nebo když je nastaven záznam filmů s vysokorychlostním snímáním, časosběrný film nebo kreativní filtr.
	- o Čím širší je zorný úhel, tím efektivnější je stabilizace obrazu. Čím užší je zorný úhel, tím méně efektivní je stabilizace obrazu.
	- o Pokud používáte objektiv TS-E, objektiv rybí oko nebo objektivy jiného výrobce, doporučujeme použít nastavení Digitální IS při filmování na **[Zakázat]**.
	- o Efekty digitálního IS při filmování se nepoužívají pro snímky se zvětšeným zobrazením.
	- o Funkce Digitální IS při filmování snímek zvětší, takže může vypadat zrnitější. Mohou být rovněž patrné světelné body, šum atd.
	- o V závislosti na podmínkách objektu a snímání může dojít k povšimnutelnému rozmazání objektu (objekt momentálně vypadá jako rozostřený) vlivem efektů digitálního IS při film.
	- o Pokud je nastavena možnost digitální IS při filmování, dojde také ke změně AF bodů.
	- o Pokud používáte stativ, doporučujeme nastavení digitálního IS při filmování na **[Zakázat]**.
	- o Některé objektivy tuto funkci nepodporují. Více informací naleznete na webových stránkách společnosti Canon.

# **Záznam časosběrných filmů**

Fotografie pořizované v nastaveném intervalu lze automaticky zkombinovat do časosběrného filmu v kvalitě 4K nebo Full HD. Časosběrný film zrychleně ukazuje změny objektu zachycené za mnohem delší období. Je vhodný pro sledování změn scenérie, růst květin, pohyb hvězdné oblohy atd. z jednoho pevného bodu.

**Časosběrné filmy se zaznamenají ve formátu MP4 v následující kvalitě: EAK 2997 ALL-I (NTSC)/EAK B500 ALL-I (PAL) pro záznam ve 4K a FFHD 2997P ALL-II** (NTSC)/FHD 2500 ALL-II (PAL) pro záznam ve Full HD.

Upozorňujeme, že snímková frekvence se přepne automaticky v závislosti na nastavení položky **[4: Videosystém]** ( $\cap$ [520\)](#page-519-0).

- **1 Vyberte režim snímání.**
	- $\bullet$  V režimu < $\overline{A}$ <sup>+</sup>>, < $\overline{P}$ >, < $\overline{T}$ v>, < $\overline{A}$ v> nebo <**R**> se používá záznam v režimu automatické expozice.
	- $\bullet$  V režimu < $M$ > se používá záznam v režimu ruční expozice.
- **2 Přesuňte přepínač snímání s živým náhledem/snímání filmů do**  polohy <<sup>1</sup>只>.

**3 Vyberte položku [**z**: Časosběr. film].**

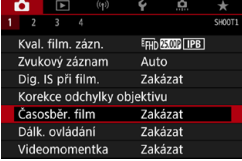

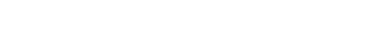

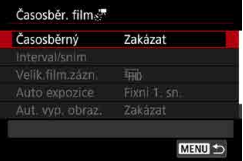

**4 Vyberte možnost [Časosběrný].**

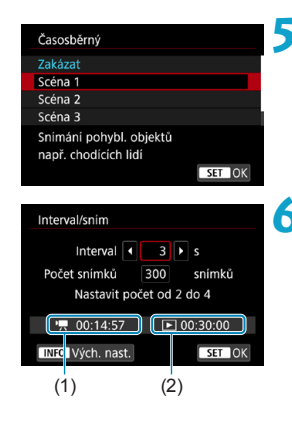

# **5 Vyberte scénu.**

- **Vyberte scénu, která se hodí pro situaci** záznamu.
- **Pro větší volnost při ručním nastavování** intervalu snímání a počtu snímků vyberte možnost **[Uživ. nastavení]**.

# **6 Nastavte interval snímání.**

- z Vyberte položku **[Interval/sním]**.
- z Vyberte položku **[Interval]** (s). Pomocí tlačítek <◀> <▶> nastavte hodnotu a stiskněte tlačítko <6ET) >.
- · Nastavení číselné hodnoty viz **[**k**: Potřebný čas]** (1) a **[**3**: Čas přehrávání]** (2).

# **Pokud je nastavena možnost [Uživ. nastavení]**

- z Vyberte položku **[Interval]** (min.:s). (Interval jednou za sekundu není k dispozici.)
- Stisknutím tlačítka < $(F)$  zobrazte rámeček < $\dot{\square}$ >.
- $\bullet$  Tlačítky < $\blacktriangle$ > < $\blacktriangledown$ > nastavte požadovanou číselnou hodnot a stiskněte tlačítko
	- $\leq$  ( $\leq$ novu se zobrazí rámeček  $\leq$   $\Rightarrow$ .)
- z Výběrem položky **[OK]** uložte nastavení.

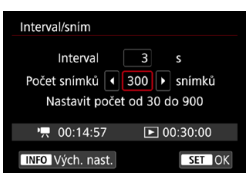

# **7 Nastavte počet snímků.**

- z Vyberte **[Počet snímků]**. Pomocí tlačítek <◀> <▶> nastavte hodnotu a stiskněte tlačítko  $\leq$
- Nastavení číselné hodnoty viz <sup>[\*</sup>/ **Potřebný čas]** a **[**3**: Čas přehrávání]**.

### **Pokud je nastavena možnost [Uživ. nastavení]**

- Vyberte číslici.
- Stisknutím tlačítka < $(F)$  zobrazte rámeček < $\dot{\square}$ >.
- $\bullet$  Tlačítky < $\blacktriangle$  > < $\nabla$  > nastavte požadovanou číselnou hodnot a stiskněte tlačítko < om>. (Znovu se zobrazí rámeček  $\leq \equiv$  >.)
- z Zkontrolujte, zda položka **[**3**: Čas přehrávání]** není zobrazena červeně.
- z Výběrem položky **[OK]** uložte nastavení.
- **·** S možností **[Scéna\*\*]** jsou dostupné intervaly a počty snímků omezené, aby vyhovovaly typu scény.
- o Informace o kartách, na které lze zaznamenávat časosběrné filmy (rychlostní požadavky na kartu), naleznete na  $\Box$ [617](#page-616-0).
- o Je-li počet snímků nastaven na 3600, bude časosběrný film dlouhý přibližně 2 min. v případě NTSC a přibližně 2 min. 24 sec. v případě PAL.

同

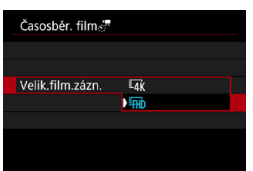

# **8Vyberte požadovanou velikost filmového záznamu.**

# **• IIK** (3840×2160)

Film se zaznamená v kvalitě 4K. Poměr stran obrazu je 16:9. Snímková frekvence je 29.97 sn./s (**2001**) pro kódování NTSC a 25,00 sn  $/s$  ( $\sqrt{500}$ ) PAL, a filmy isou zaznamenány ve formátu MP4 ( $\sqrt{2}$ ) s kompresí ALL-I (ALL-II).

Časosběrné filmy nejsou zaznamenávány oříznuté, ani když je položka **[**H **Ořez filmu]** v nabídce **[Velik.film.zázn.]** nastavena na hodnotu **[Povolit]**.

## **• [FHD** (1920×1080)

Film bude zaznamenán v kvalitě Full HD (Full High-Definition). Poměr stran obrazu je 16:9.

Snímková frekvence je 29,97 sn./s (DDP) pro kódování NTSC a 25,00 sn./s (2002) PAL, a filmy jsou zaznamenány ve formátu MP4 (MP4) s kompresí ALL-I (ALL-I).

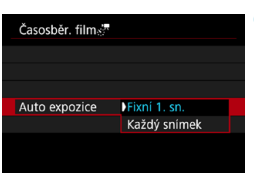

# **9 Nakonfigurujte možnost [Auto expozice].**

### z **Fixní 1. snímek**

Při fotografování prvního snímku se provede měření a automaticky se nastaví expozice podle jasu. Expozice nastavená pro první snímek bude použita i pro následující snímky. Také další nastavení týkající se snímání pro první snímek bude použito i pro následující snímky.

### **• Každý snímek**

Měření se provede i pro následující snímky a automaticky se nastaví expozice podle jasu. Všimněte si, že jsou-li funkce jako Picture Style a vyvážení bílé nastaveny na hodnotu **[Automaticky]**, nastaví se automaticky pro každý další snímek.

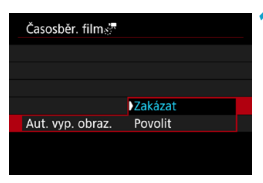

# **10Nakonfigurujte možnost [Aut. vyp. obraz.].**

## z **Zakázat**

Snímek se zobrazí i během záznamu časosběrného filmu. (Obrazovka se vypne pouze při fotografování.) Všimněte si, že obrazovka se vypne přibližně 30 minut po zahájení snímání.

### **• Povolit**

Všimněte si, že obrazovka se vypne přibližně 10 sekund po zahájení snímání.

Během záznamu časosběrného filmu můžete obrazovku zapnout nebo vypnout stisknutím tlačítka <INFO>.

⊓⊼

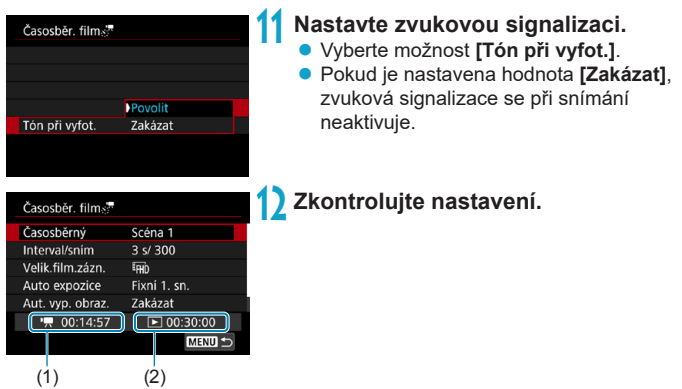

# **(1) Potřebný čas**

Udává čas potřebný k nasnímání nastaveného počtu snímků s nastaveným intervalem. Přesáhne-li tento čas 24 hodin, zobrazí se "\*\*\* dnů".

# **(2) Doba přehrávání**

Uvádí dobu filmového záznamu (čas potřebný k přehrání filmu) potřebnou k vytváření časosběrného filmu v kvalitě 4K nebo Full HD z fotografií pořízených v nastavených intervalech.

# **13 Zavřete nabídku.**

Stisknutím tlačítka <MENU> zavřete obrazovku nabídky.

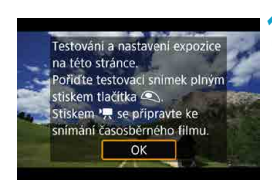

# **14 Přečtěte si zprávu.**

**Přečtěte si zprávu a vyberte <b>[OK]**.

# **15 Pořiďte zkušební snímky.**

- Nastavte funkce expozice a snímání a zaostřete stisknutím tlačítka spouště do poloviny, stejně jako při snímání fotografií.
- Úplným stisknutím tlačítka spouště pořiďte zkušební snímky. Fotografie budou zaznamenány na kartu.
- **Pokud se zkušebními snímky nejsou** žádné potíže, přejděte k dalšímu kroku.
- **Chcete-li znovu pořídit zkušební snímky** tento krok opakujte.

Zkušební snímky jsou zachyceny v kvalitě JPEG 4L.

o Pokud je nastavena funkce **[Namáčknutí]** v položce **[**5**: Funkce tl. spouště pro filmy]** na možnost **[Měř.+**k **Servo AF]**, při nastavení záznamu časosběrného filmu se automaticky změní na možnost **[Měř.+One-Shot AF]**.

围

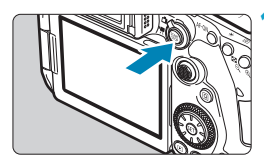

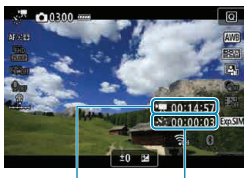

 $(1)$   $(2)$ 

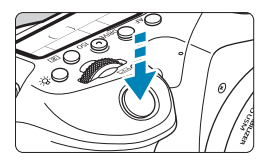

# **6** Stiskněte tlačítko < $\frac{676R}{3700}$  >.

- <span id="page-306-0"></span> $\bullet$  Fotoaparát bude připraven na zahájení záznamu časosběrného filmu.
- $\bullet$  Ke kroku 15 se vrátíte opětovným stisknutím tlačítka snímání filmů.

# **17 Nahrajte časosběrný film.**

- $\bullet$  Stiskněte tlačítko  $\leq$ INFO $\geq$  a znovu zkontrolujte "Potřebný čas (1)" a "Interval (2)" zobrazený na obrazovce.
- · Úplným stisknutím tlačítka spouště zahájíte záznam časosběrného filmu.
- **Automatické zaostřování nebude při** záznamu časosběrného filmu fungovat.
- · V průběhu záznamu časosběrného filmu se v pravém horním rohu displeje zobrazí značka "●REC" a na panelu LCD se rozbliká < ...'뺐>.
- **Chcete-li zrušit záznam časosběrných** filmů, nastavte pro položku **[Časosběrný]** možnost **[Zakázat]**.
- $\bullet$  Nemá-li karta dostatečnou kapacitu pro záznam nastaveného počtu snímků, **[Čas přehrávání]** se zobrazí červeně. Přestože fotoaparát může pokračovat v záznamu, při zaplnění karty se snímání zastaví.
- o Pokud velikost souboru s filmem při nastavení **[Počet snímků]** přesahuje 4 GB a karta není naformátovaná ve formátu exFAT (CQ[512\)](#page-511-0), červeně se zobrazí **[Čas přehrávání]**. Pokud budete v takovém případě pokračovat v záznamu a velikost souboru dosáhne 4 GB, záznam časosběrného filmu se ukončí.
- o Nezaměřujte fotoaparát na zdroj intenzivního světla, jako je slunce nebo zdroj intenzivního umělého světla. Mohlo by dojít k poškození obrazového snímače nebo vnitřních součástí fotoaparátu.
- o Když je fotoaparát připojený k počítači propojovacím kabelem nebo pokud je připojen kabel HDMI, nelze funkci **[Časosběr. film]** nastavit na jinou možnost než **[Zakázat]**.
- o Funkce Servo AF při záznamu filmu nebude fungovat.
- o Je-li rychlost závěrky 1/30 s nebo pomalejší, nemusí se expozice filmu zobrazit správně (může se lišit od expozice výsledného filmu).
- o Při záznamu časosběrného filmu neměňte zoom objektivu. Změna zoomu objektivu může způsobit rozostření obrazu, změnu expozice nebo zabrání správné funkci korekce odchylky objektivu.
- o Při záznamu časosběrného filmu za mihotavého osvětlení může být v zaznamenaném filmu patrné mihotání obrazu, vodorovné pruhy (šum) nebo nerovnoměrná expozice.
- o Snímky zobrazené během záznamu časosběrných filmů mohou vypadat jinak, než ve výsledném filmu. (Například se může vyskytovat nekonzistentní jas od blikajících zdrojů osvětlení nebo šum z vysoké citlivosti ISO.)
- o Pokud nahráváte časosběrný film za nízkého osvětlení, může obraz zobrazený při snímání vypadat jinak než skutečný záznam filmu. V takovém případě bude blikat ikona **[**g**]**.
- o Pokud při záznamu časosběrného filmu posunete fotoaparát např. zleva doprava (panning) nebo pořizujete záznam pohybujícího se objektu, může obraz vypadat extrémně zkreslený.
- o Při záznamu časosběrného filmu nebude aktivní funkce automatického vypnutí napájení. Také nebude možné upravit funkci snímání a nastavení funkcí nabídky menu přehrávat snímky apod.
- o Při záznamu časosběrného filmu se nezaznamenává zvuk.
- o Během záznamu časosběrného filmu můžete úplným stisknutím tlačítka spouště spustit nebo zastavit záznam filmu bez ohledu na nastavení **[**5**: Funkce tl. spouště pro filmy]**.
- o S možností **[Interval]** nastavenou na 3 s nebo méně a možností **[Auto expozice]** nastavenou na hodnotu **[Každý snímek]**, pokud se jas objektu výrazně liší od jasu předchozího snímku, nemusí fotoaparát snímat v nastaveném intervalu.
- **Pokud rychlost závěrky překračuje interval snímání (například při fotografování** s dlouhou expozicí), nebo pokud je automaticky nastavena pomalá rychlost závěrky, nemusí fotoaparát pořizovat snímky v nastaveném intervalu. Snímání mohou též znemožnit intervaly snímání téměř stejné jako rychlost závěrky.
- o Nebude-li možné pořídit nadcházející snímek, bude přeskočen. To může zkrátit dobu záznamu vytvořeného časosběrného filmu.
- o Pokud doba potřebná pro záznam na kartu překročí interval snímání na základě nastavených funkcí snímání nebo výkonnosti karty, nemusí být některé snímky pořízeny v zadaných intervalech.
- o I když je možnost **[Aut. vyp. obraz.]** nastavena na **[Zakázat]**, obrazovka se během expozice vypne. Nezapomeňte také, že se snímky nemusí zobrazovat, pokud je interval mezi snímky příliš krátký.
- o Zachycené snímky se neukládají jako fotografie. I v případě, že záznam časosběrného filmu zrušíte po pořízení jednoho snímku, bude uložen jako videosoubor.
- o Pokud připojíte fotoaparát k počítači pomocí propojovacího kabelu a používáte software EOS Utility (software EOS), nastavte položku **[**z**: Časosběr. film]** na možnost **[Zakázat]**. Pokud je zvolena možnost jiná než **[Zakázat]**, nemůže fotoaparát komunikovat s počítačem.
- o Při záznamu časosběrného filmu nebude funkce Image Stabilizer (Stabilizátor obrazu) objektivu pracovat.
- o Záznam časosběrného filmu se ukončí při přepnutí vypínače napájení do polohy <0FF> nebo aktivování automatického vypnutí napájení, a nastavení se změní na **[Zakázat]**.
- o I když bude použit blesk, nebude emitovat záblesk.
- o Následující činnosti zruší pohotovostní režim pro záznam časosběrného filmu a přepnou nastavení na **[Zakázat]**.
	- Výběr možnosti **[Vyčistit nyní**f**]** v nabídce **[**5**: Čištění snímače]** nebo možnost **[**5**: Vymazat všechna nast.fotoap.]**.
	- Přesunutí voliče režimů do polohy < $SCN$  > nebo < $Q$  >.
- o Pokud zahájíte záznam časosběrného filmu, když je zobrazena bílá ikona **[**s**]** (=[326](#page-325-0)), kvalita obrazu časosběrného filmu se může snížit. Doporučujeme spouštět snímání záznamu časosběrného filmu, až když zmizí bílá ikona **[**s**]** (sníží se teplota uvnitř fotoaparátu).
	- o S položkou **[Auto expozice]** nastavenou na možnost **[Každý snímek]** nemusí být v některých režimech zaznamenána do informací Exif časosběrného filmu citlivost ISO, rychlost závěrky a clona.

#### 同 **O** Doporučujeme použít stativ.

- o Doporučuje se předem pořídit zkušební snímky jako v kroku 15 a v případě záznamů časosběrných filmů nahrát zkušební filmy.
- o Pokrytí zorného pole u filmu pro záznam časosběrného filmu v rozlišení 4K a Full HD je přibližně 100 %.
- o Chcete-li probíhající záznam časosběrného filmu zrušit, úplně stiskněte tlačítko spouště nebo stiskněte tlačítko < FART >. Doposud pořízený časosběrný záznam bude uložen na kartě.
- $\bullet$  Je-li doba potřebná k záznamu více 24 hodin, avšak méně než 48 hodin, zobrazí se údaj "2 dny". Je-li potřeba 3 a více dnů, počet dnů se zobrazí v krocích po 24 hodinách.
- o Videosoubor bude vytvořen i tehdy, je-li doba přehrávání časosběrného filmu kratší než 1 s. Jako **[Čas přehrávání]** bude zobrazen údaj "00'00"".
- o Pokud je doba snímání příliš dlouhá, doporučujeme používat příslušenství domácího zdroje napájení (prodává se samostatně).
- o Pro časosběrné filmy v rozlišení 4K, Full HD je použito vzorkování barev YCbCr 4:2:0 (8bitové) a barevný prostor Rec. ITU-R BT.709.

凮 Záznam časosběrného filmu můžete spustit a zastavit pomocí dálkového ovladače RC-6 (prodává se samostatně) nebo bezdrátového dálkového ovládání BR-E1 (prodává se samostatně). Předem nastavte položku **[**z**: Dálk. ovládání]** na **[Povolit]**.

### **• S dálkovým ovladačem RC-6**

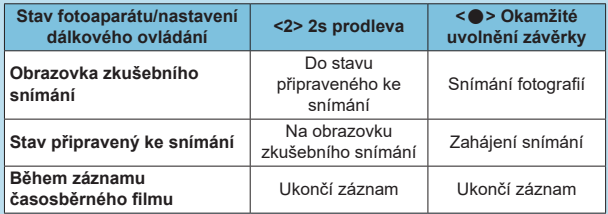

### z **S bezdrátovým dálkovým ovládáním BR-E1**

- Nejprve spárujte ovládání BR-E1 s fotoaparátem  $($  $\Box$ [464\)](#page-463-0).
- Pořiďte zkušební snímky, a jakmile bude fotoaparát připraven ke snímání (jako v kroku 16 na  $\Box$ [307\)](#page-306-0), nastavte přepínač režimů uvolnění / záznamu filmu ovládání BR-E1 do polohy <**O** > (okamžité uvolnění závěrky) nebo <2> (uvolnění po 2s prodlevě).
- Je-li přepínač dálkového ovladače nastaven do polohy < $\blacksquare$ > záznam časosběrného filmu nemůže začít.

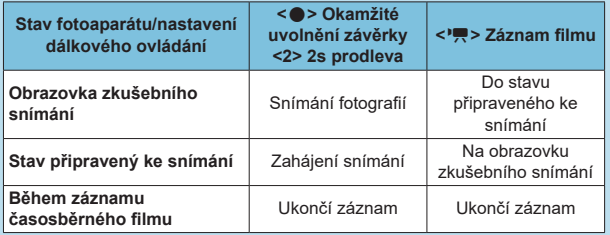

## <span id="page-310-0"></span>**Hodnoty potenciální celkové doby záznamu časosběrného filmu**

Pokyny, jak dlouhou dobu lze nahrávat časosběrné filmy (než se vybije baterie), jsou uvedeny na  $\Box$ [619.](#page-618-0)

# <span id="page-311-0"></span>**Záznam videomomentek**

Nahrajte série krátkých videomomentek, každou několik sekund dlouhou, a fotoaparát je zkombinuje, aby se vytvořilo album videomomentek, které ukazuje tyto nejdůležitější momenty vaší cesty nebo události.

Videosnímky jsou k dispozici při nastavení velikosti filmového záznamu na  $FHH$  $2997$   $[IPB]$  (NTSC) nebo  $FHH$  $2500$   $[IPB]$  (PAL).

Alba videomomentek lze také přehrávat s hudbou na pozadí  $($  $\cap$ [376](#page-375-0)).

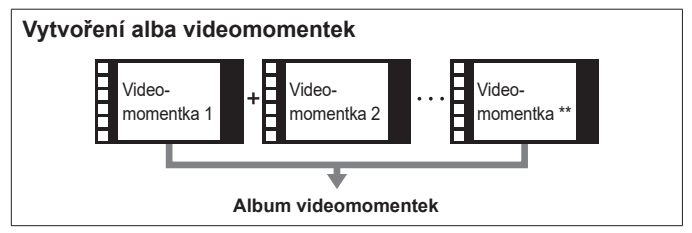

## **Konfigurace nastavení videomomentek**

**1 Volič režimů nastavte na jiný režim než** < $\circ$  >.

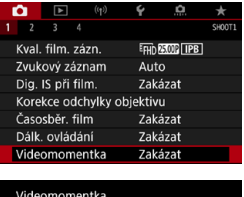

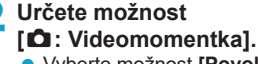

**•** Vyberte možnost **[Povolit]**.

# **3 Určete položku [Nastavení alba].**

- z Vyberte položku **[Vytvořit nové album]**.
- **Přečtěte si zprávu a vyberte <b>[OK]**.

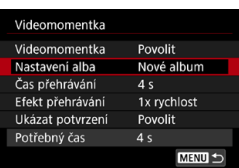

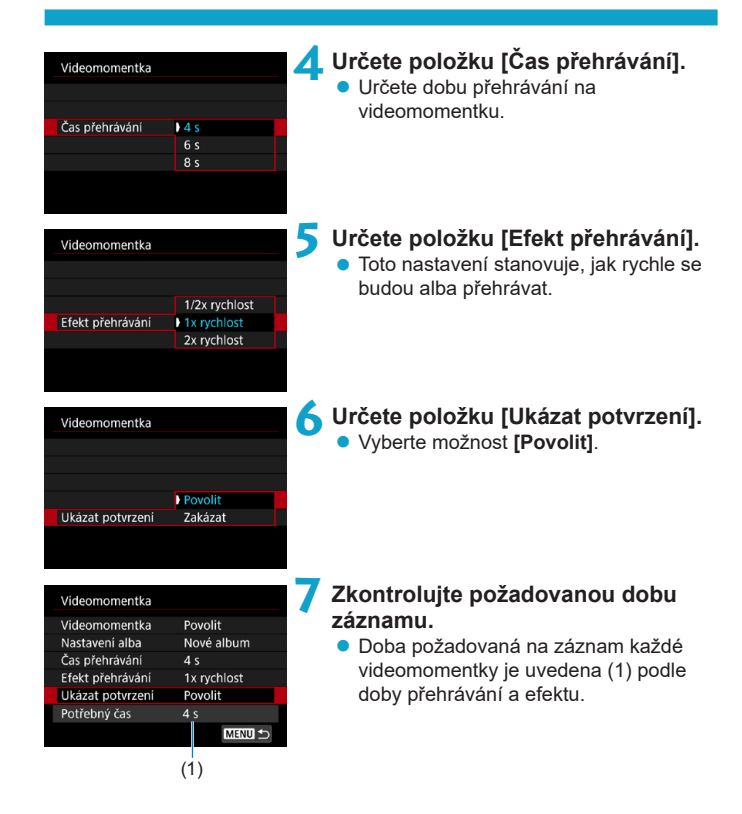

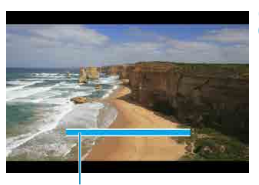

# **8Zavřete nabídku.**

- Stisknutím tlačítka <MFNII> zavřete nabídku.
- **Zobrazí se modrý pruh k indikaci doby** záznamu (2).

(2)

# **Vytvoření alba videomomentek**

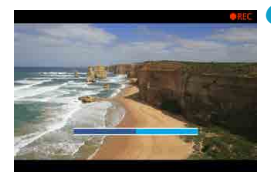

# **9 Nahrajte první videomomentku.**

- <span id="page-313-0"></span>• Záznam zahájíte stiskem tlačítka snímání filmů.
- **Modrý pruh indikující dobu záznamu** se postupně zmenšuje a po uplynutí zadané doby se záznam automaticky zastaví.
- $\bullet$  Zobrazí se potvrzující zpráva ( $\Box$ [315\)](#page-314-0).

# **10Uložte jako album videomomentek.**

- **•** Vyberte položku **[** $\mathbb{R}$ **] Uložit jako album**].
- **Klip se uloží jako první videomomentka** v albu.

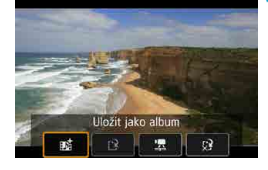

# **11 Nahrajte další videomomentky.**

- **Opakováním kroku 9 nahrajte další** videomomentku.
- **•** Vyberte položku [ $\mathbf{p}$ <sup>†</sup> Přidat do alba].
- **Chcete-li vytvořit další album, vyberte** položku **[**W **Uložit jako nové album]**.
- Podle potřeby zopakujte krok 11.

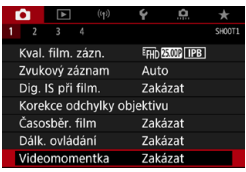

围

**12 Ukončete záznam videomomentek.**

z Nastavte položku **[Videomomentka]** na **[Zakázat]**. **Chcete-li se vrátit k normálnímu záznamu filmu, nezapomeňte nastavit hodnotu [Zakázat].**

• Stisknutím tlačítka <MFNU> zavřete nabídku a přejděte zpět na normální záznam filmů.

# <span id="page-314-0"></span>**Možnosti dostupné v krocích 10 a 11**

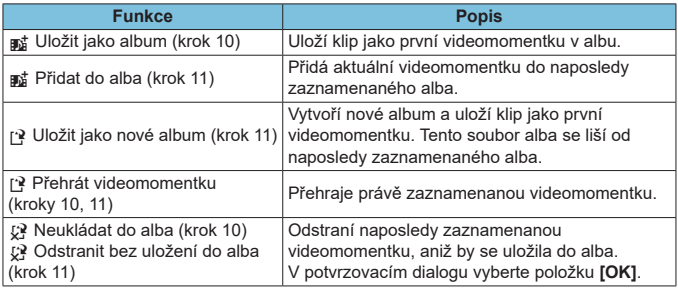

Pokud upřednostňujete zaznamenat další videomomentku okamžitě, nastavte možnost **[Ukázat potvrzení]** v nabídce **[**z**: Videomomentka]** na **[Zakázat]**. Toto nastavení umožňuje zaznamenat další videomomentku okamžitě, bez potvrzující zprávy.

# **Přidávání do existujícího alba**

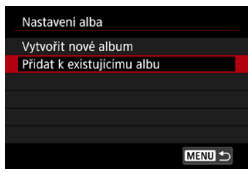

# **1 Vyberte položku [Přidat k existujícímu albu].**

 $\bullet$  Podle kroku 3 na  $\widehat{1}$ [312](#page-311-0) vyberte položku **[Přidat k existujícímu albu]**.

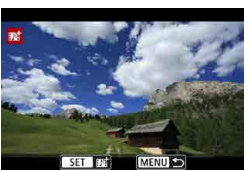

## **2 Vyberte existující album.**

- $\bullet$  Otáčením voliče < $\circ$  > vyberte existující album a stiskněte tlačítko < $(n)$ .
- z Vyberte tlačítko **[OK]**. Některá nastavení videomomentek se aktualizují, aby odpovídala nastavením existujícího alba.

# **3 Zavřete nabídku.**

• Stisknutím tlačítka <MFNII> zavřete nabídku.

Zobrazí se obrazovka pro záznam videomomentek.

# **4 Nahrajte videomomentku.**

- **Nahrajte videomomentku podle popisu** v části "Vytvoření alba videomomentek"  $($  $\Box$  $314$ ).
- o Nelze vybrat album pořízené jiným fotoaparátem.

### **Obecná opatření pro videomomentky**

- o Při nastavení možnosti **[Efekt přehrávání]** na hodnotu **[1/2x rychlost]** nebo **[2x rychlost]** se nenahrává zvuk.
- o Doba záznamu na videomomentku je pouze přibližná. Může se nepatrně odlišovat od skutečné doby záznamu indikované během přehrávání díky snímkové frekvenci a dalším faktorům.

# **Servo AF při záznamu filmu**

Je-li tato funkce povolena, fotoaparát bude při záznamu filmu kontinuálně ostřit na objekt.

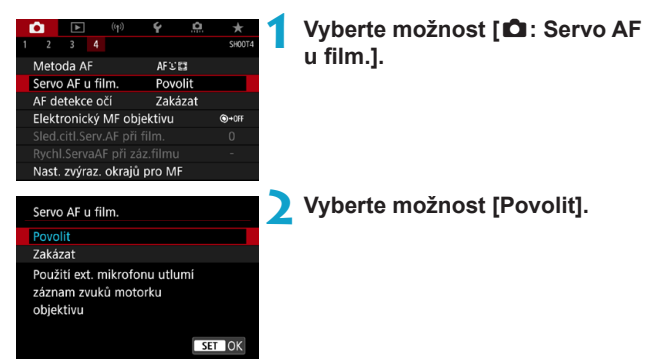

# **• Pokud je nastavena možnost [Povolit]:**

- Fotoaparát bude nepřetržitě zaostřovat na objekt, i když nestisknete tlačítko spouště do poloviny.
- Chcete-li zachovat zaostření na specifickou pozici, nebo pokud nechcete, aby záznam obsahoval mechanické zvuky objektivu, můžete dočasně zastavit funkci Servo AF při záznamu filmu dotykem na ikonu **[** $\ddot{\cdot}$ **]** v levé dolní části obrazovky.
- Když pozastavíte funkci Servo AF při záznamu filmu a vrátíte se k záznamu filmu, například stisknutím tlačítka <MFNII> nebo < $\blacktriangleright$ nebo změnou metody AF, funkce Servo AF při záznamu filmu se obnoví.

# **• Je-li nastavena možnost [Zakázat]:**

 Zaostřete stisknutím tlačítka spouště do poloviny nebo stisknutím tlačítka < AF-ON>.

### **Upozornění pro případ, že je položka [Servo AF u film.] nastavena na možnost [Povolit]**

### o **Podmínky snímání, které ztíží zaostření**

- Rychle se pohybující objekt, který se přibližuje k fotoaparátu nebo se od něj vzdaluje.
- Objekt pohybující se blízko fotoaparátu.
- Při snímání s vysokým clonovým číslem.
- Prostudujte si také část "Podmínky při záznamu, které ztíží zaostření" na  $\Box$ [146.](#page-145-0)
- o Vzhledem k tomu, že je objektiv nepřetržitě poháněn, a tím spotřebovává energii baterie, zkrátí se možná doba záznamu filmů (m[618\)](#page-617-1).
- o Při použití určitých může být zaznamenán mechanický zvuk pro zaostřování objektivu. V tomto případě k omezení takových zvuků ve filmu zkuste použít směrový stereofonní mikrofon DM-E1 (prodává se samostatně).
- o Funkce Servo AF při záznamu filmu se pozastaví při změně nastavení zoomu nebo při zvětšeném zobrazení.
- o Pokud se při záznamu filmu objekt přibližuje nebo vzdaluje nebo pokud se fotoaparát pohybuje ve svislém nebo vodorovném směru (panning), může se zaznamenaný obraz filmu krátkodobě rozšířit nebo zúžit (změna zvětšení obrazu).

# **Sledovací citlivost Serva AF při**  $\forall$ **záznamu filmu**

Je možné nastavit citlivost sledování (na jednu ze sedmi úrovní). Toto nastavení ovlivňuje úroveň citlivost sledování u objektů, které mají tendenci unikat z AF bodů v průběhu funkce Servo AF při záznamu filmu, například když se rušivé objekty pohybují přes AF body nebo při panoramatickém snímání.

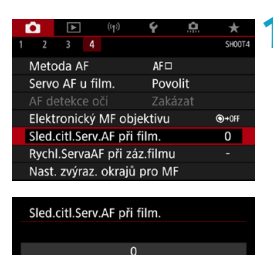

×

Responzivní

SET OK

 $\overline{B}$ lokovaná

**INFO Nápov.** 

ħ

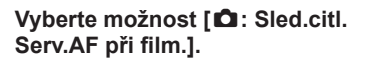

### **Blokovaná: –3/–2/–1**

Díky tomuto nastavení bude fotoaparát s menší pravděpodobností sledovat jiný objekt, pokud bude mít hlavní objekt tendenci unikat z AF bodu. Čím více se nastavení blíží symbolu mínus (–), tím má fotoaparát menší tendenci sledovat jiný objekt. To je užitečné, pokud nechcete, aby AF body začaly sledovat nežádoucí objekty při sledování pohybujícího se objektu, nebo blokuje-li AF body překážka.

### **Responzivní: +1/+2/+3**

Při tomto nastavení bude fotoaparát při sledování objektu v dosahu AF bodu citlivější. Čím více se nastavení blíží symbolu plus (+), tím pohotověji fotoaparát reaguje. To je užitečné, pokud chcete sledovat pohybující se objekt, jehož vzdálenost od fotoaparátu se mění, popřípadě rychle zaostřovat na jiné objekty.

● Je k dispozici, pokud je položka **[ △ : Servo AF u film.]** nastavena na možnost **[Povolit]** a položka **[**z**: Metoda AF]** na možnost **[1 bodový AF]**. o Činnost při nastavení **[**z**: Metoda AF]** na jinou volbu než **[1 bodový AF]** je ekvivalentní k nastavení **[0]**.

# **Rychlost Serva AF při záznamu videa** <sup>M</sup>

Můžete nastavit rychlost Serva AF při záznamu filmu a jeho provozní podmínky.

Tuto funkci lze použít s objektivy, které při záznamu filmu podporují pomalou korekci zaostřování\*.

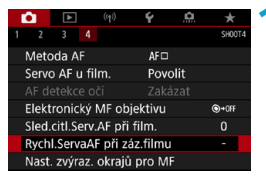

#### Rychl.ServaAF při záz.filmu Před snímáním: Standardní Při snímání: Standardní Povolit Kdy aktivní **NVždv** Během snímání

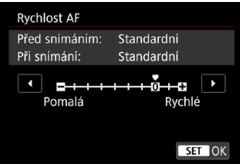

# **1 Vyberte možnost [**z**: Rychl. ServaAF při záz.filmu].**

### **Kdy aktivní:**

Když nastavíte možnost **[Vždy]**, rychlost automatického zaostřování bude účinná vždy ve spojení se záznamem filmu (před záznamem filmu a během něj). Když nastavíte možnost **[Během snímání]**, rychlost automatického zaostřování bude účinná pouze během záznamu filmu.

### **Rychlost AF:**

Můžete upravit rychlost AF (rychlost změny zaostření) od standardní rychlosti (0) po pomalou (7 úrovní) nebo rychlou (dvě úrovně), a dosáhnout tak požadovaného efektu pro tvorbu filmů.

## **\* Objektivy, které podporují pomalou korekci zaostřování při záznamu filmu**

Objektivy typu USM a STM uvedené na trh v roce 2009 a dále jsou kompatibilní. Více informací naleznete na webových stránkách společnosti Canon.

- $\mathbf 0$ **U** některých objektivů se rychlost automatického zaostřování nemusí změnit ani po úpravě rychlosti AF.
- 围 ■ Je k dispozici, pokud je položka **[△: Servo AF u film.]** nastavena na možnost **[Povolit]** a položka **[**z**: Metoda AF]** na možnost **[1 bodový AF]**.
	- o Činnost při nastavení **[**z**: Metoda AF]** na jinou volbu než **[1 bodový AF]** je ekvivalentní k nastavení **[Rychlost AF]** na **[Standardní (0)]**.
	- o Hvězdička napravo od možnosti **[**z**: Rychl.ServaAF při záz.filmu]** indikuje, že došlo k úpravě výchozího nastavení.

# **Další funkce nabídky**

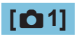

# **• Korekce odchylky objektivu**

Vinětaci a chromatickou vadu lze opravit během záznamu filmů. Podrobné informace o korekci odchylky objektivu naleznete na [206](#page-205-0).

# z **Fotografování s dálkovým ovládáním**

Když je nastavena možnost **[Povolit]**, můžete záznam filmu zahájit nebo zastavit pomocí dálkového ovladače RC-6 nebo bezdrátového dálkového ovládání BR-E1 (prodává se samostatně).

## **S dálkovým ovladačem RC-6**

Na panelu LCD se zobrazí **[**R**]**. Nastavte spínač časování uvolnění do polohy <**2**> a pak stiskněte tlačítko pro přenos. Při nastavení do pozice <  $\bullet$  > (okamžité fotografování) operace postupuje podle nastavení funkce **[**5**: Funkce tl. spouště pro filmy]**.

## **S bezdrátovým dálkovým ovládáním BR-E1**

Nejprve spárujte ovládání BR-E1 s fotoaparátem ( $\Box$ [464\)](#page-463-0). Přesuňte přepínač režimů uvolnění / snímání filmu do polohy <<sup>\*</sup>. a stiskněte uvolňovací tlačítko.

Podrobnosti o záznamu časosběrného filmu naleznete na  $\Box$ [311.](#page-310-0)

# **[**z**2]**

## **• Im Nastavení citlivosti ISO**

### **Citlivost ISO**

V režimu **[**M**]** můžete nastavit citlivost ISO ručně. Můžete také vybrat možnost Automatické ISO.

### **Rozsah citlivosti ISO**

Pro záznam filmu můžete nastavit ruční rozsah nastavení citlivosti ISO (nejnižší a nejvyšší mez).

### **Max pro auto**

Můžete nastavit nejvyšší mez pro automatické ISO při záznamu filmu v režimu **[**k**]** nebo v režimu **[**M**]** s automatickým ISO.

### ● ※ **/票 Max pro auto**

Můžete nastavit nejvyšší mez pro automatické ISO při záznamu časosběrného filmu v rozlišení 4K/časosběrného filmu v rozlišení Full HD v režimu **[**k**]** nebo v režimu **[**M**]** s automatickým ISO.

围. o ISO 25600 je rozšířený rozsah citlivosti ISO (indikovaný ikonou **[H]**).

o ISO 25600 není k dispozici při záznam filmů v rozlišení 4K, časosběrných filmů v rozlišení 4K nebo časosběrných filmů v rozlišení Full HD.

### **• Priorita vysokých jasů** $\star$

1

Při záznamu filmů je možné omezit přeexponované, oříznuté jasné plochy. Podrobné informace o prioritě zvýraznění tónu viz  $\Box$ [219](#page-218-0).

o Možnost **[Vylepšeno]** není k dispozici (není zobrazena) při záznamu filmů s nastavenou funkcí **[**z**: Priorita vysokých jasů]**.

## <sup>1</sup> Automatický delší čas $\star$

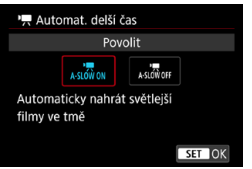

Automatickým zpomalením rychlosti závěrky při nedostatku světla můžete vybrat, zda nahrávat filmy, které jsou jasnější a méně ovlivněné šumem snímků, než u možnosti **[Zakázat]**. K dispozici v režimu snímání **[**k**]**. Platí, když je snímková frekvence velikosti filmového záznamu 59.94P nebo 50.00P.

### **Zakázat**

Umožňuje nahrávat filmy s plynulejším, přirozenějším pohybem, méně ovlivněným rozhýbáním objektu, než u možnosti **[Povolit]**. Vezměte na vědomí, že při nedostatku světla mohou být filmy tmavší než při nastavení možnosti **[Povolit]**.

### **Povolit**

同

Umožňuje nahrávat jasnější filmy než při nastavení **[Zakázat]** automatickým snížením rychlosti závěrky při nedostatku světla na 1/30 s (NTSC) nebo 1/25 s (PAL).

o Nastavení možnosti **[Zakázat]** se doporučuje při záznamu pohybujících se objektů při nedostatečném osvětlení nebo když mohou vzniknout zbytkové obrazy, např. stopy.
# **[**z**3]**

## **• Zobrazení HDMI informací**

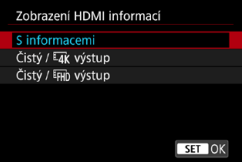

Zobrazení informací můžete nakonfigurovat pro výstup obrazu prostřednictvím kabelu HDMI.

#### **S informacemi**

Snímek, informace o snímku, body AF a další informace jsou zobrazovány na dalším zařízení prostřednictvím HDMI. Vezměte na vědomí, že obrazovka fotoaparátu se vypne. Nahrané filmy se uloží na kartu.

#### **Čistý /** H **výstup**

Výstup HDMI se skládá výhradně z filmů v kvalitě 4K. Informace o snímku a AF body jsou též zobrazeny na fotoaparátu, ale na kartu se nenahraje žádný snímek. Vezměte na vědomí, že komunikace přes síť Wi-Fi není k dispozici.

#### **• Čistý /** *FHD* výstup

Výstup HDMI se skládá výhradně z filmů v kvalitě Full HD. Informace o snímku a AF body jsou též zobrazeny na fotoaparátu, ale na kartu se nenahraje žádný snímek. Vezměte na vědomí, že komunikace přes síť Wi-Fi není k dispozici.

# **Obecná upozornění pro záznam filmů**

# **Červená ikona [**E**] varování před vnitřní teplotou**

- o Pokud se zvýší vnitřní teplota fotoaparátu v důsledku dlouhotrvajícího záznamu filmů nebo vysoké okolní teploty, zobrazí se červená ikona **[**E**]**.
- o Červená ikona **[**E**]** znamená, že záznam filmů bude brzy automaticky ukončen. Jestliže k tomu dojde, budete moci pokračovat ve snímání až po snížení vnitřní teploty fotoaparátu. Vypněte napájení a ponechejte fotoaparát na chvíli v klidu. Vezměte na vědomí, že doba, do které se záznam automaticky zastaví při zobrazení červené ikony **[**E**]**, se liší v závislosti na podmínkách snímání.
- o Dlouhotrvající záznam filmu za vysoké teploty způsobí, že se červená ikona **[**E**]** zobrazí dříve. Pokud nesnímáte, vždy vypněte fotoaparát.

#### **Zobrazení ikony [\*\*]**

- o Teplota uvnitř fotoaparátu se může zvýšit a může se zobrazit ikona **[**x**]** po dlouhotrvajícím záznamu filmu nebo po dlouhodobějším používání živého náhledu s možností **[**H **Ořez filmu]** nastavenou na **[Povolit]**. Dokud je zobrazena ikona [<sup>x</sup>i, není možný záznam filmů. Pokud se [<sup>x</sup>i, zobrazí během záznamu filmu, fotoaparát se automaticky vypne za zhruba 3 minuty.
- o Když se zobrazí ikona **[**x**]** nebo fotoaparát zastaví probíhající záznam filmu, vyčkejte a umožněte, aby se fotoaparát ochladil tím, že jej vypnete nebo zrušíte režim záznamu filmu.

#### **Záznam a kvalita obrazu**

- o Pokud je nasazený objektiv vybaven funkcí Image Stabilizer (Stabilizátor obrazu) a nastavíte přepínač funkce Image Stabilizer (Stabilizátor obrazu) (IS) do polohy <0N>, bude funkce Image Stabilizer (Stabilizátor obrazu) stále aktivní i v případě, že nestisknete tlačítko spouště do poloviny. Funkce Image Stabilizer (Stabilizátor obrazu) spotřebovává energii baterie, a v závislosti na podmínkách snímání tak může zkrátit celkovou dobu záznamu filmu. Pokud není nutné používat funkci Image Stabilizer (Stabilizátor obrazu), například při použití stativu, doporučujeme přesunout přepínač IS do polohy <0FF>.
- o Pokud se během záznamu filmu s automatickou expozicí změní jas, může se zdát, že se film na okamžik zastavil. V tomto případě nahrávejte filmy pomocí ruční expozice.
- o Pokud se v záběru nachází zdroj velmi jasného světla, může se oblast s vysokým jasem jevit na obrazovce černá. Filmy se nahrávají téměř ve stejné podobě, v jaké se zobrazují na obrazovce.
- o Kvalita snímku může být horší při záznamu filmů za kombinace podmínek jako je vysoká citlivost ISO, vysoké teploty, nízké rychlosti závěrky a nedostatek světla.
- o Záznam filmů po delší dobu může způsobit nárůst teploty uvnitř fotoaparátu a ovlivnit kvalitu snímku. Pokud neprobíhá záznam filmu, je-li to možné, vypněte fotoaparát.
- o Při přehrávání filmu v jiných zařízeních může dojít ke snížení kvality obrazu nebo zvuku, případně nemusí být přehrávání možné (i když tato zařízení podporují formát MP4).

#### **Záznam a kvalita obrazu**

● Pokud používáte kartu s nízkou rychlostí zápisu, může se během záznamu filmu zobrazit v pravé části obrazovky indikátor. Tento indikátor ukazuje, kolik dat ještě zbývá zapsat na kartu (zbývající kapacita vnitřní vyrovnávací paměti). Čím nižší bude rychlost zápisu na kartu, tím rychleji se bude indikátor pohybovat směrem nahoru. Jestliže indikátor (1) dosáhne nejvyšší úrovně, záznam filmu se automaticky zastaví.

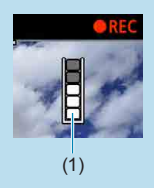

- Pokud se jedná o kartu s vysokou rychlostí zápisu, indikátor se buď nezobrazí, nebo jeho úroveň (pokud se zobrazí) téměř neporoste. Nejprve pořiďte několik zkušebních filmů, abyste ověřili, zda karta umožňuje dostatečně rychlý zápis.
- o Pokud indikátor ukazuje, že je karta plná, a dojde k automatickému ukončení záznamu filmu, nemusí se zvuk ke konci filmu zaznamenat správně.
- o Pokud je rychlost zápisu karty pomalá (z důvodu fragmentace) a zobrazí se indikátor, můžete rychlost zápisu zvýšit naformátováním karty.

#### **Omezení zvuku**

- o Vezměte na vědomí, že platí následující omezení, pokud je možnost **[Velik. film.zázn.]** nastavena na EFIIn **PPP** (PTSC) nebo EFIIn **PROP** (PAL), možnost **[**8**C.Fn III-9: Komprese zvuku]** nastavena na **[Povolit]**, a pro základní zónu a videomomentky.
	- Nezaznamená se zvuk pro přibližně dva poslední snímky.
	- Při přehrávání filmů v systému Windows může dojít k nepatrnému narušení synchronizace obrazu filmu a zvuku.

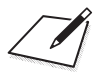

# **Přehrávání**

Tato kapitola popisuje témata spojená s přehráváním – fotografií a filmů – a představuje nastavení nabídek na kartě přehrávání (**[**x**]**).

O o Normální zobrazení nebo výběr na tomto fotoaparátu nebude možný u snímků pořízených na jiných fotoaparátech, nebo u snímků z tohoto fotoaparátu, které byly upraveny nebo přejmenovány na počítači.

o Snímky, které nelze použít s funkcemi přehrávání, mohou být zobrazeny.

# **Nabídky na kartě: Přehrávání**

z **Přehrávání 1**

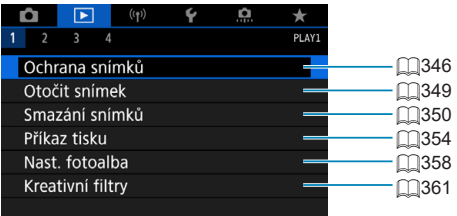

# z **Přehrávání 2**

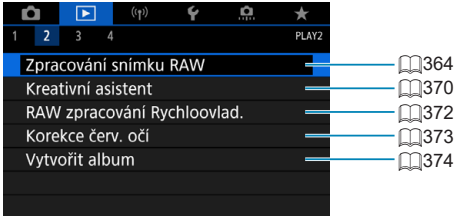

### z **Přehrávání 3**

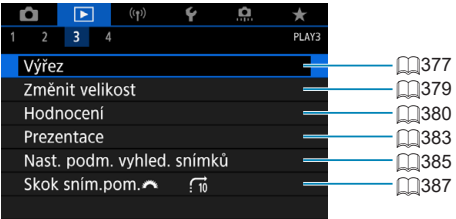

 $\mathbf{0}$ o Možnosti **[**3**: Zpracování snímku RAW]** a **[**3**: RAW zpracování Rychloovlad.]** nejsou zobrazeny v režimech základní zóny.

# z **Přehrávání 4**

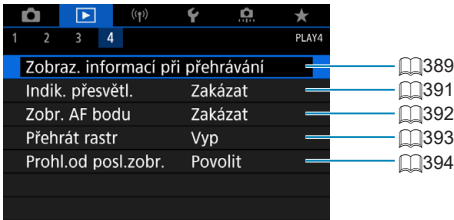

# <span id="page-331-0"></span>**Přehrávání snímků**

### **Zobrazení jednotlivých snímků**

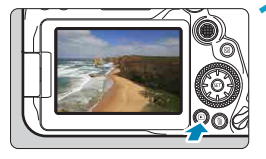

### **1 Přehrajte snímek.**

Stiskněte tlačítko <**In>**. Zobrazí se naposled pořízený nebo přehraný snímek.

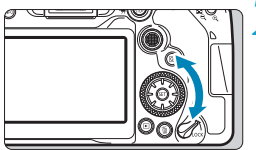

### **2 Vyberte požadovaný snímek.**

- Chcete-li přehrávat snímky od nejnovějšího snímku, otočte voličem <5> proti směru hodinových ručiček. Jestliže chcete snímky přehrávat od prvního pořízeného snímku, otočte voličem po směru hodinových ručiček.
- Snímky lze rovněž vybrat pomocí <43>.
- · Po každém stisknutí tlačítka <INFO> se změní zobrazení na displeji.

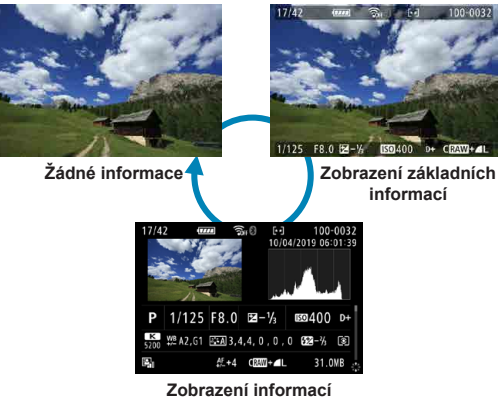

**o snímku**

# **3 Ukončete přehrávání snímků.**

 $\bullet$  Stisknutím tlačítka  $\leq$   $\blacktriangleright$  > ukončete přehrávání snímků a přejděte zpět do stavu, kdy je fotoaparát připraven k snímání.

- 围 o Při přehrávání snímků RAW zaznamenaných s možností **[**z**: Poměr stran sním.]** nastavenou na jinou hodnotu než [3:2] ([[[202](#page-201-0)] se zobrazí čáry snímku označující oblast snímku.
	- o Jsou-li pomocí možnosti **[**3**: Nast. podm. vyhled. snímků]** nastaveny podmínky hledání ( $\Box$ [385\)](#page-384-0), zobrazí se pouze filtrované snímky.

#### **Zobrazení informací o snímku**

Pokud je zobrazena obrazovka informací o snímku ([1][332](#page-331-0)), můžete stisknutím tlačítek < $\blacktriangle$  > < $\nabla$  > změnit následujícím způsobem informace o snímku zobrazené v dolní části obrazovky.

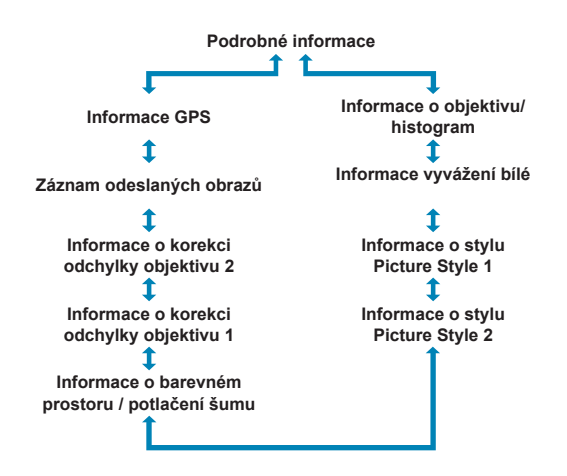

# <span id="page-333-0"></span>**Zobrazení náhledů (zobrazení více snímků)**

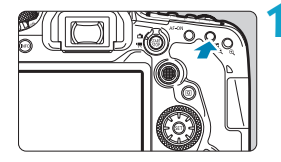

#### **1 Přepněte do režimu zobrazení náhledů.**

- **Během přehrávání snímků stiskněte** tlačítko < $\blacksquare$ -Q >.
- **Zobrazí se náhled 4 snímků. Vybraný** snímek je zvýrazněn oranžovým rámečkem. Opětovným stisknutím tlačítka < $\blacksquare$ -Q > přepnete ze zobrazení náhledu 9 snímků na náhled 36 a poté na náhled 100 snímků.

Stisknutím tlačítka <@ > přepnete ze zobrazení náhledu 100 snímků na náhled 36, 9, 4 a poté na zobrazení jednotlivých snímků.

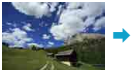

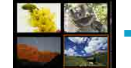

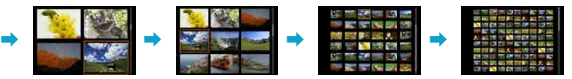

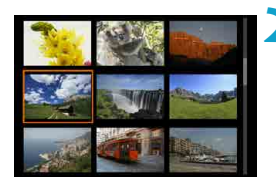

# **2 Vyberte požadovaný snímek.**

- $\bullet$  Otáčením voliče < $\mathcal{E}$  > nebo < $\circ$ přesuňte oranžový rámeček a vyberte snímek.
- Po stisknutí tlačítka <<sup>2</sup> > v režimu zobrazení náhledů se vybraný snímek zobrazí jako jednotlivý snímek.

#### **Přehrávání dotykem**

Fotoaparát disponuje panelem dotykové obrazovky, který umožňuje ovládat přehrávání dotykem. Podporované operace ovládání dotykem jsou podobné operacím na chytrých telefonech a podobných zařízeních. Nejdříve stiskněte tlačítko <**►** > pro přípravu přehrávání dotykem.

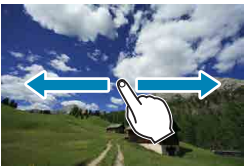

#### **Zobrazení s přeskakováním snímků**

# **Procházení snímků**

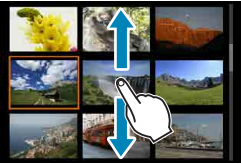

#### **Zobrazení náhledů**

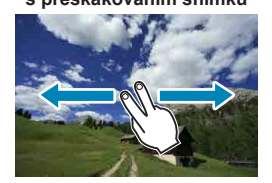

ħ

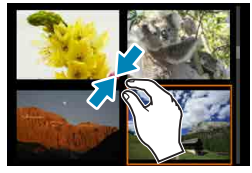

**Zvětšené zobrazení**

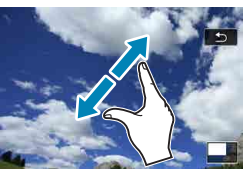

o Zobrazení můžete také zvětšit pomocí dvojitého poklepání jedním prstem.

# **Zobrazení zvětšeného snímku**

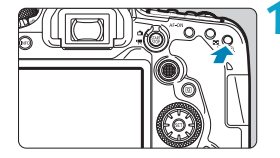

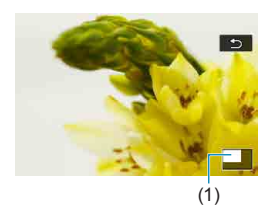

### **1 Zvětšete snímek.**

Během přehrávání snímků stiskněte tlačítko  $<\theta$  >.

Objeví se zvětšené zobrazení. V pravém dolním rohu obrazovky se zobrazí zvětšená oblast (1).

- Každým stisknutím tlačítka < $\mathcal{Q}$  > se zvětší zobrazení.
- $\bullet$  Každým stisknutím tlačítka < $\bullet$ -Q > se zmenší zobrazení. Pro zobrazení náhledů (<sup>1[334](#page-333-0)</sup>) opět stiskněte tlačítko < $\blacksquare$ ·Q > po konečném zmenšení.

## **2 Posouvejte snímek.**

- Snímek posunete svisle nebo vodorovně pomocí multiovladače < $\frac{42}{3}$ > < $\frac{42}{3}$ >.
- **Chcete-li zvětšení zobrazení ukončit**, stiskněte tlačítko <**IE** > nebo klepněte na ikonu **[**2**]**.

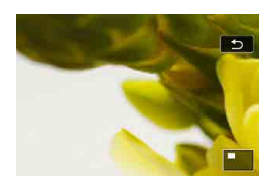

# <span id="page-336-0"></span>**Přehrávání filmů**

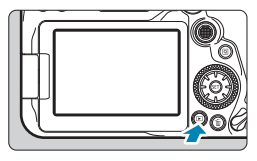

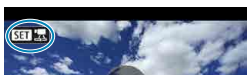

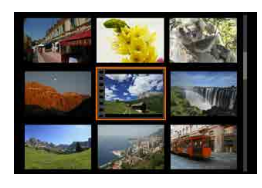

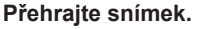

 $\bullet$  Stiskněte tlačítko < $\boxed{\blacktriangleright}$ .

#### **2 Vyberte film.**

- Pomocí voliče < s> vyberte film, který chcete přehrát.
- V režimu zobrazení jednotlivých snímků označuje film ikona <s1> zobrazená v levém horním rohu.
- · V režimu zobrazení náhledů označuje film děrování na levém okraji náhledu. Vzhledem k tomu, že filmy nelze přehrávat v režimu zobrazení náhledů, přepněte stisknutím tlačítka < $(n)$ > na zobrazení jednotlivých snímků.

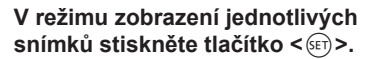

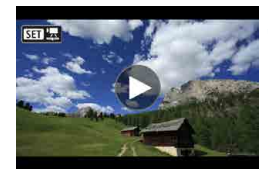

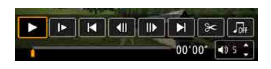

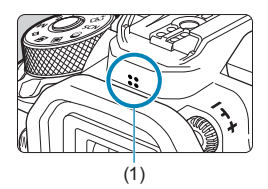

# **4 Film přehrajete stisknutím tlačítka <sup>&</sup>lt;**0**>.**

- **Spustí se přehrávání filmu.**
- **Přehrávání můžete pozastavit** a stisknutím tlačítka <(ET) > zobrazit panel pro přehrávání filmů. Dalším stisknutím tlačítka přehrávání obnovíte.
- **Hlasitost je rovněž možné upravit během** přehrávání filmů pomocí tlačítek  $\leq$   $\blacktriangle$   $\geq$   $\leq$   $\nabla$   $\geq$ .
	- (1) Reproduktor

# <span id="page-337-0"></span>**Panel pro přehrávání filmů**

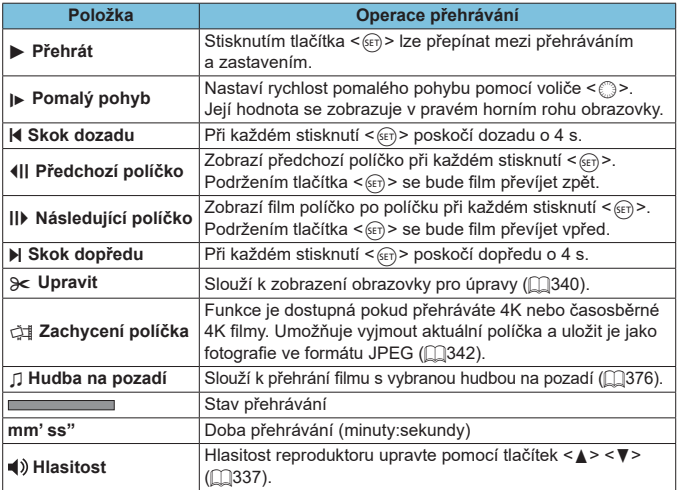

#### **Panel pro přehrávání filmů (alba videomomentek)**

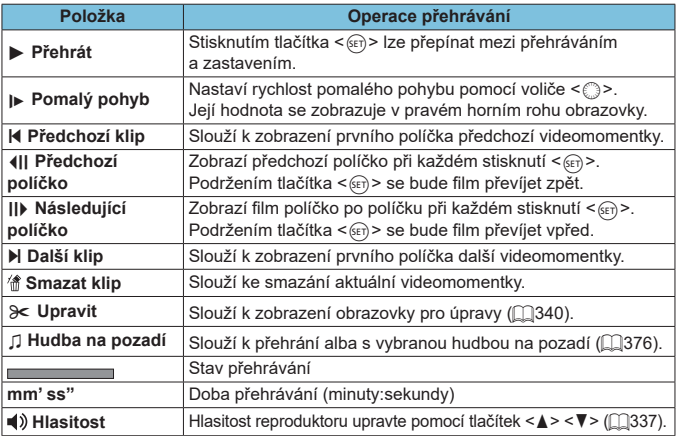

**O Když je fotoaparát připojen k televizoru pro přehrávání filmů, upravte hlasitost** pomocí ovládacích prvků televizoru ( $\Box$ [344\)](#page-343-0). (Hlasitost nelze upravit tlačítky  $\leq$   $\blacktriangle$  >  $\leq$   $\blacktriangledown$  >.)

o Pokud je rychlost čtení karty příliš nízká nebo filmy obsahují poškozené snímky, přehrávání filmu se možná zastaví.

 $\bullet$  Podrobnosti o dostupné době záznamu filmu viz  $\Box$ [618](#page-617-0).

 $\mathbf{u}$ 

∏

# <span id="page-339-0"></span>**Úprava prvních a posledních scén filmu**

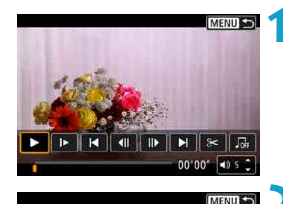

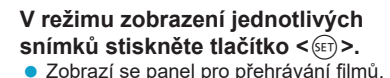

**2 Na panelu přehrávání filmu vyberte ikonu [**X**].**

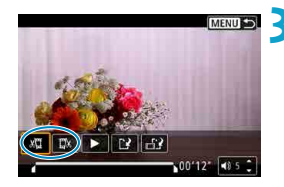

 $\blacksquare$   $(\times)$   $\blacksquare$  $00100 - 40.5$ 

 $F$   $A$   $T$ 

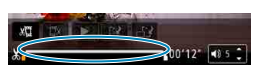

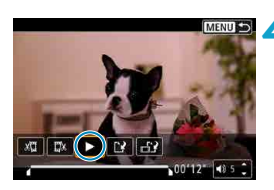

# **3 Určete část, která má být vynechána.**

- **•** Vyberte ikonu [ $\sqrt{u}$ ] (Střih začátek) nebo **[**V**]** (Střih konec).
- Stisknutím tlačítek <<> > > přejdete zpět nebo vpřed postupně o jedno políčko (nebo videomomentku). Pro rychlé posouvání políček vpřed držte stisknuté tlačítko < $\blacktriangleright$ >.
- **Po výběru části, kterou chcete vynechat,** stiskněte tlačítko <60) >. Část, která je označena linkou u dolního okraje obrazovky, zůstane zachována.

### **4Zkontrolujte upravený film.**

- **Upravený film přehrajte výběrem** tlačítka **[**7**]**.
- **Chcete-li upravenou část změnit.** přejděte zpět na krok 3.
- **·** Úpravu zrušíte stisknutím tlačítka <MFNIJ>.

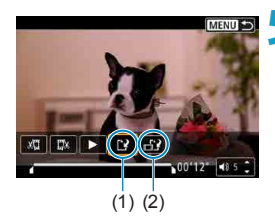

R

#### **5 Uložte snímek.**

- z Vyberte možnost **[**W**]** (1).
- Zobrazí se obrazovka pro ukládání
- $\bullet$  Chcete-li položku uložit jako nový film vyberte možnost **[Nový soubor]**. Chcete‑li položku uložit a přepsat původní filmový soubor, vyberte možnost **[Přepsat]**.
- z Výběrem možnosti **[ ]** (2) uložíte komprimovanou verzi souboru. Filmy v rozlišení 4K se před kompresí konvertují na filmy v kvalitě Full HD.
- z Výběrem položky **[OK]** v potvrzovacím dialogu uložíte upravený film a přejdete zpět na obrazovku pro přehrávání filmů.
- o Protože se úpravy provádí po jednosekundových krocích (v poloze označené ikonou **[ ]** dole na obrazovce), může se skutečná poloha oříznutí filmu mírně lišit od vámi určené polohy.
	- **•** Pomocí tohoto fotoaparátu nelze upravovat filmy pořízené jiným fotoaparátem.
	- o Film nelze upravovat, když je fotoaparát připojen k počítači.
	- o Komprese a uložení není k dispozici pro velikosti filmového záznamu **EFHIT 2007 IPB 4 (NTSC) nebo EFHIT 2500 IPB 4 (PAL).**

Pokyny k úpravě alb videomomentek viz "Úprava alb videomomentek" ( $\Box$ [374\)](#page-373-0).

# <span id="page-341-0"></span>**Zaznamenání políčka z filmu v rozlišení 4K nebo časosběrného filmu v rozlišení 4K**

Z filmů v rozlišení 4K nebo z časosběrných filmů v rozlišení 4K můžete vybírat jednotlivá políčka, která lze následně uložit jako fotografie ve formátu JPEG (přibližně 8,3 megapixelu, 3840×2160). Tato funkce se nazývá "zachycení políčka (zachycení snímku v rozlišení 4K)".

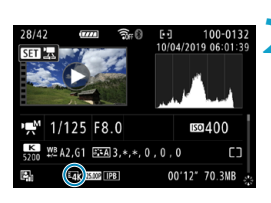

#### **1 Přehrajte snímek.** Stiskněte tlačítko  $\leq$  $\blacktriangleright$ )

### **2 Vyberte film v rozlišení 4K nebo časosběrný film v rozlišení 4K.**

- $\bullet$  Vyberte jej pomocí voliče  $\leq \text{?}$
- $\bullet$  Na obrazovce informací o snímku ( $\cap$ [631](#page-630-0)) isou filmy v rozlišení 4K nebo časosběrné filmy v rozlišení 4K označeny ikonou **[**H**]**.
- z V zobrazení náhledů můžete stisknutím tlačítka < (ET) > přepnout na zobrazení jednotlivých snímků.
- **3 <sup>V</sup> režimu zobrazení jednotlivých snímků stiskněte tlačítko <**0**>.**
	- **Zobrazí se panel pro přehrávání filmů.**

## **4 Vyberte políčko, které chcete zachytit.**

- **Pomocí panelu pro přehrávání filmů** vyberte políčko, které chcete zachytit jako fotografii.
- z Pokyny k panelu pro přehrávání filmů viz  $\Box$ [338](#page-337-0).

# **5 Vyberte možnost [**I**].**

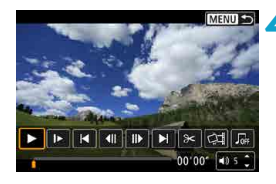

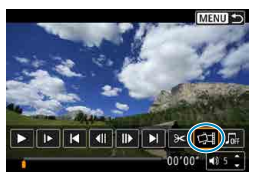

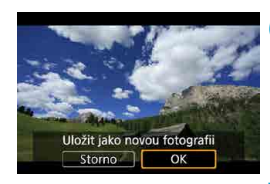

U.

### **6 Uložte snímek.**

z Vyberte možnost **[OK]** a uložte tak aktuální políčko jako fotografii ve formátu JPEG.

**7 Vyberte snímek, který chcete zobrazit.**

- · Zkontrolujte cílovou složku a číslo souboru snímku.
- z Vyberte možnost **[Zobrazení původního filmu]** nebo **[Zobrazení zachycené fotografie]**.

Zachycení políčka není možné u filmů v kvalitě Full HD, časosběrných filmů v kvalitě Full HD, filmů v rozlišení 4K nebo časosběrných filmů v rozlišení 4K zaznamenaných jiným fotoaparátem.

# <span id="page-343-0"></span>**Přehrávání na televizoru**

Po připojení fotoaparátu k televizoru kabelem HDMI můžete přehrávat pořízené fotografie a filmy na televizoru. Doporučujeme použít kabel HDMI HTC-100 (prodává se samostatně).

**Pokud se na obrazovce televizoru neobjeví obraz, zkontrolujte, zda je položka [**5**: Videosystém] správně nastavena na možnost [Pro NTSC] nebo [Pro PAL]** (podle videosystému televizoru).

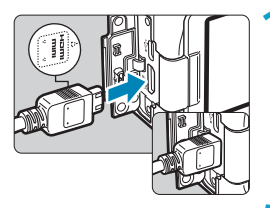

**1 Připojte kabel HDMI k fotoaparátu.**

**• Otočte zástrčku tak, aby její logo** <d**HDMI MINI**> směřovalo k přední části fotoaparátu, a zasuňte ji do konektoru <HDMI OUT > fotoaparátu.

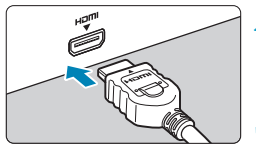

- **2 Připojte kabel HDMI k televizoru. • Připojte kabel HDMI k portu HDMI IN** televizoru.
- **3 Zapněte televizor a jeho přepnutím na vstup videa vyberte připojený port.**
- **4 Přesuňte vypínač napájení na**  fotoaparátu do polohy <0N>.

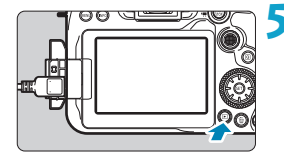

- **Stiskněte tlačítko <** $\boxed{\triangleright}$ **.** 
	- Snímek se objeví na obrazovce televizoru. (Na obrazovce fotoaparátu se nic nezobrazí.)
	- Snímky se automaticky zobrazí v optimálním rozlišení podle připojeného televizoru.

o Hlasitost zvuku filmu upravte na televizoru. Hlasitost zvuku nelze upravit prostřednictvím fotoaparátu.

同

o Před připojením nebo odpojením kabelu pro propojení fotoaparátu a televizoru vypněte obě uvedená zařízení.

- o V závislosti na televizoru může být část zobrazeného snímku oříznuta.
- Ke konektoru <HDMI OUT > fotoaparátu nepřipojujte výstup z žádného jiného zařízení. Mohlo by dojít k závadě.
- o Některé sady televizorů nemusí zobrazit snímky z důvodu nekompatibility.
- o Může nějakou dobu trvat, než dojde k zobrazení snímků. Pokud se chcete vyhnout zpožděním, nastavte **[4: HDMI rozlišení]** na **[1080p]** ( $\Box$ [543](#page-542-0)).
- o Používání dotykové obrazovky není podporováno, je-li fotoaparát připojen k televizoru.

# <span id="page-345-0"></span>**Ochrana snímků**

Důležité snímky můžete chránit před jejich nechtěným smazáním.

### **Ochrana jednotlivého snímku**

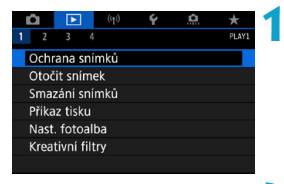

**1 Vyberte možnost [**3**: Ochrana snímků].**

**2 Vyberte možnost [Výběr snímků].**

#### onOchrana snímků Výběr snímků Vybrat rozsah Všechny snímky ve složce Zruš, ochr. všech sn. ve složce Všechny snímky na kartě Zruš, ochr. všech sn. na kartě **MENUI**

# **3 Vyberte požadovaný snímek.**

 $\bullet$  Otáčením voliče < $\circ$  > vyberte snímek, pro který chcete nastavit ochranu.

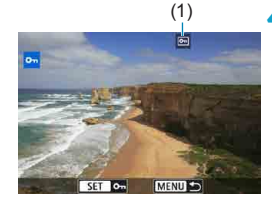

# (1) **4 Nastavte ochranu snímku.**

- $\bullet$  Stisknutím tlačítka < $\sin$ > nastavte ochranu vybraného snímku. V horní části obrazovky se zobrazí ikona  $(1)$  <  $\overline{m}$  >.
- **•** Jestliže chcete ochranu snímku zrušit, stiskněte znovu tlačítko <6m)>. Ikona <<br />
<sub>M</sub>> zmizí.
- **Chcete-li nastavit ochranu pro další** snímek, opakujte kroky 3 a 4.

# **Určení rozsahu chráněných snímků**

Při prohlížení snímků v zobrazení náhledů můžete zadat první a poslední snímek, a vybrat tak najednou rozsah všech zadaných snímků, které chcete chránit.

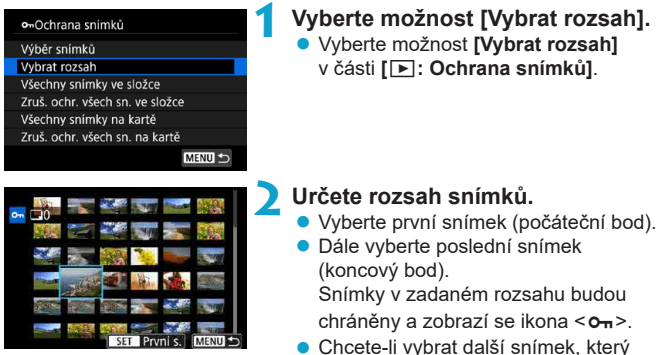

chcete chránit, opakujte krok 2.

#### **Ochrana všech snímků ve složce nebo na kartě**

Můžete najednou nastavit ochranu pro všechny snímky ve složce nebo na kartě.

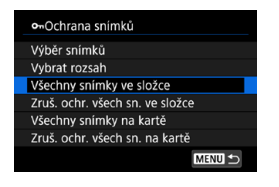

Pokud v nabídce **[**3**: Ochrana snímků]** vyberete položku **[Všechny snímky ve složce]** nebo **[Všechny snímky na kartě]**, budou chráněny všechny snímky ve složce nebo na kartě.

Výběr snímků zrušíte výběrem položky **[Zruš. ochr. všech sn. ve složce]** nebo **[Zruš. ochr. všech sn. na kartě]**.

Jsou-li nastaveny podmínky hledání pomocí možnosti **[**3**: Nast. podm. vyhled. snímků]** ([1[385](#page-384-0)), zobrazení se změní na **[Všech. nalez.sn.]** a **[Zruš.ochr.nalez.]**.

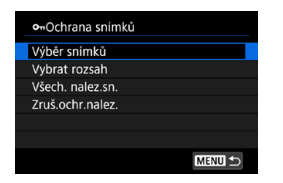

Pokud vyberete položku **[Všech. nalez. sn.]**, budou chráněny všechny nalezené snímky odpovídající podmínkám hledání. Pokud vyberete položku **[Zruš.ochr.nalez.]**, ochrana všech filtrovaných snímků se zruší.

Při naformátování karty ( $\cap$ [511\)](#page-510-0) budou vymazány i chráněné snímky.

o Po nastavení ochrany nelze snímek vymazat pomocí funkce vymazání fotoaparátu. Chcete-li vymazat chráněný snímek, je třeba nejdříve zrušit ochranu.

 $\bullet$  Pokud vymažete všechny snímky ( $\Box$ [353\)](#page-352-0), zůstanou uchovány pouze chráněné snímky. Tento způsob je vhodný v situaci, kdy chcete vymazat všechny nepotřebné snímky najednou.

 $\boxdot$ 

# <span id="page-348-0"></span>**Otočení snímku**

Zobrazený snímek můžete pomocí této funkce otočit do požadované orientace.

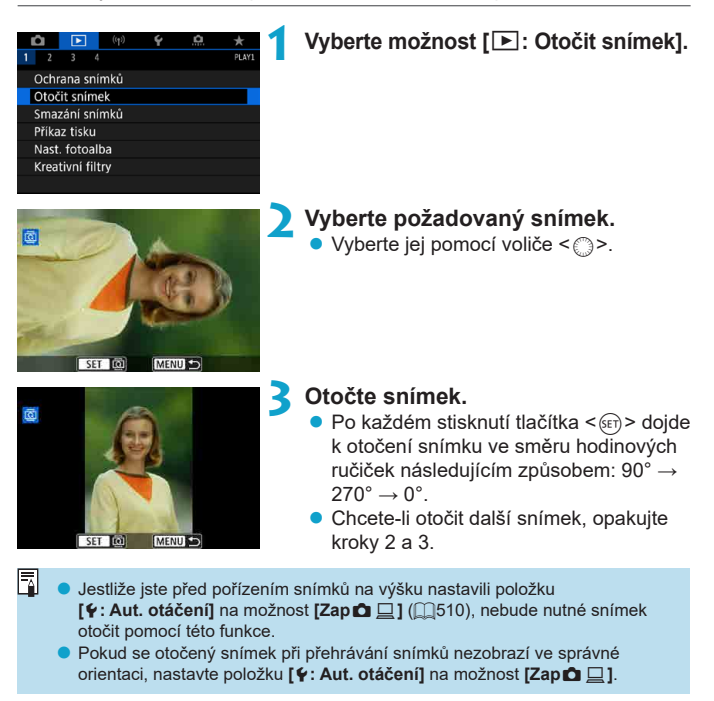

# <span id="page-349-0"></span>**Mazání snímků**

Nepotřebné snímky lze vybírat a mazat jednotlivě nebo je možné vymazat více snímků v jedné dávce. Chráněné snímky (M[346](#page-345-0)) nebudou vymazány.

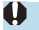

o **Snímek nelze po vymazání obnovit. Před vymazáním snímku se ujistěte, zda jej již nepotřebujete. Pomocí funkce ochrany lze důležité snímky ochránit před neúmyslným vymazáním.**

### **Vymazání jednoho snímku**

- **1 Vyberte snímek, který chcete vymazat.**
	- $\bullet$  Stiskněte tlačítko  $\lt \blacktriangleright$
	- $\bullet$  Vyberte jej pomocí voliče < $\circ$ >.

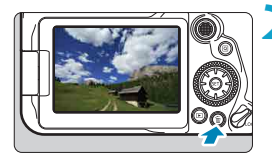

# **2 Stiskněte tlačítko <**L**>.**

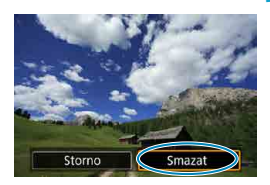

# **3 Vymažte snímky.**

### **Snímky nebo filmy ve formátu JPEG nebo RAW**

z Vyberte možnost **[Smazat]**.

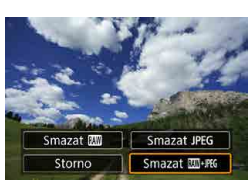

## **Snímky RAW+JPEG**

• Vyberte položku.

#### **Označení [**X**] více snímků k dávkovému vymazání**

Doplněním zatržítek ke snímkům, které mají být vymazány, lze vymazat více snímků najednou.

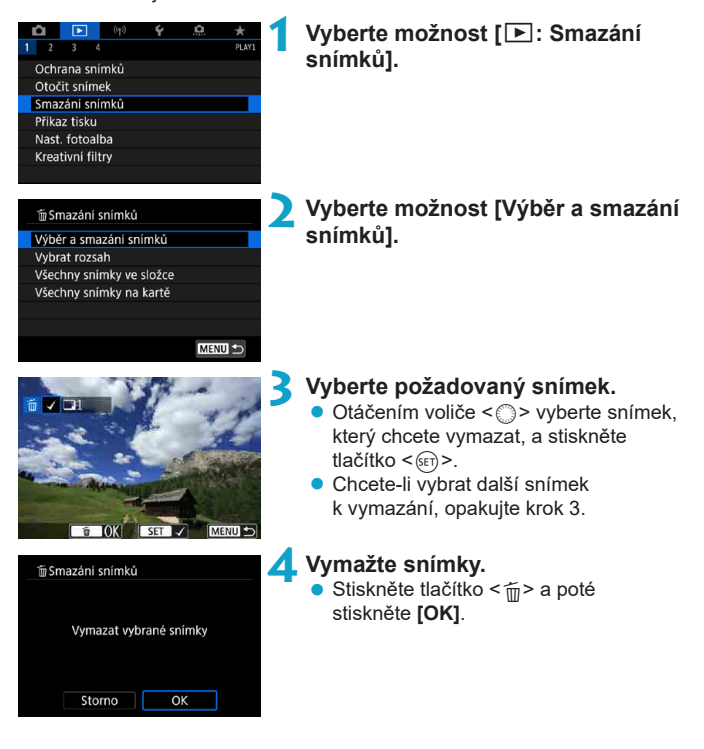

#### **Určení rozsahu mazaných snímků**

Při prohlížení snímků v zobrazení náhledů můžete zadat první a poslední snímek, a vybrat tak najednou rozsah všech zadaných snímků, které chcete vymazat.

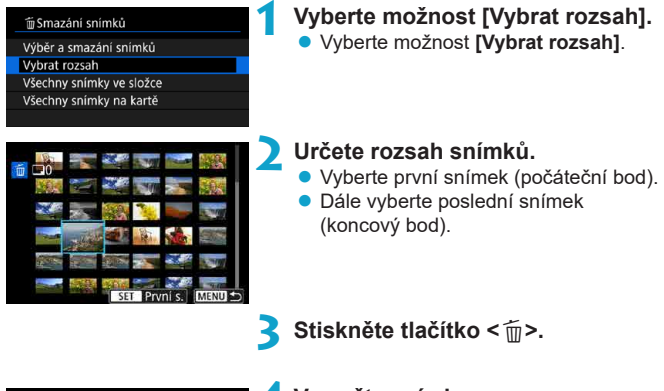

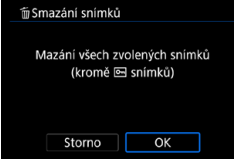

**4 Vymažte snímky.** z Vyberte tlačítko **[OK]**.

#### <span id="page-352-0"></span>**Smazání všech snímků ve složce nebo na kartě**

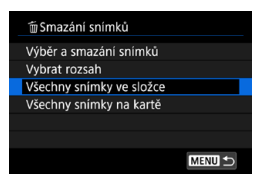

Pokud je položka **[**3**: Smazání snímků]** nastavena na možnost **[Všechny snímky ve složce]** nebo **[Všechny snímky na kartě]**, budou vymazány všechny snímky ve složce či na kartě.

Jsou-li nastaveny podmínky hledání pomocí možnosti **[**3**: Nast. podm. vyhled. snímků]** ([[[385\)](#page-384-0), zobrazení se změní na **[Všech. nalez.sn.]**.

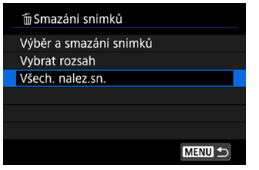

ħ

Pokud vyberete položku **[Všech. nalez. sn.]**, budou smazány všechny nalezené snímky odpovídající podmínkám hledání.

Chcete-li vymazat všechny snímky, včetně chráněných snímků, naformátujte kartu ( $\Box$ [511](#page-510-0)).

# <span id="page-353-0"></span>**Formát DPOF (Digital Print Order Format)**

Formát DPOF (Digital Print Order Format) umožňuje tisk snímků zaznamenaných na kartě podle zadaných pokynů k tisku, jako jsou výběr snímků, počet kopií atd. Je možné vytisknout více snímků v jedné dávce nebo vytvořit příkaz tisku snímků pro fotolaboratoř.

Můžete upravit různá nastavení tisku, například druh tisku, tisk data a tisk čísla souboru. Nastavení tisku budou aplikována na všechny snímky určené k tisku. (Nelze použít jiné nastavení pro každý ze snímků.)

## **Možnosti tisku**

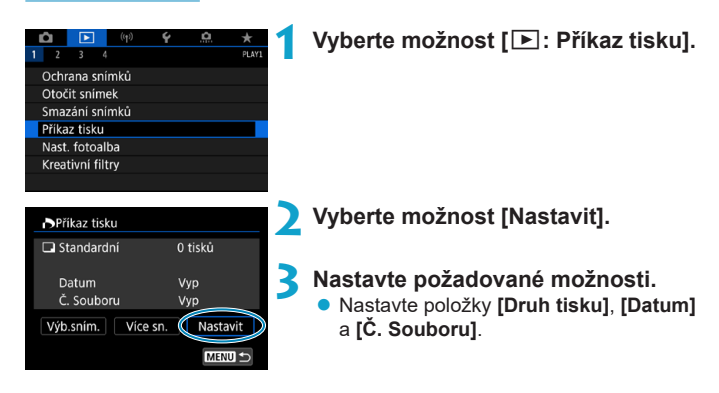

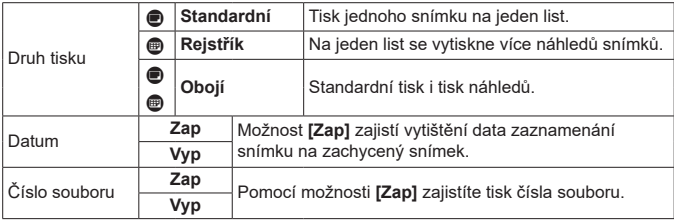

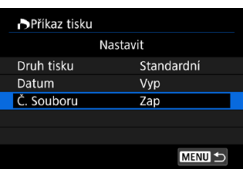

### **4 Ukončete nastavení.**

- Stiskněte tlačítko <MFNII>
- **Dále výběrem položky <b>[Výb.sním.**] nebo **[Více sn.]** označte snímky k tisku.
- O **• Pokud tisknete snímek velké velikosti s použitím nastavení <b>[Rejstřík]** nebo **[Obojí]** ( $\cap$ [354](#page-353-0)), nemusí se náhledy na určitých tiskárnách vytisknout. V tomto případě změňte velikost snímku ( $\Box$ [379\)](#page-378-0) a pak náhledy vytiskněte.
	- o I v případě, že jsou položky **[Datum]** a **[Č. Souboru]** nastaveny na možnost **[Zap]**, se datum nebo číslo souboru nemusí vytisknout, v závislosti na nastavení druhu tisku a tiskárny.
	- o Pro výtisky typu **[Index]** nelze současně nastavit položku **[Datum]** i položku **[Č. Souboru]** na možnost **[Zap]**.
	- o Při tisku pomocí formátu DPOF použijte kartu, u které jsou nastaveny specifikace příkazu tisku. Pokud extrahujete pouze snímky z karty pro tisk a pokusíte se je vytisknout, nebude je možné tisknout podle určeného příkazu tisku.
	- o Některé tiskárny vyhovující standardu DPOF a fotolaboratoře nemusí umožňovat tisk snímků podle vašeho zadání. Před provedením tisku si prostudujte návod k použití tiskárny, případně se obraťte na pracovníky fotolaboratoře a vyžádejte si informace o kompatibilitě při objednávání snímků k tisku.
	- o Nepoužívejte tento fotoaparát ke konfiguraci nastavení tisku u snímků s nastaveními DPOF provedenými na jiném fotoaparátu. Mohlo by dojít k nechtěnému přepsání všech příkazů tisku. V závislosti na typu snímku by také nemuselo být možné provést příkaz tisku.

### **Výběr snímků pro tisk**

### z **Výběr snímku**

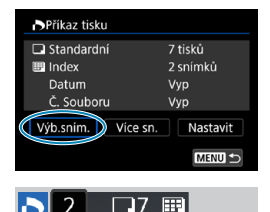

Vyberte a určete snímky, jeden po druhém. Stisknutím tlačítka <MFNIJ> uložte příkaz tisku na kartu.

#### **Standardní/Obojí**

Chcete-li vytisknout kopii zobrazeného snímku, stiskněte tlačítko < $(n)$ . Otáčením voliče < s> můžete nastavit tisk až 99 kopií.

- (1) Množství
- (2) Celkový počet vybraných snímků

#### **Index**

Stisknutím tlačítka < (sET) > doplňte zatržítko **[**X**]** do políčka. Snímek bude zahrnut do tisku náhledů.

- (3) Zatržítko
- (4) Ikona náhledů

#### Příkaz tisku Vybrat rozsah Označit vše ve složce Vymazat vše ve složce Označit vše na kartě Vymazat vše na kartě MENU S

z **Výběr více snímků**

#### **Vybrat rozsah**

V části **[Více sn.]** vyberte možnost **[Vybrat rozsah]**. Výběrem prvního a posledního snímku rozsahu označíte všechny snímky v rozsahu zaškrtávacím znaménkem **[**X**]**, a poté dojde k vytištění jedné kopie každého snímku.

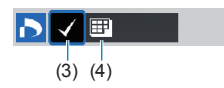

 $(1)$   $(2)$ 

#### **Všechny snímky ve složce**

Vyberte možnost **[Označit vše ve složce]** a zvolte složku. Vytvoří se příkaz tisku pro jednu kopii všech snímků ve složce.

Pokud vyberete položku **[Vymazat vše ve složce]** a zvolíte složku, zruší se příkaz tisku pro všechny snímky ve složce.

#### **Všechny snímky na kartě**

Pokud vyberete položku **[Označit vše na kartě]**, bude k tisku určena jedna kopie všech snímků uložených na kartě.

Pokud vyberete položku **[Vymazat vše na kartě]**, bude vymazán příkaz tisku pro všechny snímky uložené na kartě.

Jsou-li nastaveny podmínky hledání pomocí možnosti **[**3**: Nast. podm. vyhled. snímků]** ([[[385\)](#page-384-0) a vyberete možnost **[Více sn.]**, zobrazení se změní na **[Označit všechny nalezené snímky]** a **[Vymazat všechny nalezené snímky]**.

#### **Všechny nalezené snímky**

Pokud vyberete položku **[Označit všechny nalezené snímky]**, bude k tisku určena jedna kopie všech snímků uložených na kartě. Pokud vyberete položku **[Vymazat všechny nalezené snímky]**, ochrana všech filtrovaných snímků se zruší.

- $\mathbf{a}$ o K tisku nelze vybrat snímky RAW ani filmy. Vezměte na vědomí, že snímky RAW nebo filmy nebudou určeny k tisku, i když označíte všechny snímky pomocí možnosti **[Více sn.]**.
	- o Při použití tiskárny kompatibilní se standardem PictBridge neurčujte v rámci jednoho příkazu tisku více než 400 snímků. Pokud byste označili k tisku více snímků, nemusely by se všechny snímky vytisknout.

# <span id="page-357-0"></span>**Určení snímků pro fotoalbum**

Můžete určit až 998 snímků pro tisk ve fotoalbu. Při použití softwaru EOS Utility (software EOS) k importu snímků do počítače se snímky určené pro fotoalbum zkopírují do vyhrazené složky. Tato funkce je užitečná pro online objednávání fotoalb.

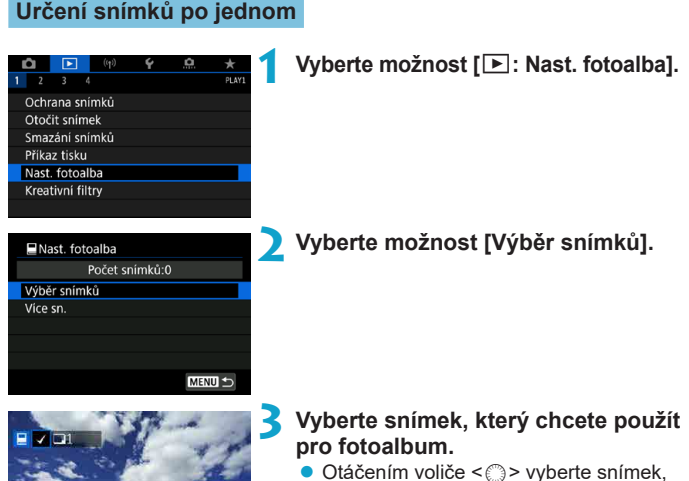

- který chcete vybrat pro fotoalbum, a stiskněte tlačítko  $\leq$   $\sqrt{(3+1)}$ .
- **Chcete-li vybrat další snímky pro** fotoalbum, opakujte krok 3.

 $SET$ 

MENU -

#### **Zadání rozsahu snímků pro fotoalbum**

Při prohlížení snímků v zobrazení náhledů můžete zároveň určit rozsah (počáteční bod až koncový bod) snímků, které mají být určeny pro fotoalbum.

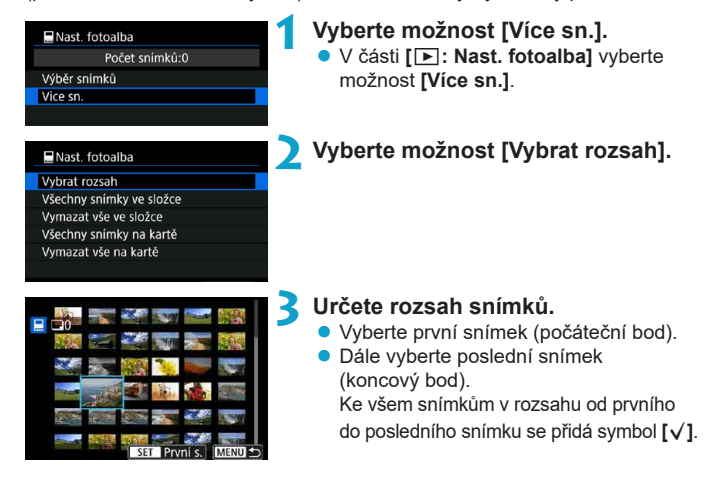

#### **Výběr všech snímků ve složce nebo na kartě**

Pro fotoalbum můžete najednou určit všechny snímky ve složce nebo na kartě.

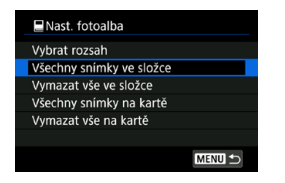

Když položku **[Více sn.]** v nabídce **[▶**]: Nast. **fotoalba]** nastavíte na možnost **[Všechny snímky ve složce]** nebo **[Všechny snímky na kartě]**, vyberou se pro fotoalbum všechny snímky ve složce či na kartě. Výběr zrušíte výběrem možnosti **[Vymazat** 

**vše ve složce]** nebo **[Vymazat vše na kartě]**.

Jsou-li nastaveny podmínky hledání pomocí možnosti **[**3**: Nast. podm. vyhled. snímků]** ( $\Box$ [385](#page-384-0)) a vyberete možnost **[Více sn.]**, zobrazení se změní na **[Označit všechny nalezené snímky]** a **[Vymazat všechny nalezené snímky]**.

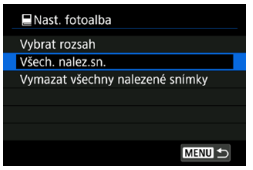

Pokud vyberete položku **[Všech. nalez. sn.]**, budou všechny nalezené snímky odpovídající podmínkám hledání vybrány pro fotoalbum.

Pokud vyberete položku **[Vymazat všechny nalezené snímky]**, budou vymazány všechny příkazy fotoalba týkající se filtrovaných snímků.

- T Snímky RAW nebo filmy nelze vybrat do fotoalba. Vezměte na vědomí, že snímky RAW nebo filmy se pro fotoalbum nevyberou, i když označíte všechny snímky pomocí možnosti **[Více sn.]**.
	- o Nepoužívejte tento fotoaparát ke konfiguraci nastavení fotoalba u snímků s nastaveními fotoalba provedenými na jiném fotoaparátu. Mohlo by dojít k neúmyslnému přepsání všech nastavení fotoalba.
### **Efekty kreativního filtru**

Na snímek můžete aplikovat následující zpracování filtrem a poté jej můžete uložit jako samostatný snímek: ČB zrnitý, Měkké ostření, efekt Rybí oko, efekt Olejová malba, efekt Akvarel, efekt Levný fotoaparát a efekt Miniatura.

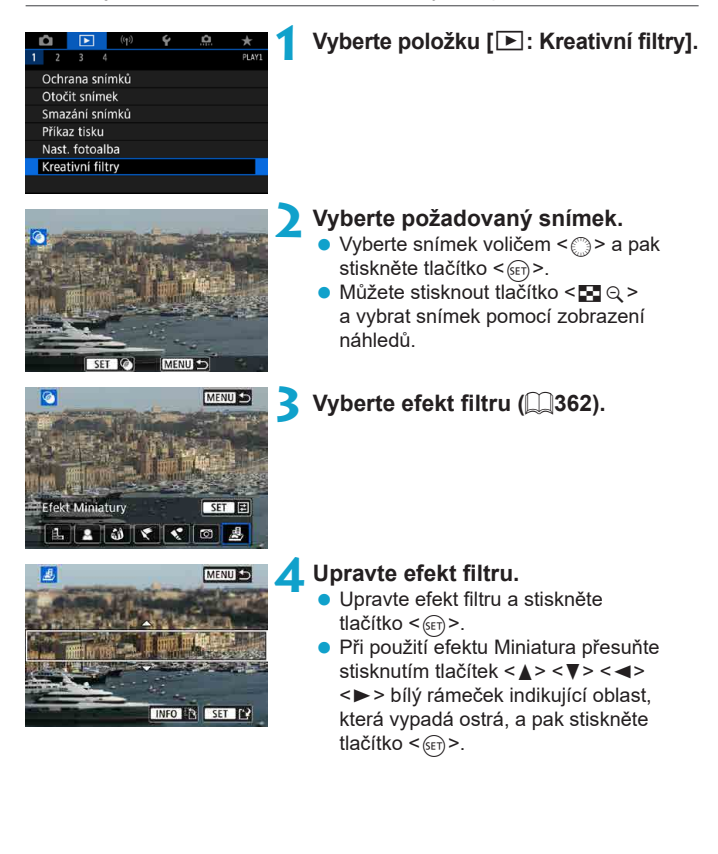

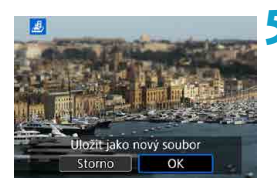

#### **5 Uložte snímek.**

- z Vyberte tlačítko **[OK]**.
- **Zkontrolujte zobrazenou cílovou složku** a číslo souboru snímku a vyberte položku **[OK]**.
- Chcete-li použít zpracování filtrem na další obrázky, opakujte kroky 2–5.
- Pro snímky zachycené snímáním v RAW+JPEG je zpracování filtrem použito na snímek RAW a výsledky jsou uloženy jako soubor JPEG.
	- **•** Pro snímky RAW zachycené při specifickém poměru stran je výsledný snímek uložen s tímto poměrem stran po zpracování filtrem.
	- o Ke snímkům zpracovaným pomocí filtru efekt Rybí oko nebudou připojena data pro odstranění prachu (<sub>[241\)](#page-240-0)</sub>.

#### <span id="page-361-0"></span>**Charakteristiky kreativního filtru**

### ● *L* ČB zrnitý

ħ

Učiní snímek zrnitý a černobílý. Černobílý efekt můžete změnit úpravou kontrastu.

#### **Z** Měkké ostření

Dodá snímku měkký vzhled. Stupeň měkkosti můžete změnit úpravou rozmazání.

#### **a** Za Efekt Rybí oko

Dává efekt objektivu typu rybí oko. Snímek bude mít soudkovité zkreslení. V závislosti na úrovni tohoto efektu filtru se změní oříznutá oblast podél okrajů snímku. Rovněž, protože tento efekt filtru zvětšuje střed snímku, může se zdánlivé rozlišení uprostřed zhoršit v závislosti na počtu zaznamenaných pixelů, nastavte efekt filtru v kroku 4 a zároveň kontrolujte výsledný snímek.

#### ● <del>E</del>fekt Olejová malba

Zajistí fotografii vzhled olejomalby a objektu trojrozměrnější vzhled. Úpravou efektu můžete změnit kontrast a sytost. Uvědomte si, že obloha, bílé stěny a podobné objekty nemusí být vykresleny s jemním stupňováním a mohou vypadat nestejnoměrně nebo obsahovat výrazný šum.

#### $\bullet$  $\leq$  **Efekt Akvarel**

Zajistí fotografii vzhled akvarelu s tlumenými barvami. Úpravou efektu můžete změnit sytost barev. Uvědomte si, že noční nebo tmavé scény nemusí být vykresleny s jemním stupňováním a mohou vypadat nestejnoměrně nebo obsahovat výrazný šum.

#### **• f** Efekt Levný fotoaparát

Posune barvy na typické z levných fotoaparátů a ztmaví všechny čtyři rohy snímku. Možnosti tónu barvy lze použít ke změně barevného nádechu.

#### z c **Efekt Miniatura**

Vytváří efekt diorámy. Můžete změnit oblast, v níž bude snímek vypadat ostrý. Chcete-li přepnout mezi svislou a vodorovnou orientací ostré oblasti (bílý rámeček), stiskněte v kroku 4 tlačítko < INFO > (nebo klepněte na ikonu **[**T**]** na obrazovce).

### <span id="page-363-0"></span>**Zpracování snímku RAW** <sup>M</sup>

Snímky **RW** nebo CRW můžete zpracovat pomocí fotoaparátu a vytvořit snímky JPEG. Snímky RAW nejsou ovlivněny, takže pro vytvoření snímků JPEG lze použít různé podmínky.

Ke zpracování RAW snímků můžete také použít dodaný software Digital Photo Professional (software EOS).

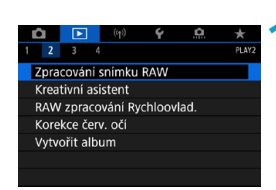

#### **1 Vyberte možnost [**3**: Zpracování snímku RAW].**

#### 器™ IZpracování snímku RAW

Výběr snímků Vybrat rozsah

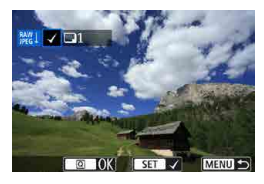

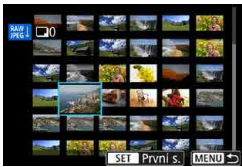

#### **2 Vyberte položku a vyberte snímky.**

**• Můžete vybrat více snímků a tyto snímky** zpracovat současně.

#### **Výběr snímků**

- Otáčením voliče < 
se vyberte snímky, které se mají zpracovat a stiskněte tlačítko < $(F)$  >.
- $\bullet$  Stiskněte tlačítko < $\overline{Q}$  >.

#### **Vybrat rozsah**

- z Vyberte první snímek (počáteční bod).
- **Dále vyberte poslední snímek** (koncový bod).
- $\bullet$  Stiskněte tlačítko < $\overline{Q}$  >.

#### **3 Nastavte požadované podmínky zpracování.**

#### **Použijte nastavení snímání**

**• Snímky jsou zpracovány s použitím** nastavení, které je aktuální v době zachycení.

#### **Upravte zpracování RAW**

- Vyberte položku pomocí multiovladače  $<\frac{55}{2}><\frac{57}{2}>$ .
- Otáčením voliče <<<<<<<<<<>>
<<<<<<<<<<<<<<<<<< přepněte nastavení.
- Stisknutím tlačítka < $(F)$  přejděte na obrazovku nastavení funkce.
- **Chcete-li se vrátit k nastavením snímku** platným při jeho snímání, stiskněte tlačítko <m>.

#### **Srovnávací obrazovka**

- **Můžete přepínat mezi obrazovkami [Po změně]** a **[Nastavení snímku]** stisknutím tlačítka <INFO> a otočením voliče  $\leq$   $\geq$ .
- **Položky v oranžové barvě na obrazovce [Po změně]** byly od doby zachycení upraveny.
- Stiskněte tlačítko <MFNU>.

#### **4 Uložte snímek.**

- **Pokud používáte funkci <b>[Upravit zpracování RAW]**, vyberte možnost **[**W**]** (Uložit).
- **•** Přečtěte si zprávu a vyberte **[OK]**.
- **Chcete-li zpracovat další snímky, vyberte** možnost **[Ano]** a opakujte kroky 2–4.

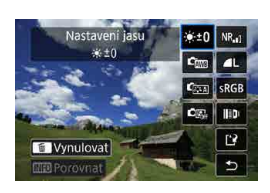

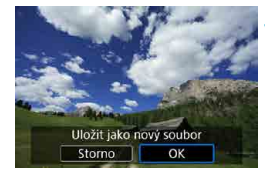

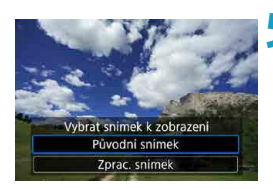

**5 Vyberte snímek, který chcete zobrazit.** z Vyberte možnost **[Původní snímek]** nebo **[Zprac. snímek]**.

**Zvětšené zobrazení**

Snímky zobrazené pro funkci **[Upravit zpracování RAW]** můžete zvětšit stisknutím tlačítka <
®, Zvětšení závisí na nastavení **[Kval. snímku]**. Zvětšený snímek můžete procházet pomocí multiovladače < $\langle 3 \rangle$ > < $\langle 3 \rangle$ >. Chcete-li zvětšení zobrazení zrušit, klepněte na ikonu **[**2**]** nebo stiskněte tlačítko < $\blacksquare$ • $\lhd$  >.

#### **Zpracování snímků se zadanými poměry stran**

Když zpracujete snímky RAM vyfotografované pomocí volby **[**z**: Poměr stran sním.]** ( $\Box$ [202](#page-201-0)) s nastavením na možnost jinou než **[3:2]**, vvtvoří se snímky JPEG se stanoveným poměrem stran.

Některá nastavení nelze změnit, pokud jsou zpracovávány snímky s násobnou expozicí RAW nebo CRAW.

T

#### **Možnosti zpracování snímků RAW**

#### z **[ ] Nastavení jasu**

Můžete upravit jas snímku až do ±1 EV v krocích po 1/3 EV.

#### **● [cmal Vyvážení bílé (□[222\)](#page-221-0)**

Můžete vybrat vyvážení bílé. Po výběru možnosti **[**Q**]** můžete vybrat možnost **[Auto: Priorita prostř.]** nebo **[Auto: Priorita bílé]**. Po výběru možnosti **[**P**]** můžete nastavit teplotu barvy.

#### $\bullet$  [c<sub>[230](#page-229-0)</sub>] Styl Picture Style ( $\Box$ 230)

Můžete vybrat styl Picture Style. Můžete upravit ostrost, kontrast a další parametry.

#### z **[ ] Auto Lighting Optimizer (Automatická optimalizace jasu) (**=**[218](#page-217-0))**

Můžete nastavit funkci Auto Lighting Optimizer (Automatická optimalizace jasu).

#### **•**  $[\text{NR}_{\text{all}}]$  Potlačení šumu při vysokém ISO ( $\Box$ [239](#page-238-0))

Můžete nastavit potlačení šumu pro vysoké citlivosti ISO. Pokud je obtížné účinek funkce rozpoznat, zvětšete snímek ( $\Box$ [336\)](#page-335-0).

#### **• [4L] Kvalita snímku (** $\Box$ **[199\)](#page-198-0)**

Při vytváření snímku JPEG můžete nastavit kvalitu snímku.

#### **• [** $\overline{\text{area}}$  **Barevný prostor** (**□229**)

Můžete vybrat možnost sRGB nebo Adobe RGB. Vzhledem k tomu, že obrazovka fotoaparátu není kompatibilní s barevným prostorem Adobe RGB, rozdíl ve snímku bude těžko rozpoznatelný při obou nastaveních barevného prostoru.

#### **• [[]** Korekce odchylky objektivu

#### **•**  $\Box$  **Korekce vinětace (** $\Box$ **[207\)](#page-206-0)**

Fenomén, který činí rohy snímku tmavší v důsledku charakteristik objektivu, je možné opravit. Pokud je nastavena volba **[Povolit]**, bude zobrazen opravený snímek. Pokud je obtížné účinek funkce rozpoznat, zvětšete snímek (**[1][336](#page-335-0)**) a zkontrolujte čtyři rohy. Korekce vinětace provedená fotoaparátem bude méně výrazná než korekce provedená softwarem Digital Photo Professional (software EOS) s maximální hodnotou korekce. Pokud nejsou efekty korekce zjevné, pro provedení korekce vinětace použijte Digital Photo Professional.

#### **•**  $[\text{m}_{\text{eff}}]$  Korekce distorze ( $\Box$ [207](#page-206-1))

Distorze snímku v důsledku charakteristik objektivu je možné opravit. Pokud je nastavena volba **[Povolit]**, bude zobrazen opravený snímek. Okrajové části snímku budou v opraveném snímku oříznuty. Vzhledem k tomu, že rozlišení snímku může vypadat nepatrně nižší, použijte parametr **[Ostrost]** stylu Picture Style k provedení potřebných úprav.

#### **•** [ $\bigcirc$ <sub>OFF</sub>] Digital Lens Optimizer ( $\bigcirc$ [208\)](#page-207-0)

Tato funkce dokáže opravit odchylky objektivu, difrakci a degradace rozlišení způsobená low-pass filtrem s využitím parametrů optické konstrukce. Vyberete-li možnost **[Povolit]**, dojde ke korekci chromatické vady a difrakce, ačkoli tyto možnosti nejsou zobrazeny.

#### **•** [ $\mathcal{Z}_{\text{off}}$ ] Korekce chromatické vady ( $\Box$ [209\)](#page-208-0)

Tuto chromatickou vadu (rozptyl barev podél obrysů objektu), způsobenou charakteristikami objektivu, je možné opravit. Pokud je nastavena volba **[Povolit]**, bude zobrazen opravený snímek. Pokud je obtížné účinek funkce rozpoznat, zvětšete snímek ([[][336\)](#page-335-0).

#### **•** [ $K$ <sub>OFF</sub>] Korekce difrakce ( $\Box$ [209\)](#page-208-1)

围

Difrakci způsobenou clonou objektivu, která snižuje ostrost snímku, lze korigovat. Pokud je nastavena volba **[Povolit]**, bude zobrazen opravený snímek. Pokud je obtížné účinek funkce rozpoznat, zvětšete  $s$ nímek ( $\Box$ [336](#page-335-0)).

- o Zpracování snímků RAW ve fotoaparátu nepovede k přesně stejným výsledkům jako zpracování snímků RAW pomocí softwaru Digital Photo Professional (softwaru EOS).
	- o Pokud provádíte **[Nastavení jasu]**, mohou být hluk, pruhy apod. zvýrazněny efekty nastavení.

o Pokud je nastavena funkce **[Digital Lens Optimizer]**, může dojít ke zvýšenému šumu vlivem efektů korekce. Na okrajích snímků může také docházet ke zvýraznění šumu. Upravte ostrost Stylu obrázku nebo nastavte funkci **[Digital Lens Optimizer]** na **[Zakázat]** dle potřeby.

o Účinek korekce odchylky objektivu se liší v závislosti na použitém objektivu a podmínkách snímání. Účinek může být také obtížné rozpoznat v závislosti na použitém objektivu, podmínkách snímání atd.

### <span id="page-369-0"></span>**Zpracování s použitými preferovanými efekty (kreativní asistent)**

Snímky RAW můžete zpracovat použitím oblíbených efektů a následným uložením jako soubory JPEG.

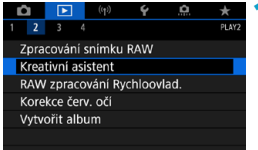

**1 Vyberte možnost [**3**: Kreativní asistent].**

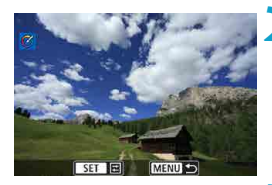

#### **2 Vyberte požadovaný snímek.**

Otáčením voliče < s> vyberte snímky, které se mají zpracovat a stiskněte tlačítko < $(s_{ET})$  >.

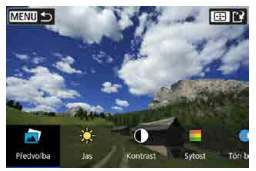

### **3 Vyberte úroveň efektu.**

Efekt vyberte pomocí tlačítek <<>>>>.

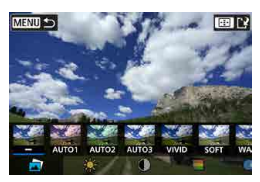

z Výběrem možnosti **[Předvolba]** a stisknutím < (sET) > můžete vybrat **[VIVID]**, **[SOFT]** nebo další efekty předvoleb. **[AUTO1]**, **[AUTO2]** a **[AUTO3]** jsou efekty doporučované pro fotoaparát podle podmínek snímků.

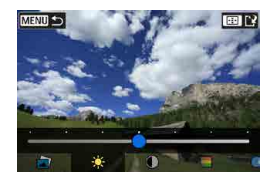

**MENU** to

- z Efekty jako **[Jas]** nebo **[Kontrast]**  $|z$ e upravit stisknutím tlačítka < $(SET)$ > a následným použitím tlačítek << $\blacktriangleright$  **> <<b>** $\blacktriangleright$  >.
- · Po dokončení úpravy stiskněte tlačítko < $(s_{ET})$ >.
- **Chcete-li efekt vynulovat, stiskněte** tlačítko < $\bigstar$ >.
- **Chcete-li efekt potvrdit, stiskněte** tlačítko < $E$ ).

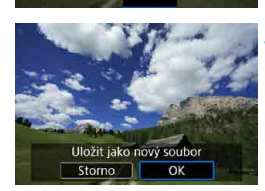

 $\bullet$ 

**E3** Vynulovat

#### **4 Výběrem položky [OK] uložte snímek.**

### **Výběr typu zpracování snímku RAW**

Provedení typu zpracování snímku RAW můžete vybrat na obrazovce rychlého ovládání.

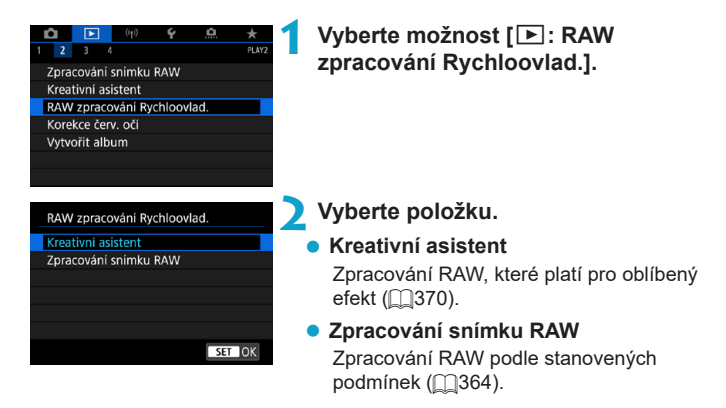

### **Korekce červených očí**

Automatická korekce příslušných částí snímků s červenýma očima. Snímek lze uložit jako samostatný soubor.

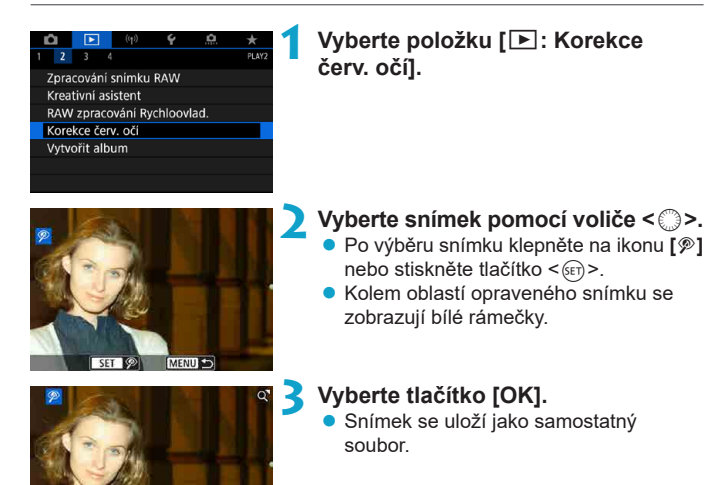

o Některé snímky nebude možné opravit přesně.

Uložit jako nový soubor Storno

OK

### **Úprava alb videomomentek**

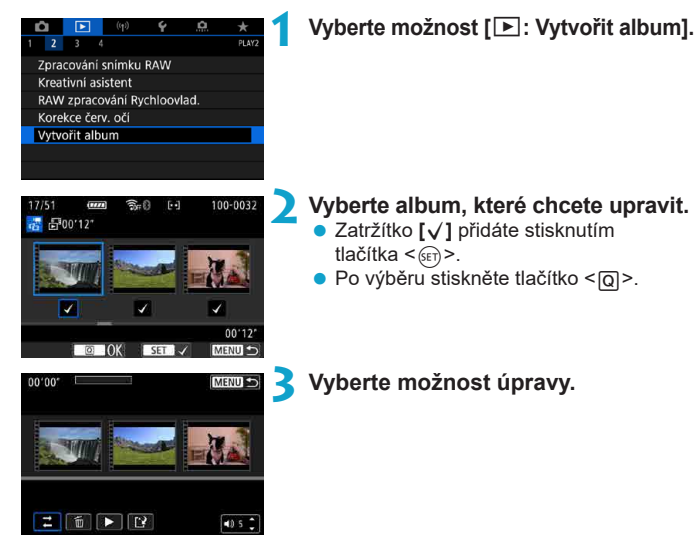

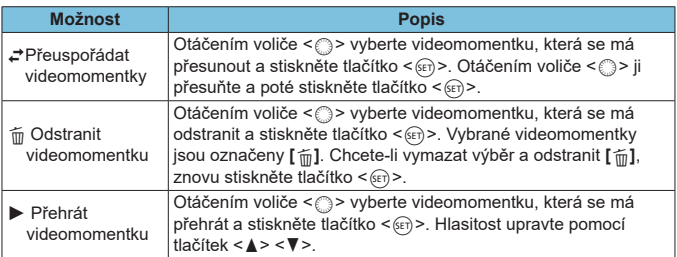

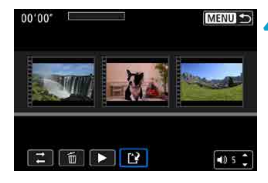

#### **4 Dokončete úpravy.**

- **Když máte úpravy dokončené, stiskněte** tlačítko <MFNU>.
- z Vyberte možnost **[**W**]** (Dokončit editaci).

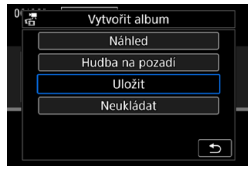

#### **5 Uložte snímek.**

- Chcete-li přehrávat album s hudbou na pozadí, použijte k výběru hudby možnost **[Hudba na pozadí]** ( $\Box$ [376](#page-375-0)).
- Ke kontrole úprav vyberte možnost **[Náhled]**.
- z Výběrem možnosti **[Uložit]** se upravené album uloží jako nové album.

Alba videomomentek lze upravit pouze jednou.

#### <span id="page-375-0"></span>**Výběr hudby na pozadí**

Alba a prezentace lze přehrávat s hudbou na pozadí, jakmile nakopírujete příslušnou hudbu na kartu pomocí aplikace EOS Utility (software EOS).

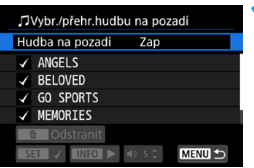

- **1 Vyberte položku [Hudba na pozadí].** z Nastavte položku **[Hudba na pozadí]** na **[Zap]**.
- **2 Vyberte hudbu na pozadí.**
	- Otáčením voliče < $\frac{2}{3}$  > vyberte hudbu a stiskněte tlačítko < (sET) >. Pro možnost **[Prezentace]** můžete vybrat více stop.
	- **3 Poslechněte si ukázku.**
		- · Ukázku si můžete poslechnout po stisknutí tlačítka <INFO>.
		- $\bullet$  Hlasitost upravte pomocí tlačítek  $\leq \blacktriangle$ <V >. Přehrávání zastavíte opětovným stisknutím tlačítka  $\leq$ INFO $>$
		- Chcete-li odstranit hudbu, vyberte ii otáčením voliče < $\mathcal{E}$  > a poté stiskněte tlačítko <m>.

**O** Pokyny ke kopírování hudby na pozadí na karty naleznete v příručce EOS Utility Návod k použití.

Ħ

### **Oříznutí snímků JPEG**

Zachycený snímek JPEG můžete oříznout a uložit jako další snímek. Oříznutí je možné pouze u snímků JPEG. Snímky snímané ve formátu RAW nelze oříznout.

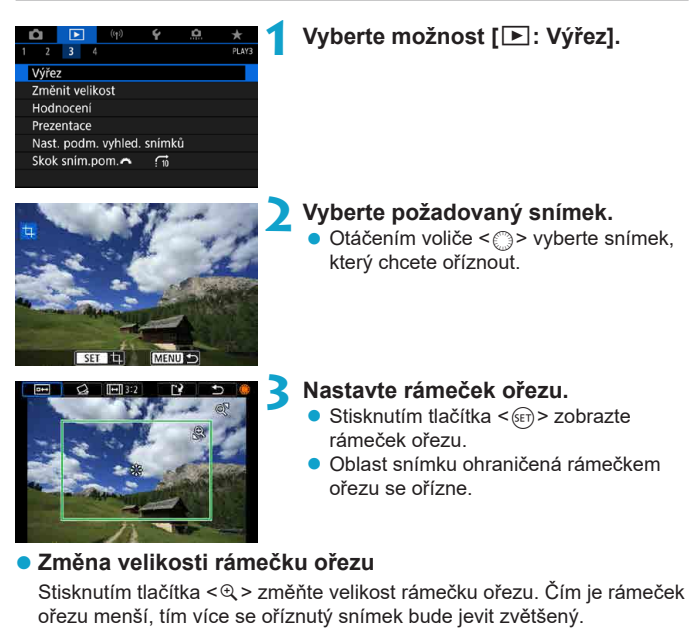

#### z **Změna poměru stran a orientace**

Otáčením voliče < s> vyberte položku < [-1] >. Stisknutím možnosti < (Er) > změňte poměr stran rámečku ořezu.

#### z **Přesunutí rámečku ořezu**

Rámeček přesunete svisle nebo vodorovně pomocí multiovladače < $\Rightarrow$ < $\leq$ : >. Posouvejte rámeček ořezu, dokud nebude pokrývat požadovanou oblast snímku.

#### **D** Oprava sklonu

Sklon snímku lze opravit o ±10°. Otáčením voliče < s> vyberte položku  $<\leq$  > a stiskněte tlačítko  $\leq$   $\leq$  >. Kontroluite sklon oproti mřížce a opravte sklon otáčením voliče < $\mathcal{L}$  > (v krocích po 0,1°) nebo klepnutím na levý nebo pravý posuvník (v krocích po 0,5°) vlevo nahoře na obrazovce. Až korekci sklonu dokončíte, stiskněte tlačítko <6m>.

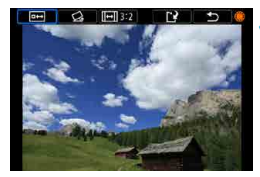

# Uložit jako nový soubor Storno OK

#### **4Zkontrolujte oblast snímku, kterou chcete oříznout.**

● Otáčením voliče < s> vyberte položku < $\overline{P}$ >. Zobrazí se oblast snímku, která se má oříznout.

#### **5 Uložte snímek.**

- Otáčením voliče < s> vyberte položku <r>.
- z Výběrem položky **[OK]** uložte oříznutý snímek.
- Zkontrolujte cílovou složku a číslo souboru snímku a vyberte položku **[OK]**.
- Chcete-li oříznout další snímek, opakujte kroky 2 až 5.

o Poloha a velikost oříznutého snímku se může změnit v závislosti na úhlu nastaveném pro korekci sklonu.

- o Po uložení oříznutého snímku jej nelze znovu oříznout ani změnit jeho velikost.
- $\bullet$  Informace o zobrazení AF bodu ( $\Box$ [392\)](#page-391-0) a data pro odstranění prachu (=[241](#page-240-1)) nebudou ke snímkům s ořezem přidány.

### **Změna velikosti snímků JPEG**

 $\overline{\phantom{a}}$  $\frac{1}{P(\Delta)}$ 

Můžete změnit velikost snímku JPEG, aby se snížil počet pixelů, a poté jej uložit jako nový snímek. Změnit velikost je možné pouze u snímků JPEG L, M a  $\overline{M}$  snímků. Velikost snímků typu JPEG  $\overline{S}$  a RAW změnit nelze.

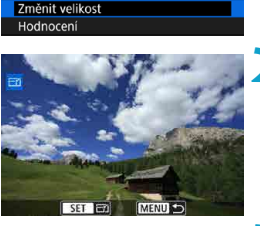

Výřez

## MENIT + 15M 4800×3200 SET IE  $M \mid S1 \mid S2$

 $(1)$ 

#### **1 Vyberte položku [**3**: Změnit velikost].**

#### **2 Vyberte požadovaný snímek.**

● Otáčením voliče < s> vyberte snímek, jehož velikost chcete změnit.

#### **3 Vyberte požadovanou velikost snímku.**

- Stisknutím tlačítka < $(F)$  zobrazte velikosti snímků.
- Vyberte požadovanou velikost snímku (1).

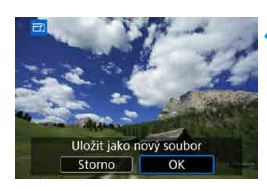

ħ

#### **4 Uložte snímek.**

- z Výběrem položky **[OK]** uložte snímek se změněnou velikostí.
- Zkontrolujte cílovou složku a číslo souboru snímku a vyberte položku **[OK]**.
- Chcete-li změnit velikost dalšího snímku, opakujte kroky 2 až 4.

Podrobnosti o velikosti snímků s upravenou velikostí naleznete na  $\cap$ [621.](#page-620-0)

### <span id="page-379-0"></span>**Hodnocení snímků**

Snímkv můžete hodnotit na stupnici od 1 do 5 ([-1]/[-1]/[-1]/[-1]]. Tato funkce se nazývá hodnocení.

\* Hodnocení snímků pomáhá při jejich organizování.

#### **Hodnocení jednotlivého snímku**

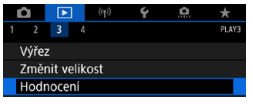

\*Hodnocení Výběr snímků Vybrat rozsah Všechny snímky ve složce Všechny snímky na kartě

- **1 Vyberte položku [**3**: Hodnocení].**
- **2 Vyberte možnost [Výběr snímků].**

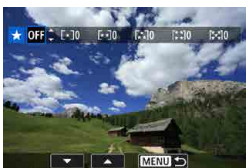

#### **3 Vyberte snímek, který chcete ohodnotit.**

● Otáčením voliče < s> vyberte snímek, který chcete hodnotit.

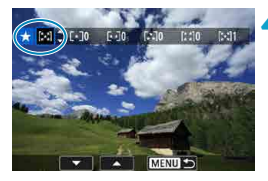

#### **4 Ohodnoťte snímek.**

- Stiskněte tlačítko <(ET) >, zobrazí se modrý zvýrazňovací rámeček, jak ukazuje obrazovka vlevo.
- Pomocí tlačítek <▲> <▼> vyberte požadovaný symbol hodnocení a stiskněte tlačítko  $\leq$  GET)  $>$ .

Při připojení symbolu hodnocení snímku se hodnota za nastaveným hodnocením zvýší o 1.

• Chcete-li ohodnotit další snímek. opakujte kroky 3 a 4.

#### **Hodnocení pomocí určení rozsahu**

Při prohlížení snímků v zobrazení náhledů můžete zadat první a poslední snímek, a vybrat tak najednou rozsah všech zadaných snímků, které chcete hodnotit.

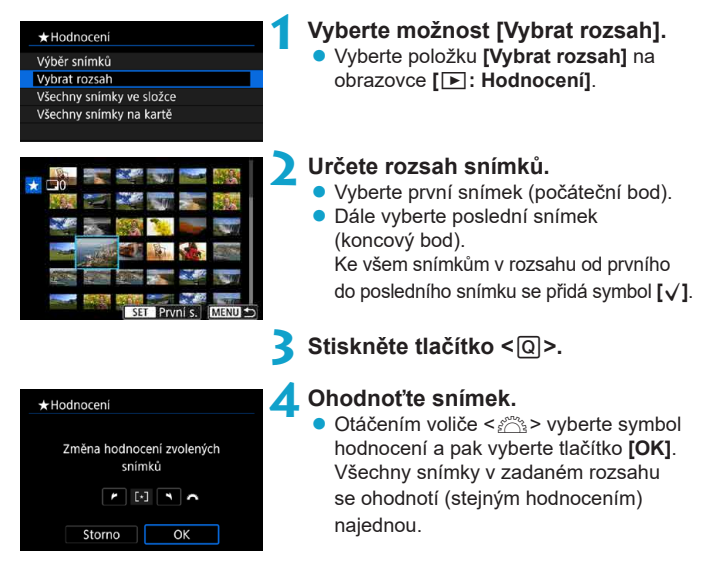

#### **Hodnocení všech snímků ve složce nebo na kartě**

Můžete najednou určit všechny snímky ve složce nebo na kartě.

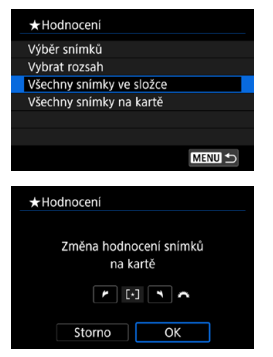

Když v části **[**3**: Hodnocení]** vyberete možnost **[Všechny snímky ve složce]** nebo **[Všechny snímky na kartě]**, budou ohodnoceny všechny snímky ve složce či na kartě.

Otáčením voliče < $\frac{1}{6}$ > vyberte hodnocení a pak vyberte tlačítko **[OK]**. Když snímky nehodnotíte a nerušíte hodnocení, vyberte **[OFF]**.

Jsou-li nastaveny podmínky hledání pomocí možnosti **[**3**: Nast. podm. vyhled. snímků]** ([[[385](#page-384-0)), zobrazení se změní na **[Všech. nalez.sn.]**.

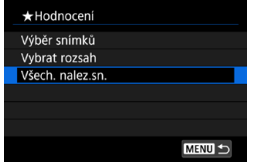

Pokud vyberete položku **[Všech. nalez. sn.]**, ohodnotí se všechny nalezené snímky odpovídající podmínkám hledání.

o Pokud má stejné hodnocení více než 1 000 snímků, hodnoty vedle hodnocení jsou zobrazovány jako **[###]**.

**● Pomocí funkce [**▶]: Nast. podm. vyhled. snímků] a [▶]: Skok sním. **pom.** $\mathbb{R}$ **]** můžete zobrazit pouze snímky s konkrétním hodnocením.

Ħ

### **Prezentace snímků (automatické přehrávání)**

Snímky uložené na kartě můžete přehrávat jako automatickou prezentaci.

#### **1 Zadejte snímky, které chcete přehrát.**

- Chcete-li přehrát všechny snímky na kartě, vraťte se ke kroku 2.
- Chcete-li zadat snímky, které se mají při prezentaci přehrát, vyfiltrujte je pomocí funkce  $\boxed{\blacktriangleright}$ : Nast. podm. vyhled. **snímků**] (**[1[385](#page-384-0)**).
- **2 Vyberte možnost [**3**: Prezentace].**

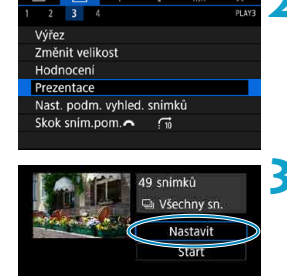

**MENU** 

ा ज

#### **3 Nastavte možnosti přehrávání.**

- z Vyberte možnost **[Nastavit]**.
- **Nastavte položky <b>[Doba zobrazení]**, **[Opakovat]** (opakované přehrávání) a **[Přechodový efekt]** (efekt při změně snímků) pro fotografie.
- Chcete-li přehrávat hudbu na pozadí. použijte k výběru hudby možnost **[Hudba na pozadíl** ( $\Box$ [376\)](#page-375-0).
- **Po dokončení nastavení stiskněte** tlačítko <MFNU>.

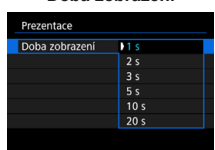

#### **Přechodový efekt Hudba na pozadí**

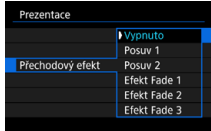

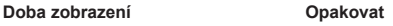

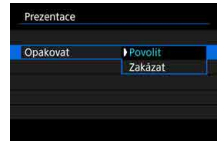

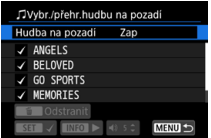

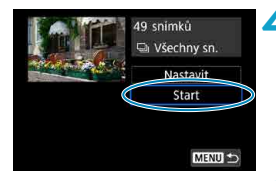

#### **4 Spusťte prezentaci.**

z Vyberte položku **[Start]**. Po zobrazení hlášení **[Načítání snímku...]** bude spuštěna prezentace.

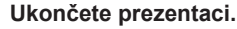

- **Chcete-li prezentaci ukončit a vrátit** se na obrazovku nastavení, stiskněte tlačítko <MFNU>.
- ħ  $\bullet$  Chcete-li prezentaci pozastavit, stiskněte tlačítko  $\lt$   $\leq$   $\leq$   $\geq$   $\geq$  Během pozastavení bude v levém horním rohu snímku zobrazena ikona **[**G**]**. Opětovným stisknutím tlačítka <(E) > prezentaci znovu spustíte.
	- $\bullet$  Během automatického přehrávání fotografií můžete stisknutím tlačítka <INFO> přepnout formát zobrazení ([1[332](#page-331-0)).
	- $\bullet$  Hlasitost lze během přehrávání filmů upravit stisknutím tlačítek < $\blacktriangle$  > < $\blacktriangledown$  >.
	- o V průběhu automatického přehrávání nebo pozastavení můžete otáčením voliče < s> zobrazit další snímek.
	- o Během automatického přehrávání nebude účinná funkce automatického vypnutí napájení.
	- o Doba zobrazení se může u jednotlivých snímků lišit.

### <span id="page-384-0"></span>**Filtrování snímků pro přehrávání**

Je možné filtrovat zobrazení snímků podle vlastních podmínek vyhledávání. Po nastavení podmínek hledání můžete přehrávat a zobrazit pouze vyhledané snímky.

Filtrované snímky můžete také chránit, hodnotit, odstraňovat, přehrávat v prezentaci a provádět ostatní operace.

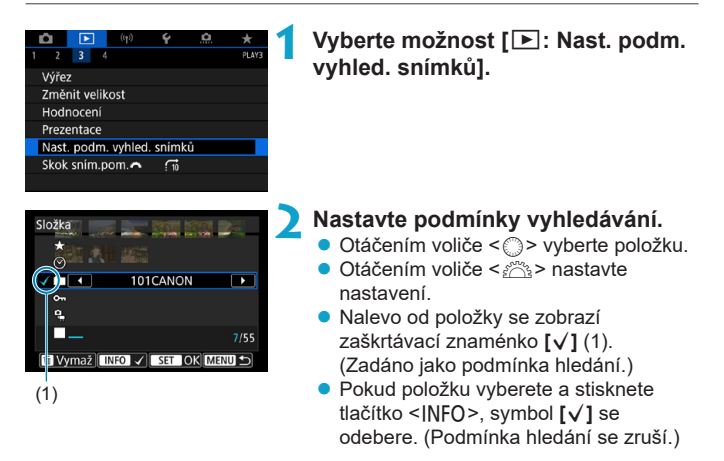

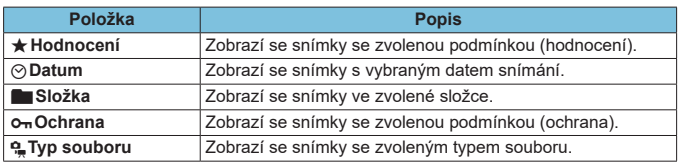

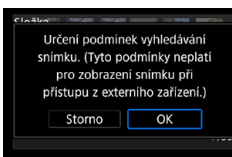

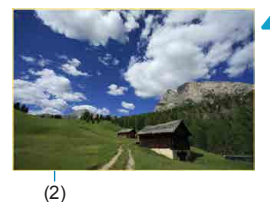

#### **3 Použijte podmínky vyhledávání.**

- Stiskněte < om> a přečtěte si zobrazenou zprávu.
- **Vyberte tlačítko <b>[OK]**. Je zadána podmínka hledání.

#### **4Zobrazte nalezené snímky.**

Stiskněte tlačítko < $\blacktriangleright$  >. Přehrají se pouze snímky odpovídající zadané podmínce (filtrované). Při zobrazení filtrovaných snímků bude obrazovka ohraničená žlutým rámečkem (2).

#### **Vymazání podmínek hledání**

Přejděte na obrazovku v kroku 2 a stisknutím tlačítka < $m$  > vymažte všechny podmínky hledání.

O

Pokud kritériím vyhledávání neodpovídají žádné snímky, nelze v kroku 3 stisknout tlačítko <(set) >.

- 同 Pokud budete realizovat operace spojené s napájením, kartou nebo úpravami snímků, může dojít k vymazání kritérií vyhledávání.
	- **Při zobrazení obrazovky [▶: Nast. podm. vyhled. snímků]** může dojít k prodloužení doby automatického vypnutí.

### **Procházení snímků přeskakováním (zobrazení s přeskakováním snímků)**

V režimu zobrazení jednotlivých snímků můžete otáčením voliče < $\mathcal{E}^*$ přeskakovat snímky vpřed nebo vzad podle nastaveného způsobu přeskakování.

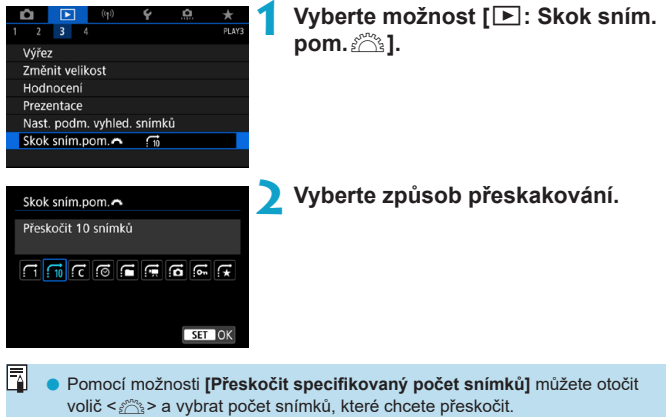

o Vyberete-li možnost **[Zobrazit podle hodnocení snímku]**, zadejte hodnocení otáčením voliče < $s^{\text{max}}$ > ([[1] [380\)](#page-379-0). Pokud procházíte snímky s vybranou možností ★. zobrazí se všechny hodnocené obrázky.

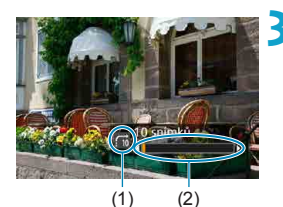

围

- **3 Procházejte snímky přeskakováním.**
	- $\overline{\phantom{a}}$  Stiskněte tlačítko < $\overline{\phantom{a}}$ >
	- V zobrazení jednotlivých snímků otočte voličem  $\langle \hat{\mathcal{E}} \rangle$ . Procházet můžete pomocí nastavené metody.
		- (1) Způsob přeskakování
		- (2) Stav přehrávání

● Chcete-li hledat snímky podle data pořízení, vyberte možnost **[**@; **Datum**].

- o Chcete-li vyhledat snímky podle složky, vyberte možnost **[**h**: Složka]**.
- o Pokud karta obsahuje filmy i fotografie, zvolte výběrem možnosti **[**i**: Filmy]** nebo **[**j**: Fotografie]** zobrazení pouze filmů nebo pouze fotografií.

### **Přizpůsobení zobrazení informací při přehrávání**

Můžete určit obrazovky a podrobné informace zobrazované v průběhu přehrávání snímků.

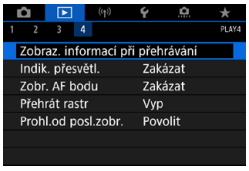

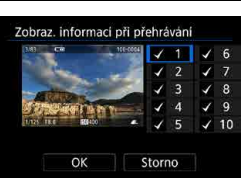

#### **1 Vyberte možnost [**3**: Zobraz. informací při přehrávání].**

#### **2 Přidejte zatržítko [**X**] vedle čísla obrazovek, které chcete zobrazovat.**

- $\bullet$  Vyberte čísla pomocí voliče < $\degree$ >.
- Zatržítko **[√]** přidáte stisknutím tlačítka < $(s_{ET})$ >.
- Opakuite tento postup pro přidání zatržítka **[**X**]** k číslu každé obrazovky, kterou chcete zobrazit, a poté vyberte možnost **[OK]**.
- **Vámi vybrané informace budete moci** zobrazit pomocí tlačítka <INFO> v průběhu přehrávání, nebo pomocí tlačítek <▲> <▼>, kdvž jsou zobrazené informace o snímání.

#### **Histogram**

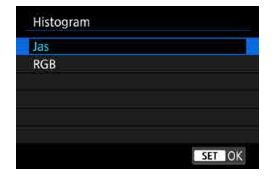

Histogram jasu ukazuje rozložení úrovní expozice a celkový jas. Histogram RGB slouží ke kontrole sytosti barev a gradace. Typ histogramu můžete přepnout stisknutím tlačítka <INFO>, pokud je v levém dolním rohu obrazovky **[**x**: Zobraz. informací při přehrávání]** zobrazena možnost < $\overline{mn}$  >.

#### **• Zobrazení [Jas]**

Jedná se o graf znázorňující rozložení úrovní jasu na snímku. Na vodorovnou osu jsou vyneseny úrovně jasu (tmavší vlevo, světlejší vpravo), zatímco svislá osa udává počet pixelů pro jednotlivé úrovně jasu. Čím více pixelů se nachází v levé části grafu, tím tmavší je snímek. Čím více pixelů se nachází v pravé části grafu, tím světlejší je snímek. Pokud se vlevo nachází příliš mnoho pixelů, ztratí se podrobnosti obrazu ve stínech. Jestliže se příliš mnoho pixelů nachází vpravo, ztratí se podrobnosti ve světlech. Stupně gradace mezi těmito krajními hodnotami budou reprodukovány správně. Kontrolou snímku a jeho jasového histogramu lze zjistit sklon úrovně expozice a celkovou gradaci.

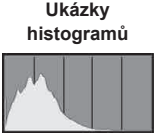

Tmavý snímek

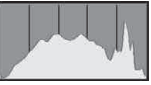

Normální jas

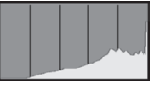

Světlý snímek

#### **• Zobrazení [RGB]**

Tento histogram představuje graf znázorňující úrovně jasu na snímku pro jednotlivé primární barvy (RGB – červená, zelená a modrá). Na vodorovné ose jsou úrovně jasu dané barvy (tmavší vlevo, světlejší vpravo) a na svislé ose počet pixelů v jednotlivých úrovních jasu pro každou z barev. Čím více pixelů se nachází v levé části grafu, tím tmavší a méně výrazná bude daná barva na snímku. Čím více pixelů se nachází v pravé části grafu, tím je barva světlejší a sytější. Pokud se vlevo nachází příliš mnoho pixelů, bude chybět kresba v příslušné barvě. V případě příliš velkého počtu pixelů vpravo bude barva nadměrně sytá a kresba bude postrádat gradaci. Kontrolou histogramu RGB snímku lze zkontrolovat sytost a stupňování barev a také případný posun vyvážení bílé.

### **Zobrazení indikace přesvětlení**

Na obrazovce přehrávání můžete určit blikající zobrazení přeexponovaných oblastí s vysokým jasem. Chcete-li získat více podrobné stupňování v oblastech mihotání, kde chcete, aby bylo stupňování věrně reprodukováno, nastavte zápornou hodnotu kompenzace expozice a vyfotografujte snímek znovu, abyste získali lepší výsledek.

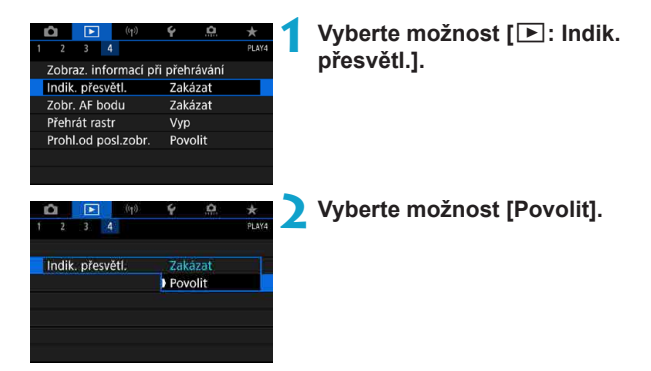

### <span id="page-391-0"></span>**Zobrazení AF bodu**

AF body použité k zaostření můžete zobrazit na obrazovce přehrávání červeně ohraničené. Po nastavení automatické volby AF bodu se může zobrazit více AF bodů.

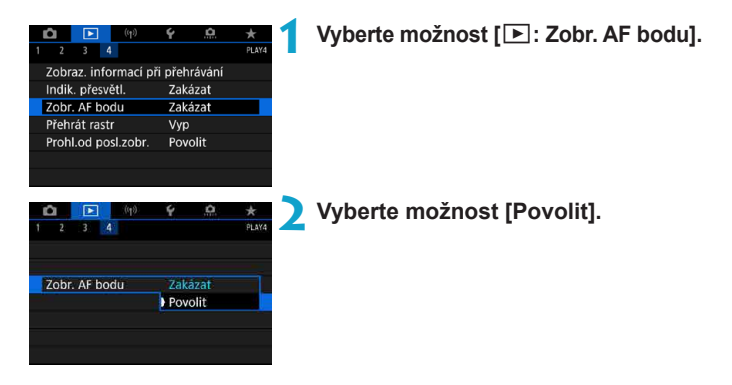

### **Zobrazení rastru**

Můžete zobrazit rastr přes fotografie zobrazené v režimu zobrazení jednotlivých snímků na obrazovce přehrávání. Tato funkce je vhodná pro kontrolu naklonění snímku ve vodorovném nebo svislém směru, stejně jako při volbě kompozice.

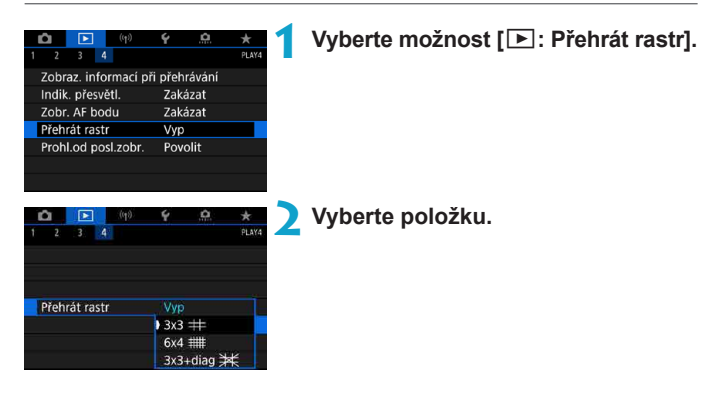

### **Určení zobrazení počátečního snímku při zahájení přehrávání**

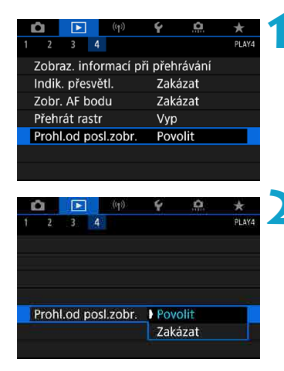

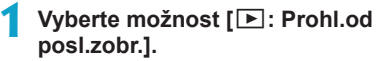

#### **2 Vyberte položku.**

- z **[Povolit]**: Přehrávání se obnoví od posledního zobrazeného snímku (vyjma stavu, kdy jste právě ukončili snímání).
- z **[Zakázat]**: Přehrávání se obnoví od nejnovějšího snímku, kdykoli dojde k vypnutí a opětovném spuštění fotoaparátu.

# **Bezdrátové funkce**

V této kapitole se popisuje, jak připojit fotoaparát ke smartphonu bezdrátově přes Bluetooth® nebo Wi-Fi® a odesílat snímky do zařízení nebo webových služeb, jak ovládat fotoaparát z počítače nebo pomocí bezdrátového dálkového ovládání a další operace.

#### $\mathbf{u}$ **Důležité**

Upozorňujeme, že společnost Canon nemůže nést zodpovědnost za jakékoli ztráty či škody způsobené chybnými nastaveními bezdrátové komunikace pro použití fotoaparátu. Kromě toho společnost Canon nemůže nést zodpovědnost za jakékoli jiné ztráty či škody způsobené použitím fotoaparátu.

Při použití bezdrátových komunikačních funkcí zaveďte náležité zabezpečení na své vlastní riziko a podle svého vlastního uvážení. Společnost Canon nemůže nést odpovědnost za jakékoli ztráty nebo poškození způsobené neoprávněným přístupem nebo jiným prolomením zabezpečení.

### **Nabídky na kartě: karta bezdrátového připojení**

z **Bezdrátové 1**

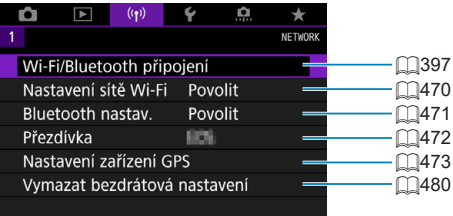

- 0 **·** Bezdrátová komunikace není dostupná, když je fotoaparát připojen pomocí propojovacího kabelu k počítači nebo jinému zařízení.
	- o Když je fotoaparát připojen k zařízením přes Wi-Fi, nelze s fotoaparátem použít jiná zařízení, například počítače, jejich připojením propojovacím kabelem.
	- o Fotoaparát nelze připojit pomocí Wi-Fi, pokud není ve fotoaparátu vložena žádná karta (s výjimkou **[**D**]**). Také u **[**l**]** a webových služeb nelze fotoaparát připojit pomocí Wi-Fi, pokud nejsou na kartě uloženy žádné snímky.
	- o Připojení k síti Wi-Fi bude ukončeno, pokud nastavíte vypínač napájení fotoaparátu do polohy < OFF > nebo otevřete kryt slotu karty / prostoru pro baterii.
	- o Po navázání připojení k Wi-Fi nefunguje funkce automatického vypnutí napájení fotoaparátu.
# **Připojení Wi-Fi/Bluetooth**

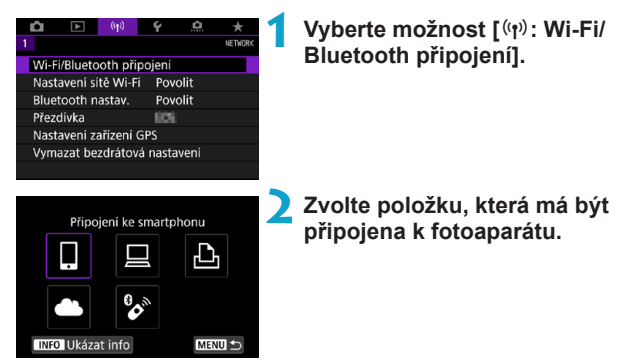

#### $\Box$  **Připojení ke smartphonu (** $\Box$ **[399](#page-398-0))**

S využitím speciální aplikace Camera Connect na telefonech smartphone nebo tabletech můžete dálkově ovládat fotoaparát a procházet snímky ve fotoaparátu pomocí připojení Wi-Fi (souhrnně se v tomto návodu uvádí jako "smartphony").

#### D **Použití softwaru EOS nebo jiného specializovaného softwaru (** $\Box$ **[426](#page-425-0))**

Připojte fotoaparát k počítači přes Wi-Fi a ovládejte fotoaparát na dálku pomocí aplikace EOS Utility (software EOS). Za pomoci specializované aplikace Image Transfer Utility 2 lze rovněž automaticky odesílat snímky ve fotoaparátu do počítače.

#### *<u>A</u>*Tisk prostřednictvím Wi-Fi tiskárny ( $\Box$ [434\)](#page-433-0)

Připojte fotoaparát k tiskárně podporující funkci PictBridge (bezdrátová síť LAN) přes Wi-Fi a tiskněte snímky.

#### **A.** Načtení na webové stránky ( $\Box$ [444](#page-443-0))

Můžete sdílet snímky s přáteli nebo rodinou na sociálních sítích či on-line fotografické službě CANON iMAGE GATEWAY pro zákazníky společnosti Canon (po dokončení členské registrace, která je zdarma).

#### K **Připojení k dálkovému ovládání**

Tento fotoaparát lze také připojit k bezdrátovému dálkovému ovládání BR‑E1 (prodává se samostatně) pomocí Bluetooth pro fotografování s dálkovým ovládáním (QQ[464\)](#page-463-0).

# <span id="page-398-0"></span>**Připojení ke smartphonu**

Lze tak učinit po spárováním fotoaparátu se smartphonem kompatibilním s technologií Bluetooth s technologií nízké energie (dále jen "Bluetooth").

- $\bullet$  Proveďte Wi-Fi připojení pomocí pouze jednoho smartphonu ( $\cap$ [400](#page-399-0)).
- $\bullet$  Vytvořit připojení Wi-Fi s fotoaparátem i když je vypnutý ( $\Box$ [405\)](#page-404-0).
- Ke snímkům doplňovat informace o poloze pomocí informací GPS  $z$ ískaných smartphonem ( $\bigcap$ [475\)](#page-474-0).
- $\bullet$  Ovládat fotoaparát vzdáleně ze smartphonu ( $\Box$ [404](#page-403-0)).

Po připojení fotoaparátu k smartphonu přes Wi-Fi můžete provést následující úkony.

- $\bullet$  Procházet a ukládat snímky na fotoaparátu ze smartphonu ( $\cap$ [404\)](#page-403-1).
- $\bullet$  Ovládat fotoaparát vzdáleně ze smartphonu ( $\cap$ [404](#page-403-1)).
- $\bullet$  Posílání snímků z fotoaparátu do smartphonu ( $\Box$ [413\)](#page-412-0).

#### **Zapnutí Bluetooth a Wi-Fi na smartphonu**

F

围

Bluetooth a Wi-Fi zapněte na obrazovce nastavení smartphonu. Vezměte na vědomí, že párování s fotoaparátem není možné z obrazovky nastavení funkce Bluetooth smartphonu.

**·** Vytvoření Wi-Fi připojení přes přístupový bod viz "Wi-Fi připojení přes přístupové body" (CQ[458\)](#page-457-0).

#### **Instalace aplikace Camera Connect do smartphonu**

Ve smartphonu se systémem iOS nebo Android musí být nainstalována bezplatná aplikace Camera Connect.

- **Použijte nejnovější verzi operačního systému smartphonu.**
- Aplikaci Camera Connect lze nainstalovat z internetového obchodu Google Play nebo App Store. Služby Google Play nebo App Store lze také otevřít pomocí QR kódů, které se zobrazí, když je fotoaparát spárován se smartphonem nebo připojen přes Wi-Fi ke smartphonu.
	- o Informace o operačních systémech podporovaných aplikací Camera Connect naleznete na webu, kde je aplikace Camera Connect k dispozici ke stažení.
		- o Může se stát, že vzorové obrazovky a další informace v tomto návodu nebudou odpovídat prvkům aktuálního uživatelského rozhraní po aktualizaci firmwaru fotoaparátu nebo po aktualizaci na Camera Connect, Android nebo iOS.

#### <span id="page-399-0"></span>**Připojení ke smartphonu kompatibilnímu s Bluetooth prostřednictvím Wi-Fi**

#### **Postup na fotoaparátu (1)**

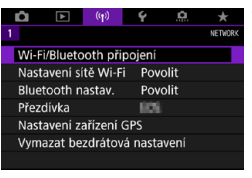

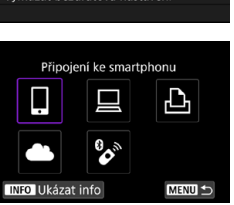

#### **1 Vyberte možnost [**k**: Wi-Fi/ Bluetooth připojení].**

**2 Vyberte [**q**Připojení ke smartphonu].**

**3 Vyberte [Přidat zařízení pro připojení].**

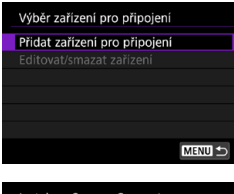

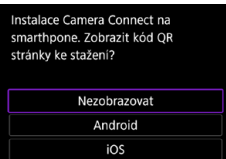

#### **4 Vyberte položku.**

- **Pokud je již aplikace Camera Connect** nainstalovaná, vyberte možnost **[Nezobrazovat]**.
- Pokud není nainstalovaná aplikace Camera Connect, vyberte možnost **[Android]** nebo **[iOS]**, naskenujte zobrazený QR kód pomocí smartphonu a otevřete Google Play nebo App Store a nainstalujte aplikaci Camera Connect.

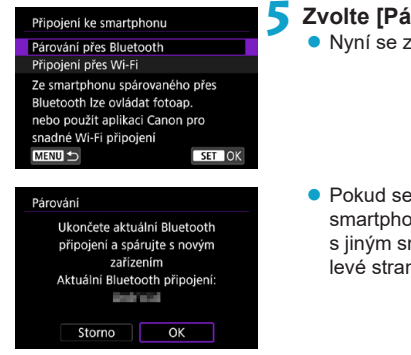

#### **5 Zvolte [Párování přes Bluetooth]. • Nyní se zahájí párování.**

● Pokud se po spárování s jedním smartphonem chcete spárovat ještě s jiným smartphonem, vyberte **[OK]** na levé straně obrazovky.

#### **Kroky prováděné na telefonu smartphone (1)**

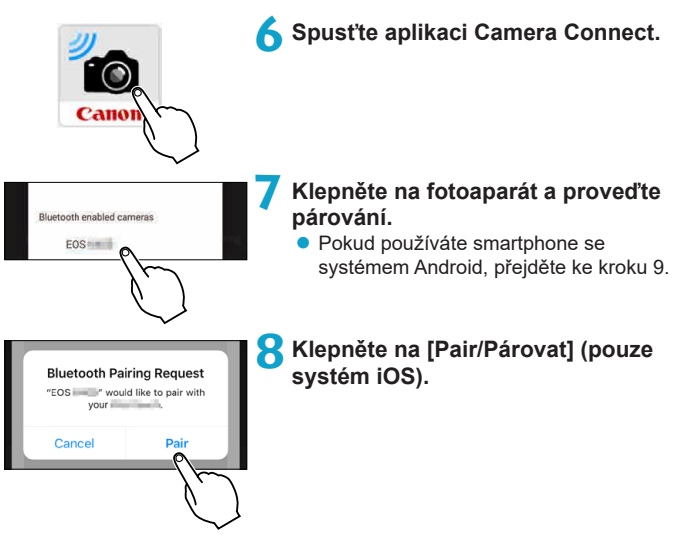

#### **Postup na fotoaparátu (2)**

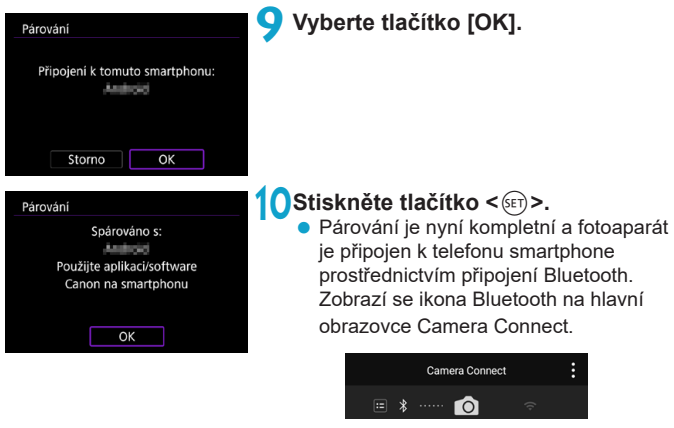

- o Fotoaparát nelze připojit ke dvěma nebo více zařízením současně pomocí Bluetooth. Přepojení k jinému smartphonu pro připojení Bluetooth naleznete  $v \mod 478$ .
	- o Připojení Bluetooth spotřebovává energii z baterie, i když byla aktivována funkce automatického vypnutí napájení fotoaparátu. Proto může být baterie při použití fotoaparátu vybitá.

#### **Odstraňování problémů párování**

o Uchovávání záznamů o párování pro dříve spárované fotoaparáty na smartphonu zabrání, aby se spároval s tímto fotoaparátem. Než se opět pokusíte o spárování, odstraňte záznamy o párování pro dříve spárované fotoaparáty z obrazovky nastavení funkce Bluetooth smartphonu.

Po navázání připojení pomocí Bluetooth můžete fotoaparát ovládat k odesílání snímků do smartphonu (QQ[413\)](#page-412-0).

F

#### **Kroky prováděné na telefonu smartphone (2)**

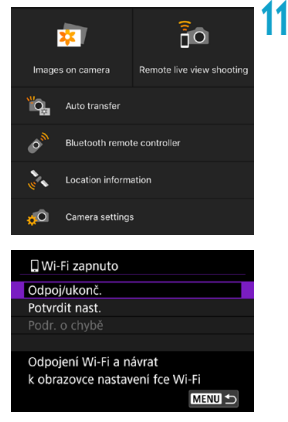

#### **11 Klepněte na aplikaci Camera Connect.**

- V systému iOS vyberte po zobrazení výzvy k potvrzení připojení fotoaparátu možnost **[Připojit]**.
- $\bullet$  Popis funkcí Camera Connect viz  $\Box$ [404.](#page-403-1)
- **Po navázání připojení k síti Wi-Fi se** zobrazí obrazovka pro vybranou funkci.
- Na displeji fotoaparátu se zobrazí zpráva **[**q**Wi-Fi zapnuto]**.
- Na hlavní obrazovce aplikace Camera Connect se rozsvítí ikony Bluetooth a Wi-Fi.

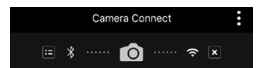

#### **Připojení Wi-Fi ke smartphonu kompatibilnímu s Bluetooth je teď dokončeno.**

- Postup ukončení připojení Wi-Fi naleznete v části "Ukončení připojení  $p$ řes Wi-Fi" ( $\bigcap$ [421](#page-420-0)).
- **Ukončení připojení Wi-Fi přepne fotoaparát na připojení Bluetooth.**
- **Pro připojení přes Wi-Fi otevřete funkci Camera Connect a poklepejte na** funkci, kterou chcete použít.

#### **[**q**Wi-Fi zapnuto] Obrazovka**

#### **Odpoj/ukonč.**

**•** Ukončí připojení k síti Wi-Fi.

#### **Potvrdit nast.**

• Nastavení lze zkontrolovat.

#### **Podr. o chybě**

● Pokud dojde k chybě připojení k síti Wi-Fi, můžete zkontrolovat podrobnosti chyby.

#### <span id="page-403-1"></span>**Funkce Camera Connect**

#### **Images on camera (Snímky ve fotoaparátu)**

- Snímky lze procházet, mazat nebo hodnotit.
- Snímky lze ukládat do smartphonu.

#### **Remote live view shooting (Dálkové snímání s živým náhledem)**

• Tato funkce umožňuje dálkové pořizování snímků po zobrazení živého snímku na smartphonu.

#### **Auto transfer (Automatický přenos)**

z Umožňuje úpravu nastavení fotoaparátu a aplikace pro automatické posílání snímků do smartphonu při jejich pořízení ( $\Box$ [412\)](#page-411-0).

#### <span id="page-403-0"></span>**Bluetooth remote controller (Dálkový ovladač Bluetooth)**

- Umožňuje dálkové ovládání fotoaparátu pomocí smartphonu spárovaného přes Bluetooth. (Není k dispozici při připojení přes Wi-Fi.)
- Když používáte funkci dálkového ovladače Bluetooth, je funkce Automatické vypnutí napájení vypnuta.

#### **Location information (Informace o umístění)**

● U tohoto fotoaparátu není funkce podporována.

#### **Camera settings (Nastavení fotoaparátu)**

**• Můžete změnit nastavení fotoaparátu.** 

#### <span id="page-404-0"></span>**Udržování připojení Wi-Fi když je fotoaparát vypnutý**

I když je vypínač napájení fotoaparátu nastaven na pozici  $\langle$  OFF $\rangle$  pokud je fotoaparát spárován se smartphonem přes Bluetooth, můžete použít smartphone pro připojení přes Wi-Fi.

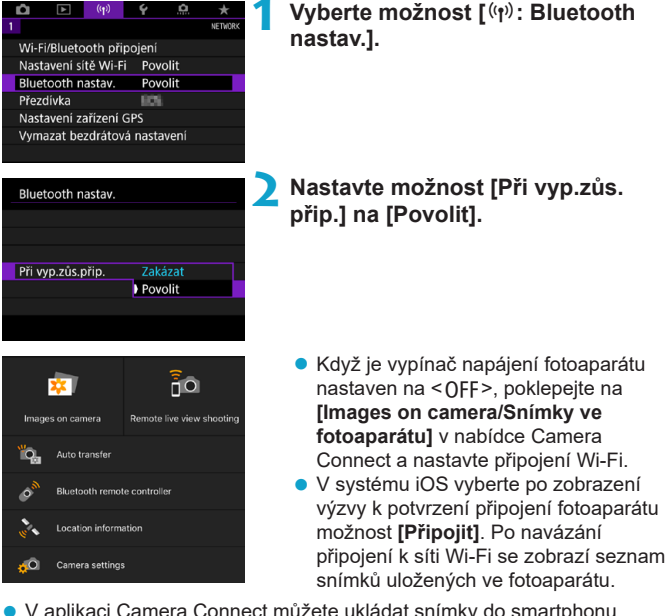

- V aplikaci Camera Connect můžete ukládat snímky do smartphonu a odstraňovat snímky uložené ve fotoaparátu.
- **•** Pro ukončení Wi-Fi připojení klepněte na  $[\times]$  na hlavní obrazovce aplikace Camera Connect ( $\Box$ [421\)](#page-420-0).

Funkci nelze nadále používat, pokud jsou vynulována nastavení bezdrátové komunikace nebo jsou ze smartphonu vymazány informace o připojení.

#### **Zrušení párování**

Spárování se smartphonem proveďte následujícím způsobem.

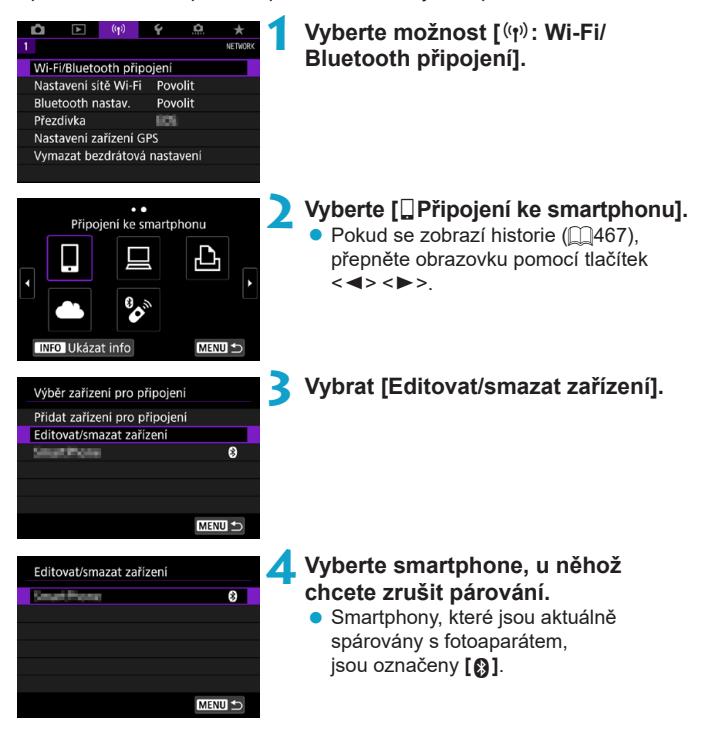

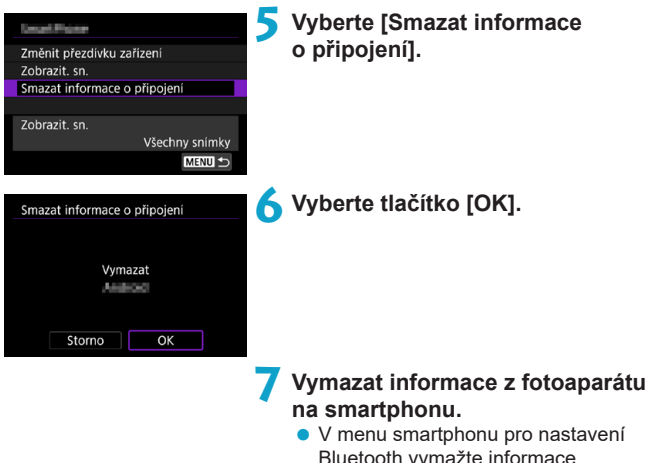

Bluetooth vymažte informace o fotoaparátu, jež jsou registrovány na smartphonu.

#### **Wi-Fi připojení bez použití funkce Bluetooth**

#### **Postup na fotoaparátu (1)**

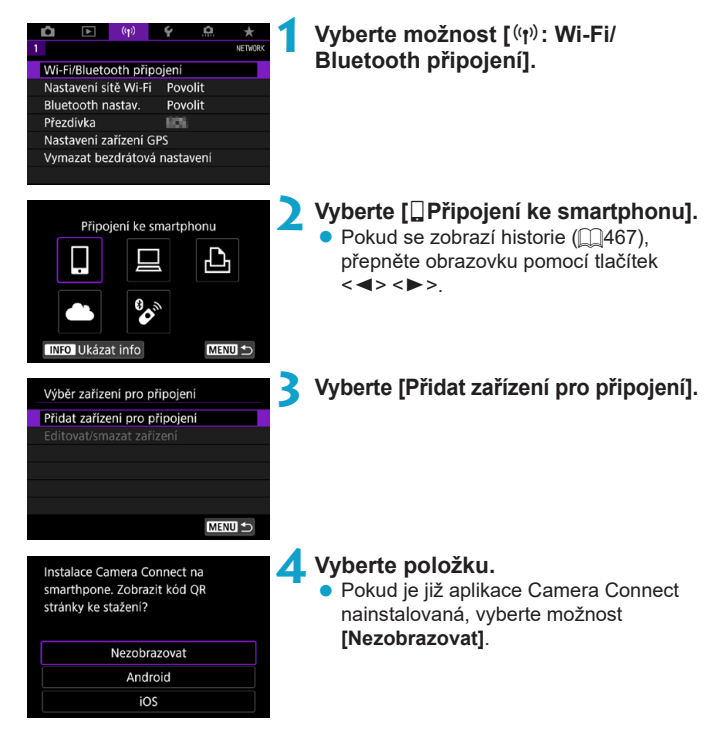

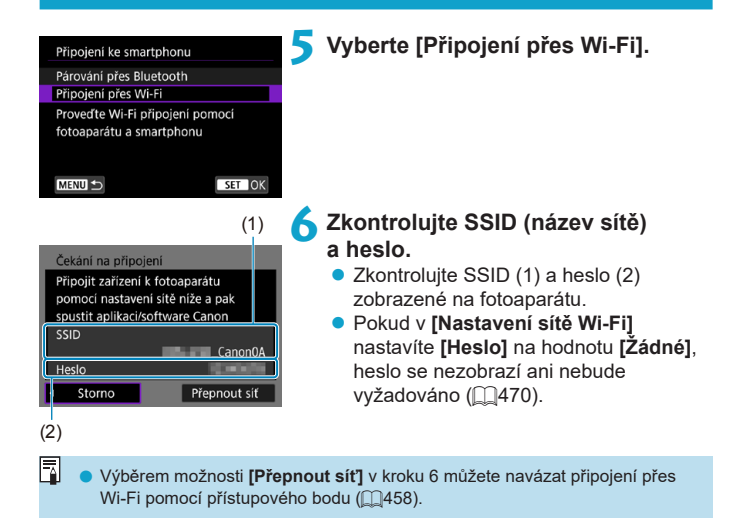

#### **Kroky prováděné na smartphonu**

# **Obrazovka smartphonu**

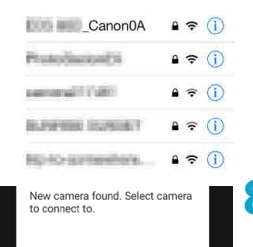

#### **(příklad) 7 Ovládejte smartphone pro navázání připojení k síti Wi-Fi.**

- Aktivujte funkci Wi-Fi smartphonu a pak vyberte SSID (název sítě) zkontrolované v kroku 6.
- **Pro heslo zadejte heslo zkontrolované** v kroku 6.

**8Spustit funkci Camera Connect a poklepat na fotoaparát pro připojení přes Wi-Fi.**

#### **Postup na fotoaparátu (2)**

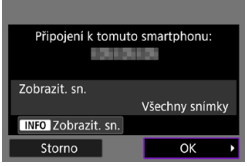

#### **9 Vyberte tlačítko [OK].**

**Chcete-li určit zobrazitelné snímky,** stiskněte tlačítko <INFO >. Pokyny pro nastavení viz krok 5 na  $\Box$ [423.](#page-422-0)

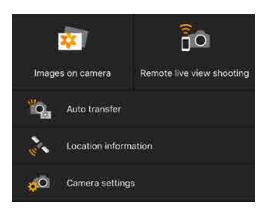

围

- Na smartphonu se zobrazí hlavní okno aplikace Camera Connect. **Wi-Fi připojení ke smartphonu je teď**
- **dokončeno.**
- **Ovládejte fotoaparát pomocí aplikace** Camera Connect (QQ[404](#page-403-1)).
- Postup ukončení připojení Wi-Fi naleznete v části "Ukončení připojení přes Wi-Fi" (<sub>1[421](#page-420-0)</sub>).
- Chcete-li se znovu připojit pomocí sítě Wi-Fi, využijte postup "Opětovné připojení pomocí sítě Wi-Fi" (QQ[467](#page-466-0)).

Při připojení přes Wi-Fi můžete odesílat snímky do smartphonu z obrazovky rychlého ovládání během přehrávání (**QQ413**).

#### <span id="page-411-0"></span>**Automatický přenos snímků po pořízení každého snímku**

Snímky lze odesílat do smartphonu automaticky. Před provedením následujících kroků se ujistěte, že jsou fotoaparát a telefon smartphone propojeny prostřednictvím Wi-Fi.

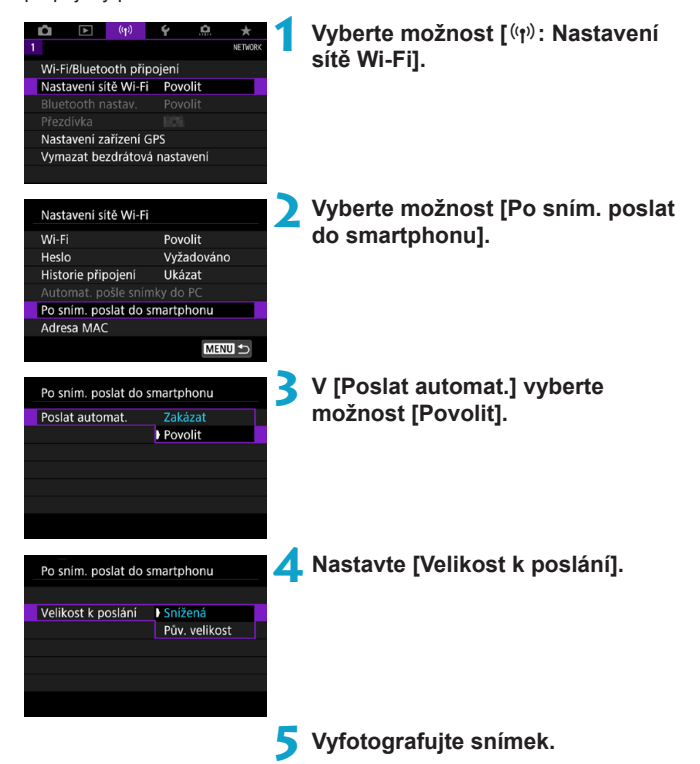

#### <span id="page-412-0"></span>**Posílání snímků do smartphonu z fotoaparátu**

Snímky z fotoaparátu do spárovaného smartphonu můžete odesílat přes Bluetooth (pouze zařízení Android) nebo přes připojení Wi-Fi.

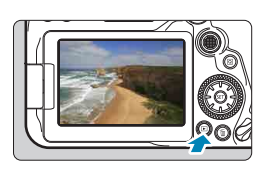

#### **1 Přehrajte snímek.**

**2 Stiskněte tlačítko <**Q**>.**

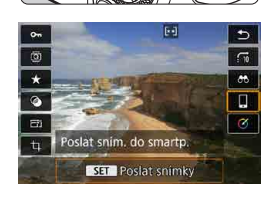

#### **3 Vyberte možnost [**q**Poslat sním. do smartp.].**

• Pokud tento krok provedete, když jste připojeni přes Bluetooth, zobrazí se zpráva a připojení se přepne na Wi-Fi.

**4 Vyberte možnosti odesílání a odešlete snímky.**

#### **(1) Odesílání jednotlivých snímků**

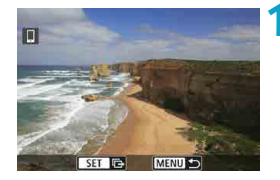

#### **1 Vyberte snímek, který chcete odeslat.**

- $\bullet$  Stisknutím tlačítek  $\lt \blacktriangleleft \gt \lt \blacktriangleright$  > nebo otáčením voliče < s> vyberte snímek k odeslání a pak stiskněte tlačítko < $(F)$ >.
- Můžete stisknout tlačítko < $\blacksquare$ -Q > a vybrat snímek pomocí zobrazení náhledů.

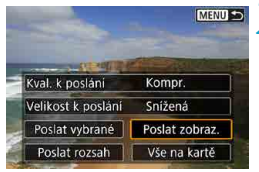

#### **2 Vyberte možnost [Poslat zobraz.].**

- z V položce **[Velikost k poslání]** můžete vybrat velikost snímků k odeslání.
- **Při posílání filmů můžete v položce [Kval. k poslání]** vybrat kvalitu obrazu filmů.

#### **(2) Odesílání více vybraných snímků**

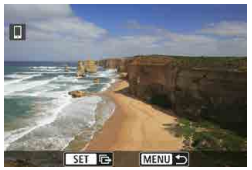

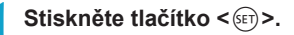

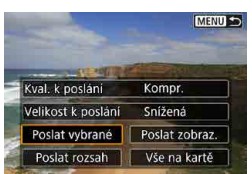

#### **2 Vyberte možnost [Poslat vybrané].**

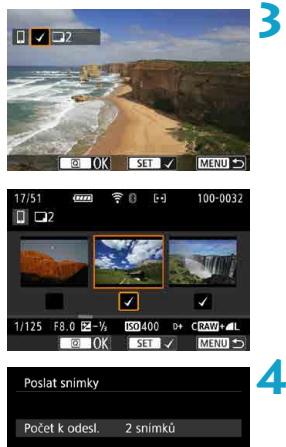

**Kompr** 

Snížená

Poslat

#### **3 Vyberte snímky k odeslání.**

- $\bullet$  Stisknutím tlačítek  $\lt \blacktriangleleft \gt \lt \blacktriangleright$  > nebo otáčením voliče < e> vvberte snímkv k odeslání a pak stiskněte tlačítko <6m>.
- $\bullet$  Můžete také stisknout tlačítko < $\blacksquare$ -Q > a vybrat snímky v zobrazení po třech snímcích. Chcete-li se vrátit k zobrazení jednotlivých snímků, stiskněte tlačítko < $\mathcal{R}$  >.
- **Po výběru snímků k odeslání stiskněte** tlačítko  $\leq |\overline{Q}|$ .

#### **4 Vyberte [Velikost k poslání].**

· Na zobrazené obrazovce vyberte velikost snímku.

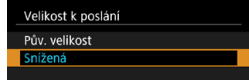

- **Při posílání filmů vyberte v položce [Kval. k poslání]** kvalitu obrazu.
- **5 Vyberte možnost [Poslat].**

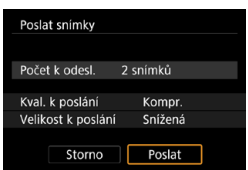

Kval. k poslání

Velikost k poslání

Storno

#### **(3) Odesílání určeného rozsahu snímků**

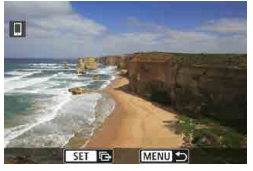

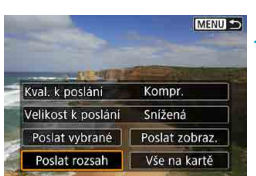

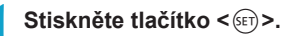

**2 Vyberte možnost [Poslat rozsah].**

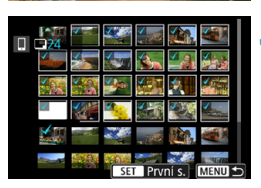

#### **3 Určete rozsah snímků.**

- z Vyberte první snímek (počáteční bod).
- Vyberte poslední snímek (koncový bod).
- Chcete-li výběr zrušit, tento krok opakujte.
- $\bullet$  Stisknutím tlačítka < $\bullet$ a $\bullet$  > můžete změnit počet snímků zobrazených v indexovém zobrazení.

#### **4 Potvrďte rozsah.**

• Stiskněte tlačítko <MFNII>.

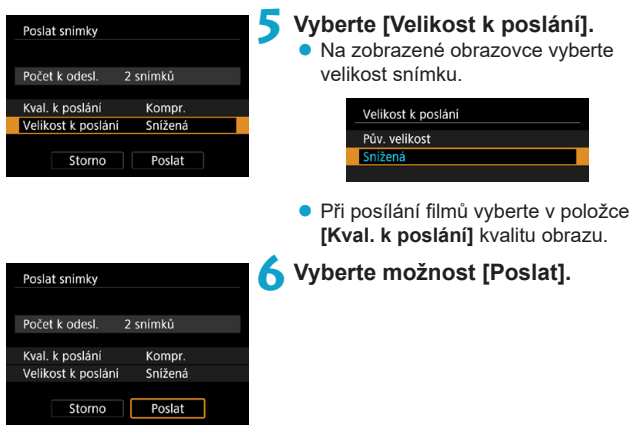

#### **(4) Posílání všech snímků na kartě**

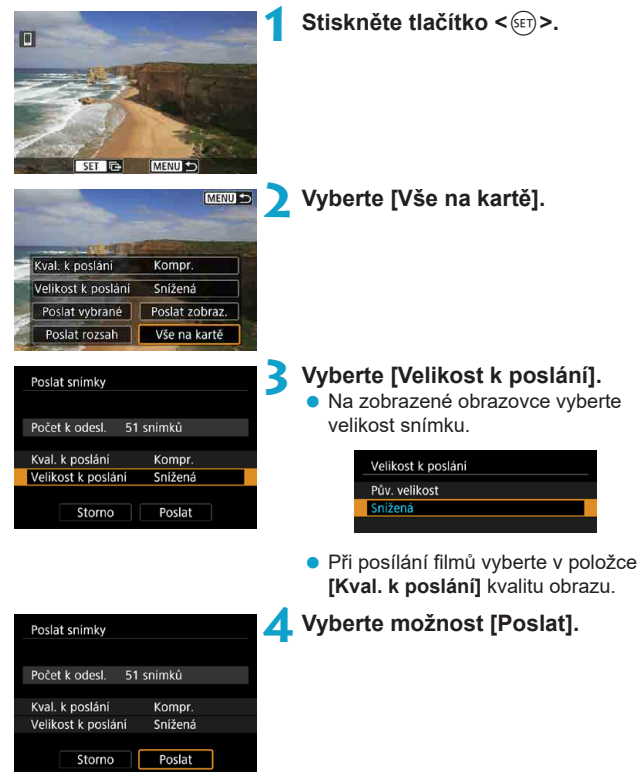

#### **(5) Posílání snímků, které odpovídají kritériím hledání**

Pošle všechny snímky, které odpovídají podmínkám hledání nastaveným v části **[Nast. podm. vyhled. snímků]** najednou.

Informace o možnosti **[Nast. podm. vyhled. snímků]** vyhledejte v části "Filtrování snímků pro přehrávání" (<sub>[1[385](#page-384-0)</sub>).

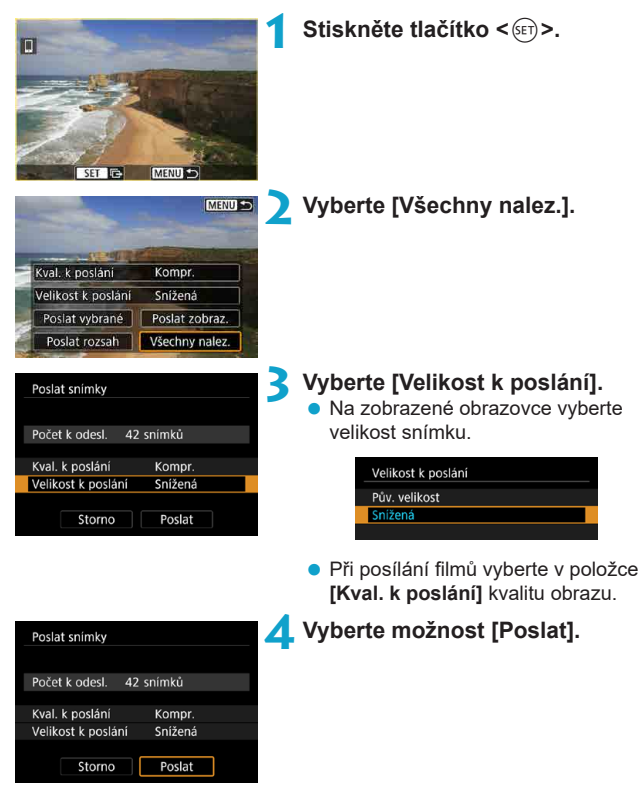

#### **Ukončení přenosu snímků**

#### **Posílání snímků z fotoaparátu když je spárován přes Bluetooth (Android)**

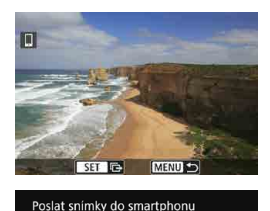

Odpojení Wi-Fi a ukončení

 $\overline{OK}$ 

Storno

• Stiskněte tlačítko <MFNIJ> na obrazovce přenosu snímků.

**• Výběrem tlačítka <b>[OK]** na obrazovce nalevo ukončíte přenos snímků a připojení Wi-Fi.

#### **Posílání snímků z fotoaparátu přes připojení Wi-Fi**

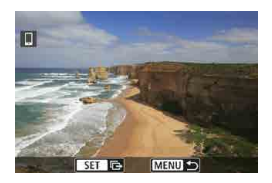

- Stiskněte tlačítko <MFNU> na obrazovce přenosu snímků.
- **Postup ukončení připojení Wi-Fi** naleznete v části "Ukončení připojení přes Wi-Fi" (<sub>[11</sub>[421](#page-420-0)).
- o Během přenosu snímku nelze pořídit snímek, ani když stisknete tlačítko spouště fotoaparátu.
	- o Přenos snímků můžete zrušit výběrem možnosti **[Storno]** během přenosu.
	- o Současně můžete vybrat až 999 souborů.
	- o Po navázání připojení prostřednictvím Wi-Fi doporučujeme deaktivovat úsporné funkce smartphonu.
	- o Výběr snížené velikosti pro fotografie platí pro všechny fotografie odeslané v danou dobu. Všimněte si, že fotografie velikosti S<sub>2</sub> se nezmenšují.
	- o Výběr komprese pro filmy platí pro všechny filmy odeslané v danou dobu.
	- o Pokud použijete k napájení fotoaparátu baterii, zkontrolujte, zda je plně nabitá.

#### <span id="page-420-0"></span>**Ukončení připojení přes Wi-Fi**

Provedení jedné z následujících operací.

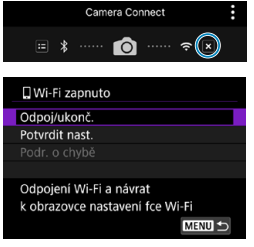

同

**Na obrazovce Camera Connect klepněte na položku [ ].**

#### **Na obrazovce [**q**Wi-Fi zapnuto] vyberte možnost [Odpoj/ukonč.].**

- Pokud se nezobrazuje obrazovka **[**q**Wi-Fi zapnuto]**, zvolte **[**k**: Wi-Fi/ Bluetooth připojení]**.
- z Vyberte možnost **[Odpoj/ukonč.]**, pak vyberte možnost **[OK]** v dialogu pro potvrzení.

#### **Nastavení zviditelnění snímků ze Smartphonů**

Snímky lze určit po ukončení připojení Wi-Fi.

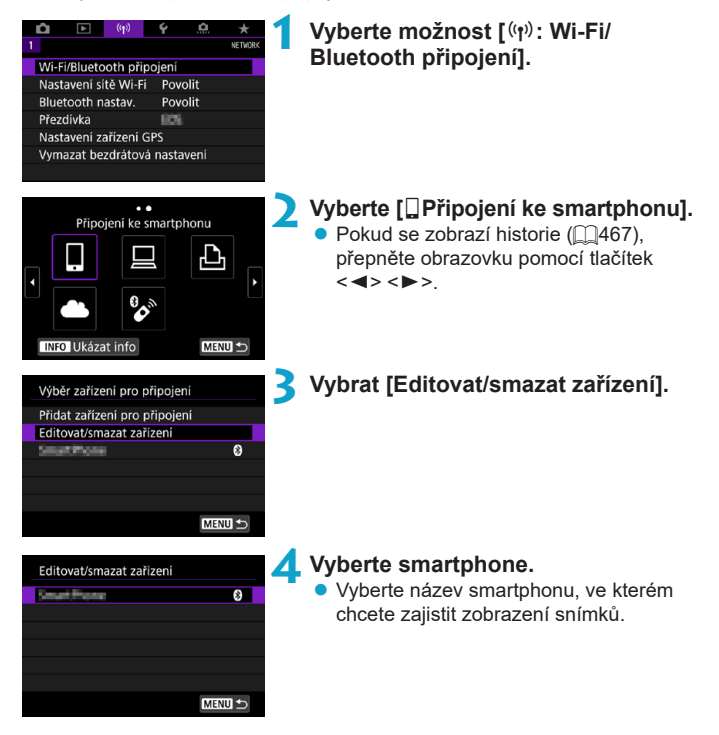

<span id="page-422-0"></span>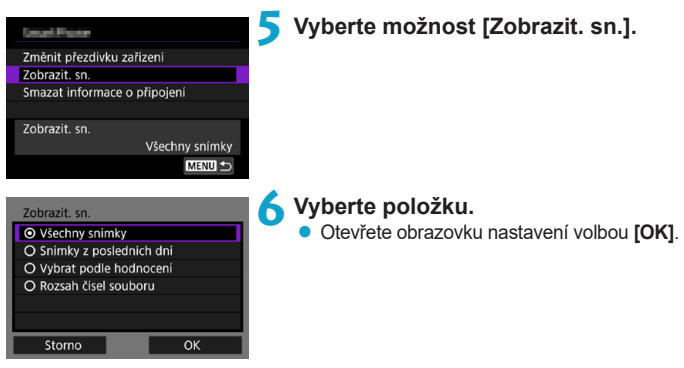

### **[Všechny snímky]**

Všechny snímky ve fotoaparátu budou k dispozici pro zobrazení.

#### **[Snímky z posledních dní]**

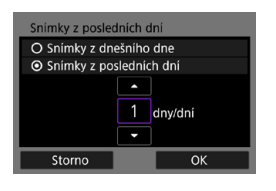

Nastavení zobrazitelných snímků na základě data pořízení. Lze zvolit snímky pořízené až před devíti dny.

- **Pokud je vybrána možnost <b>[Snímkv**] **z posledních dní]**, zobrazí se snímky pořízené až nastavený počet dní před aktuálním datem. Tlačítky < $\blacktriangle$  > < $\nabla$  > zadejte požadovaný počet dnů a poté potvrďte výběr stisknutím tlačítka <6m>.
- **Po volbě <b>[OK]** jsou nastaveny zobrazitelné snímky.

o Pokud je položka **[Zobrazit. sn.]** nastavena na jiné nastavení než **[Všechny snímky]**, není dálkové fotografování možné.

#### **[Vybrat podle hodnocení]**

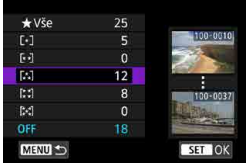

Nastavení zobrazitelných snímků na základě přidaného hodnocení (nebo absence hodnocení) nebo typu hodnocení.

**• Po volbě typu hodnocení jsou nastaveny** zobrazitelné snímky.

#### **[Rozsah čísel souboru] (Vybrat rozsah)**

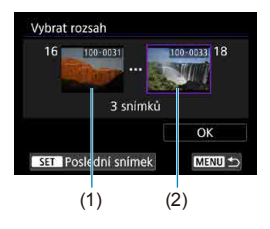

Nastavení zobrazitelných snímků výběrem prvního a posledního snímku v seznamu uspořádaném podle čísel souborů.

- 1. Stisknutím tlačítka < (sET) > otevřete obrazovku pro výběr snímků. Vyberte snímek pomocí tlačítek << < $\blacktriangleright$  > nebo voliče < s
	- Můžete stisknout tlačítko < $\blacksquare$ -Q > a vybrat snímek pomocí zobrazení náhledů.
- 2. Vyberte snímek jako počáteční bod (1).
- 3. Pomocí <▶> vyberte snímek jako koncový bod (2).
- 4. Vyberte tlačítko **[OK]**.

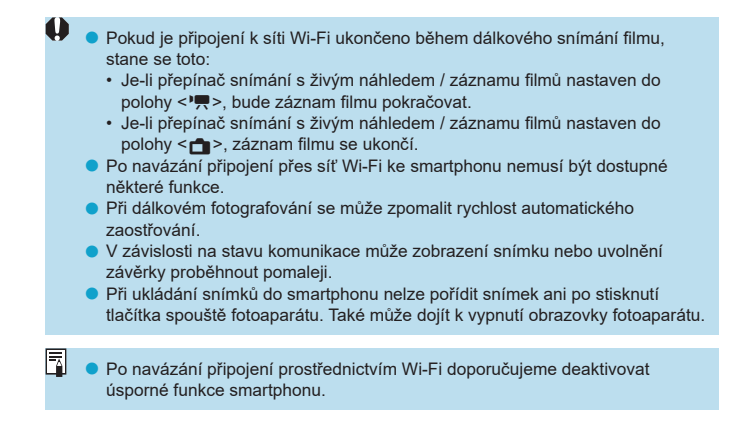

# <span id="page-425-0"></span>**Připojení k počítači přes Wi-Fi**

Tato část popisuje, jak připojit fotoaparát k počítači prostřednictvím Wi‑Fi a provádění operací fotoaparátu s použitím softwaru EOS nebo jiného specializovaného softwaru. Před nastavením připojení k síti Wi-Fi nainstalujte do počítače nejnovější verzi softwaru.

Pokyny k ovládání počítače naleznete v návodu k použití počítače.

#### **Ovládání fotoaparátu pomocí nástroje EOS Utility**

Pomocí programu EOS Utility (EOS software) můžete importovat snímky z fotoaparátu, ovládat fotoaparát a provádět další operace.

#### **Postup na fotoaparátu (1)**

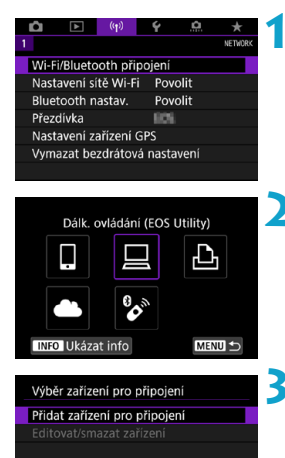

MENU +

**1 Vyberte možnost [**k**: Wi-Fi/ Bluetooth připojení].**

- **2 Vyberte možnost [**D**Dálk. ovládání (EOS Utility)].**
	- $\bullet$  Pokud se zobrazí historie ( $\cap$ [467\)](#page-466-0), přepněte obrazovku pomocí tlačítek  $<$   $<$   $>$   $<$   $>$
- **3 Vyberte [Přidat zařízení pro připojení].**

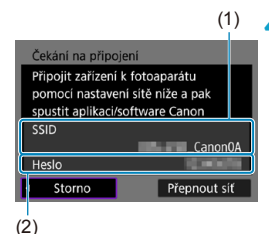

#### **4Zkontrolujte SSID (název sítě) a heslo.**

- Zkontroluite SSID (1) a heslo (2) zobrazené na fotoaparátu.
- **Pokud v <b>[Nastavení sítě Wi-Fi]** nastavíte **[Heslo]** na hodnotu **[Žádné]**, heslo se nezobrazí ani nebude vyžadováno. Podrobné informace viz  $\Box$ [470.](#page-469-0)

#### **Kroky prováděné na počítači (1) Obrazovka počítače (příklad)**

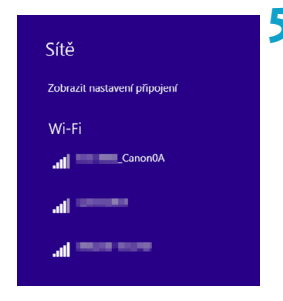

#### **5 Vyberte SSID a pak zadejte heslo.**

- · Na obrazovce nastavení sítě počítače vyberte SSID zkontrolované v kroku 4.
- **Pro heslo zadejte heslo zkontrolované** v kroku 4.

#### **Postup na fotoaparátu (2)**

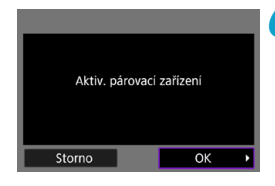

#### **6 Vyberte tlačítko [OK].**

Zobrazí se následující zpráva. Symboly "\*\*\*\*\*\*" představují posledních šest číslic adresy MAC fotoaparátu, který chcete připojit.

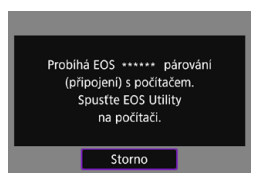

#### **Kroky prováděné na počítači (2)**

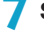

**7 Spusťte nástroj EOS Utility.**

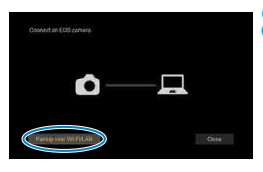

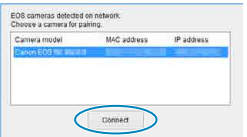

#### **8V aplikaci EOS Utility klikněte na položku [Pairing over Wi-Fi/LAN/ Párování přes síť Wi-Fi/LAN].**

● Pokud se zobrazí zpráva související s firewallem, vyberte možnost **[Yes/Ano]**.

#### **9 Klepněte na možnost [Connect/ Připojit].**

• Vyberte fotoaparát, ke kterému se chcete připojit, a pak klikněte na položku **[Connect/Připojit]**.

#### **Postup na fotoaparátu (2)**

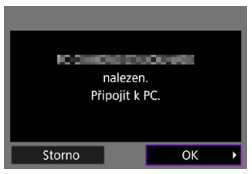

#### **10Navažte připojení k síti Wi-Fi.** z Vyberte tlačítko **[OK]**.

#### **[**D**Wi-Fi zapnuto] Obrazovka**

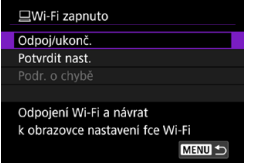

#### **Odpoj/ukonč.**

**• Ukončí připojení k síti Wi-Fi.** 

#### **Potvrdit nast.**

**• Nastavení lze zkontrolovat** 

#### **Podr. o chybě**

**• Pokud dojde k chybě připojení k síti** Wi‑Fi, můžete zkontrolovat podrobnosti chyby.

#### **Wi-Fi připojení k počítači je teď dokončeno.**

- z Ovládejte kameru pomocí nástroje EOS Utility v počítači.
- Chcete-li se znovu připojit pomocí sítě Wi-Fi, využijte postup "Opětovné připojení pomocí sítě Wi-Fi" ( $\Box$ [467](#page-466-0)).
- Pokud je připojení k síti Wi-Fi ukončeno během dálkového snímání filmu, stane se toto:
	- Je-li přepínač snímání s živým náhledem / záznamu filmů nastaven do polohy < $\blacktriangleright$ , bude záznam filmu pokračovat.
	- Je-li přepínač snímání s živým náhledem / záznamu filmů nastaven do polohy < $\bigcap$  >, záznam filmu se ukončí.
	- $\bullet$  Je-li přepínač snímání s živým náhledem / záznamu filmů nastaven do polohy <k> a fotoaparát je pomocí nástroje EOS Utility nastaven na záznam filmu, nelze fotografovat ovládáním fotoaparátu.
	- o Po navázání připojení přes síť Wi-Fi k nástroji EOS Utility nemusí být dostupné některé funkce.
	- o Při dálkovém fotografování se může zpomalit rychlost automatického zaostřování.
	- o V závislosti na stavu komunikace může zobrazení snímku nebo uvolnění závěrky proběhnout pomaleji.
	- o Při dálkovém snímání s živým náhledem je rychlost přenosu snímků v porovnání s přenosem přes propojovací kabel pomalejší. Pohybující se objekty proto nelze zobrazit plynule.

#### **Automatické odesílání snímků z fotoaparátu**

Snímky ve fotoaparátu lze rovněž automaticky odesílat do počítače pomocí specializovaného softwaru Image Transfer Utility 2.

#### **Kroky prováděné na počítači (1)**

#### **1 Připojte počítač k přístupovému bodu a spusťte aplikaci Image Transfer Utility 2.**

**• Obrazovka pro nastavení párování se** zobrazí, pokud budete postupovat podle pokynů zobrazených při prvním spuštění aplikace Image Transfer Utility 2.

#### **Postup na fotoaparátu (1)**

Povolit Vyžadováno

**Zakázat** Povolit

OK

MENU S

Nastavení sítě Wi-Fi Wi-Fi

Historie připojení Ukázat Automat. pošle snímky do PC Po sním. poslat do smartphonu

Automat, pošle snímky do PC Poslat automat.

> Párování fotoaparátu s počítačem. Ujistěte se, že je počítač s aplikaci/softwarem Canon zapnutý.

Heslo

Adresa MAC

Storno

#### **2 Vyberte možnost [Automat. pošle snímky do PC].**

- **•** Vyberte možnost  $\mathbf{f}(\mathbf{r})$ : Nastavení sítě **Wi-Fi]**.
- z Vyberte možnost **[Automat. pošle snímky do PC]**.
- **3 V [Poslat automat.] vyberte možnost [Povolit].**

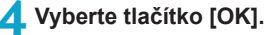

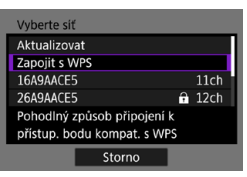

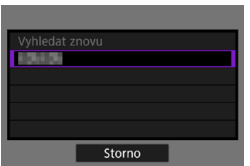

#### **5 Připojování k přístupovému bodu přes Wi-Fi.**

- · Vytvořte jakékoli spojení Wi-Fi mezi fotoaparátem a přístupovým bodem připojeným k počítači. Pokyny k připojení naleznete v části "Wi-Fi připojení přes přístupové body" (<sub>[1[458](#page-457-0)</sub>).
- **6 Vyberte počítač, který chcete spárovat s fotoaparátem.**

**Kroky prováděné na počítači (2)**

**7 Spárujte fotoaparát s počítačem.**

z Vyberte fotoaparát, a pak klikněte na položku **[Párování]**.
#### **Postup na fotoaparátu (2)**

 $\mathbf \Omega$ 

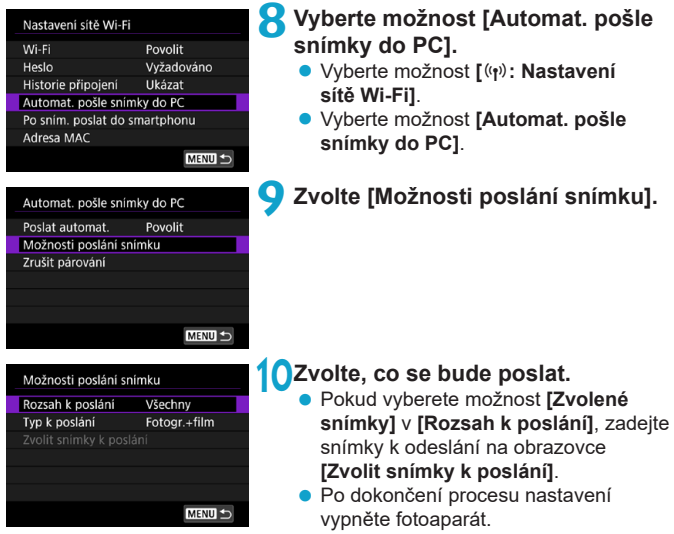

Pokud zapnete fotoaparát v rámci dosahu přístupového bodu, snímky jsou automaticky odesílány do aktivního počítače.

**• Pokud nejsou snímky odeslány automaticky, zkuste vypnout a znovu zapnout** fotoaparát.

# **Připojení k tiskárně pomocí Wi-Fi**

Tato část popisuje, jak tisknout snímky přímým připojením fotoaparátu k tiskárně s podporou PictBridge (bezdrátová síť LAN) prostřednictvím Wi‑Fi. Pokyny k ovládání tiskárny naleznete v návodu k použití tiskárny.

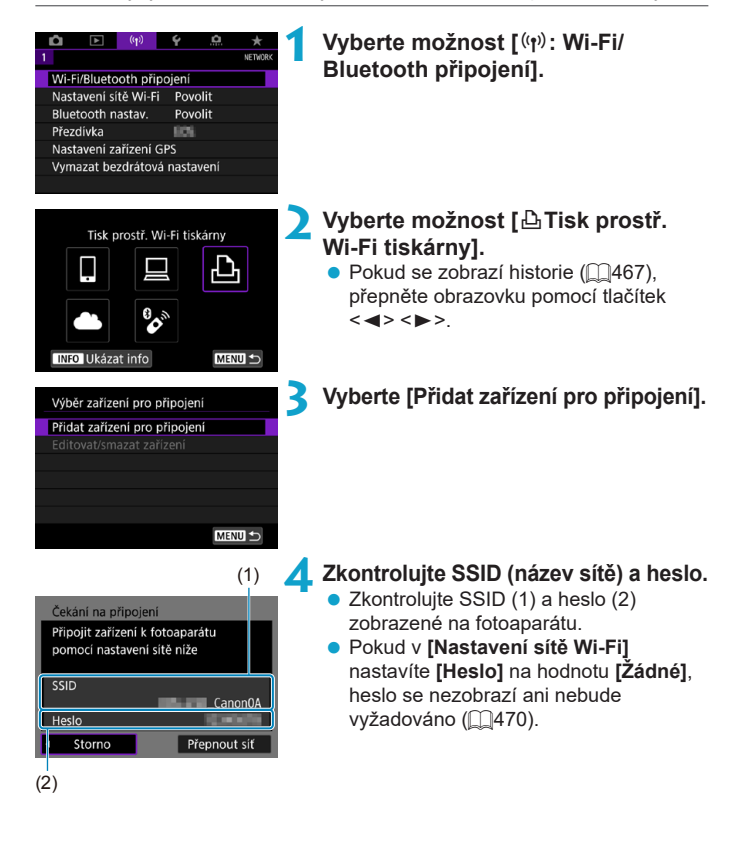

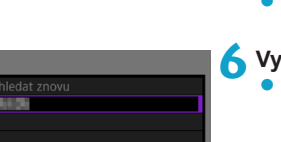

Storno

Ħ

#### **5 Nastavte tiskárnu.**

- z V nabídce nastavení Wi-Fi používané tiskárny vyberte zkontrolované SSID.
- Pro heslo zadeite heslo zkontrolované v kroku 4.

#### <span id="page-434-0"></span>**6 Vyberte tiskárnu.**

- V seznamu detekovatelných tiskáren vyberte tiskárnu, ke které se chcete připojit prostřednictvím Wi-Fi.
- · Pokud není preferovaná tiskárna uvedena, výběr možnosti **[Vyhledat znovu]** může umožnit fotoaparátu ji vyhledat a zobrazit.

Vytvoření Wi-Fi připojení přes přístupový bod viz "Wi-Fi připojení přes přístupové body" ( $\square$ [458\)](#page-457-0).

#### **Tisk snímků**

#### **Tisk jednotlivých snímků**

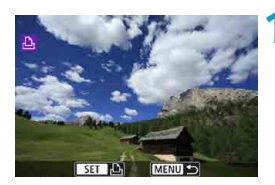

#### **1 Vyberte snímek, který chcete vytisknout.**

- $\bullet$  Stisknutím tlačítek < $\blacktriangleleft$  > < $\blacktriangleright$  > nebo otáčením voliče < s> vyberte snímek k tisku a pak stiskněte tlačítko < $(s_{ET})$ >.
- $\bullet$  Můžete stisknout tlačítko < $\overline{=}$ -Q > a vybrat snímek pomocí zobrazení náhledů.

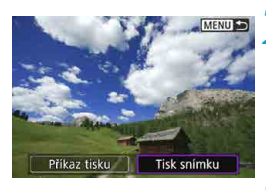

#### **2 Vyberte možnost [Tisk snímku].**

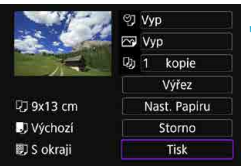

#### **3 Vytiskněte snímek.**

- $\bullet$  Postup nastavení tisku viz  $\Box$ [439.](#page-438-0)
- z Volbou možnosti **[Tisk]** a pak **[OK]** spustíte tisk.

#### **Tisk podle určených voleb pro snímky**

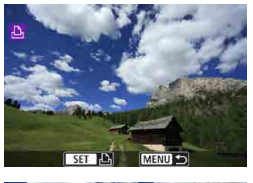

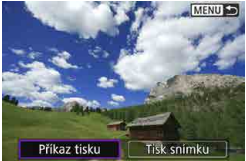

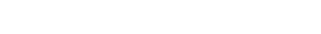

**1 Stiskněte tlačítko <**0**>.**

### **2 Vyberte možnost [Příkaz tisku].**

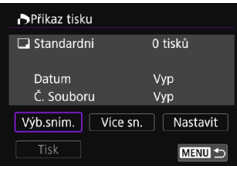

#### **3 Nastavte možnosti tisku.**

- **Postup nastavení naleznete v části** .Formát DPOF (Digital Print Order Format)"  $($   $($   $)354$  $)354$ ).
- z V případě dokončení příkazu tisku před navázáním připojení Wi-Fi přejděte ke kroku 4.

#### **4 Vyberte možnost [Tisk].**

- **Položku [Tisk]** můžete vybrat, pouze když je snímek vybrán a tiskárna je připravena k tisku.
- **5 Nastavte položku [Nast. Papíru] (**=**[439\)](#page-438-0).**

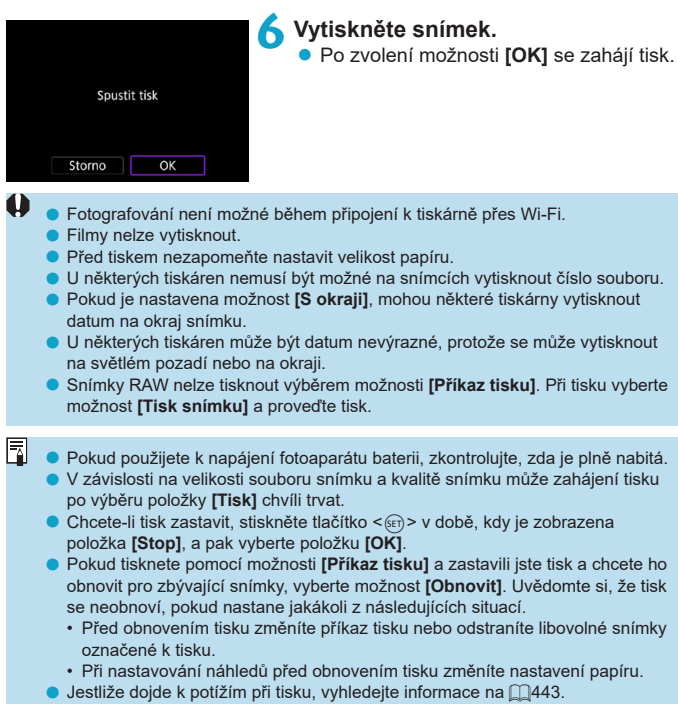

#### <span id="page-438-0"></span>**Nastavení tisku**

**Zobrazení na obrazovce displeje a možnosti nastavení se budou lišit podle tiskárny.** Také některá nastavení nemusí být k dispozici. Podrobné informace naleznete v návodu k použití tiskárny.

#### **Obrazovka nastavení tisku**

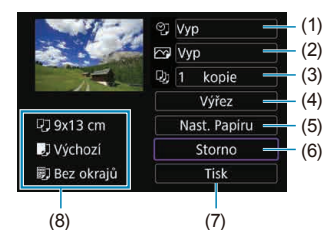

- (1) Slouží k nastavení tisku data nebo čísla souboru  $(\Box)$ [441](#page-440-0)).
- $(2)$  Umožňuje nastavení efektů tisku ( $\bigcap$ [441](#page-440-1)).
- (3) Umožňuje zvolit počet kopií k tisku  $(\Box$ [441\)](#page-440-2).
- (4) Slouží k nastavení oblasti tisku  $($  $\Box$ [442\)](#page-441-0).
- (5) Umožňuje nastavit velikost papíru, typ a rozvržení  $(\Box)$ [440\)](#page-439-0).
- (6) Vrátí se na obrazovku výběru snímků.
- (7) Umožňuje zahájit tisk.
- (8) Zobrazí se nastavená velikost papíru, typ a rozvržení.
- \* **V závislosti na tiskárně nemusí být některá nastavení zvolitelná.**

#### **Nastavení papíru**

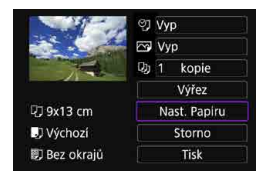

z Vyberte možnost **[Nast. Papíru]**.

#### <span id="page-439-0"></span>**[**Q**] Nastavení velikosti papíru**

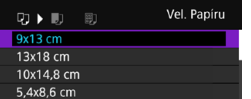

• Vyberte velikost papíru v tiskárně.

#### **[**Y**] Nastavení typu papíru**

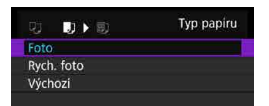

• Vyberte typ papíru v tiskárně.

#### **[**U**] Nastavení rozvržení stránky**

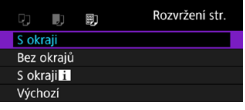

• Zvolte rozvržení stránky.

o Pokud se poměr stran snímku liší od poměru stran papíru použitého k tisku a snímek vytisknete bez okrajů, může dojít k podstatnému oříznutí snímku. Snímky se též mohou vytisknout s nižším rozlišením.

 $\mathbf{0}$ 

## <span id="page-440-0"></span>**[**I**] Nastavení tisku data/čísla souboru**

<span id="page-440-1"></span>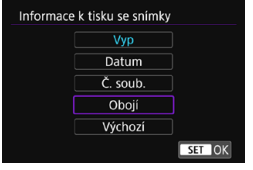

- **•** Vyberte možnost  $\lceil \heartsuit \rceil$ .
- Zvolte, co se bude tisknout.

#### **[**E**] Nastavení efektů tisku (Optimalizace obrazu)**

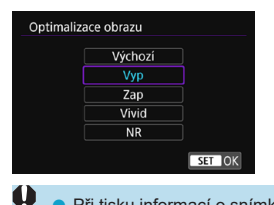

- z Vyberte možnost **[**E**]**.
- $\bullet$  Zvolte efekty tisku.

o Při tisku informací o snímku na snímek pořízený s citlivostí ISO z rozšířeného rozsahu (**H**) se nemusí vytisknout správná hodnota citlivosti ISO.

o Položka **[Výchozí]** u nastavení efektů tisku a dalších možností představuje výchozí nastavení tiskárny od výrobce tiskárny. Další pokyny k zjištění jaká je položka **[Výchozí]** naleznete v návodu k použití tiskárny.

#### <span id="page-440-2"></span>**[**R**] Nastavení počtu kopií**

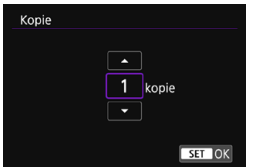

- z Vyberte možnost **[**R**]**.
- Zvolte počet kopií k tisku.

#### <span id="page-441-0"></span>**Oříznutí snímku**

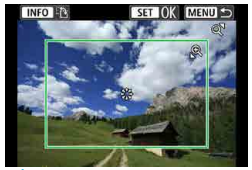

**Nastavte oříznutí bezprostředně před tiskem.** Změna jiných nastavení tisku po oříznutí snímků může vyžadovat, aby byly snímky oříznuty znovu.

#### **1 Na obrazovce nastavení tisku vyberte položku [Výřez].**

## **2 Nastavte velikost rámečku ořezu, jeho polohu a poměr stran.**

● Oblast obrázku v rámečku ořezu bude vytištěna. Tvar rámečku (poměr stran) lze změnit pomocí položky **[Nast. Papíru]**.

#### **Změna velikosti rámečku ořezu**

Otáčením voliče < $\textcircled{2}$  > < $\textcircled{3}$  > změňte velikost rámečku ořezu.

#### **Přesunutí rámečku ořezu**

Rámeček přesunete svisle nebo vodorovně pomocí multiovladače < $\langle$ ; > < $\langle$ ; > < $\rangle$ >>.

#### **Přepínání orientací rámečku ořezu**

Stisknutím tlačítka <INFO> přepnete mezi orientacemi na výšku a na šířku rámečku ořezu.

#### **3 Stisknutím tlačítka <**0**> ukončete režim ořezu.**

**·** Oříznutá oblast snímku je znázorněna na obrazovce nastavení tisku vlevo nahoře.

 $\blacktriangleright$  V závislosti na tiskárně se oříznutá oblast snímku nemusí vytisknout tak, jak byla nastavena.

 $\bullet$  Čím je rámeček ořezu menší, tím nižší bude rozlišení, se kterým se snímky vytisknou.

## **Řešení chyb tiskárny**

● Pokud se po vyřešení chyby tiskárny (došel inkoust, došel papír apod.) a výběru položky **[Pokrač.]** neobnoví tisk, ovládejte tiskárnu pomocí tlačítek na tiskárně. Podrobné pokyny pro obnovení tisku naleznete v návodu k použití tiskárny.

#### <span id="page-442-0"></span>**Chybové zprávy**

o Pokud dojde k potížím při tisku, zobrazí se na obrazovce fotoaparátu chybová zpráva. Po vyřešení potíží znovu tisk spusťte. Podrobné informace o řešení potíží při tisku naleznete v návodu k použití tiskárny.

#### **Chyba papíru**

o Potvrďte, zda je papír správně vložený.

#### **Chyba inkoustu**

o Zkontrolujte hladinu inkoustů v tiskárně a odpadní nádobku inkoustu.

#### **Chyba hardwaru**

o Zkontrolujte, zda se nevyskytly jiné potíže s tiskárnou kromě došlého papíru či inkoustu.

#### **Chyba souboru**

o Vybraný snímek nelze vytisknout. Nemusí být možný tisk snímků vyfotografovaných jiným fotoaparátem nebo snímků upravených pomocí počítače.

## **Odesílání snímků do webové služby**

V této části je popsán postup odesílání snímků pomocí webových služeb.

#### **Registrace webových služeb**

Pomocí telefonu smartphone nebo počítače přidejte své webové služby do fotoaparátu.

- **Dokončení nastavení fotoaparátu pro službu CANON iMAGE GATEWAY** a další webové služby vyžaduje telefon smartphone nebo počítač s internetovým prohlížečem a připojení k internetu.
- Navštivte stránky CANON iMAGE GATEWAY, naleznete zde podrobnosti o verzích prohlížeče (jako je Microsoft Internet Explorer) a nastavení vyžadované pro přístup k (CANON iMAGE GATEWAY).
- **Informace o zemích a regionech, v nichž je k dispozici služba CANON** iMAGE GATEWAY, najdete na webových stránkách společnosti Canon [\(http://www.canon.com/cig/](http://www.canon.com/cig/)).
- Pokyny a podrobnosti nastavení služby CANON iMAGE GATEWAY naleznete v informacích nápovědy služby CANON iMAGE GATEWAY.
- · Pokud chcete využívat i jiné webové služby než CANON iMAGE GATEWAY, musíte mít u těchto služeb účet. Další podrobnosti najdete na webech příslušné webové služby, k níž se chcete zaregistrovat.
- **Poplatky za připojení k poskytovateli a komunikační poplatky za přístup** k přístupovému bodu poskytovatele se hradí samostatně.

#### **Registrace služby CANON iMAGE GATEWAY**

Propojte fotoaparát a službu CANON iMAGE GATEWAY tak, že přidáte službu CANON iMAGE GATEWAY jako cílovou webovou službu ve fotoaparátu. Bude nutné zadat e-mailovou adresu, kterou používáte na svém počítači nebo smartphonu.

#### **Postup na fotoaparátu (1)**

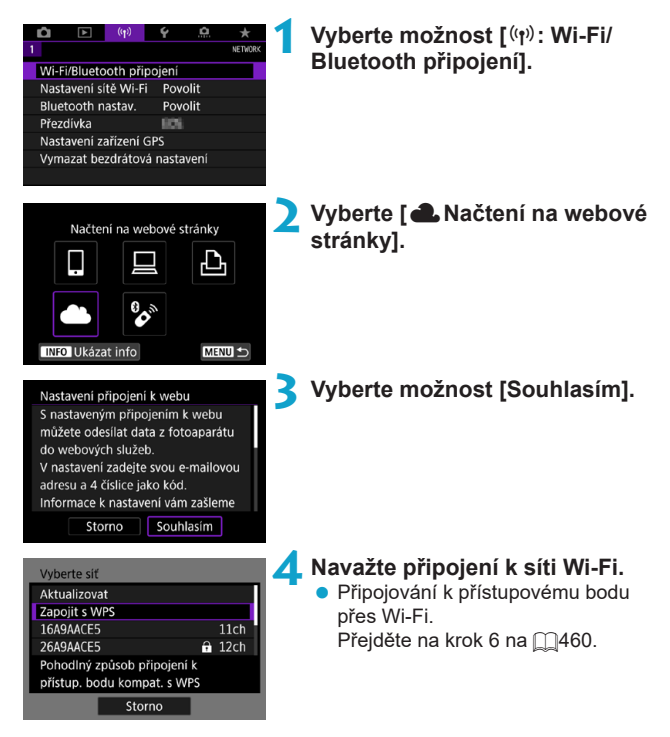

<span id="page-445-0"></span>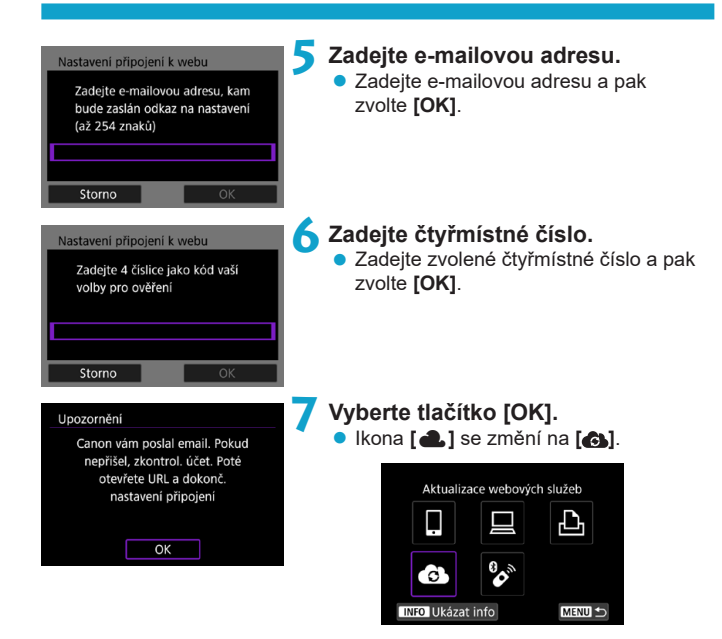

#### **Kroky prováděné na počítači nebo na smartphonu**

#### **8 Nastavte fotoaparát na webové propojení.**

- · Přejděte na stránku uvedenou v upozornění.
- **·** Dokončete nastavení podle pokynů na stránce nastavení webové propojení fotoaparátu.

#### **Postup na fotoaparátu (2)**

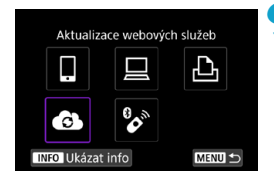

#### **9 Přidejte CANON iMAGE GATEWAY jako cíl.**

z Vyberte **[ ]**. Nyní je přidáno CANON iMAGE **GATEWAY** 

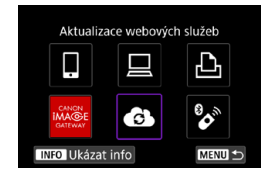

#### **Registrace dalších webových služeb**

#### **Kroky prováděné na počítači nebo na smartphonu**

- **1 Konfigurujte webovou službu, kterou chcete používat.**
	- · Navštivte stránky CANON iMAGE GATEWAY a otevřete stránku s nastavením webového připojení fotoaparátu.
	- Proveďte nastavení webové služby, kterou chcete používat, podle pokynů na obrazovce.

#### **Kroky prováděné na fotoaparátu**

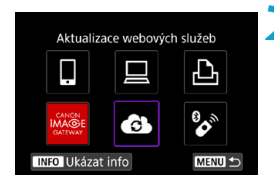

#### **2 Přidejte webovou službu, konfigurovanou jako cíl.**

- **•** Vyberte možnost  $\mathbf{f}(\mathbf{r})$ : Wi-Fi/Bluetooth **připojení]**.
- z Vyberte **[ ]**.

#### **Odesílání snímků**

Můžete sdílet snímky se svou rodinou a přáteli odesláním snímků z fotoaparátu do webové služby nastavené ve fotoaparátu nebo odesláním webových odkazů online alb.

#### **Připojení k webovým službám pomocí Wi-Fi**

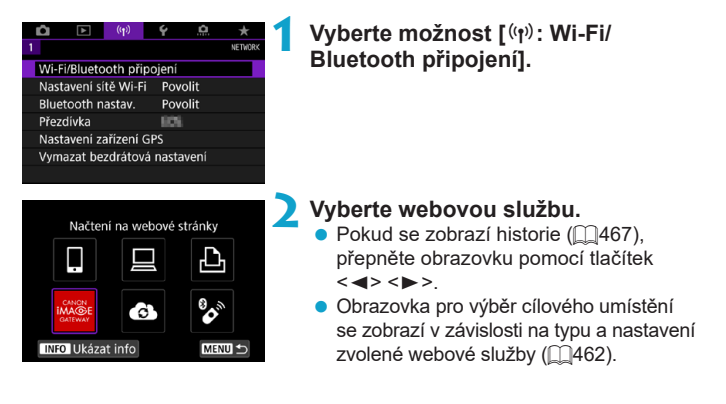

#### **Odesílání jednotlivých snímků**

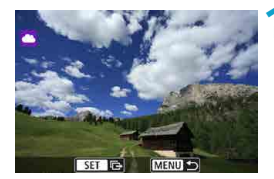

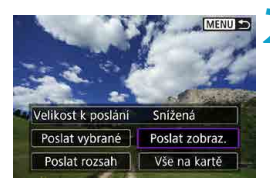

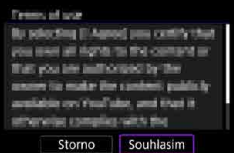

#### **1 Vyberte snímek, který chcete odeslat.**

- $\bullet$  Stisknutím tlačítek  $\lt \blacktriangleleft \gt \lt \blacktriangleright$  > nebo otáčením voliče < $\widehat{\epsilon}$  > vyberte snímek k odeslání a pak stiskněte tlačítko < $(F)$ >.
- $\bullet$  Můžete stisknout tlačítko < $\bullet$ a vybrat snímek pomocí zobrazení náhledů.

#### **2 Vyberte možnost [Poslat zobraz.].**

- z V položce **[Velikost k poslání]** můžete vybrat velikost snímků k odeslání.
- **·** Na obrazovce po odeslání snímků vyberte tlačítko **[OK]** pro ukončení připojení Wi-Fi.
- **Pokud se zobrazí obrazovka <b>[Podmínky používání]**, přečtěte si důkladně zprávu a pak vyberte možnost **[Souhlasím]**.
- **K posouvání obrazovky použijte tlačítka**  $<\triangle>$  <V>.

#### **Odesílání více vybraných snímků**

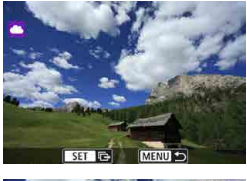

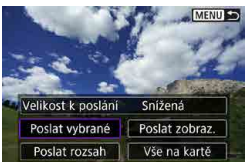

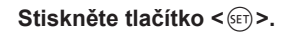

**2 Vyberte možnost [Poslat vybrané].**

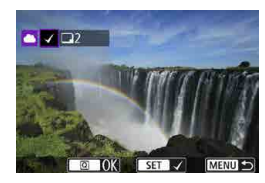

#### **3 Vyberte snímky k odeslání.**

- $\bullet$  Stisknutím tlačítek < $\blacktriangleleft$  > < $\blacktriangleright$  > nebo otáčením voliče < s> vyberte snímky k odeslání a pak stiskněte tlačítko  $\leq$
- $\bullet$  Můžete také stisknout tlačítko < $\bullet$ -Q > a vybrat snímek ze zobrazení po třech snímcích. Chcete-li se vrátit k zobrazení jednotlivých snímků, stiskněte tlačítko  $<\oplus$  >.
- **Po výběru snímků k odeslání stiskněte** tlačítko < $\overline{Q}$  >.

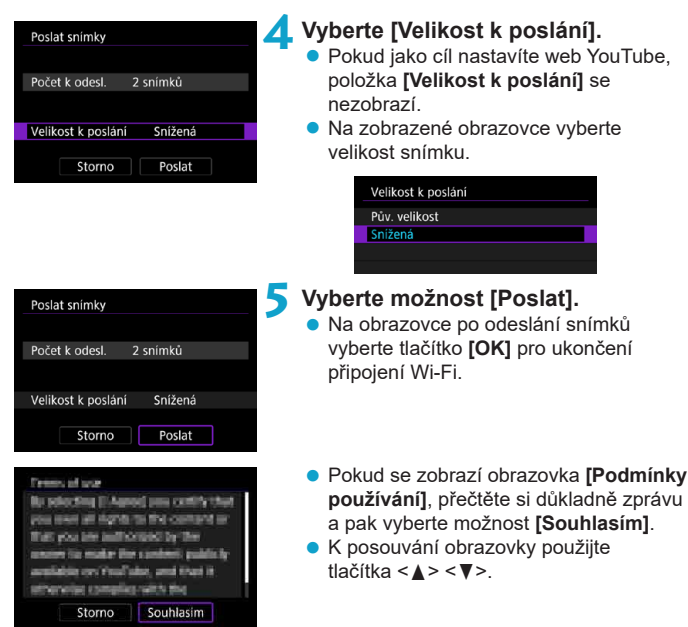

#### **Odesílání určeného rozsahu snímků**

Určete rozsah snímků a odešlete tak všechny snímky v rozsahu najednou.

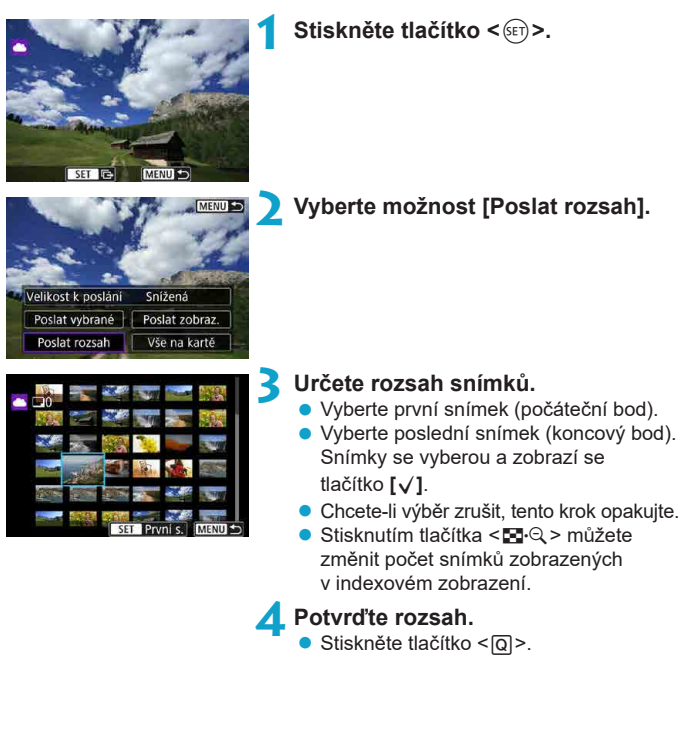

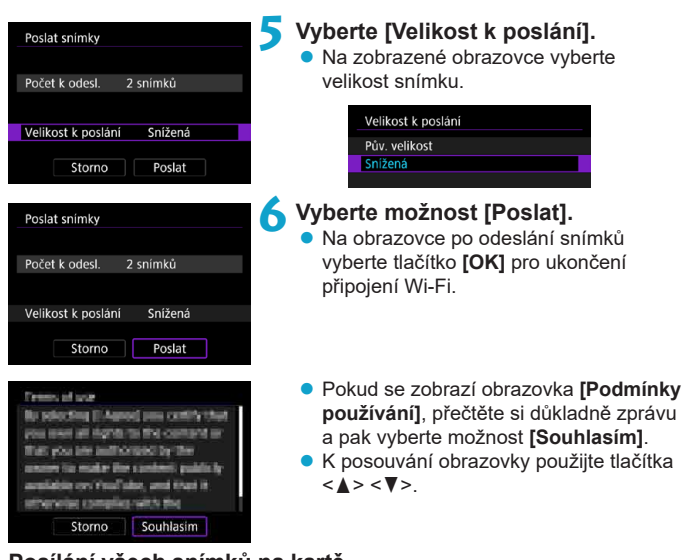

## **Posílání všech snímků na kartě**

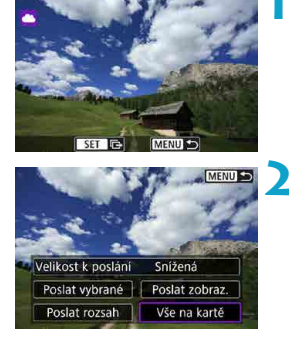

**1 Stiskněte tlačítko <**0**>.**

**2 Vyberte [Vše na kartě].**

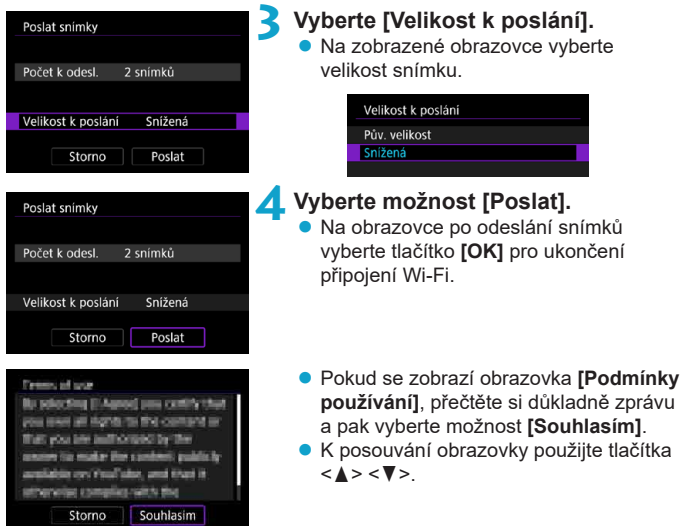

#### **Posílání snímků, které odpovídají kritériím hledání**

Pošle všechny snímky, které odpovídají podmínkám hledání nastaveným v části **[Nast. podm. vyhled. snímků]** najednou.

Informace o možnosti **[Nast. podm. vyhled. snímků]** vyhledejte v části "Filtrování snímků pro přehrávání" (<sub>[1]</sub>[385\)](#page-384-0).

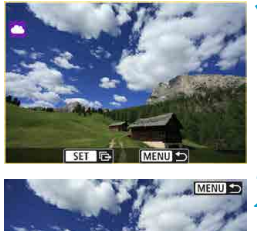

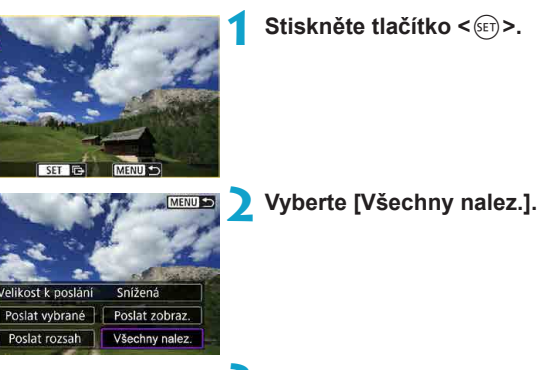

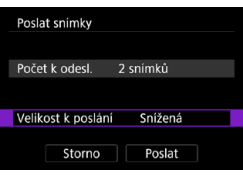

Velikost k poslání

Poslat rozsah

#### **3 Vyberte [Velikost k poslání].**

· Na zobrazené obrazovce vyberte velikost snímku.

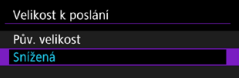

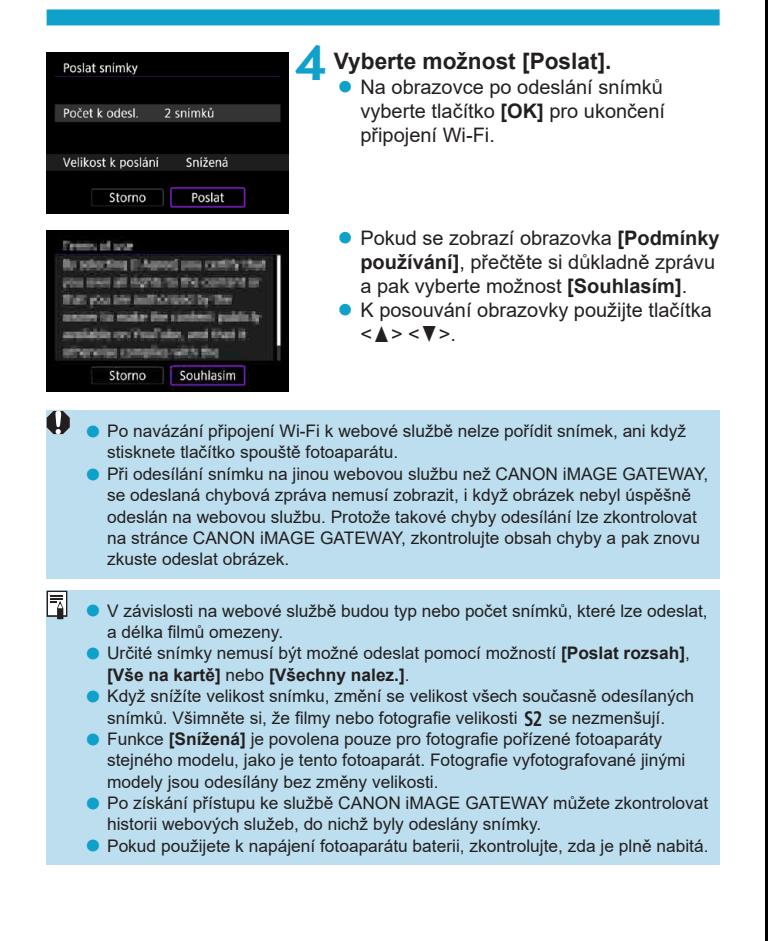

# <span id="page-457-0"></span>**Wi-Fi připojení přes přístupové body**

Tato část popisuje postup navázání připojení k síti Wi-Fi přes přístupový bod kompatibilní s WPS (režim PBC).

Nejprve zjistěte umístění tlačítka WPS a jak dlouho má být stisknuté. Navázání připojení k Wi-Fi může trvat přibližně jednu minutu.

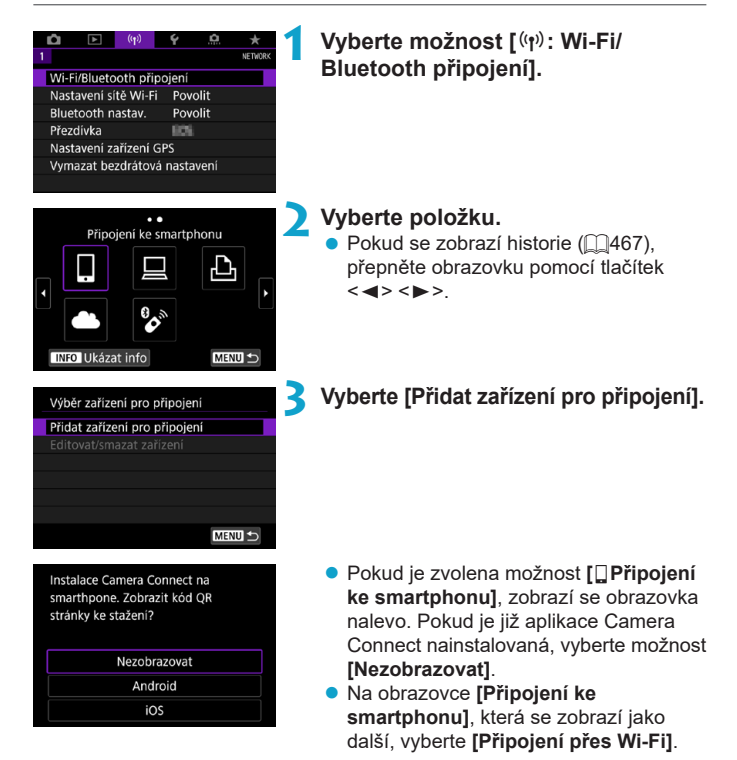

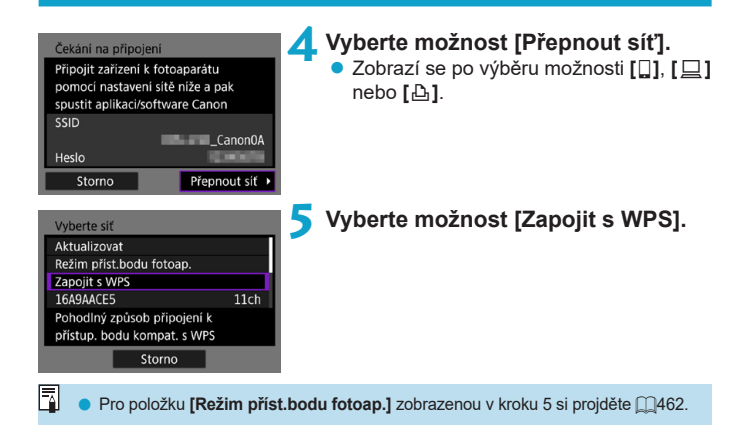

<span id="page-459-0"></span>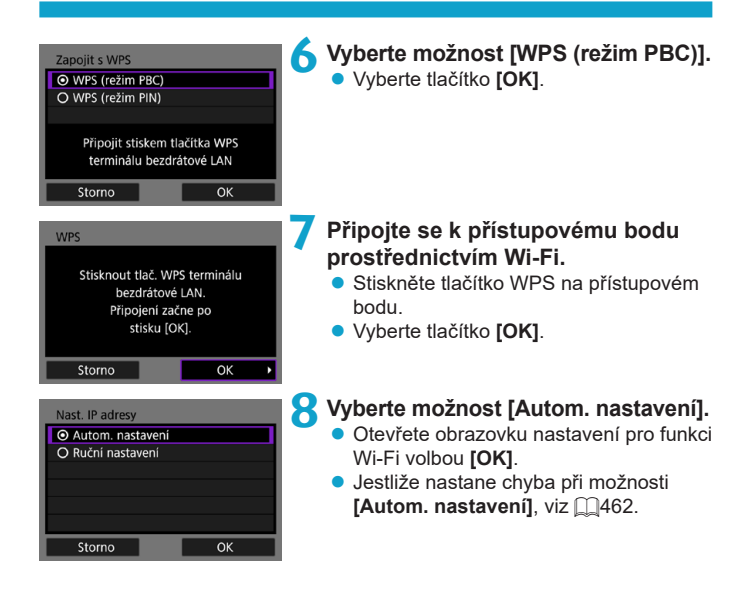

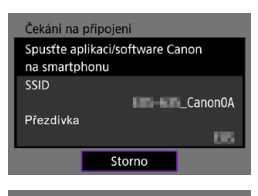

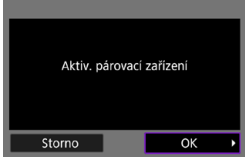

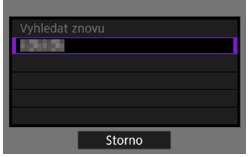

## **9 Zadejte nastavení pro funkci Wi-Fi.**

#### **[**q**Připojení ke smartphonu]**

• Na obrazovce smartphonu pro nastavení Wi-Fi poklepejte na SSID (název sítě) zobrazený na fotoaparátu; poté zadejte heslo přístupového bodu pro připojení.

Přejděte na krok 8 na [11[410.](#page-409-0)

## **[**D**Dálk. ovládání (EOS Utility)]**

Přejděte na krok 7 nebo 8 na [1[428.](#page-427-0)

**[**l**Tisk prostř. Wi-Fi tiskárny]** Přejděte na krok 6 na <sub>[1[435.](#page-434-0)</sub>]

**Registrace služby CANON iMAGE GATEWAY**

Přejděte na krok 5 na <sub>[1]</sub>[446.](#page-445-0)

#### <span id="page-461-0"></span>**Odeslat na obrazovku**

Může se zobrazit obrazovka výběru cíle v závislosti na webové službě. Chcete-li registrovat cíle nebo určit nastavení, musíte použít počítač. Další informace naleznete v příručce EOS Utility Návod k použití.

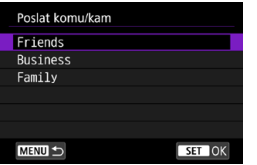

- **Může se zobrazit obrazovka [Poslat komu/kam]**.
- $\bullet$  Ze seznamu registrovaných adres vyberte cílovou adresu.
- **Postupy pro nastavení připojení** a odesílání snímků jsou stejné jako u těch pro další webové služby.

#### **Režim přístupového bodu fotoaparátu**

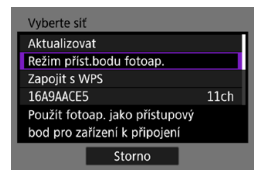

Režim přístupového bodu fotoaparátu představuje režim připojení pro připojení fotoaparátu přímo ke každému zařízení prostřednictvím Wi-Fi.

Zobrazí se po výběru možnosti **[**q**]**, **[**D**]** nebo **[**l**]** v části **[Funkce Wi-Fi]**.

#### <span id="page-461-1"></span>**Manuální nastavení IP adresy**

Zobrazené položky se liší v závislosti na funkci Wi-Fi.

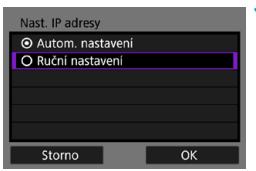

**1 Vyberte možnost [Ruční nastavení]. v** Vyberte tlačítko **[OK]**.

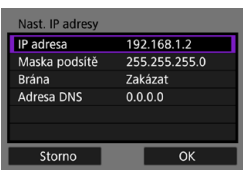

#### **2 Vyberte položku.**

- **•** Vyberte položku pro přístup na obrazovku pro numerické zadání.
- Chcete-li použít bránu, vyberte možnost **[Povolit]** a pak zadejte údaj **[Adresa]**.

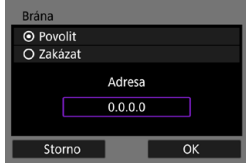

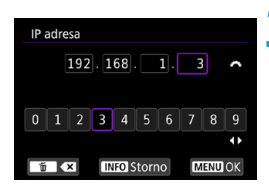

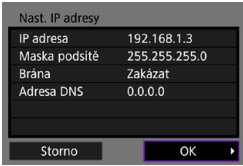

### **3 Zadejte požadované hodnoty.**

- Otáčením voliče < $\frac{2}{3}$ > přejděte na požadovanou pozici pro zadání v horní oblasti a stisknutím tlačítek <<> vvberte číslici. Stisknutím tlačítka <6ET)> vložíte vybranou číslici.
- Stisknutím tlačítka <MENU> nastavíte zadané hodnoty a přejdete zpět na obrazovku pro krok 2.

#### **4 Vyberte tlačítko [OK].**

- **Po dokončení nastavení všech** nezbytných položek vyberte položku **[OK]**.
- Pokud si neiste jisti, jaké údaje zadat, prostudujte si část "Kontrola nastavení sítě" (<sub>[1</sub>[497](#page-496-0)) nebo požádejte o pomoc správce sítě či jinou osobu, která má dostatečné informace o dané síti.

# **Připojení k bezdrátovému dálkovému ovládání**

Tento fotoaparát lze také připojit k bezdrátovému dálkovému ovládání BR‑E1 (prodává se samostatně) pomocí Bluetooth pro fotografování s dálkovým ovládáním  $(156)$  $(156)$ .

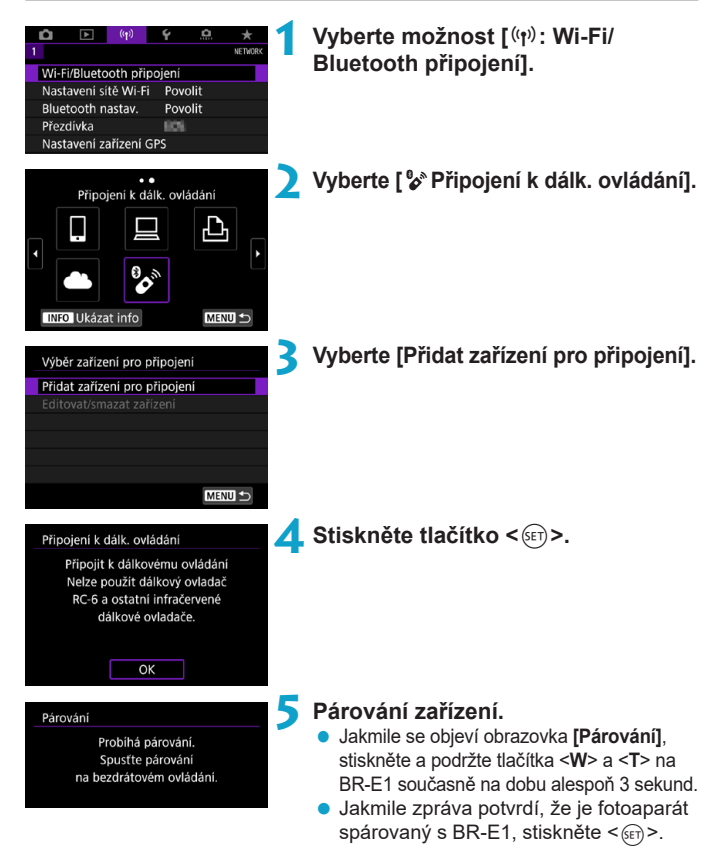

#### **6 Nastavte fotoaparát na dálkově ovládané fotografování.**

- **Při fotografování vyberte jako režim** řízení **[**Q**]** nebo **[**k**]** (=[153\)](#page-152-0).
- **Při záznamu filmů nastavte možnost [**z**: Dálk. ovládání]** na **[Povolit]**.
- **Pokyny po dokončení párování najdete** v Návodu k použití bezdrátového dálkového ovládání BR-E1.

Připoiení Bluetooth spotřebovávají energii z baterie, i když byla aktivována funkce automatického vypnutí napájení fotoaparátu.

Když funkci Bluetooth nepoužíváte, doporučuje se ji v kroku 1 nastavit na možnost **[Zakázat]**.

 $\overline{\mathbb{F}}$ 

#### **Zrušení párování**

Před spárování fotoaparátu s jiným ovládáním BR-E1 nejprve vymažte informace o propojeném dálkovém ovládání.

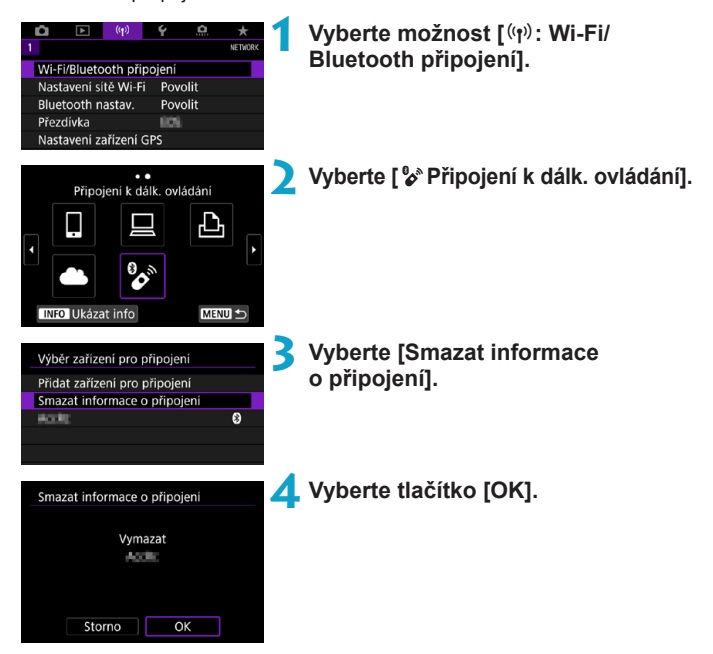

# <span id="page-466-0"></span>**Opětovné připojení pomocí sítě Wi-Fi**

Při opakovaném připojení k zařízení nebo k webovým službám s registrovaným nastavením připojení postupujte podle těchto kroků.

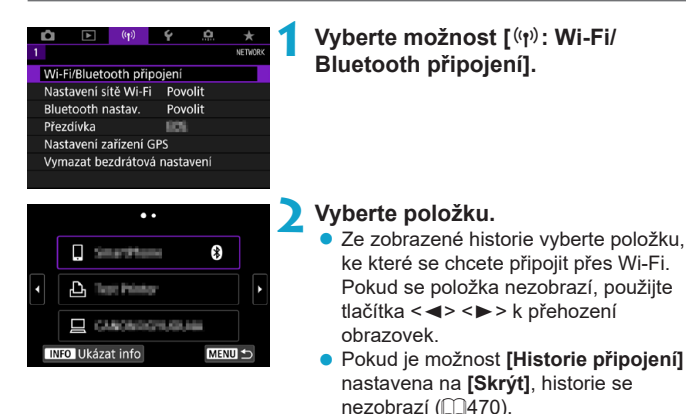

## **3 Ovládání připojeného zařízení.**

#### **[**q**] Smartphone**

- Spusťte aplikaci Camera Connect.
- z V případě změny cíle připojení smartphonu obnovte nastavení a připojte se přes Wi-Fi k fotoaparátu nebo stejnému přístupovému bodu jako fotoaparát.

Při připojování fotoaparátu přímo ke smartphonu pomocí Wi-Fi se na konci identifikátoru SSID zobrazí text " Canon0A".

## **[**D**] Počítač**

- $\bullet$  Na počítači spusťte software EOS.
- V případě změny cíle připojení počítače obnovte nastavení a připojte se přes Wi-Fi k fotoaparátu nebo stejnému přístupovému bodu jako fotoaparát.

Při připojování fotoaparátu přímo k počítači pomocí Wi-Fi se na konci identifikátoru SSID zobrazí text . **Canon0A**".

#### **[**l**] Tiskárna**

• V případě změny cíle připojení tiskárny obnovte nastavení a připojte se přes Wi-Fi k fotoaparátu nebo stejnému přístupovému bodu jako fotoaparát.

Při připojování fotoaparátu přímo k tiskárně pomocí Wi-Fi se na konci identifikátoru SSID zobrazí text " Canon0A".
# **Registrace nastavení pro více připojení**

Můžete registrovat až 10 různých nastavení připojení ke každé funkci bezdrátové komunikace.

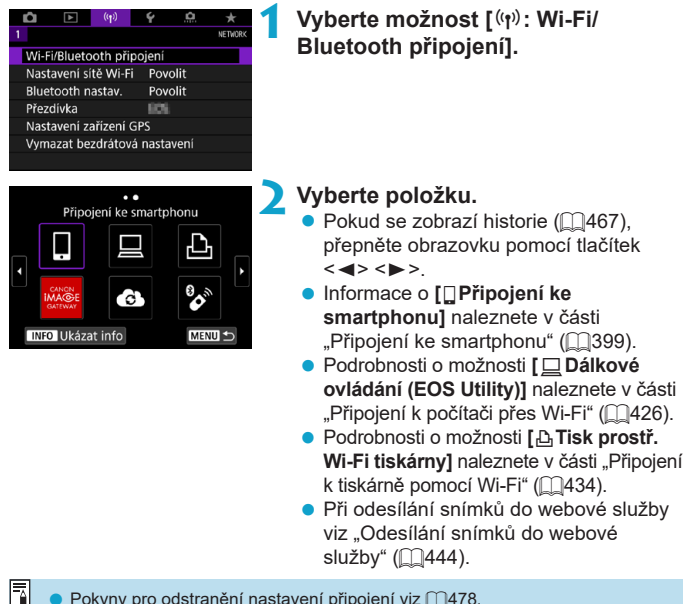

Pokyny pro odstranění nastavení připojení viz  $\bigcap$ [478.](#page-477-0)

# **Nastavení sítě Wi-Fi**

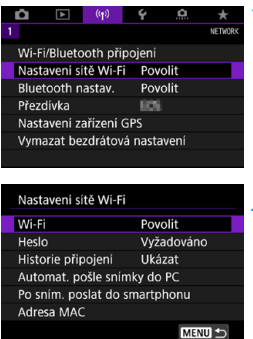

**1 Vyberte možnost [**k**: Nastavení sítě Wi-Fi].**

**2 Vyberte položku.**

#### z **Wi-Fi**

Nacházíte-li se v místě, kde je zakázáno používat elektronická a bezdrátová zařízení, například na palubě letadla nebo v nemocnici, nastavte možnost **[Zakázat]**.

#### z **Heslo**

Nastavte na **[Žádné]** a povolte navázání připojení Wi-Fi bez hesla (s výjimkou připojení k přístupovému bodu prostřednictvím Wi-Fi).

#### **• Historie připojení**

Můžete nastavit, zda chcete **[Ukázat]** nebo **[Skrýt]** historii připojených zařízení Wi-Fi.

#### **• Automat. pošle snímky do PC**

Snímky ve fotoaparátu lze rovněž automaticky odesílat do počítače pomocí specializovaného softwaru Image Transfer Utility 2 ([1[431](#page-430-0)).

z **Odeslání po snímání do smartphonu** Snímky lze odesílat do smartphonu automaticky ( $\cap$ [412](#page-411-0)).

#### z **Adresa MAC**

Můžete zkontrolovat adresu MAC fotoaparátu.

# **Nastavení Bluetooth**

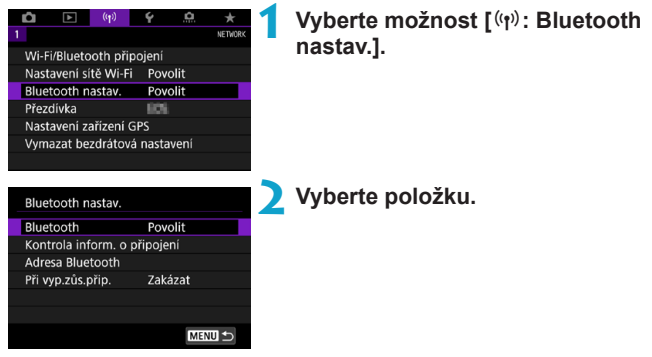

z **Bluetooth**

Pokud nepoužijete funkci Bluetooth, vyberte možnost **[Zakázat]**.

#### **• Kontrola informací o připojení**

Můžete zkontrolovat stav komunikace a název spárovaného zařízení.

#### z **Adresa Bluetooth**

Můžete zkontrolovat adresu Bluetooth fotoaparátu.

#### **• Při vyp. zůs. přip.**

Zobrazí se po spárování fotoaparátu se smartphonem přes Bluetooth. Výběr možnosti **[Povolit]** umožní zobrazit snímky na fotoaparátu a ovládat přístroj jiným způsobem po připojení k Wi-Fi dokonce i tehdy, když je fotoaparát vypnutý ( $\cap$ [405\)](#page-404-0).

# **Změna přezdívky**

V případě potřeby můžete změnit přezdívku na fotoaparátu (zobrazenou na smartphonech a dalších fotoaparátech).

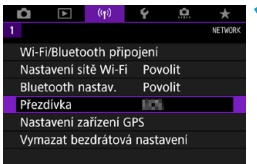

# **1 Vyberte možnost [**k**: Přezdívka].**

**2 Pomocí virtuální klávesnice (**=**[482\)](#page-481-0) zadejte text.**

> **·** Po dokončení zadávání znaků stiskněte tlačítko <MENU>.

# **Doplňování zeměpisných údajů u snímků o informace GPS z dalších zařízení**

Pomocí přijímače GPS GP-E2 (prodává se samostatně) nebo smartphonu podporujícího technologii Bluetooth můžete ke snímkům doplňovat informace o poloze.

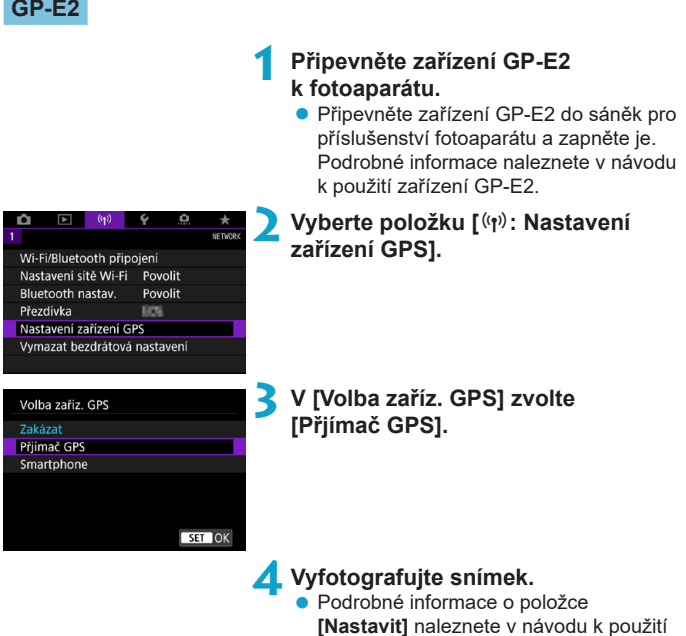

zařízení GP-E2.

473

#### $\bf{0}$ **Upozornění k používání zařízení GP-E2**

- o Nezapomeňte zkontrolovat, v kterých zemích a oblastech je použití tohoto zařízení povoleno, a používejte tuto funkci v souladu se zákony a předpisy dané země nebo oblasti.
- o Zajistěte, aby byl firmware zařízení GP-E2 aktualizovaný na verzi 2.0.0 nebo novější. Při aktualizaci firmwaru je nutné použít propojovací kabel. Pokyny k aktualizaci naleznete na webu společnosti Canon.
- o Zařízení GP-E2 nelze připojit k fotoaparátu pomocí kabelu.
- o Fotoaparát nezaznamenává směr snímkování.

### **Smartphone**

Tato nastavení dokončete po instalaci příslušné aplikace Camera Connect (=[399\)](#page-398-1) na smartphonu.

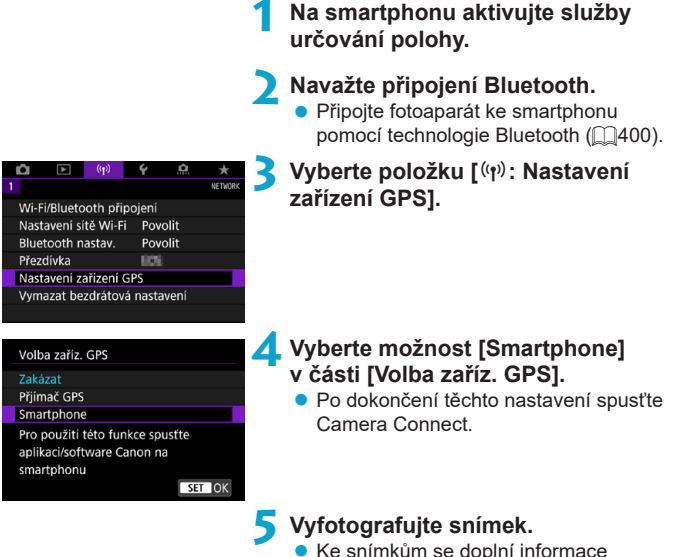

o poloze získané ze smartphonu.

### **Zobrazení připojení k systému GPS**

Stav získávání informací o poloze smartphonem můžete zkontrolovat na ikoně připojení k systému GPS na obrazovkách pro snímání fotografií a filmů  $\overline{(}$ [623](#page-622-0) a  $\overline{)}$ [625](#page-624-0), v tomto pořadí).

- $\bullet$  Šedá: Služby určování polohy jsou vypnuté
- **Bliká: Informace o poloze nelze získat**
- Svítí: Jsou přijímány informace o poloze

Informace týkající se indikátoru stavu připojení GPS, když je používáno zařízení GP-E2, naleznete v návodu k použití zařízení GP-E2.

## **Doplňování zeměpisných informací ke snímkům při fotografování**

Ke snímkům pořízeným v době, kdy svítí ikona GPS, se přidávají zeměpisné informace.

### **Zeměpisné informace**

Informace o poloze přidané ke snímkům můžete zkontrolovat na obrazovce  $informac$ í o snímku ( $\Box$ [332](#page-331-0),  $\Box$ [389](#page-388-0)).

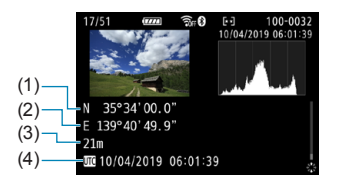

- (1) Zeměpisná šířka
- (2) Zeměpisná délka
- (3) Nadmořská výška
- (4) Koordinovaný světový čas (UTC)

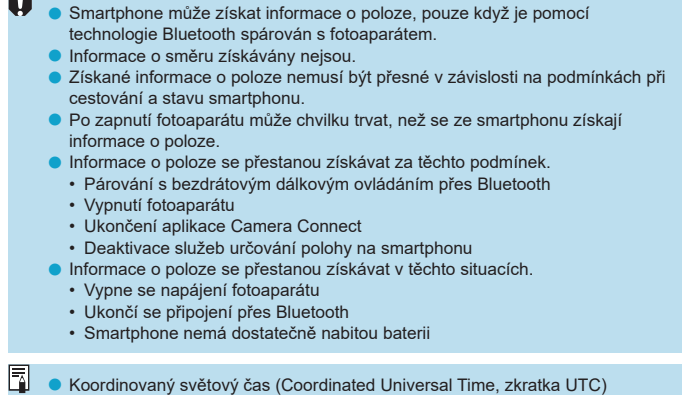

 $\sqrt{1}$ 

je v podstatě shodný s greenwichským středním časem.

o K filmům se přidávají informace GPS získané na začátku záznamu.

# <span id="page-477-0"></span>**Změna nebo odstranění nastavení připojení**

Chcete-li změnit nebo odstranit nastavení připojení, nejprve ukončete připojení Wi-Fi.

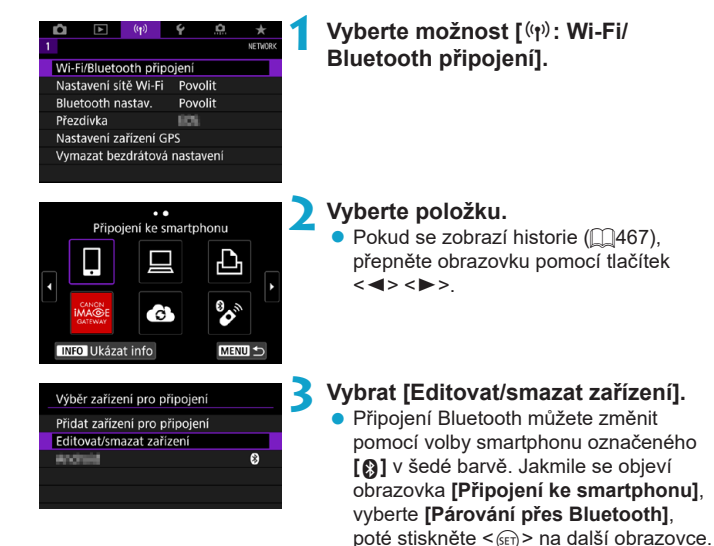

# Editovat/smazat zařízení **Service**  $\bullet$ MENU +

**4 Vyberte zařízení, pro které chcete změnit nebo odstranit nastavení připojení.**

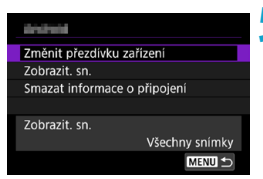

### **5 Vyberte položku.**

**• Změňte nebo odstraňte nastavení** připojení na zobrazené obrazovce.

# z **Změnit přezdívku zařízení**

Přezdívku můžete změnit pomocí virtuální klávesnice ( $\Box$ [482\)](#page-481-0).

### ● Zobrazitelné snímky (**□**[422\)](#page-421-0)

Zobrazí se po výběru ikony **[**q**Připojení ke smartphonu]**. Nastavení se zobrazí ve spodní části obrazovky.

## **• Smazat informace o připojení**

Ħ

Při mazání informací o připojení pro spárovaný smartphone vymažte také informace o fotoaparátu, které jsou registrovány na smartphonu  $($  $\Box$ [406\)](#page-405-0).

**U** webových služeb navštivte stránky CANON iMAGE GATEWAY k odstranění nastavení připojení.

# **Vymazání nastavení bezdrátové komunikace na výchozí hodnoty**

Veškerá nastavení bezdrátové komunikace lze odstranit. Vymazáním nastavení bezdrátové komunikace zabráníte zobrazení informací o tomto nastavení v případě, kdy fotoaparát někomu zapůjčíte.

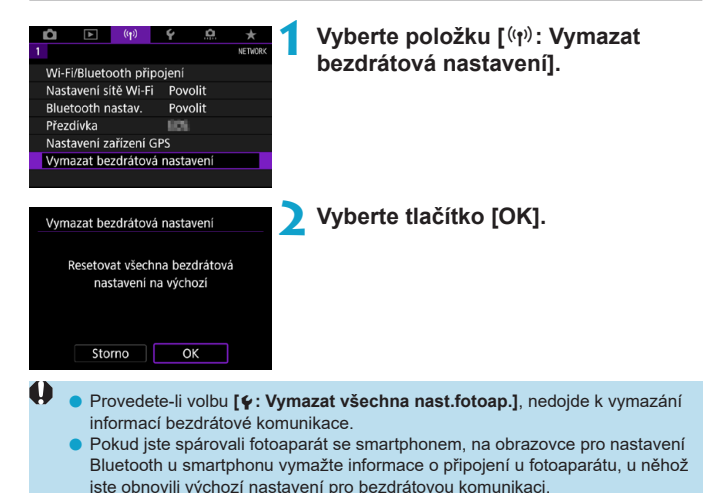

# <span id="page-480-0"></span>**Zobrazení informační obrazovky**

Můžete zkontrolovat podrobné údaje o chybě a MAC adresu fotoaparátu.

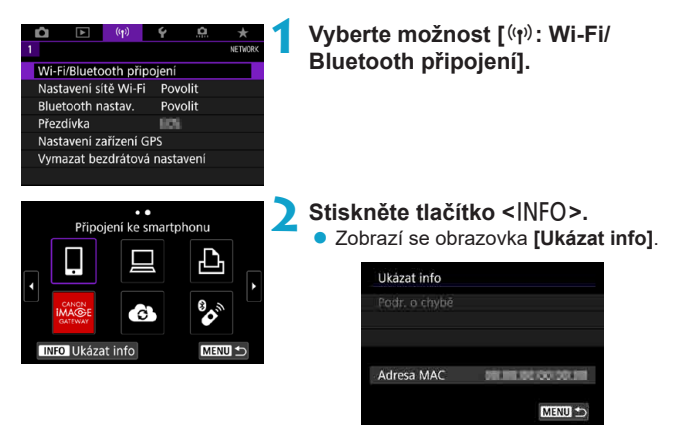

 $\bullet$  Pokud dojde k chybě, stisknutím tlačítka < $(F)$  zobrazte obsah chyby.

# <span id="page-481-0"></span>**Použití virtuální klávesnice**

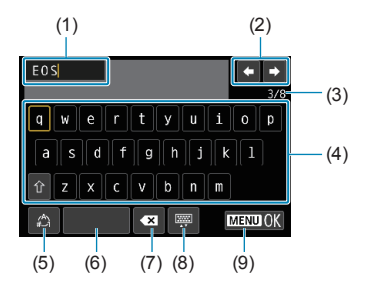

- (1) Zadávací pole, pro zadávání textu
- (2) Tlačítka kurzoru, pro pohyb v zadávacím poli
- (3) Aktuální počet znaků/dostupný počet

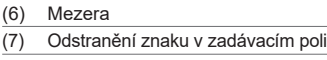

- (8) Změna typu klávesnice
- (9) Dokončení zadávání textu

- (4) Klávesnice
- (5) Přepínání režimů vstupu
- K přesouvání v rámci polí 2 a 4–8 použijte multiovladač < $\frac{2}{3}$ > < $\frac{4}{3}$ >.
- Stiskněte tlačítko < $(F)$  pro potvrzení zadání nebo při přepínání režimů vstupu.

# **Reakce na chybové zprávy**

围

Při výskytu chyby zobrazte podrobné informace o chybě provedením jednoho z níže uvedených postupů. Poté příčinu chyby odstraňte. Postupujte podle příkladů uvedených v této kapitole.

- Na obrazovce **[Ukázat info]** stiskněte tlačítko < $\sin$ > ([1[481\)](#page-480-0).
- z Vyberte možnost **[Podr. o chybě]** na obrazovce **[Wi-Fi zapnuto]**.

Kliknutím na stránku pro příslušné číslo chyby v následující tabulce přejdete na odpovídající stránku.

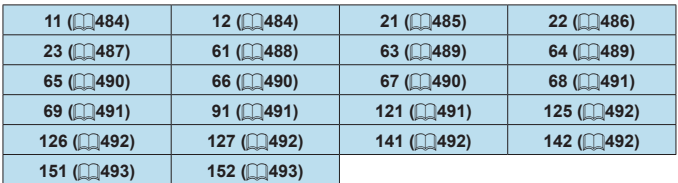

o Při výskytu chyby se v pravé horní části obrazovky **[Wi-Fi/Bluetooth připojení]** zobrazí zpráva **[Err\*\*]**. Zpráva zmizí po přesunutí vypínače napájení fotoaparátu do polohy <0FF>.

#### <span id="page-483-0"></span>**11: Cíl připojení nenalezen**

- V případě, že je zvolena ikona **[**□**]**, je spuštěna aplikace Camera Connect? ▶ Navažte připojení pomocí aplikace Camera Connect ( $\Box$ [410](#page-409-0)).
- V případě, že je zvolena možnost **[**□**]**, je spuštěn software EOS?
	- Spusťte software EOS a opětovně navažte připojení ( $\Box$ [428\)](#page-427-0).
- z V případě, že je zvolena možnost **[**l**]**, je zapnuta tiskárna?
	- ▶ Zapněte tiskárnu.
- $\bullet$  Je u fotoaparátu a přístupového bodu nastaveno použití stejného hesla pro ověření?
	- K této chybě dochází v případě, kdy je metoda ověření pro šifrování nastavena na **[Otevřený systém]** a hesla se liší.

V hodnotě nastavení se rozlišují velká a malá písmena, proto je také zkontrolujte. Zkontrolujte, zda je ve fotoaparátu nastaveno správné heslo pro ověření ( $\bigcap$ [482\)](#page-481-0).

### <span id="page-483-1"></span>**12: Cíl připojení nenalezen**

- Jsou zapnuty cílové zařízení a přístupový bod?
	- ► Zapněte cílové zařízení a přístupový bod a poté chvíli počkejte. Pokud stále nelze připojení navázat, proveďte znovu postup pro navázání připojení.

### <span id="page-484-0"></span>**21: Server DHCP nepřidělil žádnou adresu**

#### **U fotoaparátu zkontrolujte následující:**

- z Ve fotoaparátu je adresa IP nastavena na možnost **[Autom. nastavení]**. Jedná se o správné nastavení?
	- g Pokud nepoužíváte server DHCP, určete nastavení ve fotoaparátu po výběru možnosti **[Ruční nastavení]** pro adresu IP (**[1462**).

#### **U serveru DHCP zkontrolujte následující:**

- Je zapnuto napájení serveru DHCP?
	- **E** Zapněte server DHCP.
- **Má server DHCP k dispozici dostatek adres pro přiřazení?** 
	- ▶ Zvyšte počet adres přiřazovaných serverem DHCP.
	- g Počet používaných adres můžete snížit odpojením některých zařízení, kterým server DHCP přiřadil adresy, ze sítě.
- Funguje server DHCP správně?
	- ▶ Zkontrolujte nastavení serveru DHCP a ověřte, zda správně funguje jako server DHCP.
	- g V případě potřeby požádejte správce sítě, aby zkontroloval dostupnost serveru DHCP.

#### <span id="page-485-0"></span>**22: DNS server neodpovídá**

#### **U fotoaparátu zkontrolujte následující:**

- Odpovídá nastavení adresy IP serveru DNS ve fotoaparátu skutečné adrese serveru?
	- g Pro adresu IP nastavte možnost **[Ruční nastavení]**. Poté na fotoaparátu nastavte IP adresu, která odpovídá adrese používaného serveru DNS (QQ[497,](#page-496-0) QQ[462](#page-461-0)).

#### **U serveru DNS zkontrolujte následující:**

- Je zapnuto napájení serveru DNS?
	- **E** Zapněte server DNS.
- Jsou na serveru DNS správně nastaveny adresy IP a odpovídající názvy?
	- ▶ Zkontrolujte, zda jsou na serveru DNS správně zadány adresy IP a příslušné názvy.
- Funguje server DNS správně?
	- $\triangleright$  Zkontrolujte nastavení serveru DNS a ověřte, zda je řádně funkční jako server DNS.
	- g V případě potřeby požádejte správce sítě, aby zajistil, aby byl server DNS k dispozici.

### **U sítě jako takové zkontrolujte následující:**

- **Obsahuje síť, ke které se pokoušíte připojit pomocí Wi-Fi směrovač nebo** podobné zařízení, které slouží jako brána?
	- g V případě potřeby požádejte správce sítě o adresu síťové brány a zadejte ji do fotoaparátu (m [497](#page-496-0), m [462](#page-461-0)).
	- ▶ Zkontrolujte, zda je nastavení adresy brány správně zadáno ve všech síťových zařízeních, včetně fotoaparátu.

### <span id="page-486-0"></span>**23: Ve vybrané síti již existuje zařízení se stejnou IP adresou**

#### **U fotoaparátu zkontrolujte následující:**

- **Mají fotoaparát a další zařízení připojené pomocí Wi-Fi ke stejné síti** steinou IP adresu?
	- ▶ Změňte adresu IP fotoaparátu tak, abyste zabránili použití stejné adresy, jakou používá jiné zařízení v síti. Můžete také změnit adresu IP zařízení, které má duplicitní adresu.
	- ▶ Pokud je v síťovém prostředí se serverem DHCP nastavena pro IP adresu fotoaparátu možnost **[Ruční nastavení]**, změňte nastavení na možnost **[Autom. nastavení]** ( $\cap$ [460](#page-459-0)).

# **Reakce na chybové zprávy 21 až 23**

- Pokud reagujete na chyby s čísly 21 až 23, zkontrolujte také:
- o **Je u fotoaparátu a přístupového bodu nastaveno použití stejného hesla pro ověření?**
	- K této chybě dochází v případě, kdy je metoda ověření pro šifrování nastavena na **[Otevřený systém]** a hesla se liší. V hodnotě nastavení se rozlišují velká a malá písmena, proto je také zkontrolujte. Zkontrolujte, zda je ve fotoaparátu nastaveno správné heslo pro ověření ( $\Box$ [482](#page-481-0)).

#### <span id="page-487-0"></span>**61: Terminál bezdrátové LAN se stejným SSID nebyl nalezen**

- Není mezi fotoaparátem a anténou přístupového bodu překážka?
	- **Přesuňte anténu přístupového bodu tak, aby byla přímo viditelná** z místa, kde se nachází fotoaparát ( $\Box$ [494](#page-493-0)).

#### **U fotoaparátu zkontrolujte následující:**

- Odpovídá identifikátor SSID nastavený ve fotoaparátu identifikátoru SSID přístupového bodu?
	- ▶ Zkontrolujte identifikátor SSID u přístupového bodu a poté nastavte stejný identifikátor SSID ve fotoaparátu.

### **U přístupového bodu zkontrolujte následující:**

- $\bullet$  Je přístupový bod zapnutý?
	- ▶ Zapněte napájení přístupového bodu.
- Pokud je aktivní filtrování podle adresy MAC, je v přístupovém bodu uložena adresa MAC použitého fotoaparátu?
	- g Nastavte v přístupovém bodu adresu MAC fotoaparátu. Adresu MAC zjistíte na obrazovce **[Ukázat info]** (**QQ[481](#page-480-0)**).

#### <span id="page-488-0"></span>**63: Ověření bezdrátové LAN bylo neúspěšné**

- **Je u fotoaparátu a u přístupového bodu nastaven stejný způsob ověření?** 
	- Fotoaparát podporuje následující metody ověřování:
		- **[Otevřený systém]**, **[Sdílený klíč]** a **[WPA/WPA2-PSK]**.
- $\bullet$  Je u fotoaparátu a přístupového bodu nastaveno použití stejného hesla pro ověření?
	- g V hodnotě nastavení se rozlišují velká a malá písmena, proto je také zkontrolujte. Zkontrolujte, zda je ve fotoaparátu nastaveno správné heslo pro ověření.
- Pokud je aktivní filtrování podle adresy MAC, je v přístupovém bodu uložena adresa MAC použitého fotoaparátu?
	- g Nastavte v přístupovém bodu adresu MAC fotoaparátu. Adresu MAC zjistíte na obrazovce [Ukázat info] (**[1481**).

#### <span id="page-488-1"></span>**64: Nelze se připojit k terminálu bezdrátové LAN**

- $\bullet$  Je u fotoaparátu a u přístupového bodu nastavena stejná metoda šifrování?
	- **Fotoaparát podporuje následující metody šifrování: WEP, TKIP a AES.**
- Pokud je aktivní filtrování podle adresy MAC, je v přístupovém bodu uložena adresa MAC použitého fotoaparátu?
	- g Nastavte v přístupovém bodu adresu MAC fotoaparátu. Adresu MAC zjistíte na obrazovce **[Ukázat info]** (**QQ481**).

#### <span id="page-489-0"></span>**65: Připojení bezdrátové LAN přerušeno**

- **Není mezi fotoaparátem a anténou přístupového bodu překážka?** 
	- **Přesuňte anténu přístupového bodu tak, aby byla přímo viditelná** z místa, kde se nachází fotoaparát  $($  $\Box$ [494](#page-493-0) $)$ .
- **Připojení Wi-Fi bylo z nějakého důvodu ztraceno a nelze ho obnovit.** 
	- g Možné důvody: nadměrný přístup k přístupovému bodu z jiného zařízení, používání mikrovlnné trouby nebo podobného zařízení v blízkosti (rušícího příjem signálu IEEE 802.11b/g/n (pásmo 2,4 GHz)) nebo působení deště či vysoké vlhkosti (□[494\)](#page-493-0).

#### <span id="page-489-1"></span>**66: Nesprávné heslo bezdrátové LAN**

- **•** Je u fotoaparátu a přístupového bodu nastaveno použití stejného hesla pro ověření?
	- g V hodnotě nastavení se rozlišují velká a malá písmena, proto je také zkontrolujte. Zkontrolujte, zda je ve fotoaparátu nastaveno správné heslo pro ověření.

### <span id="page-489-2"></span>**67: Nesprávný způsob šifrování bezdrátové LAN**

- $\bullet$  Je u fotoaparátu a u přístupového bodu nastavena stejná metoda šifrování?
- Fotoaparát podporuje následující metody šifrování: WEP, TKIP a AES. • Pokud je aktivní filtrování podle adresy MAC, je v přístupovém bodu
- uložena adresa MAC použitého fotoaparátu?
	- g Nastavte v přístupovém bodu adresu MAC fotoaparátu. Adresu MAC ziistíte na obrazovce **[Ukázat info]** ( $\cap$ [481](#page-480-0)).

#### <span id="page-490-0"></span>**68: Nelze se připojit k terminálu bezdrátové LAN. Znovu od začátku.**

- **Přidrželi jste tlačítko WPS (Wi-Fi Protected Setup) přístupového bodu po** určenou dobu?
	- ► Přidržte tlačítko WPS tak dlouho, jak je popsáno v návodu k použití pro přístupový bod.
- Snažíte se o navázání spojení v blízkosti přístupového bodu?
	- ► Zkuste spojení navázat ve chvíli, kdy jsou obě zařízení na dosah.

### <span id="page-490-1"></span>**69: Bylo nalezeno několik terminálů bezdrátové LAN. Nelze připojit. Znovu od začátku.**

- **•** Probíhá připojení u jiných přístupových bodů v režimu připojení stisknutím tlačítka (režim PBC) nebo WPS (Wi-Fi Protected Setup).
	- ▶ Chvíli počkejte, než se pokusíte navázat připojení.

#### <span id="page-490-2"></span>**91: Jiná chyba**

- z Došlo k problému s jiným chybovým číslem než 11 až 69.
	- g Vypínačem napájení fotoaparát vypněte a opět zapněte.

#### <span id="page-490-3"></span>**121: Nedostatek volného místa**

- Cílový webový server nemá dostatek volného místa.
	- ► Odstraňte přebytečné snímky na webovém serveru, zkontroluite volné místo na webovém serveru a zkuste data odeslat znovu.

#### <span id="page-491-0"></span>**125: Zkontrolujte nastavení sítě**

- $\bullet$  Je síť připojena?
	- ▶ Zkontroluite stav připojení sítě.

#### <span id="page-491-1"></span>**126: Nebylo možné se připojit**

- · Ve službě CANON iMAGE GATEWAY právě probíhá údržba nebo je zatížení momentálně vyšší.
	- ▶ Zkuste se k webové službě připojit znovu později.

### <span id="page-491-2"></span>**127: Došlo k chybě**

- **•** Při připojení fotoaparátu k webové službě došlo k jinému problému než číslo kódu chyby 121 až 126.
	- ▶ Zkuste znovu navázat připojení Wi-Fi k webové službě.

### <span id="page-491-3"></span>**141: Tiskárna je zaneprázdněná. Opakujte připojení.**

- Neprobíhá na tiskárně proces tisku?
	- ▶ Po dokončení procesu tisku zkuste znovu navázat připojení Wi-Fi k tiskárně.
- **Není k tiskárně připojen jiný fotoaparát pomocí Wi-Fi?** 
	- Po ukončení připojení prostřednictvím Wi-Fi k jinému fotoaparátu zkuste znovu navázat připojení Wi-Fi k tiskárně.

### <span id="page-491-4"></span>**142: Nelze získat informaci o tiskárně. Zkuste znovu opakováním připojení.**

- **J**e zapnuto napájení tiskárny?
	- ► Zkuste znovu navázat připojení Wi-Fi po zapnutí tiskárny.

### <span id="page-492-0"></span>**151: Přenos zrušen**

- z Automaticky přenos snímků na počítač někdo přerušil.
	- Pro obnovení automatického přenosu snímku přesuňte vypínač napájení na fotoaparátu do polohy <0FF> a pak jej nastavte do polohy <0N>.

#### <span id="page-492-1"></span>**152: Ochrana karty proti zápisu je nastavena na uzamčení**

- Je přepínač ochrany karty proti zápisu nastaven do polohy uzamčeno?
	- ▶ Nastavte přepínač ochrany karty proti zápisu do polohy. která umožňuje zápis.

# <span id="page-493-0"></span>**Poznámky k funkci bezdrátové komunikace**

Když se přenosová rychlost sníží, dojde ke ztrátě spojení nebo při používání funkcí bezdrátové komunikace nastanou jiné potíže, vyzkoušejte následující kroky.

#### **Vzdálenost mezi fotoaparátem a smartphonem**

Pokud je fotoaparát příliš daleko od smartphonu, Wi-Fi připojení nemusí být navázáno, i když je možné připojení Bluetooth. V tomto případě přibližte fotoaparát a smartphone blíže k sobě a pak navažte Wi-Fi připojení.

#### **Místo instalace antény přístupového bodu**

- **Při použití v budově umístěte zařízení do místnosti, v které používáte** fotoaparát.
- z Nainstalujte zařízení tak, aby se mezi zařízením a fotoaparátem nenacházeli lidé ani žádné předměty.

#### **Blízká elektronická zařízení**

Pokud přenosová rychlost Wi-Fi poklesne působením následujících elektronických zařízení, přestaňte je používat nebo je přesuňte dále od zařízení pro přenos komunikace.

**• Fotoaparát komunikuje prostřednictvím Wi-Fi pomocí standardu** IEEE 802.11b/g/n pomocí rádiových vln v pásmu 2,4 GHz. Z tohoto důvodu poklesne přenosová rychlost v síti Wi-Fi, pokud v okolí používají stejné frekvenční pásmo zařízení Bluetooth, mikrovlnné trouby, bezdrátové telefony, mikrofony, smartphony, jiné fotoaparáty nebo podobná zařízení.

#### **Upozornění k používání více fotoaparátů**

- **Pokud k jednomu přístupovému bodu připojujete více fotoaparátů pomocí** Wi-Fi, dbejte na to, aby měly odlišné IP adresy.
- **•** Jestliže je k jednomu přístupovému bodu připojeno přes Wi-Fi více fotoaparátů, přenosová rychlost se sníží.
- **Pokud používáte více přístupových bodů se standardem IEEE 802.11b/g/n** (pásmo 2,4 GHz), mezi jednotlivými kanály sítě Wi-Fi ponechejte odstup pěti kanálů, aby bylo omezeno rušení rádiových vln. Použijte například kanály 1, 6 a 11, kanály 2 a 7 nebo kanály 3 a 8.

#### **Použití bezdrátového dálkového ovladače BR-E1**

● BR-E1 nelze použít, když jsou fotoaparát a smartphone spárovány prostřednictvím Bluetooth. Změňte připojení fotoaparátu k bezdrátovému dálkovému ovládání ve funkci **[Připojení k dálk. ovládání]** v nabídce **[**k**: Wi-Fi/Bluetooth připojení]**.

# **Zabezpečení**

Pokud nebylo nastavení zabezpečení správně nastaveno, může dojít k následujícím problémům.

### **• Sledování přenosu**

Třetí strany se škodlivým úmyslem mohou přenosy sítě Wi-Fi a pokusit se získat vámi odesílaná data.

# z **Neoprávněný přístup k síti**

Třetí strany se škodlivým úmyslem mohou získat neoprávněný přístup k síti, kterou používáte ke krádeži, úpravě nebo zničení informací. Navíc se můžete stát obětí dalších typů neoprávněného přístupu, například krádeže identity (kdy někdo převezme vaši identitu, aby získal přístup k neoprávněným informacím) nebo útoků typu odrazového můstku (kdy někdo získá neoprávněný přístup k vaší síti jako k odrazovému můstku k zakrytí svých stop při infiltraci dalších systémů).

Doporučujeme používat systémy a funkce pro důkladné zabezpečení sítě, které zabrání vzniku tohoto typu problémů.

# <span id="page-496-0"></span>**Kontrola nastavení sítě**

### z **Windows**

Otevřete **[Příkazový řádek]** systému Windows a pak napište příkaz ipconfig/all a stiskněte klávesu <**Enter**>.

Navíc k údajům IP adresy přiřazené počítači se také zobrazí maska podsítě, brána a DNS server.

### z **Mac OS**

V operačním systému Mac OS X spusťte aplikaci **[Terminál]**, zadejte příkaz ifconfig -a a stiskněte klávesu <**Návrat**>. Adresa IP přiřazená počítači se zobrazí v položce **[en0]** vedle položky **[inet]** ve formátu \*\*\* \*\*\* \*\*\* \*\*\*"<br>"

\* Informace o aplikaci **[Terminál]** naleznete v nápovědě k operačnímu systému Mac OS X.

Chcete-li zabránit použití stejné IP adresy pro počítač a další zařízení v síti, pak v procesech popsaných na  $\bigcap$ [462](#page-461-0) změňte při nastavení IP adresy přiřazené fotoaparátu číslici, která se nachází nejvíce vpravo.

Příklad: 192.168.1.10

# **Stav bezdrátové komunikace**

Stav bezdrátové komunikace lze zkontrolovat na obrazovce a panelu LCD.

#### **Obrazovka**

**Obrazovka rychlého ovládání Obrazovka zobrazení** 

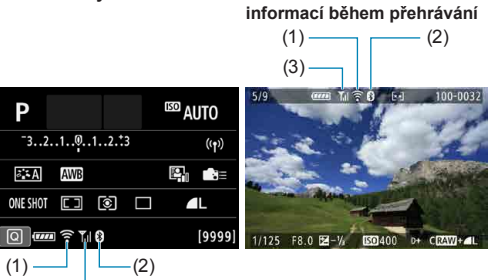

# $(3) -$ **Panel LCD**

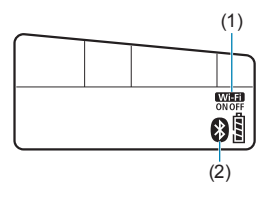

- (1) Funkce Wi-Fi
- (2) Funkce Bluetooth
- (3) Síla bezdrátového signálu

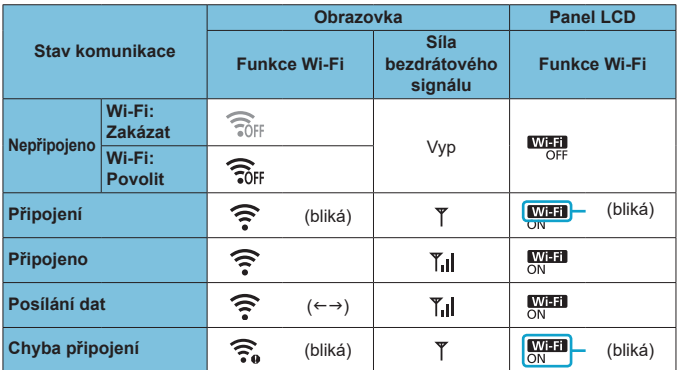

## **Ukazatel funkce Bluetooth**

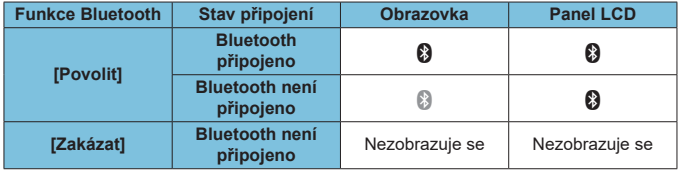

Stav "Bluetooth připojeno" se zobrazí po připojení ke smartphonům přes Wi-Fi a během automatického přenosu snímků do počítačů.

● Stav "Bluetooth není připojeno" se zobrazí po připojení k počítačům, tiskárnám nebo webovým službám přes Wi-Fi.

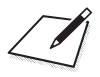

# **Nastavení**

V této kapitole jsou popsána nastavení nabídky na kartě pro nastavení (**[**5**]**).

■ Ikona  $\hat{\mathbf{x}}$  v pravé části záhlaví stránky oznamuje, že funkce je dostupná pouze v režimu Kreativní zóna.

# **Nabídky na kartě: Nastavení**

z **Nastavení 1**

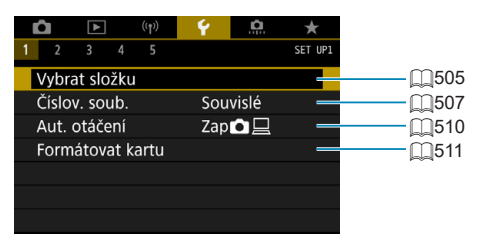

# z **Nastavení 2**

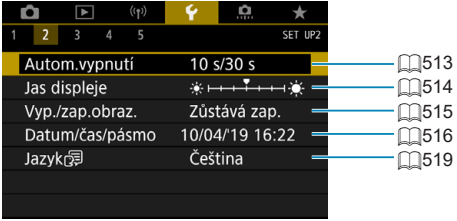

# z **Nastavení 3**

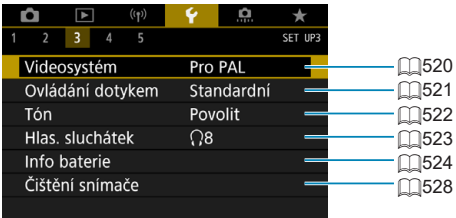

## z **Nastavení 4**

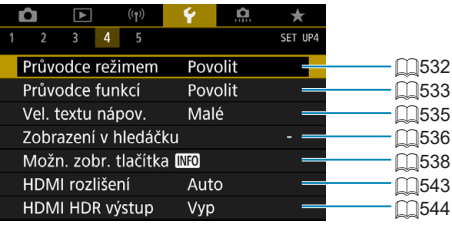

#### **• Nastavení 5**

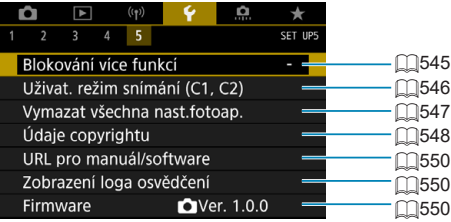

**Při snímání s živým náhledem se pro funkci [**5**4] zobrazí následující obrazovka.**

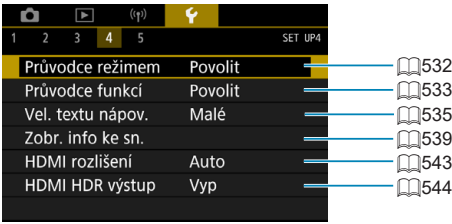

**Při záznamu filmů se pro funkci [**5**4] zobrazí následující obrazovka.**

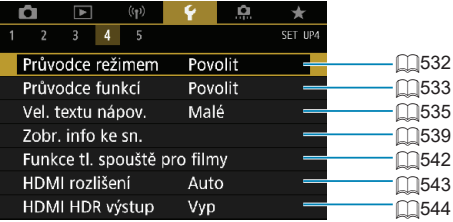

**V režimu Základní zóna a [HDR film] se pro funkci [**5**5] zobrazí následující obrazovka.**

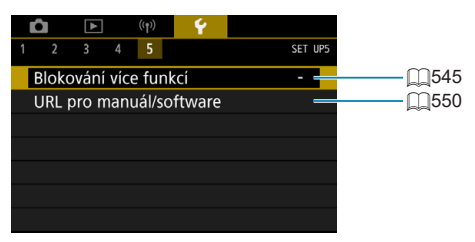
# **Vytvoření a výběr složky**

Můžete podle vlastních potřeb vytvořit nebo vybrat složku, do níž chcete zachycené snímky uložit.

#### **Vytvoření složky 1 Vyberte možnost [**5**: Vybrat složku].**  $\Omega$ O  $\blacksquare$  $(r<sub>1</sub>)$  $\rightarrow$ Ĩ, SET UP Vybrat složku Číslov. soub. Souvislé ZapQ口 Aut. otáčení Formátovat kartu **2 Vyberte možnost [Vytvořit složku].** Vybrat složku 100CANON 101CANON  $\overline{9}$ Vytvořit složku SET OK **3 Vyberte tlačítko [OK].**Vybrat složku Vytvořit složku 102 Storno  $\overline{OK}$

### **Výběr složky**

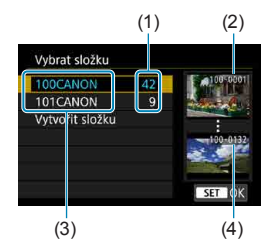

- Na obrazovce výběru složky vyberte složku.
- **· Zachycené snímky se uloží do** vybrané složky.
	- (1) Počet snímků ve složce
	- (2) Nejnižší číslo souboru
	- (3) Název složky
	- (4) Nejvyšší číslo souboru

#### **Složky**

Ħ

o Složka může obsahovat až 9999 snímků (čísla souborů 0001 až 9999). Po zaplnění složky se automaticky vytvoří nová složka s číslem složky zvýšeným o hodnotu jedna. Nová složka se automaticky vytvoří také v případě, že provedete ruční reset (**Q3509**). Lze vytvořit složky označené čísly v rozsahu 100 až 999.

#### **Vytváření složek pomocí počítače**

**O** Zobrazte obsah karty na obrazovce a vytvořte novou složku s názvem "DCIM". Složku DCIM otevřete a vytvořte tolik složek, kolik potřebujete k uložení a uspořádání snímků. Název složky musí mít následující formát "**100ABC\_D**". První tři číslice vždy představují číslo složky, od 100 do 999. Pět koncových znaků může být libovolná kombinace velkých a malých písmen od A do Z, číslic a znaku podtržítka "\_". Mezeru nelze použít. Uvědomte si také, že dva názvy složek nemohou sdílet stejné trojmístné číslo složky (například "100ABC\_D" a "100W\_XYZ"), i když se zbývajících pět znaků v jednotlivých názvech liší.

# **Způsoby číslování souborů**

Pořízeným snímkům uloženým do složky se přiřadí číslo souboru od 0001 do 9999. Způsob přiřazování čísel souborům snímků lze změnit.

Vyměňte ji za novou kartu.

(Příklad) **IMG\_0001.JPG**

Číslo souboru

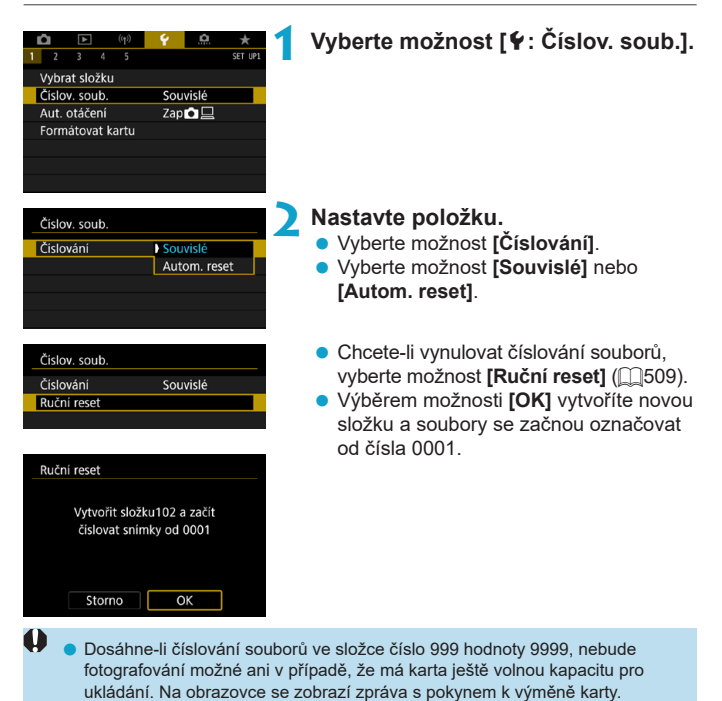

### **Souvislé**

### **Až si budete přát pokračovat v pořadí číslování souborů i po výměně karty nebo vytvoření nové složky.**

Přestože vyměníte kartu nebo vytvoříte novou složku, bude číslování souborů pokračovat ve stejném pořadí až do hodnoty 9999. To je vhodné v případě, že chcete snímky očíslované od 0001 do 9999 a uložené na více kartách nebo ve více složkách uložit do jedné složky v počítači. Pokud se na jiné kartě vložené do fotoaparátu nebo ve stávající složce nachází již dříve zaznamenané snímky, může číslování souborů pro nové snímky navázat na číslování souborů stávajících snímků, které jsou uloženy na kartě nebo ve složce. Chcete-li použít souvislé číslování souborů, je doporučeno použít pokaždé nově naformátovanou kartu.

> 101 0052

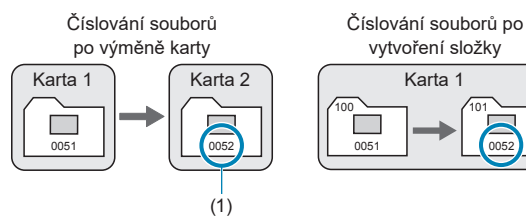

(1) Následující číslo souboru v řadě

### **Automatický reset**

### **Až si budete přít opětovné zahájení číslování souborů od hodnoty 0001 při každé výměně karty nebo vytvoření nové složky.**

Po výměně karty nebo vytvoření složky začne číslování souborů pro nové ukládané snímky znovu od hodnoty 0001. Tento způsob je vhodný v situacích, kdy chcete uspořádat snímky podle karet nebo složek. Pokud se na jiné kartě vložené do fotoaparátu nebo ve stávající složce nachází již dříve zaznamenané snímky, může číslování souborů pro nové snímky navázat na číslování souborů stávajících snímků, které jsou uloženy na kartě nebo ve složce. Jestliže chcete ukládat snímky s číslováním souborů začínajícím hodnotou 0001, použijte pokaždé nově naformátovanou kartu.

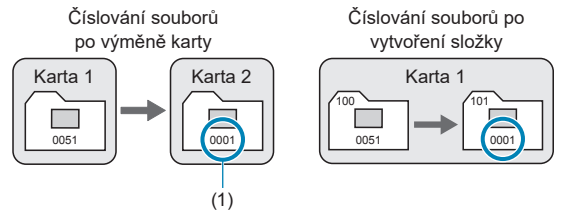

(1) Číslování souborů je vynulováno

### <span id="page-508-0"></span>**Ruční reset**

### **Slouží k opětovnému nastavení číslování souborů od hodnoty 0001 nebo k zahájení číslování od čísla souboru 0001 v nové složce.**

Pokud vynulujete číslování souborů ručně, bude automaticky vytvořena nová složka a číslování souborů snímků uložených do dané složky bude zahájeno od hodnoty 0001.

To je užitečné, pokud například chcete použít různé složky pro snímky vyfotografované včera a pro snímky pořízené dnes.

# **Automatické otáčení snímků na výšku**

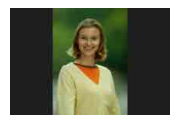

Nastavení automatického otáčení, které při zobrazení narovnává snímky pořízené na výšku, můžete změnit.

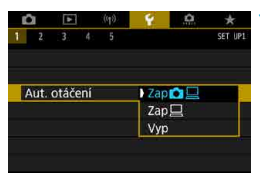

# **1 Vyberte možnost [**5**: Aut. otáčení].**

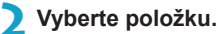

# $\bullet$  Zap $\bullet$   $\Box$

Snímky ve fotoaparátu i na počítači se při zobrazení automaticky otáčejí.

 $\bullet$  Zap $\square$ 

Snímky se automaticky otáčejí jenom při zobrazení na počítači.

# z **Vyp**

U o Snímky pořízené s automatickým otáčením nastaveným na možnost **[Vyp]** se při přehrávání neotočí, i když později nastavíte automatické otáčení na možnost **[Zap]**.

Ħ o Při pořízení snímku s fotoaparátem směřujícím nahoru nebo dolů nemusí být automatické otočení na správnou orientaci zobrazení pro prohlížení provedeno správně.

o Pokud se snímky na počítači automaticky neotočí, zkuste použít software EOS.

# **Formátování paměťových karet**

41

Pokud je karta nová nebo byla předtím naformátována (inicializována) v jiném fotoaparátu či počítači, naformátujte ji v tomto fotoaparátu.

o **Při formátování karty dojde k vymazání všech snímků a dat uložených na kartě. Vymazány budou i chráněné snímky, zkontrolujte proto, zda se na kartě nenachází data, která chcete uchovat. V případě potřeby přeneste před formátováním karty snímky a data do počítače nebo do jiného zařízení.**

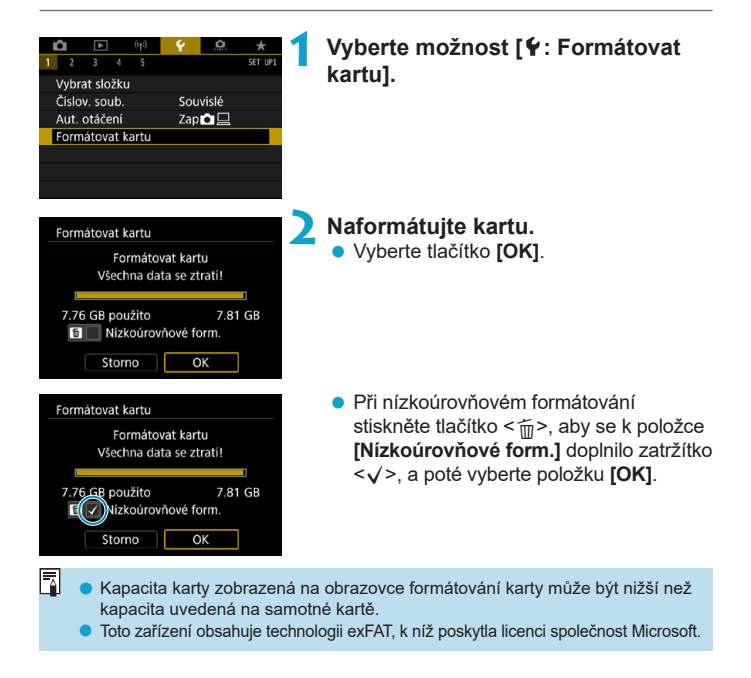

### **Podmínky vyžadující naformátování karty**

- z **Je-li karta nová.**
- z **Pokud byla karta formátována v jiném fotoaparátu nebo počítači.**
- **Je-li karta zaplněna snímky nebo daty.**
- **Jestliže se zobrazí chyba týkající se karty (** $\Box$ **[613](#page-612-0)).**

# **Nízkoúrovňové formátování**

- Nízkoúrovňové formátování proveďte, pokud je rychlost zápisu nebo čtení karty pomalá nebo chcete-li zcela vymazat veškerá data na kartě.
- **Vzhledem k tomu, že nízkoúrovňové formátování zformátuje všechny** sektory na kartě, do kterých lze zaznamenávat, bude trvat déle než normální formátování.
- **Probíhající nízkoúrovňové formátování paměťové karty můžete zrušit** výběrem možnosti **[Storno]**. I v tomto případě už bude dokončeno normální formátování a kartu bude možné používat obvyklým způsobem.

### **Formáty souborů na kartě**

- Karty SD/SDHC budou naformátovány systémem FAT32. Karty **SDXC budou naformátovány systémem exFAT.**
- Při záznamu filmu pomocí karty naformátované ve formátu exFAT bude film zaznamenán do jednoho souboru (místo rozdělení do více souborů) i když překročí 4 GB. (Velikost souboru s filmem překročí 4 GB.)
- Je možné, že karty SDXC naformátované na tomto fotoaparátu nepůjdou použít v jiných fotoaparátech. Také upozorňujeme, že karty naformátované systémem exFAT nemusí být rozpoznány některými operačními systémy počítačů nebo čtečkami karet.
	- o Formátování nebo vymazání dat na kartě pouze nezajistí úplné vymazání dat. Nezapomeňte na tuto skutečnost při prodeji nebo likvidaci karty. Při likvidaci karty proveďte příslušná opatření, např. kartu fyzicky zničte, abyste zabránili úniku osobních informací.

# **Automatické vypnutí napájení**

Čas automatického vypnutí napájení fotoaparátu lze změnit.

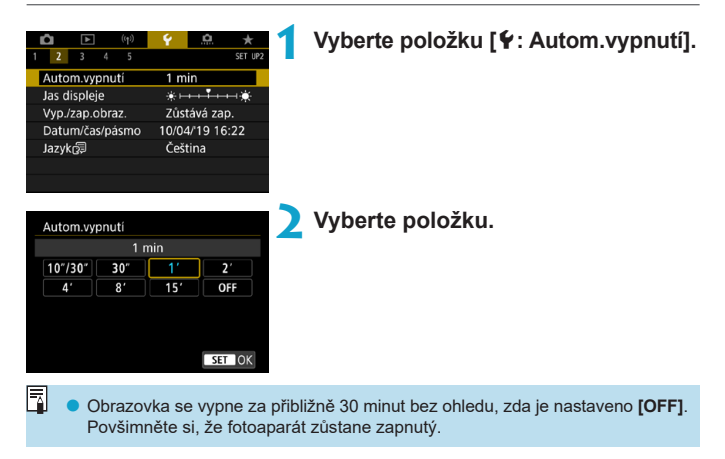

# **Nastavení jasu obrazovky**

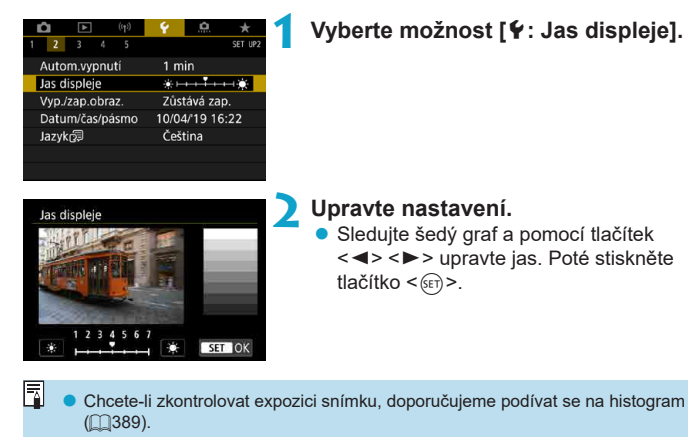

# **Vypnutí/zapnutí obrazovky**

Můžete nastavit fotoaparát tak, aby se při stisknutí tlačítka spouště do poloviny při snímání s hledáčkem nezapínala a nevypínala obrazovka.

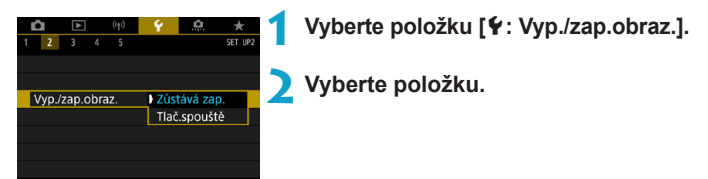

# **• Zůstává zap.**

Obrazovka se nevypne při stisknutí tlačítka spouště do poloviny. Obrazovku vypnete stisknutím tlačítka <INFO>.

# **• Tlač.spouště**

Obrazovka se vypne při stisknutí tlačítka spouště do poloviny. Uvolněním tlačítka ji opět zapnete.

# **Nastavení data, času a časového pásma**

Po prvním zapnutí napájení nebo v případě vynulování data/času/pásma nejdřív nastavte časové pásmo podle následujícího postupu. Když jako první nastavíte časové pásmo, budete ho v budoucnu moct jednoduše upravit. Datum/čas se upraví odpovídajícím způsobem. Protože k pořízeným snímkům se připojuje datum pořízení a informace o čase, nezapomeňte datum/čas nastavit.

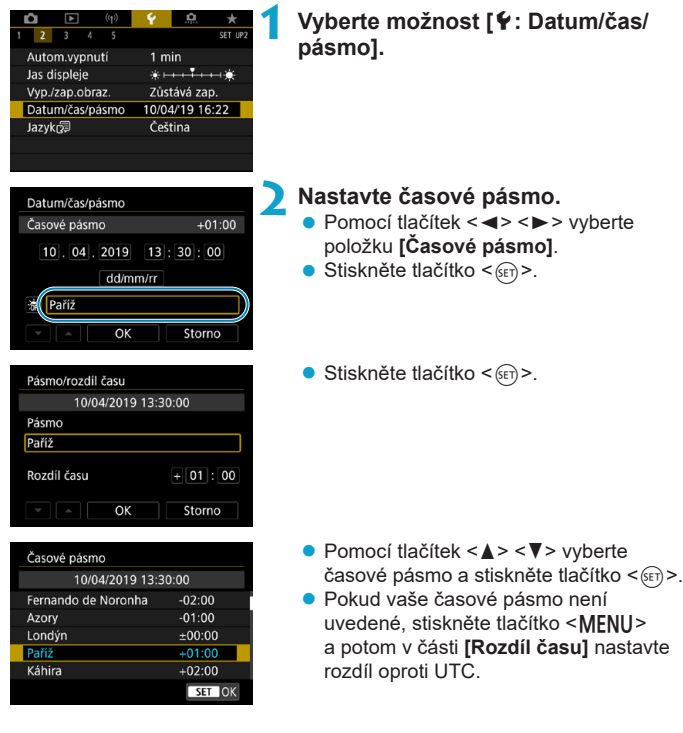

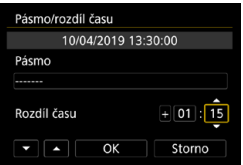

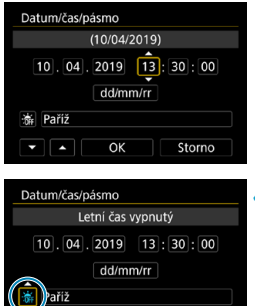

OK

Storno

╹┻

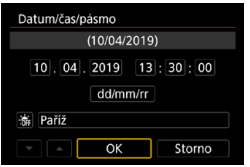

- Pomocí tlačítek <<**/><<** > vvberte možnost **[Rozdíl času]** (+/–/hodiny/ minuty) a stiskněte tlačítko < $(s_{ET})$ >.
- Pomocí tlačítek <A> <V> proveďte nastavení a stiskněte tlačítko < $(s_{ET})$  >.
- · Po zadání časového pásma a rozdílu času použijte tlačítka <<**→** k výběru možnosti **[OK]** a stiskněte tlačítko < $(s_{ET})$  >.
- **3 Nastavte datum a čas.**
	- Pomocí tlačítek <<> > > vyberte položku a stiskněte tlačítko <6m>.
	- $\bullet$  Pomocí tlačítek < $\blacktriangle$  > < $\Psi$  > proveďte nastavení a stiskněte tlačítko <(ser) >.

### **4 Nastavte letní čas.**

- Nastavte podle potřeby.
- Pomocí tlačítek <<**→** <**►** > vyberte možnost  $[$ **\angle is a stiskněte tlačítko <** $(F)$ **>.**
- $\bullet$  Pomocí tlačítek < $\blacktriangle$  > < $\blacktriangledown$  > vyberte možnost  $\left[\begin{array}{c} \cdot \\ \cdot \end{array}\right]$  a stiskněte tlačítko < $(n)$  >.
- Pokud je pro letní čas nastavena možnost **[**Z**]**, čas nastavený v kroku 3 se posune dopředu o 1 hodinu. Po nastavení možnosti **[**Y**]** bude letní čas zrušen a čas se vrátí zpět o 1 hodinu.

# **5 Ukončete nastavení.**

 $\bullet$  Pomocí tlačítek < $\blacktriangleleft$  > < $\blacktriangleright$  > vyberte možnost **[OK]**.

- o Pokud je fotoaparát uložen bez baterie, pokud se jeho baterie vybije nebo pokud je na delší dobu vystaven teplotám pod bodem mrazu, může dojít k vynulování nastavení data, času a časového pásma. Jestliže k tomu dojde, nastavte tyto hodnoty znovu.
	- o Po změně nastavení položky **[Pásmo/rozdíl času]**, zkontrolujte, zda jsou nastaveny správné datum/čas.

6 o Když je zobrazena obrazovka nastavení **[**5**: Datum/čas/pásmo]**, může se čas automatického vypnutí napájení prodloužit.

# **Jazyk uživatelského rozhraní**

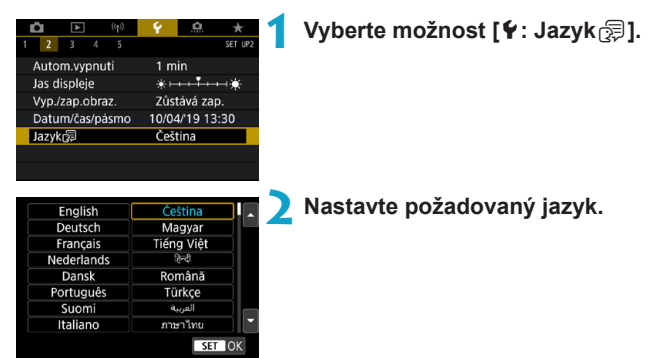

# **Videosystém**

Nastavte videosystém televizoru, který používáte k zobrazení. Toto nastavení určuje, jaké snímkové frekvence budou dostupné při záznamu filmů.

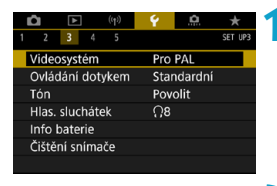

# **1 Vyberte možnost [**5**: Videosystém].**

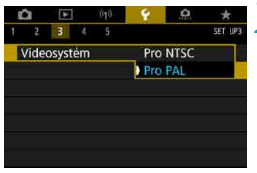

#### **2 Vyberte položku. Pro NTSC**

Pro oblasti, kde se používá televizní systém NTSC (Severní Amerika, Japonsko, Jižní Korea, Mexiko atd.).

### **• Pro PAL**

Pro oblasti, kde se používá televizní systém PAL (Evropa, Rusko, Čína, Austrálie atd.).

# **Nastavení citlivosti ovládání dotykem**

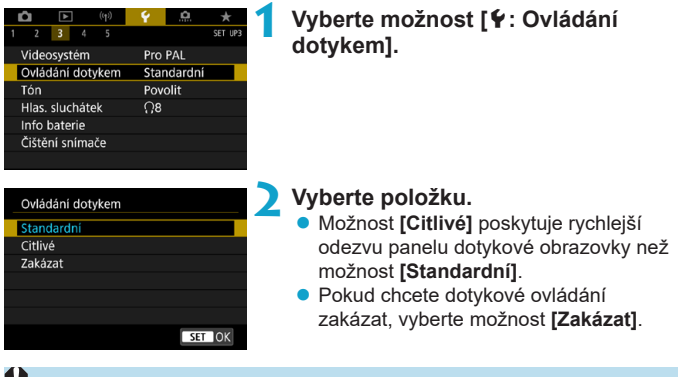

#### **Upozornění pro operace ovládání dotykem**

- o Pro operace ovládání dotykem nepoužívejte žádné ostré objekty, jako jsou nehty nebo kuličková pera.
- o Dotykové ovládání neprovádějte mokrými prsty. Pokud je obrazovka vlhká nebo máte mokré prsty, panel dotykové obrazovky nemusí reagovat nebo může dojít k chybné operaci. V tomto případě vypněte napájení a otřete vlhkost hadříkem.
- o Nalepením ochranné fólie (volně prodejné) nebo nálepky na obrazovku může dojít ke zhoršení odezvy dotykového ovládání.
- o Při rychlém provedení dotykové operace po nastavení možnosti **[Citlivé]** může být odezva na dotyk slabší.

# **Zvuková signalizace při ovládání fotoaparátu**

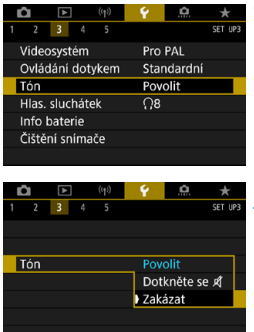

**1 Vyberte možnost [**5**: Tón].**

# **2 Vyberte položku.**

# **• Dotkněte se Ø**

Zakáže zvukovou signalizaci pro dotykové operace.

#### **Zakázat**

Zakáže zvukovou signalizaci pro potvrzení zaostřování, snímání samospouští a dotykové operace.

# **Hlasitost sluchátek**

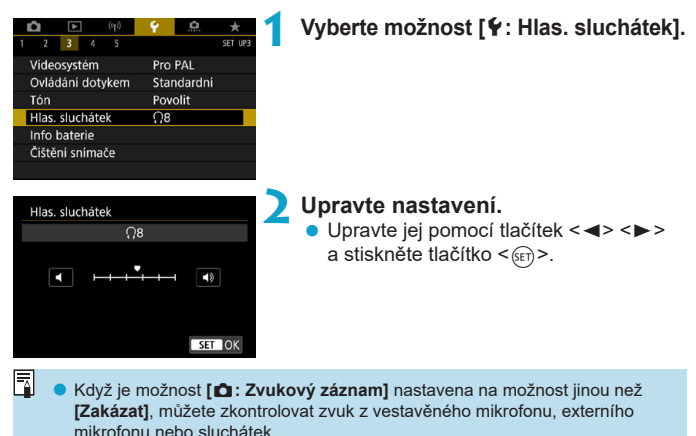

# **Kontrola údajů baterie**

Můžete zkontrolovat stav používané baterie. Registrací více baterií do fotoaparátu můžete zkontrolovat jejich přibližnou zbývající kapacitu a historii používání.

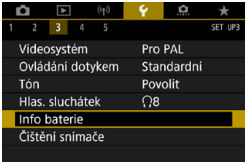

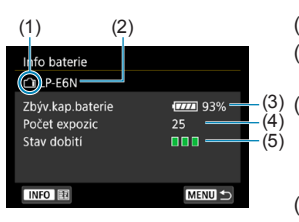

# **1 Vyberte možnost [**5**: Info baterie].**

- (1) Umístění baterie
- (2) Model použité baterie nebo domácího zdroje napájení.
	- Zobrazí se indikátor stavu baterie ([=](#page-52-0)53) společně se zbývající kapacitou baterie zobrazenou s přesností 1 %.
- (4) Počet snímků pořízených se současnou baterií. Hodnota se vynuluje po nabití baterie.
- (5) Zobrazena je úroveň stavu dobití baterie.
	- (Zelená) : Dobrá schopnost dobití baterie.
	- $\P$   $\P$   $\P$  (Zelená) : Mírně zhoršená schopnost dobití baterie.

 (Červená) :Doporučujeme zakoupit novou baterii.

o Doporučujeme používat originální bateriový zdroj LP-E6N/LP-E6 od společnosti Canon. Pokud použijete baterie, které nejsou originálními výrobky společnosti Canon, nemusí být dosaženo plného výkonu fotoaparátu nebo může dojít k závadě.

- o Počet expozic je počet pořízených fotografií. (Záznam filmu se nezapočítává.)
	- o Údaje o bateriích se rovněž zobrazují, pokud používáte bateriový grip BG-E14 (prodává se samostatně) s bateriovými zdroji LP-E6N/LP-E6. S bateriemi AA/R6 je zobrazen pouze stav baterie.
	- o Pokud se zobrazí chybová zpráva komunikace s baterií, postupujte podle pokynů ve zprávě.

### <span id="page-524-0"></span>**Registrování baterie**

围

Ve fotoaparátu lze zaregistrovat až šest baterií LP-E6N/LP-E6. Chcete-li ve fotoaparátu zaregistrovat více baterií, proveďte následující postup pro každou baterii.

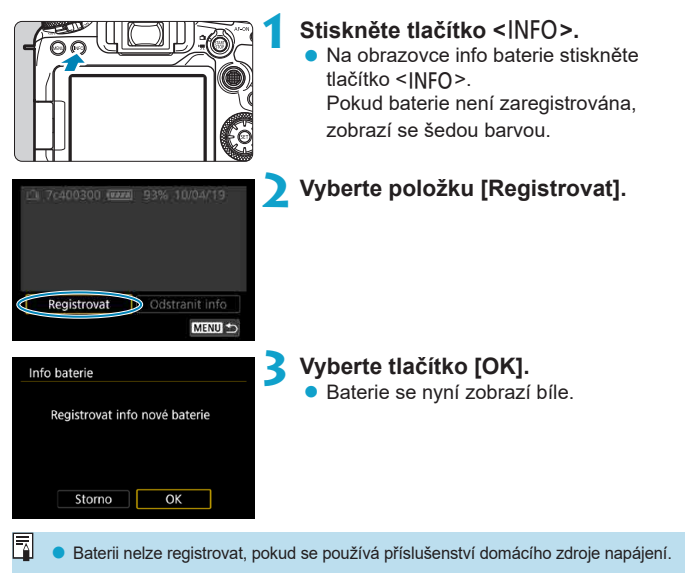

## **Označení baterií sériovými čísly**

Je vhodné označit zaregistrované bateriové zdroje LP-E6N/LP-E6 jejich sériovými čísly pomocí volně prodejných štítků.

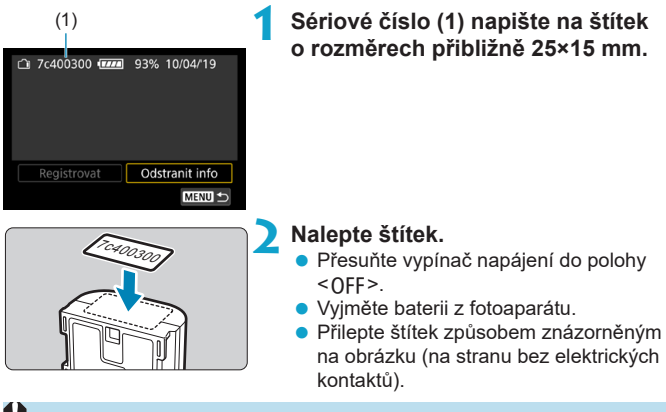

- Nelepte štítek na jinou část baterie, než jaká je zobrazena na obrázku v kroku 2. V opačném případě může nevhodně umístěný štítek ztížit vložení baterie nebo znemožnit zapnutí napájení.
	- o Pokud používáte bateriový grip BG-E14 (prodává se samostatně), štítek se může při opakovaném vkládání a vyjímání baterie do zásobníku na baterie odloupnout. Pokud se odloupne, přilepte nový štítek.

### **Kontrola zbývající kapacity zaregistrované baterie**

Můžete zkontrolovat zbývající kapacitu baterií, které momentálně nepoužíváte, i datum jejich posledního použití.

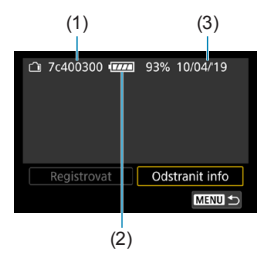

### **Vyhledejte sériové číslo.**

• Zijstěte sériové číslo baterie podle štítku a vyhledejte toto číslo (1) na obrazovce historie baterií.

Můžete zkontrolovat přibližnou zbývající kapacitu (2) požadované baterie a datum jejího posledního použití (3).

**Odstranění údajů o bateriích**

- **1 Vyberte položku [Odstranit info].** ● Podle kroku 2 na □[525](#page-524-0) vyberte položku **[Odstranit info]**.
- **2 Vyberte údaje o baterii, kterou chcete odstranit.** ● Zobrazí se symbol  $\left[ \sqrt{} \right]$ .
- **3** Stiskněte tlačítko < $\overline{m}$ >.
	- **•** V potvrzovacím dialogu vyberte položku **[OK]**.

# <span id="page-527-0"></span>**Čištění snímače**

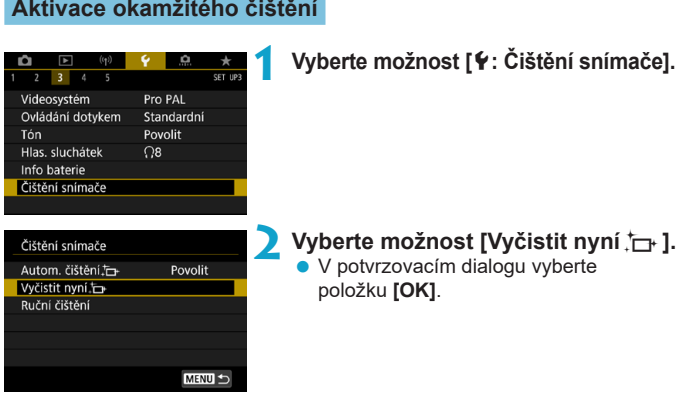

### **Nastavení automatického čištění**

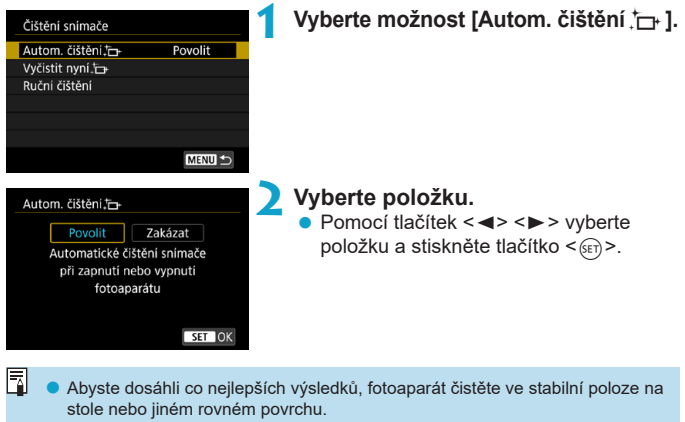

- o I když budete čištění snímače opakovat, výsledek se výrazně nezlepší. Upozorňujeme, že ihned po čištění nemusí být funkce **[Vyčistit nyní** [**j**] k dispozici.
- o Na pořízených snímcích se můžou objevit světelné body, pokud je snímač ovlivněn vesmírným zářením nebo podobnými faktory. Zvolením možnosti **[Vyčistit nyní**  $\uparrow$ **]** můžete jejich zobrazení potlačit (**[1]** [528](#page-527-0)).

### **Ruční čištění snímače** M

Prachové částice, které se nepodařilo odstranit automatickým čištěním snímače, lze odstranit ručně pomocí běžně dostupného ofukovacího balonku či podobných nástrojů.

Vždy používejte plně nabitou baterii.

Obrazový snímač je mimořádně choulostivý. Je-li třeba očistit snímač přímo, doporučujeme obrátit se na servisní středisko Canon.

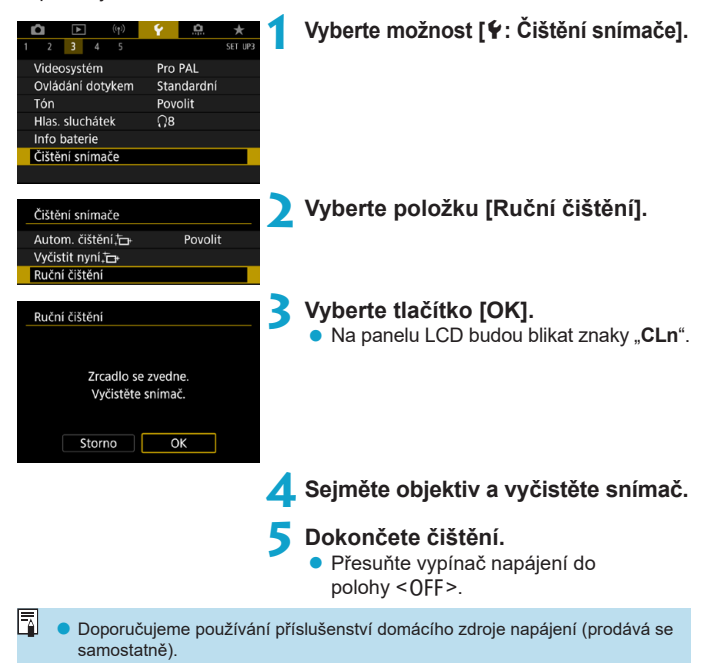

o **Při čištění snímače neprovádějte následující činnosti. Při přerušení napájení se zavře závěrka a zrcadlo se sklopí zpět dolů. To může vést k poškození obrazového snímače, lamely závěrky a zrcadla.**

- Nastavení vypínače napájení do polohy <0FF>.
- **Vyjmutí nebo vložení baterie.**
- **Povrch obrazového snímače je extrémně citlivý. Čistěte snímač opatrně.**
- o Použijte pouze ofukovací balonek bez případného nasazeného štětce. Štětcem by se mohl snímač poškrábat.
- o Nezasunujte špičku ofukovacího balonku do fotoaparátu za bajonet pro uchycení objektivu. Při vypnutí napájení se zavře závěrka a může dojít k poškození lamel závěrky nebo zrcadla.
- o K čištění snímače nikdy nepoužívejte stlačený vzduch nebo jiný plyn. Stlačený vzduch by mohl snímač poškodit nebo by mohl aerosol na snímači přimrznout a poškrábat jej.
- o Pokud se během čištění snímače téměř vybije baterie, pak stav baterie způsobí, že zazní zvuková signalizace jako varování. V takovém případě přestaňte snímač čistit.
- o Pokud nelze šmouhu odstranit ofukovacím balónkem, doporučujeme nechat snímač vyčistit v servisním středisku Canon.

# **Zobrazení průvodce režimy snímání**

Při přepnutí režimů snímání se může zobrazit stručný popis režimu snímání.

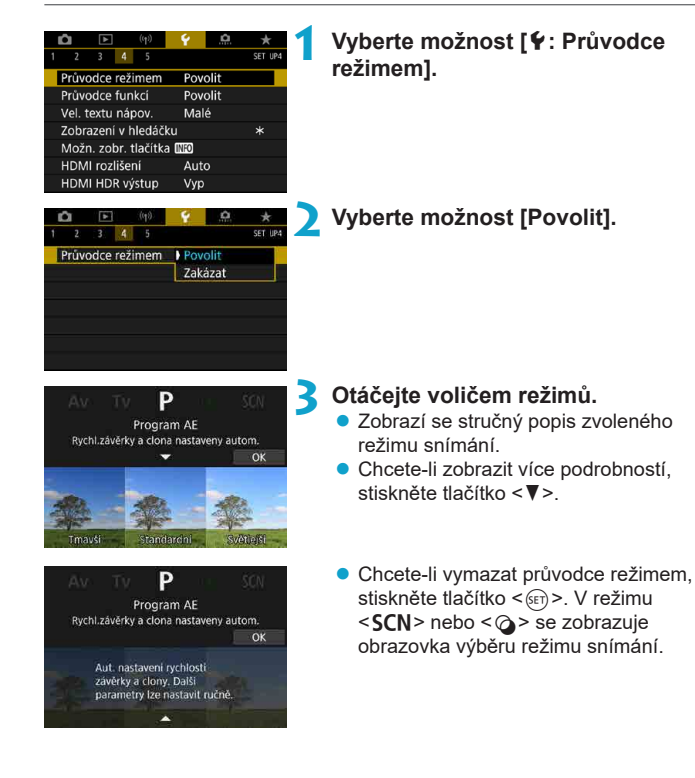

# **Zobrazení průvodce funkcí**

Při použití nastavení Rychlého ovládání se může zobrazit stručný popis funkcí a položek.

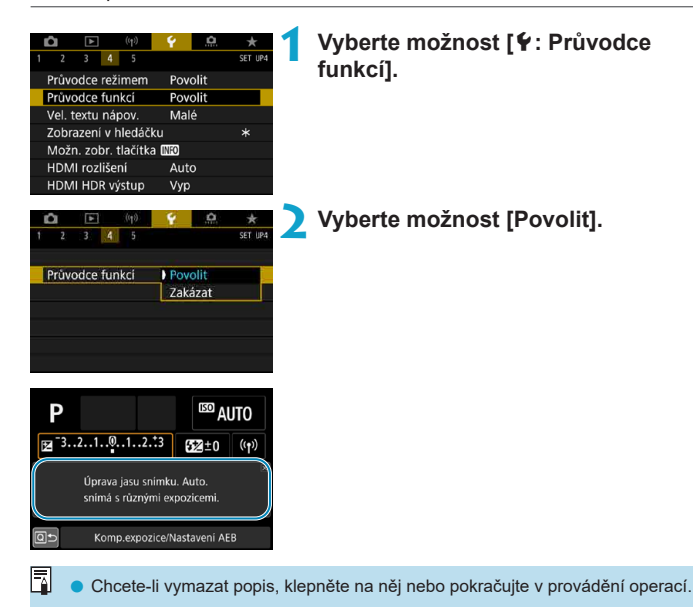

# **Funkce nápovědy**

Když je zobrazena položka [**mo Nápov.**], můžete stisknutím tlačítka <INFO> zobrazit popis dané funkce. Dalším stisknutím se zobrazení nápovědy ukončí. Když se vpravo objeví posuvník (1), můžete posunout obrazovku otáčením voliče < s>.

# z **Příklad: [**z**: Potlač.šumu při vysokém ISO]**

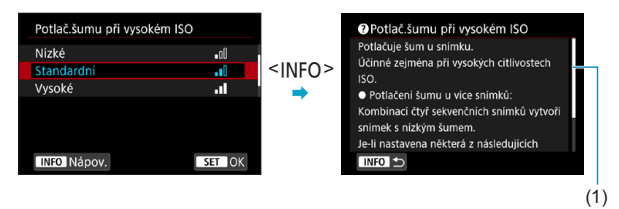

z **Příklad: [**5**: Blokování více funkcí]**

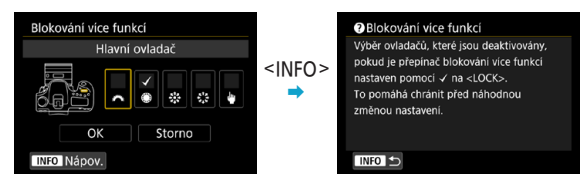

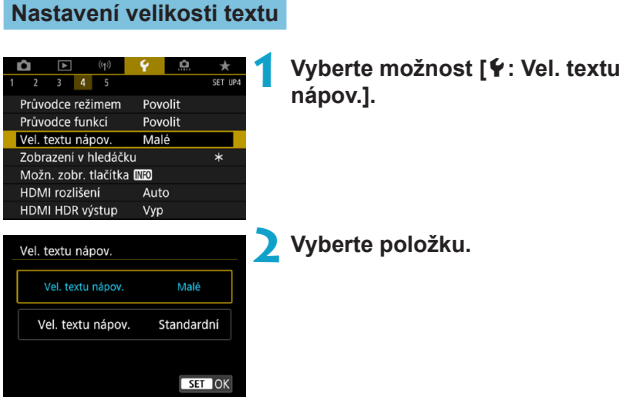

# **Přizpůsobení informací v hledáčku**

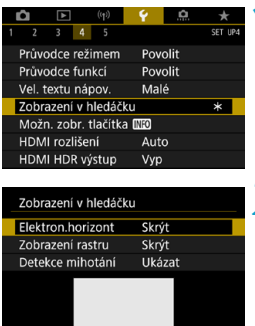

O MENUIS

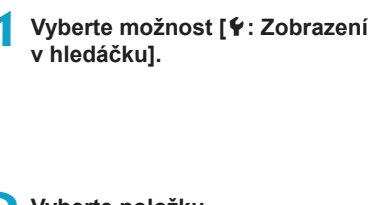

**2 Vyberte položku.**  $\bullet$  Výběr proveďte tlačítky < $\blacktriangle$  > < $\nabla$  > a pak stiskněte tlačítko < $(F)$ >.

### **Zobrazení elektronického horizontu**

Při namáčknutí tlačítka spouště se zobrazí elektronický horizont (1). Tuto úroveň lze použít také při vertikálním snímání.

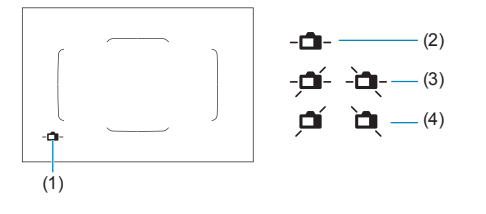

(2) Vodorovně (3) Naklonění 1° (4) Naklonění 2° a více

**Zkontrolovat lze pouze horizontální sklon. (Sklon dopředu/dozadu není zobrazen.)** o Tolerance chyby může dosahovat přibližně ±1°.

**• Hvězdička vedle položky <b>[4: Zobrazení v hledáčku]** indikuje, že výchozí nastavení zobrazení v hledáčku se změnilo.

#### **Zobrazení rastru**

Ħ

ħ

Ħ

V hledáčku lze zobrazit rastr, který pomáhá sledovat naklonění fotoaparátu nebo zvolit kompozici.

o Rastr lze na obrazovce zobrazit při snímání s živým náhledem a před zahájením záznamu filmu (QQ[540\)](#page-539-0).

#### **Zobrazení detekce mihotání**  $\star$

Po nastavení této funkce se v hledáčku zobrazí symbol < Flicker. >, když fotoaparát zjistí mihotání způsobené blikajícím zdrojem světla.

**• Po nastavení položky <b>[cd : Sním.bez mihotání]** na možnost **[Povolit]** můžete pořizovat snímky se sníženou nerovnoměrností expozice způsobenou mihotáním  $(261)$  $(261)$ .

# **Možnosti zobrazení tlačítka <INFO>**

Je-li fotoaparát připraven ke snímání, informace zobrazované na obrazovce můžete vybrat v reakci na stisknutí tlačítka <INFO>.

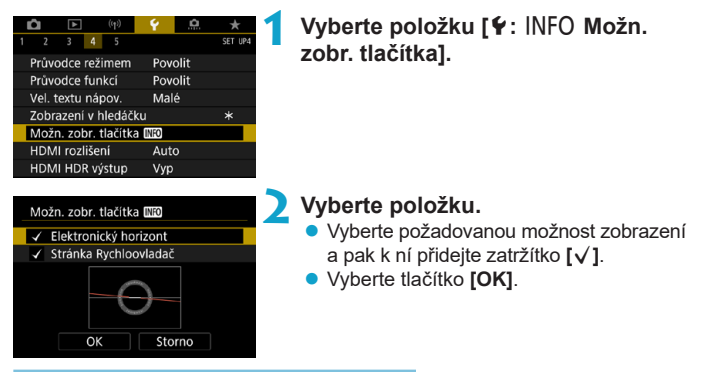

### **Zobrazení elektronického horizontu**

Když je snímek v podstatě přímý, změní se červená linka na zelenou.

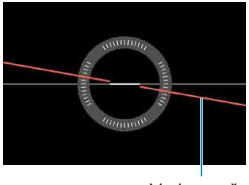

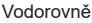

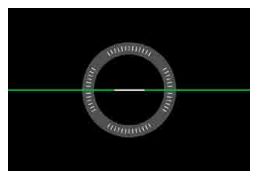

Tolerance chyby může dosahovat přibližně ±1°.

o Pokud je fotoaparát velmi nakloněný, tolerance chyby elektronického horizontu bude větší.

ħ Elektronický horizont není zobrazen při snímání s živým náhledem, pokud je metoda AF nastavena na hodnotu **[**u**+Sledování]**.

**·** Informace týkající se **[Stránka Rychloovladač]** naleznete na **[1]622**.

# **Přizpůsobení informací na obrazovce**

Zobrazení na obrazovce můžete přizpůsobit při snímání s živým náhledem nebo záznamu filmu.

#### $3 \t4 \t5$ SET UPA Průvodce režimem Povolit Průvodce funkcí Povolit Vel. textu nápov. Malé Zobr. info ke sn. Funkce tl. spouště pro filmy HDMI rozlišení Auto HDMI HDR výstup Vyp

# **Vyberte možnost [**5**: Zobr. info ke sn.].**

# **Přizpůsobení informací na obrazovce**

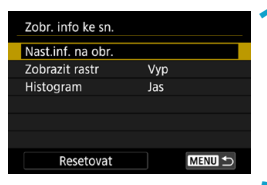

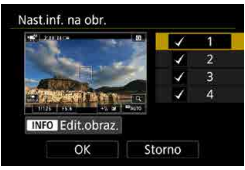

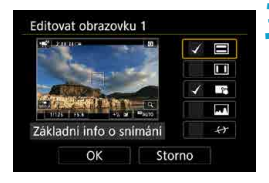

# **1 Vyberte možnost [Nast.inf. na obr.].**

### **2 Vyberte obrazovky.**

- $\bullet$  Pomocí tlačítek < $\blacktriangle$  > < $\blacktriangledown$  > vyberte obrazovky s informacemi, které se mají na fotoaparátu ukazovat.
- **U informací, které nechcete zobrazit,** stisknutím tlačítka < (sET) > odeberte zatržítko **[**X**]**.
- **Obrazovku můžete upravit po stisknutí** tlačítka  $\leq$ INFO $>$

### **3 Upravte obrazovku.**

- $\bullet$  Pomocí tlačítek < $\blacktriangle$  > < $\nabla$  > vyberte položky, které se mají na obrazovce ukazovat.
- **· U položek, které nechcete zobrazit,** stisknutím tlačítka < (ET) > odeberte zatržítko **[**X**]**.
- z Výběrem položky **[OK]** uložte nastavení.

<span id="page-539-0"></span>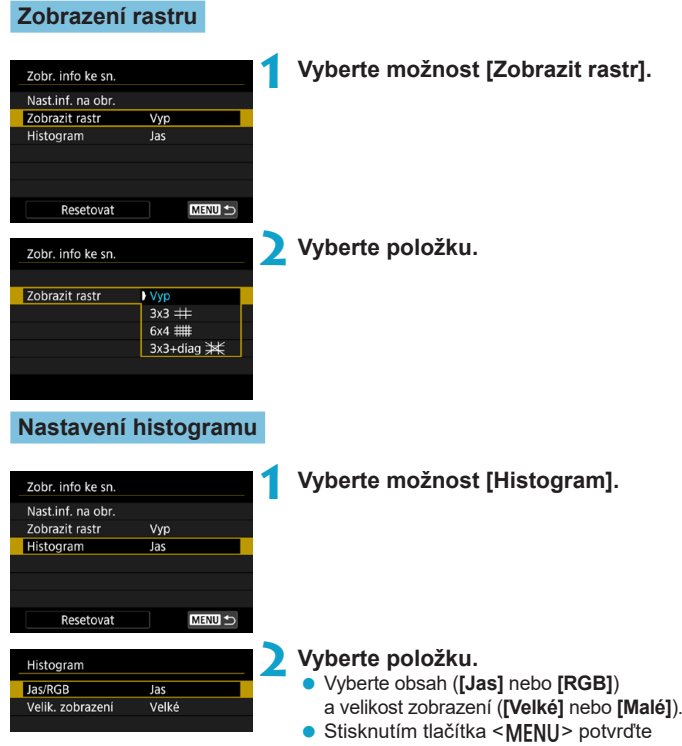

nastavení.
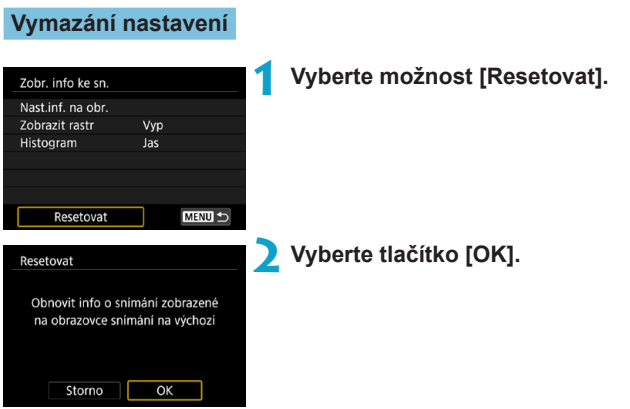

# **Přizpůsobení tlačítka spouště pro záznam filmu**

Můžete nastavit činnosti, které se provedou, pokud během záznamu filmu stisknete tlačítko spouště do poloviny nebo úplně.

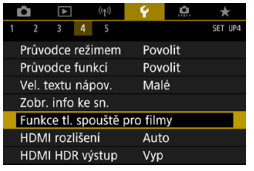

## **1 Vyberte možnost [**5**: Funkce tl. spouště pro filmy].**

**2 Vyberte položku.**

# Funkce tl. spouště pro filmy Namáčknutí Měř.+<sup>\*</sup>, Servo AF Měř.+One-Shot AF Pouze měření

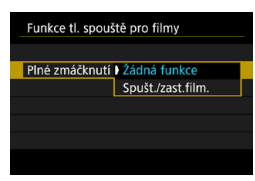

## **Namáčknutí**

Určete funkci, která se provede po namáčknutí tlačítka spouště napůl.

## **Plné zmáčknutí**

Určete funkci, která se provede po úplném stlačení tlačítka spouště.

Když je položka **[Plné zmáčknutí]** nastavena na **[Spušt./zast.film.]**, můžete spustit nebo ukončit záznam filmu nejen pomocí stisknutí tlačítka snímání filmů, ale také úplným stisknutím tlačítka spouště, popřípadě pomocí dálkového ovladače RC-6, bezdrátového dálkového ovládání BR‑E1 nebo dálkové spouště RS-60E3.

o I v případě, že možnost **[Plné zmáčknutí]** nastavíte na **[Žádná funkce]**, úplným stisknutím tlačítka spouště při nastavení fotoaparátu na časosběrný záznam se spustí nebo ukončí časosběrný filmový záznam.

ħ

# **Výstup HDMI Rozlišení**

Nastavte rozlišení obrazového výstupu, když je fotoaparát připojen k televizoru nebo externímu nahrávacímu zařízení pomocí kabelu HDMI.

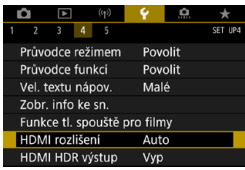

HDMI rozlišeni Automatické 1080<sub>p</sub>

Při přepínání rozlišení může zobrazení nějakou dobu trvat

# **1 Vyberte možnost [**5**: HDMI rozlišení].**

**2 Vyberte položku.**

#### **Automatické**

Snímky se automaticky zobrazí v optimálním rozlišení podle připojeného televizoru.

#### **1080p**

SET OK

Výstup s rozlišením 1080p. Tuto možnost vyberte, pokud chcete zabránit potížím se zobrazením nebo prodlevou, když fotoaparát přepíná rozlišení.

# **Zobrazení snímků RAW na televizorech HDR**

Snímky RAW můžete zobrazit s vysokým dynamickým rozsahem (HDR) připojením fotoaparátu k televizoru HDR.

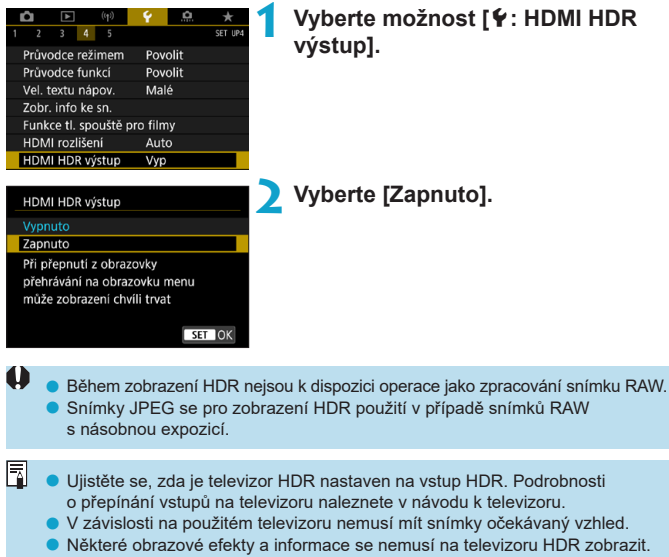

# **Blokování více funkcí**

Určete, které ovládací prvky se mají zamknout, když je povolené blokování více funkcí. Zabráníte tak náhodné změně nastavení.

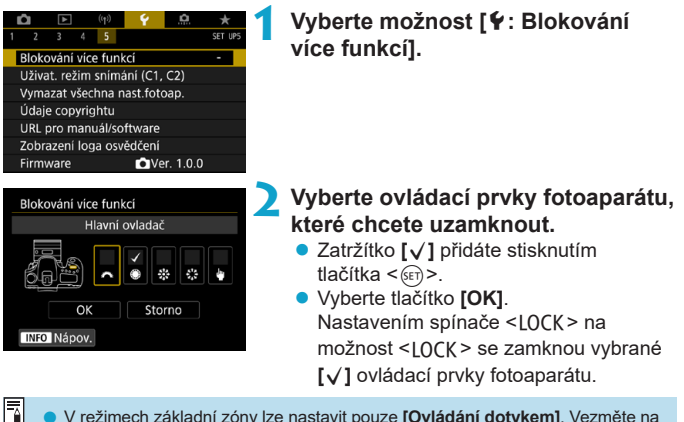

- **V** režimech základní zóny lze nastavit pouze **[Ovládání dotykem]**. Vezměte na vědomí, že v režimu < $\bigcirc$  > můžete rovněž používat volič < $\bigcirc$  < nebo < $\bigcirc$  >.
- o Pokud se změní oproti výchozímu, na pravém okraji položky **[**5**: Blokování**  více funkcí] se zobrazí hvězdička "\*".

# **Zadávání uživatelských režimů snímání**  $\star$

Aktuální nastavení fotoaparátu jako nastavení snímání, nabídky a uživatelských funkcí lze zadat jako Uživatelské režimy snímání.

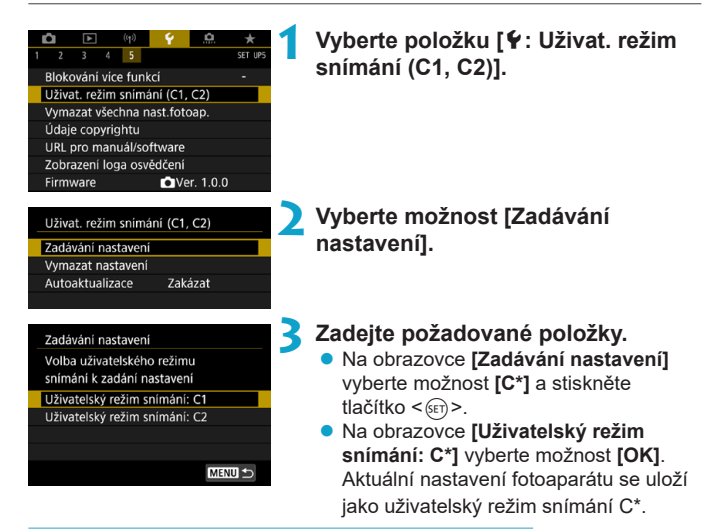

#### **Automatická aktualizace zadaných nastavení**

Pokud změníte nastavení při fotografování v uživatelském režimu snímání, režim se může automaticky aktualizovat na nové nastavení (Automatická aktualizace). Chcete-li tuto automatickou aktualizaci povolit, nastavte v kroku 2 položku **[Autoaktualizace]** na **[Povolit]**.

## **Zrušení zaregistrovaných uživatelských režimů snímání**

Pokud v kroku 2 vyberete položku **[Vymazat nastavení]**, mohou se výchozí nastavení příslušných režimů obnovit bez zaregistrovaných uživatelských režimů snímání.

o V uživatelských režimech snímání můžete také změnit nastavení funkcí snímání a nastavení nabídky.

ħ

# **Obnovení výchozích nastavení fotoaparátu** \*

Výchozí hodnoty nastavení snímání a nastavení nabídek fotoaparátu je možné obnovit.

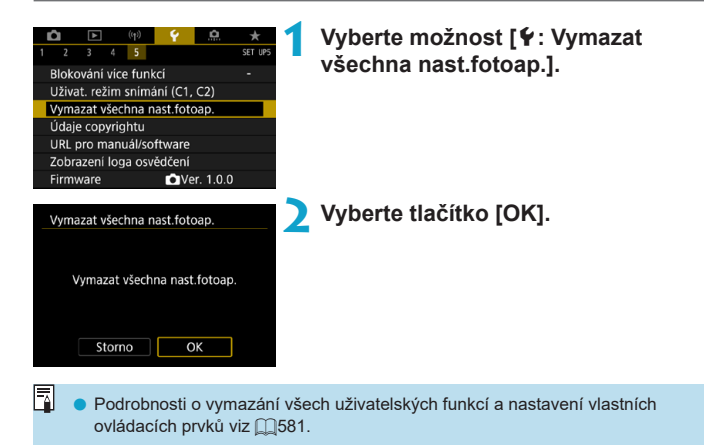

# **Údaje copyrightu** <sup>M</sup>

Pokud nastavíte údaje copyrightu, budou zaznamenány do snímku jako údaje Exif.

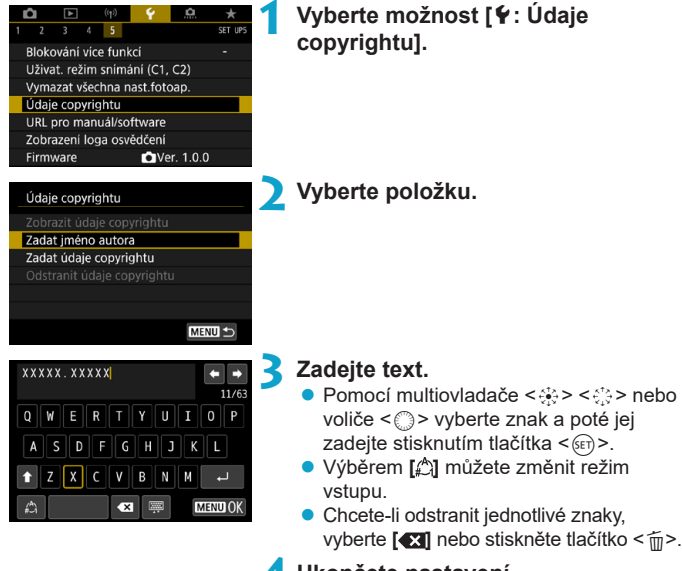

#### **4 Ukončete nastavení.**

● Stiskněte tlačítko <MENU> a poté vyberte tlačítko **[OK]**.

# **Kontrola údajů copyrightu**

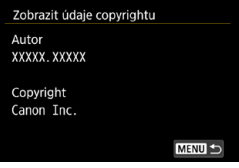

Pokud v kroku 2 vyberete položku **[Zobrazit údaje copyrightu]**, můžete zkontrolovat informace **[Autor]** a **[Copyright]**, které jste zadali.

## **Odstranění údajů copyrightu**

Pokud v kroku 2 vyberete položku **[Odstranit údaje copyrightu]**, můžete odstranit informace **[Autor]** a **[Copyright]**.

- 0 **• Pokud je text položek "Autor" a "Copyright" dlouhý, nemusí se po výběru** možnosti **[Zobrazit údaje copyrightu]** zobrazit celý.
- 围  $\bullet$  Údaje copyrightu můžete také nastavit nebo zkontrolovat pomocí softwaru EOS Utility (software EOS).

# **Další informace**

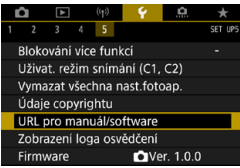

# z **Stažení návodů k použití nebo softwaru**

Návody k použití můžete stáhnout tak, že vyberete položku **[**5**: URL pro manuál/software]** a pomocí smartphonu naskenujete zobrazený QR kód. K přístupu na zobrazenou webovou adresu URL a stažení softwaru můžete rovněž použít počítač.

# **· Zobrazení loga osvědčení**  $\mathbf{\hat{x}}$

Výběrem položky **[**5**: Zobrazení loga osvědčení]** zobrazíte některá loga certifikací fotoaparátu. Další loga osvědčení naleznete v tomto návodu k použití, na těle fotoaparátu a na obalu fotoaparátu.

## **• Verze firmwaru** $\mathbf{\hat{x}}$

Výběrem položky **[**5**: Firmware]** můžete aktualizovat firmware fotoaparátu nebo používaného objektivu.

# **Uživatelské funkce / Moje menu**

Můžete provádět jemná nastavení funkcí fotoaparátu a měnit funkce tlačítek a voličů tak, aby vyhovovaly vašemu fotografování. Položky nabídky a uživatelské funkce, které často měníte, můžete také přidat do záložek Moje menu.

# **Nabídky na kartě: Uživatelské nastavení**

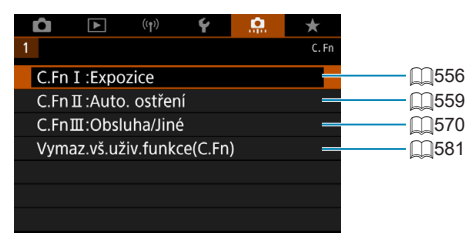

# **Nastavení uživatelských funkcí** <sup>M</sup>

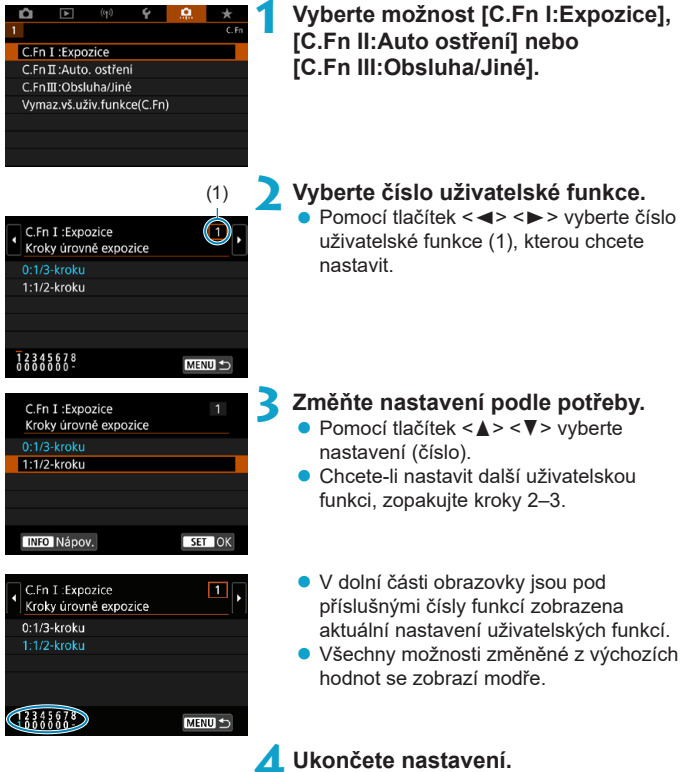

• Stiskněte tlačítko <MFNII>. Znovu se zobrazí obrazovka z kroku 1.

# **Uživatelské funkce** Manus Manus → Manus Manus Manus Manus Manus Manus Manus Manus Manus Manus Manus Manus Manus M

Uživatelské funkce zobrazené šedou barvou nemají žádný účinek (nastavení je neaktivní) při snímání s živým náhledem (LV) ani při záznamu filmů.

#### **C.Fn I: Expozice**

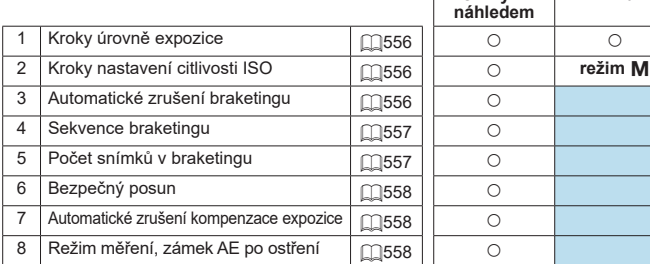

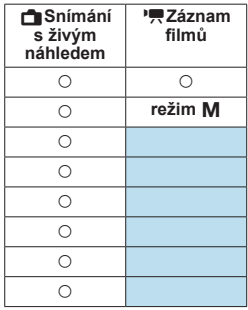

#### **C.Fn II: Automatické ostření** A**Snímání**

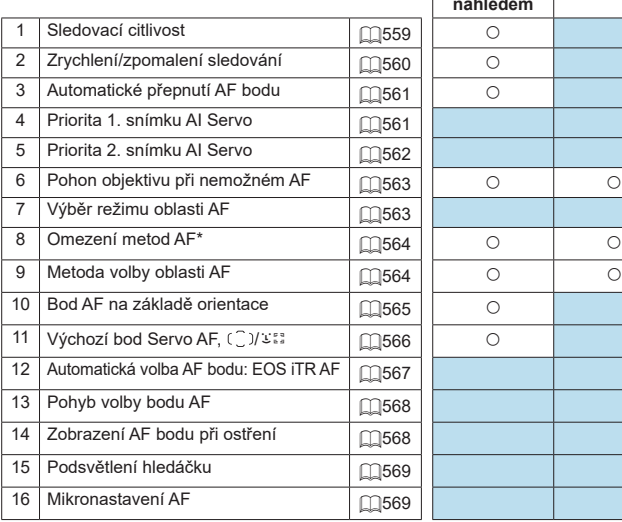

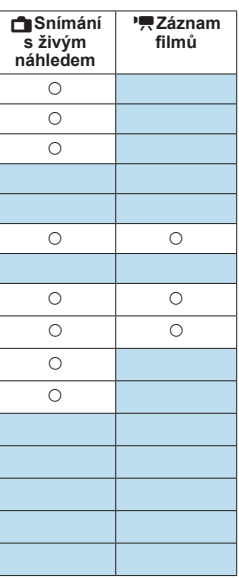

\* Funkce použitá pro snímání s živým náhledem.

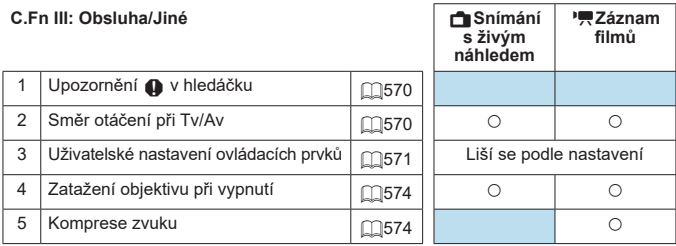

# **Položky nastavení uživatelských funkcí**  $\vec{x}$

Na Kartě **[**8**]** můžete přizpůsobit různé funkce fotoaparátu svým prioritám při fotografování snímků.

## <span id="page-555-0"></span>**C.Fn I: Expozice**

#### <span id="page-555-1"></span>**C.Fn I-1: Kroky úrovně expozice**

Slouží k nastavení přírůstků 1/2 EV pro rychlost závěrky, clonu, kompenzaci expozice, AEB, kompenzaci expozice s bleskem apod.

- $\bullet$  0: 1/3 kroku
- $\bullet$  1: 1/2-kroku
- F o Po nastavení možnosti **[1/2-kroku]** se displej zobrazí níže uvedeným způsobem.

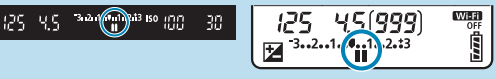

## <span id="page-555-2"></span>**C.Fn I-2: Kroky nast. citl. ISO**

Můžete změnit kroky ručního nastavení citlivosti ISO na celé EV.

- $\bullet$  0: 1/3 kroku
- $\bullet$  1: 1 krok

同 **Pokud je zvolena možnost Automatické ISO, bude i v případě, že je nastavena** možnost **[1 krok]**, citlivost ISO automaticky nastavována v krocích po 1/3 EV.

#### <span id="page-555-3"></span>**C.Fn I-3: Automatické zrušení braketingu**

Při přepnutí vypínače napájení do polohy <0FF> můžete určit, zda zrušit AEB a braketing vyvážení bílé.

- $\bullet$  0: Povolit
- $\bullet$  1: Zakázat

#### <span id="page-556-0"></span>**C.Fn I-4: Sekvence braketingu**

Sekvenci snímání automatického braketingu expozice (AEB) a sekvenci braketingu vyvážení bílé lze změnit.

- $\bullet$  0: 0,  $-$ ,  $+$
- $\bullet$  1: –, 0, +
- $2: +, 0, -$

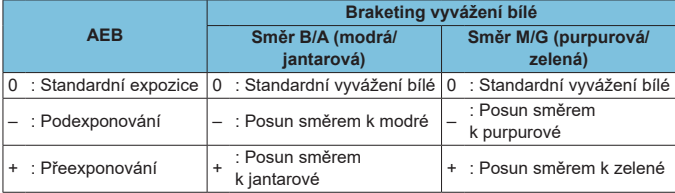

#### <span id="page-556-1"></span>**C.Fn I-5: Počet snímků v braketingu**

Počet snímků pořízených s AEB a braketingem vyvážení bílé lze změnit. Po nastavení možnosti **[Sekvence bracketingu]** na hodnotu **[0, –, +]** budou snímky v braketingu pořizovány způsobem uvedeným v následující tabulce.

- $\bullet$  0: 3 snímky
- $\bullet$  1: 2 snímků
- $2.5$  snímků
- $\bullet$  3: 7 snímky

(kroky po 1 EV)

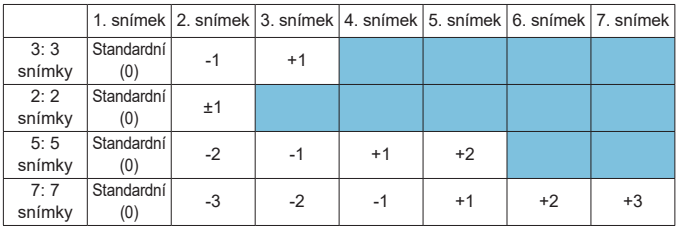

围

o Je-li nastavena možnost **[2 snímky]**, můžete při nastavení rozsahu automatického braketingu expozice (AEB) vybrat stranu + nebo –. S braketingem vyvážení bílé se 2. snímek upraví směrem k B/A nebo M/G.

#### <span id="page-557-0"></span>**C.Fn I-6: Bezpečný posun**

Pokud se jas objektu změní a není možné dosáhnout standardní expozice v rozsahu automatické expozice, změní fotoaparát automaticky ruční nastavení, aby získal standardní expozici. V případě nastavení na **[Rychlost závěrky/Clonal** se toto nastavení vztahuje na režimy  $\langle \mathbf{T} \mathbf{v} \rangle$  a  $\langle \mathbf{A} \mathbf{v} \rangle$ . V případě nastavení na **[Citlivost ISO]** se toto nastavení vztahuje na režimy

#### $\langle P \rangle$ ,  $\langle T_V \rangle$  a  $\langle \Delta_V \rangle$ .

 $\bullet$  0: Zakázat

F

- **1: Rychlost závěrky/Clona**
- 2: Citlivost ISO
	- **I když je v části <b>[** $\hat{\Omega}$ **:**  $\hat{\Omega}$ **Nastavení citlivosti ISO**] změněna hodnota **[Rozsah citli. ISO]** nebo **[Min.rychl. závěr.]** oproti výchozímu nastavení, bezpečný posun změnu potlačí, pokud nelze dosáhnout standardní expozice.
		- o Minimální a maximální limit bezpečného posunu u citlivosti ISO se určí podle nastavení položky **[Automat. rozsah]** (**[1216**). Pokud však ručně nastavená hodnota citlivosti ISO překračuje hodnoty položky **[Automat. rozsah]**, bezpečný posun se uplatní až do ručně nastavené hodnoty citlivosti ISO.
		- o Bezpečný posun se podle potřeby uplatní i při použití blesku.

#### <span id="page-557-1"></span>**C.Fn I-7: Automatické zrušení kompenzace expozice**

 $\bullet$  0: Zakázat

Nastavení kompenzace expozice se nezruší, ani pokud přesunete vypínač napájení do polohy <0FF>.

 $\bullet$  1: Povolit

Pokud přesunete vypínač napájení do polohy <0FF>, nastavení kompenzace expozice bude zrušeno.

## <span id="page-557-2"></span>**C.Fn I-8: Režim měření, zámek AE po ostření**

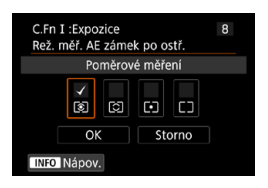

U každého režimu měření můžete určit, zda zablokovat expozici (blokování AE) při zaostření na objekty pomocí jednosnímkového automatického zaostřování (One-Shot AF). Expozice bude zablokovaná během podržení tlačítka spouště do poloviny. Vyberte režimy měření pro blokování AE a přidejte zatržítko **[**X**]**. Nastavení uložte stisknutím tlačítka **[OK]**.

# <span id="page-558-0"></span>**C.Fn II: Automatické ostření**

#### <span id="page-558-1"></span>**C.Fn II-1: Sledovací citlivost**

Je možné nastavit citlivost sledování pro objekty. Toto nastavení ovlivňuje úroveň citlivosti sledování na rušivé objekty, které se pohybují přes AF body, nebo objekty, které mají tendenci unikat z AF bodů v průběhu funkce AI Servo AF / Servo AF.

 $\bullet$  0

Standardní nastavení. Tento režim je vhodný pro pohybující se objekty obecně.

● Blokovaná: –2 / Blokovaná: –1

Fotoaparát se pokusí pokračovat v zaostřování na objekt, i když se v dosahu AF bodů objeví překážka nebo pokud objekt uniká z dosahu AF bodů. Nastavení –2 zajišťuje delší sledování cílového objektu fotoaparátem než s nastavením –1.

Pokud však fotoaparát zaostří na nesprávný objekt, může trvat nepatrně déle, než se přepne a zaostří na cílový objekt.

● Responzivní: +2 / Responzivní: +1 Fotoaparát postupně zaostří na různě vzdálené objekty, které jsou pokryty AF body. Nastavení je také účinné, když chcete vždy zaostřit na nejbližší objekt. Nastavení +2 je při zaostřování na další objekt více responzivní než nastavení +1.

Fotoaparát však bude více náchylný k zaostření na nechtěný objekt.

#### <span id="page-559-0"></span>**C.Fn II-2: Zrychlení/zpomalení sledování**

Tato funkce umožňuje nastavení citlivosti sledování AI Servo AF / Servo AF pro objekty, které náhle mění rychlost, náhle se uvedou do pohybu nebo se neočekávaně zastaví.

 $\bullet$  0

Vhodné pro objekty pohybující se konstantní rychlostí (malé změny v rychlosti pohybu).

 $-2 / -1$ 

Vhodné pro objekty pohybující se konstantní rychlostí (malé změny v rychlosti pohybu). Toto nastavení je efektivní, pokud je při nastavení 0 zaostření nestabilní z důvodu lehkého pohybu objektu nebo překážky před objektem.

 $\bullet$  +2 / +1

Je účinné pro objekty, které se náhle začínají pohybovat, náhle zrychlují nebo zpomalují či se náhle zastavují. I když se rychlost pohyblivého objektu náhle výrazně změní, fotoaparát bude pokračovat v zaostřování na cílový objekt. Fotoaparát tak bude například s menší pravděpodobností zaostřovat za objekt, který se náhle začíná pohybovat směrem k vám, nebo před objekt, který se během pohybu směrem k vám náhle zastaví. Nastavení +2 zajišťuje lepší sledování výrazných změn v rychlosti pohyblivého objektu než nastavení +1.

Avšak vzhledem k tomu, že fotoaparát bude citlivý i na nepatrné pohyby objektu, zaostření může být krátkodobě nestabilní.

#### <span id="page-560-0"></span>**C.Fn II-3: Automatické přepnutí AF bodu**

Slouží k nastavení citlivosti přepínání AF bodů, když sledují objekt pohybující se výrazně nahoru, dolů, vlevo nebo vpravo.

Používá se v režimech výběru oblasti AF **[Automatický výběr bodů AF]**, **[Zónový AF]** nebo **[Rozšíř. zón. AF]**, nebo s metodami AF **[**u**+Sledování]** nebo **[Zónový AF]**.

 $\bullet$  0

Standardní nastavení pro postupné přepínání AF bodů.

 $\bullet$  +2 / +1

I když se cílový objekt pohybuje výrazně nahoru, dolů, vlevo nebo vpravo a rovněž od AF bodu, fotoaparát přepne zaostření na sousední AF bod, aby bylo možné pokračovat v zaostřování na objekt. Fotoaparát přepne na AF bod, o němž se domnívá, že pravděpodobněji zaostří na objekt, a to na základě nepřetržitého pohybu objektu, kontrastu atd. Nastavení +2 zvyšuje náchylnost fotoaparátu k přepnutí AF bodu v porovnání s nastavením +1.

Pokud však použijete širokoúhlý objektiv s velkou hloubkou ostrosti nebo pokud je objekt v rámečku příliš malý, může fotoaparát zaostřovat pomocí nezamýšleného AF bodu.

#### <span id="page-560-1"></span>**C.Fn II-4: Priorita 1. snímku AI servo**

Můžete nastavit charakteristiky činnosti AF a časování uvolnění závěrky pro první snímek při snímání pomocí inteligentního průběžného automatického zaostřování (AI Servo AF).

• Vyrovnaná priorita

Zajišťuje vyrovnanou prioritu pro zaostřování a uvolnění závěrky.

**•** Priorita uvolnění

Při stisknutí tlačítka spouště se okamžitě pořídí snímek, i když nebylo dosaženo zaostření. To je užitečné, pokud chcete upřednostnit pořízení rozhodujícího okamžiku před zaostřením.

**• Priorita ostření** 

Při stisknutí tlačítka spouště nebude pořízen snímek, dokud nebude dosaženo zaostření. To je užitečné, pokud chcete před pořízením snímku zaostřit.

#### <span id="page-561-0"></span>**C.Fn II-5: Priorita 2. snímku AI servo**

Při použití inteligentního průběžného automatického zaostřování (AI Servo AF) pro kontinuální snímání můžete předem nastavit charakteristiky činnosti AF a časování uvolnění závěrky pro následné snímky po prvním snímku během kontinuálního snímání.

- **Vyrovnaná priorita** Zajišťuje vyrovnanou prioritu pro zaostřování a rychlost kontinuálního snímání. Za nedostatečného osvětlení nebo pro objekty s nízkým kontrastem může dojít ke snížení rychlosti kontinuálního snímání.
- **Priorita rychlosti snímání** Upřednostňuje rychlost kontinuálního snímání před dosažením zaostření.

#### **•** Priorita ostření

Upřednostňuje dosažení zaostření před rychlostí kontinuálního snímání. Snímek nebude pořízen, dokud nebude dosaženo zaostření.

O Pokud se v důsledku podmínek snímání aktivuje potlačení mihotání ( $\Box$ [261\)](#page-260-0), může se kontinuální snímání zpomalit nebo interval snímání může být nepravidelný, i když je nastavena položka **[Priorita rychlosti sním.]**

o Nelze-li zaostřit při slabém osvětlení, když je nastavena možnost **[Vyrovnaná priorita]**, může lepší výsledky poskytnout nastavení položky **[Priorita ostření]**.

Ħ

#### <span id="page-562-0"></span>**C.Fn II-6: Pohon objektivu při nemožném AF**

V případech, kdy fotoaparát nedokáže automaticky zaostřit na objekt, můžete určit činnost objektivu.

- **O:** Pokračovat v zaostřování Pokud nelze zaostřit pomocí automatického zaostřování, objektiv je řízen tak, aby hledal přesné zaostření.
- **1: Zastavit zaostřování** Pokud se spustí automatické zaostřování a zaostření je daleko nebo nelze zaostřit, pohon objektivu se neuskuteční. To zabraňuje výraznému rozostření objektivu způsobenému řízením vyhledávání zaostření.

Ü o Možnost **[1:Zastavit zaostřování]** je doporučena pro superteleobjektivy nebo jiné objektivy, které pokrývají velkou oblast, aby se zabránilo významnému zpoždění z řízení vyhledávání zaostření, pokud se objektiv hodně rozostří.

#### <span id="page-562-1"></span>**C.Fn II-7: Výběr režimu oblasti AF**

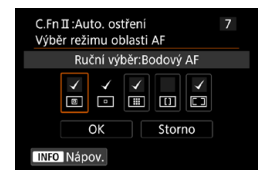

Ü

Můžete omezit volitelné režimy výběru oblasti AF tak, aby vyhovovaly vašim prioritám při fotografování. Vyberte požadovaný režim výběru oblasti AF a stisknutím tlačítka <6ET) > k němu přidejte zatržítko **[**X**]**. Nastavení uložte stisknutím tlačítka **[OK]**. Režimy výběru oblasti AF jsou popsány na  $[$ [128](#page-127-0)– $[$ [129.](#page-128-0)

Symbol **[√]** nelze odstranit od položky **[Ruční výběr:Jeden bod AF]**.

o Nelze použít určité režimy výběru oblasti AF, i když k nim přidáte symbol **[**X**]** v podnabídce **[Výběr režimu oblasti AF]**.

#### <span id="page-563-0"></span>**C.Fn II-8: Omezení metod AF**

Počet dostupných metod AF můžete omezit pouze na ty, které používáte. Podrobné informace o metodách AF viz [[135–](#page-134-0)[137.](#page-136-0) K metodám AF, které mají být dostupné, přidejte zatržítko **[**X**]**. Nastavení uložte stisknutím tlačítka **[OK]**.

O Symbol **[√]** nelze odstranit od položky **[1 bodový AF]**.

### <span id="page-563-1"></span>**C.Fn II-9: Metoda volby oblasti AF**

- $\bullet$  0:  $\overline{F}$   $\rightarrow$  Tlačítko volby oblasti AF Po stisknutí tlačítka < $\overline{F}$  > nebo < $\overline{F}$  > se při stisknutí tlačítka < $\overline{F}$  > změní režim výběru oblasti AF.
- $\bullet$  1:  $\overline{B}$   $\rightarrow$  Hlavní ovladač Po stisknutí tlačítka < $\boxed{F}$  nebo < $\boxed{F}$  > se bude při otáčení voliče < $\frac{2}{5}$ měnit režim výběru oblasti AF.

**● Je-li nastavena možnost [1: E-] → Hlavní ovladač], použiite k přesunutí AF** bodu ve vodorovném směru multiovladač < $\frac{32}{2}$ > < $\frac{43}{2}$ >.

ħ

#### <span id="page-564-0"></span>**C.Fn II-10: Bod AF na základě orientace**

● 0: Steiný pro vertik./horizont. Pro fotografování na výšku i fotografování na šířku se používá stejný režim výběru oblasti AF nebo ručně vybrané AF body (nebo AF body nebo rámečky zónového AF ve stejné pozici).  $\bullet$  1: Jednot.body AF:  $F\rightarrow F\rightarrow$  (Fig. v LV) Režim výběru oblasti AF a AF bod nebo rámeček zónového AF lze nastavit samostatně pro jednotlivé orientace fotoaparátu (1. vodorovně, 2. na výšku s gripem fotoaparátu nahoře, 3. na výšku s gripem fotoaparátu dole). Pokud ručně vyberete režim výběru oblasti AF a AF bod (nebo zónu) pro každou ze tří orientací fotoaparátu, zadají se pro odpovídající orientaci. Kdykoli během snímání změníte orientaci fotoaparátu, fotoaparát přepne na režim výběru oblasti AF a ručně vybraný AF bod nebo rámeček zónového AF nastavené pro tuto orientaci.  $\bullet$  2: Jednot. body AF: pouze  $F =$ 

Pro každou orientaci fotoaparátu je možné přiřadit samostatné AF body nebo rámečky zónového AF (1. vodorovně, 2. Na výšku s gripem fotoaparátu nahoře, 3. Na výšku s gripem fotoaparátu dole). Tato funkce se hodí při automatickém přepínání na AF body nebo rámečky zónového AF do různých pozic na základě orientace fotoaparátu.

Jsou uloženy AF body nebo rámečky zónového AF, které byly přiřazeny ke každé ze tří orientací fotoaparátu.

- $\bullet$ **D** Je-li vybrána položka **[.@.: Vymaz.vš.uživ.funkce(C.Fn)]** (**Q**[581\)](#page-580-0), odstraní se nastavení pro orientaci 1., 2. a 3.
	- o Nastavení se mohou vymazat, pokud je připojen objektiv, který nebyl použit v době nastavování.

## <span id="page-565-0"></span>**C.Fn II-11: Vých. bod Servo AF, (C)/383**

Když je režim výběru oblasti AF nastaven na hodnotu **[Automatický výběr bodů AF]** nebo když je metoda AF nastavena na hodnotu **[**u**+Sledování]**, můžete nastavit výchozí bod AF pro inteligentní průběžné automatické zaostřování (AI Servo AF) nebo Servo AF.

 $\bullet$  0: Auto

AF bod, s nímž inteligentní průběžné automatické zaostřování (AI Servo AF) nebo Servo AF začne, se na základě podmínek snímání nastaví automaticky.

- 1: Vých.bod Servo AF pro (2)/202 Když je činnost AF nastavena na možnost **[AI Servo AF]** a režim výběru oblasti AF **[Automatický výběr bodů AF]** nebo když je činnost AF nastavena na možnost **[Servo AF]** a metoda AF na **[**u**+Sledování]**, inteligentní průběžné automatické zaostřování (AI Servo AF) nebo Servo AF začne z ručně nastaveného bodu AF.
- 2: Bod AF nastaven pro  $\Box$

Pokud přepnete z funkce **[Bodový AF]** nebo **[1bodový AF]** na **[Automatický výběr bodů AF]** nebo **[**u**+Sledování]**, funkce inteligentní průběžné automatické zaostřování (AI Servo AF) nebo Servo AF začne z AF bodu, který byl ručně nastaven před přepnutím. To je užitečné pro spuštění funkce AI Servo AF nebo Servo AF z AF bodu nastaveného před přepnutím na funkci **[Automatický výběr bodů AF]** nebo **[**u**+Sledování]**.

#### <span id="page-566-0"></span>**C.Fn II-12: Automatická volba AF bodu: EOS iTR AF**

Tuto funkci lze používat k automatickému zaostřování při snímání s hledáčkem pomocí rozpoznávání osob. Tato funkce je aktivní, pokud je režim výběru oblasti AF nastaven na Zónové AF (ruční výběr zóny), Rozšířené zónové AF (ruční výběr zóny) a AF s automatickým výběrem.

● 0: EOS iTR AF (Priorita obličeje) Když fotoaparát vybere AF body, je obličejům přiřazena větší priorita než s nastavením **[1:Povolit]**.

V režimu Jednosnímkové automatické zaostřování (One-Shot AF) usnadňuje zaostření na obličeje focených osob v oblasti AF. Rovněž usnadňuje zaostření na obličeje v oblasti AF v režimu inteligentního průběžného automatického zaostřování (AI Servo AF). Jakmile se dosáhne zaostření, AF body se automaticky vyberou, aby se udržovalo zaostření na původně zaostřené obličeje.

#### 1: Povolit

Fotoaparát vybere automaticky AF body podle informací týkajících se automatického zaostřování a informací o rozpoznaných osobách. V režimu jednosnímkového automatického zaostřování (One-Shot AF) je zaostřování na focenou osobu v oblasti AF jednodušší.

V režimu inteligentního průběžného automatického zaostřování (AI Servo AF) je zaostřování na focenou osobu v oblasti AF jednodušší. Pokud fotoaparát nedetekuje žádné osoby, zaostří na nejbližší objekt. Při dosažení zaostření dojde k automatickému výběru AF bodů a fotoaparát pokračuje v zaostřování na barvu oblasti, na kterou byl nejdříve zaostřen.

#### $\bullet$  2: Zakázat

0

AF body se vyberou automaticky pouze na základě údajů AF.

- o Při nastavení možnosti **[0:EOS iTR AF (Priorita obličej)]** nebo **[1:Povolit]**, bude zaostřování trvat nepatrně déle než při nastavení možnosti **[2:Zakázat]**.
- o Ani po nastavení možnosti **[0:EOS iTR AF (Priorita obličej)]** nebo **[1:Povolit]** nemusí být, v závislosti na podmínkách fotografování a fotografovaném objektu, dosaženo očekávaného výsledku.
- o Při nedostatečném osvětlení, kdy externí blesky Speedlite pro fotoaparáty EOS automaticky emitují pomocné světlo AF, se AF body vyberou automaticky pouze podle informací AF. (Informace o rozpoznaných osobách se pro AF nepoužijí.)

#### <span id="page-567-0"></span>**C.Fn II-13: Pohyb volby bodu AF (snímání s hledáčkem)**

● 0: Zastaví na okrajích oblasti AF Nastavení je použitelné, pokud často používáte AF bod u vnějšího okraje oblasti automatického zaostřování.

 $\bullet$  1: Souvisle Výběr AF bodu se na vnějším okraji nezastaví, ale pokračuje na protější straně.

围 Rovněž platí při výběru výchozího bodu AF pro inteligentní průběžné automatické zaostřování (AI Servo AF) pomocí funkce **[** $\Omega$ **, C.Fn II-11:Vých.bod Servo AF,** ( $\bigcap$ )/ c**]** nastavené na hodnotu **[1:Výchozí bod AF pro /**c**]**.

#### <span id="page-567-1"></span>**C.Fn II-14: Zobraz.AF bodu při ostření (snímání s hledáčkem)**

Můžete nastavit, zda se při výběru AF bodu zobrazí AF body před aktivací automatického zaostřování (připraveno ke snímání), při aktivaci automatického zaostřování, během automatického zaostřování, po dosažení zaostření a zatímco je aktivní časovač měření po dosažení zaostření.

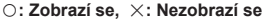

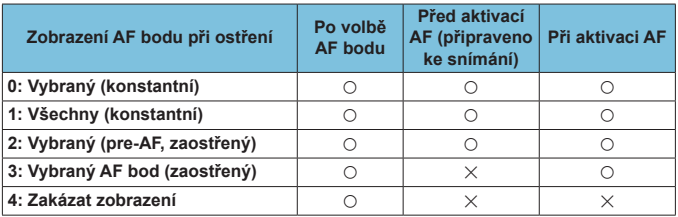

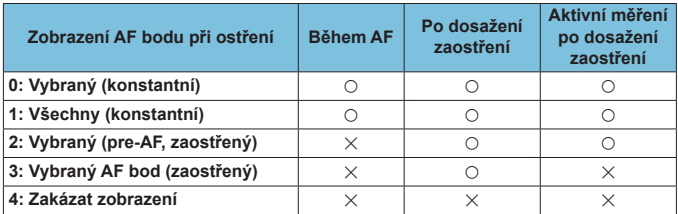

#### <span id="page-568-0"></span>**C.Fn II-15: Podsvětlení hledáčku**

 $\bullet$  0: Auto

Dosažení zaostření v bodě AF za slabého osvětlení nebo s tmavým objektem se automaticky rozsvítí červeně.

 $\bullet$  1: Povolit

AF body se rozsvítí červeně bez ohledu na intenzitu okolního světla.

- $\bullet$  2: Zakázat
	- AF body se nerozsvítí červeně.

Spolu s nastavením položky **[Automaticky]** nebo **[Povolit]** můžete určit, zda se AF body rozsvítí červeně po stisknutí tlačítka < $\overline{Q}$ > při inteligentním průběžném automatickém zaostřování (AI Servo AF).

**• OFF: Bez podsvětlení** 

AF body se při inteligentním průběžném automatickém zaostřování (AI Servo AF) nerozsvítí.

**a** ON: Podsvětleno

AF body používané pro zaostření budou při inteligentním průběžném automatickém zaostřování (AI Servo AF) svítit červeně. AF body se také rozsvítí během kontinuálního snímání.

Tato funkce nebude pracovat při nastavení **[2:Zakázat]**.

- 围 ● Po stisknutí tlačítka <**ED** > nebo <**ED** > se AF body rozsvítí červeně bez ohledu na toto nastavení.
	- o Červeně se též rozsvítí hranice poměru stran, elektronický horizont a mřížka v hledáčku.

#### <span id="page-568-1"></span>**C.Fn II-16: Mikronastavení AF**

Můžete provést malou korekci zaostřovacího bodu automatického zaostřování (**Q**[575\)](#page-574-0).

## <span id="page-569-0"></span>**C.Fn III: Obsluha/Jiné**

## <span id="page-569-1"></span>**C.Fn III-1: Upozornění**  $\mathbf{\Theta}$  **v hledáčku**

Po nastavení jakékoli z následujících funkcí se může v hledáčku a na panelu LCD zobrazit ikona  $\leq \mathbb{R}$  > ( $\cap$ 34).

Vyberte funkci, pro níž se má varovná ikona zobrazovat, poté stisknutím tlačítka <0> přidejte zatržítko **[**X**]**. Nastavení uložte stisknutím tlačítka **[OK]**.

- Při nastavení možnosti černobílý <u>Fa</u> Je-li položka **[**z**: Picture Style]** nastavena na možnost **[Černobílý]** (=[231](#page-230-0)), zobrazí se varovná ikona.
- **Při opravě Vyvážení bílé** Je-li nastavena korekce vyvážení bílé (Q[227\)](#page-226-0), zobrazí se varovná ikona.
- **Kdvž je nastaveno MR** Pokud je položka **[**z**: Potlačení šumu při vysokém ISO]** nastavena na možnost **[Potlač. šumu u více sním.]** (**[**[[238\)](#page-237-0), zobrazí se varovná ikona.
- **Kdvž je nastaveno HDR** Je-li nastavena možnost **[**z**: Režim HDR]** (=[251](#page-250-0)), zobrazí se varovná ikona.

ħ o Pokud nastavíte libovolnou z funkcí opatřených zatržítkem **[**X**]**, zobrazí se ikona < $\bullet$  > také pro odpovídající nastavení zobrazené na obrazovce Kreativní zóna  $($  $\Box$ 67).

#### <span id="page-569-2"></span>**C.Fn III-2: Směr otáč. při Tv/Av**

Směr otáčení voliče pro nastavení rychlosti závěrky a clony lze obrátit. V režimu snímání < $M$ > bude směr otáčení voličů < $\mathcal{E}$  > a < e > opačný. V dalších režimech snímání bude mít opačný směr otáčení pouze volič < $\leq$ %>. Směr otáčení voliče < e> v režimu < $M$ > odpovídá směru nastavenému na kompenzaci expozice v režimech < $P$ >, < $Tv$ > a < $Av$ >.

- $\bullet$  0: Normální
- **1: Obrácený směr**

#### <span id="page-570-0"></span>**C.Fn III-3: Uživatelské nastavení ovládacích prvků**

Tlačítkům a voličům fotoaparátu můžete přiřadit často používané funkce podle svých požadavků pro snadné ovládání.

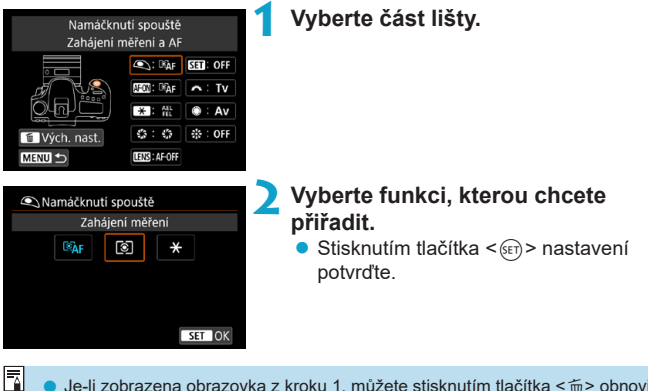

 $\bullet$  Je-li zobrazena obrazovka z kroku 1, můžete stisknutím tlačítka < $\tilde{m}$  > obnovit výchozí nastavení položek nabídky Zákaznické nastavení. Pokud vyberete možnost **[Vymaz.vš.uživ.funkce(C.Fn)]**, přizpůsobení operací se nevymaže.

# **Funkce dostupné pro ovládací prvky fotoaparátu**

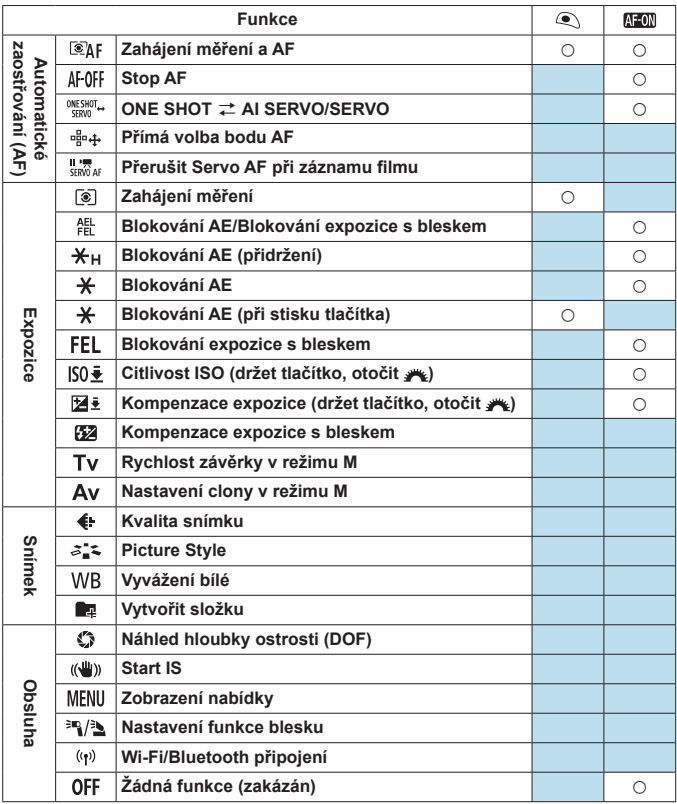

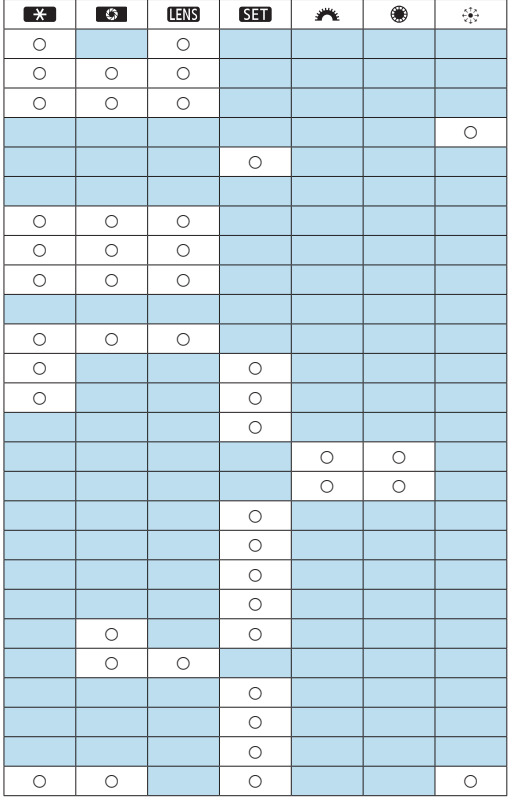

围

**o < TINS** > označuje "tlačítko stop AF", které je k dispozici u silných teleobjektivů vybavených funkcí Image Stabilizer (Stabilizátor obrazu).

#### <span id="page-573-0"></span>**C.Fn III-4: Zatažení objek. při vypnutí**

Můžete nastavit, zda se má vysunutý objektiv STM s ozubeným převodem (jako je EF40mm f/2.8 STM) při přesunutí vypínače napájení fotoaparátu do polohy <0FF> automaticky zatáhnout.

- **a** 0: Povolit
- $\bullet$  1: Zakázat
- O o Při automatickém vypnutí napájení se objektiv nezatáhne, bez ohledu na nastavení. o Před sejmutím objektivu se přesvědčte, že je zatažený.
- 同 o Při nastavení možnosti **[0:Povolit]** se tato funkce uplatní, bez ohledu na nastavení (AF nebo MF) přepínače režimů zaostřování na objektivu.

### <span id="page-573-1"></span>**C.Fn III-5: Komprese zvuku**

Slouží k nastavení komprese zvuku pro záznam filmu. Možnost **[1:Zakázat]** umožňuje dosažení vyšší zvukové kvality než při kompresi zvuku, ale velikosti souborů jsou větší.

- $\bullet$  0: Povolit
- $\bullet$  1: Zakázat
	- o Editování souborů s filmy zaznamenanými s možností **[1:Zakázat]** a jejich následné uložení s kompresí též zkomprimuje zvuk.
		- o Zvuk je zkomprimován, i když je zvolena možnost **[1:Zakázat]**, pokud je nastavení **[Velik.film.zázn.]** nastaveno na FHD **297 FB** (NTSC) nebo  $E$ FHD  $2500P$   $IPB$  $H$  (PAL).
		- o Zvuk pro Základní zónu nebo videomomentky je zkomprimovaný i při zvolení nastavení **[1:Zakázat]**.

# <span id="page-574-0"></span>**Jemné nastavení polohy AF**  $\star$ **(mikronastavení AF)**

Jemnou korekci zaostřovacího bodu lze provést během automatického zaostřování při snímání s hledáčkem.

o **Mikronastavení AF není obvykle nutné. Proveďte ji pouze v případě potřeby. Ujistěte se, zda jste postřehli, že provedení této korekce může zabránit dosažení přesného zaostření.**

## **1: Vše o stejn. hodn.**

Ш

Nastavte hodnotu korekce ručně opakovaným nastavením, snímáním a kontrolou výsledků až do dosažení požadovaných výsledků. Během automatického zaostřování (AF) se zaostřovací bod vždy posune podle nastavené korekce, bez ohledu na použitý objektiv.

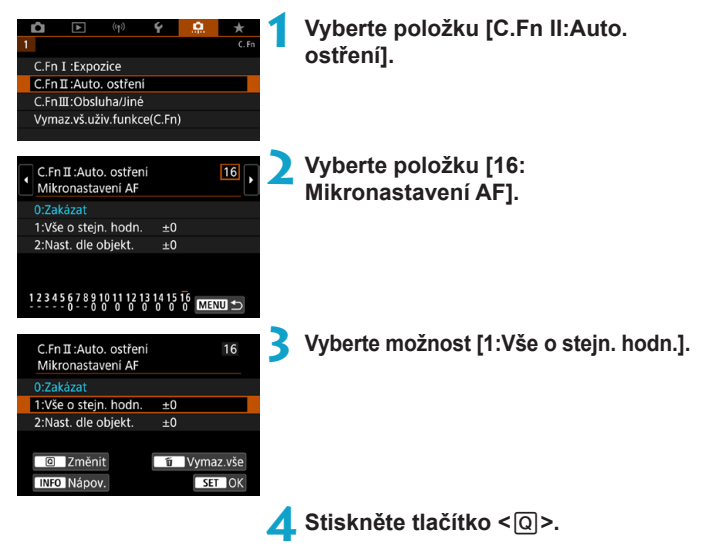

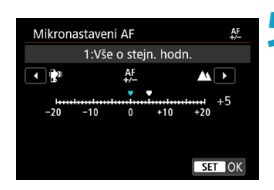

### **5 Upravte nastavení.**

- $\bullet$  Nastavení směrem ke straně  $-\mathbf{w}^*$ posune zaostřovací bod před standardní zaostřovací bod.
- $\bullet$  Nastavení směrem ke straně  $+\cdot \mathbf{A}$ posune zaostřovací bod za standardní zaostřovací bod.
- **Po provedení korekce stiskněte** tlačítko < $(s_{ET})$ >.
- Stiskněte ještě jednou tlačítko < $(s_{F}$ )>.

## **6Zkontrolujte výsledek korekce.**

- Vyfotografujte snímek, abyste zkontrolovali výsledky nastavení.
- **·** Úpravu podle potřeby zopakujte.

o Pokud je vybrána možnost **[1:Vše o stejn. hodn.]**, nebude možné provést samostatnou korekci automatického zaostření (AF) pro krajní polohy pro širokoúhlý záběr a teleobjektiv objektivu se zoomem.
#### **2: Nastavit dle objektivu**

Můžete provést korekci pro jednotlivé objektivy a uložit ji do fotoaparátu. Uložit lze korekce až pro 40 objektivů. Při automatickém zaostřování s objektivem, jehož korekce byla uložena, se zaostřovací bod vždy posune podle nastavené korekce. Nastavte hodnotu korekce ručně opakovaným nastavením, snímáním a kontrolou výsledků až do dosažení požadovaných výsledků. Pokud používáte objektiv se zoomem, proveďte korekci pro krajní polohy pro širokoúhlý záběr (W) a teleobjektiv (T).

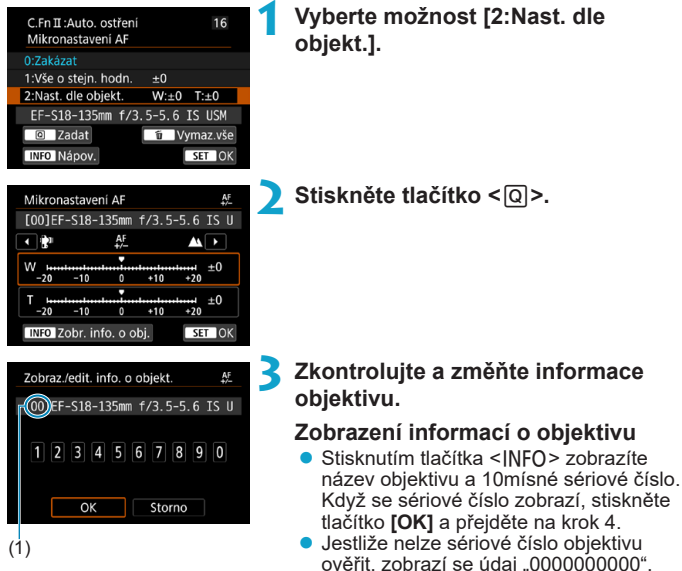

- V tomto případě zadejte číslo podle pokynů na následující straně.
- Na následující straně si přečtěte informace o významu symbolu hvězdička "\*" zobrazeného před sériovými čísly některých objektivů.
	- (1) Zaregistrované číslo

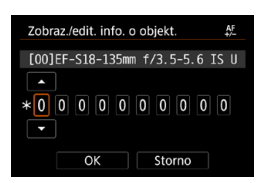

#### **Zadání sériového čísla**

- Vyberte pozici čísla, které chcete zadat, a stisknutím tlačítka <<sup> $(F)$ </sup> zobrazte symbol  $\leq \bigcirc$  >.
- $\bullet$  Zadeite číslo a stiskněte tlačítko < $(F)$ >.
- **·** Po zadání všech číslic stiskněte tlačítko **[OK]**.

#### **Sériové číslo objektivu**

- z **Pokud se v kroku 3 zobrazí před 10místným sériovým číslem objektivu symbol "\*", nelze uložit několik jednotek stejného modelu**  objektivu. I když zadáte sériové číslo, symbol "\*" zůstane zobrazen.
- **Sériové číslo uvedené na objektivu se může lišit od sériového čísla zobrazeného na obrazovce v kroku 3. Nejedná se o závadu.**
- · Pokud sériové číslo objektivu obsahuje písmena, zadejte pouze číslice.
- · Má-li sériové číslo objektivu jedenáct nebo více čísel, zadejte pouze posledních deset čísel.
- · Umístění sériového čísla se liší v závislosti na objektivu.
- · Na některých objektivech nemusí být sériové číslo uvedeno. Chcete-li uložit objektiv, na kterém není uvedeno sériové číslo, zadejte libovolné sériové číslo.
- $\boxdot$ **Pokud je vybrána možnost [2:Nast. dle objekt.]** a je použit telekonvertor, korekce bude uložena pro kombinaci objektivu a telekonvertoru.
	- o Pokud již bylo uloženo 40 objektivů, zobrazí se zpráva. Po výběru objektivu, jehož registrace má být vymazána (přepsána), můžete uložit další objektiv.

#### **Objektiv s jedinou Objektiv s jedinou <b>4 Upravte nastavení.**<br> **•** Pro objektiv se zoor

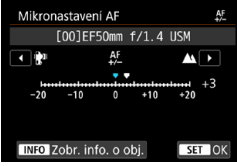

#### **Objektiv se zoomem**

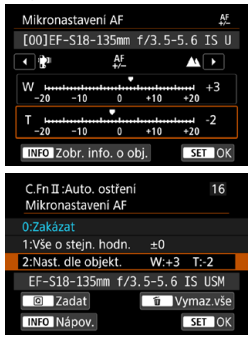

- $\bullet$  Pro objektiv se zoomem vyberte krajní polohu pro širokoúhlý záběr (W) nebo teleobiektiv (T). Stisknutím tlačítka <6m> vypněte oranžový rámeček a umožněte provedení korekce.
- z Nastavte velikost korekce a stiskněte  $t$ lačítko < $(s_{\text{E}})$ >
- $\bullet$  Nastavení směrem ke straně  $-\mathbf{W}^*$ posune zaostřovací bod před standardní zaostřovací bod.
- **D** Nastavení směrem ke straně "+: A " posune zaostřovací bod za standardní zaostřovací bod.
- **Pro objektiv se zoomem opakuite** tento postup a proveďte korekci pro krajní polohy pro širokoúhlý záběr (W) a teleobjektiv (T).
- · Po dokončení korekce přejděte stisknutím tlačítka <MFNU> zpět na obrazovku z kroku 1.

#### **5 Zkontrolujte výsledek korekce.**

- Vyfotografujte snímek, abyste zkontrolovali výsledek nastavení.
- **·** Úpravu podle potřeby zopakujte.

同 Při fotografování se středním rozsahem (ohniskovou vzdáleností) objektivu se zoomem je zaostřovací bod AF automaticky korigován ve vztahu ke korekcím provedeným pro krajní polohy pro širokoúhlý záběr a teleobjektiv. I když byla upravena krajní poloha pouze pro širokoúhlý záběr nebo teleobjektiv, bude automaticky provedena korekce středního rozsahu.

#### **Vymazání všech mikronastavení AF**

Když se v dolní části obrazovky zobrazí položka **[ Vymaz.vše]**, stisknutím tlačítka < m > vymažete veškeré korekce provedené pro položky **[1:Vše o stejn. hodn.]** a **[2:Nast. dle objekt.]**.

#### **Upozornění pro mikronastavení AF**

- o Zaostřovací bod AF se bude nepatrně lišit v závislosti na podmínkách objektu, jasu, poloze zoomu a dalších podmínkách fotografování. Z tohoto důvodu, i když provedete mikronastavení AF, nemusí být stále dosaženo zaostření ve vhodném místě.
- o Rozsah korekce jednoho kroku závisí na minimálním zaclonění objektivu. Provádějte korekci, pořízení snímku a kontrolu zaostření opakovaně, dokud náležitě neupravíte zaostřovací bod AF.
- o Mikronastavení AF se neuplatní během snímání s živým náhledem nebo záznamu filmu.
- o Úprava zůstane zachována i po výběru položky **[**8**: Vymaz.vš.uživ. funkce(C.Fn)]** ( $\Box$ [581\)](#page-580-0). Pro nastavení bude ale nastavena možnost **[0:Zakázat]**.
- o Chcete-li zkontrolovat výsledky nastavení, zaostřete pomocí funkce Jednosnímkové automatické zaostřování (One-Shot AF).

### **Poznámky pro mikronastavení AF**

- o Nejvhodnější je provést korekci na místě, kde budete skutečně fotografovat. Korekce pak bude přesnější.
- o Při provádění korekce je doporučeno použít stativ.
- K provedení korekce doporučujeme fotografovat při kvalitě záznamu snímků ▲L.

### <span id="page-580-0"></span>**Vymazání nastavení uživatelských funkcí**

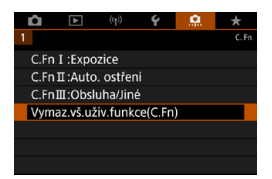

Výběrem možnosti **[**8**: Vymaz.vš.uživ.funkce(C.Fn)]** se vymažou všechna nastavení uživatelských funkcí. Vezměte na vědomí, že nastavení funkce **[Zákaznické nastavení]** se nevymažou.

## **Nabídky na kartě: Moje menu**

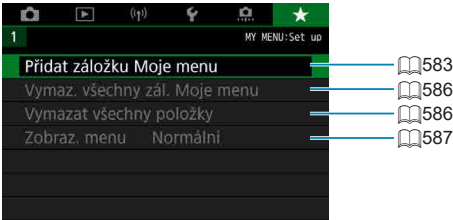

### **Uložení uživatelské nabídky Moje menu**

Na záložku Moje menu můžete uložit položky nabídky a uživatelské funkce, jejichž nastavení často měníte.

#### <span id="page-582-0"></span>**Vytvoření a přidání záložky Moje Menu**

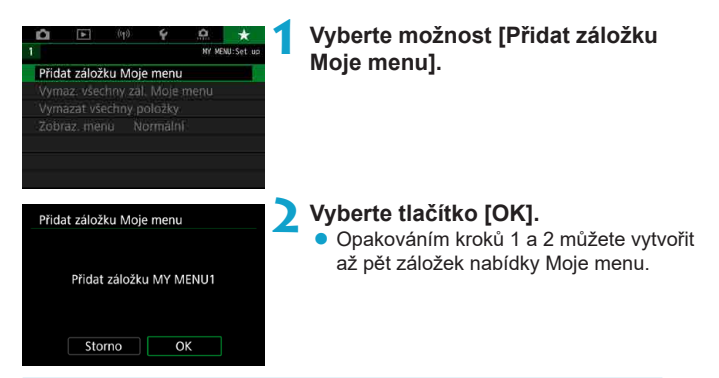

**Zadávání položek nabídky na záložky nabídky Moje menu**

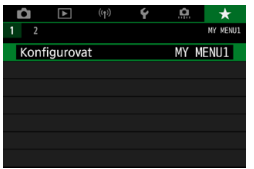

**1 Vyberte možnost [MY MENU\*: Konfigurovat].**

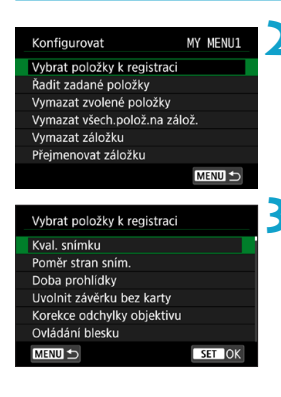

#### **2 Vyberte možnost [Vybrat položky k registraci].**

#### **3 Zadejte požadované položky.**

- · Vyberte možnost, kterou chcete nastavit, a stiskněte tlačítko  $\leq$
- $\bullet$  V potvrzovacím dialogu vyberte položku **[OK]**.
- **Můžete uložit až šest položek.**
- Chcete-li se vrátit na obrazovku v kroku 2, stiskněte tlačítko <MFNII>.

### **Nastavení záložek nabídky Moje menu**

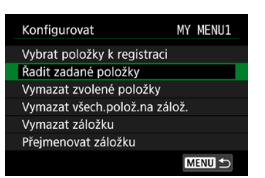

Můžete seřazovat a odstraňovat položky na záložce nabídky a přejmenovat či odstranit záložku nabídky.

### **• Řadit zadané položky**

Pořadí zadaných položek můžete měnit v nabídce Moje Menu. Vyberte možnost **[Řadit zadané položky]**, vyberte položku, kterou chcete přeuspořádat a stiskněte <(ET)>. Po zobrazení symbolu [ $\triangle$ ] přesuňte položku pomocí voliče < seteche stiskněte tlačítko < seteche >.

#### **• Vymazat zvolené položky/Vymazat všechny položky na záložkách**

Již zadané položky můžete vymazat. Možnost **[Vymazat zvolené položky]** slouží k postupnému odstraňování položek po jedné a možnost **[Vymazat všech.polož.na zálož.]** k odstranění všech na položek na záložce najednou.

#### **• Vymazat záložku**

Je možné vymazat aktuální záložku nabídky Moje menu. Vyberte možnost **[Vymazat záložku]** pro vymazání záložky **[MY MENU\*]**.

#### **• Přejmenovat záložku**

Záložku nabídky Moje menu **[MY MENU\*]** lze přejmenovat.

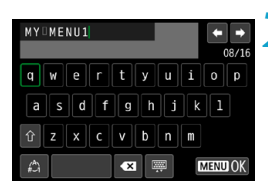

### **1 Vyberte možnost [Přejmenovat záložku].**

#### **2 Zadejte text.**

- Nepotřebné znaky odstraníte výběrem možnosti **[ ]** nebo stisknutím tlačítka <m>.
- $\bullet$  Pomocí multiovladače < $\frac{1}{2}$ ; > < $\frac{1}{2}$ ; > vyberte znak a stiskněte tlačítko < $(F)$ >.
- z Výběrem **[ ]** můžete změnit režim vstupu.

#### **3 Potvrďte zadání.**

● Stiskněte tlačítko <MENU> a poté vyberte tlačítko **[OK]**.

#### <span id="page-585-0"></span>**Vymazání všech záložek Moje menu/Vymazání všech položek**

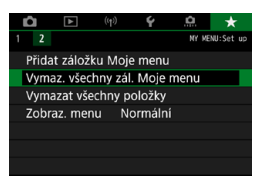

Můžete odstranit všechny vytvořené karty Moje menu nebo položky Moje menu v nich registrované.

#### **• Vymazat všechny záložky Moje menu**

Můžete odstranit všechny vytvořené záložky nabídky Moje menu. Po výběru položky **[Vymaz. všechny zál. Moje menu]** se odstraní všechny záložky **[MY MENU1]** až **[MY MENU5]** a obnoví se výchozí stav záložky **[**9**]**.

#### **• Vymazat všechny položky**

Všechny položky uložené na záložkách **[MY MENU1]** až **[MY MENU5]** je možné odstranit. Samotné záložky zůstanou zachovány. Pokud je vybrána možnost **[Vymazat všechny položky]**, všechny položky, zadané ze všech vytvořených záložek, budou odstraněny.

o Pokud spustíte funkci **[Vymazat záložku]** nebo **[Vymaz. všechny zál. Moje menu]**, odstraní se také záložky přejmenované pomocí položky **[Přejmenovat záložku]**.

#### <span id="page-586-0"></span>**Nastavení zobrazení nabídky**

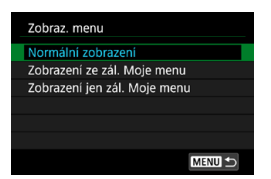

Můžete vybrat položku **[Zobraz. menu]** a nastavit obrazovku nabídky, která se zobrazí jako první po stisknutí tlačítka <MFNIJ>.

#### **• Normální zobrazení**

Zobrazí se naposledy zobrazená obrazovka nabídky.

#### z **Zobrazení ze záložky Moje menu**

Obrazovka se zobrazí s vybranou záložkou **[**9**]**.

#### z **Zobrazení jen záložky Moje menu**

Zobrazí se pouze záložka **[**9**]**. (Karty **[**z**]**, **[**3**]**, **[**k**]**, **[**5**]** a **[**8**]** se nezobrazí.)

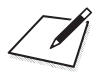

# **Referenční informace**

Tato kapitola obsahuje referenční informace pro funkce fotoaparátu.

### <span id="page-589-0"></span>**Software**

#### <span id="page-589-1"></span>**Stažení a instalace softwaru EOS nebo jiného specializovaného softwaru**

Vždy nainstalujte nejnovější verzi softwaru.

Aktualizujte všechny předchozí verze, které jsou nainstalované jejich přepsáním nejnovější verzí.

- **O** Nepřipojujte fotoaparát k počítači dříve, než nainstalujete software. Software by se nenainstaloval správně.
	- o Software nelze nainstalovat, pokud není počítač připojen k internetu.
	- o Předchozí verze nedokáží správně zobrazit snímky z tohoto fotoaparátu. Také není možné zpracování snímků RAW z tohoto fotoaparátu.

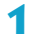

#### **1 Stáhněte software.**

**• Připojte se z počítače k internetu a vstupte na následující webovou** stránku Canon.

#### **[www.canon.com/icpd](http://www.canon.com/icpd)**

- Zadejte sériové číslo ve spodní části fotoaparátu a pak stáhněte software.
- · Rozbalte jej v počítači.

#### **• Pro Windows**

Klikněte na zobrazený instalační soubor pro zahájení instalace.

#### **• Pro Macintosh**

Vytvoří se a zobrazí soubor dmg. Při spouštění instalačního programu postupujte podle následujících kroků.

- (1) Dvakrát klikněte na soubor dmg.
	- ▶ Na ploše se zobrazí ikona jednotky a instalačního souboru. Pokud se instalační soubor nezobrazí, zobrazte ho tak, že dvakrát kliknete na jednotku.
- (2) Dvakrát klikněte na instalační soubor.
	- **Instalační soubor se spustí.**

### **2 Software nainstalujte podle pokynů na obrazovce. Stažení návodů k použití softwaru**

Návody k použití softwaru (ve formátu PDF) lze do počítače stáhnout z webu společnosti Canon.

#### z **Web ke stažení návodů k použití softwaru [www.canon.com/icpd](http://www.canon.com/icpd)**

- o **K prohlížení návodů k použití (souborů PDF) je vyžadován software určený k prohlížení souborů ve formátu Adobe PDF, jako je Adobe Acrobat Reader DC (doporučujeme používat nejnovější verzi).**
	- o Prohlížeč Adobe Acrobat Reader DC lze stáhnout zdarma z Internetu.
	- o Dvojitým kliknutím na stažený návod k použití (soubor PDF) jej otevřete.
	- o Chcete-li se dozvědět více o používání prohlížeče PDF, prostudujte si část softwaru Nápověda.

### **Import snímků do počítače**

Software EOS můžete použít k importování snímků z fotoaparátu do počítače. K dispozici jsou tři způsoby, jak to provést.

#### **Připojení k počítači propojovacím kabelem (prodává se samostatně)**

**1 Nainstalujte software (** $\Box$ **[590\)](#page-589-0).** 

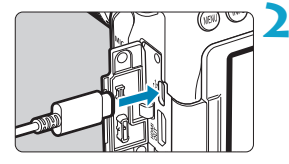

**2 Připojte fotoaparát k počítači propojovacím kabelem IFC-600PCU (konektor na straně počítače: USB Type-A).**

- Zástrčku zapojte do digitálního konektoru fotoaparátu.
- **Připojte zástrčku kabelu do konektoru** USB počítače.

**3 Snímky importujte pomocí softwaru EOS Utility.**

**• Pokyny naleznete v příručce EOS Utility** Návod k použití.

Když je vytvořeno Wi-Fi připojení, fotoaparát nemůže komunikovat s počítačem, ani když jsou propojené propojovacím kabelem.

#### **Čtečka karet**

Ħ

K importu snímků do počítače můžete použít čtečku karet.

**1 Nainstalujte software (**=**[590\)](#page-589-0).**

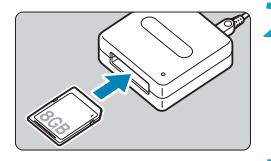

**2 Vložte kartu do čtečky karet.**

**3 Snímky importujte pomocí softwaru Digital Photo Professional.**

**• Prostudujte si příručku Digital Photo** Professional Návod k použití.

Při stahování snímků z fotoaparátu do počítače pomocí čtečky karet bez použití softwaru EOS zkopírujte do počítače složku DCIM uloženou na kartě.

#### **Připojení k počítači přes Wi-Fi**

Fotoaparát můžete připojit k počítači přes Wi-Fi a naimportovat snímky do počítače (<sub>1[426](#page-425-0)</sub>).

### **Bateriový grip BG-E14**

BG-E14 je bateriový grip, které lze používat se dvěma bateriovými zdroji LP‑E6N/LP-E6 nebo s bateriemi AA/R6. Obsahuje ovládací prvky pro použití při vertikálním snímání jako tlačítko spouště a hlavní ovladač. Pokyny k připojení a použití najdete v Návodu k použití gripu BG-E14.

### **Příslušenství domácího zdroje napájení**

Fotoaparát můžete napájet z domovní zásuvky elektrické sítě pomocí DC propojky DR-E6 a napájecího adaptéru AC-E6N (obojí se prodává samostatně). Pokyny k připojení a použití najdete v Návodu k použití propojky DR-E6 a adaptéru AC-E6N.

 $\mathbf u$ 

R

- **O Nepoužívejte jiný napájecí adaptér než AC-E6N.**
- o Když je vypínač napájení fotoaparátu zapnutý, nepřipojujte ani neodpojujte napájecí kabel nebo konektor ani neodpojte DC propojku.
- o Po dokončení práce s fotoaparátem odpojte zástrčku napájení ze zásuvky elektrické sítě.
- Lze také použít sadu napájecího adaptéru ACK-E6.

### **Pokyny k řešení potíží**

Pokud dojde k potížím s fotoaparátem, zkuste nejdříve vyhledat potřebné informace v těchto Pokynech k řešení potíží. Pokud se vám nepodaří potíže vyřešit pomocí těchto pokynů, obraťte se na prodejce nebo nejbližší servisní středisko Canon.

### **Potíže s napájením**

#### **Baterie se nenabíjí.**

- Pokud zbývající kapacita baterie (□[524](#page-523-0)) dosahuje 94 % nebo více, baterie se nebude nabíjet.
- · Nepoužívejte jinou baterii než originální bateriový zdroj Canon LP-E6N/ LP-E6.

#### **Indikátor nabíjení rychle bliká.**

● Pokud dojde (1) k potížím s nabíječkou baterií nebo baterií nebo (2) k selhání komunikace s baterií (s bateriovým zdrojem jiné značky než Canon), ochranný obvod ukončí nabíjení a indikátor nabíjení bude vysokou stálou rychlostí oranžově blikat. V případě (1) odpojte zástrčku napájení nabíječky ze zásuvky elektrické sítě. Odpojte baterii z nabíječky a poté jej do ní znovu připojte. Počkejte několik minut a poté znovu připojte zástrčku napájení do zásuvky elektrické sítě. Pokud problém přetrvává, obraťte se na prodejce nebo nejbližší servisní středisko Canon.

#### **Indikátor nabíjení nebliká.**

 $\bullet$  Je-li vnitřní teplota baterie připojené k nabíječce příliš vysoká, přestane nabíječka baterii z bezpečnostních důvodů nabíjet (indikátor nesvítí). Pokud se při nabíjení z jakéhokoli důvodu nadměrně zvýší teplota baterie, nabíjení se automaticky zastaví (indikátor bliká). Jakmile teplota baterie klesne, nabíjení bude automaticky pokračovat.

#### **Fotoaparát není aktivní ani po přesunutí vypínače napájení do polohy <0N>.**

- $\bullet$  Zkontrolujte, zda je zavřený kryt prostoru pro baterii ( $\Box$ 47).
- $\bullet$  Zkontrolujte, zda je baterie správně vložena do fotoaparátu ( $\Box$ 47).
- $\bullet$  Nabiite baterii ( $\bigcap$ 44).
- $\bullet$  Zkontrolujte, zda je zavřen kryt slotu karty ( $\Box$ 48).

#### **Indikátor přístupu na kartu trvale svítí nebo bliká, přestože je vypínač napájení přesunut do polohy <0FF>.**

 $\bullet$  Pokud doide během záznamu snímku na kartu k vypnutí napájení, bude indikátor přístupu na kartu ještě po dobu několika sekund svítit nebo blikat. Po dokončení záznamu snímku se fotoaparát automaticky vypne.

#### **Zobrazí se zpráva [Je na baterii/bateriích uvedeno logo společnosti Canon?].**

- **Nepoužívejte jinou baterii než originální bateriový zdroj Canon LP-E6N/LP-E6.**
- $\bullet$  Vyiměte a znovu vložte baterii ( $\cap$ 47).
- Pokud isou elektrické kontakty znečistěné, vyčistěte je měkkým hadříkem.

#### **Baterie se rychle vybíjí.**

- $\bullet$  Používejte plně nabitou baterii ( $\Box$ [44\)](#page-43-0).
- $\bullet$  Možná došlo ke snížení výkonu baterie. Pomocí položky **[** $\bullet$ **: Informace o bateriil** zkontrolujte úroveň stavu dobití baterie ( $\Box$ [524\)](#page-523-0). V případě špatné schopnosti dobití baterie vyměňte baterii za novou.
- Počet možných snímků se sníží libovolným z následujících úkonů:
	- Stisknutím tlačítka spouště do poloviny na dlouhou dobu.
	- Častou aktivací automatického zaostřování (AF) bez pořízení snímku.
	- Používáním funkce Image Stabilizer (Stabilizátor obrazu) objektivu.
	- Častým používáním obrazovky.
	- Dlouhotrvajícím nepřetržitým snímáním s živým náhledem nebo záznamem filmů.
	- Používáním funkcí bezdrátové komunikace.

#### **Fotoaparát se sám vypíná.**

- K vypnutí došlo aktivací funkce automatického vypnutí napájení. Chcete-li deaktivovat automatické vypnutí napájení, nastavte položku **[**5**: Autom. vypnutí]** na [Zakázat] ([[[513](#page-512-0)).
- z I když je položka **[**5**: Autom.vypnutí]** nastavena na možnost **[Zakázat]**, dojde přesto přibližně po 30 minutách nečinnosti fotoaparátu k vypnutí obrazovky. (Napájení fotoaparátu se nevypne.)

#### **Fotoaparát nefunguje s bateriemi AA/R6 v bateriovém gripu.**

 $\bullet$  Cinnost fotoaparátu může obnovit vyjmutí a opětovné vložení zásobníku na baterie a restartování fotoaparátu.

596

#### **Problémy vztahující se k fotografování**

#### **Nelze připojit objektiv.**

● Fotoaparát nelze používat s objektivy RF nebo EF-M (□54).

#### **Hledáček je tmavý.**

 $\bullet$  Vložte do fotoaparátu nabitou baterii ( $\Box$ 44).

#### **Nelze vyfotografovat ani zaznamenat žádné snímky.**

- $\bullet$  Zkontrolujte, zda je karta správně vložena ( $\Box$ 48).
- Nastavte přepínač ochrany proti zápisu karty do polohy, která umožňuje zápis nebo vymazání  $(1148)$ .
- Pokud je karta zaplněna, vyměňte ji za jinou nebo uvolněte místo vymazáním nepotřebných snímků (QQ[48,](#page-47-0) QQ[350\)](#page-349-0).
- **Jestliže zaostřujete pomocí jednosnímkového automatického zaostřování** (One-Shot AF) a indikátor zaostření < $\bullet$  > v hledáčku bliká nebo když je AF bod oranžový během snímání v živém náhledu nebo snímání filmu, nelze snímek vyfotografovat. Znovu automaticky zaostřete opětovným namáčknutím tlačítka spouště nebo zaostřete ručně (M57, M[147](#page-146-0)).

#### **Kartu nelze použít.**

 $\bullet$  Pokud se zobrazí chybová zpráva týkající se karty, viz  $\Box$ 50 nebo  $\Box$ [613](#page-612-0).

#### **Je-li karta vložena do jiného fotoaparátu, zobrazí se chybová zpráva.**

**•** Protože karty SDXC isou naformátované ve standardu exFAT, pokud v tomto fotoaparátu naformátujete kartu a poté ji vložíte do jiného fotoaparátu, může se zobrazit chybová zpráva a nemusí být možné kartu použít.

#### **K pořízení snímku je nutné stisknout tlačítko spouště dvakrát.**

z Nastavte položku **[**z**: Blokování zrcadla]** na možnost **[Zakázat]**.

#### **Snímek je neostrý nebo rozmazaný.**

- $\bullet$  Přesuňte přepínač režimů zaostřování na objektivu do polohy <**AF**> ( $\cap$ 54).
- **Jemným stisknutím tlačítka spouště zabráníte rozhýbání fotoaparátu**  $($  $\Box$  $56,$  $\Box$  $57$ ).
- Pokud ie obiektiv vybaven funkcí Image Stabilizer (Stabilizátor obrazu), nastavte přepínač IS do polohy <0N>.
- **Za nedostatečného osvětlení se může snížit rychlost závěrky. Použijte vyšší** rychlost závěrky (**[1112**), nastavte vyšší citlivost ISO (<sup>1</sup>1[213\)](#page-212-0), použijte blesk ( $\Box$ [164,](#page-163-0)  $\Box$ [179\)](#page-178-0) nebo stativ.
- $\bullet$  Viz část "Minimalizace rozmazaných fotografií" na  $\bigcap$ 78.

#### **K dispozici je méně AF bodů, popřípadě se liší tvar rámečku plošného AF.**

● Počet použitelných AF bodů, uspořádání AF bodů, tvar rámečku plošného AF atd. se budou lišit v závislosti na použitém objektivu.

#### **Bliká AF bod nebo se zobrazí dva AF body.**

**·** Informace o svítících nebo blikajících AF bodech po stisknutí tlačítka  $\leq$ FFI > nebo  $\leq$ FFI > naidete na  $\cap$ [133](#page-132-0).

#### **AF body se nerozsvítí červeně.**

- $\bullet$  Při snímání za slabého osvětlení nebo při dosažení zaostření na tmavém objektu se AF body červeně rozsvítí.
- $\bullet$  V režimech < $\mathbf{P}$ >, < $\mathbf{T}$ v >, < $\mathbf{A}$ v >, < $\mathbf{M}$  > nebo < $\mathbf{B}$  > lze nastavit, zda se AF body při dosažení zaostření červeně rozsvítí ( $\Box$ [569](#page-568-0)).

#### **Nelze zablokovat zaostření a změnit kompozici snímku.**

**• Nastavte položku Činnost AF na možnost jednosnímkové automatické** zaostřování (One-Shot AF). Blokování zaostření není možné v režimu režim AI Servo AF / Servo AF nebo v případě, že začne fungovat servo v režimu inteligentního automatického zaostřování (AI zaostř. AF) (□80, □[125\)](#page-124-0).

#### **Kontinuální snímání je pomalé.**

**• Rychlost rychlého kontinuálního snímání se může snížit v závislosti na** podmínkách, jako jsou např.: teplota, stav baterie, potlačení mihotání, rychlost závěrky, clona, podmínky objektu, jas, činnost AF, typ objektivu, snímání s živým náhledem, použití blesku, nastavení funkcí snímání atd. Podrobnosti viz **[10]** [150](#page-149-0) nebo [10] [152](#page-151-0).

#### **Snížil se maximální počet snímků sekvence při kontinuálním snímání.**

**•** Fotografujete-li objekt s jemnými detaily (jako je travnatá plocha), zvýší se velikost souboru a skutečný maximální počet snímků sekvence může být nižší, než je hodnota uvedená na  $\Box$ [615](#page-614-0).

#### **Maximální počet snímků sekvence zobrazený pro kontinuální snímání zůstane stejný i po změně karty.**

**• Zobrazený maximální počet snímků sekvence zůstane při změně karty** stejný, i když přejdete na vysokorychlostní kartu. Maximální počet snímků sekvence uvedený v tabulce na m[615](#page-614-0) je založen na testovací kartě společnosti Canon. (Čím vyšší rychlost zápisu karty, tím vyšší bude skutečný maximální počet snímků sekvence.) Proto se zobrazený maximální počet snímků sekvence může lišit od skutečného maximálního počtu snímků sekvence.

#### **I přes nastavení snížené kompenzace expozice vyjde výsledný snímek světlý.**

**● Nastavte [** $\hat{\Omega}$ **: Auto Lighting Optimizer/** $\hat{\Omega}$ **: Automatická optimalizace jasu]** na **[Zakázat]** (**[[**[218\)](#page-217-0). Je-li nastavena hodnota **[Nízká]**, **[Standardní]** nebo **[Vysoká]**, může být výsledný snímek světlý i v případě, že je nastaveno snížení kompenzace expozice nebo kompenzace expozice blesku.

#### **Nelze nastavit kompenzaci expozice, zatímco jsou současně vybrány ruční expozice a automatické nastavení citlivosti ISO.**

 $\bullet$  Pokyny k nastavení kompenzace expozice viz  $\Box$ [118.](#page-117-0)

#### **Nejsou zobrazeny všechny možnosti korekce odchylky objektivu.**

- z Přestože nejsou funkce **[Korekce bar. odchylky]** a **[Korekce difrakce]** při nastavení položky **[Digital Lens Optimizer]** na **[Povolit]** zobrazeny, jsou obě funkce při snímání používány, jako když jsou nastaveny na **[Povolit]**.
- z Během záznamu filmu se nezobrazí položky **[Digital Lens Optimizer]**, **[Korekce difrakce]** a **[Korekce distorze]**.

#### **Vestavěný blesk neemituje záblesk.**

 $\bullet$  Fotografování s bleskem může být dočasně deaktivováno, aby se chránila hlava blesku, pokud je vestavěný blesk používán opakovaně během krátkého časového období.

#### **Externí blesk Speedlite neemituje záblesk.**

- **Zkontrolujte, zda je externí blesk Speedlite pevně připojen k fotoaparátu.**
- Pokud při snímání s živým náhledem používáte jiné jednotky blesků než Canon, nastavte položku **[**z**: Režim závěrky]** na možnost jinou než **[Elektronická]** (**[**[243](#page-242-0)).

#### **Externí blesk Speedlite vždy emituje záblesk s plným výkonem.**

- **Pokud používáte jiný externí blesk než blesk Speedlite řady EL/EX, bude** vždy emitovat záblesk s plným výkonem ( $\Box$ [179\)](#page-178-1).
- **Pokud je uživatelská funkce blesku <b>[Režim měření blesku]** v nastavení uživatelských funkcí externího blesku nastavena na možnost **[Měření blesku TTL]** (automatický zábleskový režim), blesk vždy emituje záblesk s plným výkonem ( $\Box$ [179\)](#page-178-1).

#### **Nelze nastavit kompenzaci expozice s externím bleskem.**

**• Pokud je kompenzace expozice s externím bleskem již nastavena na** blesku Speedlite, nelze ji nastavit na fotoaparátu. Po zrušení kompenzace expozice s bleskem v externím blesku Speedlite (nastavení na hodnotu 0) ji bude možné nastavit pomocí fotoaparátu.

#### **Fotografování s dálkovým ovládáním není možné.**

- Při snímání fotografií nastavte režim řízení na < $\zeta$  > nebo < $\zeta$ (=[151](#page-150-0)). Při záznamu filmů nastavte možnost **[**z**: Dálk. ovládání]** na **[Povolit]** (**[1322**).
- Zkontrolujte polohu spínače časování uvolnění dálkového ovládání.
- $\bullet$  Používáte-li bezdrátové dálkové ovládání BR-E1, viz  $\cap$ [156](#page-155-0).
- **Infračervená dálková ovládání jako RC-6 nelze používat k fotografování** s dálkovým ovládáním, pokud je fotoaparát spárovaný přes Bluetooth se smartphonem nebo bezdrátovým dálkovým ovládáním. Nastavte položku **[Bluetooth nastav.]** na hodnotu **[Zakázat]**.
- **· Informace o používání dálkového ovládání pro časosběrný záznam filmu** viz  $\Box$ [311.](#page-310-0)

#### **Povolení snímání s živým náhledem**

z Nastavte položku **[**z**: Snímání s živým náhledem]** na možnost **[Povolit]**.

#### **Při snímání s živým náhledem vydá závěrka během fotografování dva zvuky.**

 $\bullet$  Pokud používáte blesk při snímání s živým náhledem, vydá závěrka při každém fotografování snímku dva zvuky.

#### **Při snímání s živým náhledem se zobrazí bílá ikona <b>s** nebo **červená ikona** E**.**

**• Ikona oznamuje, že vnitřní teplota fotoaparátu je příliš vysoká. Pokud je** zobrazena bílá ikona **[**s**]**, může se kvalita fotografií snížit. Jestliže se zobrazí červená ikona **[**E**]**, signalizuje, že brzy dojde k automatickému zastavení snímání s živým náhledem (Q[269](#page-268-0)).

#### **Pro fotografování nelze vybrat rozšířené citlivosti ISO.**

- Zkontrolujte nastavení **[Rozsah citli. ISO]** v nabídce **[å: å Nastavení citlivosti ISO]**.
- **Rozšířené citlivosti ISO nejsou k dispozici, pokud je položka <b>[** $\bullet$ **: Priorita vysokých jasů]** nastavena na možnost **[Povolit]** nebo **[Vylepšeno]**.

Během záznamu filmu se zobrazí červená ikona **丽**.

**· Ikona oznamuje, že vnitřní teplota fotoaparátu je příliš vysoká. Jestliže se** zobrazí červená ikona **[**E**]**, signalizuje, že brzy dojde k automatickému zastavení záznamu filmu ([1] [326\)](#page-325-0).

#### **Během záznamu filmu je zobrazena ikona [**x**].**

 $\bullet$ lkona oznamuje, že vnitřní teplota fotoaparátu je příliš vysoká. Dokud je zobrazena ikona **[**x**]**, není možný záznam filmů. Pokud se **[**x**]** zobrazí během záznamu filmu, fotoaparát se automaticky vypne za zhruba 3 minuty  $($  $\Box$ [326\)](#page-325-0).

#### **Záznam filmu se automaticky zastaví.**

- Používáte-li kartu s nižší rychlostí zápisu, může se záznam filmu automaticky zastavit. Karty, na které lze zaznamenat filmy, viz  $\Box$ [617.](#page-616-0) Informace o rychlosti zápisu karty naleznete na webu výrobce příslušné karty apod.
- Pokud snímáte film 29 minut 59 s, záznam filmu se automaticky zastaví.

#### **Při záznamu filmů nelze nastavit citlivost ISO.**

 $\bullet$  V jiných režimech snímání než  $\leq M$  se citlivost ISO nastavuje automaticky. V režimu  $\leq M$  > můžete nastavit citlivost ISO ručně ( $\cap$ [280\)](#page-279-0).

#### **Ručně nastavená citlivost ISO se při přepnutí na záznam filmu změní.**

**• Při snímání pomocí hledáčku a snímání s živým náhledem se citlivost ISO** nastaví podle nastavení **[Rozsah citli. ISO]** v části **[**z**:** z**Nastavení citlivosti ISOI** ( $\Box$ [215\)](#page-214-0). Při záznamu filmu se citlivost ISO nastaví podle nastavení **[Rozsah citl. ISO]** v části **[**z**:** k**Nastavení citlivosti ISO]** (=[322](#page-321-1)).

#### **Při záznamu filmů nelze vybrat rozšířené citlivosti ISO.**

- **•** Zkontrolujte nastavení **[Rozsah citli. ISO]** v nabídce  $\Phi$ : 一只 Nastavení **citlivosti ISO]**.
- $\bullet$  Rozšířené citlivosti ISO nejsou k dispozici, pokud je položka **[** $\bullet$ **: Priorita vysokých jasů]** nastavena na možnost **[Povolit]**.

#### **Během záznamu filmu se mění expozice.**

- Pokud během záznamu filmu změníte rychlost závěrky nebo clonu, mohou se zaznamenat změny v expozici.
- **Pokud hodláte během záznamu filmu používat zoom, doporučujeme** pořídit několik zkušebních filmů. Přiblížení při záznamu filmu může způsobit změny expozice, zachycení mechanického zvuku objektivu nebo rozostření obrazu.

#### **Při záznamu filmu dochází k mihotání nebo se objeví vodorovné pruhy.**

• Mihotání, vodorovné pruhy (šum) nebo nevyvážené expozice mohou být způsobeny zářivkovým světlem, LED světlem nebo jinými zdroji světla použitými při záznamu filmu. Rovněž mohou být zaznamenány změny v expozici (jasu) nebo tónu barev. V režimu < $M$ > může problém omezit nízká rychlost závěrky. Problém může být ještě výraznější při záznamu časosběrného filmu.

#### **Objekt vypadá při záznamu filmu zkreslený.**

• Pokud pohnete fotoaparátem doleva nebo doprava (sledujete pohybující se objekt) nebo snímáte-li pohyblivý objekt, obraz může vypadat velmi zkreslený.

#### **Nelze fotografovat v průběhu záznamu filmu.**

 $\bullet$  Během záznamu filmu fotografovat nelze. Pokud chcete pořizovat fotografie, ukončete záznam filmu a začněte fotografovat pomocí hledáčku nebo živého náhledu.

#### **Potíže s bezdrátovými funkcemi**

#### **Nelze provést párování se smartphonem.**

- Používeite smartphone ve shodě se specifikacemi Bluetooth verze 4.1 a novější.
- Zapněte Bluetooth na obrazovce nastavení smartphonu.
- Párování s fotoaparátem není možné z obrazovky nastavení funkce Bluetooth smartphonu. Na smartphone nainstalujte speciální aplikaci Camera Connect (k dispozici zdarma) ( $\Box$ [399](#page-398-0)).
- $\bullet$  Dříve spárovaný smartphone nelze znovu spárovat s fotoaparátem pokud se ve smartphonu zachová registrace fotoaparátu. V takovém případě odstraňte registraci fotoaparátu uloženou v nastavení Bluetooth do smartphonu a zkuste párování opakovat ([1[406](#page-405-0)).

#### **Nelze nastavit funkci Wi-Fi.**

**• Pokud je fotoaparát připojen k počítači nebo jinému zařízení** propojovacím kabelem, nelze nastavit funkce Wi-Fi. Před nastavením jakýchkoli funkcí odpojte propojovací kabel (**QQ396**).

#### **Nelze použít zařízení připojené pomocí propojovacího kabelu.**

• Když je fotoaparát připojen k zařízením přes Wi-Fi, nelze s fotoaparátem použít jiná zařízení, například počítače, jejich připojením propojovacím kabelem. Před připojením propojovacího kabelu ukončete připojení Wi-Fi.

#### **Není možné provádět operace, jako jsou snímání a přehrávání.**

**• Po navázání připojení Wi-Fi nebudou operace jako snímání a přehrávání** možné.

Ukončete připojení Wi-Fi a pak proveďte operaci.

#### **Nelze se znovu připojit ke smartphonu.**

- z I když se jedná o kombinaci stejného fotoaparátu a stejného smartphonu, opětovné připojení nemusí být navázáno ani po výběru stejného identifikátoru SSID, pokud jste změnili nastavení nebo vybrali odlišné nastavení. V tomto případě odstraňte nastavení připojení fotoaparátu z nastavení sítě Wi-Fi ve smartphonu a nastavte připojení znovu.
- **Pokud běží aplikace Camera Connect, když překonfigurujete nastavení** připojení, nemusí být připojení navázáno. V tomto případě ukončete na chvíli aplikaci Camera Connect a pak ji restartuje.

#### **Problémy s obsluhou**

**Nelze změnit nastavení pomocí voliče <**6**>, <**5**>, <**j**>, <**9**> nebo <** $\land$ **>.** 

- $\bullet$  Přesuňte přepínač <LOCK > do dolní polohy (uvolnění blokování) ( $\Box$ 60).
- Zkontroluite nastavení funkce **[↓: Blokování více funkcí]** (□[545\)](#page-544-0).

**Není možné používat ovládání dotykem.**

■ Zkontrolujte, zda je položka **[** $\div$ **: Ovládání dotykem]** nastavena na možnost **[Standardní]** nebo **[Citlivé]** ( $\Box$ [521\)](#page-520-0).

**Tlačítko nebo volič fotoaparátu nepracuje očekávaným způsobem.**

z Zkontrolujte tato nastavení: **[**8**: C.Fn II-7: Výběr režimu oblasti AF]**, **[**8**: C.Fn II-9: Metoda volby oblasti AF]** a **[**8**: Zákaznické nastavení]** (CO [563](#page-562-0), CO [564,](#page-563-0) CO [571](#page-570-0)).

#### **Potíže se zobrazením**

**Na obrazovce nabídky je zobrazeno méně karet a položek.**

 $\bullet$  Některé karty a možnosti se nezobrazí v základní zóně a při snímání s živým náhledem a záznamu filmu.

**Na začátku se na displeji zobrazí [**9**] Moje menu nebo pouze záložka [**9**].**

**● Položka [Zobraz. menu]** je na záložce [★] nastavena na možnost **[Zobrazení ze zál. Moje menu]** nebo **[Zobrazení jen zál. Moje menu]**. Nastavte možnost **[Normální zobrazení]** (**[[]**[587\)](#page-586-0).

Název souboru začíná znakem podtržítko (" ").

■ Nastavte možnost **[△: Barev. prostor]** na hodnotu **[sRGB]**. Pokud je nastaven barevný prostor **[Adobe RGB]**, bude jako první znak použito podtržítko (<sub>229</sub>).

#### Název souboru začíná znaky "MVI".

 $\blacktriangleright$  Jedná se o videosoubor ( $\boxdot$ [507\)](#page-506-0).

#### **Číslování souborů nezačíná hodnotou 0001.**

**• Pokud jsou na kartě již zaznamenány snímky, nemusí jejich číslování** začínat od hodnoty 0001  $($  $\cap$ [507](#page-506-0)).

#### **Zobrazené údaje data a času pořízení jsou nesprávné.**

- $\bullet$  Ujistěte se, zda je správně nastaveno datum a čas ( $\cap$ [516\)](#page-515-0).
- $\bullet$  Zkontrolujte časové pásmo a letní čas ( $\Box$ [516](#page-515-1),  $\Box$ [517](#page-516-0)).

#### **Snímek neobsahuje datum a čas.**

● Datum a čas pořízení se nezobrazí ve snímku. Datum a čas se zaznamenají do dat snímku jako informace o snímku. Při tisku můžete vytisknout datum a čas do snímku použitím data a času zaznamenaných v informacích o snímku  $($  $\cap$ [354](#page-353-0)).

#### **Zobrazí se údaj [###].**

• Pokud počet snímků zaznamenaných na kartu překročí počet, který může fotoaparát zobrazit, zobrazí se údaj **[###]**.

#### **AF body se v hledáčku zobrazují příliš pomalu.**

• Za nízkých teplot se může snížit rychlost zobrazení AF bodů. To je způsobeno vlastnostmi tekutých krystalů zařízení zobrazujícího AF body. Při pokojové teplotě se obnoví normální rychlost zobrazení.

#### **Na obrazovce se nezobrazuje jasný obraz.**

- · Pokud je obrazovka znečistěná, vyčistěte ji měkkým hadříkem.
- $\bullet$  Za nízkých teplot se může zdát, že obrazovka displeje reaguje pomalu, a za vysokých teplot se může obrazovka jevit černá. Při pokojové teplotě se obnoví normální zobrazení.

#### **Potíže s přehráváním**

#### **Část obrazovky černě bliká.**

**● Položka [i►]: Indik. přesvětl.]** je nastavena na možnost **[Povolit]** (ie[391\)](#page-390-0).

#### **V obraze se zobrazuje červený rámeček.**

**• Položka [** $\blacktriangleright$ **: Zobr. AF bodu]** je nastavena na možnost **[Povolit]** ( $\Box$ [392](#page-391-0)).

#### **Během přehrávání snímků se nezobrazí AF body.**

- **AF body se nezobrazí při přehrávání následujících typů snímků:** 
	- Snímky pořízené v režimech <SCN:  $\blacksquare$  &>.
	- Snímky pořízené v režimu HDR.
	- Snímky pořízené v režimech  $\leq Q$ :  $\sum_{HDR} \sum_{HDR} \sum_{BDR}$
	- Snímky pořízené s potlačením šumu u více snímků.
	- Oříznuté snímky.

#### **Snímek nelze vymazat.**

 $\bullet$  Pokud je snímek chráněný, nelze jej vymazat ( $\Box$ [346\)](#page-345-0).

#### **Nelze přehrávat fotografie a filmy.**

- **Fotoaparát nemusí být schopen přehrávat snímky pořízené jiným** fotoaparátem.
- **Filmy upravené v počítači nelze ve fotoaparátu přehrávat.**

#### **Lze přehrát pouze několik málo snímků.**

● Snímky pro přehrávání jsou vyfiltrované pomocí možnosti **[**■**]: Nast. podm. vyhled. snímků]** ( $\Box$ [385](#page-384-0)). Vymažte podmínky vyhledávání snímků.

#### **Během přehrávání videa může být slyšet zvuk provozu fotoaparátu nebo mechanický zvuk.**

**• Pokud budete v průběhu záznamu filmu manipulovat s voliči fotoaparátu** nebo objektivem, zaznamenají se také provozní zvuky. Doporučujeme použít směrový stereofonní mikrofon DM-E1 (prodává se samostatně)  $($  $\cap$  [296](#page-295-0)).

#### **Video se krátkodobě zastavuje.**

• V případě zásadní změny v úrovni expozice během záznamu videa v režimu automatické expozice se záznam krátkodobě zastaví, dokud se jas nestabilizuje. V takových případech snímejte v režimu  $\langle M \rangle$  ([1[279](#page-278-0)).

#### **Nezobrazí se obraz na televizoru.**

- **Zkontrolujte správné nastavení položky <b>[4: Videosystém]** na možnost **[Pro NTSC]** nebo **[Pro PAL]** v závislosti na videosystému televizoru.
- $\bullet$  Zkontroluite, zda je zástrčka kabelu HDMI zcela zasunuta ( $\Box$ [344](#page-343-0)).

#### **Pro jeden záznam filmu existuje více videosouborů.**

**•** Jestliže velikost souboru s filmem dosáhne 4 GB, automaticky se vytvoří další videosoubor ([1[293](#page-292-0)). Pokud však použijete kartu SDXC naformátovanou ve fotoaparátu, můžete natočit samostatný filmový soubor větší než 4 GB.

#### **Moje čtečka karet nerozpozná kartu.**

 $\bullet$  V závislosti na použité čtečce karet a operačním svstému počítače nemusí být karty SDXC správně rozpoznány. V takovém případě buďto připojte fotoaparát k počítači pomocí propojovacího kabelu (prodává se samostatně) a použijte nástroj EOS Utility (software EOS, [1[590](#page-589-1)) nebo připojte fotoaparát k počítači prostřednictvím Wi-Fi ( $\Box$ [426\)](#page-425-0), abyste naimportovali snímky z fotoaparátu.

#### **Velikost snímku nelze změnit.**

 $\bullet$  Pomocí tohoto fotoaparátu nemůžete měnit velikost snímků JPEG  $\textsf{S2}$ a RAW ( $\Box$ [379](#page-378-0)).

#### **Snímek nelze oříznout.**

 $\bullet$  Pomocí fotoaparátu nemůžete oříznout snímky formátu RAW ( $\Box$ [377\)](#page-376-0).

#### **Na snímku se zobrazují světelné body.**

**• Bílé, červené nebo modré tečky světla se mohou na pořízených snímcích** zobrazit, pokud je snímač ovlivněn vesmírným zářením nebo podobnými faktory. Jejich vzhled může být omezen, pokud použijete možnost **[Vyčistit nyní**f**]** v nabídce **[**5**: Čištění snímače]** (=[528\)](#page-527-0).

#### **Potíže s čištěním snímače**

#### **Závěrka vydává při čištění snímače zvuk.**

**■ Když v části <b>[4**: Čištění snímače] vyberete možnost **[Vyčistit nyní †**→ 1. závěrka vydá během čištění mechanický zvuk, ale na kartu se neuloží žádný snímek (<sub>19528</sub>).

#### **Automatické čištění snímače není funkční.**

• Pokud opakovaně v krátkých intervalech změníte polohu vypínače napájení < $0$ N> a < $0$ FF>, nemusí se ikona <  $\leftarrow$  > zobrazit ( $\Box$ 52).

#### **Potíže s připojením k počítači**

#### **Nelze importovat snímky do počítače.**

- $\bullet$  Nainstalujte do počítače software EOS Utility (software EOS) ( $\Box$ [590](#page-589-1)).
- **Pokud je fotoaparát již připojen přes Wi-Fi, nemůže komunikovat s žádným** počítačem připojeným propojovacím kabelem (prodává se zvlášť).

#### **Neprobíhá komunikace mezi propojenými fotoaparátem a počítačem.**

**• Při použití softwaru EOS Utility (software EOS) nastavte položku [co**: Časosběr. film] na **[Zakázat]** ( $\Box$ [301](#page-300-0)).
# **Chybové kódy**

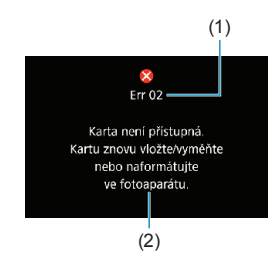

(1) V případě potíží s fotoaparátem se zobrazí chybová zpráva. Postupujte podle pokynů na obrazovce. Pokud problém přetrvává, zapište si kod chyby (Errxx) a kontaktujte technickou podporu pro zákazníky.

- (1) Číslo chyby
- (2) Příčina a nápravná opatření

# **Údaje o výkonnosti Snímání fotografií**

# z **Počet možných snímků**

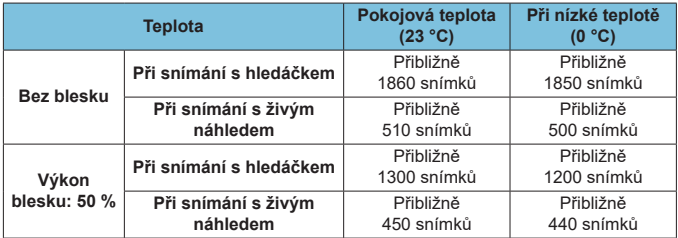

- Při použití plně nabitého bateriového zdroje LP-E6N
- Založeno na následujících standardech testování asociace CIPA (Camera & Imaging Products Association)
- Odhadovaný počet snímků s bateriovým gripem BG-E14 (prodává se samostatně): Pomocí dvou bateriových zdrojů LP-E6N: přibližně dvakrát více snímků než samotný fotoaparát

Pomocí alkalických baterií AA/LR6 (při pokojové teplotě 23 °C): při snímání s hledáčkem přibližně 210 snímků bez blesku nebo 200 snímků při 50 % výkonu blesku a při snímání s živým náhledem přibližně 50 snímků bez blesku nebo 50 snímků při 50 % výkonu blesku.

# **• Rozsah pro automatické ISO**

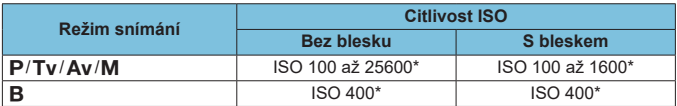

\* Skutečný rozsah citlivosti ISO závisí na nastavení položek **[Minimální]** a **[Maximální]** pomocí možnosti **[Automat. rozsah]**.

• V režimech základní zóny se citlivost ISO nastaví automaticky.

#### <span id="page-614-0"></span>**• Přehled nastavení kvality snímků**

(Přibližně)

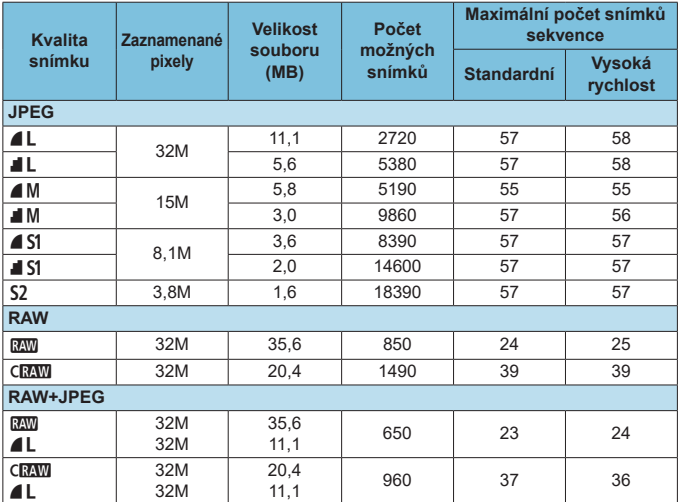

• Počet možných snímků vychází ze způsobů měření stanovených společností Canon a platí pro kartu s kapacitou 32 GB.

- Maximální počet snímků sekvence měřen v podmínkách a s použitím SD karty vyhovující standardům testování společnosti Canon (32 GB standardní/UHS-II karta, <DH> Rychlé kontinuální snímání, poměr stran 3:2, citlivost ISO 100, Standardní styl Picture Style).
- **Velikost souboru, počet možných snímků a maximální počet snímků sekvence se budou lišit podle konkrétního objektu, značky karty, poměru stran fotografie, citlivosti ISO, stylu Picture Style, uživatelských funkcí a dalších nastavení.**

Ħ

o I když použijete vysokorychlostní kartu SD, ukazatel maximálního počtu snímků sekvence se nezmění. Místo toho bude platit maximální počet snímků sekvence uvedený v tabulce.

# **• Počet pixelů při specifických poměrech stran**

(přibližně pixelů)

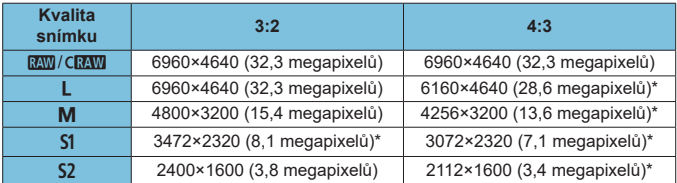

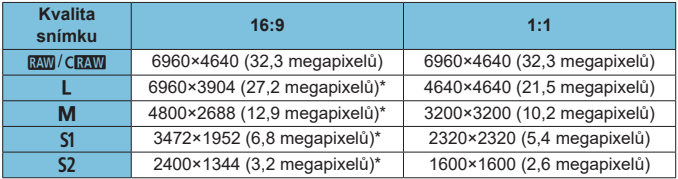

- 围 ● Skutečný poměr stran snímků u velikostí označených hvězdičkou "\*" se bude lišit od uvedeného poměru stran.
	- o Zobrazená oblast obrazového pole pro poměry stran označené hvězdičkou "\*" se může od skutečné oblasti snímku mírně lišit. Vyfotografované snímky zkontrolujte na displeji LCD při snímání.
	- Podrobnosti o velikostech souborů JPEG viz hodnoty na □[615.](#page-614-0) V rámci ekvivalentních podmínek snímání budou velikosti souborů menší, než když je položka **[**z**: Poměr stran sním.]** nastavena na **[3:2]**.

# **Záznam filmu**

# **• Karty, na které lze zaznamenat filmy**

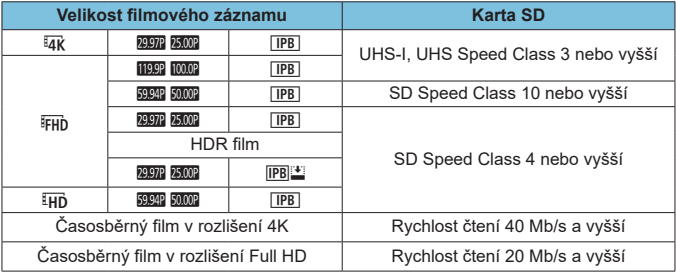

• Když je zakázané Digitální IS při filmování.

### z **Celková doba záznamu filmu a velikost souboru za minutu**

(Přibližně)

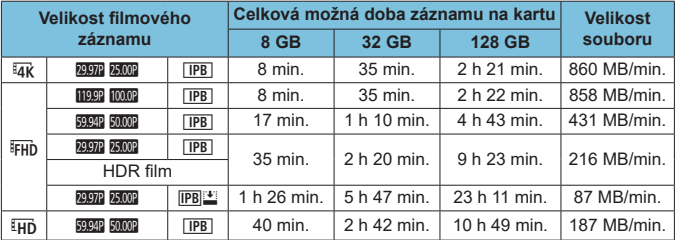

• Když je zakázané Digitální IS při filmování.

**·** Zvýšení vnitřní teploty fotoaparátu může způsobit, že se záznam filmu zastaví před dosažením celkové doby záznamu uvedené v tabulce (Q[326\)](#page-325-0).

# **• Hodnoty potenciální celkové doby záznamu filmu**

(Přibližně)

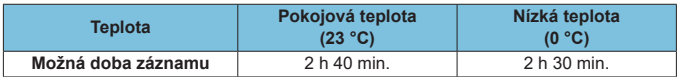

• Při použití plně nabitého bateriového zdroje LP-E6N.

• Při nastavení položky **[**  $\bullet$  **: Velik.film.zázn.]** na hodnotu  $\overline{4k}$  nebo  $\overline{FHD}$ a **[**z**: Servo AF u film.]** na **[Povolit]**.

O

# z **Hodnoty potenciální celkové doby záznamu časosběrného filmu**

(Přibližně)

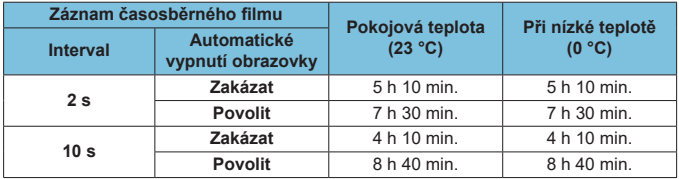

• Při použití plně nabitého bateriového zdroje LP-E6N.

• Možná doba záznamu filmu se liší v závislosti na podmínkách snímání.

#### **Citlivost ISO při záznamu filmu**

### **V režimu [**k**]**

- Citlivost ISO se nastaví automaticky na hodnotu v rozsahu od ISO 100 do 12 800.
- **Pokud v části <b>[D**: **PR** Nastavení citlivosti ISO] nastavíte **[Max pro auto]** na **[H (25600)]** (**[12622**), rozšíří se nejvyšší mez automatického rozsahu nastavení citlivosti ISO na H (odpovídá citlivosti ISO 25600).

# **V režimu [**M**]**

- **Při nastavení citlivosti ISO na <b>[AUTO]** se citlivost nastaví automaticky v rozsahu ISO 100 až 12800.
- Pokud je nastaveno ISO auto v části **[△: '**, Nastavení citlivosti ISO], nastavením **[Max pro auto]** na **[H (25600)]** ([1] [322\)](#page-321-0) se rozšíří nejvyšší mez automatického rozsahu nastavení citlivosti ISO na H (odpovídá citlivosti ISO 25600).
- **Citlivost ISO lze nastavit ručně v rozsahu ISO 100 až 12800. Vezměte** na vědomí, že pokud v části **[**z**:** k**Nastavení citlivosti ISO]** nastavíte **[Rozsah citli. ISO]** na **[H (25600)]** ([[[322\)](#page-321-0), rozšíří se maximální citlivost rozsahu ručního nastavení citlivosti ISO na H (odpovídá citlivosti ISO 25600).

0 o Možnost **[H (25600)]** není k dispozici při záznam filmů v rozlišení 4K, časosběrných filmů v rozlišení 4K nebo časosběrných filmů v rozlišení Full HD.

# **Přehrávání snímků**

#### $\bullet$  **Možnosti pro změnu velikosti podle původní kvality snímku**

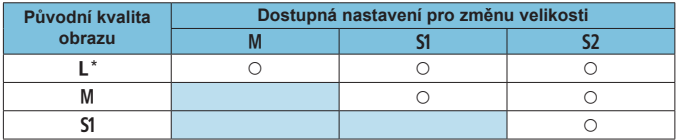

# z **Velikost snímků se změněnou velikostí**

(přibližně pixelů)

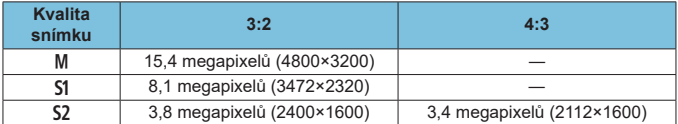

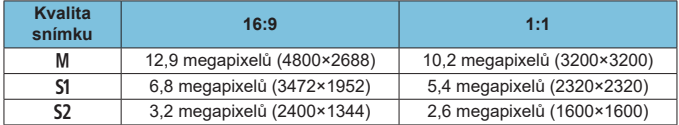

**EN** Skutečný poměr stran snímků u velikostí označených hvězdičkou "\*" se bude lišit od uvedeného poměru stran.

o Snímek může být mírně oříznut v závislosti na podmínkách změny velikosti.

# **Zobrazení informací**

# **Stránka Rychloovladač (při snímání s hledáčkem)**

Po každém stisknutí tlačítka <INFO> se změní informace zobrazené na displeji. • Na displeji se zobrazí pouze nastavení, která jsou aktuálně použita.

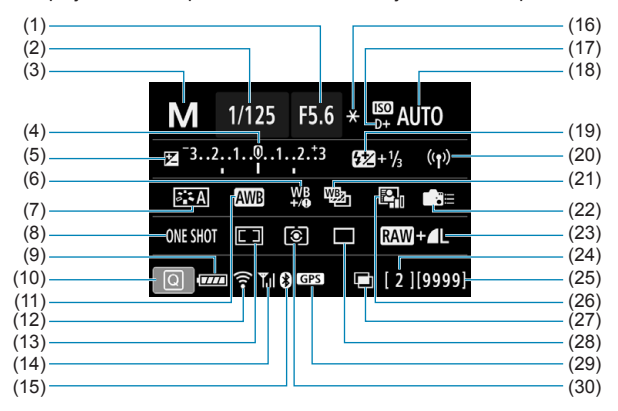

- 
- $(1)$  Hodnota clony<br> $(2)$  Rychlost závěr Rychlost závěrky
- (3) Režim snímání
- $(4)$  Indikátor úrovně expozice<br>(5) Kompenzace expozice
- (5) Kompenzace expozice<br>(6) Korekce vyvážení bílé
- Korekce vyvážení bílé
- (7) Picture Style
- (8) Činnost AF
- (9) Stav baterie
- (10) Ikona rychlého ovládání
- (11) Vyvážení bílé
- (12) Funkce Wi-Fi
- (13) Režim výběru oblasti AF/Volba AF bodu
- (14) Síla bezdrátového signálu
- (15) Funkce Bluetooth
- (16) Blokování AE
- (17) Priorita vysokých jasů
- (18) Citlivost ISO
- (19) Kompenzace expozice s bleskem
- (20) Wi-Fi/Bluetooth připojení<br>(21) Braketing vyvážení bílé
- Braketing vyvážení bílé
- (22) Uživatelské nastavení ovládacích prvků
- (23) Kvalita snímku
- (24) Maximální počet snímků sekvence / počet zbývajících násobných expozic
- (25) Počet možných snímků/ Automatické čištění
- (26) Auto Lighting Optimizer (Automatická optimalizace jasu)
- (27) Násobné expozice/HDR/potlačení šumu u více snímků
- (28) Režim řízení<br>(29) Stav vyhledá
- Stav vyhledávání signálu GPS
- (30) Režim měření

### **Obrazovka snímání s živým náhledem**

Po každém stisknutí tlačítka <INFO> se změní informace zobrazené na displeji. • Na displeji se zobrazí pouze nastavení, která jsou aktuálně použita.

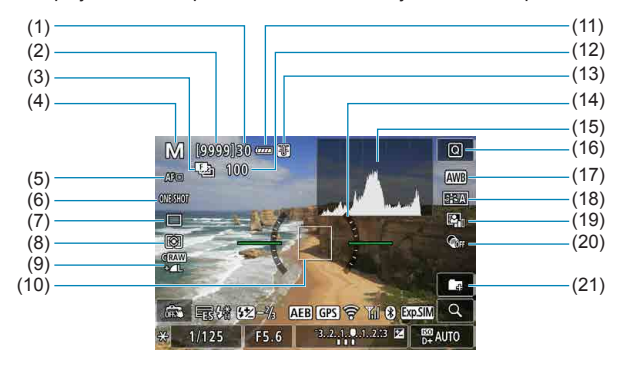

- (1) Maximální počet snímků sekvence
- (2) Počet možných snímků/zbývající sekundy samospouště
- (3) Braketing ostření/HDR/násobné expozice/potlač. šumu u více sním./časovač rež. Bulb/ intervalové snímání
- (4) Režim snímání/ikona scény
- (5) Metoda AF
- (6) Činnost AF
- (7) Režim řízení
- (8) Režim měření
- (9) Kvalita snímku
- (10) AF bod (jednobodový AF)
- (11) Stav baterie
- (12) Počet snímků zbývajících pro braketing ostření/násobné expozice/intervalové snímání
- (13) Varování před teplotou
- (14) Elektronický horizont
- (15) Histogram
- (16) Tlačítko rychlého ovládání
- (17) Vyvážení bílé/korekce vyvážení bílé
- (18) Picture Style
- (19) Auto Lighting Optimizer (Automatická optimalizace jasu)
- (20) Kreativní filtry
- (21) Vytvořit složku

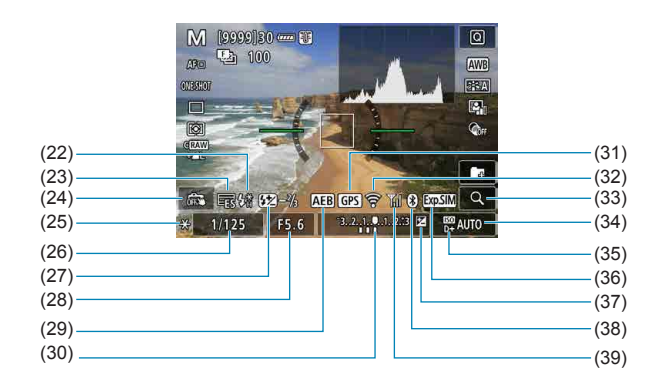

- (22) Varování před použitím blesku (bliká)/Blesk připraven (svítí)/ blokování expozice s bleskem/ synchronizace s vysokými rychlostmi
- (23) Elektronická
- (24) Expozice dotykem
- (25) Blokování AE
- (26) Rychlost závěrky/upozornění na blokování více funkcí
- (27) Kompenzace expozice s bleskem
- (28) Hodnota clony
- (29) AEB/FEB
- (30) Indikátor úrovně expozice
- (31) Stav vyhledávání signálu GPS
- (32) Funkce Wi-Fi
- (33) Tlačítko zvětšení
- (34) Citlivost ISO
- (35) Priorita vysokých jasů
- (36) Simulace expozice
- (37) Kompenzace expozice
- (38) Funkce Bluetooth
- (39) Síla signálu Wi-Fi

- 围  $\bullet$  Můžete nastavit, co se zobrazí při stisknutí tlačítka  $\leq NFO \geq (1539)$  $\leq NFO \geq (1539)$ .
	- o Elektronický horizont se nezobrazí, když je metoda AF nastavena na **[**u**+Sledování]** nebo když je fotoaparát připojen přes HDMI k televizoru.
	- o Po úpravě nastavení se můžou na chvilku zobrazit další ikony.

#### **Obrazovka záznamu filmu**

Po každém stisknutí tlačítka <INFO> se změní informace zobrazené na displeji. • Na displeji se zobrazí pouze nastavení, která jsou aktuálně použita.

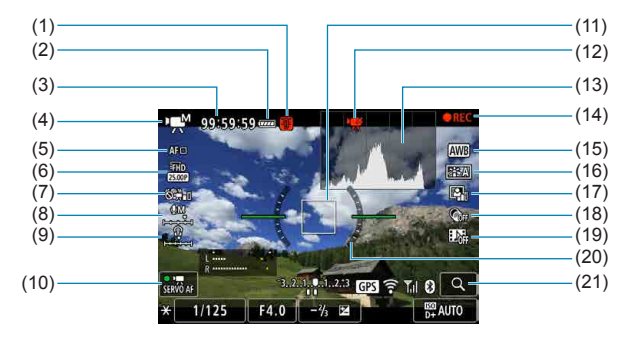

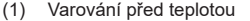

- (2) Stav baterie
- (3) Dostupná doba záznamu filmu/ Uplynulá doba záznamu filmu
- (4) Režim záznamu filmů/časosběrný film/ikona scény
- (5) Metoda AF
- (6) Velikost filmového záznamu
- (7) Digitální IS při filmování
- (8) Úroveň záznamu zvuku (ruční)
- (9) Hlasitost sluchátek
- (10) Servo AF při záznamu filmu
- (11) AF bod (jednobodový AF)
- (12) Ořez filmu v rozlišení 4K zakázán
- (13) Histogram (pro ruční expozici)
- (14) Probíhá filmový záznam
- (15) Vyvážení bílé/korekce vyvážení bílé
- (16) Picture Style
- (17) Auto Lighting Optimizer (Automatická optimalizace jasu)
- (18) Kreativní filtry
- (19) Videomomentka
- (20) Elektronický horizont
- (21) Tlačítko zvětšení

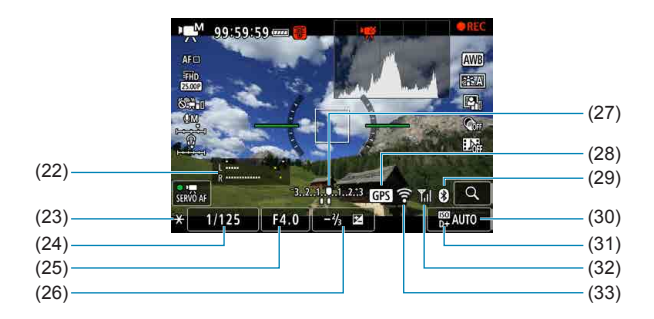

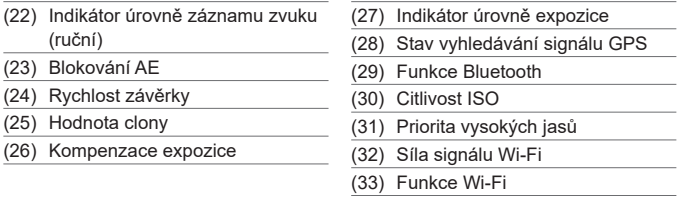

 $\mathbf{0}$  $\bullet$  Můžete nastavit, co se zobrazí při stisknutí tlačítka <INFO > ( $\Box$ [539\)](#page-538-0).

o Elektronický horizont se nezobrazí, když je metoda AF nastavena na **[**u**+Sledování]** nebo když je fotoaparát připojen přes HDMI k televizoru.

- o Během záznamu filmů nelze zobrazit elektronický horizont, čáry rastru ani histogram. (Po zahájení záznamu filmu příslušné zobrazení zmizí.)
- o Jakmile se zahájí záznam filmu, změní se zbývající doba pro záznam filmu na uplynulou dobu.

**•** Po úpravě nastavení se můžou na chvilku zobrazit další ikony.

ħ

#### **Ikony scény**

V režimu < $\sqrt{4}$ >, při snímání s živým náhledem nebo při záznamu filmů fotoaparát detekuje typ scény a automaticky nastaví všechna nastavení, aby vyhovovala scéně. Rozpoznaný typ scény se zobrazuje v levém horním rohu obrazovky.

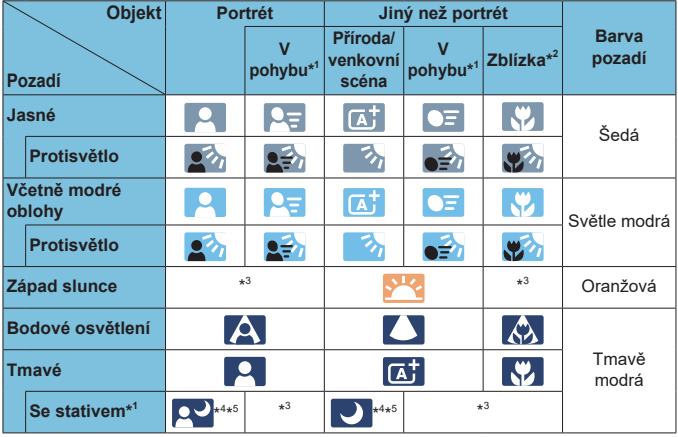

\*1: Nezobrazí se během záznamu filmu.

 $\bullet$ 

- \*2: Zobrazí se, pokud má nasazený objektiv k dispozici informace o vzdálenosti. Při použití mezikroužků nebo makroobjektivu nemusí zobrazená ikona odpovídat aktuální scéně.
- \*3: Zobrazí se ikona scény vybrané ze seznamu rozpoznatelných scén.

o Pro určité scény nebo podmínky při snímání nemusí zobrazená ikona odpovídat aktuální scéně.

- \*4: Zobrazí se, pokud jsou splněny všechny následující podmínky: Snímaná scéna je tmavá, jedná se o noční scénu a fotoaparát je upevněn na stativ.
- \*5: Zobrazí se při použití libovolného z níže uvedených objektivů:
	-
	- EF300mm f/2.8L IS II USM EF400mm f/2.8L IS II USM
	- EF-S18-55mm f/3.5-5.6 IS II EF-S55-250mm f/4-5.6 IS II
	- EF500mm f/4L IS II USM EF600mm f/4L IS II USM
- 
- Objektivy s funkcí Image Stabilizer (Stabilizátor obrazu) vyrobené v roce 2012 a novější.

\*4+\*5: V případě současného splnění podmínek uvedených v bodech \*4 a \*5 se zpomalí rychlost závěrky.

#### **Obrazovka pro přehrávání**

#### z **Zobrazení základních informací pro fotografie**

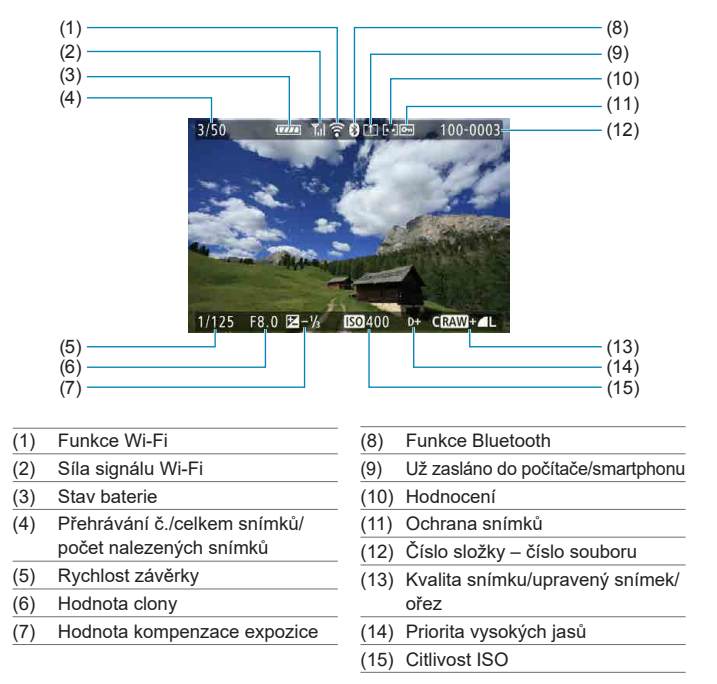

- o Pokud byl snímek pořízen jiným fotoaparátem, určité informace o snímku se nemusí zobrazit.
	- $\bullet$  Je možné, že na tomto fotoaparátu nebude možné přehrávat snímky, pořízené jiným fotoaparátem.

#### $(1) \longrightarrow \hspace{1.6cm} (8)$ ∯∐⊦ाञ  $3/50$ 100-0003 01/04/2019 13:30:00 (9)  $(2)$ . (10) (11)  $(12)$ (13)  $(3)$ . P  $1/125$  F8.0  $\mathbb{E}$ -1/<sub>3</sub>  $1 + 1$  $(14)$ WEA2, G1 FEEA 4, 2, 4, 0, 0, 0 BZ-1/3 8  $(4)$ (15)  $(16)$  $(5) -$ 四  $(6) (17)$  $(7) -$

**• Zobrazení podrobných informací pro fotografie** 

- (1) Hodnota clony
- (2) Rychlost závěrky
- (3) Režim snímání/násobná expozice
- (4) Vyvážení bílé
- (5) Auto Lighting Optimizer (Automatická optimalizace jasu)
- (6) Korekce vyvážení bílé
- (7) Picture Style / nastavení
- (8) Hodnota kompenzace expozice
- (9) Datum a čas pořízení
- (10) Histogram (Jas/RGB)
- (11) Citlivost ISO
- (12) Priorita vysokých jasů
- (13) Posuvník
- (14) Hodnota kompenzace expozice s bleskem/odraz/snímání HDR/ potlačení šumu u více snímků
- (15) Režim měření
- (16) Velikost souboru
- (17) Kvalita snímku/upravený snímek/ ořez
- \* Pokud fotografujete s kvalitou snímku RAW+JPEG, zobrazí se velikost souboru snímku typu RAW.
- $*$  Pro snímky pořízené s nastavením poměru stran ( $\Box$ [202\)](#page-201-0) a nastavenou kvalitou snímku RAW nebo RAW+JPEG se zobrazí čáry označující oblast snímání.
- \* Při fotografování s bleskem bez kompenzace expozice s bleskem se zobrazí ikona < $\bullet$ .
- \* U snímků pořízených fotografováním s odrazem se zobrazí ikona <**\*\***>.
- $*$  U snímků pořízených pomocí HDR se zobrazí ikona efektu ( $\cap$ [252\)](#page-251-0) a hodnota úpravy dynamického rozsahu.
- \* U snímků pořízených fotografováním s násobnou expozicí se zobrazí ikona  $\leq \blacksquare$ >.
- \* U snímků pořízených s potlačením šumu více snímky se zobrazí ikona < $\mathbb{M}$ .
- \* U snímků RAW vytvořených a uložených po provedení zpracování, změny velikosti, oříznutí nebo úpravy funkcí Kreativní asistent se zobrazí ikona <[7]>.
- \* U oříznutých a následně uložených snímků se zobrazí ikona  $\leq$   $\pm$  >.

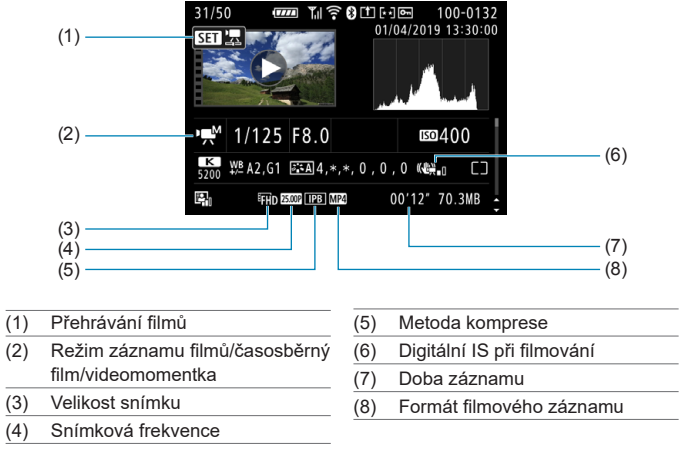

# z **Zobrazení podrobných informací pro filmy**

\* U snímků pořízených jako zkušební snímky pro časosběrné filmy se zobrazí ikona < $\square$ >.

R o Při přehrávání filmů se pro nastavení **[Jemnost]** a **[Práh]** parametru **[Ostrost]** stylu *[Picture Style]* zobrazí "\*, \*".

#### **Ochranné známky**

- o Adobe je ochranná známka společnosti Adobe Systems Incorporated.
- o Microsoft a Windows jsou ochranné známky nebo registrované ochranné známky společnosti Microsoft Corporation v USA a dalších zemích.
- o Macintosh a Mac OS jsou ochranné známky společnosti Apple Inc. registrované v USA a dalších zemích.
- Logo SDXC je ochranná známka společnosti SD-3C, LLC.
- o HDMI, logo HDMI a High-Definition Multimedia Interface jsou ochranné známky nebo registrované ochranné známky společnosti HDMI Licensing LLC.
- Logo Wi-Fi CERTIFIED a logo Wi-Fi Protected Setup isou ochranné známky sdružení Wi-Fi Alliance.
- o Zkratka WPS používaná na obrazovkách nastavení fotoaparátu a v tomto návodu znamená Wi-Fi Protected Setup.
- Označení a loga Bluetooth® isou registrované ochranné známky ve vlastnictví společnosti Bluetooth SIG, Inc. a jakékoliv používání podobných známek společností Canon Inc. je licencováno. Další ochranné známky a obchodní názvy jsou majetkem příslušných vlastníků.
- o Všechny další ochranné známky jsou majetkem příslušných vlastníků.

#### **Licence formátu MPEG-4**

"Na tento produkt se vztahuje licence v rámci patentu společnosti AT&T na standard MPEG-4. Produkt může být používán pro kódování videodat vyhovujících standardu MPEG-4 nebo dekódování videodat vyhovujících standardu MPEG-4, která byla kódována pouze (1) pro osobní a nekomerční účely nebo (2) poskytovatelem videodat s licencí pro poskytování videodat vyhovujících standardu MPEG-4 v rámci patentu společnosti AT&T. Licence není udělena ani předpokládána pro žádné další použití týkající se standardu  $MPEG-4$ "

NA TENTO PRODUKT SE VZTAHUJE LICENCE V RÁMCI PATENTU SPOLEČNOSTI AVC PRO OSOBNÍ POUŽITÍ SPOTŘEBITELEM NEBO DALŠÍ POUŽITÍ, PŘI KTERÝCH SE NEZÍSKÁ ODMĚNA ZA (i) KÓDOVÁNÍ VIDEODAT V SOULADU SE STANDARDEM AVC ("AVC VIDEO") ANEBO (ii) DEKÓDOVÁNÍ VIDEODAT AVC, KTERÁ BYLA ZAKÓDOVÁNA SPOTŘEBITELEM ZAPOJENÝM DO OSOBNÍ AKTIVITY ANEBO BYLA ZÍSKÁNA OD POSKYTOVATELE VIDEODAT S LICENCÍ PRO POSKYTOVÁNÍ VIDEODAT AVC. LICENCE NENÍ UDĚLENA ANI PŘEDPOKLÁDÁNA PRO ŽÁDNÉ DALŠÍ POUŽITÍ. DALŠÍ INFORMACE LZE ZÍSKAT OD SPOLEČNOSTI MPEG LA, L.L.C. VIZ <HTTP://WWW.MPEGLA.COM>

#### **About MPEG-4 Licensing**

"This product is licensed under AT&T patents for the MPEG-4 standard and may be used for encoding MPEG-4 compliant video and/or decoding MPEG-4 compliant video that was encoded only (1) for a personal and non-commercial purpose or (2) by a video provider licensed under the AT&T patents to provide MPEG-4 compliant video. No license is granted or implied for any other use for MPEG-4 standard."

THIS PRODUCT IS LICENSED UNDER THE AVC PATENT PORTFOLIO LICENSE FOR THE PERSONAL USE OF A CONSUMER OR OTHER USES IN WHICH IT DOES NOT RECEIVE REMUNERATION TO (i) ENCODE VIDEO IN COMPLIANCE WITH THE AVC STANDARD (''AVC VIDEO'') AND/ OR (ii) DECODE AVC VIDEO THAT WAS ENCODED BY A CONSUMER ENGAGED IN A PERSONAL ACTIVITY AND/OR WAS OBTAINED FROM A VIDEO PROVIDER LICENSED TO PROVIDE AVC VIDEO. NO LICENSE IS GRANTED OR SHALL BE IMPLIED FOR ANY OTHER USE. ADDITIONAL INFORMATION MAY BE OBTAINED FROM MPEG LA, L.L.C. SEE HTTP://WWW.MPEGLA.COM

\* Upozornění se podle potřeby zobrazí v angličtině.

#### **Software třetích stran**

Tento produkt obsahuje software třetí strany.

● AES-128 Library

Copyright (c) 1998-2008, Brian Gladman, Worcester, UK. All rights reserved.

#### LICENSE TERMS

The redistribution and use of this software (with or without changes) is allowed without the payment of fees or royalties provided that:

- 1. source code distributions include the above copyright notice, this list of conditions and the following disclaimer;
- 2. binary distributions include the above copyright notice, this list of conditions and the following disclaimer in their documentation;
- 3. the name of the copyright holder is not used to endorse products built using this software without specific written permission.

#### DISCLAIMER

This software is provided "as is" with no explicit or implied warranties in respect of its properties, including, but not limited to, correctness and/or fitness for purpose.

# **Doporučujeme používat originální příslušenství společnosti Canon.**

Tento produkt je konstruován tak, aby dosahoval optimálních výsledků s originálním příslušenstvím společnosti Canon. Proto důrazně doporučujeme používat tento produkt s originálním příslušenstvím. Společnost Canon nenese zodpovědnost za žádné poškození tohoto produktu ani za nehody (například požár atd.) způsobené nesprávnou funkcí neoriginálního příslušenství (jako je únik chemikálií nebo exploze baterie). Vezměte na vědomí, že opravy způsobené selháním neoriginálního příslušenství nebudou zahrnuty do záruky pro opravy, i když můžete o podobné opravy požádat, pokud si je zaplatíte.

Bateriový zdroj LP-E6N/LP-E6 je určen pouze pro produkty společnosti Canon. Jeho použití s nekompatibilní nabíječkou baterií či produktem může způsobit závadu nebo nehodu, za kterou společnost Canon neponese odpovědnost.

41

### **Pouze Evropská unie a EHP (Norsko, Island a Lichtenštejnsko)**

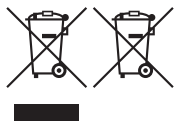

Tento symbol znamená, že podle směrnice OEEZ (2012/19/EU), směrnice o bateriích (2006/66/ES) a/nebo podle vnitrostátních právních prováděcích předpisů k těmto směrnicím nemá být tento výrobek likvidován s odpadem z domácností.

Je-li v souladu s požadavky směrnice o bateriích vytištěna pod výše uvedeným symbolem chemická značka, udává, že tato baterie nebo akumulátor obsahuje těžké kovy (Hg = rtuť, Cd = kadmium, Pb = olovo) v koncentraci vyšší, než je příslušná hodnota předepsaná směrnicí. Tento výrobek má být vrácen do určeného sběrného místa, např. v rámci autorizovaného systému odběru jednoho výrobku za jeden nově prodaný podobný výrobek, nebo do autorizovaného sběrného místa pro recyklaci odpadních elektrických a elektronických zařízení (OEEZ), baterií a akumulátorů. Nevhodné nakládání s tímto druhem odpadu by mohlo mít negativní dopad na životní prostředí a lidské zdraví, protože elektrická a elektronická zařízení zpravidla obsahují potenciálně nebezpečné látky. Vaše spolupráce na správné likvidaci tohoto výrobku napomůže efektivnímu využívání přírodních zdrojů. Chcete-li získat podrobné informace týkající se recyklace tohoto výrobku, obraťte se prosím na místní úřad, orgán pro nakládání s odpady, schválený systém nakládání s odpady či společnost zajišťující likvidaci domovního odpadu, nebo navštivte webové stránky [www.canon-europe.com/weee](http://www.canon-europe.com/weee) nebo [www.canon-europe.com/battery](http://www.canon-europe.com/battery).

# **UPOZORNĚNÍ**

PŘI VÝMĚNĚ AKUMULÁTORU ZA NESPRÁVNÝ TYP HROZÍ RIZIKO EXPLOZE. POUŽITÉ AKUMULÁTORY LIKVIDUJTE PODLE MÍSTNÍCH PŘEDPISŮ.

# **Čísla**

4K (film) : [288](#page-287-0)

# **A**

<A+> (Automatický inteligentní scénický režim) : 76 Adobe RGB : [229](#page-228-0) AEB (Automatický braketing expozice) : [211,](#page-210-0) [556](#page-555-0) AF AF detekce očí : [142](#page-141-0) Červené podsvícení bodu AF : [127](#page-126-0) Činnost AF : [124,](#page-123-0) [145](#page-144-0) Elektronický MF objektivu : [266](#page-265-0) Metoda AF : [135](#page-134-0) Mikronastavení AF : [575](#page-574-0) Omezení metod AF : [564](#page-563-0) Pohon objektivu při nemož. AF : [563](#page-562-0) Pomocné světlo AF : [126](#page-125-0) Rámeček plošného AF : 89, 90 Režim výběru oblasti AF : [128](#page-127-0), [131](#page-130-0) Ruční zaostřování : [147](#page-146-0) Rychlost AF : [320](#page-319-0) Souvislý AF : [265](#page-264-0) Tón (Zvuková signalizace) : [522](#page-521-0) Volba AF bodu : [132](#page-131-0), [140](#page-139-0) Změna kompozice : 80 AF detekce očí : [142](#page-141-0) AI FOCUS (Inteligentní automatické zaostřování (AI zaostř. AF)) : [126](#page-125-0) AI SERVO (Inteligentní průběžné automatické zaostřování (AI Servo AF)) : [125](#page-124-0) Sledovací citlivost : [559,](#page-558-0) [561](#page-560-0) Album (videomomentka) : [312](#page-311-0), [374](#page-373-0)

Auto Lighting Optimizer (Automatická optimalizace jasu) : [218](#page-217-0) Automatická volba AF bodu : [129](#page-128-0) Automatické otáčení : [510](#page-509-0) Automatické přehrávání : [383](#page-382-0) Automatické přepnutí AF bodu : [561](#page-560-0) Automatické vypnutí napájení : [513](#page-512-0) Automatické zaostřování → AF Automatický inteligentní scénický režim : 76 Automatický reset : [509](#page-508-0) Automatický výběr (AF) : [129](#page-128-0) Av (Priorita clony AE) : [114](#page-113-0)

# **B**

B (čas B) : [119](#page-118-0) Barevný prostor : [229,](#page-228-0) [368](#page-367-0) Baterie → Napájení Bateriový grip : 594 Bezdrátová komunikace : [395](#page-394-0) Bezpečnostní pokyny : [25](#page-24-0) Bezpečný posun : [558](#page-557-0) Blesk (Speedlite) Bezdrátové : [172](#page-171-0), [175](#page-174-0) Blokování expozice s bleskem : [166](#page-165-0) Efektivní dosah : [164](#page-163-0) Externí zábleskové jednotky : [179](#page-178-0) FEB (braketing expozice s bleskem) : [177](#page-176-0) Kompenzace expozice s bleskem : [172](#page-171-0) Manuální blesk : [171](#page-170-0), [174](#page-173-0) Ovládání blesku (nastavení funkce) : [168](#page-167-0) Pomalá synchronizace : [170](#page-169-0) Redukce jevu červených očí : [169](#page-168-0)

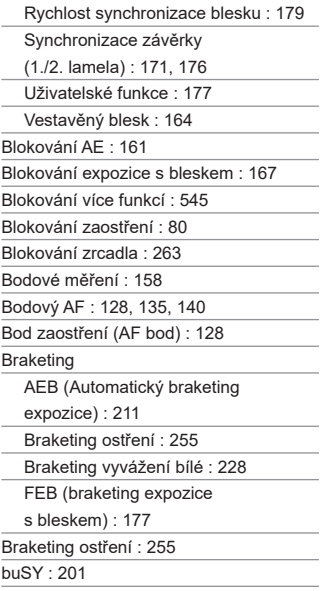

### **C**

[C1]/[C2] (Uživatelské snímání) : [546](#page-545-0) Celoplošné měření se zdůrazněným středem : [158](#page-157-0) Citlivost → Citlivost ISO Citlivost ISO : [213](#page-212-0), [322](#page-321-1) Automatický rozsah (fotografie) : [216](#page-215-0) Automatický rozsah nastavení : [216](#page-215-0) Kroky nastavení : [556](#page-555-0) Minimální rychlost závěrky pro automatické ISO (fotografie) : [217](#page-216-0) Rozsah citlivosti ISO : [322](#page-321-1)

Rozsah pro automatické ISO : [216](#page-215-0), 614 Rozsah pro ruční nastavení : [215](#page-214-0) Rozšíření ISO : [215](#page-214-0)

### **Č**

Časosběrný film : [300](#page-299-0) Časovač měření : [220](#page-219-0) Časové pásmo : [516](#page-515-0) Částečné měření : [158](#page-157-0) ČB zrnitý : [105,](#page-104-0) [362](#page-361-0) Černobílý : 83, [231](#page-230-0), [235](#page-234-0) Čištění (obrazový snímač) : [528](#page-527-0) Čištění snímače : [528](#page-527-0)

#### **D**

Dálková spoušť : [156](#page-155-0) Dálkový ovladač : [155](#page-154-0) Data pro odstranění prachu : [241](#page-240-0) Datum/čas : [516](#page-515-0) DC propojka : 594 Detail : 93 Děti : 90 Digital Lens Optimizer : [208](#page-207-0), [368](#page-367-0) Digitální konektor : [32](#page-31-0), 592 Dioptrická korekce : [56](#page-55-0) Dlouhá expozice : [119](#page-118-0) Časovač režimu Bulb : [120](#page-119-0) Dlouhé (režim Bulb) expozice : [119](#page-118-0) Doba prohlídky snímku : [204](#page-203-0) Dotykové ovládání : 70, [335,](#page-334-0) [521](#page-520-0) Dvojité poklepání : [335](#page-334-0)

# **E**

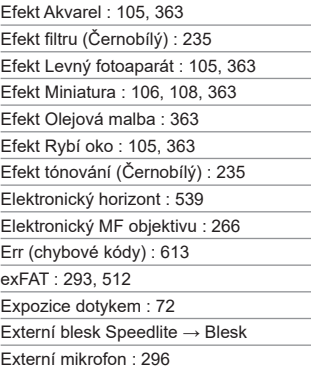

# **F**

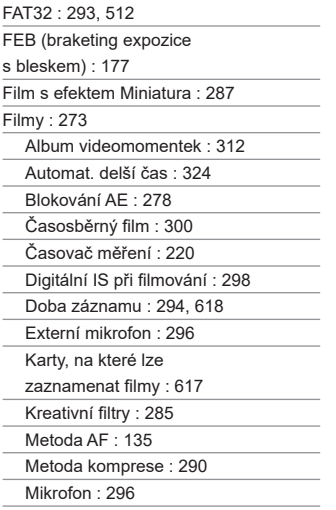

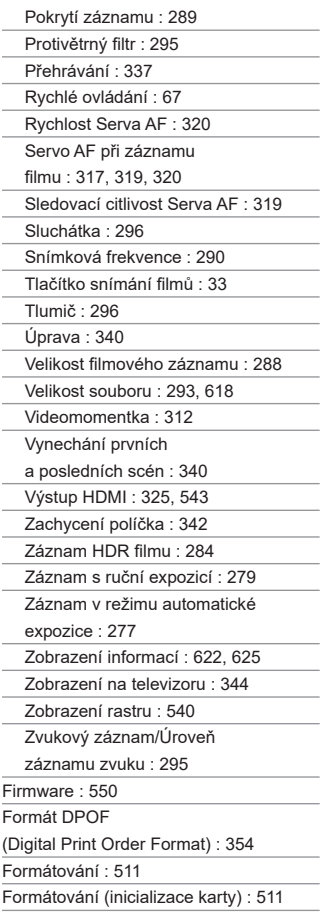

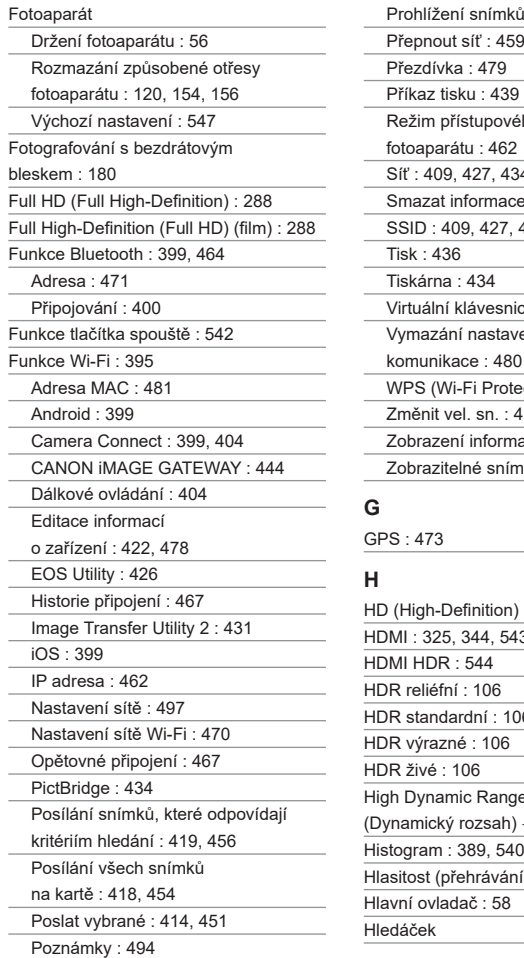

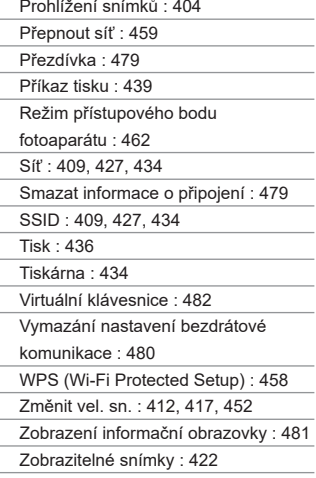

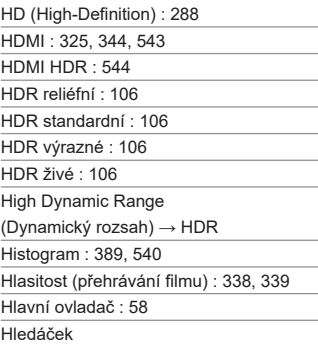

÷ ÷

۰

Čáry rastru : [540](#page-539-0)

Dioptrická korekce : [56](#page-55-0)

Elektronický horizont : [536](#page-535-0)

Zobrazení informací : [536](#page-535-0)

Hloubka ostrosti : [116](#page-115-0)

Hodnocení : [380](#page-379-0)

Hudba na pozadí : [376](#page-375-0)

#### **Ch**

Chybové zprávy : 613

#### **I**

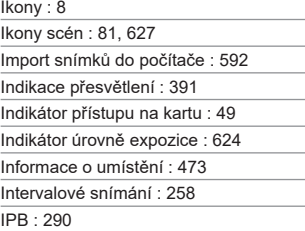

#### **J**

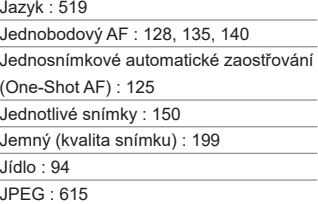

# **K**

Karty : 10, [30](#page-29-0), [48](#page-47-0)

Formátování : [511](#page-510-0)

Nízkoúrovňové formátování : [511](#page-510-0)

Odstraňování problémů : [50](#page-49-0), 598

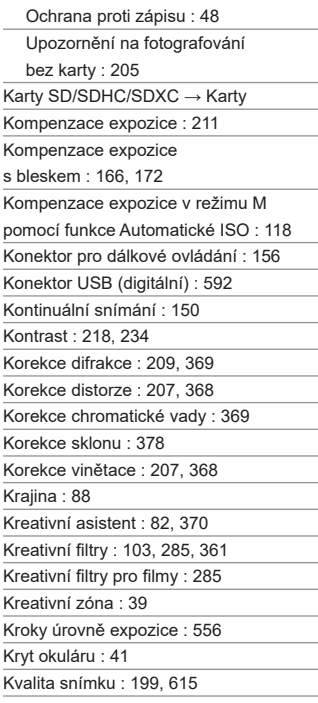

### **L**

Letní čas : [517](#page-516-0) LOCK : [545](#page-544-0) Logo osvědčení : [550](#page-549-0)

#### **M**

M (Ruční expozice) : [117](#page-116-0) Makrofotografování : 93 Malý (kvalita snímku) : [199](#page-198-0)

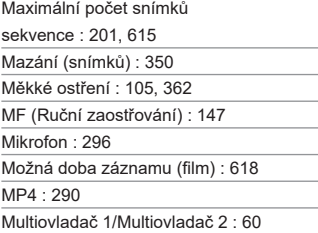

#### **N**

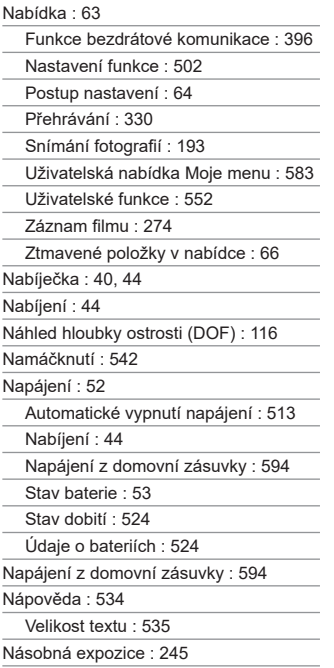

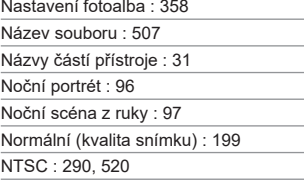

 $\overline{\phantom{a}}$ ÷.

> ÷ ۰

> J.

#### **O**

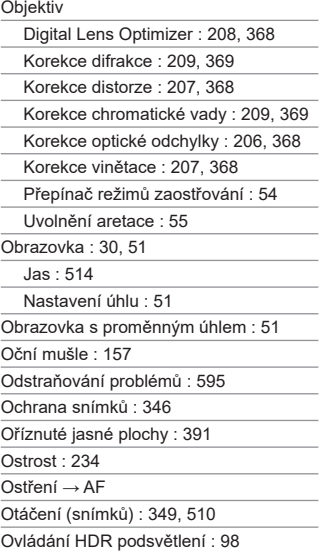

# **P**

P (Programová automatická expozice) : [110](#page-109-0) PAL : [290](#page-289-0), [520](#page-519-0) Paměťové karty → Karty

Panel LCD : [36](#page-35-0)

Plné zmáčknutí : [542](#page-541-0)

Počet možných snímků : 614

Počet pixelů : 615

Polohovací otvor : [33](#page-32-0)

Pomalé kontinuální snímání : [151](#page-150-0)

Poměrové měření : [158](#page-157-0)

Poměr stran → Poměr stran fotografie

Poměr stran fotografie : [202,](#page-201-1) 616

Portrét : 86

Potlačení šumu

Dlouhé expozice : [238](#page-237-0)

Vysoká citlivost ISO : [239](#page-238-0)

Potlačení šumu dlouhé expozice : [238](#page-237-0)

Potlačení šumu při vysokém ISO : [239](#page-238-0)

Potlačení šumu u více snímků : [239](#page-238-0)

Požadavky na karty : [291](#page-290-0), 617

Prezentace : [383](#page-382-0)

Priorita bílé (AWB) : [224](#page-223-0)

Priorita clony AE : [114](#page-113-0)

Priorita prostředí (AWB) : [224](#page-223-0)

Priorita tónu : [219](#page-218-0)

Priorita vysokých jasů : [219](#page-218-0)

Priorita závěrky AE : [112](#page-111-0)

Profil ICC : [229](#page-228-0)

Programová automatická expozice : [110](#page-109-0)

Posun programu : [111](#page-110-0)

Procházení snímků (zobrazení

s přeskakováním snímků) : [387](#page-386-0)

Protivětrný filtr : [295](#page-294-0)

Průvodce funkcí : [533](#page-532-0)

Průvodce režimy snímání : [532](#page-531-0)

Přehrávání : [329](#page-328-0)

Přepínač režimů zaostřování : [54](#page-53-0)

Přímý výběr (AF bod) : [572](#page-571-0) Přípona souboru : [199,](#page-198-0) [290](#page-289-0)

Příslušenství : [3](#page-2-0)

# **Q**

[Q] (Rychlé ovládání) : 67

#### **R**

Rámeček plošného AF : 89, 90 RAW : [199,](#page-198-0) [200](#page-199-0) RAW+JPEG : [199,](#page-198-0) 615 Redukce jevu červených očí : [169](#page-168-0) Reproduktor : [32](#page-31-0) Režim blesku : [171,](#page-170-0) [174](#page-173-0) Režim měření : [158](#page-157-0) Režim řízení : [150](#page-149-0) Režim snímání <A+> (Automatický inteligentní scénický režim) : 76 Av (Priorita clony AE) : [114](#page-113-0) B (čas B) : [119](#page-118-0) [C1]/[C2] (Uživatelské snímání) : [546](#page-545-0) Kreativní filtry : [103](#page-102-0) M (Ruční expozice) : [117](#page-116-0) P (Programová automatická expozice) : [110](#page-109-0) SCN (režim Speciální scéna) : 84 Tv (Priorita závěrky AE) : [112](#page-111-0) Režim Speciální scéna (SCN) : 84 Režim výběru oblasti AF : [128,](#page-127-0) [131](#page-130-0) Rozhýbání fotoaparátu : 78 Rozlišení HD (High-Definition) (film) : [288](#page-287-0) Rozmazané pozadí : 83 Rozšířené zónové AF : [129](#page-128-0) Rozšířený rozsah citlivosti ISO : [213,](#page-212-0) [215](#page-214-0), [322,](#page-321-1) 620

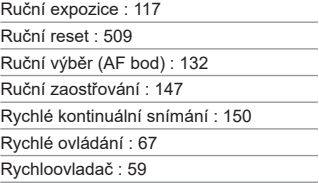

# **Ř**

Řemen : [41](#page-40-0)

# **S**

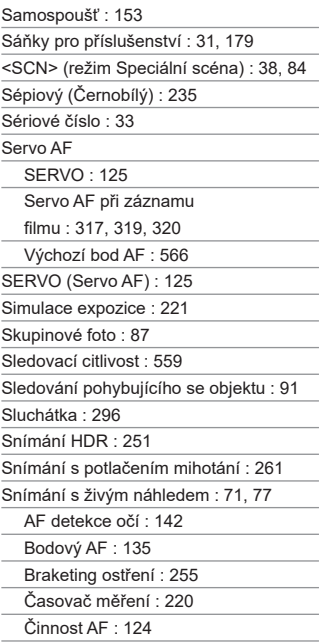

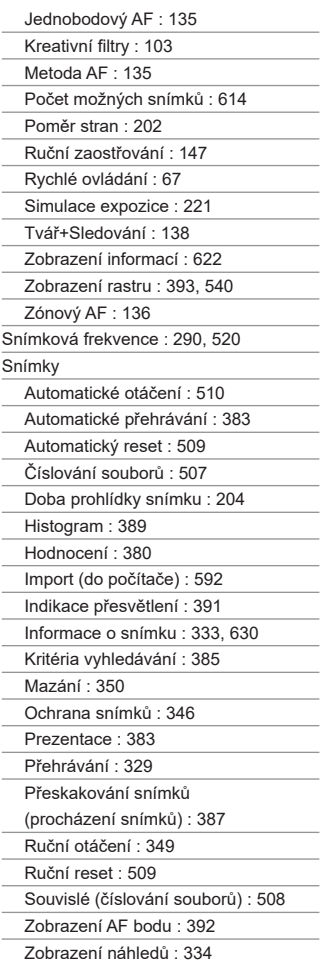

Zobrazení na televizoru : [344](#page-343-0)

Zvětšování snímků : [336](#page-335-0)

Software : 590

Návod k použití : 591

Souvislé (číslování souborů) : [508](#page-507-0)

Sport : 89

 $sRGR \cdot 229$  $sRGR \cdot 229$ 

Stisknutí do poloviny : [57,](#page-56-0) [542](#page-541-0)

Střední (kvalita snímku) : [199](#page-198-0)

Styl Picture Style : [230,](#page-229-0) [233](#page-232-0), [236](#page-235-0)

Světlo svíčky : 95

Synchronizace na druhou

lamelu : [171,](#page-170-0) [176](#page-175-0)

Synchronizace na první lamelu : [176](#page-175-0)

Synchronizace závěrky : [171](#page-170-0), [176](#page-175-0)

Synchronizační kontakty blesku : [31](#page-30-0)

Sytost : [234](#page-233-0)

#### **T**

Tažení : 70

Teplota barvy : [226](#page-225-0)

Tisk

Nastavení fotoalba : [358](#page-357-0)

Příkaz tisku (DPOF) : [354](#page-353-0)

Tlačítko aktivace AF (AF-ON) : 61

Tlačítko INFO : 62, [332,](#page-331-0) [538,](#page-537-0)

622, 623, 625

Tlačítko spouště : [57](#page-56-0)

Tlumič : [296](#page-295-0)

Tón barvy : [234](#page-233-0)

Tón (Zvuková signalizace) : [522](#page-521-0)

Tvář+Sledování : [135](#page-134-0), [138](#page-137-0)

Tv (Priorita závěrky AE) : [112](#page-111-0)

#### **U**

Údaje copyrightu : [548](#page-547-0) UHS-II/UHS-I : 10 Úplné stisknutí : [57](#page-56-0) UTC (Koordinovaný světový čas) : [477](#page-476-0) Uvolnit závěrku bez karty : [205](#page-204-0) Uživatelská nabídka Moje menu : 583 Uživatelské funkce : [551](#page-550-0) Uživatelské nastavení ovládacích prvků : [571](#page-570-0) Uživatelské nastavení vyvážení bílé : [225](#page-224-0) Uživatelský režim snímání : [546](#page-545-0)

#### **V**

Varování před teplotou : [269](#page-268-0), [326](#page-325-1) Varovná ikona : [570](#page-569-0) Velikost souboru : [293,](#page-292-0) 615, 618 Velký (kvalita snímku) : [199](#page-198-0) Vestavěný blesk : [164](#page-163-0) Videomomentka : [312](#page-311-0) Videosystém : [520](#page-519-0) Vlastní nastavení tlačítek : [571](#page-570-0) Volič režimů : [38](#page-37-0), [58](#page-57-0) Vyhledávání snímků : [385](#page-384-0) Výchozí nastavení : [547](#page-546-0) Nastavení funkce blesku : [178](#page-177-0) Přizpůsobení operací : 581 Uživatelská nabídka Moje menu : 586 Uživatelské funkce : 581 Uživatelský režim snímání : [546](#page-545-0) Výřez (snímků) : [377](#page-376-0) Výstup HDMI : [325](#page-324-0) Vytvoření/výběr složky : [505](#page-504-0) Vyvážení bílé (WB) : [222](#page-221-0) Auto : [224](#page-223-0) Braketing : [228](#page-227-0)

Korekce : [227](#page-226-0)

Nastavení teploty barvy : [226](#page-225-0)

Priorita prostředí : [224](#page-223-0)

Uživatelské : [225](#page-224-0)

#### **W**

WB (Vyvážení bílé) : [222](#page-221-0)

#### **Z**

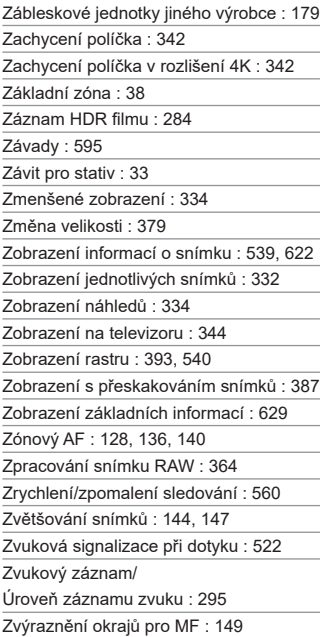

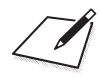

# Canon

#### **CANON INC.** 30-2 Shimomaruko 3-chome, Ohta-ku, Tokyo 146-8501, Japonsko

*Evropa*, *Afrika a Střední východ*

#### **CANON EUROPA N.V.**

Bovenkerkerweg 59, 1185 XB Amstelveen, Nizozemsko

Adresu místního zastoupení společnosti Canon naleznete na záručním listu nebo na webové stránce www.canon-europe.com/Support

Výrobek a související záruka jsou v evropských zemích poskytovány společností Canon Europa N.V.

Popisy uvedené v tomto Návodu k použití jsou aktuální k červnu 2019. Informace o kompatibilitě s jakýmikoli produkty uvedenými na trh po tomto datu získáte v libovolném servisním středisku Canon. Nejnovější verzi Návodu k použití naleznete na webu společnosti Canon.